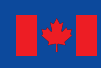

Canada

Ressources naturelles **Natural Resources** Canada

> **Biomas<sup>a</sup>** Modelo de Balance de Carbono del Sector Forestal Canadiense (MBC-SFC3) a Escala **OPERATIVA**

 $J^{\circ}$ 

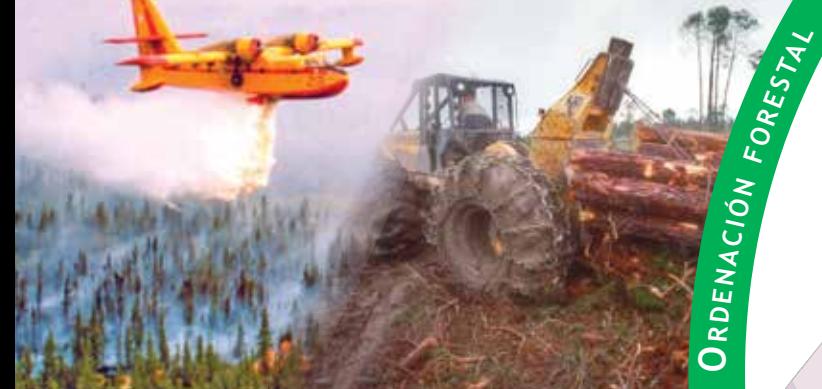

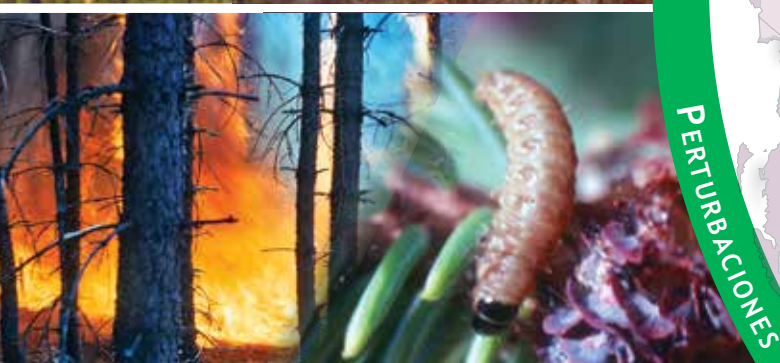

**<sup>M</sup><sup>a</sup>ter<sup>i</sup><sup>a</sup> <sup>o</sup>rgánic<sup>a</sup> <sup>m</sup>uert<sup>a</sup>** Versión 1.2: Guía del Usuario

S.J. Kull, G.J. Rampley, S. Morken, J. Metsaranta, E.T. Neilson, y W.A. Kurz Centro Forestal del Norte

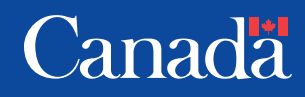

El Centro Forestal del Norte del Servicio Forestal Canadiense es el encargado a nivel federal de la investigación y transferencia de tecnología forestales en Alberta, Saskatchewan, Manitoba, Nunavut y los Territorios de Noroeste. El objetivo principal es la investigación con el fin de respaldar una mejora en el manejo forestal para el beneficio económico, social y ambiental de todos los canadienses.

El Centro Forestal del Norte es uno de los cinco centros del Servicio Forestal Canadiense, cuya sede se encuentra en Ottawa, Ontario.

The Canadian Forest Service's Northern Forestry Centre is responsible for fulfilling the federal role in forestry research and technology transfer in Alberta, Saskatchewan, Manitoba, Nunavut, and the Northwest Territories. The main objective is research in support of improved forest management for the economic, social, and environmental benefit of all Canadians.

The Northern Forestry Centre is one of five centers of the Canadian Forest Service, which has its headquarters in Ottawa, Ontario.

Le Service canadien des forêts, Centre de foresterie du Nord, représente le gouvernement fédéral en Alberta, en Saskatchewan, au Manitoba, au Nunavut et dans les Territoires du Nord– Ouest en ce qui a trait aux recherches forestières et au transfert de technologie. Cet organisme s'intéresse surtout à la recherche en vue d'améliorer l'aménagement forestier afin que tous les Canadiens puissent en profiter aux points de vue économique, social et environnemental.

Le Centre de foresterie du Nord constitue l'un des cinq établissements du Service canadien des forêts, dont l'administration centrale est à Ottawa (Ontario).

Las fotografías de la portada fueron suministradas por el Servicio Forestal Canadiense del Ministerio de Recursos Naturales de Canadá.

# MODELO DE BALANCE DE CARBONO DEL SECTOR FORESTAL CANADIENSE (MBC-SFC3) A ESCALA OPERATIVA, VERSIÓN 1.2: GUÍA DEL USUARIO

S. J. Kull, G. J. Rampley, S. Morken, J. Metsaranta, E. T. Neilson, y W. A. Kurz

> Servicio Forestal Canadiense Centro Forestal del Norte 2019

© Su Majestad la Reina Soberana de Canadá, 2019 Catalogo Nro. Fo134-5/2018Sp-PDF ISBN 978-0-660-29085-0

Esta publicación está disponible sin cargo de: Ministerio de Recursos Naturales de Canadá Servicio Forestal Canadiense Centro Forestal del Norte 5320-122 Street Edmonton, Alberta T6H 3S5

Para obtener una versión electrónica de este informe, visite el sitio de publicaciones del Servicio Forestal Canadiense: http://cfs.nrcan.gc.ca/publications

Cette publication est disponible en français sous le titre *Modèle du bilan du carbone du secteur forestier canadien (MBC-SFC3) à l'échelle opérationelle*

This publication is available in English under the title *Operational-scale carbon budget model of the Canadian Forest Sector (CBM-CFS3)*

Teletipo: 613-996-4397 (Dispositivo de telecomunicación para los sordos)

La información de esta publicación o producto puede reproducirse, de manera parcial o total, y usando cualquier medio, para uso personal o público no comercial, sin cargo ni necesidad de obtener autorización, salvo que se indique lo contrario.

Se le solicita lo siguiente:

- usar la diligencia debida para garantizar la exactitud del material que reproduzca;
- indicar el título completo del material que reproduzca, al igual que el nombre de la organización autora; e
- indicar que la reproducción es una copia de un trabajo oficial que fue publicado por el Ministerio de Recursos Naturales de Canadá (NRCan) y que la reproducción no se realizó en asociación con NRCan ni con su endoso.

Quedan prohíbidas la reproducción y distribución comerciales, salvo que se obtenga la autorización escrita de NRCan. Para obtener más información, comuníquese con NRCan: copyright.droitdauteur@nrcan-rncan.gc.ca.

### MINISTERIO DE RECURSOS NATURALES DE CANADÁ SERVICIO FORESTAL CANADIENSE

ACUERDO DEL USUARIO FINAL PARA EL PROGRAMA DEL MODELO DE BALANCE DE CARBONO DEL SECTOR FORESTAL CANADIENSE (MBC-SFC3).

EL PRESENTE es un acuerdo legal entre usted, el "Usuario final," y SU MAJESTAD LA REINA SOBERANA DE CANADÁ ("Canadá"), representada por el Ministro de Recursos Naturales. AL ABRIR ESTE PROGRAMA INFORMÁTICO ENTREGADO CON EL PRESENTE ACUERDO, USTED SE OBLIGA A CUMPLIR CON LOS TÉRMINOS Y CONDICIONES DEL MISMO. SI USTED NO ESTÁ DE ACUERDO CON LOS TÉRMINOS Y CONDICIONES DEL PRESENTE ACUERDO, SUPRIMA INMEDIATAMENTE DE SU COMPUTADORA EL PROGRAMA Y TODA LA DOCUMENTACIÓN QUE LO ACOMPAÑA (incluyendo el material escrito).

CONSIDERANDO QUE Canadá es el titular de los derechos de propiedad del programa informático MBC-SFC3 (el "Programa") entregado con este Acuerdo;

CONSIDERANDO QUE el Usuario final desea obtener el derecho de utilizar el Programa;

Y CONSIDERANDO QUE Canadá está dispuesto a autorizar y otorgarle al Usuario final el derecho de utilizar el Programa para su uso interno y en nombre de terceros, atendiéndose a los términos y condiciones que se establecen a continuación;

POR LO TANTO, Canadá y el Usuario final, a título oneroso, cuya recepción y suficiencia las partes reconocen en este documento, acuerdan lo siguiente:

- 1. El Usuario final reconoce que el Programa está protegido por la Ley de Derechos de Autor de Canadá.
- 2. El Programa se entrega para ser usado por el Usuario final bajo licencia, no en venta, con arreglo a los términos y condiciones de este Acuerdo. Canadá conserva todos sus derechos de propiedad en el Programa. El Licenciatario (Usuario final) tendrá el derecho de usar el Programa (i) para su uso interno propio y (ii) en nombre de terceros.
- 3. El Usuario final no debe descompilar, desensamblar, realizar actos de ingeniería inversa, crear obras derivadas, traducción inversa, ni obtener de ninguna otra forma, ningún código fuente del Programa.
- 4. El Usuario final no debe duplicar ni reproducir el Programa, ni parcial ni totalmente,

de ninguna manera o forma, sin el consentimiento previo por escrito de Canadá.

- 5. El Usuario final no debe vender, prestar, alquilar, distribuir ni transferir el Programa, tampoco debe ceder a terceros, de ninguna forma, ninguno de los derechos previstos en este Acuerdo sin el consentimiento previo por escrito de Canadá.
- 6. El Programa se ofrece "tal cual", y Canadá no da ninguna garantía, ni hace ninguna declaración o afirmación con respecto al Programa, ya sea explícita o implícitamente, conforme a la ley o de otra manera, incluyendo, entre otras, las garantías de eficacia, integridad, precisión o idoneidad para un determinado propósito.
- 7. Canadá no se hará responsable de ninguna reclamación, demanda o acción legal, independientemente de la naturaleza de la causa de la reclamación, demanda o acción legal en los que se aleguen pérdidas, lesiones o daños, directos o indirectos, que puedan haber resultado del uso o de la posesión del Programa por parte del Usuario final. Canadá tampoco se hace responsable de ningún tipo de pérdida de ingresos o contratos, ni de ningún tipo de pérdida indirecta que se haya producido como resultado de defectos en el Programa.
- 8. Canadá no se hará responsable de ninguna reclamación, demanda o acción legal, independientemente de la naturaleza de la causa de la reclamación, demanda o acción legal, en los que se aleguen pérdidas, lesiones o daños, directos o indirectos, que puedan haber resultado del uso por parte del Usuario final de un conjunto de desarrollo del Programa o de un complemento del Programa desarrollado o suministrado por terceros para usar con el Programa. Canadá tampoco se hace responsable de ningún tipo de pérdida de ingresos ni de contratos, ni por ningún tipo de pérdida indirecta que se haya producido como resultado de defectos en el Programa relacionados con un conjunto de desarrollo del Programa o un complemento del Programa elaborado o suministrado por terceros para usar con el Programa.
- 9. El Usuario final indemnizará y liberará de responsabilidad a Canadá y a sus Ministros en caso de reclamación, demanda o acción legal, en su contra, independientemente de la naturaleza de la causa de la reclamación, demanda o acción legal, en los que se aleguen pérdidas, costos, gastos, daños o lesiones (incluso lesiones que provoquen la muerte) y que hayan resultado del uso o de la posesión del Programa por parte del Usuario final.
- 10. Este Acuerdo deberá interpretarse conforme a las leyes en vigor en la Provincia de Columbia Británica, Canadá.

**Kull, S.J.; Rampley, G.J.; Morken, S.; Metsaranta, J.; Neilson, E.T.; Kurz, W.A. 2019.** *Modelo de balance de carbono del sector forestal canadiense (MBC-SFC3) a escala operativa, versión 1.2: guía del usuario***. Ministerio de Recurses Naturales de Canadá, Servicio Forestal Canadiense, Centro Forestal del Norte, Edmonton, Alberta.**

#### RESUMEN

El Modelo de balance de carbono del Sector Forestal Canadiense (MBC-SFC3), versión 1.2, descrito en esta guía del usuario, fue desarrollado con el fin de responder a las necesidades de medición del carbono forestal a escala operativa de los gestores y analistas forestales a lo largo y ancho de Canadá. El MBC SFC3 es un marco de modelado a escala de rodal y de paisaje que se puede usar para estimar la dinámica de todos los reservorios de carbono forestal requeridas por la Convención Marco de las Naciones Unidas sobre el Cambio Climático. Es compatible con los métodos de estimaciones de carbono señalados por el Panel Intergubernamental sobre el Cambio Climático. El modelo utiliza mucha de la misma información requerida para las actividades de planificación de manejo forestal (por ej., inventario forestal, curvas de crecimiento y rendimiento, información sobre la perturbación natural y la provocada por los seres humanos, programación de la manejo forestal e información sobre el cambio en el uso del suelo), complementada por la información obtenida de las bases de datos de parámetros ecológicos nacionales. Con esta herramienta de programa sofisticada pero fácil de usar, los usuarios pueden aplicar su propia información sobre la manejo forestal a escala de rodal y de paisaje, para calcular los reservorios de carbono y los cambios en los reservorios tanto para el pasado (monitoreo) como hacia el futuro (proyección). Los usuarios también pueden crear, simular y comparar diferentes escenarios de manejo forestal, para evaluar su impacto sobre el carbono. Las herramientas suministradas con el modelo ayudan a los usuarios a importar los datos que requieran, provenientes de los modelos comunes de suministro de madera o de los archivos de datos desarrollados por usuarios. El modelo contiene herramientas para ayudar a preparar datos, definir escenas, realizar análisis y examinar resultados. Los resultados de los análisis se pueden usar para diferentes tipos de requerimientos de información sobre el carbono en el ecosistema forestal. Aunque el modelo actualmente contiene un conjunto de parámetros ecológicos por defecto que son apropiados para Canadá, estos parámetros pueden ser modificados por el usuario, lo cual permite que el modelo se pueda aplicar en otros países.

### ABSTRACT

The Carbon Budget Model of the Canadian Forest Sector (CBM-CFS3), version 1.2, described in this user's guide, was developed to meet the operational-scale forest carbon accounting needs of forest managers and analysts across Canada. The CBM-CFS3 is a stand- and landscape-level modeling framework that can be used to simulate the dynamics of all forest carbon stocks required under the United Nations Framework Convention on Climate Change. It is compliant with the carbon estimation methods outlined in the guidelines of the Intergovernmental Panel on Climate Change. The model uses much of the same information that is required for forest management planning activities (e.g., forest inventory, growth and yield curves, natural and human-induced disturbance information, forest management schedule, and land-use change information), supplemented with information from national ecological parameter databases. With this sophisticated but user-friendly software tool, users can apply their own stand- and landscape-level forest management information to calculate carbon stocks and stock changes for the past (monitoring) or into the future (projection). Users can also create, simulate, and compare various forest management scenarios to assess impacts on carbon. Tools supplied with the model assist users with importing required data from common timber supply models or from user-developed data files. The model contains tools to help prepare data, define scenarios, perform analyses, and examine results. Results of analyses can be used for various types of forest ecosystem carbon reporting requirements. Although the model currently contains a set of default ecological parameters appropriate for Canada, these parameters can be modified by the user, which allows for the application of the model in other countries.

# CONTENIDO

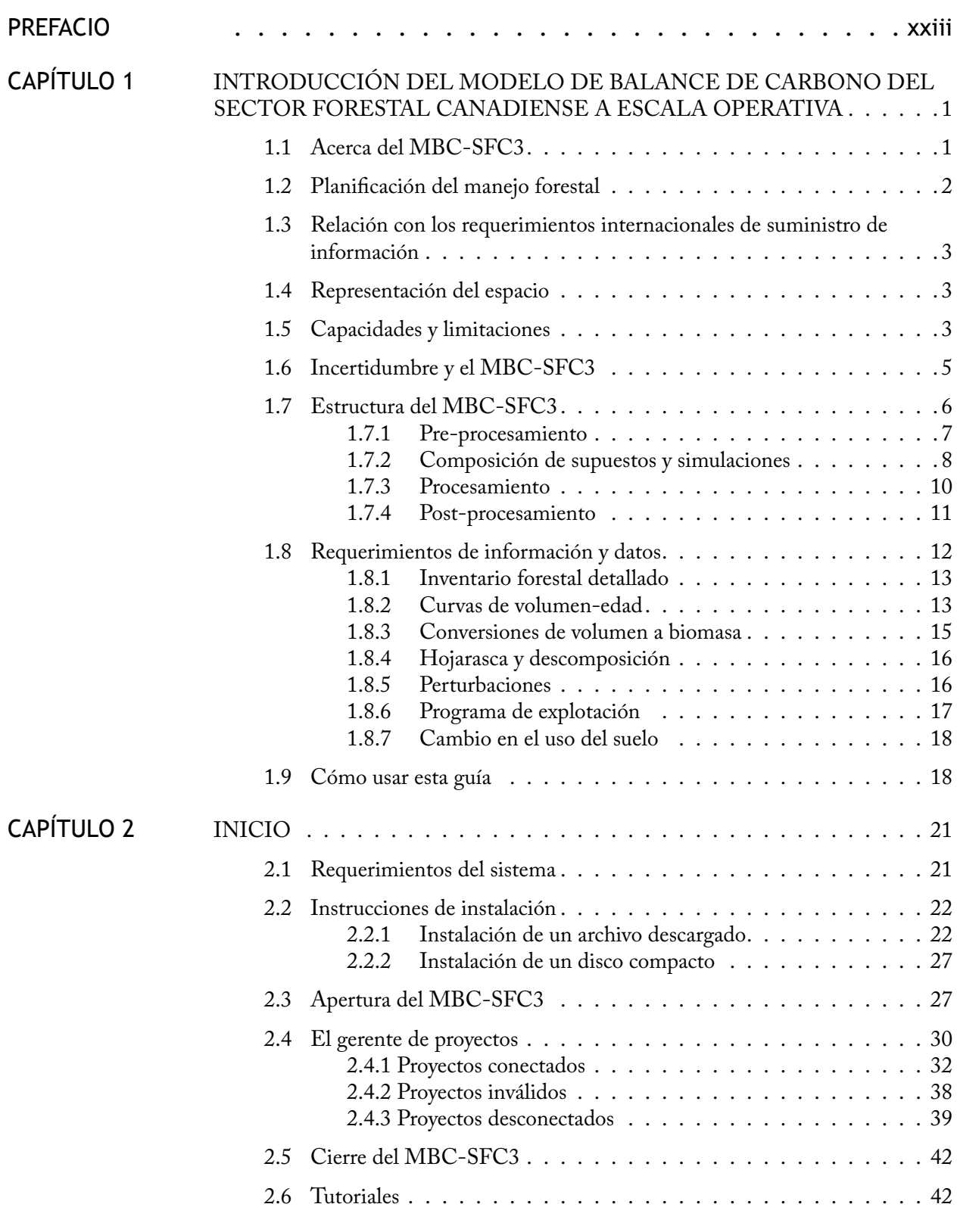

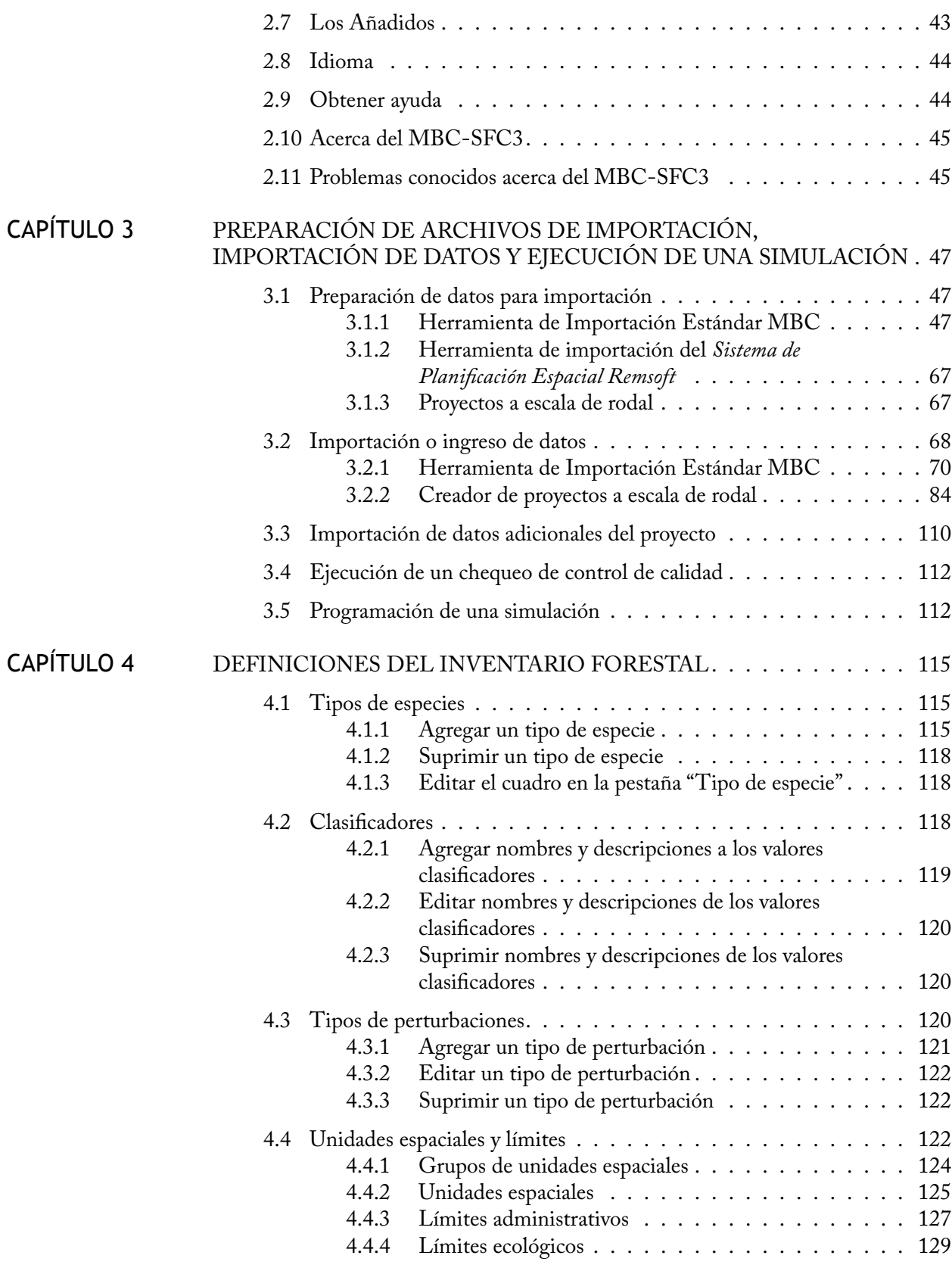

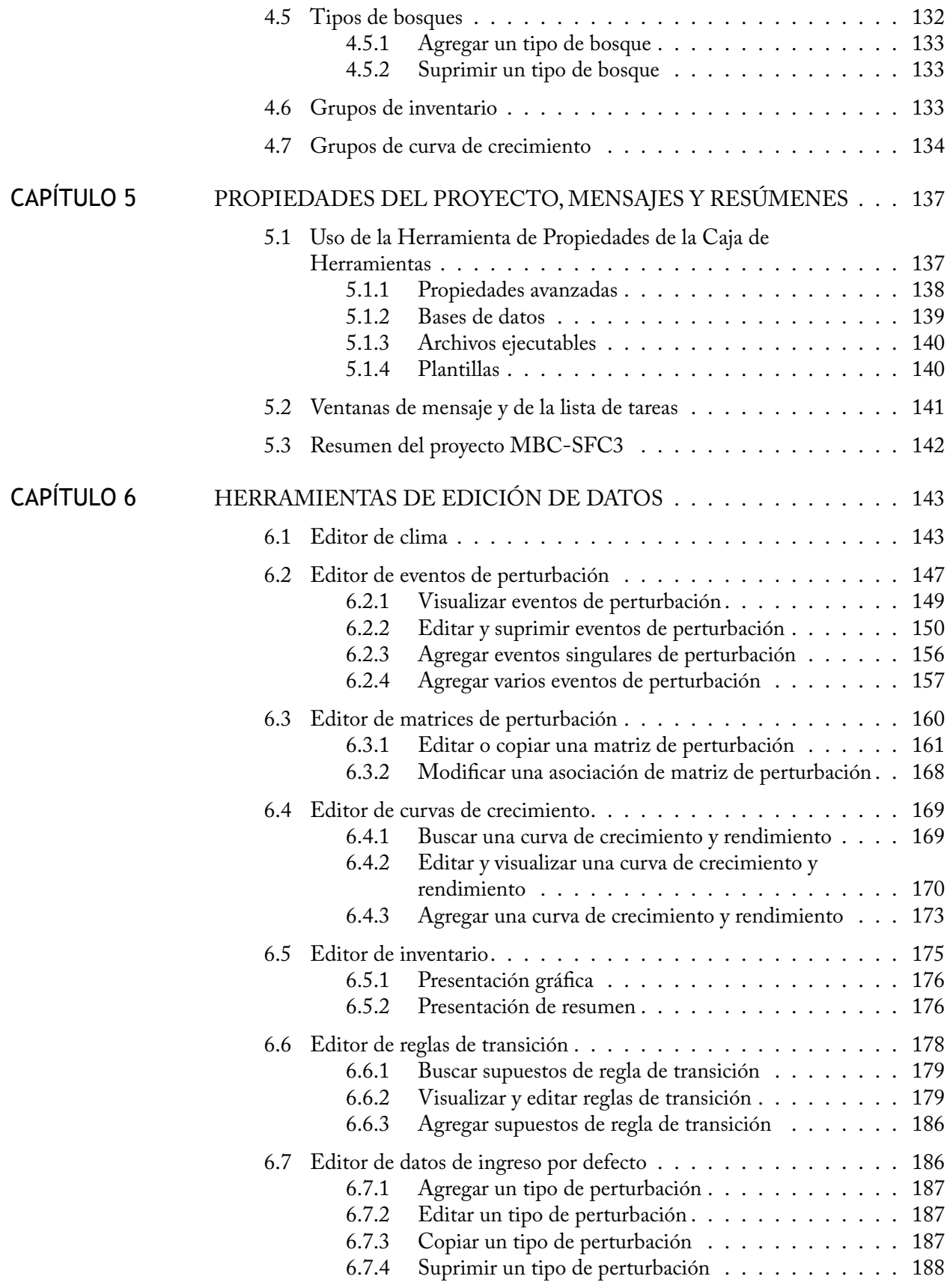

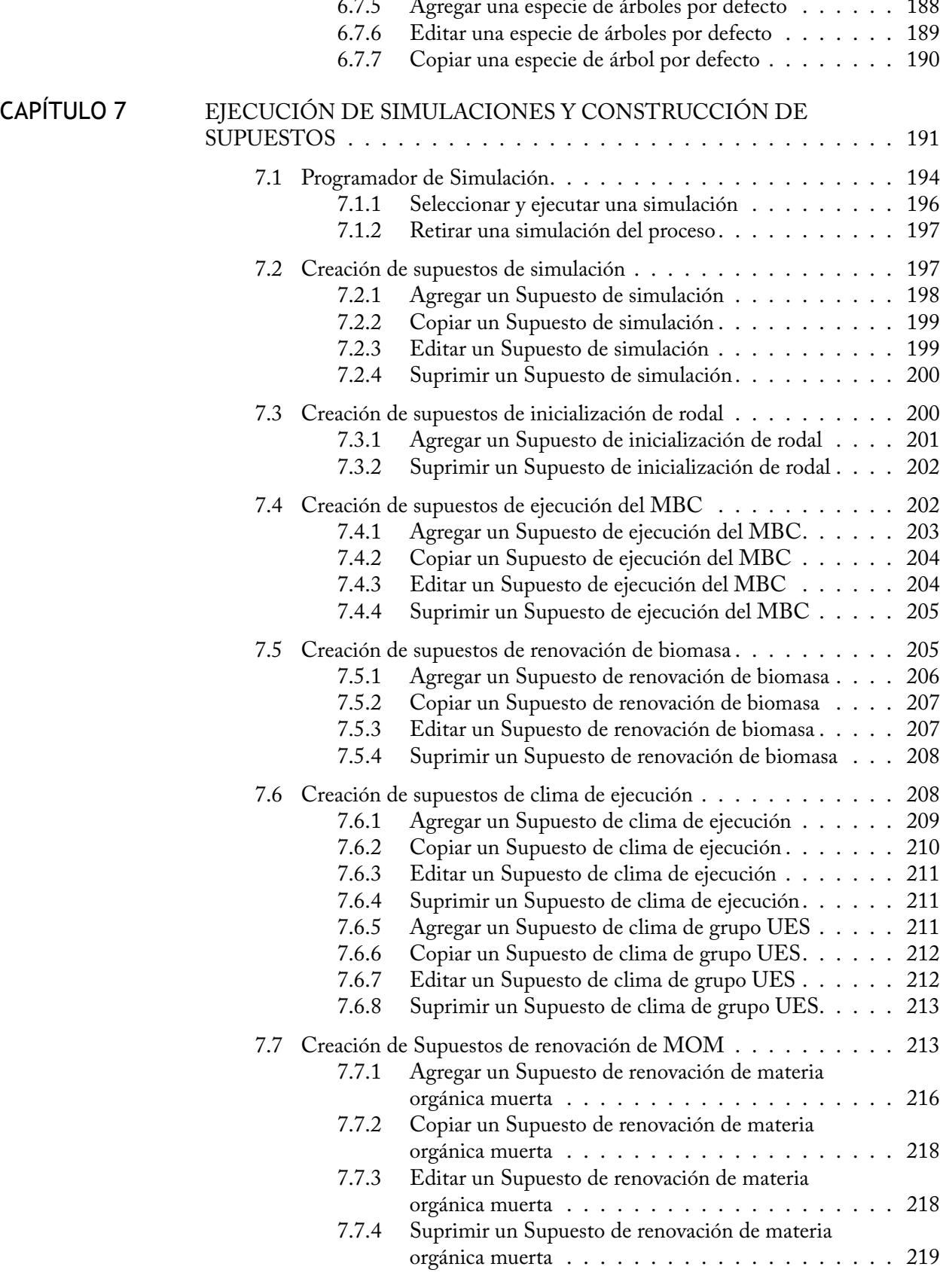

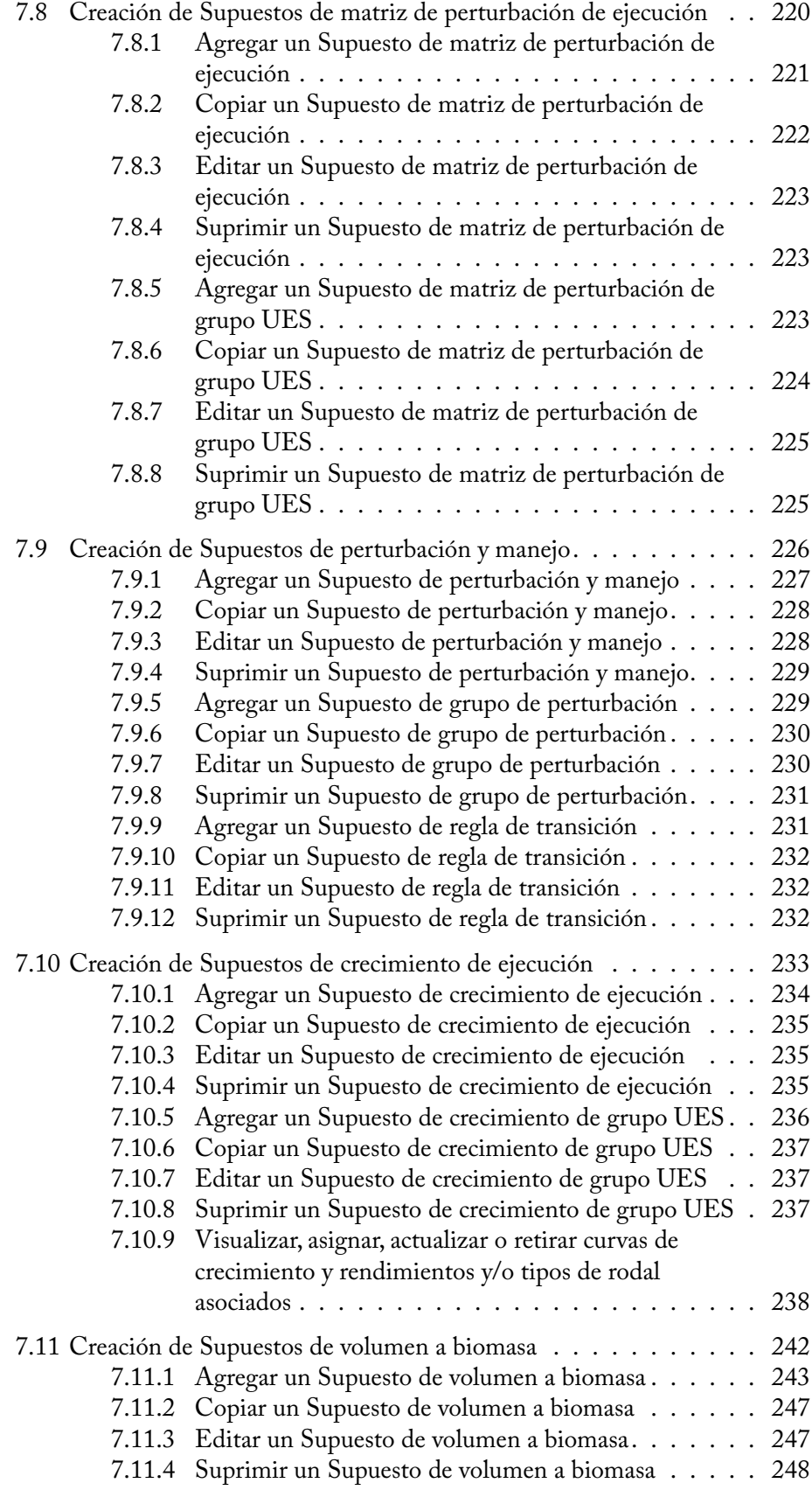

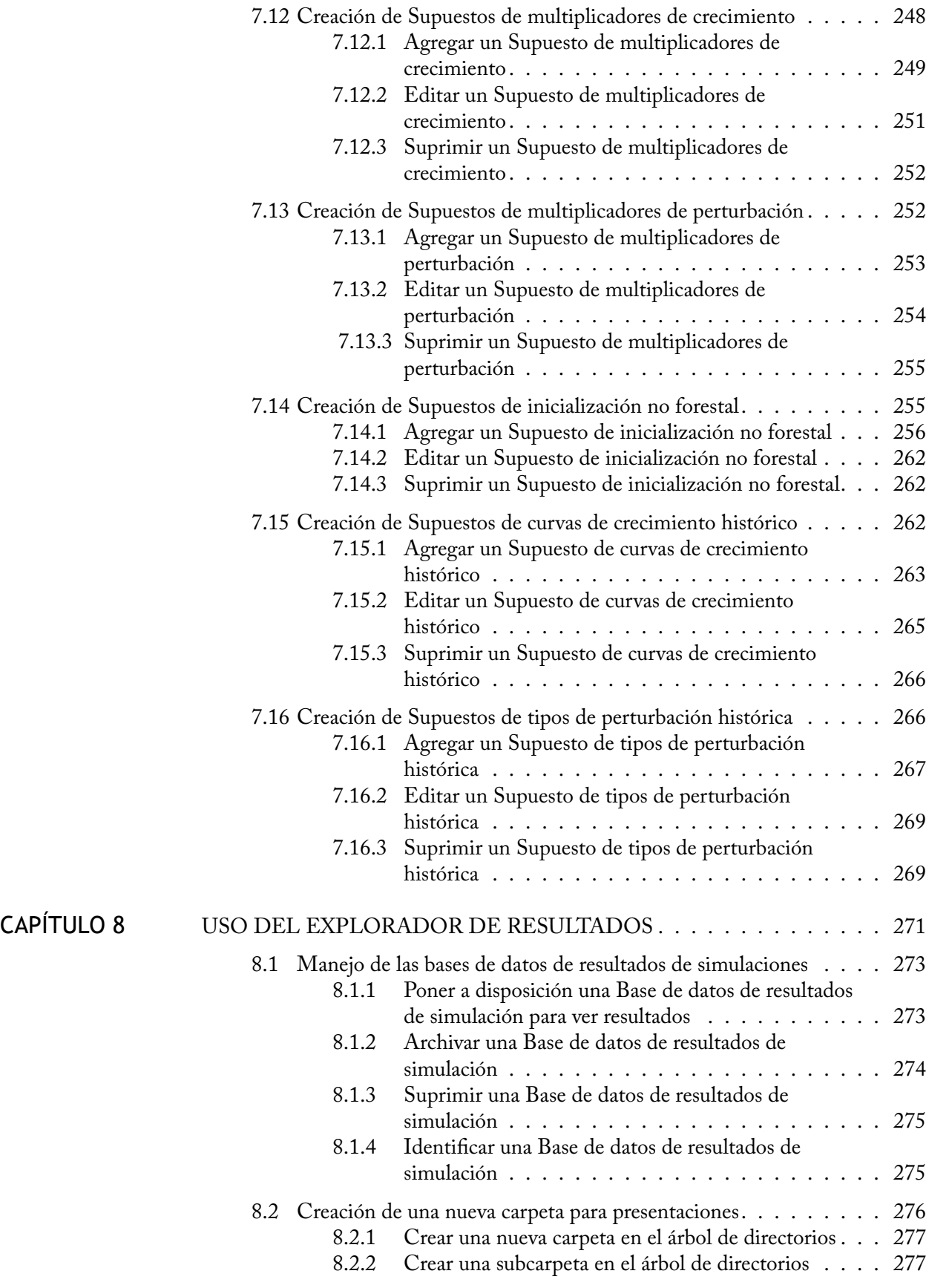

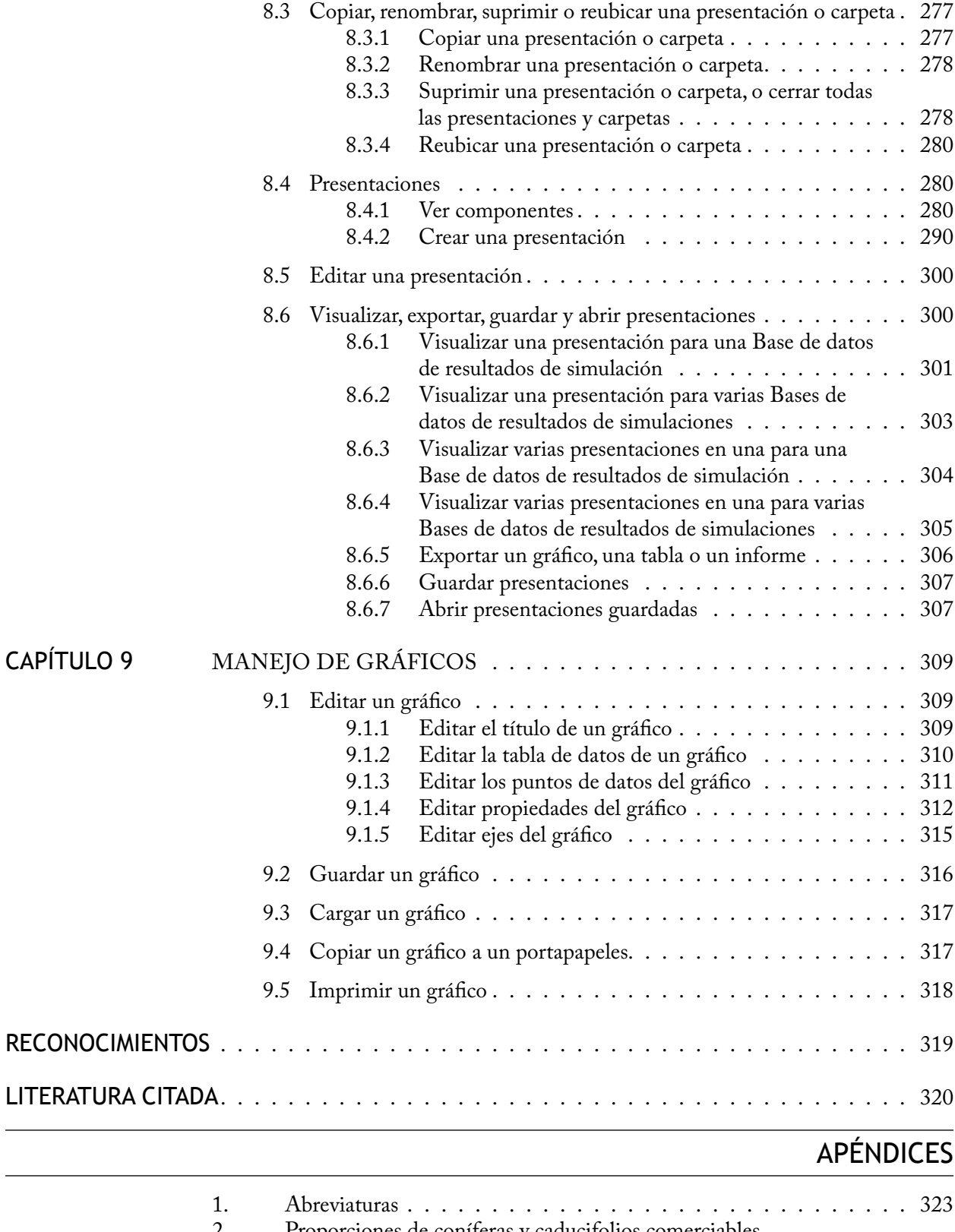

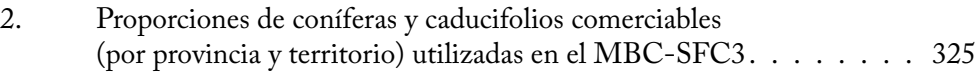

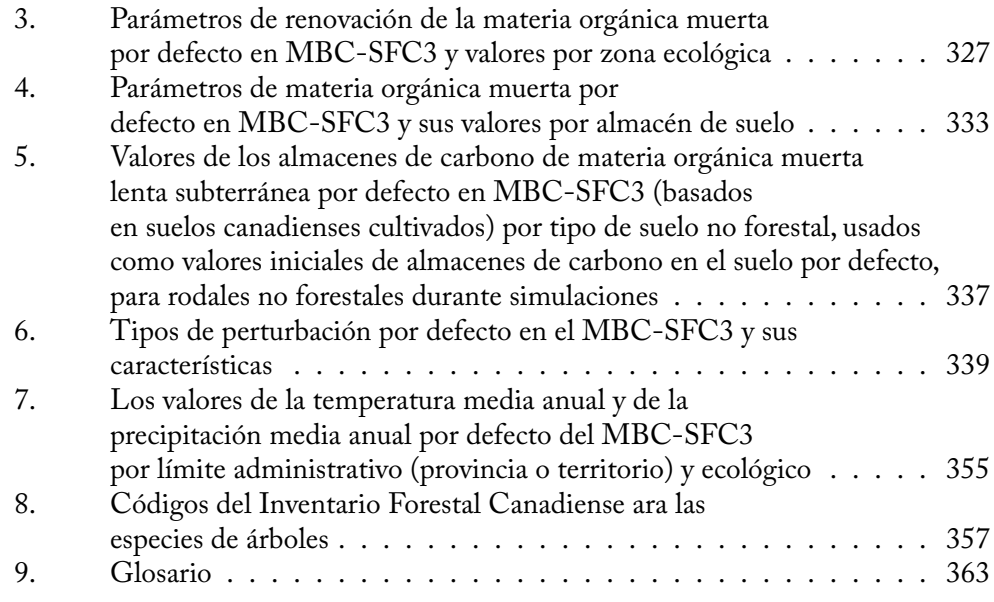

# FIGURA

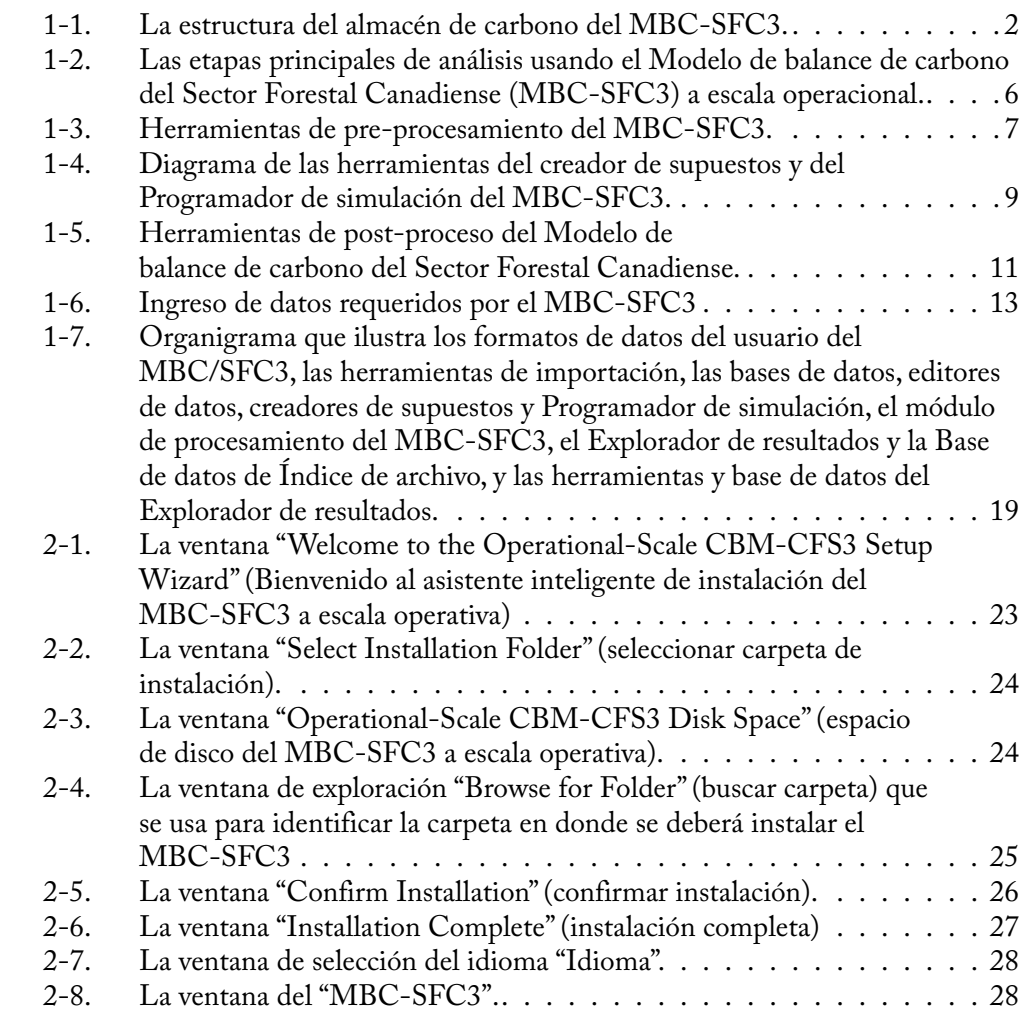

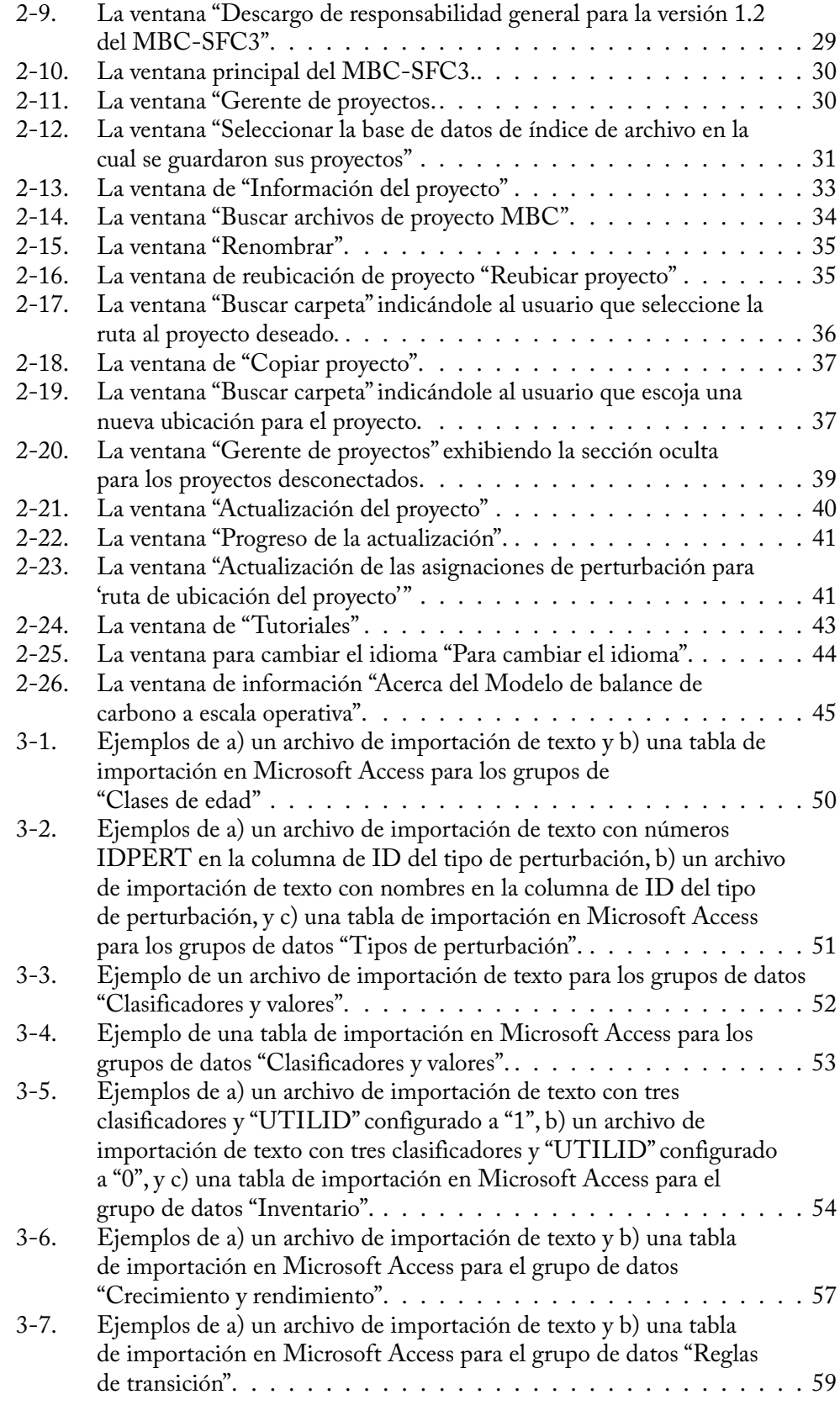

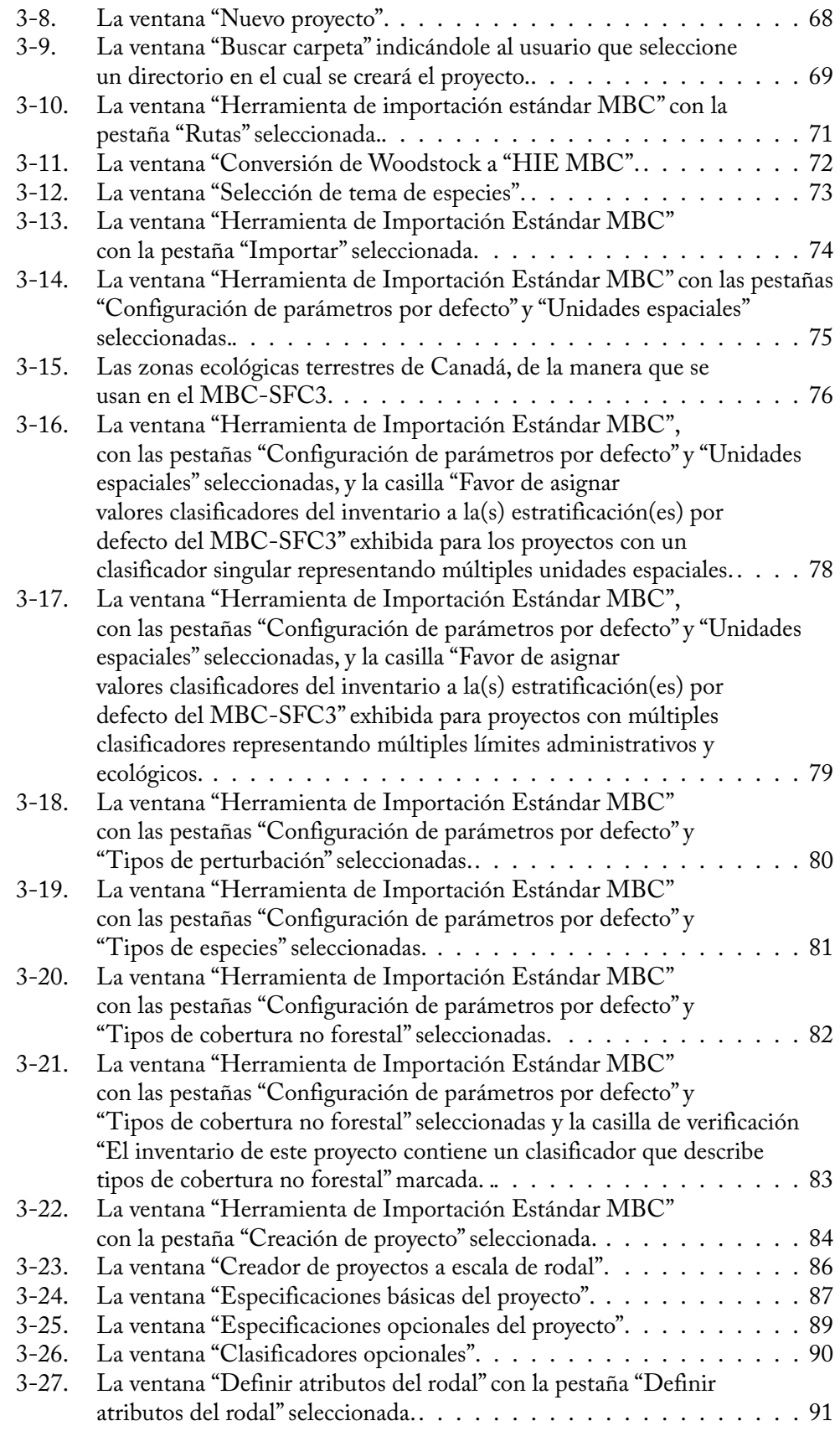

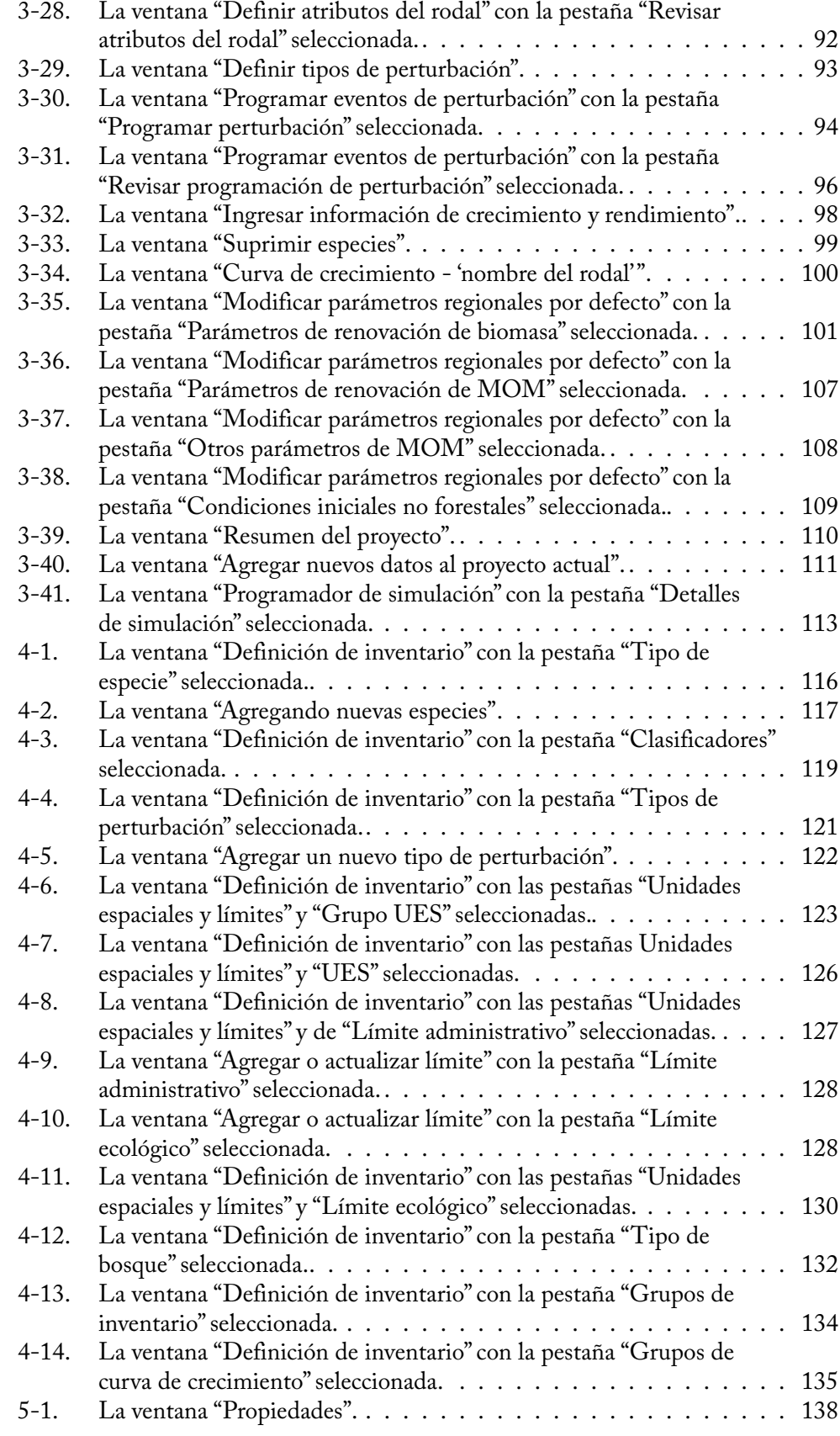

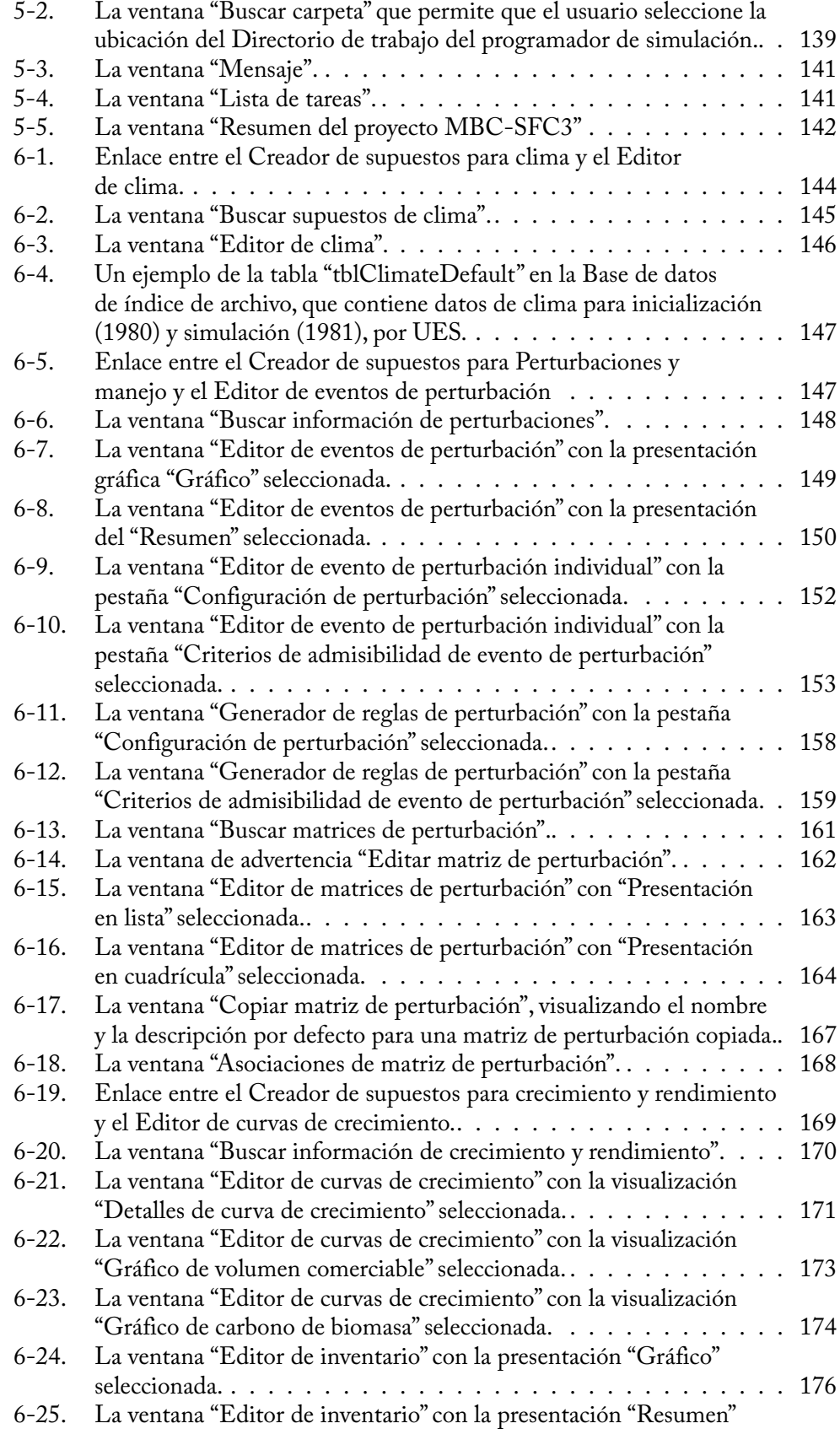

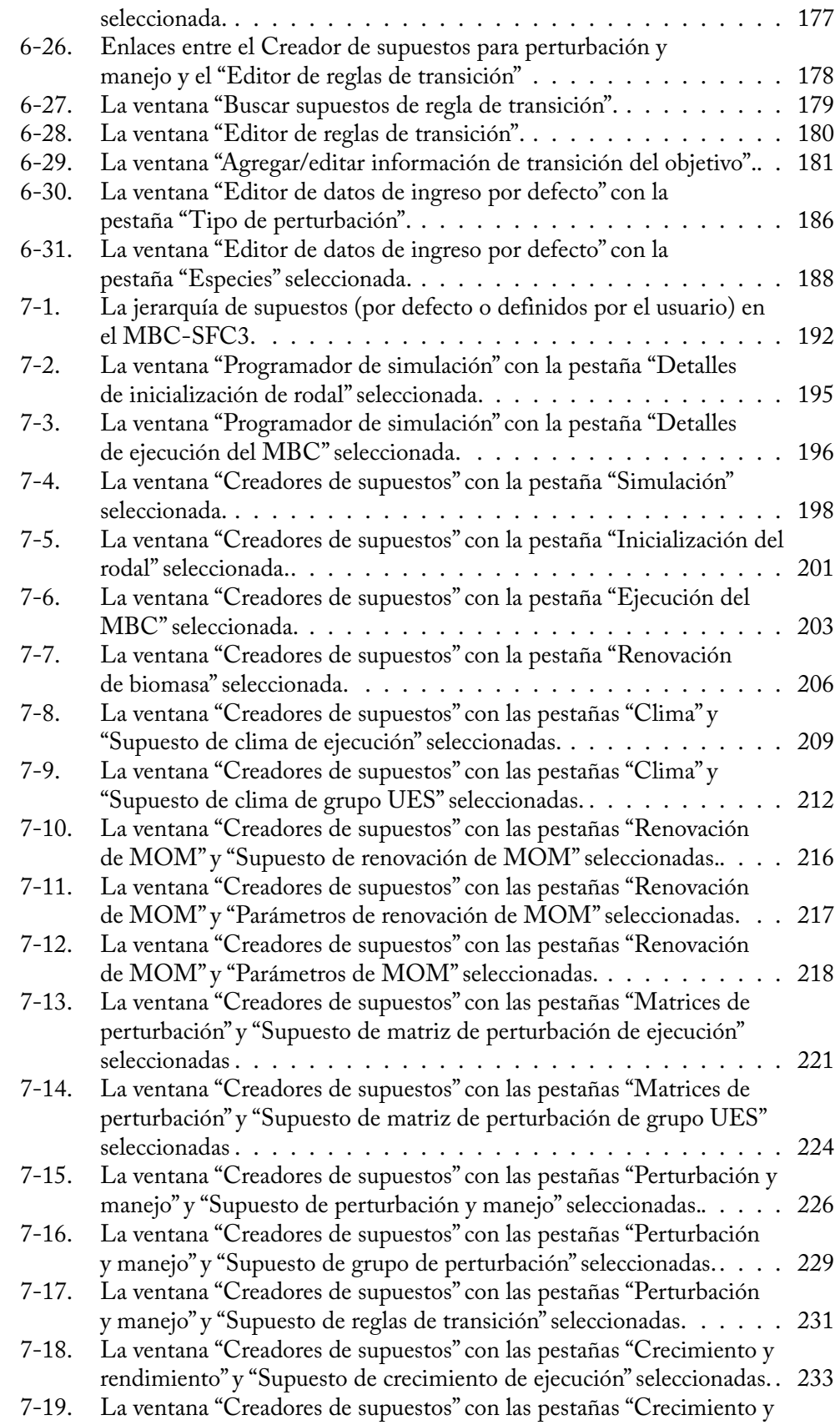

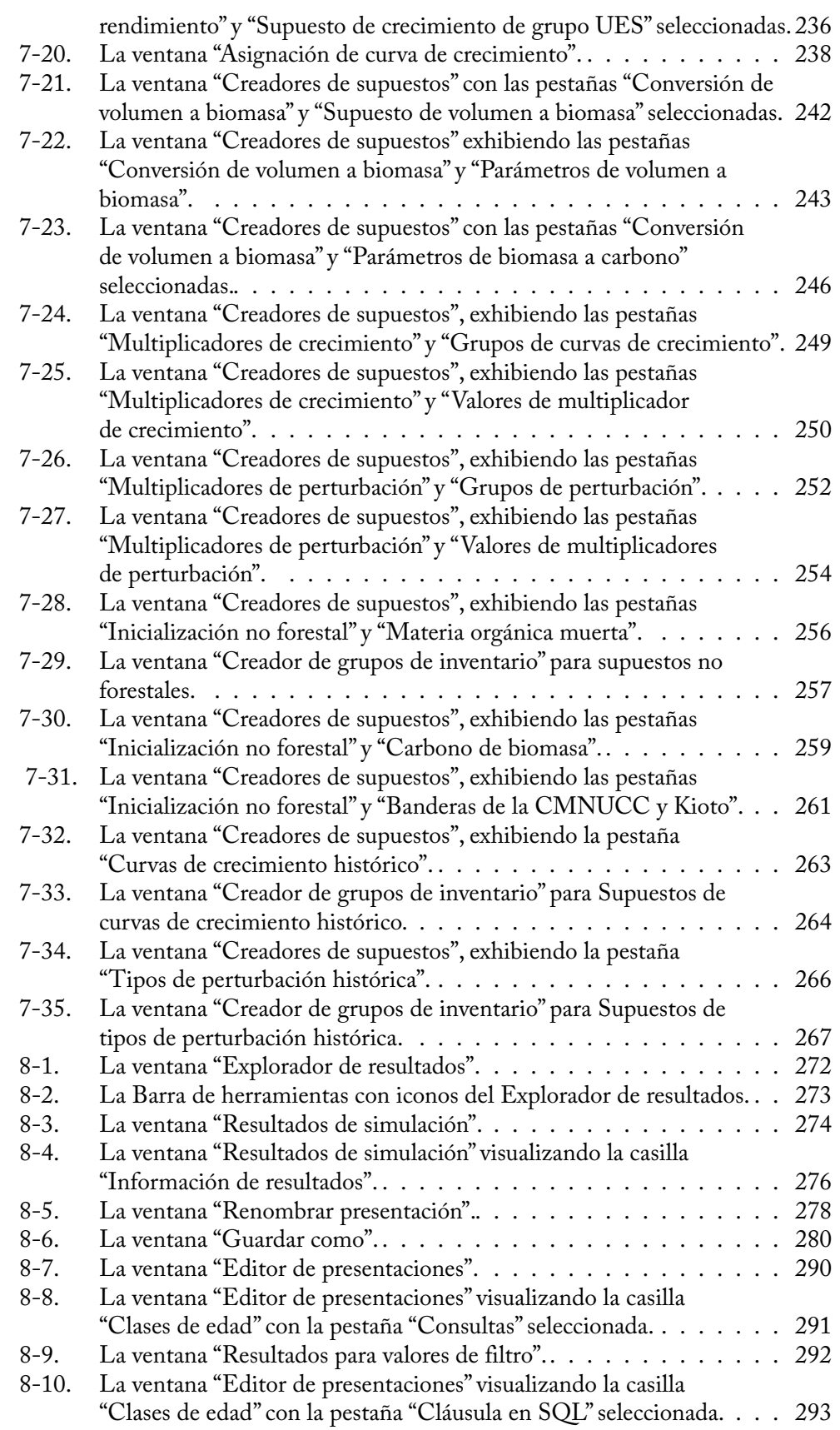

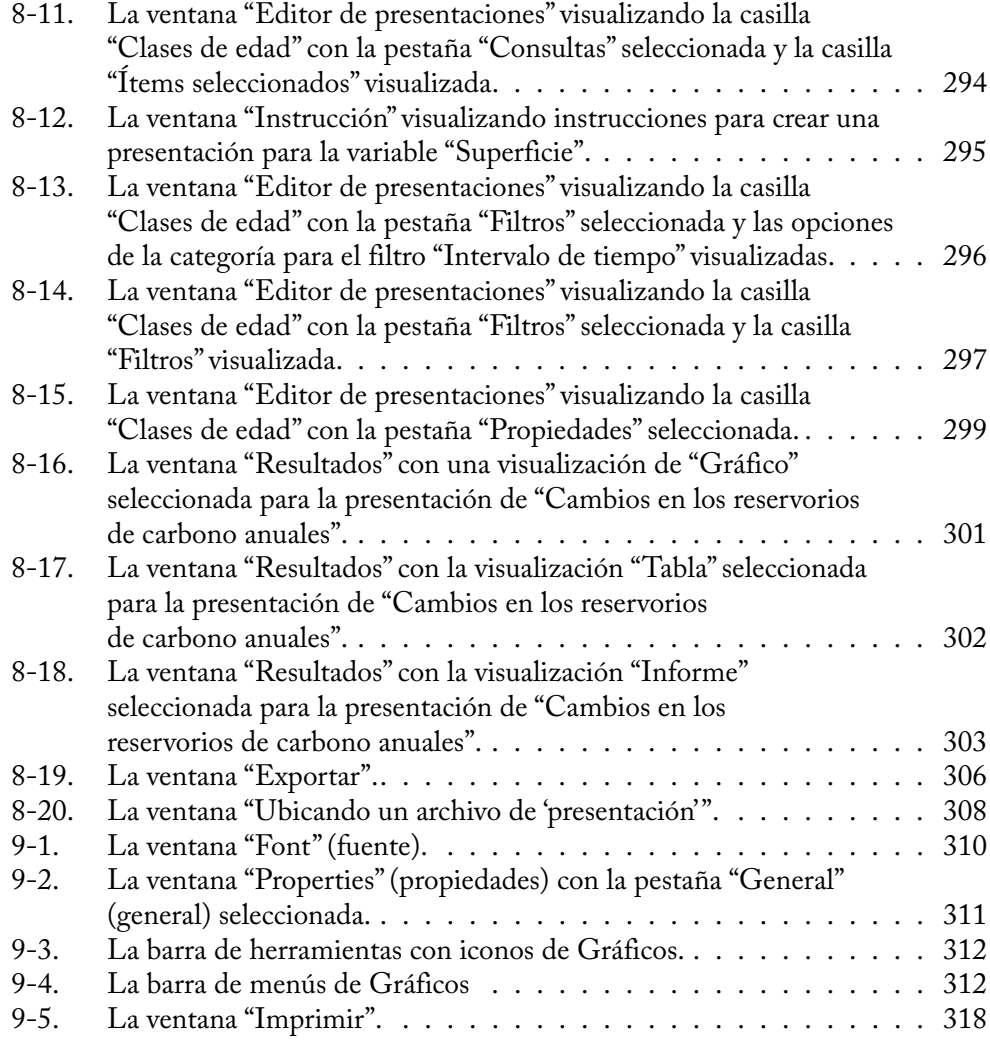

# ÍNDICE DE TABLAS

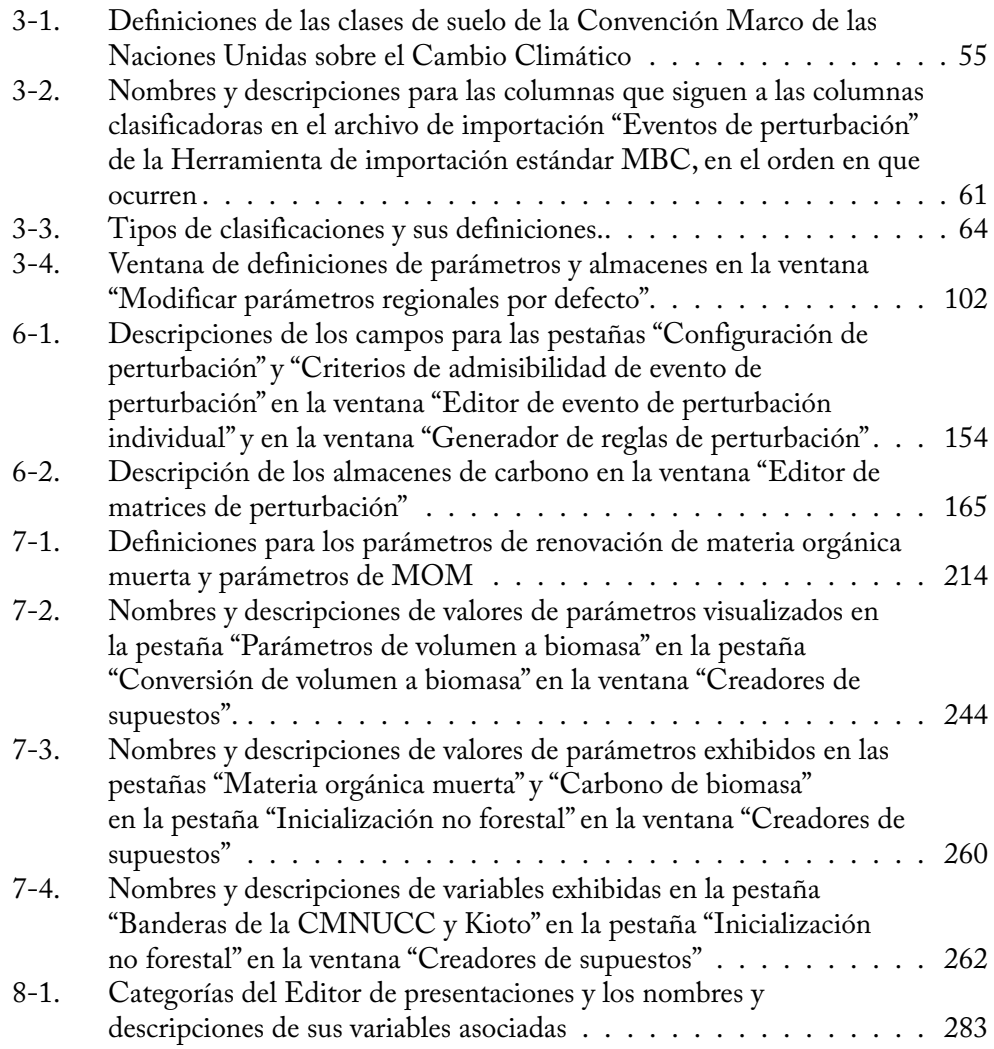

### PREFACIO

El Modelo de balance de carbono del Sector Forestal Canadiense (MBC-SFC3) es el resultado de la investigación sobre los ciclos del carbono forestal y global, iniciada en 1989 por los investigadores científicos principales, Mike Apps (jubilado) y Werner Kurz del Servicio Forestal Canadiense. Originalmente desarrollado como una herramienta de investigación, el modelo se usó para simular y seguir, a través de un período de tiempo determinado, la dinámica del carbono, a escala de rodal y a escala de paisaje, y en múltiples niveles (nacional, provincial, a nivel de la unidad de manejo forestal y a nivel rodal; Kurz et al. 1992). La segunda versión del modelo, MBC-SFC2, se usó para analizar los cambios pasados y futuros en la biomasa forestal y en los reservorios de carbono en la materia orgánica muerta. También ayudó a los investigadores a explorar cómo las perturbaciones naturales, el manejo forestal, y las tasas de crecimiento y descomposición pueden afectar los reservorios de carbono forestal (Kurz y Apps 1999; Kurz et al. 2002). El MBC-SFC2 fue desarrollado con una financiación parcial del Panel sobre Investigación y Desarrollo de la Energía, administrado por el departamento de recursos naturales canadiense, Recursos Naturales Canadá.

El MBC-SFC3 a escala operativa fue desarrollado por el Grupo de Medición de Carbono (GMC-SFC) del Servicio Forestal Canadiense (Recursos Naturales Canadá). El GMC-SFC está compuesto por los miembros del grupo del Centro Forestal del Pacífico, en Victoria, Columbia Británica, y del Centro Forestal del Norte, en Edmonton, Alberta. El grupo está compuesto por Werner Kurz (líder del grupo), Max Fellows, Mark Hafer, Stephen Kull, Juha Metsaranta, Michael Magnan, Scott Morken, Eric Neilson, Cindy Shaw, Carolyn Smyth, Mihai Voicu y Gary Zhang. Muchos otros, demasiados para mencionar individualmente, participaron en el diseño, el análisis y la implementación del MBC-SFC3. El desarrollo del Modelo de balance de carbono comenzó en 1989 y el desarrollo del MBC-SFC3 en 2001.

El MBC-SFC3 fue desarrollado en asociación, y con la ayuda financiera de la Red Canadiense de basques modelo, para garantizar la libre disponibilidad y uso del programa. También se recibió financiación de parte del Climate Change Action Fund, Plan de Acción 2000, y del Servicio Forestal Canadiense.

# CAPÍTULO 1

# INTRODUCCIÓN DEL MODELO DE BALANCE DE CARBONO DEL SECTOR FORESTAL CANADIENSE A ESCALA OPERATIVA

Este capítulo presenta un panorama general de cómo se puede utilizar el Modelo de balance de carbono del Sector Forestal Canadiense (MBC-SFC3) a escala operativa para dar cuenta de los reservorios de carbono y los cambios en los mismos en un paisaje forestal explotado. Se introducen los conceptos principales que sirven como base del MBC-SFC3 y los pasos principales que se requieren para utilizar el MBC-SFC3 con fines de análisis y presentación de informes.

### 1.1 Acerca del MBC‑SFC3

El MBC-SFC3 es un modelo de la dinámica del carbono en el sistema ecológico forestal a escala de paisaje, que los gestores y analistas forestales pueden usar para evaluar los reservorios de carbono y los cambios en los mismos en sus áreas forestales operativas. Aunque se desarrolló principalmente para evaluar la dinámica del carbono a escala operativa, el modelo también se puede usar para explorar la dinámica del carbono en áreas más pequeñas, aún hasta escala de rodal. El modelo también se puede usar para evaluar cambios anteriores en los reservorios de carbono usando la información sobre las acciones de manejo y las perturbaciones naturales que ya han ocurrido o para evaluar cambios futuros como resultado de las acciones de manejo y perturbaciones naturales. El MBC-SFC3 da cuenta de los reservorios de carbono y de los cambios en los reservorios en los almacenes de biomasa arbórea y materia orgánica muerta (MOM) (Fig. 1-1).

Esta guía del usuario presenta muchos de los conceptos principales del modelado de carbono forestal, pero no proporciona explicaciones detalladas de los métodos o algoritmos usados por el modelo. Este documento describe cómo usar el modelo y ofrece sugerencias para su aplicación eficaz en la planificación del manejo forestal. Se han descrito versiones anteriores del MBC SFC en varias publicaciones (Kurz et al. 1992, 1996; Kurz y Apps 1999; Li et al. 2003).

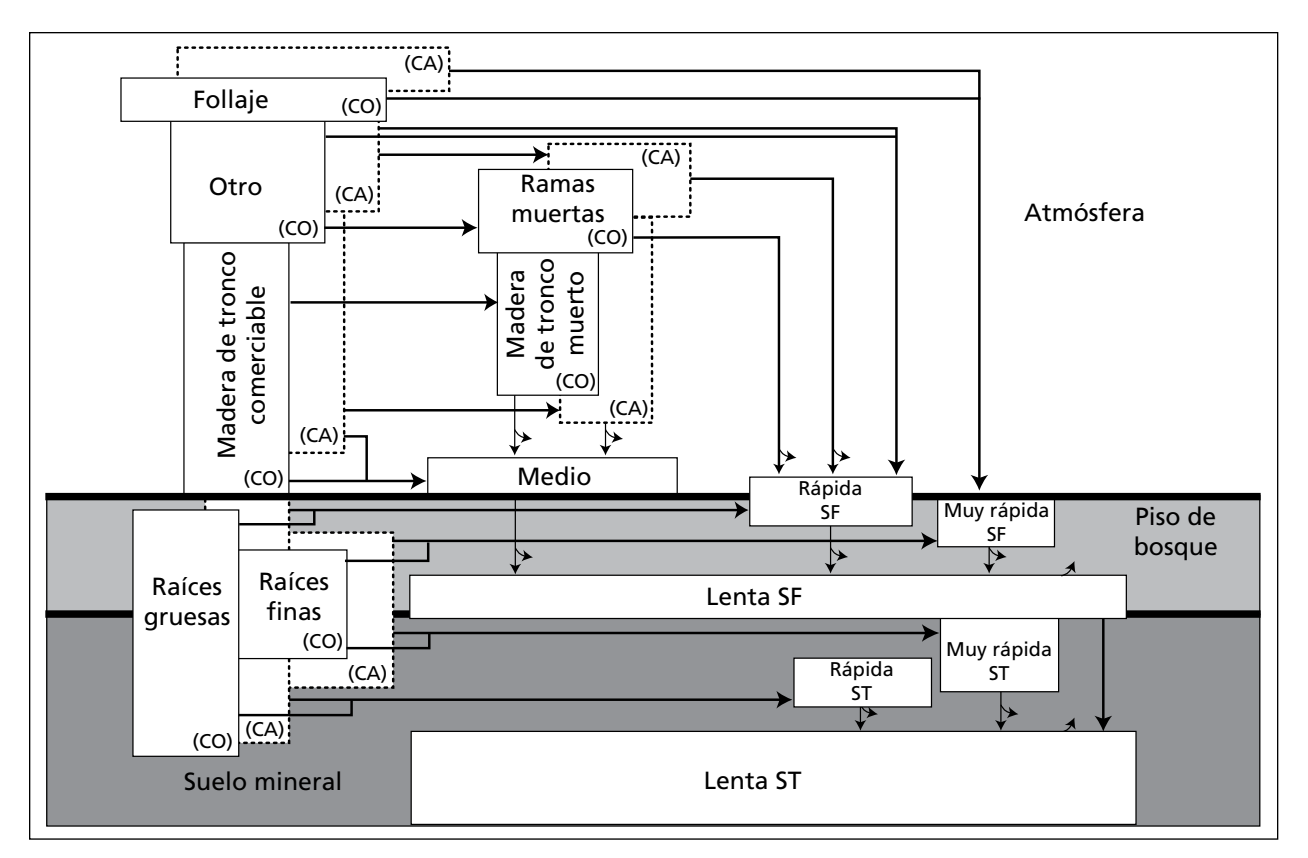

**Figura 1-1. La estructura del almacén de carbono del MBC-SFC3.** "Muy rápida", "rápida", "regular" y "lenta" se refieren a las tasas de descomposición relativa para los almacenes. Las flechas curvas representan las transferencias de carbono a la atmósfera, y las flechas rectas representan las transferencias de un almacén al otro. CO = coníferas, CA = caducifolios, SF = superficial, ST = subterránea

## 1.2 Planificación del manejo forestal

Consultas con gestores y analistas forestales durante la fase de diseño para la versión a escala operativa del MBC-SFC realzaron el hecho de que, si se usaba como indicador, era necesario ver el carbono forestal en el contexto de otros indicadores de planificación forestal. Más aún, se tendría que diseñar un modelo de uso fácil para planificadores y analistas forestales, y éste tendría que tener en cuenta el inventario forestal y la información existente sobre crecimiento y rendimiento. En respuesta a estas solicitudes, el MBC-SFC3 se basa, hasta donde sea posible, en el inventario forestal y la información sobre crecimiento y rendimiento que se usa comúnmente en la planificación del manejo forestal (Kurz et al. 2002). El MBC-SFC3 puede ayudar a que los gestores forestales cumplan con los criterios y los requerimientos de información de indicadores asociados con el carbono exigidos por los gobiernos provinciales y territoriales, por las organizaciones de certificación forestal sostenible y requisitos internacionales de informes de gases de efecto invernadero.

El MBC-SFC3 permite que los usuarios exploren una gama de situaciones, incluyendo los efectos de niveles diferentes de perturbaciones naturales y acciones de los gestores, así como los cambios en el crecimiento y rendimiento en los reservorios de carbono del sistema ecológico forestal. El modelo se puede usar como herramienta para la planificación del paisaje, para evaluar las probables consecuencias para el carbono en escenarios de manejo alternativos y, así, ayudar en el desarrollo de planes de manejo para áreas de manejo forestal. La intención principal, sin embargo, es que el modelo se use en combinación con las herramientas de planificación existentes. También se puede usar para evaluar los impactos sobre los reservorios de carbono de actividades de manejo anteriores dentro de un área de manejo forestal.

### 1.3 Relación con los requerimientos internacionales de suministro de información

El Servicio Forestal Canadiense (Canadian Forest Service - CFS), en cooperación con otros departamentos federales, agencias provinciales y territoriales, universidades y la industria forestal, desarrolló el Sistema Nacional Canadiense de Monitoreo, Contabilización y Producción de Informes sobre el Carbono en los Bosques ("NFCMARS" según sus siglas en inglés) (Kurz y Apps 2006; Stinson et al. 2011). Este sistema se usará para preparar las estimaciones anuales de los cambios en los reservorios de carbono y las emisiones de gases de efecto invernadero (GEI) que no sean dióxido de carbono (CO2) en los bosques explotados de Canadá. Estas estimaciones se presentan anualmente para cumplir con los requerimientos nacionales de presentación de informes de la Convención Marco de las Naciones Unidas sobre el Cambio Climático (CMNUCC). El sistema NFCMARS usa el MBC-SFC3 como modelo central. La versión a escala operativa del MBC SFC3 ayuda a los gestores forestales a evaluar y comprender las contribuciones de sus propiedades forestales a los totales provinciales y nacionales.

## 1.4 Representación del espacio

El MBC-SFC3 es un modelo no espacial. Cada registro representa una masa forestal (rodal) o un grupo de rodales con atribuciones similares. No es necesario que los miembros de un grupo de rodales sean contiguos.

El área total incluida en un análisis está dividida en una o más unidades espaciales (UES). Dentro de cada UES, no se conocen las ubicaciones de los rodales representadas por los registros, pero el área forestal total y sus atributos están descritos por la información disponible en los registros.

El modelo no reconoce contigüidades u otras relaciones espaciales de los rodales dentro de una UES. Realiza simulaciones tanto a escala de rodal como a escala de paisaje. A escala de rodal, el modelo simula la dinámica del carbono en el sistema ecológico, tal como el crecimiento, la hojarasca, la descomposición y los impactos del manejo y de las perturbaciones. A escala de paisaje, el modelo selecciona y programa rodales para acciones de manejo y perturbaciones naturales. El modelo carga la información de los registros para todos los rodales que forman parte (miembros) de una UES en la memoria y ejecuta todas las operaciones en esos registros.

El usuario tiene la opción de definir múltiples UES como miembros de un grupo de perturbación, sobre los cuales se aplican conjuntos de reglas específicos (explicado más detalladamente en la sección 6.2). En ese caso, se cargan todos los registros de todas las UES en el grupo de perturbación para una simulación.

Un área de análisis grande con una cantidad muy grande de registros se puede dividir en UES y grupos de perturbación. Cada UES puede ser simulada independientemente de todas las otras que no formen parte de su grupo de perturbación.

## 1.5 Capacidades y limitaciones

Como se indicó anteriormente, el MBC-SFC3 es un modelo no-espacial. El tamaño del área representada en el modelo está limitado sólo por la cantidad de registros que se cargan cuando el modelo simula un área. Esto incluye todos los registros para las UES contenidas en un grupo de perturbación.

El modelo también se puede usar para simular un rodal singular. El límite superior de la cantidad de rodales que se pueden simular depende de la configuración de la computadora del usuario, específicamente, la cantidad de memoria disponible para el modelo. La simulación se realiza cuando se han ejecutado varios miles de registros. En una de las aplicaciones informáticas más intensivas hasta la fecha, el modelo simuló cerca de 1.4 millón de registros distribuidos a través de unos 100 grupos de perturbación (en ese caso, unidades de manejo administrativa), cada uno de los cuales consistía en varias UES ecológicas (por un total de casi 800 UES).

El modelo funciona en intervalos de tiempo anuales. No es posible simular intervalos de tiempo menores de 1 año. Las aplicaciones de investigación del modelo han simulado períodos que abarcan varios siglos, pero para la mayoría de aplicaciones, períodos de simulación más cortos son más adecuados.

El MBC-SFC3 incorpora la mejor ciencia disponible, y se continuará haciendo el esfuerzo para examinar continuamente el desempeño del modelo ante nuevos descubrimientos científicos.

En la actualidad, el modelo no contempla las siguientes situaciones:

Estructura de edad-clase de los rodales: El MBC-SFC3 no puede acomodar rodales que contengan clases de edades diferentes (por ej. rodales de edades desiguales). La solución actual para poder reflejar varias clases de edades en un tipo de rodal de una sola especie, es ingresar una curva de rendimiento que refleje los volúmenes asociados con varias edades a través del tiempo. Con tipos de rodales de varias especies, se pueden ingresar curvas de rendimiento separadas para los componentes de cada especie, con cada curva reflejando el supuesto volumen asociado con esa especie, dada su posición en la estructura del rodal.

Dinámica del carbono en turberas: Aunque las turberas forestales son reconocidas como un contribuyente importante a los reservorios de carbono en Canadá, se conoce muy poco sobre el impacto del manejo, de las perturbaciones y del cambio climático en las fluctuaciones de la capa freática. Sin la capacidad de predecir cambios en la capa freática para los registros del componente de turberas del inventario forestal, es imposible predecir los cambios asociados de los reservorios de carbono en el componente de turba del sistema. Este tema es objeto de una investigación en curso. Por ejemplo, para ciertos rodales boreales de pícea negra norteamericana en las turberas, el modelo simula el componente forestal del sistema ecológico, pero no examina la dinámica de la capa de turba o la contribución de los musgos a la formación de turba.

Impactos del cambio climático en el crecimiento forestal: El MBC-SFC3 puede simular los efectos de los cambios de temperatura sobre las tasas de descomposición (Kurz y Apps 1999), pero no examina el impacto de los cambios en la precipitación sobre la descomposición. Tampoco examina los impactos del cambio climático en el crecimiento forestal. La mayoría de las aplicaciones del MBC-SFC3 se concentran en el pasado reciente o en las próximas décadas. El perfeccionamiento del programa para representar el impacto de los cambios climáticos es objeto de una investigación en curso.

Impactos del cambio climático en los regímenes de perturbaciones: Los impactos del cambio climático en los regímenes de perturbaciones no se pronostican directamente a través de la simulación del proceso, pero los usuarios pueden implementarlos proporcionando escenarios que incorporen cambios en los regímenes de perturbaciones, sin una atribución explícita de las posibles causas, tales como la extinción de incendios o el cambio climático.

El MBC-SFC3 da cuenta de la dinámica del carbono en el sistema ecológico forestal: Aunque se hacen transferencias de carbono al almacén de "Productos Forestales" y los usuarios pueden hacer un seguimiento de cuánto carbono se ha explotado de su terreno, sólo se hace el seguimiento de los valores ingresados a este almacén (por ej. la dinámica de carbono del sector de productos forestales no se modela explícitamente).

Para mayor información sobre las limitaciones a corto plazo del modelo, consultar el documento más reciente sobre los "Problemas Conocidos" disponible en el modelo.

# 1.6 Incertidumbre y el MBC-SFC3

Para ajustarse a los lineamientos nacionales de inventario de GEI (gases de efecto invernadero) del Grupo Intergubernamental de Expertos sobre los Cambios Climáticos (IPCC), los inventarios de GEI no deben "…contener sobreestimaciones ni subestimaciones, hasta el punto en que se pueda juzgar, y en los cuales las incertidumbres se hayan reducido hasta donde sea práctico" (Eggleston et al. 2006). Según la Guía de Buenas Prácticas y Gestión de Incertidumbres del IPCC, existen dos métodos para evaluar la incertidumbre (Penman et al. 2000), conocidos como los métodos de nivel 1 y de nivel 2. Ambos suponen que los datos a evaluar están en un formato en el cual una actividad se multiplica por un factor de emisiones. Los métodos difieren sólo en la forma en que se calcula la incertidumbre total proveniente de las incertidumbres estimadas en los datos para los factores de actividad y emisiones. El método de nivel 1 es una solución analítica que aplica ecuaciones de error-propagación estándar. Los datos que no cumplen con los supuestos requeridos a este nivel, pueden ser analizados por el método de nivel 2, que calcula una estimación numérica de la propagación de incertidumbre, mediante la simulación Monte Carlo.

Las fuentes de incertidumbre para los resultados obtenidos con el MBC-SFC3 se pueden agrupar en varias categorías, incluyendo los datos del usuario que se hayan importado o ingresado al modelo, los parámetros ecológicos que se aplicaron a los datos del usuario, los procesos especificados incorrectamente o excluidos, y los algoritmos del modelo.

Las fuentes de incertidumbre relacionadas con los datos del usuario que se importaron o ingresaron al modelo pueden estar relacionadas con los inventarios forestales, las curvas de rendimiento de los volúmenes comerciables, los datos que describen las actividades de manejo y perturbación forestal y todo valor o parámetro que se haya sustituido en lugar de los valores y parámetros por defecto del MBC-SFC3. **El usuario tiene la responsabilidad de determinar y de reducir las incertidumbres relacionadas con estos datos.**

Las fuentes de incertidumbre relacionadas con los parámetros ecológicos incluyen el modelo y los parámetros usados para simular MOM, las matrices de perturbación usadas para simular el impacto de varias perturbaciones ordenadas o naturales sobre la dinámica del carbono, las ecuaciones alométricas usadas para convertir el volumen superficial comerciable a escala de rodal en biomasa superficial a escala de rodal por componentes (Boudewyn et al. 2007), y las ecuaciones alométricas usadas para convertir la biomasa superficial en biomasa subterránea por componentes (Li et al. 2003).

Las fuentes de incertidumbre relacionadas con procesos especificados incorrectamente o excluidos incluyen eventos climáticos excluidos que provocan una variación interanual en la productividad, un enriquecimiento de la productividad primaria neta (PPN) debido a factores de cambio global (por ej., CO<sub>2</sub> fertilización, deposición de nitrógeno [N], y cambio climático), y la dinámica del suelo y de MOM en lo que se relaciona al estrés hídrico y las turberas.

Las fuentes de incertidumbre relacionadas con los algoritmos del modelo incluyen aquellas creadas por los algoritmos informáticos del MBC-SFC3, específicamente aquellas que ocurren en el procedimiento de inicialización para poblar las reservas de carbono del suelo y de MOM y en los métodos usados para seleccionar los rodales para perturbación.

En la actualidad, es imposible indicar el nivel de incertidumbre de los resultados obtenidos con el MBC-SFC3 debido a algunos de los factores descritos arriba. Asimismo, los factores que son conocidos (por ej. los parámetros ecológicos) son más o menos inciertos, según las condiciones locales a las que se aplicaron. White et al. (2008) completaron una evaluación inicial de la sensibilidad de MOM a las variaciones en parámetros por defecto del MBC-SFC3 que controlan los ingresos a y a través del modelo (por ej. el crecimiento y la renovación de la biomasa, la descomposición de MOM, y la inicialización del modelo). Los autores de ese estudio examinaron el impacto de variaciones de parámetros en los reservorios y los flujos de carbono y encontraron una sensibilidad a la variación en los parámetros que controlan los senderos del follaje y de las raíces finas, diferencias en la sensibilidad entre los bosques caducifolios y coníferos y cuestiones relacionadas con paisajes y horizontes temporales. Una investigación adicional se encuentra actualmente en curso para examinar la incertidumbre de los inventarios nacionales de GEI que se calculan mediante el MBC-SFC3.

# 1.7 Estructura del MBC-SFC3

La estructura básica del MBC-SFC3 tiene tres o cuatro etapas, según el propósito para el cual se esté usando el modelo (Fig. 1-2).

| Pre-procesamiento                     | Composición de<br>supuestos y               | Procesamiento                       | Post-procesamiento                          |
|---------------------------------------|---------------------------------------------|-------------------------------------|---------------------------------------------|
| • Importar o<br>introducir datos      | simulaciones                                | • Simular escenarios                | • Ver y comparer los<br>resultados por años |
| • Crear plantillas                    | • Seleccionar y editar<br>los supuestos por | • Simular años<br>definidos         | ya través de<br>simulaciones y              |
| • Asignar los datos                   | omisión<br>• Definir nuevos                 | • Se aplican las<br>perturbaciones  | proyectos<br>$\bullet$ Crear                |
| $\bullet$ Analizar y<br>convertir los | supuestos                                   | naturales                           | presentaciones                              |
| datos                                 | • Seleccionar la<br>longitud de             | • Aplicar medidas de<br>gestión     | • Archivar y abrir las<br>bases de datos de |
| • Ver y editar<br>datos               | simulación                                  | • Simular el                        | simulación para los<br>resultados de        |
|                                       |                                             | crecimiento y la<br>sucesión de los | simulación                                  |
|                                       |                                             | bosques                             | • Exportar los<br>resultados                |
|                                       |                                             | • Informe de la<br>situación actual |                                             |
|                                       |                                             |                                     |                                             |

**Figura 1-2. Las etapas principales de análisis usando el Modelo de balance de carbono del Sector Forestal Canadiense (MBC-SFC3) a escala operacional.**

En el primer paso, que es el más complejo, el usuario debe crear plantillas que le indiquen al MBC-SFC3 cómo asignar e importar la información del terreno del usuario a la base de datos de ingreso del programa. Una vez que se hayan cargado, se pueden usar los datos y la información para las simulaciones del modelo. El segundo paso opcional es el de configurar nuevos supuestos y escenarios del modelo, mediante la definición de los supuestos que se usarán en cada simulación que se ejecute del modelo. En el tercer paso, el usuario instruye al modelo que ejecute una o más simulaciones. En el cuarto paso, el usuario puede examinar y comparar, para múltiples variables de salida, los resultados de la simulación para uno o más escenarios.

### 1.7.1 Pre-procesamiento

Las herramientas de pre-procesamiento utilizadas por el MBC-SFC3 permiten que el usuario importe, analice y convierta, y prepare los datos de ingreso (Fig. 1-3).

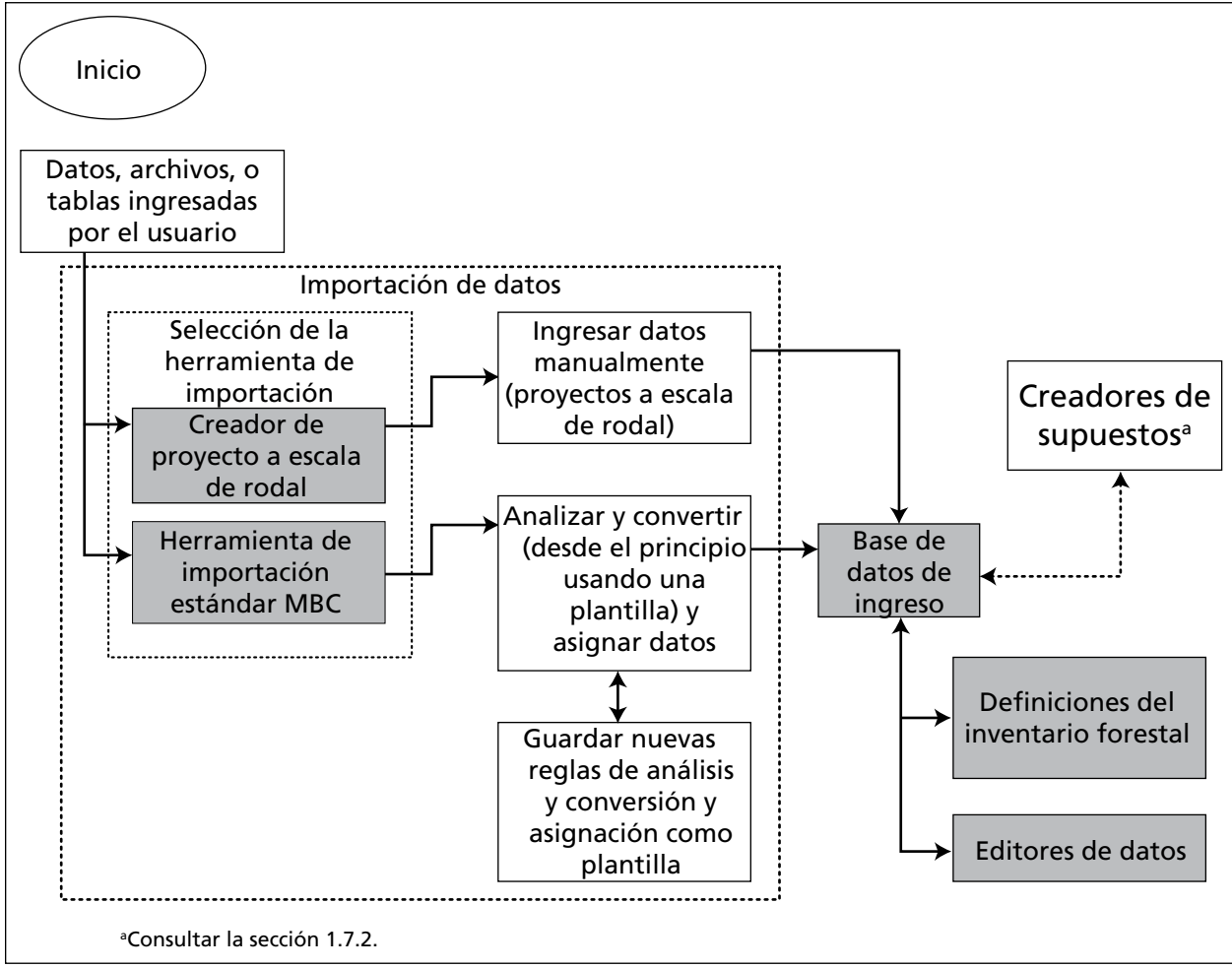

**Figura 1-3. Herramientas de pre-procesamiento (cuadros en gris) del MBC-SFC3.**

### *Herramientas de importación*

Las herramientas de importación dentro del modelo le permiten al usuario importar datos para un rodal o para unidades enteras de manejo forestal. El Creador de proyectos a escala de rodal se puede usar para ingresar información manualmente, para un rodal o para una pequeña cantidad de rodales. Con la Herramienta de importación estándar MBC, el usuario puede cargar los datos de orientación forestal y especificar las reglas para analizar y convertir esos datos al formato correcto para el MBC-SFC3. El usuario guarda los pasos de análisis como modelo. El usuario tiene la opción de realizar importaciones parciales de datos con esta herramienta. Las plantillas creadas durante el proceso inicial de importación para un proyecto se pueden volver a usar para analizar toda importación futura de datos (con formato similar) para el proyecto.

Para facilitar el uso de la Herramienta de importación estándar MBC por parte de los usuarios del modelo de aprovisionamiento forestal del Remsoft Spatial Planning System (*Sistema de planificación espacial Remsoft*) (Remsoft Inc 2006), la herramienta incluye una característica de conversión para convertir datos

de proyectos exportados del modelo del Remsoft Spatial Planning System al formato de la Herramienta de importación estándar MBC.

La Herramienta de importación estándar MBC también puede ser empleada por aquellos que no estén usando el modelo del Remsoft Spatial Planning System; esto requiere la creación de archivos de importación formateados específicamente para el MBC-SFC3.

Cada una de estas herramientas se describe detalladamente en el Capítulo 3.

#### *Base de datos de ingreso*

La Base de datos de ingreso almacena la información y los datos importados (y modificados) (por ej. inventario, curvas de crecimiento y rendimiento, historial de perturbaciones, pronósticos de perturbaciones) a ser usada por el MBC-SFC3.

#### *Definiciones del Inventario forestal*

Las definiciones del inventario forestal les permiten a los usuarios visualizar y, de ser necesario, modificar los datos que han importado al modelo. Cada una de estas definiciones se describe detalladamente en el Capítulo 4.

#### *Editores de datos*

Los editores de datos le permiten al usuario visualizar, editar o agregar datos e información a los datos que se habían importado anteriormente. Los siete editores - el Editor de Clima, el Editor de eventos de perturbación, el Editor de reglas de transición, el Editor de matrices de perturbación, el Editor de curvas de crecimiento, el Editor de inventario, y el Editor de datos de ingreso por defecto — se describen detalladamente en el Capítulo 6.

#### 1.7.2 Composición de supuestos y simulaciones

El MBC-SFC3 incluye las herramientas que le permiten al usuario visualizar y definir los supuestos y las simulaciones que se ejecutarán a través del modelo. Estas herramientas son los creadores de supuestos (Fig. 1-4).

Cuando el usuario importa datos a la Base de datos de ingreso del MBC-SFC3 (Fig. 1-4), las herramientas de importación crean un conjunto de supuestos por defecto basados en los supuestos incluidos en los datos. Cuando faltan supuestos, el MBC-SFC3 crea supuestos por defecto, usando la información proporcionada por el usuario durante el proceso de importación, tales como la ubicación geográfica y ecológica del proyecto en Canadá, los tipos de perturbación y las especies de árboles. Con estos supuestos por defecto (y los datos con los cuales están enlazados en los editores de datos) establecidos, el usuario puede continuar con el Programador de simulación para comenzar el proceso de simulación y luego examinar los resultados en el Explorador de resultados. Un usuario que desee crear supuestos alternativos en el modelo para realizar un análisis de sensibilidad, puede hacerlo mediante la manipulación de datos en los editores de datos, el enlace de estos datos a nuevos supuestos en las herramientas del creador de supuestos, y la ejecución de nuevas simulaciones en el Programador de simulación (sección 1.7.3).

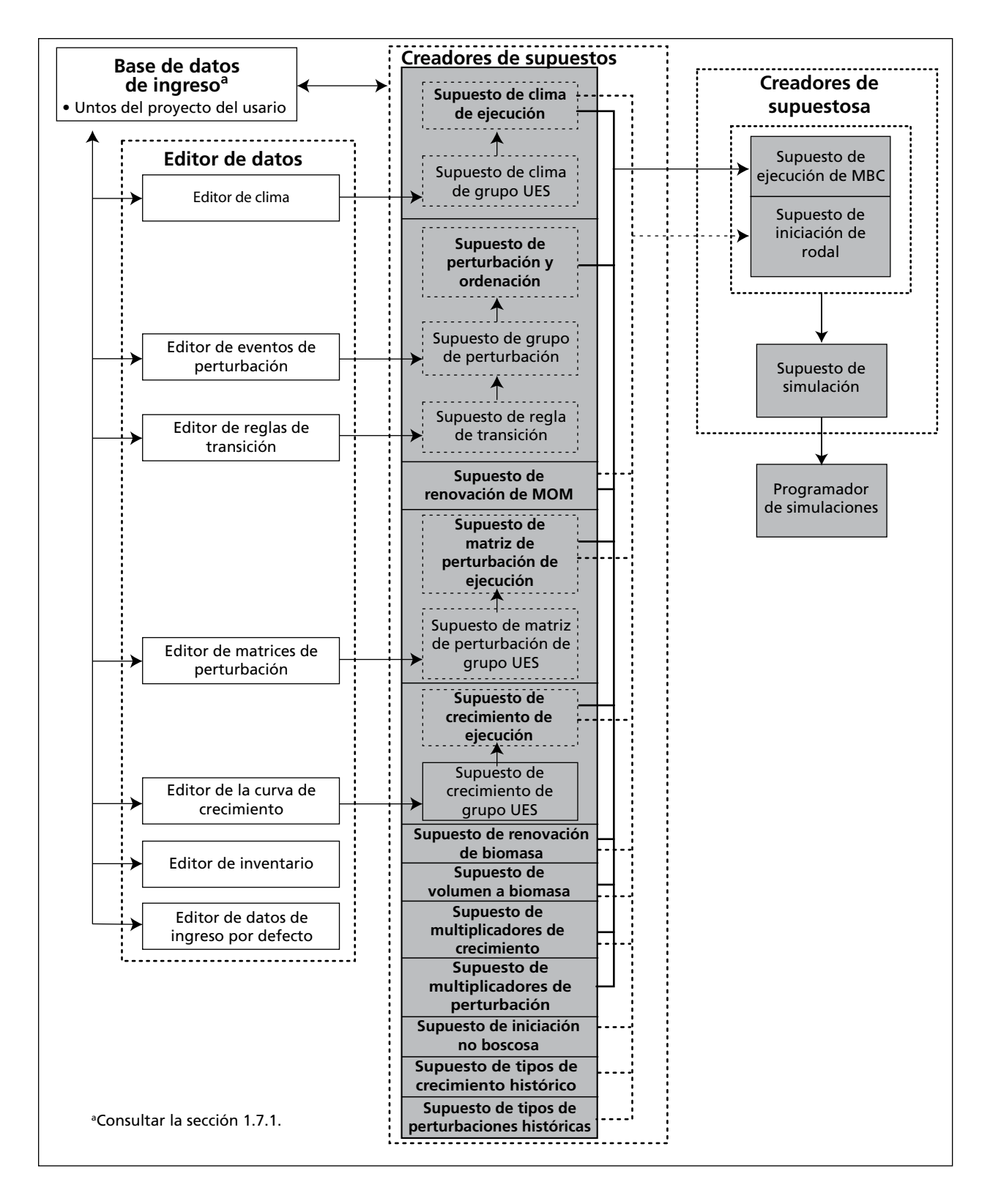

**Figura 1-4. Diagrama de las herramientas del creador de supuestos y del Programador de simulación del MBC-SFC3 (cuadros en gris).** MOM = materia orgánica muerta; UES (SPU en inglés) = unidad espacial.

#### *Herramientas del creador de supuestos*

Las herramientas del creador de supuestos (Fig. 1-4) se pueden usar para definir los componentes del supuesto, datos y parámetros para una simulación del modelo. Se pueden crear supuestos para simulaciones, inicialización del rodal, ejecuciones del modelo, crecimiento y rendimiento, matrices de perturbación, renovación de la biomasa, renovación de MOM, conversión del volumen a biomasa, clima, y actividades de perturbación y manejo.

Los supuestos para un proyecto en el MBC-SFC3 son jerárquicos, con los supuestos de simulación en la parte superior (Fig. 1-4). Los supuestos de simulación se pueden seleccionar y ejecutar en el Programador de simulación (sección 1.7.3). Cada supuesto de simulación está compuesto por un Supuesto de ejecución MBC y un Supuesto de inicialización de rodal. A su vez, estos supuestos están compuestos por supuestos subyacentes de las mismas herramientas del creador de supuestos, a excepción de los Supuestos de Ejecución MBC que están enlazados con los Supuestos de perturbación y manejo y los supuestos de inicialización de rodal están vinculadus a supuestos de inicialización no forestal, supuestos de tipos de crecimiento histórico, y supuestos de tipos de perturbaciones históricas. Cada una de las herramientas del creador de supuestos se describe detalladamente en el Capítulo 7.

### 1.7.3 Procesamiento

El Programador de simulación se usa para simular proyectos en el MBC-SFC3. El proceso de simulación incluye la aplicación del programa de pre-procesamiento MAKELIST, el modelado y el cálculo de reservorios de carbono y cambios en los reservorios, y la creación de una base de datos de resultados de simulación que se archiva en la Base de datos de índice de archivo.

#### *Programador de simulaciones*

El Programador de simulación se usa para dar instrucciones al modelo sobre qué supuestos de simulación se deben ejecutar, y permite que el usuario visualice la simulación, la inicialización del rodal y los detalles de ejecución del MBC-SFC3 para cada simulación. Cada simulación realizada por el MBC-SFC3 se identifica especialmente con un número de ejecución almacenado tanto en la Base de datos de ingreso (ver la Fig. 1-3 y la sección 1.7.1) como en la Base de datos del índice de archivo. El Programador de simulación se describe detalladamente en el Capítulo 7.

#### *MAKELIST*

MAKELIST es un programa de pre-procesamiento que se usa para formatear la información de inventario en el MBC-SFC3 y para inicializar los almacenes de carbono MOM. Estos almacenes incluyen carbono de la biomasa subterránea y superficial de árboles muertos. (p. ej., residuos de madera gruesos; hojarasca, capas fíbricas y húmicas; y suelo mineral). El MBC-SFC3 utiliza una mayor cantidad de almacenes de carbono MOM que los que usaba el CBM-CFS2 (Kurz y Apps 1999).

#### **Detrás de las escenas: Inicialización de los almacenes de carbono de la materia orgánica muerta**

La información de inventarios generalmente no incluye información sobre la cantidad de carbono almacenada en los almacenes de materia orgánica muerta (MOM). El MBC-SFC3 emplea un enfoque de simulación bien establecido para inicializar los almacenes de MOM de cada registro en el inventario (Kurz y Apps 1999; Kurz et al. 2009). Para minimizar los cambios en los almacenes de MOM al comienzo de una simulación que son artefactos de la inicialización de estos almacenes, el MBC-SFC3 utiliza un enfoque de simulación que asigna valores a los almacenes de carbono de MOM que reflejan el historial y la dinámica de las perturbaciones del rodal (Kurz y Apps 1999). Después de haber cargado toda la información del inventario, pero antes de haber comenzado las ejecuciones de simulación del MBC-SFC3, MAKELIST se usa para generar valores iniciales para los almacenes de MOM. MAKELIST utiliza los mismos algoritmos
#### **Detrás de las escenas (continuanión): Inicialización de los almacenes de carbono de la materia orgánica muerta**

y parámetros que el MBC-SFC3 y simula el registro de cada rodal mediante un número de ciclos de perturbaciones naturales (crecimiento, quema, crecimiento, quema, etc.) hasta que el almacén de carbono de MOM lenta, al final de dos rotaciones sucesivas, cumple con el criterio definido por el usuario (para el cual el margen de error por defecto es 0.1%). Por defecto, MAKELIST supone que el régimen histórico de perturbaciones naturales es de incendio causando reemplazo del rodal, y, por lo tanto cultiva rodales por un número X de años entre incendios, en donde X es el intervalo medio de regreso de incendios para la región, determinado por la literatura y provisto en la Base de datos de ingresos. Sin embargo, el tipo de perturbación histórica y el intervalo de la perturbación causando reemplazo del rodal, pueden ser cambiados por el usuario. MAKELIST permite especificar si la perturbación que causa reemplazo del rodal fue un incendio u otro tipo de perturbación (por ej. si el rodal es del primer cultivo (crecimiento) o del segundo cultivo (crecimiento) al comienzo de las ejecuciones del MBC-SFC3).

El modelo entonces simula una rotación más hasta la edad actual del registro del rodal. Los valores del almacén de MOM en ese momento, se asignan a ese registro en la base de datos. Cuando el MBC-SFC3 comienza las simulaciones, la dinámica simulada de MOM es una continuación de la dinámica que condujo a los almacenes en la edad inicial. Por ejemplo, un rodal a una edad de 55 en el inventario, alcanzará la edad de 56 en el próximo intervalo de tiempo, y la dinámica de MOM será una continuación de las que ocurrieron en el intervalo de tiempo anterior, desde la edad de 54 a 55. No ocurren "saltos" ni discontinuidades en el primer intervalo de tiempo de la simulación del MBC-SFC3. MAKELIST y el MBC-SFC3 siempre se ejecutan juntos. El modelo permitirá que un usuario lleve a cabo una simulación MAKELIST singular y que simule varios escenarios desde este punto de inicio común.

### *Base de Datos de Índice de Archivo*

La Base de datos de índice de archivo sigue el trayecto de las relaciones entre el ingreso del modelo y las bases de datos de resultados (por ej. los proyectos y sus resultados) que el usuario haya creado. La mayoría de los usuarios tendrán una sola Base de datos de índice de archivo en sus sistemas informáticos respectivos. La Base de datos de índice de achivo también sigue el trayecto del estado de las simulaciones del usuario (por ej. si la simulación o las simulaciones se han ejecutado o no).

### 1.7.4 Post-procesamiento

Después de realizar una ejecución de simulación con el MBC-SFC3, el usuario puede visualizar y obtener resultados para la ejecución con las herramientas de post-procesamiento, el Explorador de resultados y el Editor de presentaciones (Fig. 1-5).

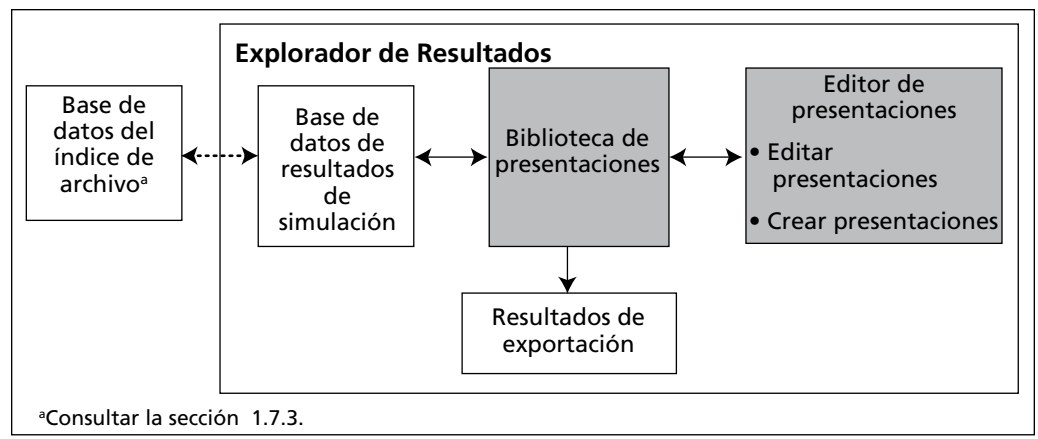

**Figura 1-5. Herramientas de post-proceso (cuadros en gris) del Modelo de balance de carbono del Sector Forestal Canadiense.**

#### *Base de datos de resultados de simulación*

Los resultados para cada simulación de modelo se almacenan en una Base de datos de resultados de simulación separada. La Base de datos de índice de archivo mantiene las relaciones entre los archivos de ingreso, los supuestos de escenarios y las Bases de datos de resultados de simulación. Los usuarios pueden archivar las Bases de datos de resultados de simulación o abrirlos para aplicarlos a las presentaciones.

#### *Explorador de resultados*

Usando el Explorador de resultados, el usuario puede abrir y archivar, hojear y aplicar presentaciones, comparar y exportar resultados para Bases de datos de resultados de simulación seleccionadas. Los resultados se pueden visualizar como gráficos, tablas o informes. El Explorador de resultados se describe detalladamente en el Capítulo 8.

#### *Editor de presentaciones*

El Editor de presentaciones le permite al usuario crear presentaciones de resultados o editar las presentaciones de resultados existentes. Estas presentaciones se pueden guardar y aplicar a cualquier Base de datos de resultados de simulación. El Editor de presentaciones se describe detalladamente en el Capítulo 8.

#### *Exportación*

Los datos exhibidos en el Explorador de resultados pueden ser exportados como texto o como archivo de Excel (Microsoft 2003) para permitir una manipulación adicional de datos o la generación de gráficos de calidad para publicar. La herramienta de exportación se describe detalladamente en el Capítulo 8.

# 1.8 Requerimientos de información y datos

El MBC-SFC3 es un marco genérico para la contabilización del carbono forestal que se implementa como una caja de herramientas compuesta por bases de datos, herramientas de pre-procesamiento y postprocesamiento de datos, interfaces del usuario a las bases de datos, y el modelo científico central. El modelo, la documentación conexa y los tutoriales guían al usuario a través de los pasos de compilación y análisis de los datos. El usuario debe suministrar datos que sean únicos al área de estudio específica. Los datos y parámetros del modelo que se requieren para describir los procesos ecológicos provienen de la literatura científica y se suministran en las bases de datos del modelo. Todos los datos de ingreso y los parámetros son abiertos y transparentes, y el usuario puede modificar los datos de ingreso que se proveen con el MBC-SFC3 en cualquier momento.

La ejecución del MBC-SFC3 requiere ciertos ingresos de datos (Fig. 1-6). Muchos de estos datos ya se encuentran disponibles como archivos de salida de algunos de los modelos de suministro de madera usados en Canadá.

Otros parámetros requeridos tales como factores de conversión de volumen a biomasa y parámetros de sucesión de ciclos del carbono están provistos en el modelo. Los detalles de los requerimientos para los archivos de importación de datos se explican más detalladamente en el Capítulo 3.

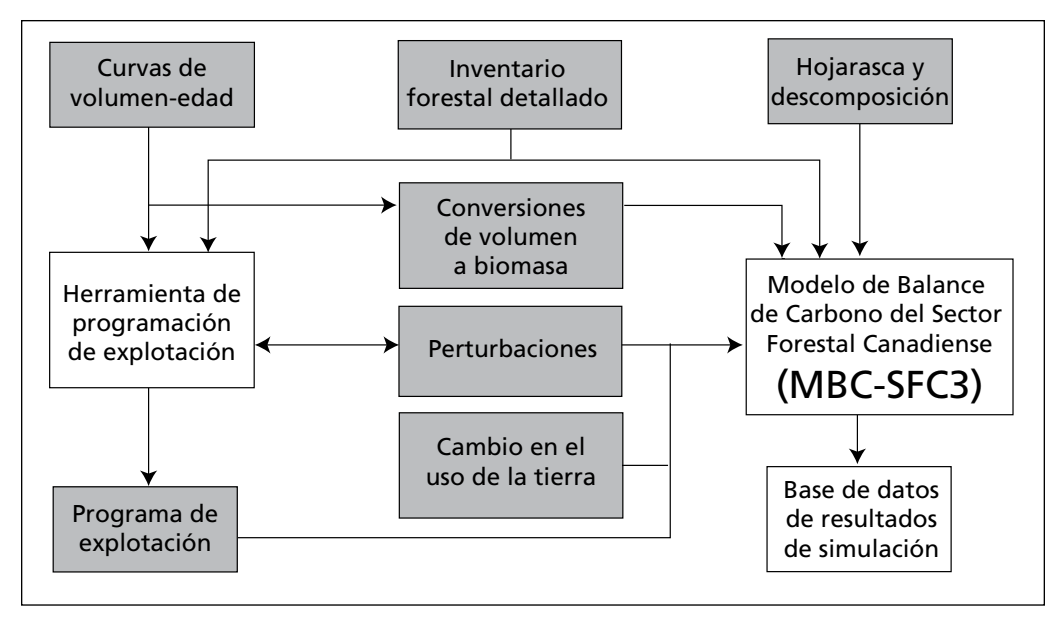

**Figura 1-6. Ingreso de datos (cuadros en gris) requeridos por el MBC-SFC3.**

# 1.8.1 Inventario forestal detallado

Para usar el MBC-SFC3, **el usuario debe suministrar un inventario forestal detallado,** como se describe en el párrafo siguiente (o una variación del mismo).

La información en el inventario debe ser provista como una serie de registros, cada uno de los cuales representa un rodal singular o un grupo de rodales con atributos similares. Cada registro debe contener una serie de clasificadores (tales como el identificador del rodal, la unidad administrativa, la región ecológica, la propiedad) y una serie de atributos del rodal (tales como el área, la edad, la especie, el tipo de bosque, el volumen, el último tipo de perturbación). La información en cada registro permite que el modelo seleccione la curva de crecimiento y rendimiento adecuada que corresponde al registro. El usuario suministra las relaciones entre los clasificadores del rodal y las curvas de crecimiento y rendimiento en la tabla de la base de datos.

# 1.8.2 Curvas de volumen-edad

El usuario debe suministrar las curvas de volumen-edad para usar en el modelo, de aquí en adelante llamadas curvas de crecimiento y rendimiento. El modelo usa estas curvas para definir la dinámica del rodal. Las curvas se definen como pares de datos de edad y volumen del rodal (conforme a ciertas normas de comerciabilidad predefinidas). El usuario puede ingresar bibliotecas con cientos de curvas de crecimiento y rendimiento.

#### **Nota: Curvas de rendimiento para las provincias y los territorios canadienses**

El tipo de curva de rendimiento que los usuarios canadienses del modelo desearán emplear son curvas de rendimiento que expresen un volumen comerciable neto (por ej. el volumen dentro de la corteza, menos los volúmenes en las copas y los tocones, menos las reducciones por descomposición, desperdicio y rotura). Los proyectos con inventarios forestales para todas las otras partes de Canadá deberán emplear las curvas de rendimiento del volumen comerciable bruto. Los usuarios internacionales pueden contactar el GMC-SFC para obtener más información y ayuda con la selección de los datos de crecimiento y rendimiento adecuados para emplear en el modelo o con la determinación de nuevos límites administrativos y ecológicos en el programa informático MBC-SFC3.

#### **Nota: Cómo el MBC-SFC3 establece la parte no comerciable de una curva de crecimiento proporcionada por un usuario, y cómo desactivarla, si fuera necesario**

Los usuarios del MBC-SFC3 deben aportar al modelo curvas de crecimiento del volumen no comerciable bruto que describen las dinámicas de crecimiento de cada una de sus especies o tipos forestales en el tiempo. Como estas curvas solo describen el volumen comerciable, y un volumen no comerciable se genera antes de establecer un volumen comerciable, se debe considerar el carbono en esta biomasa no comerciable. El MBC-SFC3 utiliza un algoritmo de atenuación descrito en Kurz et a. (2009) para estimar, sobre la base de las curvas de crecimiento aportadas por el usuario, la biomasa no comerciable en un rodal antes de alcanzar un volumen comerciable. Si un usuario desea evaluar los efectos del algoritmo de atenuación en sus resultados de reservorios de carbono de biomasa, puede desactivar el algoritmo de atenuación en un proyecto existente en el MBC-SFC3 siguiendo los siguientes pasos (se necesitará Microsoft Access para algunos de los pasos).

- 1. Ir a la carpeta del proyecto (el nombre de la carpeta y del proyecto dado por el usuario), que debería encontrarse en C:\Archivos de programa\Operational-Scale CBM-CFS3\Projects (o, C:\Archivos de programa (x86)\Operational-Scale CBM-CFS3\Projects en sistemas operativos de 64 bits)
- 2. Pulsar dos veces y abrir el archivo de base de datos (.mdb) del proyecto en Microsoft Access
- 3. En Microsoft Access, abrir la tabla "tblBioTotalStemwood"
- 4. Encontrar la columna "max\_volume", y cambiar todos los valores en la columna a un valor negativo (p. ej., si se ve 12.87, cambiarlo a -12.87)
- 5. Guardar y cerrar la base de datos
- 6. Abrir el MBC-SFC3 y el proyecto, y ejecutarlo o reiniciarlo y volver a ejecutarlo (si ya se había ejecutado antes) en la ventana "Programador de simulación"

Se pueden utilizar varios grados de sofisticación para la implementación de estas curvas. El modelo puede acomodar curvas de crecimiento y rendimiento natural y "ordenado", así como varias transiciones entre curvas después de ciertos eventos. Las curvas "ordenadas" no deben incorporar transiciones que resulten de eventos de perturbación. Al contrario, estas transiciones deben estar representadas como un cambio a una nueva curva de crecimiento y rendimiento que describe cómo el tipo de rodal crece después de un evento de perturbación.

Se pueden ingresar múltiples curvas de rendimiento para un tipo de rodal específico, cada uno representando el volumen asociado con una especie principal en particular.

#### **Nota: Cómo maneja el MBC-SFC3 componentes de varias especies en un tipo de rodal**

La manera en la cual el MBC-SFC3 maneja componentes de varias especies en un tipo de rodal depende de la situación en particular, por ej. si los componentes de las especies son estrictamente coníferos o caducifolios, o si los componentes incluyen tanto especies coníferas como caducifolias. En la situación en que son estrictamente especies coníferas o caducifolias, el modelo usa la especie principal identificada, el límite administrativo (provincial o territorial) y el límite ecológico para seleccionar la ecuación de conversión de volumen a biomasa adecuada. En la situación de una combinación de especies coníferas y caducifolias, el modelo toma el volumen comerciable total (componentes coníferos y caducifolios) asociado con el tipo de rodal y convierte el volumen en biomasa usando una ecuación que es adecuada para el componente principal de la especie conífera (con el porcentaje más alto de volumen de coníferas) y lo multiplica por la fracción de coníferas (volumen de coníferas / volumen total). Entonces, le volumen comerciable total se convierte en biomasa usando una ecuación que es adecuada para el componente principal de la especie caducifolia (con el porcentaje más alto de volumen caducifolio), y se multiplica por la fracción de caducifolios (volumen caducifolios / volumen total).

Los límites de comerciabilidad empleados por el MBC-SFC3 para coníferas y caducifolios están definidos por provincia y territorio en el Apéndice 2.

#### **Nota: Qué hacer si las curvas de rendimiento del usuario no están formuladas conforme a los límites de comerciabilidad del MBC-SFC3 para una provincia, territorio y región específicos**

Puede suceder que las curvas de rendimiento de un usuario hayan sido formuladas conforme a límites de comerciabilidad diferentes de los que usa el MBC-SFC3. En este tipo de circunstancia, el usuario tiene dos opciones: 1) documentar el uso de rendimientos formulados con un límite de comerciabilidad inadecuado, lo cual puede aumentar la incertidumbre de los resultados obtenidos con el modelo, o 2) reconfigurar las curvas de rendimiento conforme al límite de comerciabilidad aplicado por el MBC-SFC3 y, si se tiene planeada una explotación comercial para diámetros por debajo de este límite, crear y aplicar una matriz alternativa de perturbación de explotación a esos eventos, que transfieran un porcentaje del almacén de Otros, al almacén de Productos Forestales. El usuario debe decidir entre estas dos opciones.

Idealmente, los usuarios deberían emplear curvas de rendimiento con una edad máxima equivalente al intervalo de perturbación natural causando reemplazo del rodal asociado con la combinación de límite administrativo y ecológico que hayan seleccionado para el(los) rodal(es) representados por sus curvas de crecimiento y rendimiento. Los intervalos de perturbación causando reemplazo del rodal, por límite administrativo y ecológico, se definen en el Apéndice 3. Si un usuario empleara una curva de crecimiento y rendimiento con una edad máxima menor que el intervalo de perturbación causando reemplazo del rodal, el modelo supondrá que el volumen comerciable por hectárea, más allá de la edad máxima, para todo rodal representado por esa curva, será igual al último volumen comerciable que no era cero, por hectárea, ingresado en esa curva.

Si el usuario emplea una curva de crecimiento y rendimiento para un rodal que termina con un volumen comerciable por hectárea equivalente a cero y el rodal (o el componente del rodal) que crece en esta curva está modelado para crecer hasta, o más de allá de la edad representada por el valor de cero, el MBC SFC3 reemplazará en la curva el valor de cero (y todo valor de cero subsiguiente) con el último volumen comerciable por hectárea diferente a cero. Si el usuario realmente desea que un valor de cero se reconozca como cero, por ejemplo, en el caso en donde especies pioneras en el sotobosque (representadas por su propia curva de rendimiento) se extinguen, el usuario deberá emplear un volumen comerciable por hectárea de 0.01 en lugar de 0.

### 1.8.3 Conversiones de volumen a biomasa

Las curvas de volumen proporcionan información sobre el volumen comerciable de troncos. El MBC-SFC3 requiere información sobre todos los componentes de la biomasa arbórea superficial y subterránea. El modelo usa un sistema sofisticado de ecuaciones y conjuntos de parámetros de soporte para convertir el volumen comerciable en todos los componentes de la biomasa superficial, tales como la madera de tronco, otros (ramas, copas, y biomasa arbórea de tamaño subcomerciable) y el follaje.

Los detalles de los métodos usados para desarrollar las ecuaciones de conversión de volumen a biomasa han sido publicadas en otro documento (Boudewyn et al. 2007). En 2014 se elaboraron nuevos factores de conversión utilizando los mismos métodos, aunque incluían más datos a nivel de rodal, sobre todo para Columbia Británica, y se actualizaron las ecuaciones de tres niveles para calcular los componentes de biomasa de los árboles. Los detalles están disponibles en el sitio web del Sistema Nacional de Información Forestal de Canadá (https://nfi.nfis.org/en/biomass\_models).

La biomasa subterránea de raíces finas y gruesas se estima mediante las ecuaciones de regresión publicadas y de los métodos desarrollados específicamente para el MBC-SFC3 (Kurz et al. 1996; Li et al. 2003).

### 1.8.4 Hojarasca y descomposición

Las directrices de información del IPCC (Penman et al. 2003) especifican que se debe reportar el carbono en la biomasa superficial y subterránea y en los almacenes de MOM, tales como la hojarasca, los residuos de madera caída y de carbono en el suelo. Tradicionalmente, los inventarios forestales no han abordado estos componentes no madereros, aunque tal información se está volviendo más accesible. El tamaño y la dinámica de los almacenes de MOM están relacionados con la etapa del desarrollo del rodal y el historial de perturbaciones y manejo del rodal. El enfoque del MBC-SFC3 es el de simular la dinámica de los almacenes de MOM en base a la información disponible sobre el rodal, su historia y sus características ecológicas.

El análisis científico de los enfoques y la calibración de los parámetros de MOM del modelo es continuo. Los parámetros que se usan actualmente son similares a los descritos por Kurz y Apps (1999). Sin embargo, la cantidad de almacenes de MOM individuales en el modelo ha aumentado para dar cuenta de los componentes de MOM superficiales y subterráneos separadamente y dar cuenta de la MOM de troncos muertos y ramas muertas.

Los parámetros que describen la hojarasca y las tasas de descomposición están provistos en las bases de datos del MBC-SFC3. El usuario tiene la opción de usar estos valores por defecto o modificarlos, si se dispone de valores más precisos para la región en cuestión. Los valores por defecto se presentan en los parámetros de renovación de MOM en el Apéndice 3, para otros parámetros de MOM en el Apéndice 4, y para las condiciones iniciales del suelo no forestal en el Apéndice 5. El GMC-SFC continuará haciendo pruebas y perfeccionando los parámetros del modelo MOM y proporcionando actualizaciones periódicas de los conjuntos de parámetros recomendados para usar con el modelo. El GMC-SFC utilizará los datos de una compilación de estimaciones de carbono del sistema ecológico forestal (Shaw et al. 2005) y de las parcelas de campo del Inventario Forestal Nacional (a medida que estén disponibles) para perfeccionar aún más los conjuntos de parámetros regionales sobre la dinámica de MOM.

### 1.8.5 Perturbaciones

El usuario puede suministrar información sobre perturbaciones naturales y antrópicas al modelo. El marco de modelado del MBC-SFC3 otorga una flexibilidad considerable en la definición de tales perturbaciones. En general, las perturbaciones son eventos que ocurren periódicamente, afectan ciertos rodales elegibles, tienen un impacto especificado sobre los almacenes de carbono en el momento de la perturbación, y afectan la dinámica post-perturbación del carbono del rodal.

Cuando el MBC-SFC3 se aplica para estimar cambios pasados en los reservorios de carbono, la información sobre la superficie perturbada debe ser suministrada en los archivos de importaciones o en la(s) Base(s) de Datos de Ingreso. Cuando se van a analizar proyecciones futuras, es necesario suministrar los supuestos del régimen de perturbaciones para cada escenario.

El usuario puede especificar la cantidad que se perturbará anualmente para cada UES o para grupos de UES (por ej. cuando una superficie administrativa se estratifica más en clases ecológicas). Se debe especificar valores para la superficie perturbada o determinar la proporción de la superficie elegible que se perturbará y el volumen que se removerá mediante la perturbación.

Los rodales elegibles para perturbación se definen en base a clasificadores, atributos del rodal, o eventos de perturbación pasados. El usuario especifica las condiciones que debe cumplir un rodal para ser elegible para una perturbación. Todos los rodales elegibles se compilan en una lista y se clasifican de acuerdo a las reglas especificadas por el usuario. Ejemplos de esas reglas pueden ser que una proporción de todos los rodales elegibles se perturbe (como ocurriría con incendios) o que los rodales de coníferas más antiguos se vean afectados (como ocurriría con insectos específicos).

El impacto de las perturbaciones se define en las "matrices de perturbación" (Kurz et al. 1992). Estas definen la proporción de cada almacén de carbono de biomasa y de MOM que se debe transferir a otro almacén de carbono, la atmósfera, o el sector de producto forestal (en el caso de la explotación). Las matrices de perturbación para varios tipos de perturbación calibrados para regiones específicas están provistas en las bases de datos del MBC-SFC3.

La dinámica post-perturbación del rodal está definida primeramente por la nueva curva de crecimiento y rendimiento aplicada al rodal. El modelo permite que el usuario defina una o más curvas de crecimiento y rendimiento a las cuales se asignarán proporciones de la superficie perturbada.

Con este marco, el usuario puede simular una amplia gama de perturbaciones naturales (y acciones de manejo usando los enfoques indicados en la sección siguiente).

Actualmente, el MBC-SFC3 puede representar la mortalidad causando reemplazo del rodal y la mortalidad parcial del rodal (mortalidad genérica de 5% a 95%) para perturbaciones naturales tales como incendios forestales y perturbaciones por insectos. Todos los tipos de perturbaciones por defecto asociadas con matrices de perturbación en el MBC-SFC3 se describen en el Apéndice 6, el usuario puede agregar nuevos tipos de perturbación y matrices a través del Editor de datos de ingreso por defecto (ver la sección 6.7). También es posible simular escenarios del modelo sin perturbaciones naturales.

# 1.8.6 Programa de explotación

El usuario debe suministrar un programa de acciones de manejo al MBC-SFC3 para simular toda explotación u otra actividad de manejo. Los mismos principios explicados para las perturbaciones naturales se aplican aquí, por ej. el usuario tiene un conjunto de opciones de parámetros para determinar el tipo y las tasas de las acción de manejo.

Las actividades de manejo forestal pre-programadas para usar en el MBC-SFC3 se enumeran y describen en el Apéndice 6. El modelo puede representar plantación a través de reducciones en el retraso de regeneración en las curvas de crecimiento y rendimiento o a través de un cambio a una curva diferente de crecimiento y rendimiento.

La información sobre las tasas de explotación (tala) puede ser suministrada en forma de cantidad de volumen (o carbono) removido, área explotada, o una proporción de los registros de masa forestal a explotar.

En todos los casos, se deben suministrar ciertas reglas para la elegibilidad para explotación, junto con reglas de secuencia para la elegibilidad de los rodales (por ej. primero los más antiguos, primero los de mayor volumen, número de años desde su elegibilidad para explotación según se especifica en las curvas de crecimiento y rendimiento). Si las superficies están protegidas de la explotación, esta información debe estar contenida en un clasificador en la información del inventario forestal.

La información sobre las tasas de explotación se puede obtener de los modelos de suministro de madera. Se están desarrollando modelos para permitir que el MBC-SFC3 utilice programas de explotación desarrollados por los modelos regionales de suministro de madera como especificaciones de ingreso. Se ha desarrollado una característica de conversión de datos personalizada para la Herramienta de importación estándar MBC, para ser usada con el modelo de suministro de madera del Remsoft Spatial Planning System. También se pueden ingresar datos de otros modelos en el sistema a través de la Herramientas de importación estándar MBC (Capítulo 3, sección 3.1.1).

Cuando se implementan programas de explotación desarrollados por otros modelos en el MBC-SFC3, estos son traducidos a un conjunto de instrucciones suministradas al comienzo de la simulación. Los resultados de la simulación del MBC-SFC3 pueden no ser exactamente los mismos que los del modelo de suministro de madera espacial, ya que el MBC-SFC3 es un modelo no espacial.

# 1.8.7 Cambio en el uso del suelo

Para la implementación de la estimación e informe de gases de efecto invernadero, también se requiere que el usuario suministre información sobre cambios en el uso del suelo de forestal a no forestal (deforestación) y de no forestal a forestal (forestación o reforestación) desde 1900. Esta información se debe suministrar en forma de área deforestada o forestada anualmente. Cuando el suelo es forestada o reforestada (según la definición en el CMNUCC), el usuario también debe suministrar la curva de crecimiento y rendimiento para el rodal forestado.

El modelo actual no sigue el trayecto de los reservorios de carbono en áreas deforestadas que se han convertido en áreas de uso agrícola. Se puede suponer una dinámica simple de post-deforestación, pero no se simulan los detalles del uso agrícola del suelo. El GMC-SFC está actualmente manteniendo discusiones con el grupo del Ministerio de Agricultura y Agroalimentación de Canadá que está desarrollando el Sistema de verificación y de contabilidad nacional de gases de invernadero para la Agricultura. Un protocolo para la interacción entre los dos sistemas para rendir cuenta de los impactos de los cambios en el uso del suelo está siendo desarrollado para usarse en los sistemas nacionales de presentación de informes de Canadá. En este momento, no es necesario que los planificadores forestales se preocupen por la contabilidad de los cambios en los reservorios de carbono en suelos deforestados convertidos para usos no forestales, ya que el acuerdo internacional de presentación de informes es que todos los cambios en reservorios asociados con cambios en el uso del suelo se presenten en la nueva categoría de uso del suelo.

# 1.9 Cómo usar esta guía

Es importante que todos los usuarios lean el Capítulo 2 de esta guía, que describe los requerimientos del sistema, los procedimientos de instalación, cómo manejar los proyectos, cómo tener acceso a los tutoriales y cómo obtener ayuda. También es importante que los usuarios lean el Capítulo 3 para aprender cómo crear archivos de importación, datos de importación, crear un proyecto, y ejecutar una simulación para un proyecto. El Capítulo 3 también describe los procedimientos para usar cada una de las dos herramientas a escala operativa del MBC-SFC3 y la herramienta de creación de proyectos a escala de rodal. Si un usuario simplemente desea importar datos, crear un proyecto, ejecutar una simulación y analizar los resultados, otro capítulo importante es el Capítulo 8, que describe cómo usar la herramienta del Explorador de Resultados.

Los usuarios que estén interesados en editar datos y parámetros y crear nuevos supuestos dentro del modelo para cualquier proyecto que hayan creado, también deberían leer los Capítulos 4, 6, y 7.

El Capítulo 5 describe ciertas herramientas adicionales en el modelo para explorar propiedades de proyectos, mensajes y resúmenes. El Capítulo 9 describe cómo manejar y manipular los gráficos creados dentro del MBC-SFC3.

Los pasos en materia de procedimiento en esta guía aparecen en negrita y están numerados (pasos requeridos) o sin numerar. Los pasos no numerados dentro de una secuencia de pasos numerados representan tareas opcionales. Los pasos no numerados se usan además cuando una tarea incluye sólo uno o dos pasos o cuando se puede adoptar una acción alternativa dentro de un paso.

La Fig. 1-7 exhibe un organigrama de posibles ingresos de datos del usuario y las herramientas y bases de datos del MBC-SFC3.

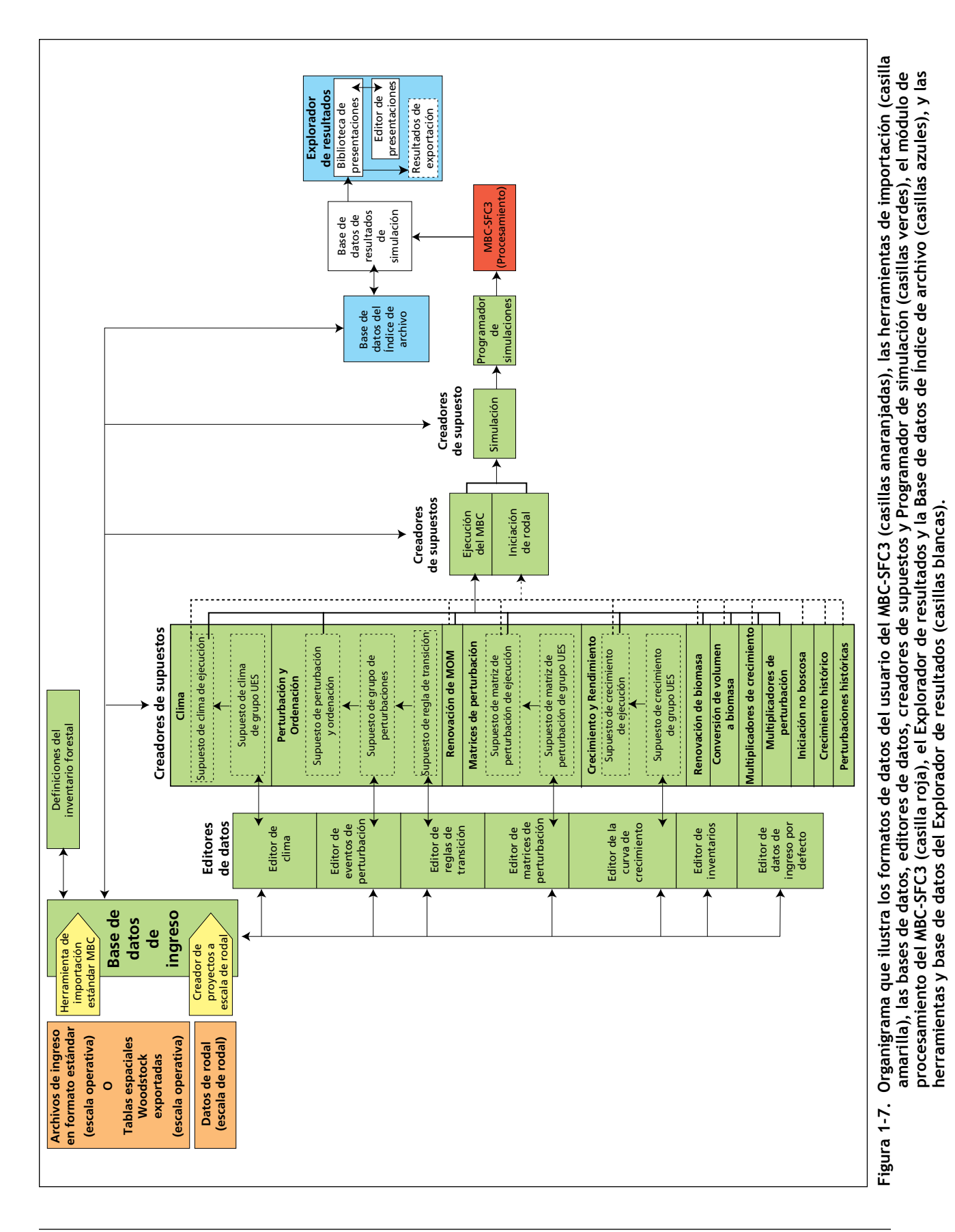

Modelo de balance de carbono del Sector Forestal Canadiense (MBC-SFC3) a escala operativa

# CAPÍTULO 2

# INICIO

Este capítulo presenta los requerimientos del sistema, su instalación, arranque del programa, gestión de proyectos, cierre del programa, acceso a los tutoriales, acceso a la ayuda, instrucciones de acceso a los problemas conocidos sobre el programa.

# 2.1 Requerimientos del sistema

El MBC-SFC3 está diseñado para operar en computadoras personales de alta tecnología con los siguientes requerimientos mínimos de hardware:

- Procesador de 1.2-GHz o mejor;
- monitor capaz de una resolución de 1024 X 768 (se recomiendan fuentes pequeñas);
- configuración de los DPI de visualización, programada para "Tamaño normal (96 DPI)";
- mínimo de 512 megabytes de RAM (escala de requerimientos de RAM con el tamaño y la complejidad de los datos de ingreso)
- Sistema operativo Windows (Microsoft 2015)
- unidad de disco duro con 1 gigabyte o más de espacio disponible.
- Microsoft Data Access Components (MDAC) versión 2.6 o mejor (Microsoft 2000b), que se puede descargar gratuitamente del sitio web de Microsoft, http://www.microsoft.com/downloads/;
- Microsoft .NET Framework versión 2.0 o mejor (Microsoft 2005) para permitir el uso de las herramientas de pre- y post-procesamiento, que se puede descargar gratuitamente del sitio web de Microsoft, http://www.microsoft.com/downloads/ (si ya está instalado en su computadora, NO trate de instalar una segunda versión simultánea, y si tiene un sistema operativo Windows de 64 bits, este software no es necesario);

#### **Nota: Idioma del sistema operativo Windows**

El idioma del sistema operativo Windows que se requiere para usar el MBC-SFC3 dependerá de si los datos del usuario usan puntos o comas decimales en lo que respecta a los números fraccionales enteros (por ejemplo 3.14 o 3,14). Si los datos del usuario usan puntos decimales, el idioma operativo Windows se debe configurar a "Inglés (Canadá)" u otro idioma que utilice puntos decimales para ese fin. Si los datos del usuario utilizan comas, el idioma del sistema operativo Windows se debe configurar a "Francés (Canadá)" u otro idioma que utilice comas para ese fin.

#### **Nota (continuación): Idioma del sistema operativo Windows**

La cantidad de espacio libre en el disco duro que se necesite, variará según el tipo de análisis y la cantidad de simulaciones que se lleven a cabo. Los sistemas más poderosos permitirán un mejor desempeño del programa; independientemente de lo que antecede, se recomienda contar con una gran cantidad de espacio en el disco duro.

# 2.2 Instrucciones de instalación

Se proporcionan instrucciones de instalación en las sub-secciones que aparecen a continuación, tanto para las versiones descargadas como para las versiones en disco compacto (CD) del MBC-SFC3. El archivo MBC-SFC3 (CBMToolsSetup.msi) está disponible para descargar en el sitio web del National Forest Information System (NFIS) (www.nfis.org). Cuando un usuario crea una cuenta con el NFIS para descargar el modelo, la dirección de e-mail que ingrese para su cuenta, se usará para enviarle al usuario notificaciones sobre actualizaciones del programa y oportunidades de capacitación. Antes de continuar con las instrucciones de instalación, el usuario debe desinstalar toda versión previa del MBC-SFC3 en la computadora.

# 2.2.1 Instalación de un archivo descargado

Los usuarios que descarguen una copia del archivo de instalación del MBC-SFC3 (CBMToolsSetup.msi) pueden instalarlo mediante los pasos siguientes:

#### **1. Pulsar dos veces en el archivo CBMToolsSetup.msi**

Aparecerá una ventana de bienvenida al asistente de instalación "Welcome to the Operational-Scale CBM-CFS3 Setup Wizard" (Fig. 2-1).

# **2. Pulsar en el botón "Next" (siguiente) para continuar**

#### **o**

#### **Pulsar en el botón "Cancel" (cancelar) para terminar el proceso**

Si el usuario pulsa en el botón "Next" (siguiente), aparecerá la ventana "Select Installation Folder" (selección de la carpeta de instalación) (Fig. 2-2). En esta ventana, el usuario debe escoger una carpeta en su computadora en donde se instalará el MBC-SFC3. La carpeta por defecto exhibida en la casilla "Folder" es C:\Archivos de programa\Operational Scale CBM-CFS3\ (o, para sistemas operativos de 64-bit, C:\ Archivos de programa(x86)\Operational Scale CBM-CFS3\). El usuario puede ingresar un lugar de carpeta diferente en la casilla "Folder" (carpeta) si así lo desea, o puede usar el botón "Browse" (navegar) para navegar y escoger la carpeta adecuada.

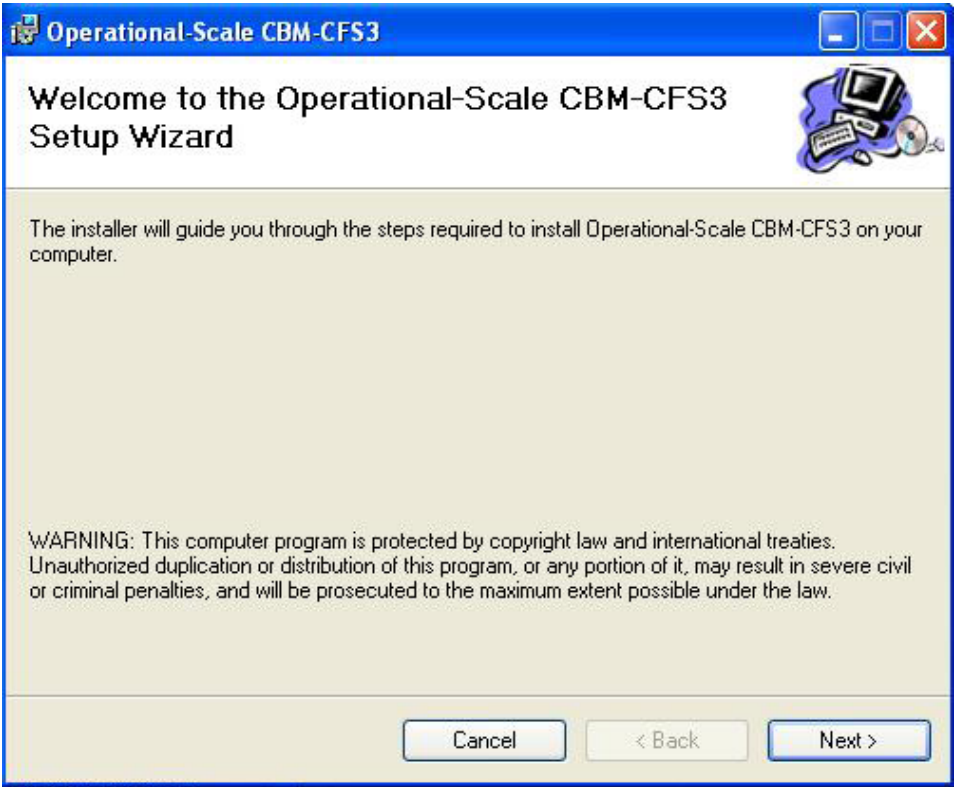

**Figura 2-1. La ventana "Welcome to the Operational-Scale CBM-CFS3 Setup Wizard" (Bienvenido al asistente inteligente de instalación del MBC-SFC3 a escala operativa)**

### ☞ *Consejo: Verif icación del espacio de disco duro disponible*

Para verificar el espacio disponible en los discos duros de su computadora, Pulsar en el botón "Disk Cost…" en la ventana "Select Installation Folder" (seleccionar carpeta de instalación). Aparecerá la ventana "Operational-Scale CBM-CFS3 Disk Space" (espacio de disco del MBC-SFC3 a escala operativa) (Figura 2-3). Esta ventana presenta una visualización desplazable (mediante las barras de desplazamiento verticales y horizontales) de los discos duros de la computadora en la columna de volumen "Volume", los tamaños de los discos duros, en la columna "Disk Size" (tamaño del disco), el espacio disponible en los discos, en la columna "Available" (disponible), el espacio de disco duro requerido, en la columna "Required" (requerido), y el espacio restante en los discos duros, en la columna "Remaining" (restante). Para salir de esta ventana, Pulsar en el botón "OK" o el botón "X".

Para escoger una carpeta usando el botón de exploración "Browse", ejecutar los pasos 3 al 5; de lo contrario, saltar al siguiente paso 5,

#### **3. Pulsar en el botón "Browse" (navegar)**

Aparecerá la ventana "Browse for Folder" (buscar carpeta) (Fig. 2-4).

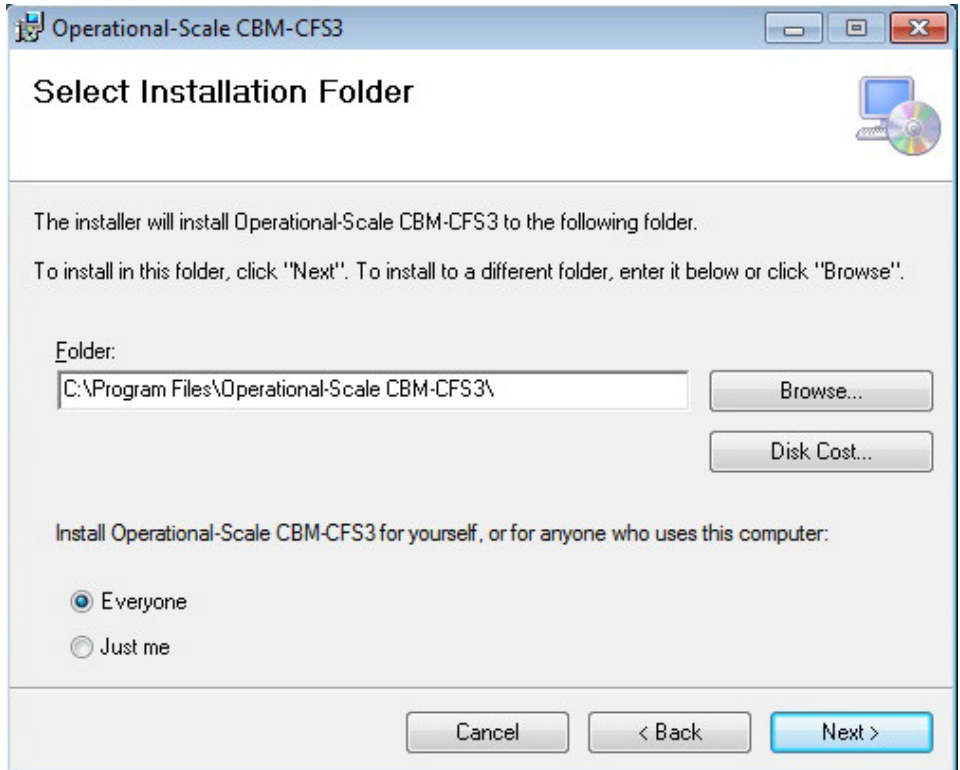

**Figura 2-2. La ventana "Select Installation Folder" (seleccionar carpeta de instalación).**

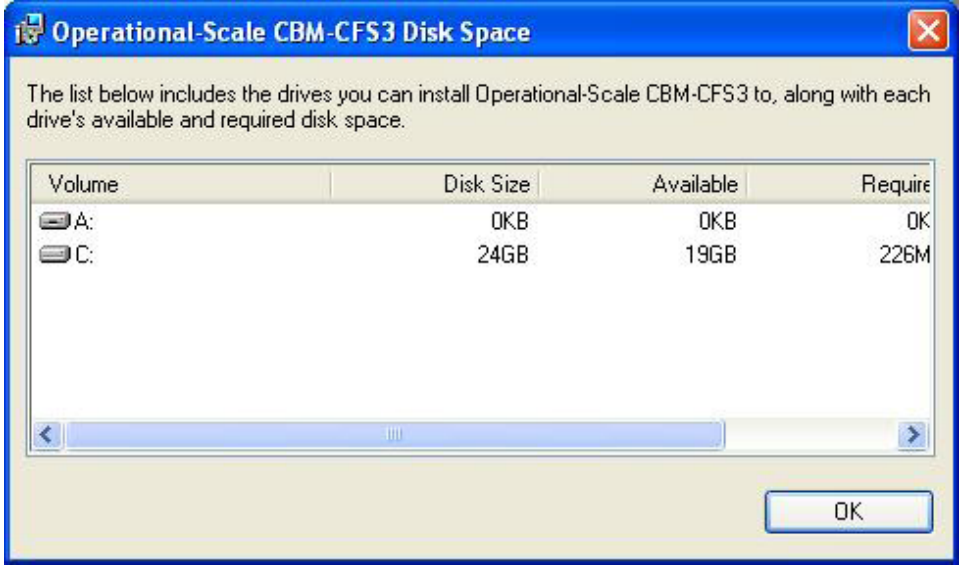

**Figura 2-3. La ventana "Operational-Scale CBM-CFS3 Disk Space" (espacio de disco del MBC-SFC3 a escala operativa).**

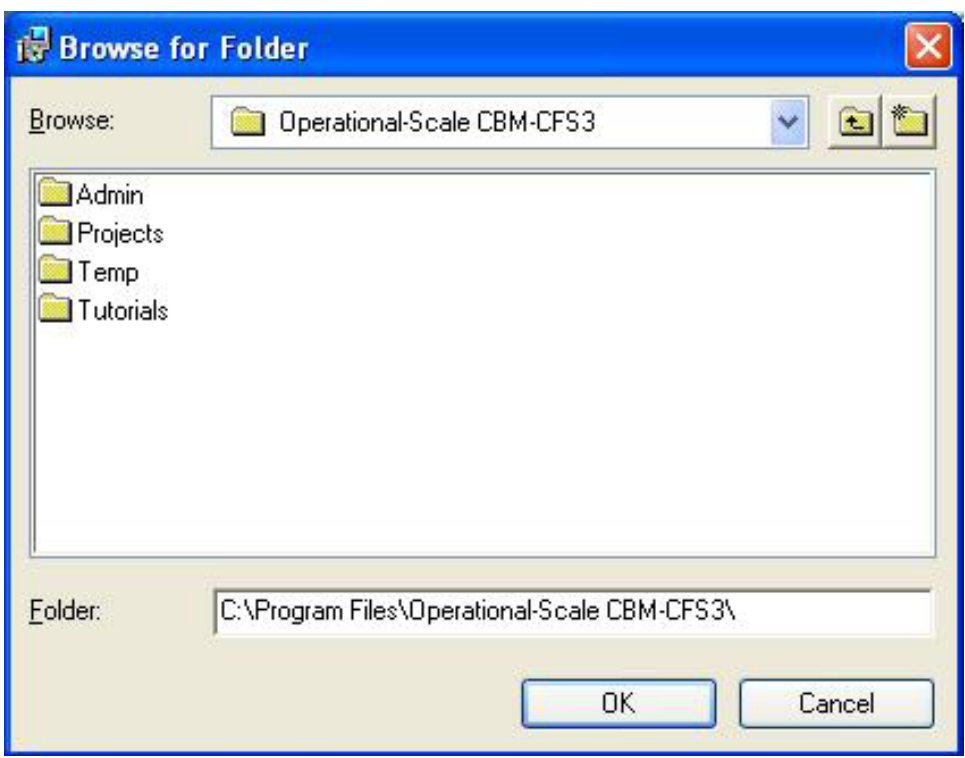

**Figura 2-4. La ventana de exploración "Browse for Folder" (buscar carpeta) que se usa para identificar la carpeta en donde se deberá instalar el MBC-SFC3.**

- **4. Escoger o crear una carpeta adecuada**
- **5. Pulsar en el botón "OK" para continuar**
	- **o**

#### **Pulsar en el botón "Cancel" (cancelar) para terminar el proceso**

Una vez que el usuario haya seleccionado la carpeta adecuada en donde se instalará el MBC-SFC3 y ésta haya sido exhibida en la casilla "Folder" (carpeta) de la ventana "Select Installation Folder" (seleccionar carpeta de instalación), el usuario deberá indicar si el programa MBC-SFC3 se deberá instalar de manera que pueda ser utilizado por cualquier usuario de la computadora en la cual se haya instalado, o sólo por la persona que lo esté instalando.

- **6. Pulsar en el botón de radio "Everyone" (cualquiera) (para la instalación que permita el uso a cualquiera) o el botón de radio "Just me" (sólo yo) (para la instalación que permita el uso al instalador solamente)**
- **7. Pulsar en el botón "Next (siguiente) para continuar**

**Pulsar en el botón "Back" (volver) para regresar a la ventana anterior**

**o** 

#### **Pulsar en el botón "Cancel" (cancelar) para terminar el proceso**

Si el usuario pulsa en el botón "Next" (siguiente), la ventana de confirmación de instalación "Confirm Installation" (Fig. 2-5) aparecerá.

**8. Pulsar en el botón "Next" (siguiente) para continuar**

**o**

**o**

**Pulsar en el botón "Back" (volver) para regresar a la ventana anterior o**

**Pulsar en el botón "Cancel" (cancelar) para terminar el proceso** 

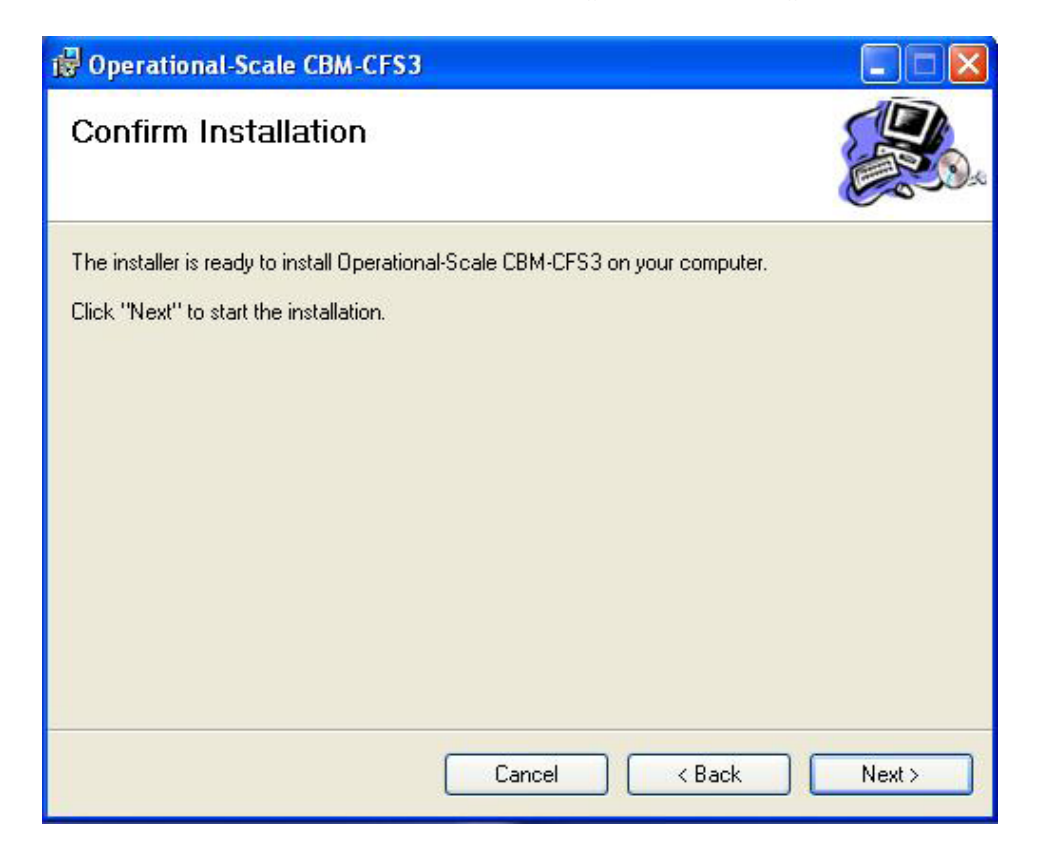

**Figura 2-5. La ventana "Confirm Installation" (confirmar instalación).**

Si el usuario pulsa en el botón "Next" (siguiente), comenzará la instalación.

#### **Nota: Indicación de contraseña de administrador para los usuarios de Windows Vista y Windows 7 que no hayan iniciado una sesión como administradores**

Después de pulsar en el botón "Next" (siguiente) en la ventana de confirmación "Confirm Installation", los usuarios con sistemas operativos Windows Vista o Windows 7 recibirán una indicación para ingresar su contraseña de administrador para el sistema.

Una vez que se haya completado la instalación, aparecerá la ventana de "Installation Complete" (instalación completa) (Fig. 2-6).

#### **9. Pulsar en el botón "Close" (cerrar) para cerrar**

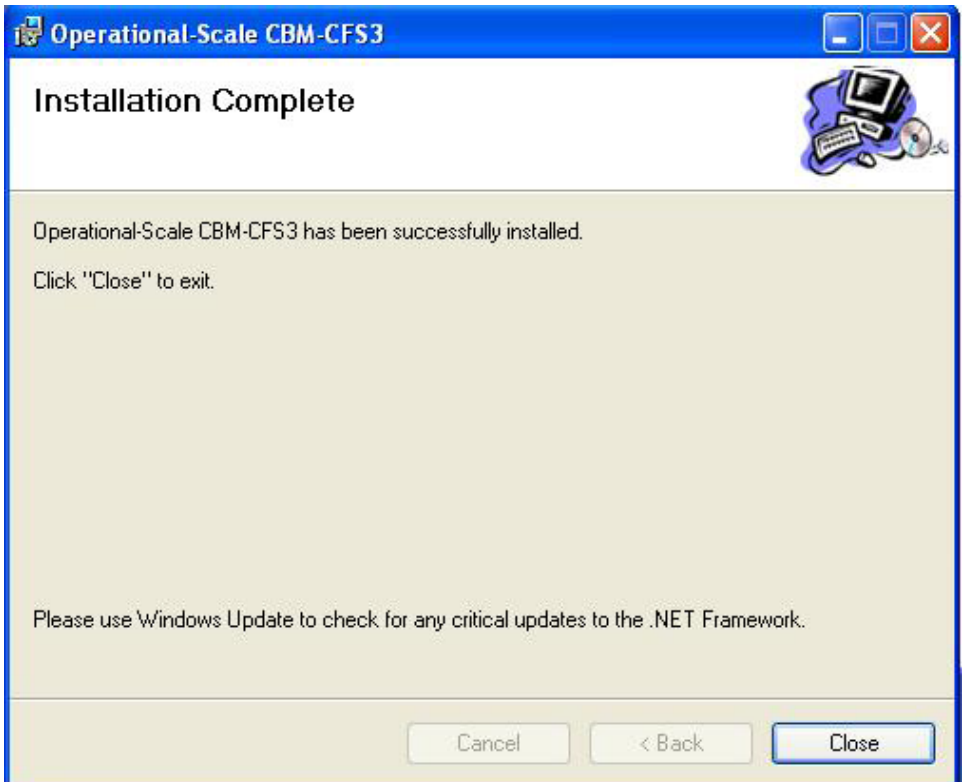

**Figura 2-6. La ventana "Installation Complete" (instalación completa)**

Para aprender cómo activar el MBC-SFC3 una vez que se haya completado la instalación, continuar con la sección 2.3.

### 2.2.2 Instalación de un disco compacto (CD)

Para instalar el MBC-SFC3 desde un CD

- **1. Insertar el CD en el lector de CD-ROM**
- **2. Ir al menú "Start" (comenzar) y escoger "Run" (ejecutar)**
- **3. Ingresar la letra del lector de CD-ROM y digitar "CBMToolsSetup.msi"**
- **4. Seguir las instrucciones de la sección 2.2.1 comenzando con el texto después del paso 1**

Para aprender cómo activar el MBC-SFC3 una vez que se haya completado la instalación, continuar con la sección 2.3.

# 2.3 Apertura del MBC-SFC3

El inicio del MBC-SFC3 desde el menú de inicio "Start" de Windows

**1. Pulsar en "Comenzar," y luego "Programas," "Operational-Scale CBM-CFS3," (MBC-SFC3 a escala operativa) y "Operational-Scale CBM-CFS3" (MBC-SFC3 a escala operativa)**

**o**

**Pulsar en el icono de "CBM Toolbox" (caja de herramientas MBC) en la pantalla del escritorio de Windows**

Aparecerá una ventana de selección del idioma (Fig. 2-7), solicitándole al usuario que escoja el idioma en el cual se usará el modelo. En la casilla "Idioma"

#### **2. Pulsar en la casilla de la lista desplegable y escoger un idioma de la lista que aparece**

Si el usuario prefiere no tener que hacer esta selección cada vez que se abre el MBC-SFC3, puede colocar una marca en la casilla "No preguntar nuevamente". Así se asegurará de que la ventana no aparezca durante arranques futuros del programa. Si, más tarde, fuese necesario alterar una selección permanente del idioma hecha en esta ventana, el cambio se podrá hacer siguiendo los pasos en la sección 2.8.

#### **3. Pulsar en el botón "Selecciónar"**

Aparecerá la ventana del "MBC-SFC3" (Fig. 2-8) y luego será reemplazada por la ventana de "Descargo de responsabilidad general para la versión 1.2 del MBC-SFC3" (Fig. 2-9). En esta ventana,

#### **4. Leer el Acuerdo del Usuario Final**

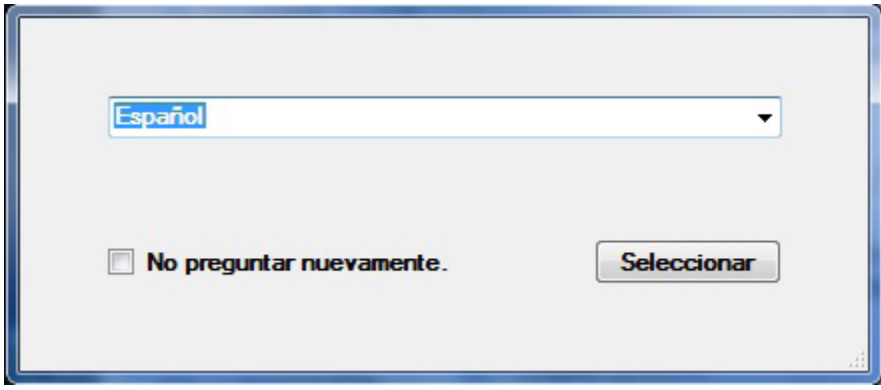

Figura 2-7. La ventana de selección del idioma "Idioma".

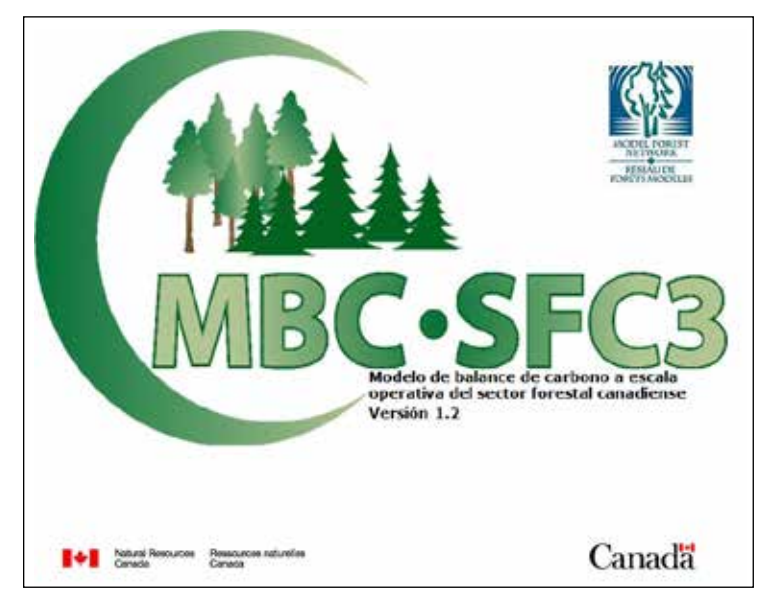

**Figura 2-8. La ventana del "MBC-SFC3".**

Si el usuario prefiere que no se abra la ventana de "Descargo de responsabilidad general para la versión 1.2 del MBC-SFC3" cada vez que se abra el programa, puede colocar una marca en la casilla "No mostrar nuevamente".

# Descargo de responsabilidad general para la versión 1.2 del MBC-SFC3

El Modelo de balance de carbono para el sector forestal canadiense (MBC-SFC3) se está distribuyendo con la esperanza de que sea una herramienta útil para los profesionales en gestión forestal interesados en evaluar los efectos de la gestión forestal en la dinámica de carbono forestal a escala de paisaje en los bosques canadienses.

Las versiones anteriores del MBC-SFC han sido descriptas en literatura científica (para obtener más información, vea el Capítulo 1 del Manual del usuario del Modelo de balance de carbono a escala operativa del sector forestal canadiense (MBC-SFC3) Versión 1.2). Se está preparando una descripción de los enfoques científicos, supuestos y de modelado en relación con la versión actual del MBC-SFC3. Se intentará revisar constantemente el desempeño del modelo comparado con los nuevos descubrimientos científicos y actualizar el programa y su documentación tal como sea necesario. El programa y la documentación del MBC-SFC3 se entregan "tal cual están". Totdo el riesgo y la responsabilidad por la calidad y el desempeño del programa, y su el uso apropiado de la información generada en el transcurso de la utilización del presente programa es del usuario.

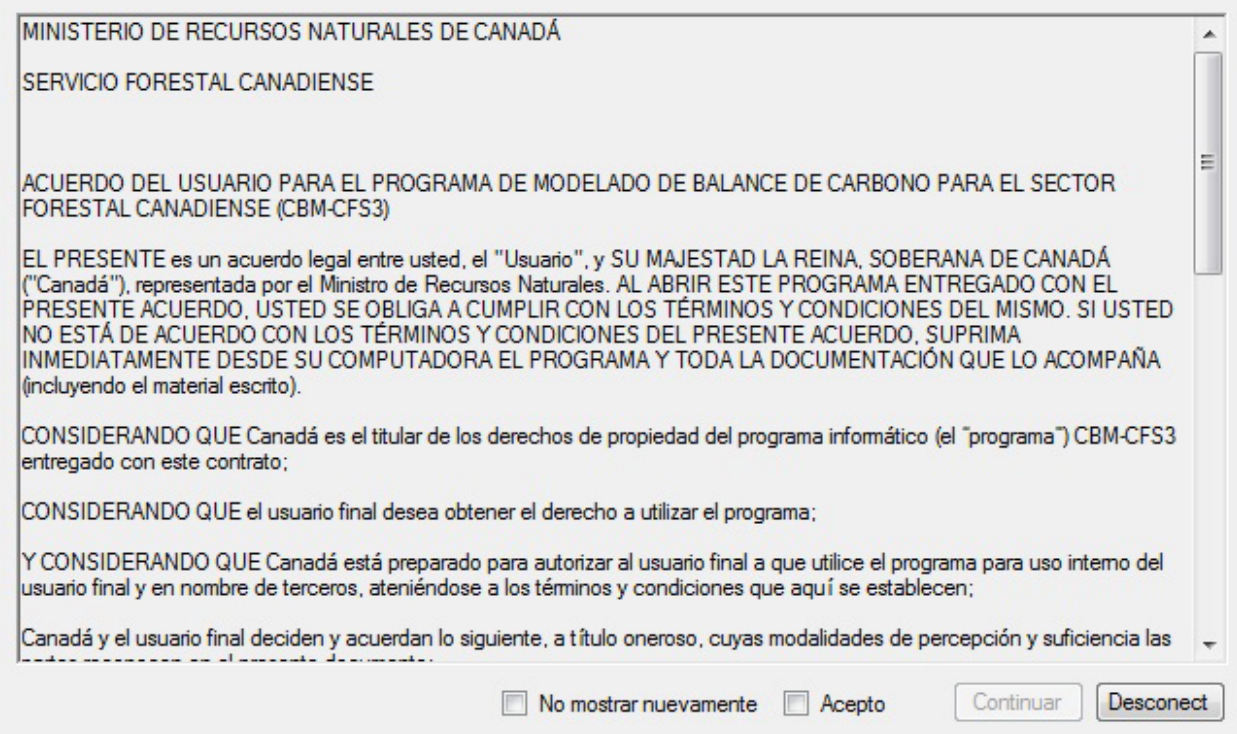

**Figura 2-9. La ventana "Descargo de responsabilidad general para la versión 1.2 del MBC-SFC3".**

**5. Aceptar las declaraciones en esta ventana de descargo de responsabilidad pulsando en la casilla "Acepto", y luego pulsar en el botón "Continuar" para continuar** 

**o**

#### **Pulsar en el botón "Desconectar" para salir del programa**

Si el usuario acepta el descargo de responsabilidad, aparecerá la ventana principal del MBC-SFC3 (Fig. 2-10) y luego la ventana "Gerente de proyectos" (Fig. 2-11).

Modelo de balance de carbono del Sector Forestal Canadiense (MBC-SFC3) a escala operativa

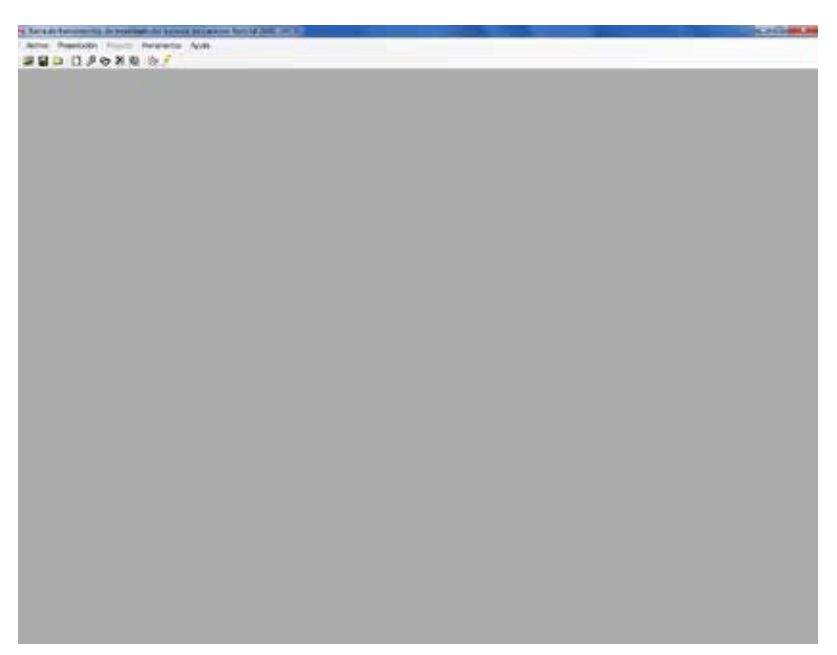

**Figura 2-10. La ventana principal del MBC-SFC3.**

# 2.4 El gerente de proyectos

Cuando se activa el MBC-SFC3, aparece la ventana "Gerente de proyectos" (Fig. 2-11) en la ventana principal del MBC-SFC3.

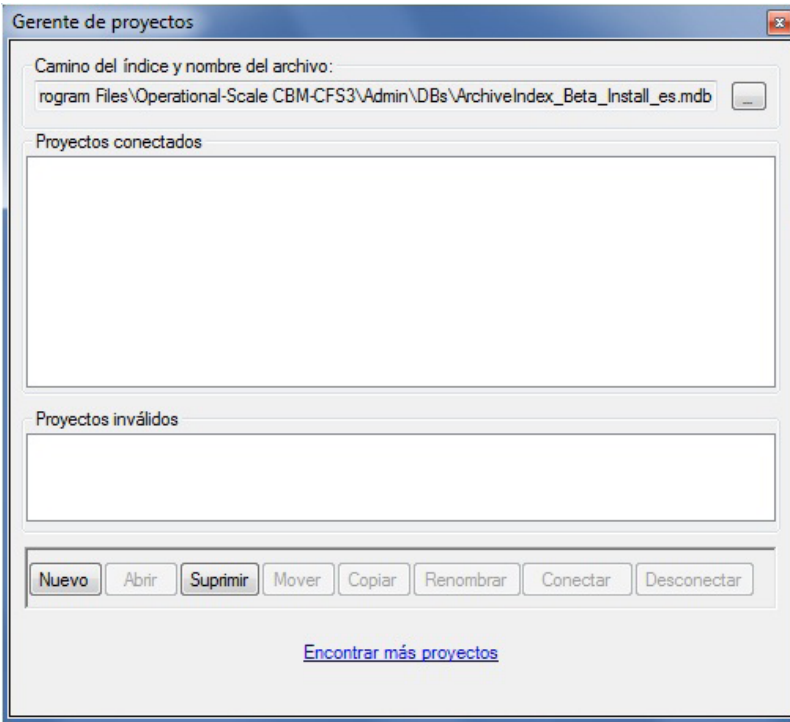

**Figura 2-11. La ventana "Gerente de proyectos".**

#### ☞ *Consejo: Reapertura del "Gerente de proyectos"*

Si la ventana del "Gerente de proyectos" se cierra accidentalmente y se desea volver a abrirla, o si se desea abrirla más tarde,

- **1. Pulsar en "Presentación" en la barra de menú de la ventana principal del MBC-SFC3**
- **2. Escoger "Gerente de proyectos" de la lista desplegable que aparece**

En la ventana del "Gerente de proyectos", la casilla "Ruta y nombre del índice del archivo" apuntará automáticamente a la Base de datos de índice de archivo (discutida en el Capítulo 1).

#### **Nota: Selección de una Base de datos de índice de archivo**

Si la casilla "Ruta y nombre del índice de archivo" no muestra a la Base de datos de índice de archivo en la ventana del "Gerente de proyectos" o si se tiene que señalar una Base de datos de índice de archivo diferente,

#### **1. Pulsar en el botón "…" próximo a la casilla "Ruta y nombre del índice de archivo"**

Aparecerá la ventana de selección de bases de datos en la que están guardados los proyectos (Fig. 2-12).

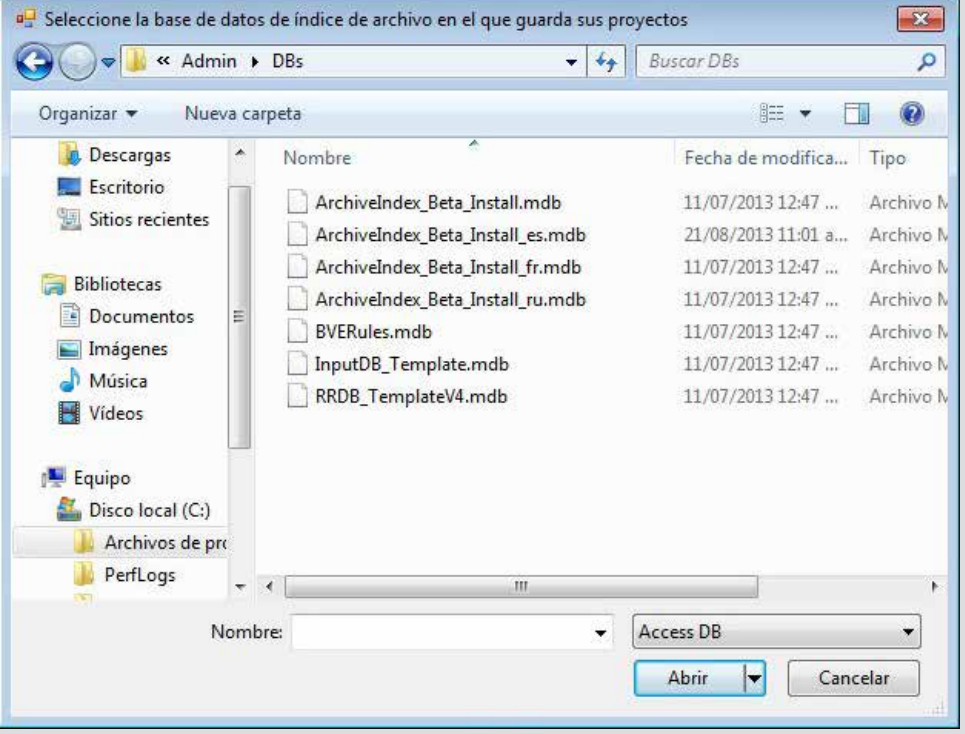

**Figura 2-12. La ventana "Seleccionar la base de datos de índice de archivo en la cual se guardaron sus proyectos".**

- **2. Señalar y pulsar en el nombre de la base de datos correspondiente en la ventana que aparece**
- **3. Pulsar en "Abrir" para continuar**

```
o
```
**Pulsar en el botón "Cancelar" para terminar el proceso**

La casilla "Proyectos conectados" de la ventana del Gerente de proyectos (Fig. 2-11) exhibirá los nombres de los proyectos que se han creado previamente por el usuario (si los hay) con esa versión en particular del MBC-SFC3. La casilla de "Proyectos inválidos" exhibirá los proyectos que parecen tener un formato inválido (si los hay), por ejemplo, sin el archivo cbmproj (ver la sección 2.4.2). El usuario también puede crear un nuevo proyecto en esta ventana (ver el Capítulo 3).

### 2.4.1 Proyectos conectados

Los proyectos ya existentes creados previamente por el usuario, que aparecerán en la casilla,"Proyectos conectados" de la ventana "Gerente de proyectos" (Fig. 2-11), se pueden abrir, renombrar, mover, copiar, suprimir o desconectar.

Para obtener información sobre un proyecto,

**1. Pulsar en el nombre del proyecto en la casilla "Proyectos conectados"**

#### **2. Pulsar el botón derecho sobre el nombre y pulsar en "Información del proyecto" en el menú que aparece**

La ventana de información del proyecto, "Información del proyecto" (Fig. 2-13) aparecerá. Esta ventana exhibirá la casilla "BD de ingreso", mostrando la ruta de la base de datos de ingreso, la casilla "Simulación", mostrando el nombre del Supuesto de simulación del proyecto, la casilla "Inicialización del rodal", mostrando el Supuesto de inicialización de rodal asociado con el proyecto, y la casilla de "Ejecución del MBC", exhibiendo el nombre del supuesto de ejecución del modelo asociado con el proyecto.

#### **3. Pulsar en el botón de terminación "Terminar" para cerrar la ventana**

#### *Apertura de un proyecto existente*

Para abrir un proyecto existente exhibido en la casilla "Proyectos conectados"

#### **Pulsar dos veces en el nombre del proyecto en la casilla "Proyectos conectados"**

**o**

**Pulsar en el nombre de un proyecto, pulsar el botón derecho sobre el mismo, y pulsar en "Abrir" en el menú que aparece**

**o**

**Pulsar en el nombre del proyecto en la casilla "Proyectos conectados" y pulsar en el botón "Abrir"**

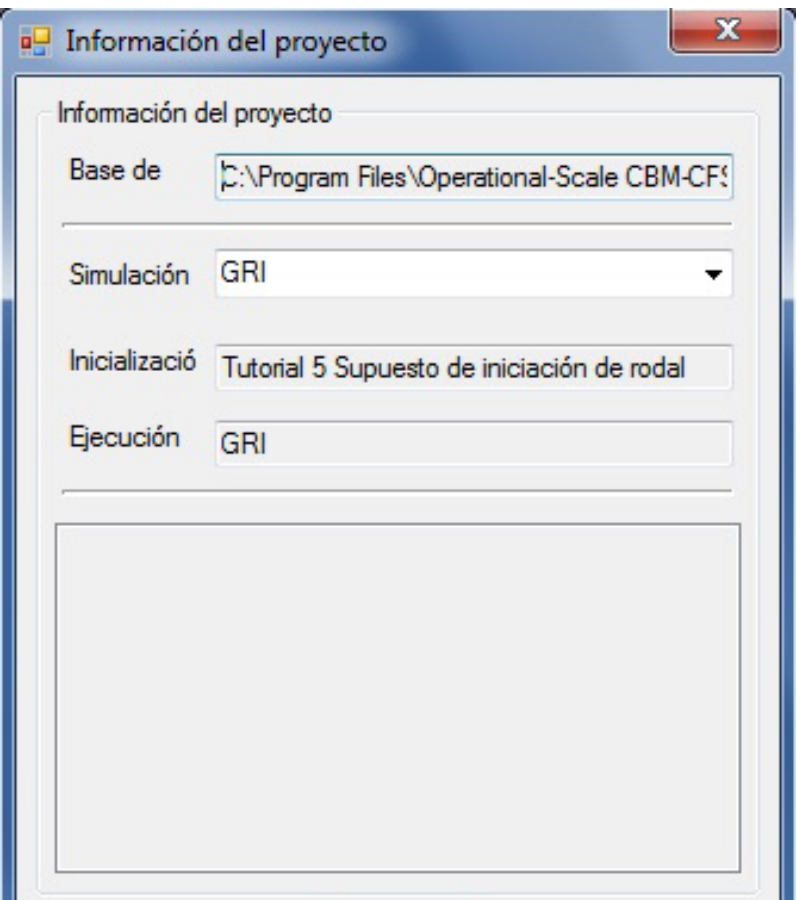

**Figura 2-13. La ventana "Información del proyecto".**

El proyecto seleccionado se abrirá en la ventana principal del MBC-SFC3. Aparecerá la ventana "Explorador de resultados". El Capítulo 8, El Uso del Explorador de resultados, contiene información detallada sobre el explorador de resultados. También aparecerá una ventana de "Mensaje" y una ventana "Lista de tareas". Para obtener más detalles sobre estas ventanas, leer el Capítulo 5, sección 5.4.

Alternativamente, si la ventana del "Gerente de proyectos" está cerrada, los proyectos se pueden abrir desde las opciones de la barra de menú de la ventana principal del MBC-SFC3. Para abrir un proyecto de esta manera

- **1. Pulsar en "Archivo" en el menú de la ventana principal del MBC-SFC3**
- **2. Pulsar en "Abrir" en la lista desplegable que aparece**

Aparecerá una ventana "Buscar archivos de proyecto MBC" (Fig. 2-14).

**3. Buscar la carpeta de proyectos "Projects" (el lugar por defecto es C:\Archivos de programa\ Operational Scale CBM-CFS3\Projects o, para los sistemas operativos de 64-bit, C:\Archivos de programa (x86)\Operational Scale CBM-CFS3\Projects) y pulsar dos veces en el nombre de la carpeta que contiene el proyecto que se desea abrir** 

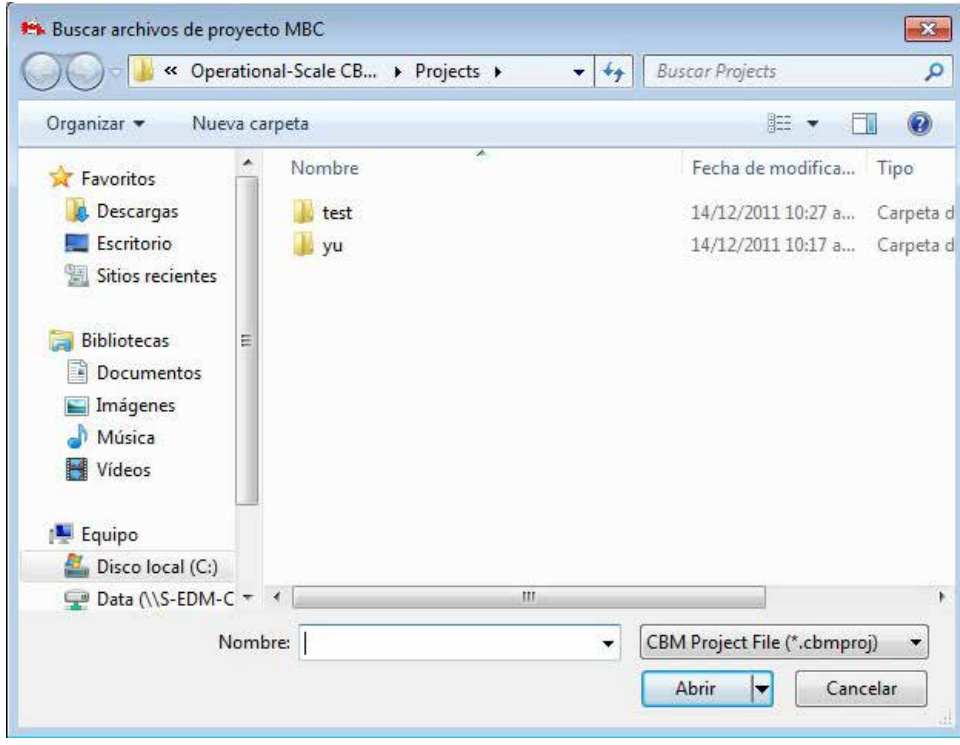

**Figura 2-14. La ventana "Buscar archivos de proyecto MBC".**

- **4. Pulsar en el archivo "nombre del proyecto.cbmproj" que se exhibe (en donde "nombre del proyecto" representa el nombre del proyecto definido por el usuario del proyecto existente)**
- **5. Pulsar en el botón "Abrir" para abrir el proyecto** 
	- **o**

#### **Pulsar en el botón "Cancelar" para terminar el proceso**

Si el usuario pulsa en el botón "Abrir", el proyecto seleccionado se abrirá en la ventana principal del MBC-SFC3. Además de abrir proyectos de esta manera, los proyectos que se abrieron recientemente y luego se cerraron en el MBC-SFC3, se pueden volver a abrir fácilmente y con rapidez. Para hacerlo

- **1. Pulsar en "Archivo" en la barra de menú de la ventana principal del MBC-SFC3**
- **2. Pulsar en "Proyectos recientes" en la lista desplegable que aparece**
- **3. Escoger el nombre del proyecto correspondiente de la lista desplegable que aparece**

#### *Renombrar un proyecto existente*

Para renombrar un proyecto existente exhibido en la casilla de "Proyectos conectados"

- **1. Pulsar en el nombre del proyecto en la casilla "Proyectos conectados"**
- **2. Pulsar el botón derecho sobre el nombre y pulsar en "Renombrar" en el menú que aparece**
	- **o**

#### **Pulsar en el botón "Renombrar"**

Aparecerá la venta de renombrar, "Renombrar" (Fig. 2-15) con el nombre del proyecto exhibido en la casilla "Nombre actual".

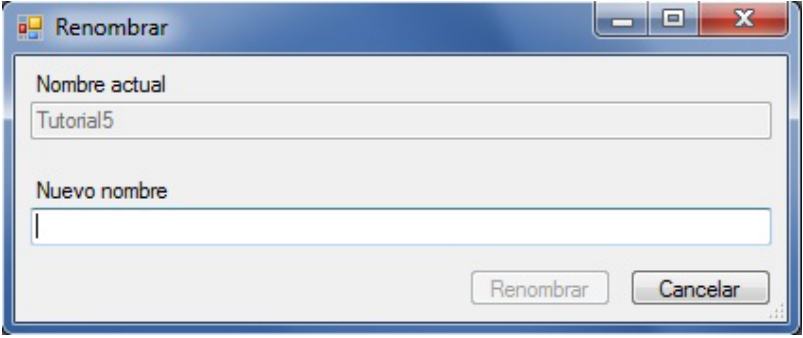

**Figura 2-15. La ventana "Renombrar".**

- **1. Ingresar un nombre en la casilla "Nuevo nombre"**
- **2. Pulsar en "Renombrar" para continuar**

**o**

**Pulsar en el botón "Cancelar" para terminar el proceso** 

#### *Mover un proyecto existente*

Para mover un proyecto existente visualizado en la casilla "Proyectos conectados"

- **1. Pulsar en el nombre del proyecto en la casilla "Proyectos conectados"**
- **2. Pulsar con el botón derecho sobre el nombre y pulsar en "Mover" en el menú que aparece**

**o**

#### **Pulsar en el botón "Mover"**

Aparecerá la ventana de reubicación de proyecto "Reubicar proyecto" (Fig. 2-16). La ubicación actual del proyecto aparecerá en la casilla "De".

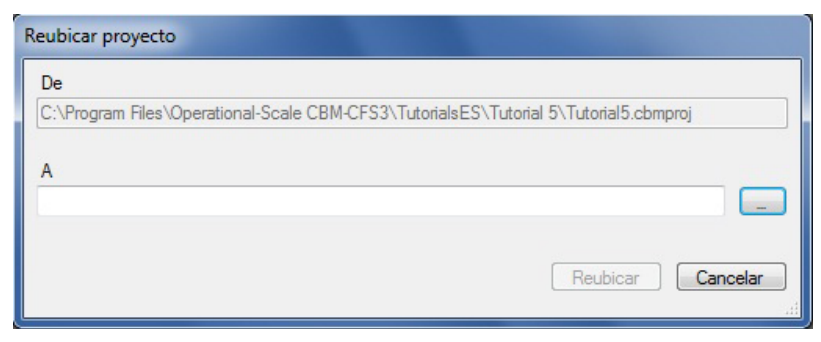

**Figura 2-16. La ventana de reubicación de proyecto "Reubicar proyecto".**

Para continuar

**3. Ingresar una nueva ubicación para el proyecto en la casilla "A" e ir al paso 6**

**o**

**Pulsar en el botón "…"** 

Aparecerá la ventana "Buscar carpeta" (Fig. 2-17).

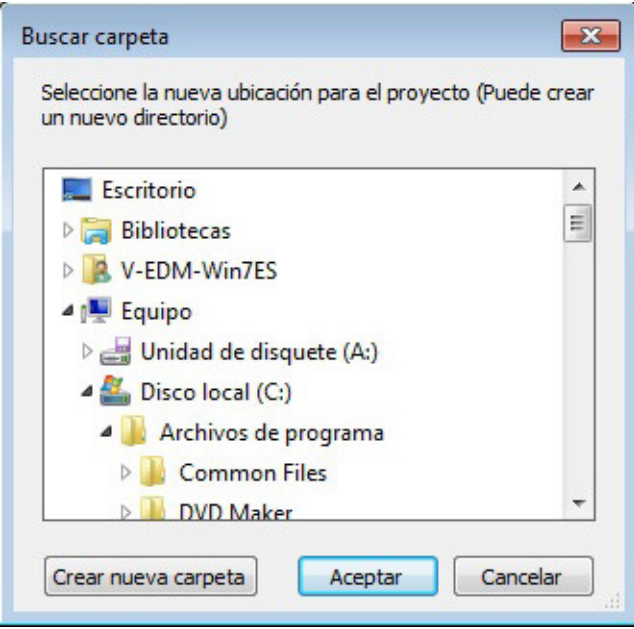

**Figura 2-17. La ventana "Buscar carpeta" indicándole al usuario que seleccione la ruta al proyecto deseado.**

- **4. Explorar la nueva ubicación adecuada**
- **5. Pulsar en el botón "OK" para continuar,**

```
o
```
**Pulsar en el botón "Cancelar" para terminar el proceso**

**o**

#### **Pulsar en el botón "Crear nueva carpeta" para crear una nueva carpeta**

Si el usuario pulsa en el botón "OK", la ventana de "Buscar carpeta" se cerrará.

**6. Pulsar en el botón "Reubicar" para reubicar el proyecto**

```
o
```
**Pulsar en el botón "Cancelar" para terminar el proceso**

#### *Copiar un proyecto existente*

Para copiar un proyecto existente exhibido en la casilla "Proyectos conectados"

- **1. Pulsar en el nombre del proyecto en la casilla "Proyectos conectados"**
- **2. Pulsar con el botón derecho sobre el nombre y pulsar en "Copiar" en el menú que aparece o**

#### **Pulsar en el botón "Copiar"**

Aparecerá la ventana "Copiar el proyecto" (Fig. 2-18). El nombre y la ubicación del proyecto que se desea copiar aparecerán en la casilla "Origen".

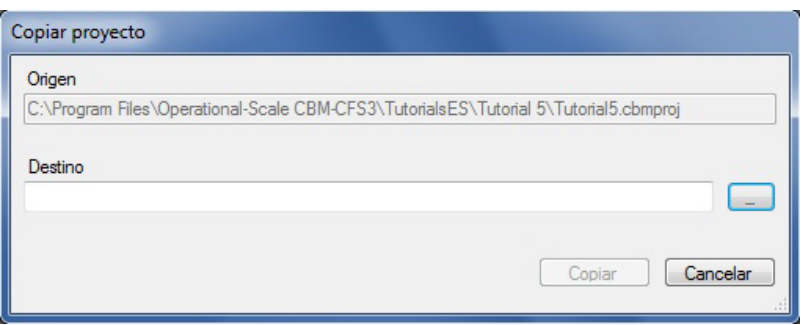

**Figura 2-18. La ventana de "Copiar proyecto".**

**3. Digitar la ubicación para copiar el proyecto en la casilla "Destino" e ir al paso 6**

```
Pulsar en el botón "…"
```
**o**

Aparecerá la ventana "Buscar carpeta" (Fig. 2-19).

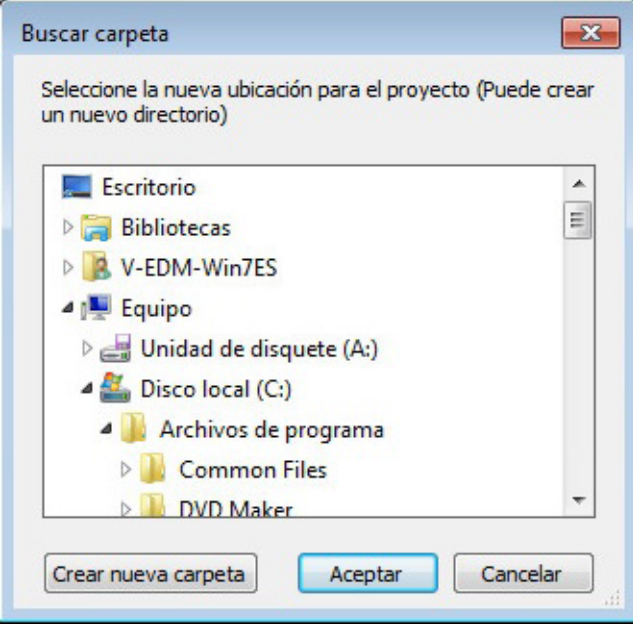

- **Figura 2-19. La ventana "Buscar carpeta" indicándole al usuario que escoja una nueva ubicación para el proyecto.**
	- **4. Buscar la ubicación adecuada en donde se podrá colocar la copia**
	- **5. Pulsar en el botón "OK" para continuar**

**o**

**Pulsar en el botón "Cancelar" para terminar el proceso**

**o** 

**Pulsar en el botón "Crear nueva carpeta" para crear una nueva carpeta** 

Si el usuario pulsa en el botón "OK", se cerrará la ventana "Buscar carpeta".

#### **6. Pulsar en el botón "Copiar" para continuar**

**o** 

#### **Pulsar en el botón "Cancelar" para terminar el proceso**

#### *Suprimir un proyecto existente*

Para suprimir un proyecto existente exhibido en la casilla "Proyectos conectados"

- **1. Pulsar en el nombre del proyecto en la casilla "Proyectos conectados"**
- **2. Pulsar con el botón derecho sobre el nombre y pulsar en "Suprimir" en el menú que aparece o**

#### **Pulsar en el botón "Suprimir"**

La ventana "¿Suprimir proyecto?" aparecerá solicitando que el usuario confirme la supresión del proyecto o de los proyectos seleccionados.

**Pulsar en el botón "Sí" para continuar,**

**o**

#### **Pulsar en el botón "No" para cancelar el proceso de supresión**

#### *Desconectar un proyecto existente*

Al desconectar un proyecto, el usuario no lo está suprimiendo, sino que simplemente está desconectándolo de la Base de datos de índice de archivo. Para desconectar un proyectos existente exhibido en la casilla "Proyectos conectados"

#### **Pulsar en el nombre del proyecto en la casilla "Proyectos conectados"**

**Pulsar con el botón derecho sobre el nombre, y pulsar en "Desconectar" en el menú que aparece o**

#### **Pulsar en el botón "Desconectar"**

El nombre del proyecto desaparecerá de la casilla "Proyectos conectados". Para aprender cómo reconectar un proyecto desconectado, continuar con la sección 2.4.3.

### 2.4.2 Proyectos inválidos

Los proyectos que aparecen en la casilla "Proyectos inválidos" de la ventana "Gerente de proyectos" (Fig. 2-11) deben ser validados antes de que puedan ser conectados a la Base de datos de índice de archivo y estén disponibles para ser abiertos. Un proyecto aparecerá en la lista de la casilla "Proyectos inválidos" si el MBC-SFC3 no puede ubicar la Base de datos de ingreso para el proyecto. Esto puede ocurrir por dos razones: si se ha suprimido el archivo de la base de datos (.mdb) para el proyecto o si se ha reubicado. Para validar un proyecto inválido

#### **1. Pulsar en el nombre del proyecto en la casilla "Proyectos inválidos"**

#### **2. Pulsar con el botón derecho sobre el nombre y pulsar en "Validar" en el menú que aparece**

El MBC-SFC3 tratará de encontrar el archivo de la base de datos de ingreso para el proyecto. Si se encuentra y se valida, el nombre del proyecto se moverá a la casilla "Proyectos conectados", de lo contrario, el usuario no podrá abrir el proyecto.

# 2.4.3 Proyectos desconectados

La carpeta de proyectos "Projects" puede incluir proyectos suministrados por otros usuarios o proyectos que se han desconectado de la Base de datos de índice de archivo, ya sea a propósito o debido a una actualización del MBC-SFC3. Estos proyectos desconectados se pueden encontrar y reconectar o suprimir en una sección oculta de la ventana "Gerente de proyectos" (Fig. 2-11). Para tener acceso a esta sección oculta

#### **1. Pulsar en el enlace "Encontrar más proyectos"**

Aparecerá la sección oculta del "Gerente de proyectos" Fig. 2-20).

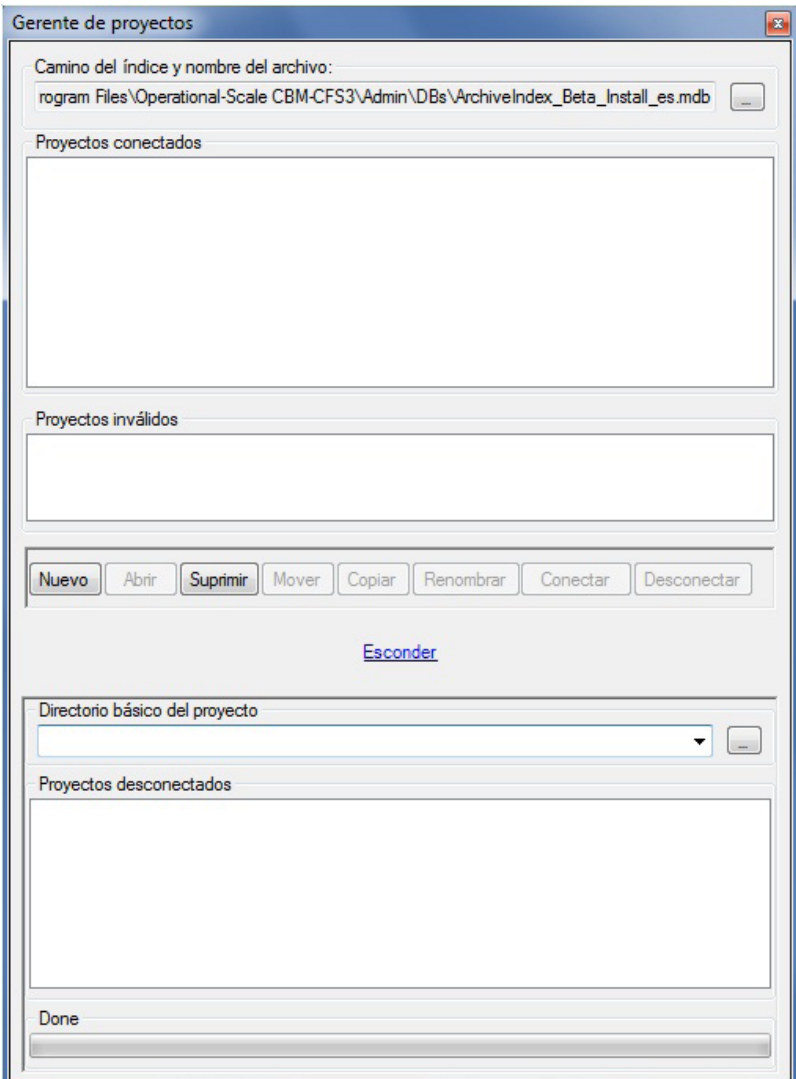

**Figura 2-20. La ventana "Gerente de proyectos" exhibiendo la sección oculta para los proyectos desconectados.**

En esta sección, el usuario deberá hacer que la casilla "Directorio básico del proyecto" apunte a C:\Archivos de programa\Operational Scale CBM-CFS3\Projects (o, para sistemas operativos de 64-bit, C:\Archivos de programa (x86)\Operational Scale CBM-CFS3\Projects), en donde generalmente se almacenan los proyectos, a menos que los proyectos estén almacenados en una carpeta diferente. En ambos casos, para que los nombres de proyectos desconectados aparezcan en la casilla "Proyectos desconectados"

**2. Pulsar en el botón "…" próximo a la casilla "Directorio básico del proyecto"**

Aparecerá una ventana "Buscar carpeta" (Fig. 2-17).

- **3. Buscar y escoger una carpeta en donde están almacenados los proyectos**
- **4. Pulsar en el botón "OK" para continuar**

**o** 

**Pulsar en el botón "Cancelar" para terminar el proceso** 

**o** 

**Pulsar en el botón "Crear nueva carpeta" para crear una carpeta de "Proyectos"** 

*Reconectar un proyecto*

Para reconectar un proyecto desconectado

**Pulsar en el nombre del proyecto en la casilla de "Proyectos desconectados" Pulsar con el botón derecho sobre el nombre, y escoger "Conectar" del menú que aparece o**

**Pulsar en el botón "Conectar"** 

El nombre del proyecto se reconectará a la Base de datos de índice de archivo y aparecerá en la casilla "Proyectos conectados". Para ocultar la sección de proyectos desconectados

**Pulsar en el enlace de ocultar "Esconder"**

#### **Nota: Conexión de proyectos creados con el MBC-SFC3 versión 1.0 o 1.1 (prueba)**

Debido a diferencias de programación entre las versiones 1.0, 1.1 (prueba), y 1.2 del MBC-SFC3, los usuarios que deseen conectar proyectos creados con versiones más antiguas, deberán llevar a cabo unos pasos adicionales. Después de ubicar y escoger un proyecto creado con una versión más antigua del MBC-SFC3 y de oprimir el botón "Conectar" (conforme a los pasos indicados en esta sub-sección), aparecerá una ventana "Actualización del proyecto" (Fig. 2-21).

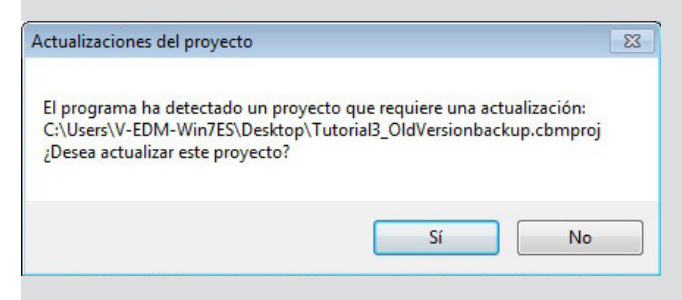

**Figura 2-21. La ventana "Actualización del proyecto".**

**Pulsar en el botón "Sí" para continuar con la actualización del proyecto y el proceso de conexión**

**o** 

**Pulsar en el botón "No" para cancelar el proceso**

#### **Nota (continuación): Conexión de proyectos creados con el MBC-SFC3 versión 1.0 o 1.1 (prueba)**

Si el usuario pulsa en el botón "No", la ventana "Actualización de proyecto" se cerrará, el usuario regresará a la ventana "Gerente de proyectos", y el proyecto no se conectará. Si el usuario pulsa en el botón "Sí", la ventana "Actualización del proyecto" se cerrará y aparecerá una ventana "Progreso de la actualización" (Fig. 2-22), que exhibirá una barra del curso de la actualización. A menos que la base de datos del proyecto se haya creado entre 2004 y 2007, y contenga la tabla tblSpeciesTypeDefault, se completará la actualización, la ventana "Progreso de la actualización" se cerrará y el nombre del proyecto quedará agregado a la casilla "Proyectos conectados" en la ventana "Gerente de proyectos".

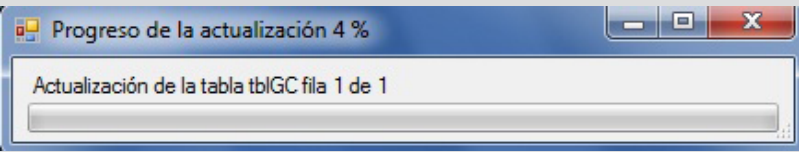

**Figura 2-22. La ventana "Progreso de la actualización".**

De lo contrario, aparecerá una ventana "Actualización de las asignaciones de perturbación para 'ruta de ubicación del proyecto' " (Fig. 2-23). Esta ventana exhibe los tipos de perturbación del usuario (columna tipo de perturbación del proyecto) al lado de los tipos de perturbación del MBC-SFC3 que se suponen adecuados (columna Tipo de perturbación por defecto), y le da al usuario la oportunidad de examinar, editar (si es necesario), y guardar las asignaciones de tipos de perturbación para los tipos de perturbación del usuario. Para cada casilla de lista desplegable en la columna "Tipo de perturbación por defecto"

**Escoger el tipo de perturbación de la versión 1.2 del MBC-SFC3 que más corresponda al tipo de perturbación exhibido en la misma fila en la columna "Tipo de perturbación del proyecto"** 

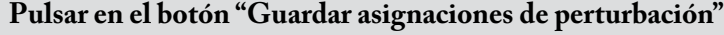

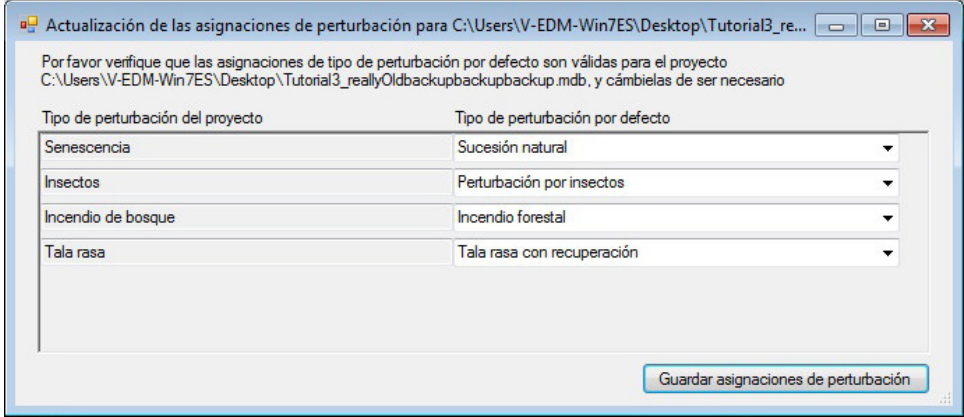

**Figura 2-23. La ventana "Actualización de las asignaciones de perturbación para 'ruta de ubicación del proyecto' "**

La ventana "Actualización de las asignacionas de perturbación para 'ruta de ubicación del proyecto' " se cerrará, y el nombre del proyecto aparecerá en la casilla "Proyectos conectados" en la ventana "Gerente de proyectos". El usuario entonces puede proceder a abrir el proyecto.

#### **Nota (continuación): Conexión de proyectos creados con el MBC-SFC3 versión 1.0 o 1.1 (prueba)**

Si el usuario encuentra un error mientras está tratando de conectar un proyecto creado con una versión anterior del MBC-SFC3, una solución puede ser la de eliminar el archivo .cbmproj en la carpeta para el proyecto (después de hacer una copia de respaldo) y luego tratar de reconectar el proyecto a través de la ventana "Gerente de proyectos" como se describe arriba. Si el error aún continúa, el usuario deberá contactar GMC-SFC.

# 2.5 Cierre del MBC-SFC3

Si el usuario desea cerrar el MBC-SFC3

#### **1. Pulsar en "Archivo" en la barra de menú de la ventana principal del MBC-SFC3 (Fig. 2-10)**

#### **2. Pulsar en "Salir" en la lista desplegable que aparece**

Aparecerá la ventana del "MBC-SFC3 a escala operativa" solicitando que el usuario confirme la solicitud para cerrar la aplicación.

**3. Pulsar en el botón "Sí" para continuar o en el botón "No" para mantener el modelo abierto** Alternativamente, para cerrar el MBC-SFC3

**Pulsar en la "X" en la esquina superior derecha de la ventana principal del MBC-SFC3 (Fig. 2-10)**  Aparecerá la ventana del "MBC-SFC3 a escala operativa", solicitando que el usuario confirme la solicitud para cerrar la aplicación.

**Pulsar en el botón "Sí" para continuar**

**o** 

**Pulsar en el botón "No" para mantener el modelo abierto**

# 2.6 Tutoriales

Se han incluido varios tutoriales en el modelo para ayudar a los usuarios a aprender cómo importar datos, ejecutar el modelo, examinar los resultados, crear y editar varios supuestos y datos, y cómo usar el Creador de proyecto a escala de rodal forestal. Para acceder a los tutoriales

# **Pulsar en "Ayuda" en la barra de menú en la ventana principal del MBC-SFC3 (Fig. 2-10) Pulsar en "Tutoriales" en el menú que aparece**

Aparecerá la ventana de "Tutoriales" (Fig. 2-24). En esta ventana, el usuario puede acceder (pulsando en los enlaces) a tutoriales detallados sobre cómo realizar una simulación simple (con cada herramienta de importación del MBC-SFC3), explorar los efectos de las perturbaciones y las tasas de crecimiento mejoradas en la dinámica de carbono del ecosistema forestal, evaluar los impactos de varias perturbaciones naturales sobre el mismo terreno y evaluar los impactos de regímenes de manejo forestal diferentes sobre el mismo terreno.

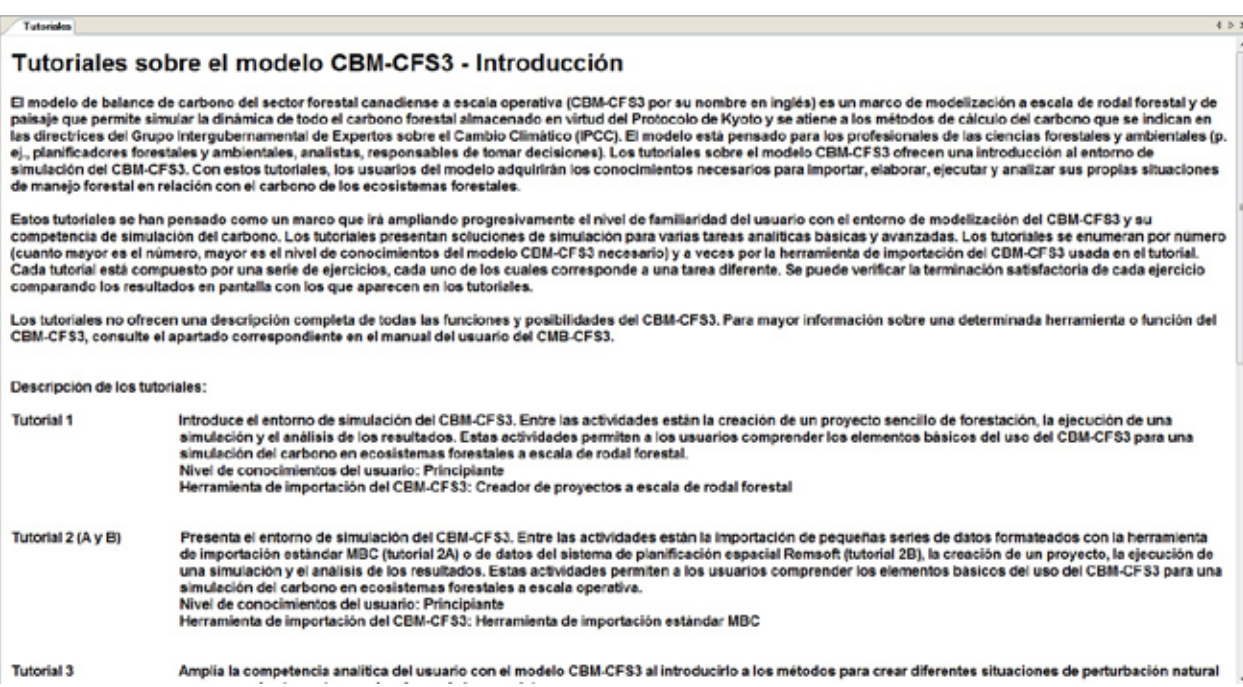

**Figura 2-24. La ventana de "Tutoriales".**

# 2.7 Los Añadidos

Se pueden crear juegos de desarrollo del programa o añadidos para usar en el MBC-SFC3. Los añadidos deben cumplir con especificaciones de archivo determinadas y se deben colocar en el siguiente directorio para poder ser reconocidas por el MBC-SFC3: C:\Archivos de programa\Operational-Scale CBM-CFS3\ o, para los sistemas operativos de 64-bit, C:\Archivos de programa (x86)\Operational-Scale CBM-CFS3\. Para acceder a los añadidos en el MBC-SFC3

**Pulsar en "Herramientas" en la barra de menú en la ventana principal del MBC-SFC3 (Fig. 2-10) Pulsar en "Los añadidos" en el menú que aparece**

#### **Pulsar en el nombre de una herramienta de añadido en el menú lateral que aparece**

Más información sobre los añadidos estará disponible en el futuro.

# 2.8 Idioma

El texto en el MBC-SFC3 se puede exhibir en varios idiomas. El idioma del modelo se selecciona al iniciar el programa en la ventana de selección de idioma "Idioma" (ver la sección 2.3). Esta ventana permite que el usuario escoja un idioma y haga una selección semi-permanente, colocando una marca en la casilla de verificación para "No preguntar nuevamente". Si se coloca una marca en la casilla de verificación, la ventana "Idioma" no volverá a aparecer durante los arranques futuros del programa. Para cambiar una selección de idioma permanente en esta ventana más tarde,

#### **1. Pulsar en "Ayuda" en la barra de menú de la ventana principal del MBC-SFC3 (Fig. 2-10)**

### **2. Pulsar en "Idioma / Language" en el menú que aparece**

Aparecerá la ventana para cambiar el idioma "Para cambiar el idioma" (Fig. 2-25).

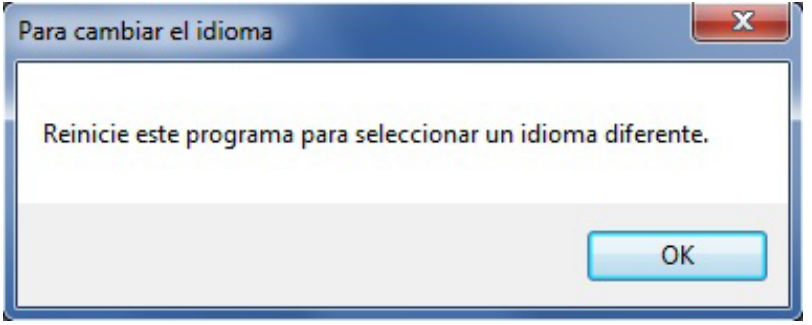

**Figura 2-25. La ventana para cambiar el idioma "Para cambiar el idioma".**

### **3. Pulsar en el botón "OK" y cerrar el MBC-SFC3**

Cuando el usuario vuelva a activar el MBC-SFC3, la ventana de selección de idioma "Idioma" (Fig. 2-7) aparecerá nuevamente, permitiendo el cambio del idioma.

# 2.9 Obtener ayuda

Los usuarios pueden obtener ayuda con el uso del MBC-SFC3 de varias maneras. Muchas de las respuestas a las preguntas sobre el MBC-SFC3 se encuentran en la guía del usuario. Dentro del MBC-SFC3, los usuarios tienen acceso a la guía del usuario a través de la opción de "Ayuda", en "Ayuda" en la barra de menú de la ventana principal del MBC-SFC3. También se pueden obtener respuestas a preguntas de índole técnico consultando la sub-sección de preguntas comunes "Frequently Asked Questions" de la sección del Modelo de balance de carbono "Carbon Budget Model" en el sitio web de Medición de Carbono "Carbon Accounting" (http://carbon.cfs.nrcan.gc.ca) o contactando a Stephen Kull en el Servicio Forestal Canadiense, Northern Forestry Centre en Edmonton, Alberta:

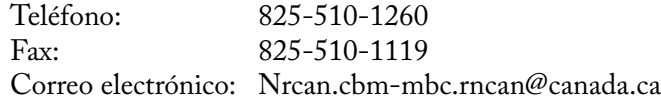

El soporte técnico por teléfono, fax y correo electrónico está limitado a problemas de localización de fallas relacionados con la importación de datos y la simulación y para contestar preguntas generales sobre el modelo y la medición de carbono forestal. El soporte se ofrece en inglés y francés solamente. El GMC-SFC verdaderamente se interesa en recibir sus comentarios y opiniones. Sus sugerencias nos permitirán perfeccionar este modelo.

Próximamente se dispondrá de la documentación de los resultados de la aplicación del MBC-SFC3 en estudios de caso prácticos. Ciertas publicaciones pertinentes se pueden encontrar en la sección "Literatura citada" de esta guía del usuario.

# 2.10 Acerca del MBC-SFC3

Para encontrar la versión y el número de construcción del MBC-SFC3 y visualizar los reconocimientos del programa

**1. Pulsar en "Ayuda" en la barra de menú de la ventana principal del MBC-SFC3 (Fig. 2-10)**

### **2. Pulsar en "Acerca de" en la lista desplegable que aparece**

Aparecerá la ventana "Acerca del Modelo de balance de carbono a escala operativa" (Fig. 2-26), exhibiendo la información descrita anteriormente.

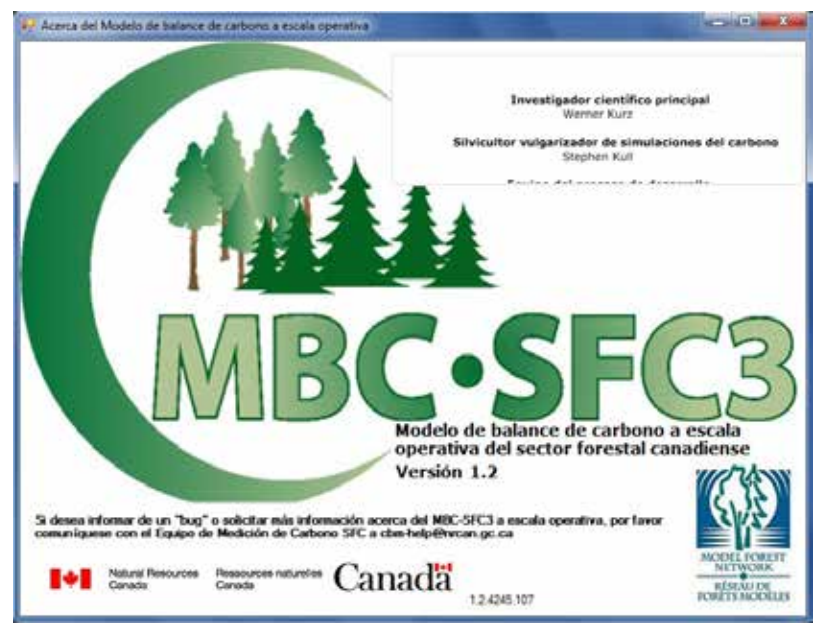

**Figura 2-26. La ventana de información "Acerca del Modelo de balance de carbono a escala operativa".**

# 2.11 Problemas conocidos acerca del MBC-SFC3

Para leer sobre los problemas conocidos que contiene el programa MBC-SFC3 (por ej. problemas relacionados con su funcionalidad, deficiencias científicas o programación)

### **1. Pulsar en "Ayuda" en la barra de menú de la ventana principal del MBC-SFC3 (Figura 2-10)**

#### **2. Pulsar en "Problemas conocidos" en la lista desplegable que aparece**

Aparecerá un archivo en formato de documento portátil (PDF) describiendo problemas relacionados con esa versión del MBC-SFC3.

Modelo de balance de carbono del Sector Forestal Canadiense (MBC-SFC3) a escala operativa
# CAPÍTULO 3

# PREPARACIÓN DE ARCHIVOS DE IMPORTACIÓN, IMPORTACIÓN DE DATOS Y EJECUCIÓN DE UNA SIMULACIÓN

Este capítulo guía al usuario del MBC-SFC3 a través de los pasos básicos en la creación de un proyecto, la importación o el ingreso de datos e información al modelo, y la ejecución de una simulación.

# 3.1 Preparación de datos para importación

Las sub-secciones siguientes describen los tipos de datos y archivos de importación requeridos por la Herramienta de importación estándar MBC, ya sea su origen el Sistema de planificación espacial Remsoft, otros modelos de suministro de madera o los inventarios. El Creador de proyecto a escala de rodal, que requiere el ingreso manual de datos, se discute en la sección 3.3. Independientemente de la herramienta de importación que se utilice, se recomienda que el usuario lea la sección 3.1.1 para comprender mejor los tipos de datos y de información utilizados por el MBC-SFC3.

#### **Nota: Las Opciones regionales de Windows y el uso de comas en lugar de puntos decimales en los datos de importación**

El MBC-SFC3 funcionará en un sistema de operación Windows (ver la sección 2.1 para obtener información sobre los sistemas operativos de Windows compatibles). El modelo también aceptará datos de importación con puntos o comas decimales; sin embargo, es posible que el usuario deba ajustar sus Opciones regionales de Windows para aceptar cualquiera de estos (el usuario deberá verificar su configuración de todos modos). Un usuario con datos de importación delimitados por puntos decimales (por ejemplo, 0.5), deberá tener sus Opciones regionales de Windows configuradas para "Inglés (Canadá)" antes de iniciar el MBC-SFC3. Un usuario con datos de importación delimitados por comas decimales (por ejemplo, 0,5) deberá tener sus Opciones regionales de Windows configuradas para "Francés (Canadá)" antes de iniciar el MBC-SFC3. El usuario debe tener en cuenta que el MBC-SFC3 exhibirá los datos y resultados delimitados en base a las Opciones regionales de Windows seleccionadas en la computadora del usuario; sin embargo, los archivos de resultados basados en texto siempre utilizarán decimales delimitadas por puntos.

#### 3.1.1 Herramienta de Importación Estándar MBC

Todo usuario del MBC-SFC3 que desee usar el modelo para crear proyectos a escala operacional con decenas de miles de rodales, deberá preparar los datos de importación conforme a los requerimientos de formato de la Herramienta de importación estándar MBC. Esta herramienta de importación permite importar datos en una variedad de formatos, incluyendo archivos de texto, hojas de cálculo electrónico en Excel (Microsoft 2003) y tablas de bases de datos en Access (Microsoft 2000a). Los usuarios del modelo de suministro de madera del Sistema de planificación espacial Remsoft también deben usar la Herramienta de importación estándar MBC (ver la sección 3.1.2 para obtener información sobre los requerimientos de los datos y archivos). La Herramienta de importación estándar MBC también permite que los usuarios puedan crear supuestos por defecto para otros parámetros tales como los que se aplican a los almacenes de materia orgánica muerta (MOM) y a los factores de conversión de volumen a biomasa. El desarrollo futuro de la Herramienta de importación estándar MBC estará guiado por las sugerencias de los usuarios, de manera que la Herramienta de importación estándar MBC pueda reflejar más aspectos de la funcionalidad y capacidad deseada por los usuarios a medida que evoluciona.

La Herramienta de importación estándar MBC sólo acepta datos suministrados en un formato específico. Es fundamental que el usuario comprenda los requerimientos de la Herramienta de importación estándar MBC indicados en este manual para poder cumplir con ellos. Las instrucciones están divididas en las siete secciones siguientes, que corresponden a los grupos de datos requeridos por la Herramienta de importación estándar MBC:

- 1. Clases de edad
- 2. Tipos de perturbación
- 3. Clasificadores y valores
- 4. Inventario
- 5. Crecimiento y rendimientos
- 6. Reglas de transición
- 7. Eventos de perturbación

#### *Requerimientos básicos para crear archivos de texto para importar*

Para los datos que se deben importar como archivos de texto (archivos con la extensión.txt), el usuario debe cumplir con los requerimientos de formato siguientes:

- Los elementos deben estar en formato de texto limpio.
- Los elementos deben estar delimitados por uno o más espacios o tabulaciones.
- Las líneas vacías se ignoran y, por lo tanto están permitidas.
- Las líneas que comienzan con un signo de admiración (!) se ignoran y se pueden usar para comentarios.
- Toda otra línea que no sea una línea vacía y las que comiencen con signos de admiración (!) deben contener datos en el formato especificado.
- Los campos de identificación (ID) pueden ser alfanuméricos, pero no pueden contener espacios y no pueden estar entre comillas simples (apóstrofes).
- Los campos que no son de identificación pueden ser alfanuméricos y pueden contener espacios y deben estar encerrados entre comillas simples (por ej., 'Tala rasa').
- Los apóstrofes están reservados y no se pueden usar dentro de ningún campo (por ej., 'First seasons cuts' no 'First season's cut').

#### **Nota: Importación de archivos .txt que contienen acentos**

La Herramienta de importación estándar MBC importará archivos .txt que contienen texto con los acentos que se usan generalmente en francés y español; sin embargo, es posible que este tipo de texto no se visualice debidamente en la interfaz gráfica del usuario del MBC-SFC3. Para evitar este problema, se deberán guardar los archivos .txt que contengan texto con acentos, usando la codificación UTF-8.

#### *Requerimientos básicos para crear archivos de base de datos en Microsoft Access o archivos con hojas de cálculo electrónico en Microsoft Excel para importación*

Para los datos que es necesario importar en el formato de archivos de base de datos de Microsoft Access (con extensión .mdb) o archivos con hojas de cálculo electrónico en Microsoft Excel (con extensión .xls), el usuario debe cumplir con los requerimientos de formato siguientes:

- El nombre de la tabla (o de la hoja de cálculo electrónico) no es importante ya que el usuario selecciona explícitamente la tabla (u hoja de cálculo electrónico) de una lista una vez que se haya seleccionado el archivo de origen.
- Si las posiciones de las columnas son idénticas a las posiciones por defecto, se puede omitir el paso de asignación de columnas. Sin embargo, si las posiciones de las columnas son diferentes de las posiciones por defecto, se necesitará realizar el asignación de las columnas. Las posiciones de las columnas por defecto aparecen en la discusión de cada archivo de importación.
- En donde se haya indicado, el orden de las filas es importante para agrupar los datos para importación.
- En la primera fila de una hoja de cálculo electrónico de Microsoft Excel, cada columna que se usa debe tener un nombre de columna específico. Los nombres no deben contener espacios.
- Para cada tabla u hoja de cálculo electrónico en la cual el usuario desee reescribir las posiciones de las columnas por defecto, se deberán asignar todas las columnas para la tabla o la hoja de cálculo electrónico.

#### *1. Clases de edad*

El archivo de importación "Clases de edad" contiene información que identifica las clases de edad y el tamaño de la clase de edad de los datos de crecimiento y rendimiento del usuario, en el formato de columna requerido. La primera columna es el campo de identificación (ID) para la clase de edad, seguido por el tamaño de la clase de edad en años. La primera clase de edad debe ser una clase de edad que comienza en el año 0 con un tamaño de 0. La tabla también puede incluir una columna opcional de descripción "Description" para describir las clases de edad. La Fig. 3-1 muestra ejemplos del formato requerido para los archivos de importación de la clase de edad "Clases de edad" en texto o en formato de tabla de Microsoft Access. Una hoja de cálculo electrónico en Microsoft Excel (no ilustrada) tendría un formato similar al de la tabla en Microsoft Access (Fig. 3-1b). Las posiciones de las columnas por defecto son las siguientes:

- 1. ID de la clase de edad
- 2. Tamaño de la clase de edad

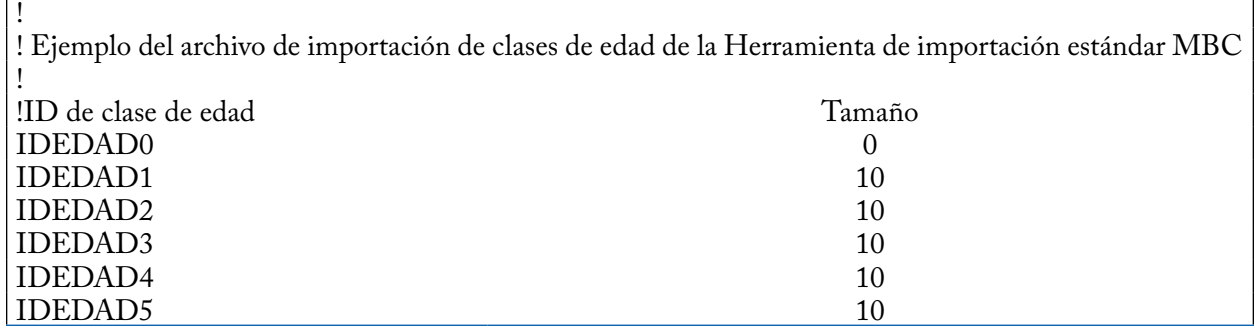

a)

 $h)$ 

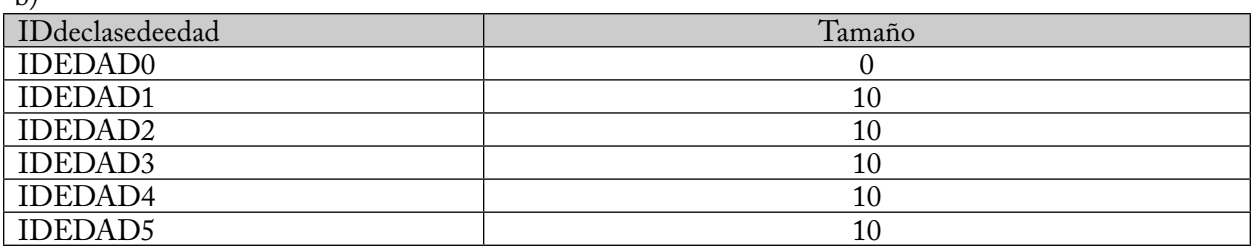

**Figura 3-1. Ejemplos de a) un archivo de importación de texto y b) una tabla de importación en Microsoft Access para los grupos de "Clases de edad".** Una hoja de cálculo electrónico en Microsoft Excel tendría un aspecto similar al de la tabla de importación en Microsoft Access.

#### *2. Tipos de perturbación*

El archivo de importación "Tipos de perturbación" identifica los tipos de perturbaciones y actividades de gestión del usuario en el formato de columna requerido. Un ejemplo del contenido de un archivo de texto de tipos de perturbaciones "Disturbance Types" para la Herramienta de importación estándar MBC aparece en la Fig. 3-2a. El archivo incluye una columna para el campo de identificación asociado con el tipo de perturbación y una columna para el nombre del tipo de perturbación. Es importante señalar que los números IDPERT en la primera columna no están entre apóstrofes, sin embargo los nombres de los tipos de perturbación en la segunda columna lo están. El usuario puede escoger utilizar el nombre del tipo de perturbación (una sola palabra) como identificador ID en lugar de un número IDPERT. En ese caso, los identificadores (IDs) que se usen no deben tener espacios (Fig. 3-2b); es decir que el nombre 'Tala Rasa' en la columna de los Nombres, podrá convertirse simplemente en "Tala" en la columna de ID.

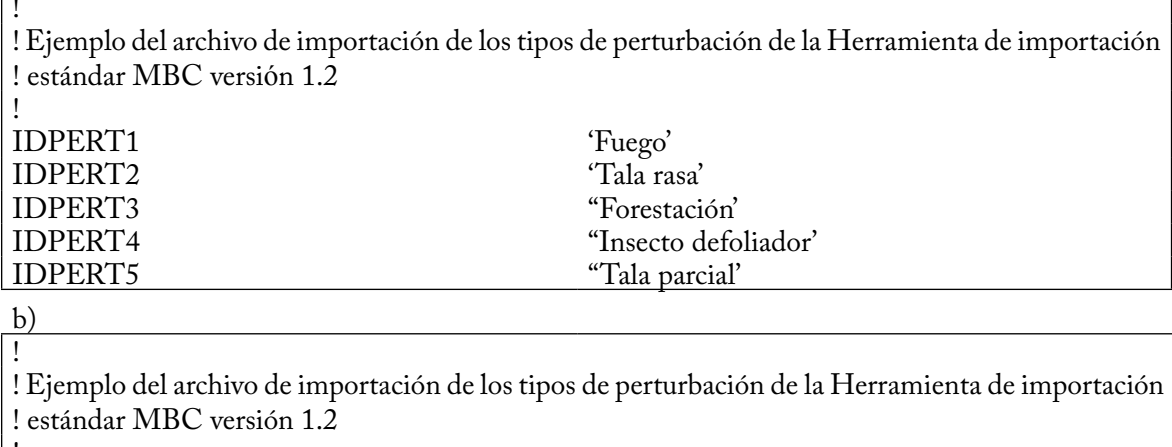

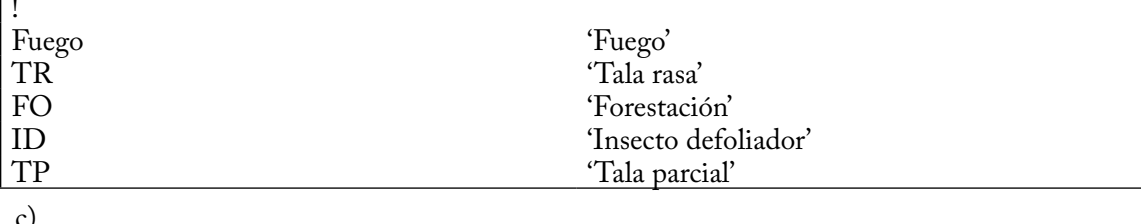

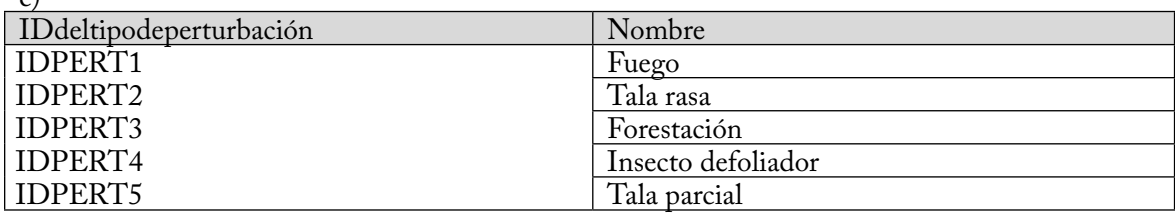

**Figura 3-2. Ejemplos de a) un archivo de importación de texto con números IDPERT en la columna de ID del tipo de perturbación, b) un archivo de importación de texto con nombres en la columna de ID del tipo de perturbación, y c) una tabla de importación en Microsoft Access para los grupos de datos "Tipos de perturbación".** Una hoja de cálculo electrónico de importación en Microsoft Excel tendría un aspecto similar al de la tabla de importación en Microsoft Access.

Una hoja de cálculo electrónico en Microsoft Excel (no ilustrada) tendría un formato similar al de la tabla en Microsoft Access (Fig. 3-2c). El orden en el que aparecerían las filas no es importante. Las posiciones de las columnas por defecto son las siguientes:

- 1. Identificador (ID) del tipo de perturbación
- 2. Nombre del tipo de perturbación

 $\frac{a}{b}$ 

#### *3. Clasificadores y Valores*

El archivo de importación de los "Clasificadores y valores" contiene los clasificadores y valores que describen los tipos de bosques del usuario en el formato de columna requerido. Los datos de importación del usuario que incluyen más de un límite administrativo (provincio o teritorio) o ecológico (zona ecológica terrestre de Canadá; ver la Figura 3-15) deben incluir clasificadores para cada uno de ellos. **El MBC-SFC3 permite un máximo de 10 clasificadores para describir los tipos de bosques del usuario y uno de estos clasificadores debe identificar la especie de árboles.**

Un ejemplo del contenido de un archivo de texto "Clasificadores y valores" para usar con la Herramienta de importación estándar MBC, aparece en la Fig. 3-3. El ejemplo del archivo de importación exhibe 3 clasificadores. Cada grupo de valores clasificadores debe estar precedido por una línea que contiene una barra oblicua y un asterisco (/\*), seguida por una línea que contiene un asterisco y una barra oblicua (\*/). Estos caracteres son necesarios para identificar el grupo y no pueden aparecer en ningún otro lugar dentro del grupo. La primera línea de un grupo determinado debe ser una sucesión contenida dentro de apóstrofes y debe nombrar el clasificador en cuestión. Las líneas que siguen el grupo son los valores del clasificador. Cada línea adicional en el grupo contiene el identificador ID del valor clasificador seguido del nombre del valor. El nombre debe estar escrito entre apóstrofes.

Un ejemplo de una tabla de importación "Clasificadores y valores" en una base de datos de Microsoft Access aparece en la Fig. 3-4. El orden en el que aparecen las filas no es importante. La letra clave especial "\_CLASSIFIER" está reservada y se usa en la columna "IDValorClasificador" para indicar que la columna siguiente contiene el nombre de un clasificador y no el nombre de un valor clasificador. La columna "NúmeroClassificador" presenta el número del clasificador si la fila es el nombre de un clasificador y el número del clasificador al que pertenece el valor, si la fila es el nombre de un valor clasificador.

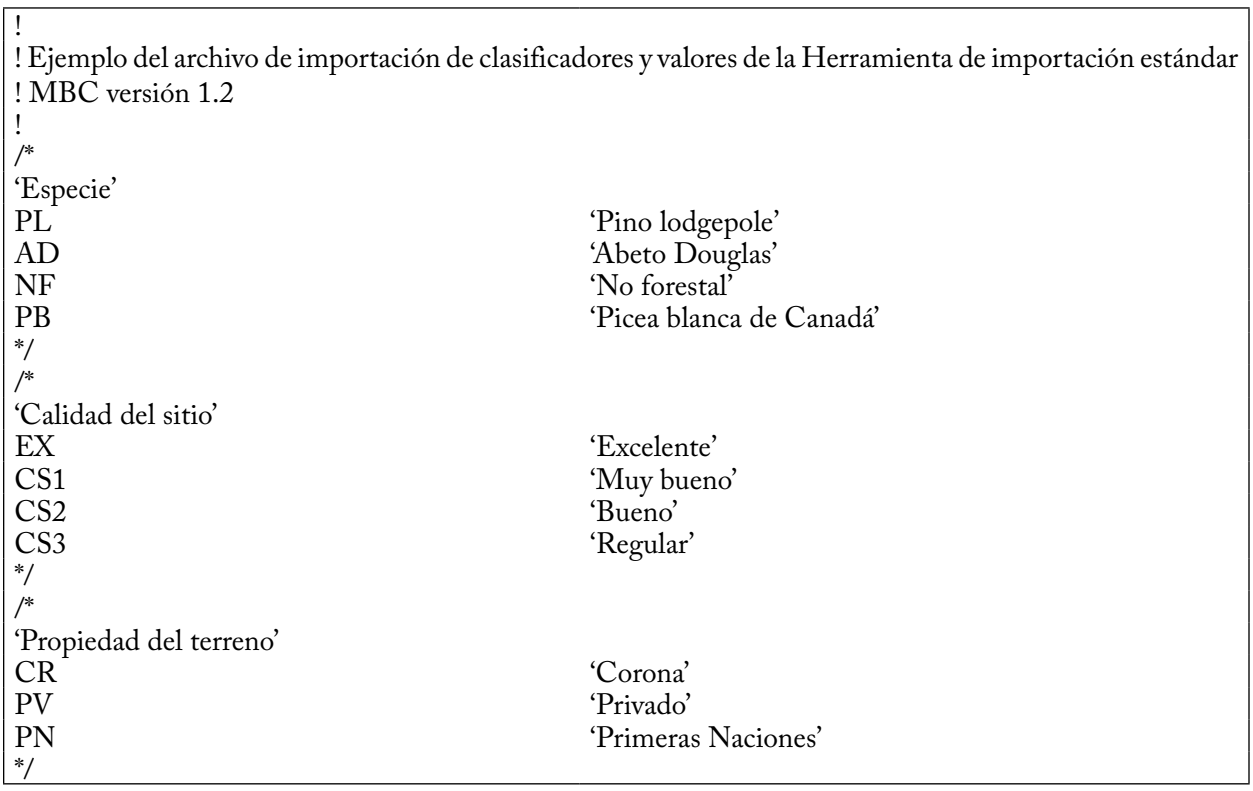

**Figura 3-3. Ejemplo de un archivo de importación de texto para los grupos de datos "Clasificadores y valores".** 

Las posiciones de las columnas por defecto son las siguientes:

- 1. Nombre del clasificador
- 2. Identificador (ID) del valor clasificador (o palabra clave "\_CLASSIFIER")
- 3. Nombre del clasificador o nombre del valor clasificador

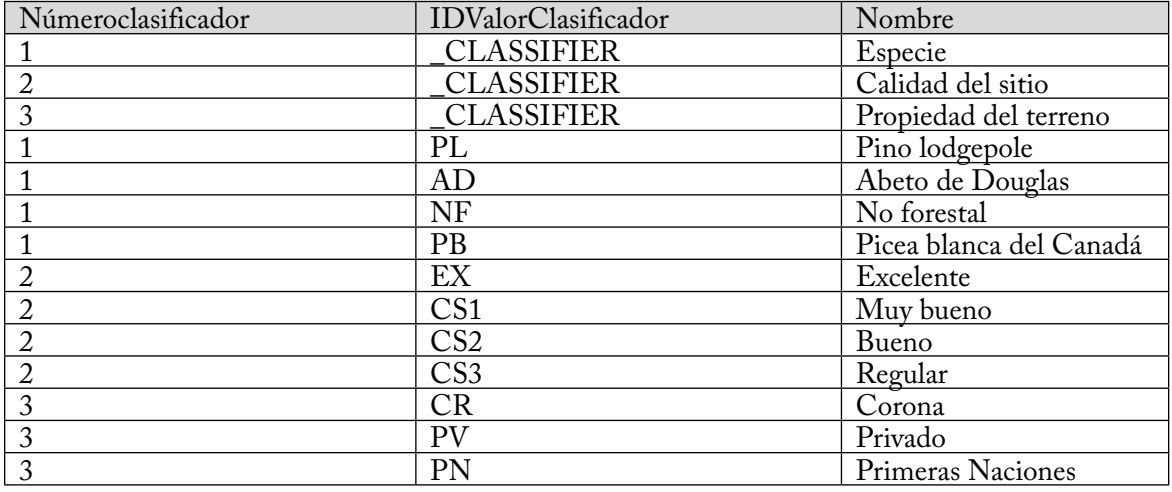

**Figura 3-4. Ejemplo de una tabla de importación en Microsoft Access para los grupos de datos "Clasificadores y valores".** Una hoja de cálculo electrónico de importación en Microsoft Excel tendría un aspecto similar.

#### *4. Inventario*

El archivo de importación "Inventario" contiene la información del inventario forestal del usuario en el formato de columna requerido. Un ejemplo del contenido del archivo de texto "Inventario" en la Herramienta de importación estándar MBC usando clases de edad en lugar de las edades reales aparece en la Fig. 3-5a. Cada línea en el archivo de importación representa una superficie definida por su clase de edad y valores clasificadores. Las primeras *n* columnas son clasificadores y sus valores respectivos, en donde *n* es el número total de clasificadores. Como resultado, el número de columnas iniciales será diferente entre los archivos de importación, según la cantidad de clasificadores que se usen para ese inventario. Las columnas contienen el ID del valor clasificador descrito en el archivo de importación de clasificadores y valores "Clasificadores y valores" (Fig.  $3-3$ ).

La primera columna que sigue a los valores clasificadores es la columna "UTILID", en donde la entrada "1 (ó "TRUE" (verdad))" identifica el valor de la edad en la columna siguiente ("Edad") como una clase de edad para el rodal (Fig. 3-5a). El usuario ingresaría 0 (ó "FALSE" (Falso)) en la columna "UTILID" si se ingresaran edades reales en la columna "Edad" (Fig. 3-5b). En este último caso, el usuario simplemente ingresaría la edad del rodal en la columna "Edad" y dejaría el prólogo "IDEDAD". Los registros en la columna "UTILID" deben ser todos "1" o todos "0".

La columna "Área" contiene la superficie para los valores clasificadores descritos y debe estar en hectáreas.

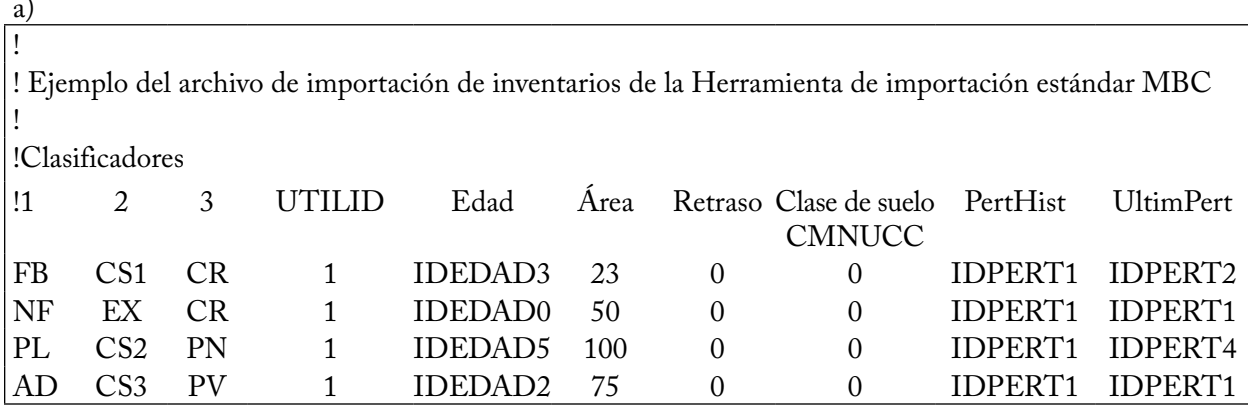

b)

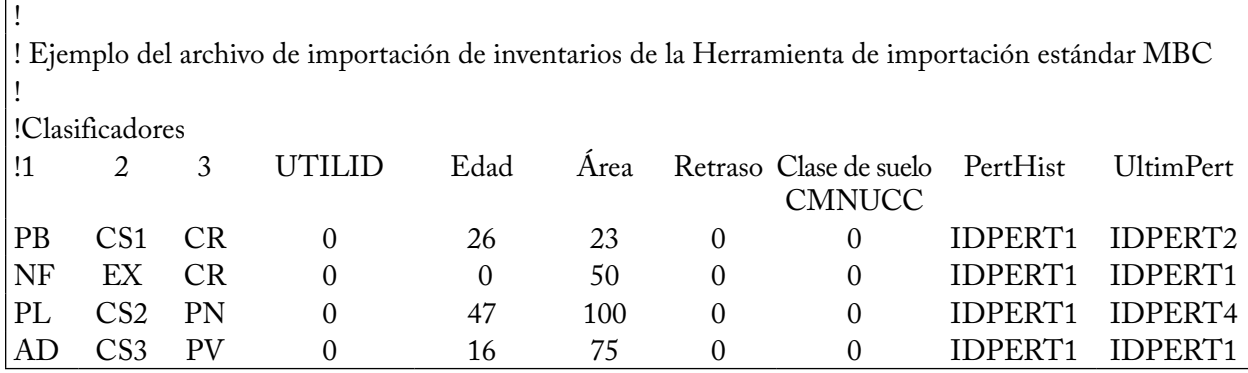

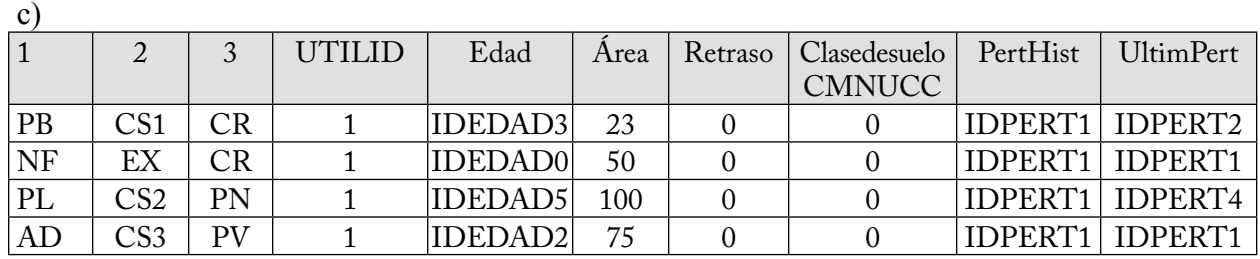

**Figura 3-5. Ejemplos de a) un archivo de importación de texto con tres clasificadores y "UTILID" configurado a "1", b) un archivo de importación de texto con tres clasificadores y "UTILID" configurado a "0", y c) una tabla de importación en Microsoft Access para el grupo de datos "Inventario".** Una hoja de cálculo electrónico de importación en Microsoft Excel tendría un aspecto similar al de la tabla de importación en Microsoft Access.

La columna 'Retraso" contiene un número entero que representa el número de años para la descomposición de los almacenes de materia orgánica muerta (MOM) después de haber ejecutado MAKELIST durante la simulación del proyecto, pero antes de ejecutar el MBC-SFC3. Este valor se usa para los registros con una edad de cero que se sabe que han estado durmientes sin crecimiento por cierto tiempo. El valor por defecto para esta columna es cero.

La columna "Clase de suelo CMNUCC" para la "Clase de suelo de la Convención Marco de las Naciones Unidas sobre el Cambio Climático (CMNUCC)," contiene un número que representa una clase de suelo definida por la CMNUCC (como se indica en la tabla 3-1).

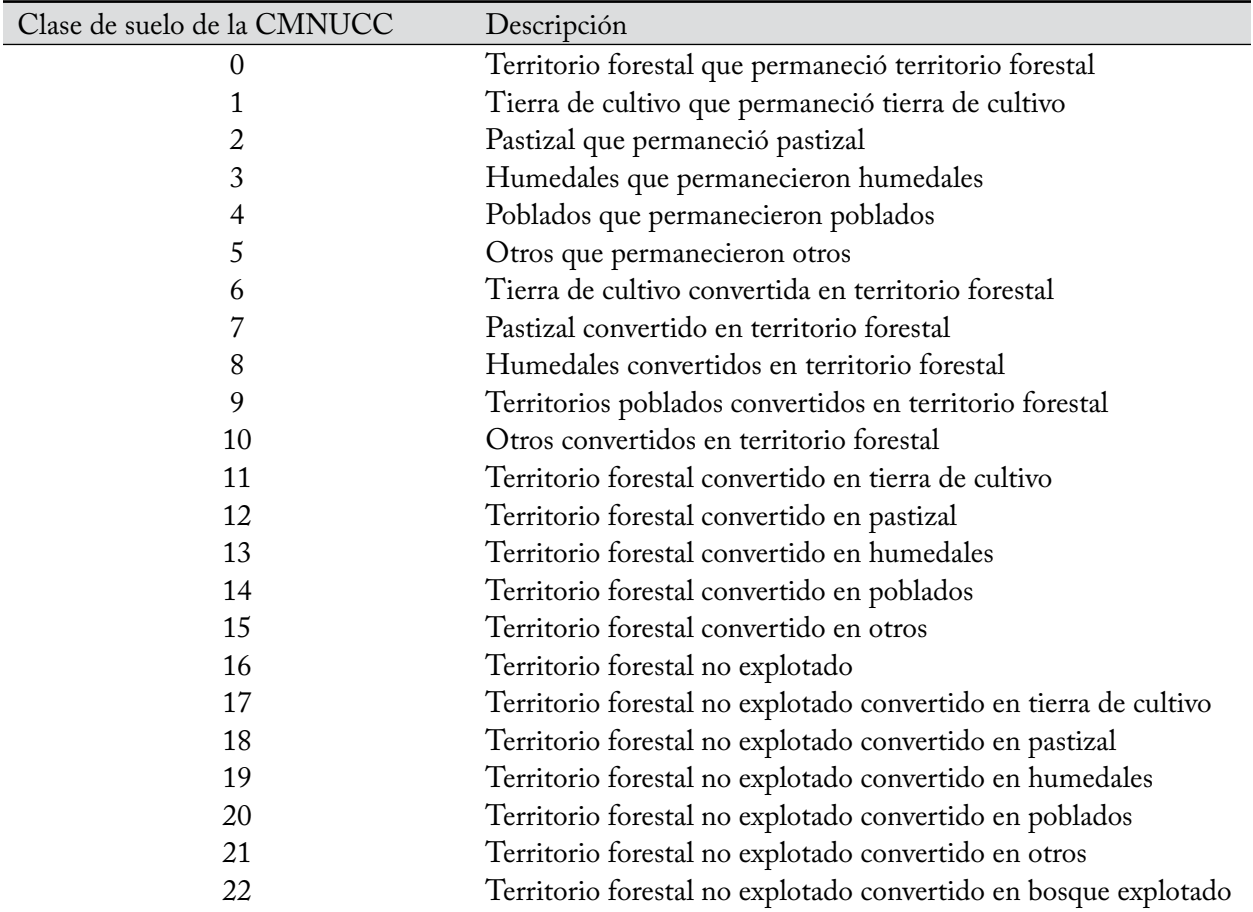

#### **Tabla 3-1. Definiciones de las clases de suelo de la Convención Marco de las Naciones Unidas sobre el Cambio Climático (CMNUCC)**

La columna "PertHist", para "ID de la perturbación histórica", contiene el identificador de la perturbación que se encuentra en el archivo de importación "Tipo de perturbación" y que representa el tipo de perturbación más común que haya afectado al rodal durante aproximadamente los últimos 2 000 años.

La columna "UltimPert", para "ID de la última perturbaciÓn", contiene el identificador de la perturbación que se encuentra en el archivo de importación "Tipo de perturbación" y que representa el último (es decir, el más reciente) tipo de perturbación de reemplazo de rodal que afectó al rodal.

#### **Nota: Cómo incluir un área (rodal) no forestal en el archivo de importación "Inventario" para un proyecto que incluye actividades de forestación**

Si un proyecto incluye un área no forestal que eventualmente será convertida en bosque a través de actividades de forestación durante la simulación del proyecto, se deberá incluir un registro de cada área no forestal (futuro rodal forestal) en el archivo de importación "Inventario". Como con los rodales forestales, cada rodal no forestal debe ser definido por un conjunto de clasificadores. Los usuarios en general asignan un valor clasificador de especies no forestales (p. ej. NF) al conjunto de clasificadores. A cada registro se le debe asignar una edad de 0, un retraso de 0, un valor de clase de suelo CMNUCC que indique el tipo de suelo no forestal (p. ej. un valor de 1 para tierra de cultivo que permaneció tierra de cultivo – ver la Tabla 3-1 para opciones), y cualquier tipo de perturbación histórica y de última perturbación (estos tipos de perturbación no serán utilizados por el modelo para generar los valores iniciales de carbono en el suelo para el área no forestal, se asignarán sobre la base de la asignación del valor del clasificador no forestal a

#### **Nota (continuación): Cómo incluir un área (rodal) no forestal en el archivo de importación "Inventario" para un proyecto que incluye actividades de forestación**

un tipo de suelo no forestal). Si se agregan rodales no forestales al archivo de importación "Inventario", se deberán agregar las curvas de crecimiento asociadas (con valores de volumen cero) al archivo de importación "Crecimiento y rendimiento"; se deberán agregar eventos de forestación para estas tierras en el archivo de importación "Eventos de perturbación"; y se deberán agregar las reglas de transición que convierten los conjuntos de clasificadores del rodal no forestal a conjuntos de clasificadores del rodal forestal en el archivo de importación "Reglas de transición".

Un valor clasificador no forestal puede ser incluido en la lista de valores clasificadores de especies del usuario o bien se lo puede colocar bajo otro tipo de clasificador (p. ej. clasificador de "tipo de tierra" con valores clasificadores de "forestal" y "no forestal".

Un ejemplo de la tabla de importación "Inventario" en una base de datos en Microsoft Access aparece en la Figura 3-5c.

Las posiciones de las columnas por defecto son las siguientes:

- 1. ID(s) del valor clasificador
- 2. Entrada de UTILID
- 3. ID de la clase de edad o edad
- 4. Área
- 5. Retraso
- 6. Clase de suelo CMNUCC
- 7. ID de la perturbación histórica
- 8. ID de la última perturbación

#### *5. Crecimiento y Rendimiento*

Cada línea en el archivo de importación "Crecimiento y rendimiento" representa los volúmenes comerciables proyectados para el componente de una especie dentro de un tipo de rodal, en el formato de columna requerido. Un ejemplo del contenido de un archivo de texto "Crecimiento y rendimiento" para la Herramienta de importación estándar MBC aparece en la Fig. 3-6a.

Una curva completa de crecimiento y rendimiento está representada por la suma de los volúmenes de su componente de especies. Se puede identificar la curva por el conjunto de valores clasificadores compartido por cada componente de especie. Una curva de crecimiento y rendimiento puede tener entre 1 y 10 componentes de especies; sin embargo, estos componentes se agregarán a la especie conductora de coníferas y a la especie conductora de caducifolios cuando el MBC-SFC3 realice la expansión de la biomasa. El volumen comerciable se define como la suma de volúmenes comerciables de todas las especies en un tipo de rodal. Los límites de comerciabilidad para las coníferas y caducifolios se definen por provincia y por territorio en el Apéndice 2.

Las primeras *n* columnas en el archivo de importación "Crecimiento y rendimiento" son los valores clasificadores que definen el tipo de rodal relacionado con la curva de crecimiento y rendimiento, en donde *n* es el número total de clasificadores que se usan. En los ejemplos de la Fig. 3-6a y la Fig. 3-6b se usan tres clasificadores.

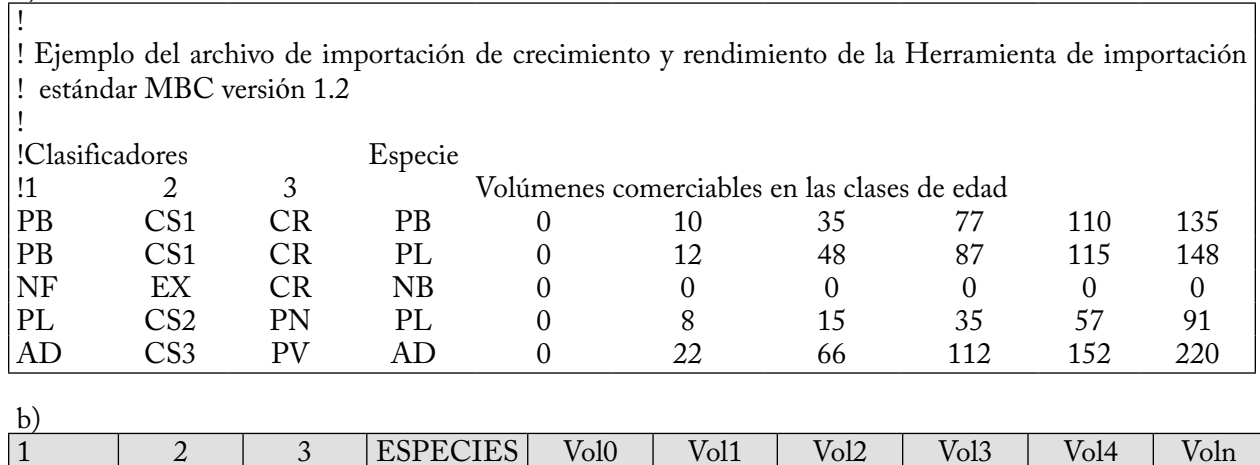

a)

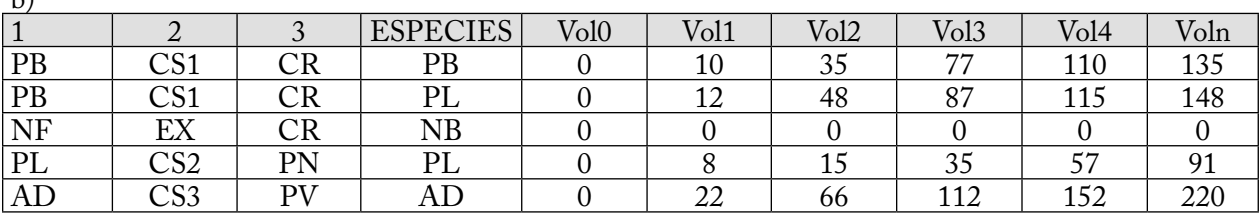

**Figura 3-6. Ejemplos de a) un archivo de importación de texto y b) una tabla de importación en Microsoft Access para el grupo de datos "Crecimiento y rendimiento".** Una hoja de cálculo electrónico de importación en Microsoft Excel tendría un aspecto similar al de la tabla de importación en Microsoft Access.

La primera columna que sigue a los valores clasificadores es la columna "Especie". Esta columna debe contener identificadores (IDs) del valor clasificador que representen las especies conductoras en el tipo de rodal. Además, el usuario puede especificar un tipo de rodal que identifique más de una especie conductora, cada uno con su propia curva de volumen. Por ejemplo, en la Fig. 3-6a, las primeras dos filas muestran los mismos tres clasificadores que definen al tipo de rodal (PB, CS1, CR), uno para cada una de las dos especies conductoras dentro del tipo de rodal, PB y PL. Cada una de estas especies tiene una curva diferente de crecimiento y rendimiento.

Las columnas de volumen comerciable (la cantidad de columnas que se requieren depende de la cantidad de clases de edad creadas por el usuario en el archivo de importación "Clases de edad") siguen a la columna del tipo de especie. Para cada fila de especies, los valores de volumen indicados en las columnas de volumen comerciable deben estar enumerados desde la más joven a la más vieja, en donde cada columna que contiene un valor de volumen corresponde a una clase de edad definida en el archivo de importación "Clases de edad". El número que se ingresa para un volumen puede ser un número entero (por ej., 1) o un valor flotante (por ej., 0.111), y debe estar expresado en unidades de metros cúbicos por hectárea (m<sup>3</sup>/ha). Cuando se ingresa un valor de cero al final de una curva de crecimiento, el MBC-SFC3 presume que el volumen debe permanecer al nivel del último volumen positivo que se ingresó. Sin embargo, si el usuario desea reducir el volumen a cero, puede representar un evento de perturbación que mueva al rodal a una nueva curva de crecimiento que comience con un volumen de cero, o puede ingresar un valor de 0.01 en lugar de ceros.

Un ejemplo de un archivo de importación de "Crecimiento y rendimiento" en una tabla de Microsoft Access aparece en la Fig. 3-6b. Las posiciones de las columnas por defecto son las siguientes:

- 1. ID(s) del valor clasificador
- 2. Tipo de especie
- 3. Volumen (volúmenes) comerciable(s)

#### *6. Reglas de transición*

Cada línea en el archivo de importación "Reglas de transición" representa una regla de transición para el tipo de rodal, en el formato de columna requerido. Estas reglas de transición toman en cuenta cambios en el tipo de rodal después de un evento de perturbación o de manejo.

Un ejemplo del contenido de un archivo de texto "Reglas de transición" para la Herramienta de importación estándar MBC aparece en la Fig. 3-7a. Las primeras columnas *n* son los valores clasificadores (se permiten hasta 10) que definen el tipo de bosque objetivo ("Clasificadores objetivo"), en donde *n* es el número total de clasificadores que se usan para definir el tipo de bosque (tres en la Fig. 3-7a).

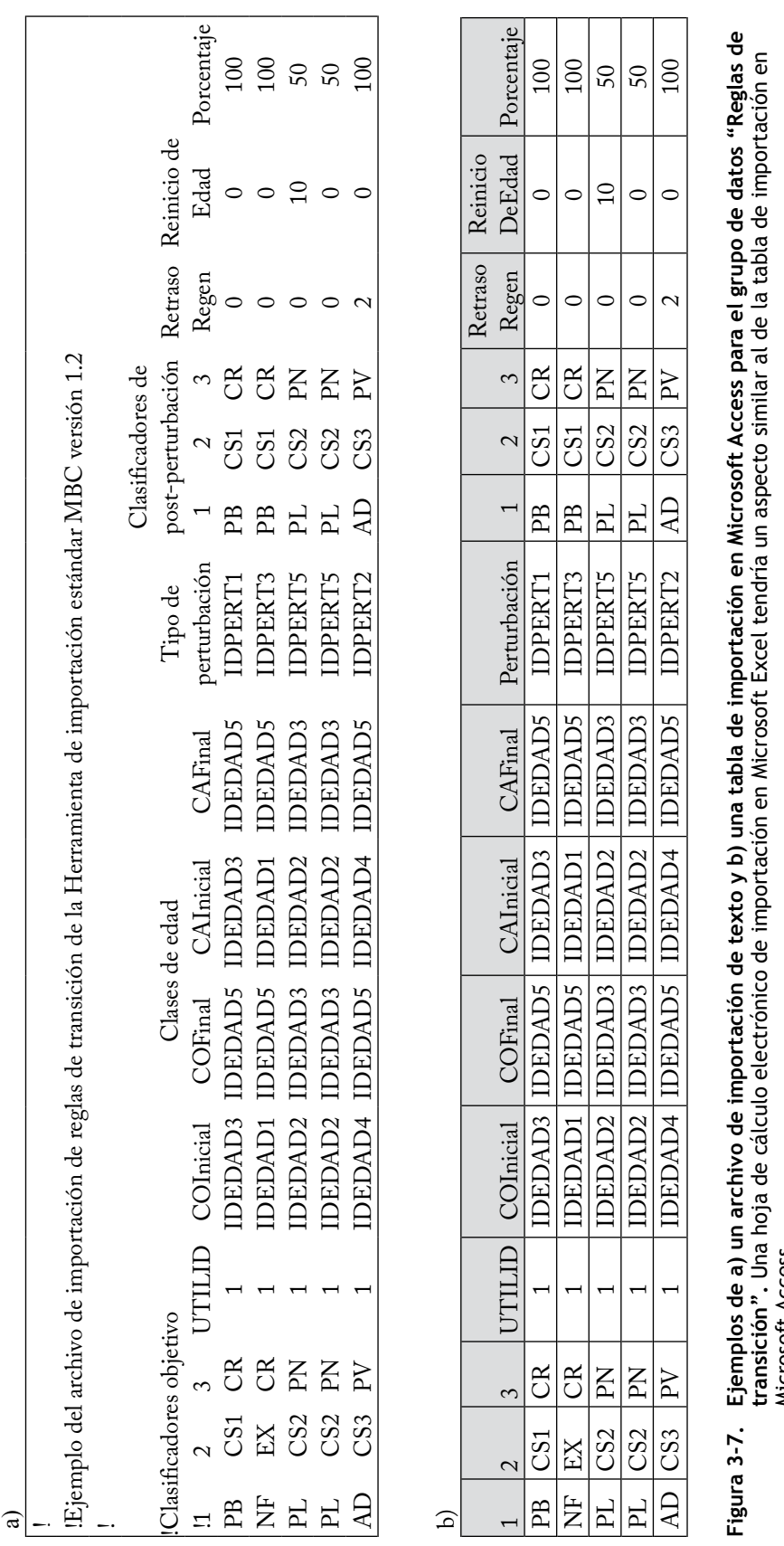

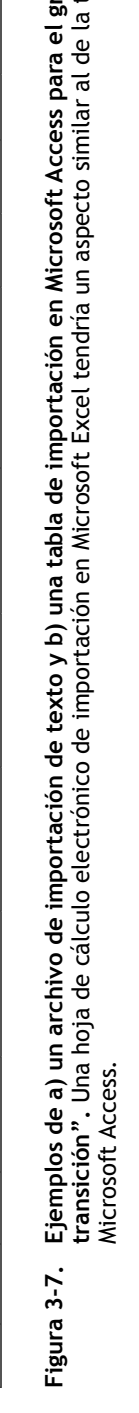

La primera columna que sigue a los valores clasificadores es la columna "UTILID", en donde una entrada "1" (ó "TRUE" (verdad)) indica que los valores en las cuatro columnas siguientes (COInicial, COFinal, CAInicial, CAFinal) son identificadores de la clase de edad, y una entrada "0" (ó "FALSE" (falso)) indica que los valores son edades en lugar de clases de edades (el mismo protocolo que se describe para el archivo de importación "Inventario". En un archivo de importación "Reglas de transición", todos los registros en la columna "UTILID" deben ser "1" o "0" .

Las columnas "COInicial" y "COFinal" definen los límites de admisibilidad de la clase de edad (o edad) para los componentes de coníferas de un tipo de bosque para la regla de transición. Lo mismo corresponde para las columnas "CAInicial" y "CAFinal", que se refieren a los componentes caducifolios (Figura 3-7a). Los valores límite de la clase de edad (o edad) introducidos no se incluyen en la admisibilidad, de tal modo que, por ejemplo, si sólo es admisible a la regla de transición el componente de coníferas de un rodal entre las edades de 50 y 59, el valor "COInicial" introducido deberá ser 49 y el valor "COFinal" introducido deberá ser 60; de este modo se garantizará que todos los componentes de coníferas admisibles siguen correctamente la regla de transición prevista. El intervalo de la clase de edad entre COInicial (o CAInicial) y COFinal (o CAFinal) no se puede sobrelapar para dos registros (filas) con los mismos valores clasificadores del tipo de rodal y tipo de perturbación.

La columna "Tipo de perturbación" contiene el identificador del tipo de perturbación (definido en el archivo de importación de "Tipos deperturbación") que provoca la transición del tipo de rodal. El siguiente grupo de columnas "Clasificadores de post-perturbación", que varía en número según la cantidad de valores clasificadores que se usen, son los valores clasificadores que definen el tipo de rodal que resulta de la perturbación.

La columna "Retraso Regen" contiene un valor de retraso de regeneración, la cantidad de años de retraso de la regeneración del tipo de rodal post-perturbación.

La columna "Reinicio de edad" contiene la edad desde la cual comenzará a crecer el tipo de bosque postperturbación. El reinicio de edad no se ve afectado por la entrada en la columna "UTILID". El usuario debe ingresar un número que represente la edad real. Si la columna "UTILID" contiene "1" (ó "TRUE" (verdad)), la edad real ingresada estará asociada a la clase de edad correspondiente. Si no se espera que la edad del tipo de bosque post-perturbación cambie con respecto a la edad del tipo de bosque objetivo, se puede ingresar un valor de –1 como "Reinicio de edad."

La columna "Porcentaje" contiene el porcentaje del área original del tipo de rodal objetivo que atraviesa por una transición hacia el tipo de rodal post-perturbación. Se puede emplear un grupo de reglas de transición en donde una combinación específica de tipo de bosque y clase de edad, atravesarán una transición hacia varios tipos forestales objetivos diferentes cuando sufran una perturbación. En este caso, se debe ingresar una regla de transición para cada tipo de bosque post-perturbación, y los porcentajes para este grupo de reglas de transición deben sumar 100%. Por ejemplo, en la Fig. 3-7a, el tipo de rodal de origen PL, CS2, PN atraviesa una transición hacia el tipo de rodal post-perturbación PL CS2, PN a la edad de 10 (50%) y hacia el tipo de rodal PL, CS2, PN a la edad de 0 (50%) después de una perturbación.

**El MBC-SFC3 se limita a reconocer cuatro opciones de transición post-perturbación por tipo de bosque de origen después de una perturbación.** Toda proporción restante del área perturbada que no se haya cubierto por estas transiciones, retendrá el tipo de bosque original. Toda transición adicional será ignorada. Si el usuario no ingresa ninguna regla de transición en este archivo de importación "Reglas de transición", se presumirá que los tipos de bosques atravesarán una transición de regreso al tipo de bosque original después de eventos de perturbación o de manejo.

Un ejemplo de un archivo de importación "Reglas de transición" en una tabla de Microsoft Access aparece en la Fig. 3-7b. Las posiciones de las columnas por defecto son las siguientes:

- 1. ID(s) del valor clasificador de origen
- 2. Entrada de UTILID
- 3. ID de la clase de edad inicial de las coníferas
- 4. ID de la clase de edad final de las coníferas
- 5. ID de la clase de edad inicial de los caducifolios
- 6. ID de la clase de edad final de los caducifolios
- 7. ID de la perturbación
- 8. ID(s) del valor clasificador post-perturbación
- 9. Retraso de la regeneración
- 10. Reinicio de edad
- 11. Porcentaje

#### *7. Eventos de perturbación*

Cada línea en el archivo de importación "Eventos de perturbación" se usa para representar una actividad de perturbación y/o de manejo que ha ocurrido o que ocurrirá en la(s) unidad(es) espacial(es) (UES) del usuario, en el formato de columna requerido. Las primeras *n* columnas son valores clasificadores, en donde *n* es la cantidad total de clasificadores. Juntos, estos valores clasificadores describen qué tipos de rodal seleccionará el modelo cuando ejecute las actividades de perturbación y manejo. Las columnas que siguen a los valores clasificadores se describen en la Tabla 3-2.

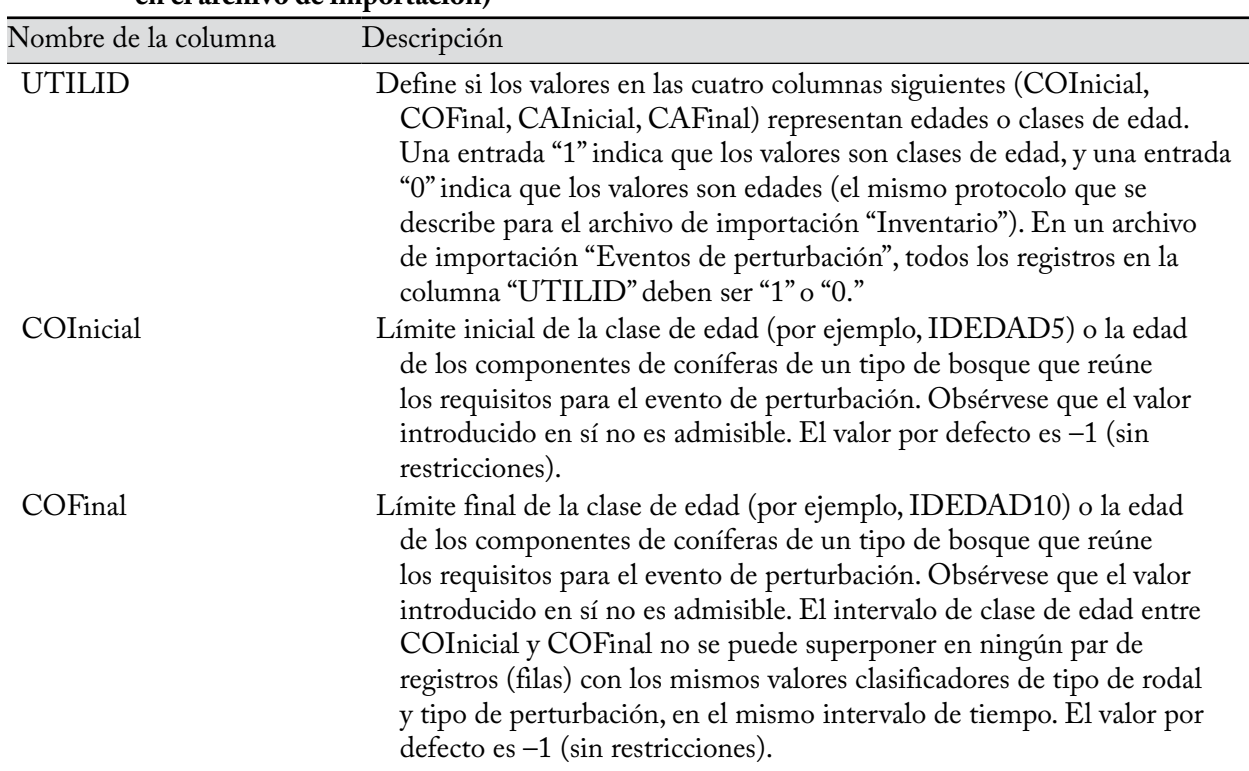

#### **Tabla 3-2. Nombres y descripciones para las columnas que siguen a las columnas clasificadoras en el archivo de importación "Eventos de perturbación" de la Herramienta de importación estándar MBC, en el orden en que ocurren (se pueden usar nombres abreviados de columnas en el archivo de importación)**

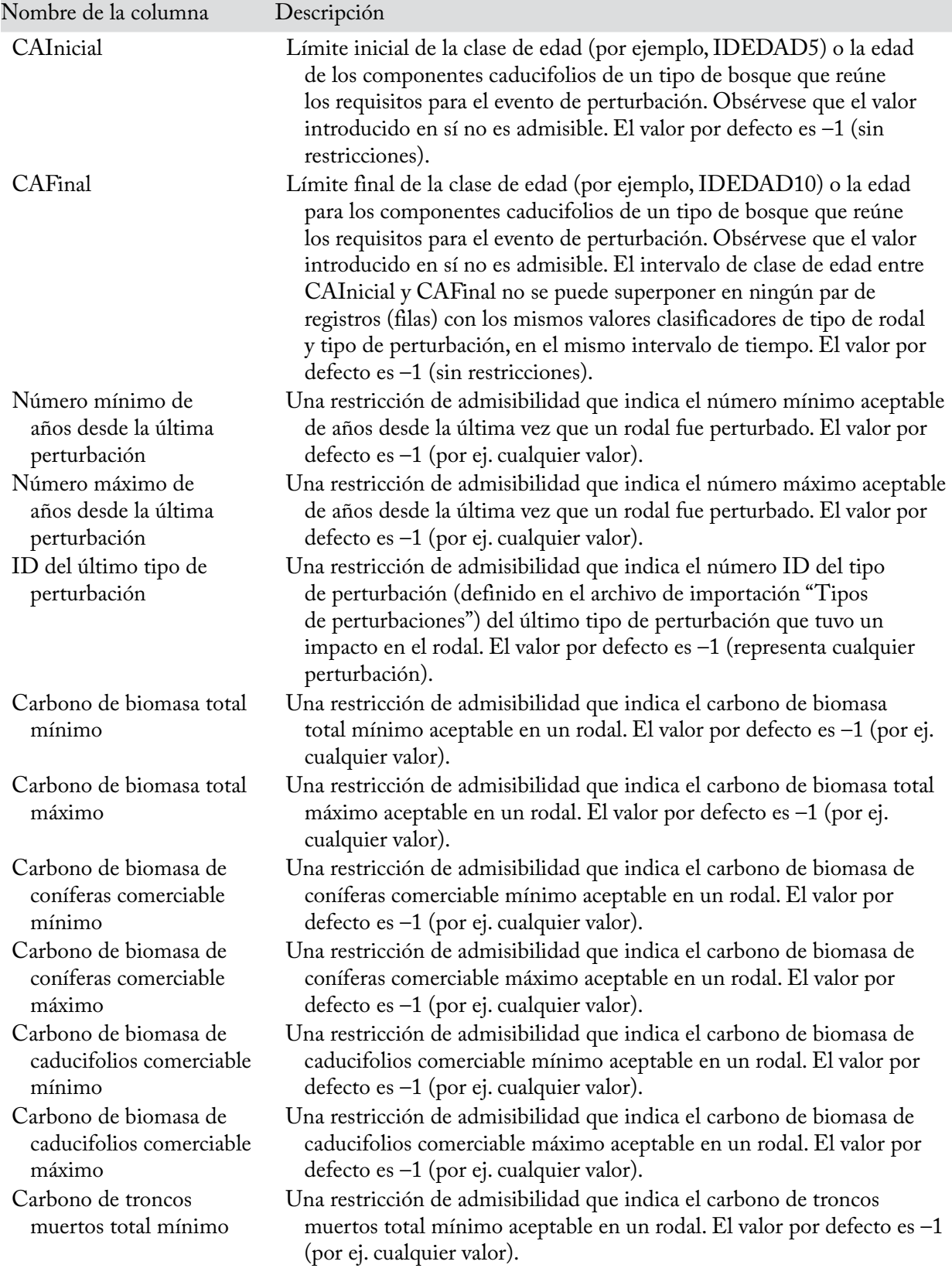

## **Tabla 3-2. Continuación**

# **Tabla 3-2. Continuación**

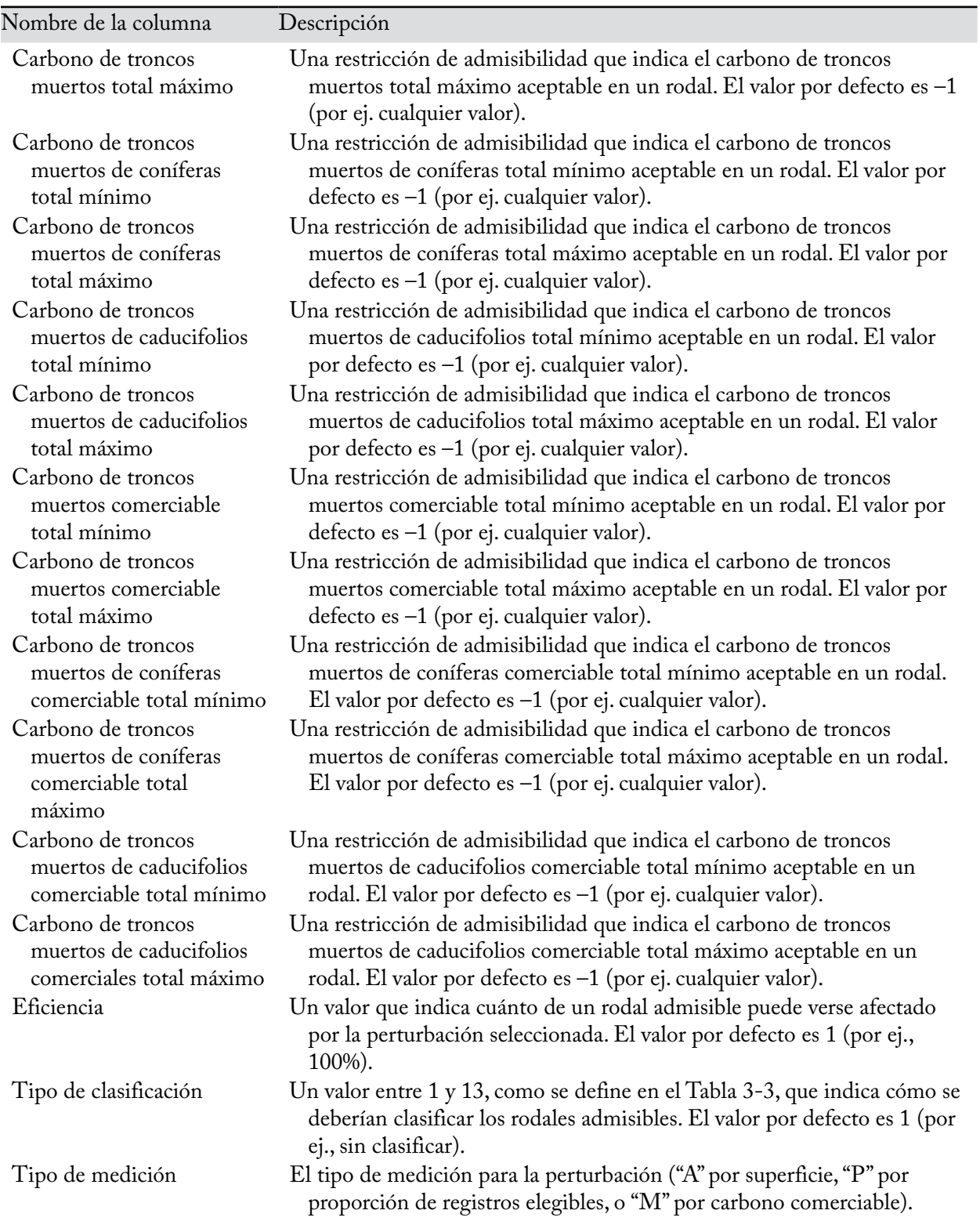

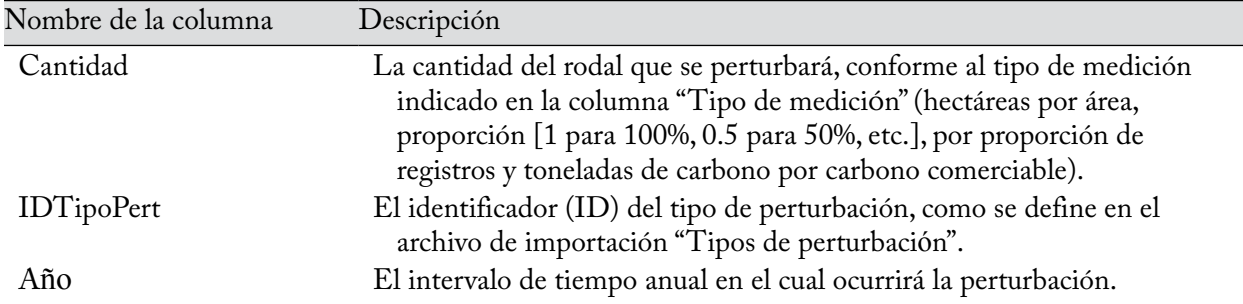

#### **Tabla 3-2. Conclusión**

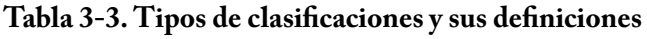

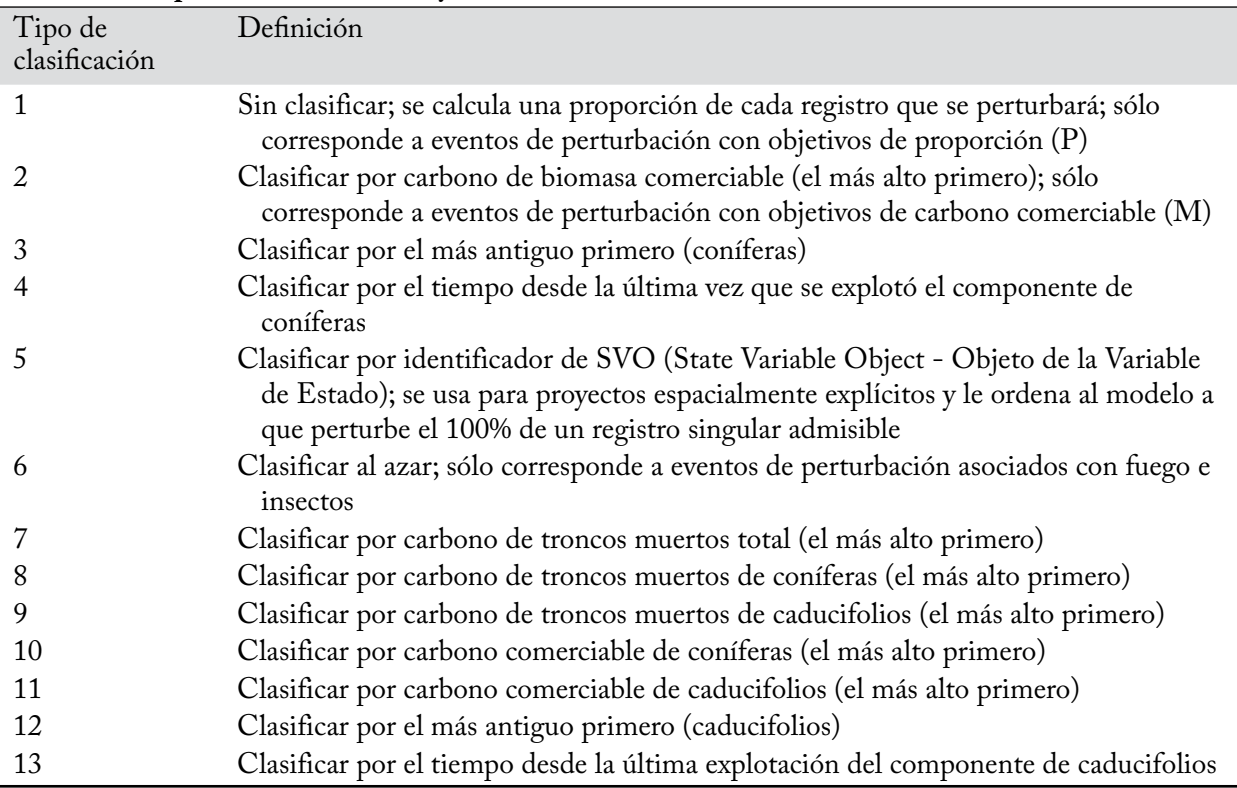

Nota: Los eventos de perturbación con objetivos de carbono comercializables (M) no pueden usar el tipo de clasificación 6, y los eventos con objetivos de proporción de registros elegibles (P) solo pueden usar los tipos de clasificación 1 y 5.

Como mínimo, el usuario debe ingresar un evento en el archivo de importación "Eventos de perturbación". Si el usuario no desea que el evento tenga algún efecto, se puede ingresar un valor de cero en la columna "Cantidad" para el evento.

#### **Nota: Varias perturbaciones para el mismo tipo de bosque en el mismo intervalo de tiempo**

Cuando se programan varios eventos de perturbación en el mismo intervalo de tiempo para el mismo tipo de bosque, el usuario debe tener en cuenta una cuestión relacionada con la superposición (coincidencia) de superficies relacionadas con los eventos. Específicamente, no se puede asignar la misma superficie a eventos de perturbación diferentes en el mismo intervalo de tiempo. Por ejemplo, si el inventario contiene 100 hectáreas de tipo de bosque de "Pícea negra norteamericana", el usuario no puede someter 60 hectáreas de este inventario a una perturbación de tala rasa y 60 hectáreas a una perturbación de aclareo comercial en

#### **Nota (continuación): Varias perturbaciones para el mismo tipo de bosque en el mismo intervalo de tiempo**

el mismo intervalo de tiempo, ya que parte del área que se perturbará (20 hectáreas) coincidirá con las dos perturbaciones. En este caso, el usuario deberá someter 50 hectáreas a la tala rasa y 50 hectáreas al aclareo comercial en el mismo intervalo de tiempo, de manera que la superficie total asignada a la perturbación en ese intervalo de tiempo, sea equivalente a la superficie total para ese tipo de bosque, es decir, 100 hectáreas.

#### **Nota: Secuencia de eventos de perturbación en el mismo intervalo de tiempo**

En el MBC-SFC3, el orden en el que ocurren los eventos de perturbación dentro de un intervalo de tiempo, está dictado por el ID del tipo de perturbación por defecto (DistTypeID). El modelo procesa el evento de perturbación, primero con el ID del tipo de perturbación más pequeño (ver el Apéndice 3 para una lista de tipos de perturbación por defecto y sus valores ID (identificadores)). Por ejemplo, cuando un usuario asigna un tipo de perturbación llamado "TR" al tipo por defecto del MBC-SFC3 llamado "Explotación de tala rasa con recuperación", se le asigna el tipo de perturbación por defecto ID 4. Asimismo, cuando el usuario asigna un tipo de perturbación llamado "AC" al tipo por defecto del MBC-SFC3 llamado "Aclareo comercial del 50%", se le asigna un tipo de perturbación por defecto ID 189. El modelo procesará primero el evento de perturbación de tala rasa en cada intervalo de tiempo en el que ocurran ambos eventos, el de tala rasa y el de aclareo comercial, porque el tipo de perturbación por defecto ID 4 es menor que el tipo de perturbación por defecto ID 189. Esta cuestión es importante en situaciones cuando el usuario considera importante en qué orden se producen los eventos de perturbación. Usando el ejemplo que precede, si el usuario desea que toda la superficie admisible para el aclareo comercial se vea perturbada primero en un intervalo de tiempo, y lo que reste se vea entonces perturbado por la tala rasa, se deberán modificar los identificadores de los tipos de perturbación por defecto dentro de la base de datos del proyecto (tblDisturbanceType) para asignarle a "aclareo comercial" un ID del tipo de perturbación por defecto menor que el de "tala rasa".

Si no se toma en cuenta esta cuestión hasta después de que se hayan importado los datos, el usuario puede introducir cambios en los identificadores de los tipos de perturbación por defecto en la base de datos Access del proyecto, que se encontrará en la carpeta para el proyecto en C:\Program Files\Operational-Scale CBM-CFS3\Projects o, para sistemas operativos de 64-bit, en C:\Program Files (x86)\Operational-Scale CBM-CFS3\Projects. Para editar un ID del tipo de perturbación en una base de datos Access del projecto

#### **Ir a tblDisturbanceType**

#### **Editar los valores de ID del tipo de perturbación por defecto para obtener la secuencia de perturbaciones requerida**

Los usuarios nunca deben cambiar los ID de los tipos de perturbación por defecto para Cambio de Uso de Suelo (CUS), porque estos se usan específicamente para las metodologías de médición de la CMNUCC. Los usuarios también deben consultar los ID de los tipos de perturbación por defecto para forestación y desforestación indicados en el Apéndice 3. Estos valores no se deben usar cuando se alteren los valores ID para cambiar el orden de los eventos.

#### **Nota: Eventos de perturbación asociados con fuego e insectos, tipo de clasificación y número de semilla aleatorio**

Independientemente del tipo de identificador (ID) de clasificación que un usuario asigne a cada uno de los eventos de perturbación asociados con fuego o insectos en el archivo de importación "Eventos de perturbación", el MBC-SFC3 convertirá, durante el proceso de importación de datos, este valor al ID de clasificación 6 por defecto. El modelo lo hace porque, en general, las perturbaciones asociadas con fuego e insectos suelen perturbar rodales admisibles al azar. Por ejemplo, no existe una preferencia para perturbar primero los rodales más antiguos o aquellos que contienen la mayor cantidad de carbono comerciable. Si un usuario desea reescribir la asignación por defecto del ID de clasificación 6, puede hacerlo una vez que

#### **Nota (continuación): Eventos de perturbación asociados con fuego e insectos, tipo de clasificación y número de semilla aleatorio**

haya terminado de crear el proyecto. Para reiniciar los ID de clasificación a sus valores originales, el usuario puede abrir la base de datos del proyecto, abrir un cuadro denominado "tblDisturbanceEvents" y revertir los ID de clasificación en la columna "Sorting Condition" (condición de clasificación) a los valores del archivo de importación original "Eventos de perturbación". Cuando un proyecto que usa el ID de clasificación 6 para cualquier evento de perturbación se ejecuta en el modelo, se genera un número de semilla aleatorio detrás de las escenas en la base de datos del proyecto. Este número está vinculado a la selección de rodales aleatorios perturbados por eventos asociados con fuego o insectos. Cada vez que el usuario vuelve a ejecutar su proyecto en la computadora u otro dispositivo (siempre y cuando no haya cambiado ningún parámetro), obtendrá los mismos resultados. Esto se debe a que el número de semilla aleatorio se reutiliza, y la secuencia de rodales para perturbar para cada evento es coherente. Para obtener diferentes resultados en el mismo proyecto (con eventos que usen el ID de clasificación 6), el usuario debe volver a importar los datos y crear un nuevo proyecto en otra computadora. En dicho caso, se genera un nuevo número de semilla aleatorio para el proyecto y puede seleccionarse otro conjunto aleatorio de rodales para ser perturbado, con resultados de carbono distintos después de la simulación del proyecto.

Las posiciones de las columnas por defecto para los "Eventos de perturbación" son:

- 1. ID de los valores clasificadores
- 2. Entrada de UtilID
- 3. ID de la clase de edad inicial de coníferas
- 4. ID de la clase de edad final de coníferas
- 5. ID de la clase de edad inicial de caducifolios
- 6. ID de la clase de edad final de caducifolios
- 7. Número de años mínimo desde la última perturbación
- 8. Número de años máximo desde la última perturbación
- 9. ID del último tipo de perturbación
- 10. Carbono de biomasa total mínimo
- 11. Carbono de biomasa total máximo
- 12. Carbono de biomasa de coníferas comerciable mínimo
- 13. Carbono de biomasa de coníferas comerciable máximo
- 14. Carbono de biomasa de caducifolios comerciable mínimo
- 15. Carbono de biomasa de caducifolios comerciable máximo
- 16. Carbono de troncos muertos total mínimo
- 17. Carbono de troncos muertos total máximo
- 18. Carbono de troncos muertos de coníferas total mínimo
- 19. Carbono de troncos muertos de coníferas total máximo
- 20. Carbono de troncos muertos de caducifolios total mínimo
- 21. Carbono de troncos muertos de caducifolios total máximo
- 22. Carbono de troncos muertos comerciable total mínimo
- 23. Carbono de troncos muertos comerciable total máximo
- 24. Carbono de troncos muertos de coníferas comerciable total mínimo
- 25. Carbono de troncos muertos de coníferas comerciable total máximo
- 26. Carbono de troncos muertos de caducifolios comerciable total mínimo
- 27. Carbono de troncos muertos de caducifolios comerciable total máximo
- 28. Eficiencia
- 29. Tipo de clasificación
- 30. Tipo de medición
- 31. Cantidad
- 32. ID del tipo de perturbación
- 33. Año

Para comenzar con el proceso de importación de datos del MBC-SFC3, continuar con la sección 3.2.

### 3.1.2 Herramienta de importación del *Sistema de Planificación Espacial Remsoft* — (Woodstock)

Cuando un usuario del Sistema de Planificación Espacial Remsoft (Remsoft Inc. 2010), previamente conocido como el Spacial Woodstock, ha creado un escenario de manejo forestal, los archivos se pueden exportar para ser usados en el MBC-SFC3, mediante la herramienta del "Carbon Budget Model CBM-CFS3" en el menú "File" (Archivo). Para obtener más información sobre esta herramienta, se puede consultar el sitio web de Remsoft (www.remsoft.com) o el suplemento técnico del MBC-SFC3 para las exportaciones del Sistema de Planificación Espacial Remsoft en el sitio web de descarga del MBC-SFC3 (https://carbon.nfis.org/cbm).

Una vez que se hayan exportado los archivos del Sistema de Planificación Espacial Remsoft (por ej. "constants" [opcionales], "themes" (temas), "yields" (rendimientos), "transitions" (transiciones), "schedule" (programación), "actions" (acciones) y "areas" (superficies), el usuario deberá colocar estos archivos .dbf en tablas en un archivo singular de base de datos en Microsoft Access. Para importar el achivo "Transitions. dbf ", el achivo debe ser renombrado a tener menos de 8 caracteres, por ejemplo, "Trans.dbf ". En Microsoft Access

- **1. Crear una base de datos nueva**
- **2. Importar los archivos exportados del Sistema de Planificación Espacial Remsoft en forma de tablas**

El MBC-SFC3 no puede importar tablas que contengan más de 10 temas usados para describir cada tipo de bosque, de manera que el usuario debe suprimir el exceso de temas. Un usuario con datos que incluyan más de un límite administrativo (provincia o territorio) o límite ecológico (zona ecológica terrestre de Canadá; Figura 3-15) deberá mantener clasificadores para cada uno. La tabla de acciones "Actions" debe contener al menos un evento de perturbación o de manejo programado, aunque el objetivo de impacto para dicho evento sea cero. Además, para reducir el tamaño de la base de datos, se deberá suprimir todo registro en la tabla de "Areas" ("superficies") con un período mayor que cero. El MBC-SFC3 no suporta transiciones de un tipo de bosque a otro basado en el volumen de un rodal. Transiciones sólo pueden ser activados por eventos de perturbación. Entonces, las tablas de bases de datos en Microsoft Access se deben convertir al formato de la Herramienta de importación estándar MBC usando la Herramienta de importación estándar MBC (ver la sección 3.2.1). Para comenzar el proceso de importación de datos del MBC-SFC3, continuar con la sección 3.2.

#### 3.1.3 Proyectos a escala de rodal

Un usuario que esté planeando examinar rodales singulares usando el MBC-SFC3 deberá describir el rodal o los rodales usando el Creador de proyectos a escala de rodal, en lugar de importar los datos. El usuario deberá tener la siguiente información a mano: especie de árboles, ubicación (provincia o territorio de Canadá), tipos de suelo no forestales (si la forestación se ha previsto), clasificadores (descriptores utilizados para definir los tipos de rodal forestal), una curva de crecimiento y rendimiento comerciable bruto o neto (depende de la ubicación geográfica - ver la seleción 1.8.2) para cada tipo de rodal, tipos de perturbaciones naturales y de manejo forestal históricas y/o futuras, y un programa de estos eventos. El MBC-SFC3 proporciona los parámetros de biomasa y de renovación de MOM por defecto, los parámetros de MOM, y los parámetros iniciales no forestales; sin embargo, si el usuario cuenta con parámetros más precisos para el territorio

específico, puede reemplazar los valores por defecto con esos valores. Para comenzar el Creador de proyectos a escala de rodal, continuar con la sección 3.3.

# 3.2 Importación o ingreso de datos

Para comenzar a importar datos en el MBC-SFC3 utilizando la Herramienta de importación estándar MBC, el usuario debe crear un proyecto nuevo. Para proceder

**En la ventana "Gerente de proyectos" (Fig. 2-10), pulsar con el botón derecho en la casilla "Proyectos conectados" y pulsar en "Nuevo proyecto" en el menú que aparece**

**o**

```
En la ventana "Gerente de proyectos" (Fig. 2-10), pulsar en el botón "Nuevo"
```
**o**

#### **En la barra de menú de la ventana principal del MBC-SFC3, pulsar en "Archivo" pulsar en "Nuevo" en el menú que aparece, y luego pulsar en "Proyecto" en el menú lateral que aparece**

Cualquiera de estos métodos abrirá la ventana "Nuevo proyecto" (Fig. 3-8). En esta ventana, el usuario selecciona la herramienta de importación adecuada que se usará para importar datos, lo cual depende de la fuente de los datos y/o del tipo de proyecto que se creará. Para proceder

**1. Ingresar el nombre de un proyecto en la casilla "Nombre"**

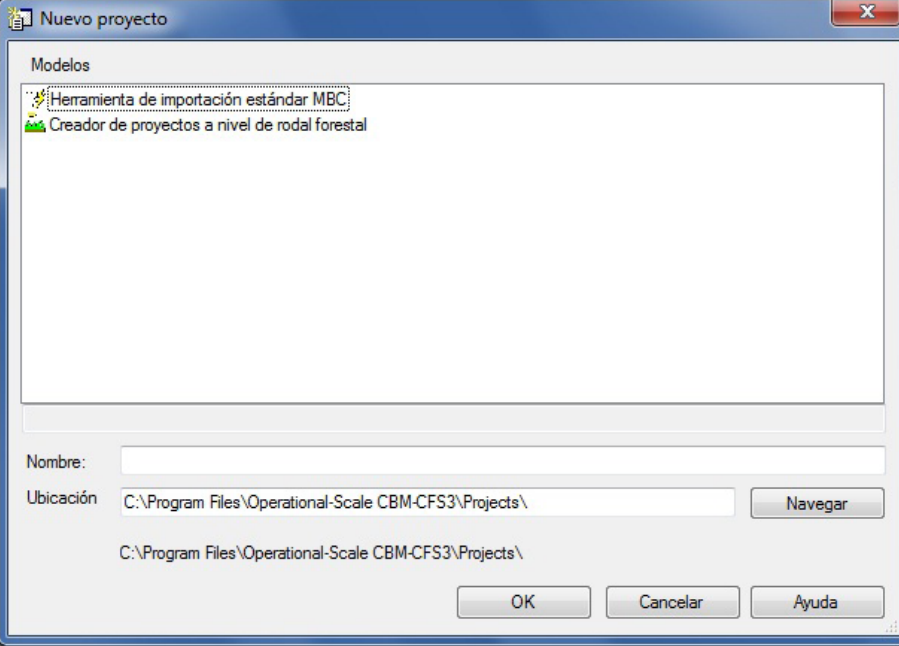

**Figura 3-8. La ventana "Nuevo proyecto".**

**Nota: El largo de los nombres de los proyectos**

Los nombres de los proyectos no pueden superar 260 caracteres.

**2. Ingresar la ubicación de una carpeta para el proyecto en la casilla "Ubicación" o aceptar la ubicación por defecto (C:\Archivos de programa\Operational-Scale CBM-CFS3\Projects o, para sistemas operativos de 64-bit, C:\Archivos de programa (x86)\Operational-Scale CBM-CFS3\ Projects), y saltar al texto siguiente al paso 4** 

#### **o**

#### **Pulsar en el botón "Navegar" para navegar hacia una ubicación**

Si el usuario pulsa en el botón "Navegar", aparecerá la ventana "Buscar carpeta" (Fig. 3-9).

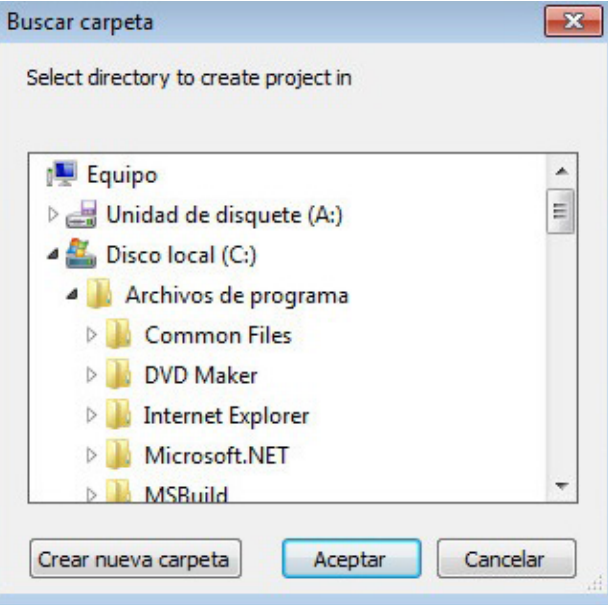

**Figura 3-9. La ventana "Buscar carpeta" indicándole al usuario que seleccione un directorio en el cual se creará el proyecto.**

- **3. Buscar la carpeta C:\Archivos de programa\Operational-Scale CBM-CFS3\Projects folder (o, para sistemas operativos de 64-bit, la carpeta C:\Archivos de programa (x86)\Operational-Scale CBM-CFS3\Projects) o cualquier otra carpeta designada para el proyecto**
- **4. Pulsar en el botón "Aceptar" para continuar**

**o**

**Pulsar en el botón "Cancelar" para terminar el proceso o**

**Pulsar en el botón "Crear nueva carpeta" para crear una nueva carpeta**

**Nota: Proceso automatizado para ubicar la carpeta de proyectos "Projects"** 

El MBC-SFC3 recordará la ubicación de la carpeta cuando se creen proyectos futuros, de manera que es necesario completar esta serie de pasos sólo una vez. Sin embargo, el usuario deberá seguir estos pasos nuevamente si escoge una carpeta diferente para los proyectos en otra ocasión.

Una vez que la ubicación adecuada aparezca en la casilla "Ubicación", la ruta del proyecto y el nombre del proyecto aparecerán debajo de la casilla "Ubicación".

A continuación, el usuario debe seleccionar la herramienta de importación. La Herramienta de importación estándar MBC debe ser seleccionada por quien esté extrayendo datos de los modelos de suministro de madera o de otras fuentes y esté importando archivos formateados para la Herramienta de importación estándar MBC y por quien esté importando tablas que se hayan exportado a partir del Sistema de planificación espacial Remsoft. Quien desee crear un rodal o sólo unos pocos rodales en un proyecto debe utilizar el Creador de proyectos a escala de rodal. Para proceder

- **5. En la casilla "Plantillas" de la ventana "Nuevo proyecto" (Fig. 3-8), pulsar en el icono correspondiente para usar la herramienta de importación**
- **6. Pulsar en el botón "OK" para continuar**

**o Pulsar en el botón "Cancelar" para terminar este proceso o**

#### **Pulsar en el botón "Ayuda" para tener acceso a las opciones de ayuda del programa**

Después de pulsar en el botón "OK", el usuario puede pasar a la sección 3.2.1 para importar archivos con la Herramienta de importación estándar MBC, o a la sección 3.2.2 para crear rodales en el Creador de proyectos a escala de rodal.

#### 3.2.1 Herramienta de Importación Estándar MBC

Si el usuario decide importar archivos usando la Herramienta de importación estándar MBC (según los pasos en la sección anterior), aparecerá la ventana "Herramienta de importación estándar MBC" (Fig. 3-10).

La importación de archivos con la Herramienta de importación estándar MBC incluye cuatro pasos, que corresponden a las cuatro pestañas que aparecen en esta ventana: Rutas, Importación, Configuraciones de parámetros por defecto y Creación del proyecto.

El usuario debe comenzar con la pestaña "Rutas". Esta pestaña le ofrece al usuario cuatro opciones para crear un proyecto: 1) crear una nueva configuración de archivo de importación que identifique a un nuevo nombre de configuración (casilla "Configuración del archivo de importación") y a los archivos que se deben importar (casilla "Nombres y rutas de los datos a importar") y luego crear y nombrar un conjunto nuevo de reglas de asignación de datos "Reglas de asignación"; 2) crear una nueva configuración del archivo de importación que identifique un nuevo nombre de configuración y a los archivos que se deben importar, utilizando un conjunto de reglas de asignación ya existentes (casilla "Reglas de asignación"); 3) seleccionar una configuración de archivo de importación ya existente (casilla "Configuración del archivo de importación") y crear y nombrar un nuevo conjunto de reglas de asignación de datos; o 4) seleccionar una configuración de archivo de importación ya existente que use un conjunto de reglas de asignación ya existente.

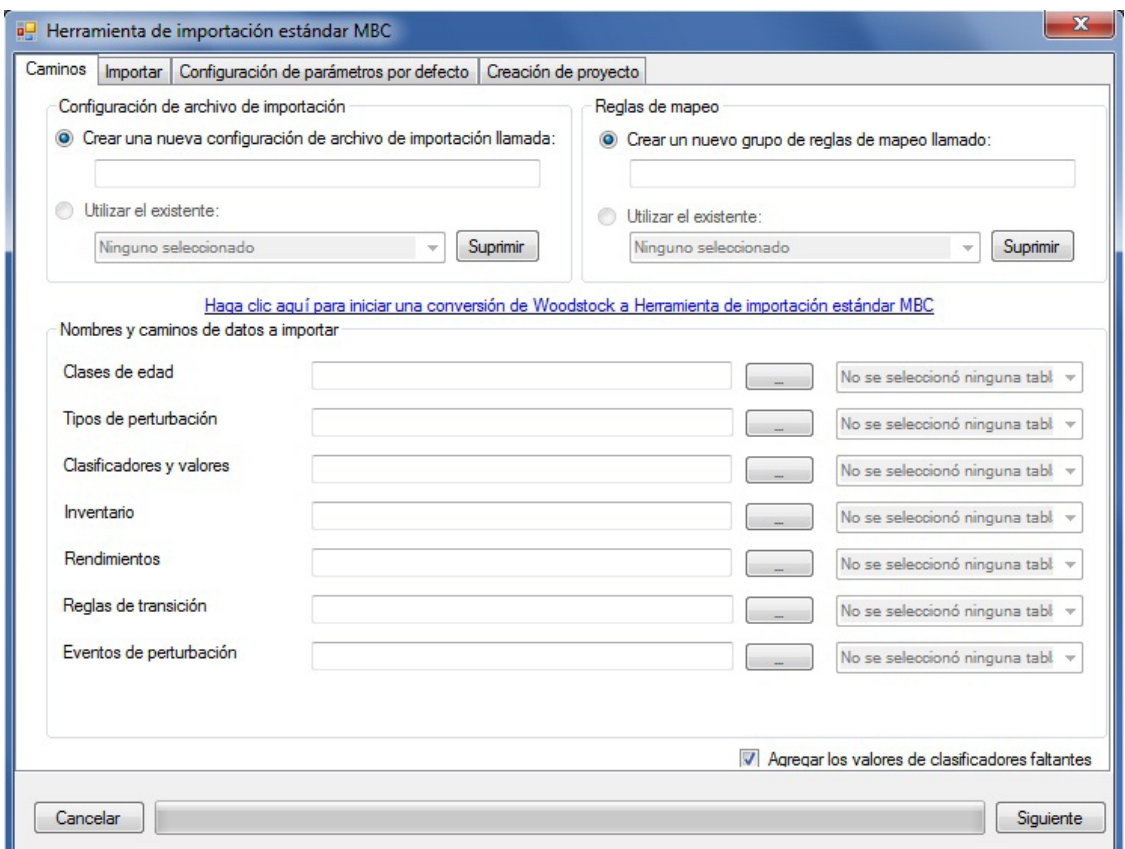

#### **Figura 3-10. La ventana "Herramienta de importación estándar MBC" con la pestaña "Rutas" seleccionada.**

#### **Nota: Identificación y conversión de los datos de importación del Sistema de planificación espacial Remsoft**

Los usuarios del Sistema de planificación espacial Remsoft que deseen importar tablas que contienen datos del proyecto en una base de datos en Microsoft Access deben

#### **Pulsar en el enlace "Haga clic aquí para iniciar una conversión de Woodstock a Herramienta de importación estándar MBC"**

Aparecerá una ventana "Buscar base de datos Woodstock a importar", en donde el usuario debe identificar la base de datos en Microsoft Access que contiene los datos deseados del proyecto en el Sistema de planificación espacial Remsoft.

#### **Navegar hacia la base de datos de Microsoft Access correspondiente y seleccionar la Pulsar en el botón "Abrir" para continuar**

Aparecerá la ventana "Conversión de Woodstock a HIE MBC" (Fig. 3-11).

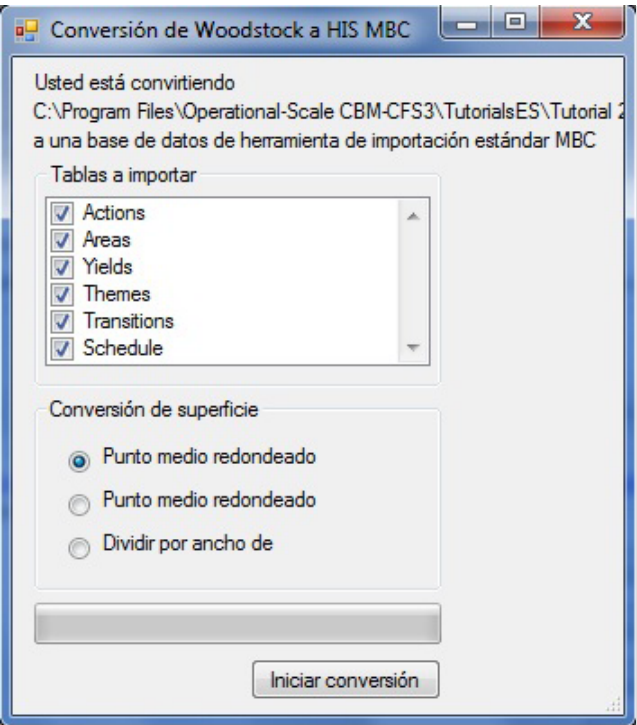

**Figura 3-11. La ventana "Conversión de Woodstock a HIE MBC".**

Por defecto, el MBC-SFC3 presume que el usuario desea importar todas las tablas en la base de datos de Microsoft Access y coloca una marca en la casilla de verificación para cada tabla que aparece en la casilla "Tablas para importar". Si el usuario desea excluir una o más tablas del proceso de importación e importarlas en otra oportunidad (ver la sección 3.4), será necesario remover la marca de las casillas de verificación correspondientes; sin embargo, el usuario debe comprender que no se podrá ejecutar una simulación para el proyecto que se esté creando hasta que se hayan importado todos los archivos

El MBC-SFC3 opera en intervalos de tiempo anuales, de manera que antes de continuar, el usuario también debe indicarle al modelo cómo separar los datos del área basados en períodos. El usuario tiene la opción de redondear la edad de los rodales y sus superficies asociadas dentro de un período desde un punto medio, redondeándolos hacia abajo desde el punto medio, o dividiendo los datos por ancho de período. Por ejemplo, si un período representa 5 años y el usuario selecciona "Punto medio redondeado hacia arriba", el MBC-SFC3 asignará una edad de 3 años a todos los rodales y sus superficies asociadas con el período 1 (porque 2.5 es el punto medio, y 3 es el valor cuando se redondea 2.5). Asimismo, para el período 10 (por ej. edades 50 a 55), el MBC-SFC3 asignará una edad de 53 años a todos los rodales y sus superficies asociadas con este período. Si el usuario escoge "Punto medio redondeado hacia abajo", el MBC-SFC asignará una edad de 2 años a todos los rodales y sus superficies asociadas con el período 1 y una edad de 52 años a todos aquellos asociados con el período 10. Si el usuario selecciona "Dividir por ancho de período", el MBC-SFC3 dividirá las superficies del rodal en el período 1 en forma equivalente en edades de 1 a 5, y aquellas en el período 10, equivalente en edades de 51 a 55.

#### **Pulsar en el botón de radio correspondiente en la casilla "Conversión de la superficie"**

#### **Pulsar en el botón "Iniciar la conversión"**

A continuación, aparecerá la ventana "Selección de tema de especies" (Fig. 3-12). En esta ventana, el usuario debe identificar qué tema contiene la lista de especies deseada.

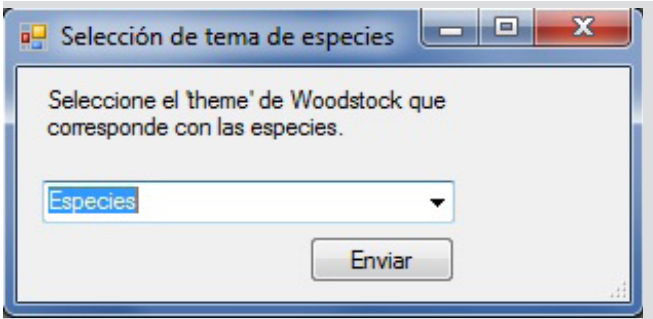

**Figura 3-12. La ventana "Selección de tema de especies".**

**Pulsar en la casilla con la lista desplegable y seleccionar el tema que representa la especie de árboles**

**Pulsar en el botón "Enviar"**

El MBC-SFC3 convertirá todas las tablas en la base de datos de Microsoft Access al formato de la Herramienta de importación estándar MBC.

La ventana "Conversión de Woodstock a HIE MBC" se cerrará y el nombre del archivo que contiene las tablas de importación aparecerá en las casillas "Crear una nueva configuración de archivo de importación llamada:" y "Crear un nuevo grupo de reglas de asignación llamado:" (Fig. 3-10). Entonces el usuario puede pasar al texto después del paso 2 en las instrucciones generales de la Herramienta de importación estándar MBC.

Comenzar identificando en la casilla "Configuración de archivo de importación" (Fig. 3-10), si se importará un conjunto nuevo o ya existente de archivos de importación configurados.

**1. Si se importará una nueva configuración de archivos, pulsar en el botón de radio de "Crear una nueva configuración de archivo de importación llamada", y digitar un nombre para la configuración en la casilla debajo del mismo**

**o** 

**Si se importará una configuración ya existente de archivos, pulsar en el botón de radio de "Usar el existente" y seleccionar el nombre de una configuración de archivo de importación existente en la casilla debajo del mismo**

Si el usuario decidió crear una nueva configuración de archivo de importación en el paso anterior, deberá identificar los archivos de datos que se importarán en la casilla "Nombres y rutas de los datos a importar"; de lo contrario, el usuario puede pasar al texto después de este paso. Un usuario que esté importando tablas del Sistema de planificación espacial Remsoft en una base de datos de Microsoft Access también puede pasar por alto este paso pero deberá seguir las instrucciones en la Nota titulada "Identificación y conversión de los datos de importación del Sistema de planificación espacial Remsoft".

**Pulsar en el botón "…" para cada categoría de archivo de importación (por ej., Clases de edad, Tipos de perturbación, Clasificadores y Valores, Inventario, Rendimientos, Reglas de transición, y Eventos de perturbación), y luego navegar hacia el archivo correspondiente y seleccionarlo** 

A continuación, el usuario debe identificar, en la casilla "Reglas de asignación" (Fig. 3-10), si se usará un conjunto nuevo o ya existente de reglas de asignación para los datos que se están importando.

**2. Si se usarán reglas de asignación nuevas, pulsar en el botón de radio "Crear un nuevo grupo de reglas de asignación llamado" y digitar un nombre para las reglas en la casilla debajo del mismo o**

#### **Si se usarán reglas de asignación ya existentes, pulsar en el botón de radio "Utilizar el existente" y seleccionar el nombre de un conjunto de reglas de asignación en la casilla debajo del mismo**

#### **Nota: Uso de reglas de asignación existentes**

No se debe usar un conjunto de reglas de asignación ya existentes a menos que los datos que se estén importando contengan el número exacto y los nombres de los valores clasificadores que se utilizaron para crear el conjunto inicial de reglas de asignación y no se espera introducir ningún cambio en las reglas de asignación originales.

En la misma pantalla, la casilla de verificación "Agregar los valores clasificadores faltantes" está marcada por defecto. Esta casilla de verificación permite que el MBC-SFC3 agregue todos los valores clasificadores encontrados en los archivos de importación del usuario (que no estén en el archivo de importación de clasificadores) al archivo de importación de clasificadores. Esto es útil si se encuentra un clasificador adicional que debería estar allí, pero no es útil si el clasificador adicional es una entrada errónea. Por este motivo, es importante que el usuario tenga cuidado cuando deje esta casilla de verificación marcada. Si el usuario no desea que el MBC-SFC3 realice esa tarea, deberá remover la marca de esa casilla de verificación.

#### **3. Pulsar en el botón "Siguiente"**

La pestaña "Rutas" se cerrará y la pestaña "Importar" (Fig. 3-13) se abrirá, y el MBC-SFC3 tratará de importar los archivos de datos identificados. Todo problema que se encuentre mientras se estén importando los archivos, aparecerá en esta pestaña. Si se identifican problemas, el usuario deberá pulsar en el botón "Cancelar", corregir el(los) problema(s) en el archivo de importación identificado y reiniciar el proceso de importación.

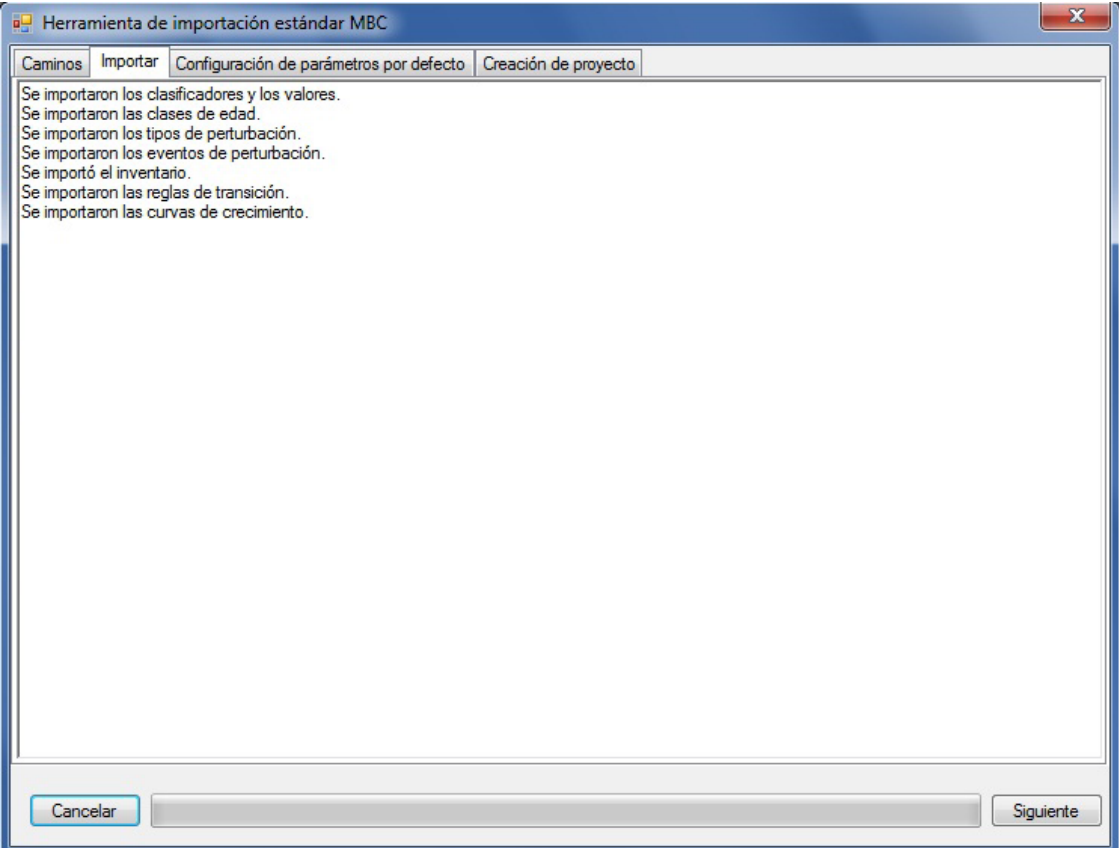

**Figura 3-13. La ventana "Herramienta de Importación Estándar MBC" con la pestaña "Importar" seleccionada.**

Si el usuario decide utilizar las reglas de asignación existentes en el paso 2, puede saltar al paso 21. De lo contrario,

#### **4. Pulsar en el botón "Siguiente"**

Aparecerá la pestaña "Configuración de parámetros por defecto" (Fig. 3-14). Esta pestaña está dividida en cuatro pestañas, lo cual permite que el usuario seleccione unidades espaciales, tipos de perturbación, tipos de especies y tipos de cobertura no forestal. La pestaña "Unidades espaciales" se exhibirá automáticamente por defecto. Una unidad espacial representa una superficie con un límite administrativo y ecológico bien definido.

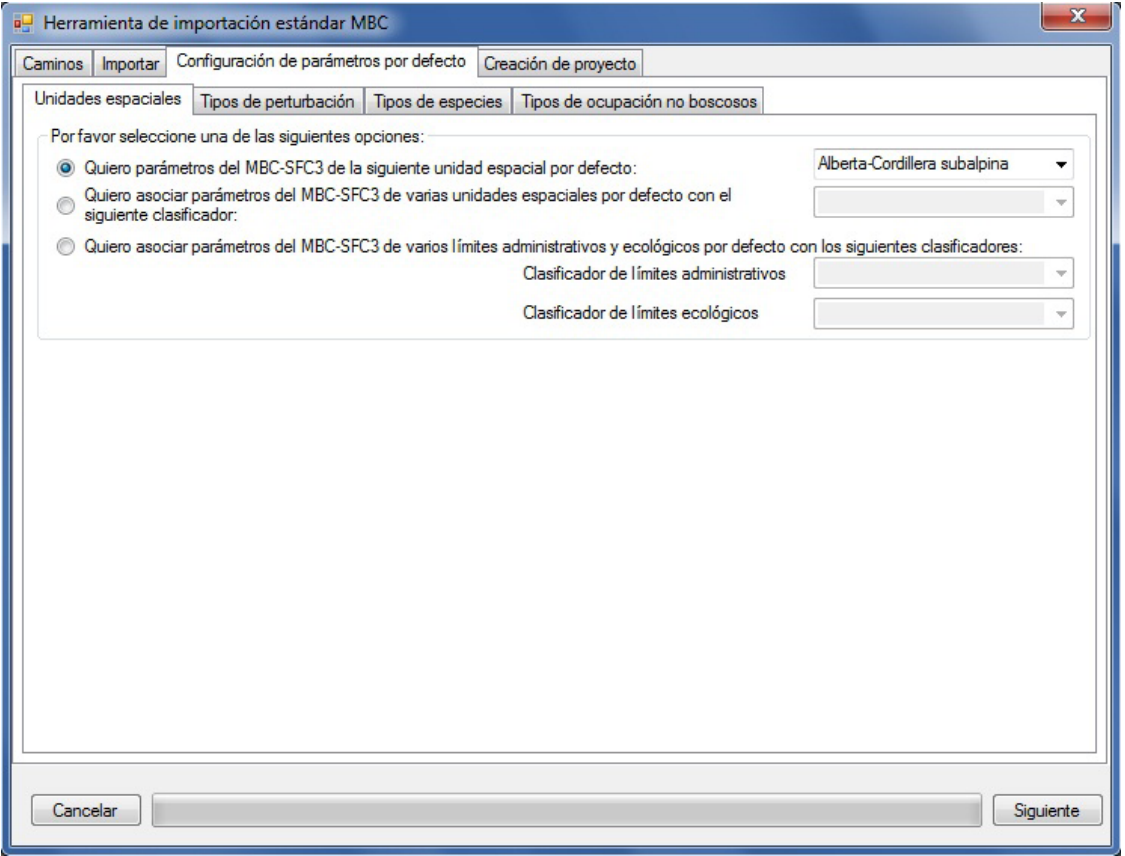

**Figura 3-14. La ventana "Herramienta de Importación Estándar MBC" con las pestañas "Configuración de parámetros por defecto" y "Unidades espaciales" seleccionadas.**

Los límites administrativos se refieren a las provincias y territorios canadienses, salvo Terranova y Labrador, que se ha dividido por razones de programación relacionadas con las matrices de perturbación de incendio. Los límites ecológicos se refieren a las Zonas Ecológicas Terrestres de Canadá, según se definen en http://www. ecozones.ca/english/zone/index.html o por el Ministerio del Medio Ambiente de Canadá, Environment Canada (1996) y se ilustran en la Fig. 3-15. Un proyecto de MBC-SFC3 puede contener uno o más límites administrativos y ecológicos, y se pueden enlazar varios límites a los valores de uno o más clasificadores en los datos que se estén importando.

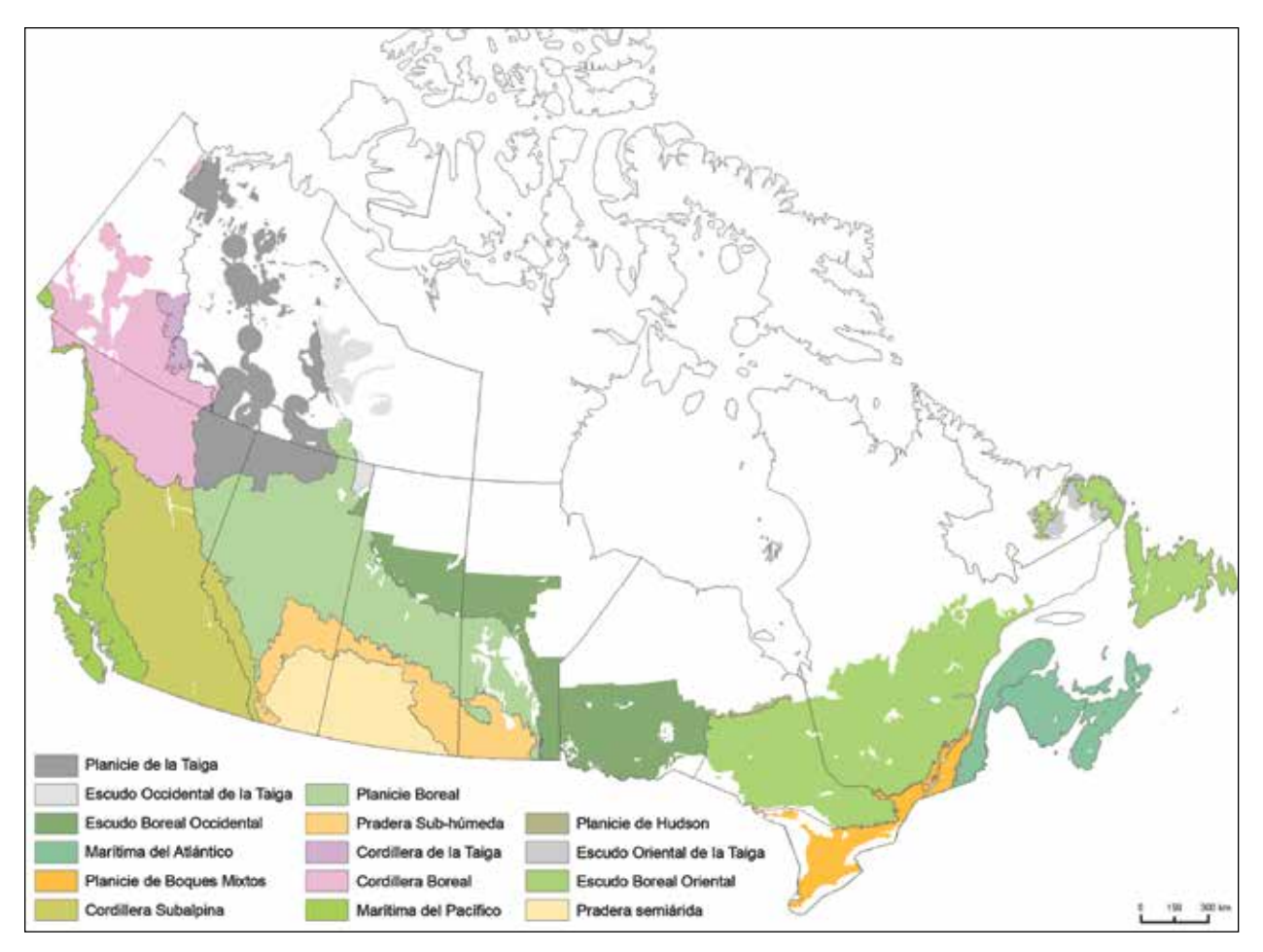

**Figura 3-15. Las zonas ecológicas terrestres de Canadá, de la manera que se usan en el MBC-SFC3.** 

#### **Nota: División de las zonas ecológicas del Escudo Boreal y del Escudo de la Taiga**

En el MBC-SFC3, las zonas ecológicas del Escudo Boreal y del Escudo de la Taiga se han dividido en las partes orientales y occidentales, ya que el oeste es típicamente más frío y más seco que el este. Por lo tanto, estas sub-zonas se modelan por separado (Kurz et al. 1992).

**5. Si el proyecto contendrá un límite administrativo y un límite ecológico solamente, pulsar en el botón de radio "Quiero parámetros del MBC-SFC3 de la siguiente unidad espacial por defecto" y seleccionar la combinación de límite administrativo y ecológico de la casilla adyacente con la lista desplegable**

**o**

**Pulsar en el botón de radio "Quiero asociar parámetros del MBC-SFC3 de varias unidades espaciales por defecto con el siguiente clasificador", seleccionar un clasificador de la casilla adyacente con la lista desplegable que contiene valores que representan varias unidades espaciales, y asignar cada valor en la casilla "Favor de asignar valores clasificadores del inventario a la(s) estratificación(es) por defecto del MBC-SFC3" (Fig. 3-16) seleccionando un valor en la casilla "Sus valores de clasificador", seleccionando la combinación adecuada de límite administrativoecológico en la casilla "Límite(s) del MBC-SFC3" y pulsando en el botón "Asignar"** 

**o**

**Pulsar en el botón de radio "Quier asociar parámetros del MBC-SFC3 de varios límites administrativos y ecológicos por defecto con los siguientes clasificadores", seleccionar un clasificador con valores que representen los límites administrativos en la casilla con la lista desplegable "Clasificador de límites administrativos", y seleccionar un clasificador con valores que representan los límites ecológicos en la casilla con la lista desplegable "Clasificador del límites ecológicos". En la casilla "Favor de asignar valores clasificadores del inventario a la(s) estratificación(es) por defecto del MBC-SFC3" (Fig. 3-17), seleccionar "Límites administrativos" en la casilla con la lista desplegable, y asignar cada valor en la casilla "Sus valores clasificador", escogiendo un valor, luego seleccionando el nombre del límite correspondiente en la casilla "Límite(s) del MBC-SFC3", y pulsando el botón "Asignar". Luego, seleccionar "Límites ecológicos" en la casilla con la lista desplegable, y asignar cada valor en la casilla "Sus valores clasificador", escogiendo un valor y luego seleccionando el nombre del límite correspondiente en la casilla "Límite(s) del MBC-SFC3", y pulsando el botón "Asignar"** 

#### **Nota: Establecimiento de unidades espaciales admisibles**

Una unidad espacial, que es una combinación de un límite administrativo y un límite ecológico, se debe crear o seleccionar en la pestaña "Unidades espaciales" (Fig. 3-17) sólo si existe en el inventario que se importará para el proyecto. Si no existe, el proceso de creación del proyecto de MBC-SFC3 fallará. Además, no se debe enlazar un límite administrativo a un límite ecológico, si ese límite ecológico no existe dentro de ese límite administrativo. Por ejemplo, no se puede enlazar la provincia de Quebec a la zona ecológica Marítima del Pacífico para formar una unidad espacial viable. Si se trata de hacerlo, el proceso de creación del proyecto fallará.

A continuación, el usuario debe asignar los tipos de perturbación en los datos que se están importando a los tipos de perturbación que están representados por las matrices de perturbación en el MBC-SFC3. Una matriz de perturbación define cómo se distribuye el carbono en el sistema ecológico forestal como resultado de un tipo específico de perturbación. Se pueden encontrar todos los tipos de perturbación del MBC-SFC3 y todos los detalles sobre sus aplicaciones en el Apéndice 3.

Para comenzar el asignación de los tipos de perturbación que se importarán

#### **6. Pulsar en la pestaña "Tipos de perturbación" (Fig. 3-18)**

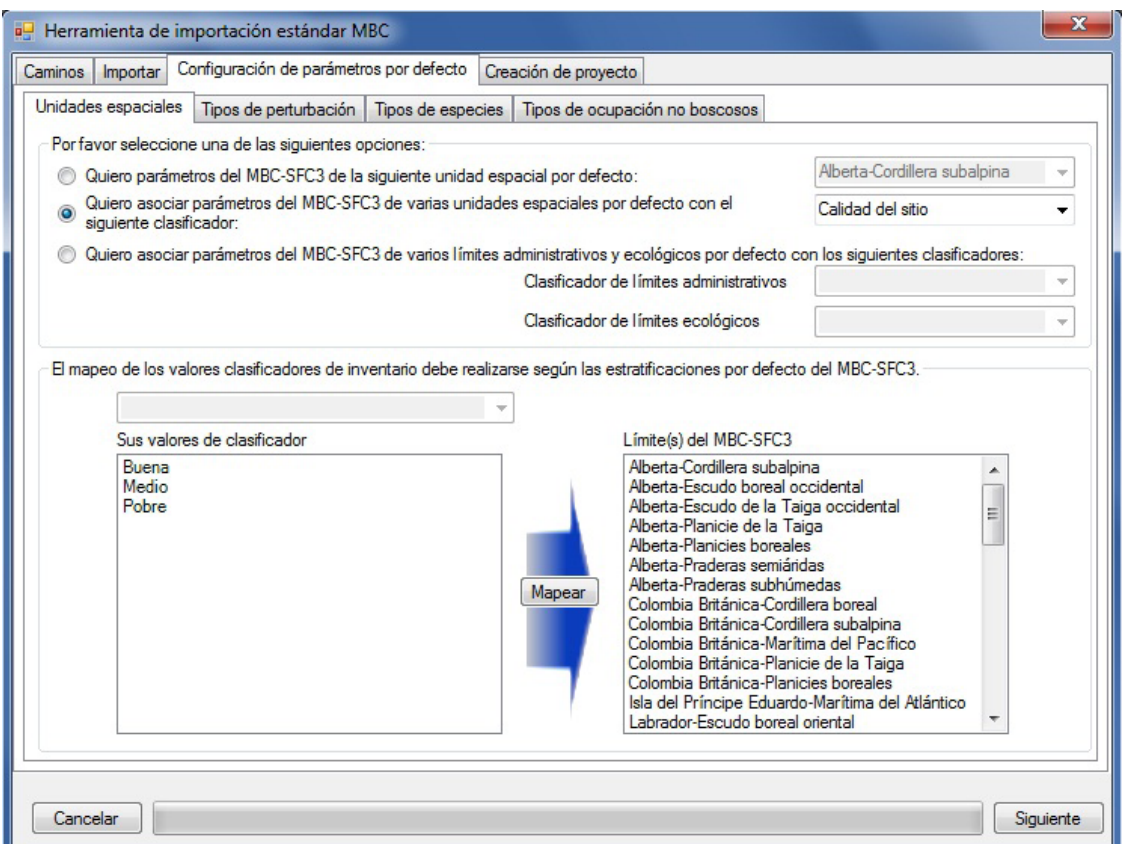

**Figura 3-16. La ventana "Herramienta de Importación Estándar MBC", con las pestañas "Configuración de parámetros por defecto" y "Unidades espaciales" seleccionadas, y la casilla "Favor de asignar valores clasificadores del inventario a la(s) estratificación(es) por defecto del MBC-SFC3" exhibida para los proyectos con un clasificador singular representando múltiples unidades espaciales.** 

Cada uno de los tipos de perturbación importados que no coinciden con ninguno de los tipos de perturbación del MBC-SFC3 deberá ser asignado a un tipo de perturbación del MBC-SFC3 con un impacto similar sobre el carbono. Una vez que todos los tipos de perturbación importados hayan sido asignados al mismo o a un tipo de perturbación similar del MBC-SFC3 y se haya concluido el proceso de importación, el usuario podrá acceder al Editor de matrices de perturbación (ver el Capítulo 6, sección 6.3). Si se conoce el efecto de los tipos de perturbación importadas en los valores de transferencia del almacén de carbono en el sistema ecológico, y éste es diferente de los valores de transferencia por defecto suministrados en el MBC-SFC3, el usuario puede emplear el Editor de matrices de perturbación para editar los valores de transferencia del almacén de carbono del sistema ecológico que resulten de las perturbaciones a las que se hayan asignado los tipos de perturbación importados.

Para asignar un tipo de perturbación que aparece en la casilla "Sus tipos de perturbación" que no había sido asignado automáticamente (indicado con el sombreado) o para cambiar el asignación para una perturbación,

#### **7. Pulsar en el tipo de perturbación en cuestión en la casilla "Sus tipos de perturbación"**

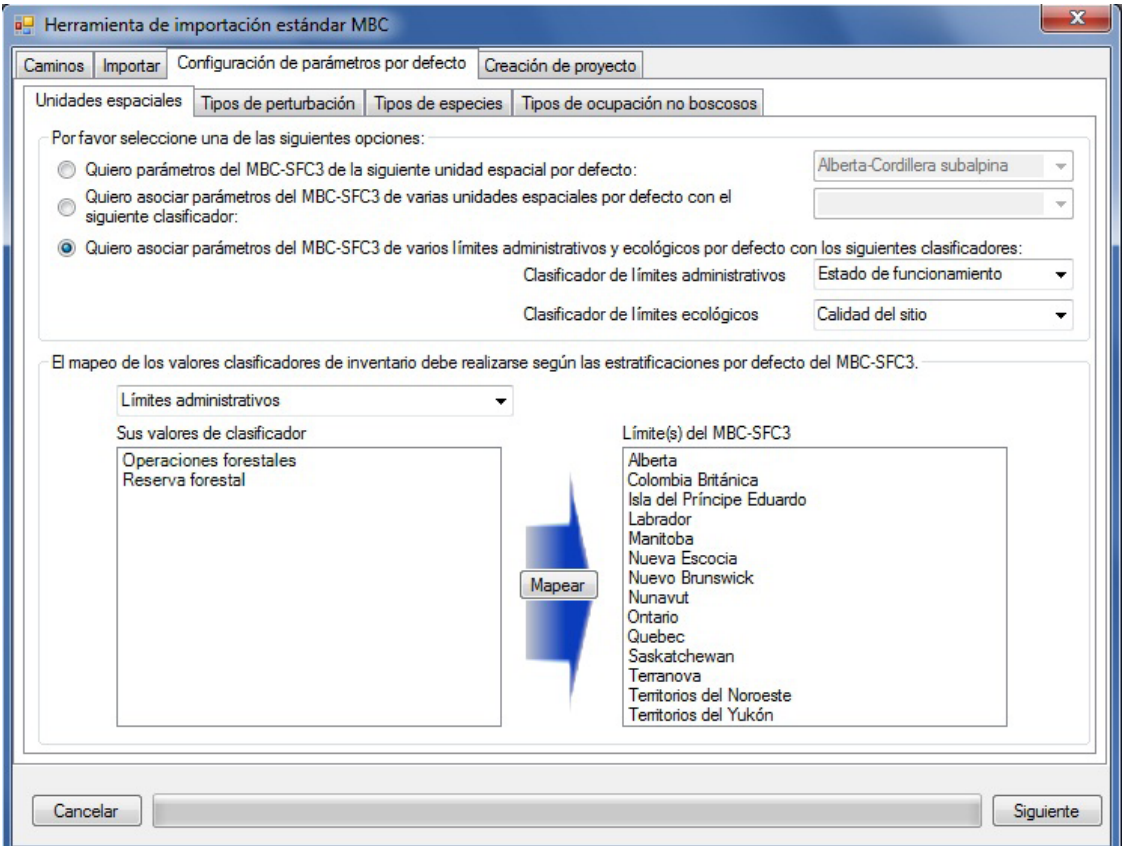

**Figura 3-17. La ventana "Herramienta de Importación Estándar MBC", con las pestañas "Configuración de parámetros por defecto" y "Unidades espaciales" seleccionadas, y la casilla "Favor de asignar valores clasificadores del inventario a la(s) estratificación(es) por defecto del MBC-SFC3" exhibida para proyectos con múltiples clasificadores representando múltiples límites administrativos y ecológicos.** 

#### **8. Pulsar en un tipo de perturbación concordante o similar en la casilla "Tipos de perturbación del MBC-SFC3"**

#### **9. Pulsar en el botón "Asignar"**

Este proceso se debe aplicar para cada tipo de perturbación que se importe. Si el usuario asigna un tipo de perturbación incorrectamente, se podrá reescribir la asignación repitiendo los pasos de asignación indicados arriba para el tipo de perturbación.

Una vez que se haya concluido el proceso de asignación de los tipos de perturbación, el usuario deberá asignar las especies de árboles que se estén importando a las especies de árboles del MBC-SFC3, que están enlazadas a las ecuaciones de volumen a biomasa.

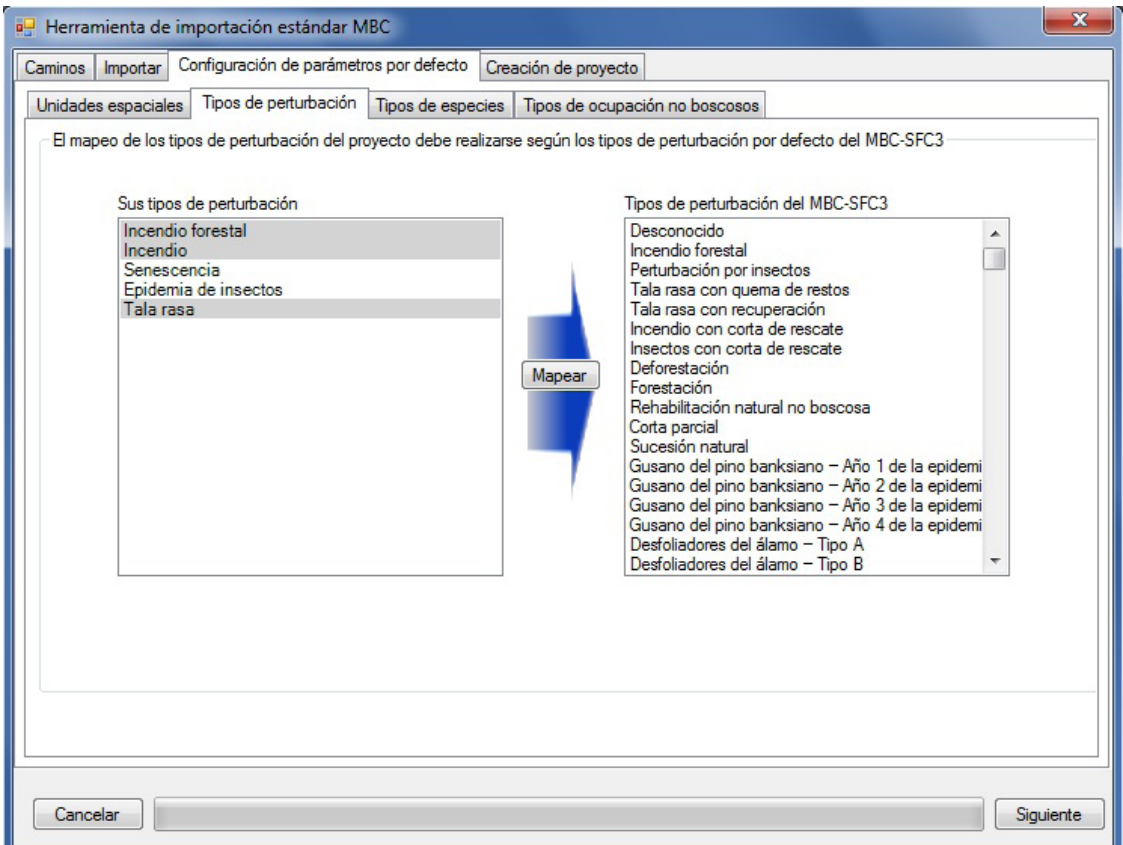

**Figura 3-18. La ventana "Herramienta de Importación Estándar MBC" con las pestañas "Configuración de parámetros por defecto" y "Tipos de perturbación" seleccionadas.**

- **10. Pulsar en la pestaña "Tipos de especies" (Fig. 3-19)**
- **11. Desde la casilla con la lista desplegable próxima a "El clasificador" seleccionar el nombre del clasificador que contiene los nombres de las especies conductoras de árboles o de los tipos de bosques que se están importando**

Una vez que se haya seleccionado el clasificador de la especie conductora, una lista de valores clasificadores que se están importando aparecerá en la casilla "Sus tipos de especies/bosques". El sombreado indica que un valor ha sido asignado automáticamente a una especie del MBC-SFC3 y no es necesario asignarlo nuevamente. Se recomienda verificar el asignación de las especies para toda especie que se haya asignado automáticamente, pulsando en cada nombre para ver qué especie está realzada en la casilla "Tipos de especies/bosques del MBC-SFC3".

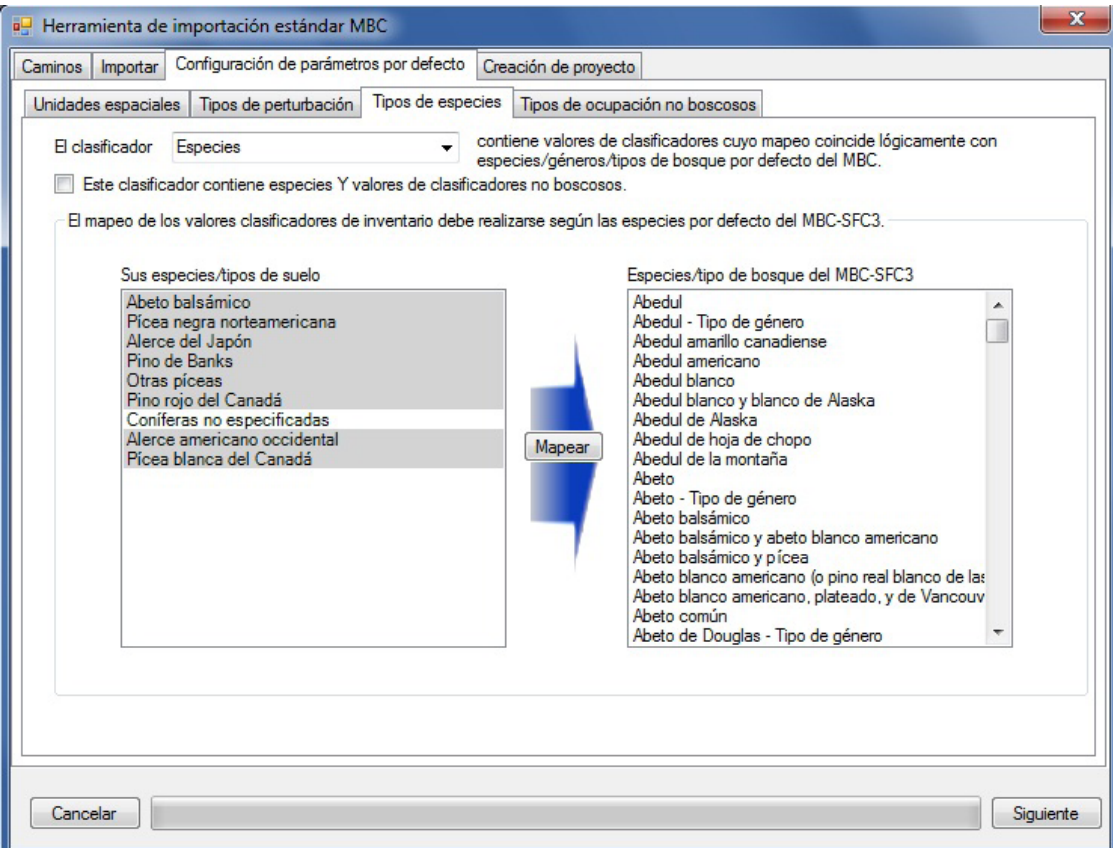

**Figura 3-19. La ventana "Herramienta de Importación Estándar MBC" con las pestañas "Configuración de parámetros por defecto" y "Tipos de especies" seleccionadas.**

#### **Nota: Valores clasificadores no forestales**

Si el clasificador de especie seleccionado en esta pestaña también contiene valores no forestales, el usuario debe

#### **Pulsar en la casilla de verificación "Este clasificador contiene especies y valores clasificadores no forestales" (Fig. 3-19)**

Este paso hará que tipos de suelo no forestal se agreguen a la lista en la casilla "Tipos de especies/bosques del MBC-SFC3", de manera que se puedan asignar valores clasificadores no forestales a los mismos. Por defecto, el MBC-SFC3 presume que una superficie no forestada contiene reservorios de carbono sólo en el almacén subterráneo de carbono en el suelo de MOM lenta. El MBC-SFC3 ofrece una selección de valores iniciales posibles para el almacén subterráneo de carbono en el suelo de MOM lenta, que se basan en la selección del usuario de un tipo o tipos de suelo no forestal durante la configuración del proyecto. Estos valores iniciales derivan de los valores de carbono en el suelo en terrenos cultivados, según se enumera en Janzen et al. (1997). El MBC-SFC3 también permite que el usuario cambie valores iniciales o asigne valores de carbono a otros almacenes de suelo para tipos de suelo no forestales seleccionados. Estos cambios se pueden hacer después de haber creado el proyecto, usando la pestaña "Inicialización no forestal" en la ventana "Creadores de supuestos" (ver el Capítulo 7, sección 7.14.2).

Para asignar una especie no asignada

#### **12. Seleccionar el nombre de un valor clasificador en la casilla "Sus tipos de especies/bosques"**

#### **13. Seleccionar el tipo de especie o de bosque equivalente en la casilla "Tipos de especies/bosques del MBC-SFC3"**

#### **14. Pulsar en el botón "Asignar"**

Si se ha asignado una especie incorrectamente, se puede volver a asignar, siguiendo los pasos indicados arriba.

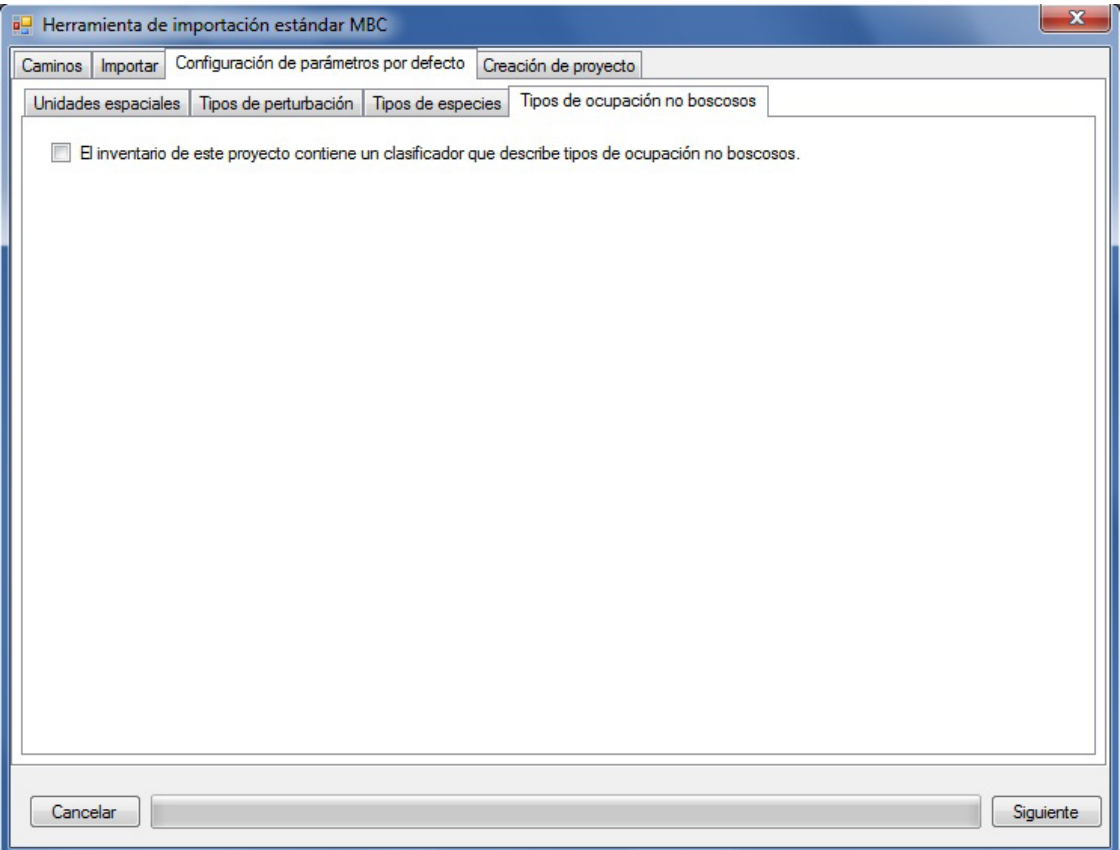

**Figura 3-20. La ventana "Herramienta de Importación Estándar MBC" con las pestañas "Configuración de parámetros por defecto" y "Tipos de cobertura no forestal" seleccionadas.** 

Si los datos que se están importando no contienen tipos de ocupación no forestal (o el usario asignó sus tipos de cobertura no forestal con especies de árboles en la pestaña anterior), el usuario puede saltar al paso 21.

De lo contrario,

#### **15.Pulsar en la pestaña "Tipos de cobertura no forestal" (Fig. 3-20)**

En esta pestaña, el usuario debe identificar los tipos de ocupación no forestal en los datos que se están importando, y asignar cada tipo de ocupación a un tipo de suelo no forestal del MBC-SFC3 que esté asociado con parámetros iniciales específicos de carbono en el suelo (ver Apéndice 4).

- **16.Pulsar en la casilla de verificación "El inventario de este proyecto contiene un clasificador que describe tipos de corbertura no forestal"**
- **17.Seleccionar el nombre del clasificador que contiene valores del tipo de cobertura no forestal en la casilla con la lista desplegable próxima a "El clasificador" (Fig. 3-21)**
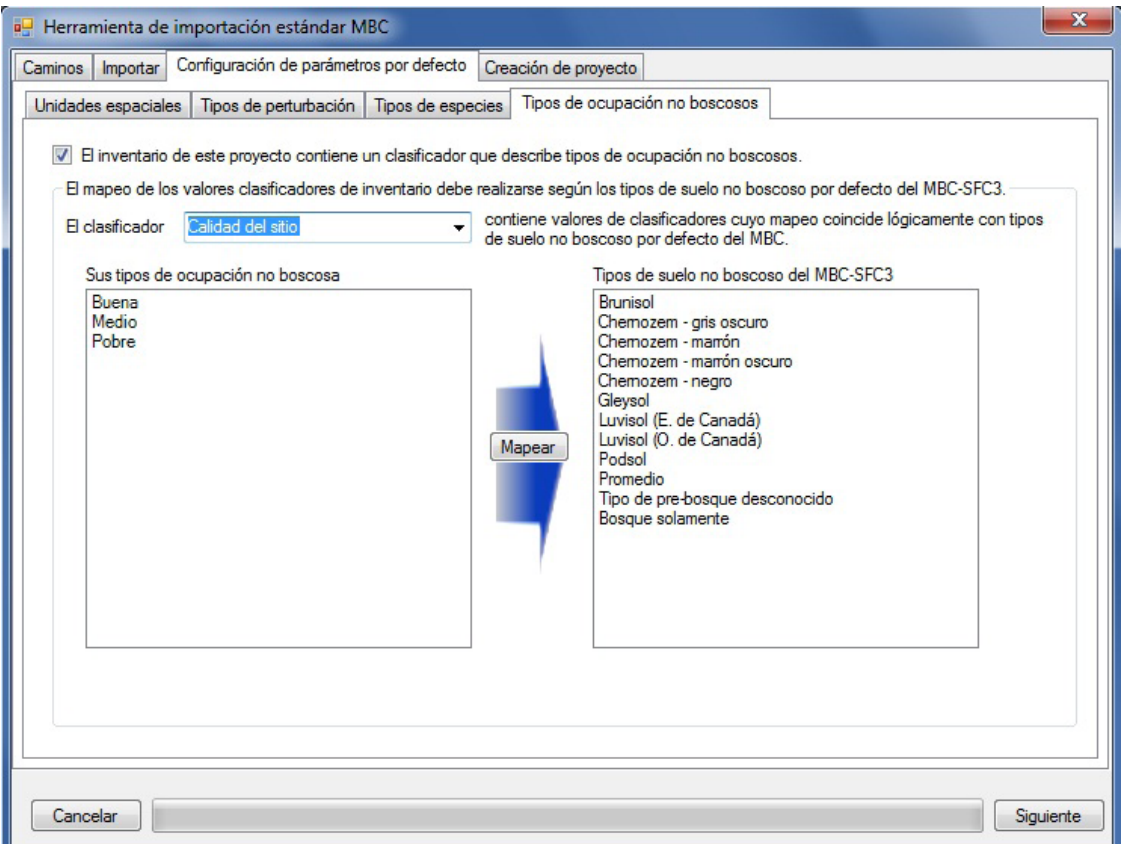

#### **Figura 3-21. La ventana "Herramienta de Importación Estándar MBC" con las pestañas "Configuración de parámetros por defecto" y "Tipos de cobertura no forestal" seleccionadas y la casilla de verificación "El inventario de este proyecto contiene un clasificador que describe tipos de cobertura no forestal" marcada.**

Una vez que se haya seleccionado un clasificador, una lista de valores clasificadores que se están importando aparecerá en la casilla "Sus tipos de cobertura no forestal". El sombreado indica que un valor ha sido asignado automáticamente a los tipos de suelo no forestal del MBC-SFC3 y no es necesario asignarlo nuevamente. Se recomienda verificar el asignación del tipo de cobertura no forestal para todo tipo que se haya asignado automáticamente, pulsando en cada nombre para ver qué tipo de suelo no forestal está realzado en la casilla "Tipos de suelo no forestal del MBC-SFC3". Para asignar cualquier tipo de cobertura no forestal que no se haya asignado (o que se haya asignado incorrectamente)

#### **18.Seleccionar el nombre de un valor clasificador en la casilla "Sus tipos de cobertura no forestal"**

**19.Seleccionar el tipo de suelo no forestal adecuado, asociado con el tipo de cobertura no forestal en la casilla "Tipos de suelo no forestal del MBC-SFC3"** 

# **20.Pulsar en el botón "Asignar"**

Si un tipo de cobertura no forestal ha sido asignado incorrectamente, se puede volver a asignar siguiendo los pasos indicados arriba. Este último paso concluye el proceso de asignación de datos, y el usuario ahora puede proceder con la creación del proyecto.

# **21.Pulsar en la pestaña "Creación de proyecto" (Fig. 3-22)**

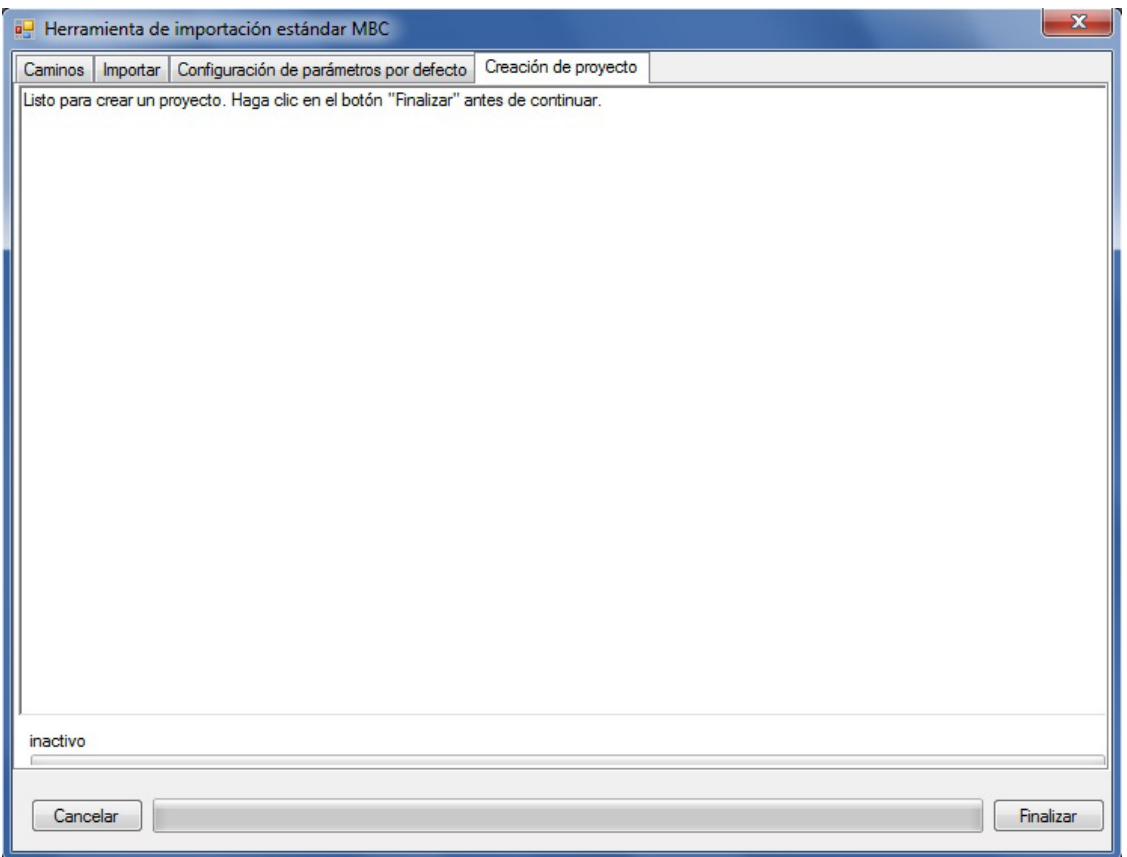

**Figura 3-22. La ventana "Herramienta de Importación Estándar MBC" con la pestaña "Creación de proyecto" seleccionada.**

Para completar el proceso

# **22.Pulsar en el botón "Finalizar"**

El MBC-SFC3 completará el proceso de redacción y creación del proyecto y la Herramienta de importación estándar MBC se cerrará.

Aparecerán las ventanas "Explorador de resultados", "Mensaje", y "Lista de tareas". Los detalles de las ventanas "Mensaje" y "Lista de tareas" y sus funciones aparecen el Capítulo 5. Los detalles de la ventana "Explorador de resultados" aparecen el Capítulo 8. Los usuarios pueden aprender cómo ejecutar los datos importados a través del modelo en forma de simulación en la sección 3.5.

# 3.2.2 Creador de proyectos a escala de rodal

El Creador de proyectos a escala de rodal puede ser empleado por los usuarios que trabajen con un rodal o una pequeña cantidad de rodales naturales, explotados o forestados. Para crear un proyecto con el Creador de proyectos a escala de rodal, desde la ventana "Gerente de proyectos" (Fig. 2-10)

**1. Pulsar el botón derecho en la casilla "Proyectos conectados" y pulsar en "Nuevo proyecto" en el menú que aparece**

```
o
```
**Pulsar en el botón "Nuevo"**

**o**

# **En la barra de menú de la ventana principal del MBC-SFC3, pulsar en "Archivo", pulsar en "Nuevo" en el menú que aparece, y luego pulsar en "Proyecto" en el menú lateral que aparece**

Estos pasos abrirán la ventana "Nuevo proyecto" (Fig. 3-8). En esta ventana, el usuario nombra el proyecto y selecciona la herramienta de importación adecuada para importar los datos, según el origen de los datos y/o el tipo de proyecto que se esté creando. Para continuar

- **2. Ingresar el nombre de un proyecto en la casilla "Nombre"**
- **3. Ingresar la ubicación de una carpeta para el proyecto en la casilla "Ubicación" y pasar al texto después del paso 5**

**o** 

**Pulsar en el botón "Navegar" para navegar hasta una ubicación (si la carpeta C:\Archivos de programa\Operational-Scale CBM-CFS3\Projects o, para sistemas operativos de 64-bit, la carpeta C:\Archivos de programa (x86)\Operational-Scale CBM-CFS3\Projects, no es la ubicación adecuada)**

Si el usuario pulsa en el botón "Navegar", aparecerá la ventana "Buscar carpeta" (Fig. 3-9).

**Navegar hasta la carpeta C:\Archivos de programa\Operational-Scale CBM-CFS3\Projects (o, para sistemas operativos de 64-bit, la carpeta C:\Archivos de programa (x86)\Operational-Scale CBM CFS3\Projects) o cualquier otra carpeta designada para el proyecto** 

**Pulsar en el botón "Aceptar" para continuar** 

**o**

**Pulsar en el botón "Cancelar" para terminar el proceso**

**o** 

# **Pulsar en el botón "Crear nueva carpeta" para crear una nueva carpeta**

#### **Nota: Proceso automatizado para ubicar la carpeta de proyectos "Projects"**

El MBC-SFC3 recordará la ubicación de la carpeta cuando se creen proyectos futuros, de manera que es necesario completar esta serie de pasos sólo una vez. Sin embargo, el usuario deberá seguir estos pasos nuevamente si escoge una carpeta diferente para los proyectos en otra ocasión.

Una vez que se haya exhibido una ubicación adecuada en la casilla "Ubicación", la ruta del proyecto y el nombre del proyecto se exhibirán en la casilla "Ubicación". Para continuar

# **4. Pulsar en el icono del Creador de proyectos a escala de rodal en la casilla "Plantillas" (Fig. 3-8)**

# **5. Pulsar en el botón "OK" para continuar**

**o** 

**Pulsar en el botón "Cancelar" para terminar este proceso**

**o** 

# **Pulsar en el botón "Ayuda" para tener acceso a las opciones de ayuda del programa**

Si el usuario pulsa en el botón "OK", aparecerá la ventana "Creador de proyectos a escala de rodal" (Fig. 3-23). Esta ventana exhibe los diferentes pasos que el usuario debe seguir para crear un proyecto.

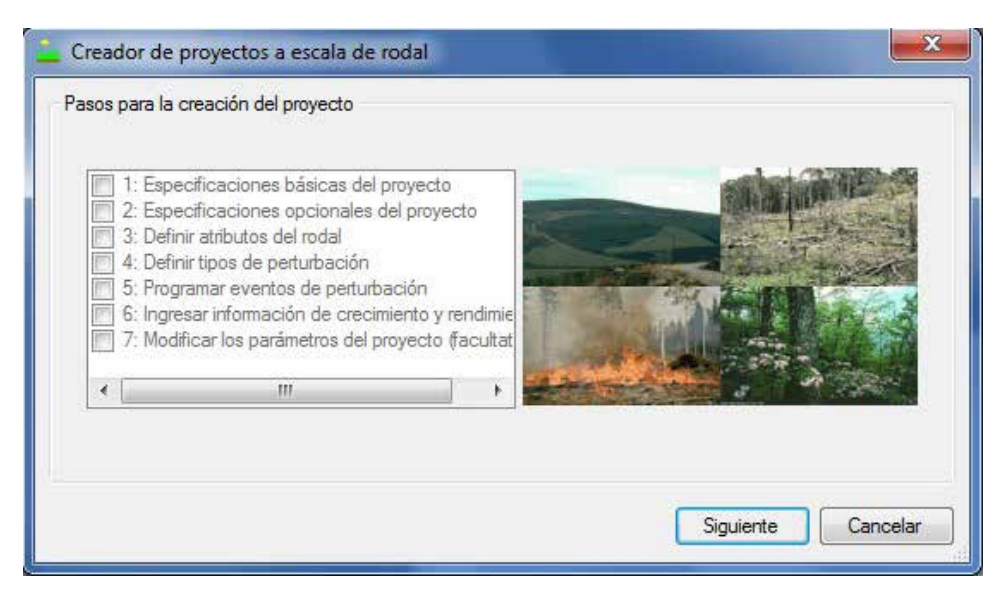

**Figura 3-23. La ventana "Creador de proyectos a escala de rodal".**

Para comenzar

**6. Pulsar en el botón "Siguiente" para continuar** 

**o**

# **Pulsar en el botón "Cancelar" para terminar el proceso**

Si el usuario pulsa en el botón "Siguiente", aparecerá la ventana "Especificaciones básicas del proyecto" (Fig. 3-24). En esta ventana, el usuario ingresa detalles sobre la ubicación del proyecto, las especies y las inicializaciónes no forestales (tipos de cobertura de suelo no forestales iniciales) Para continuar

- **7. Pulsar en la casilla "Límite administrativo" y hacer la selección adecuada de la lista desplegada que aparece**
- **8. Pulsar en la casilla "Límite ecológico" y hacer la selección adecuada de la lista desplegada que aparece**

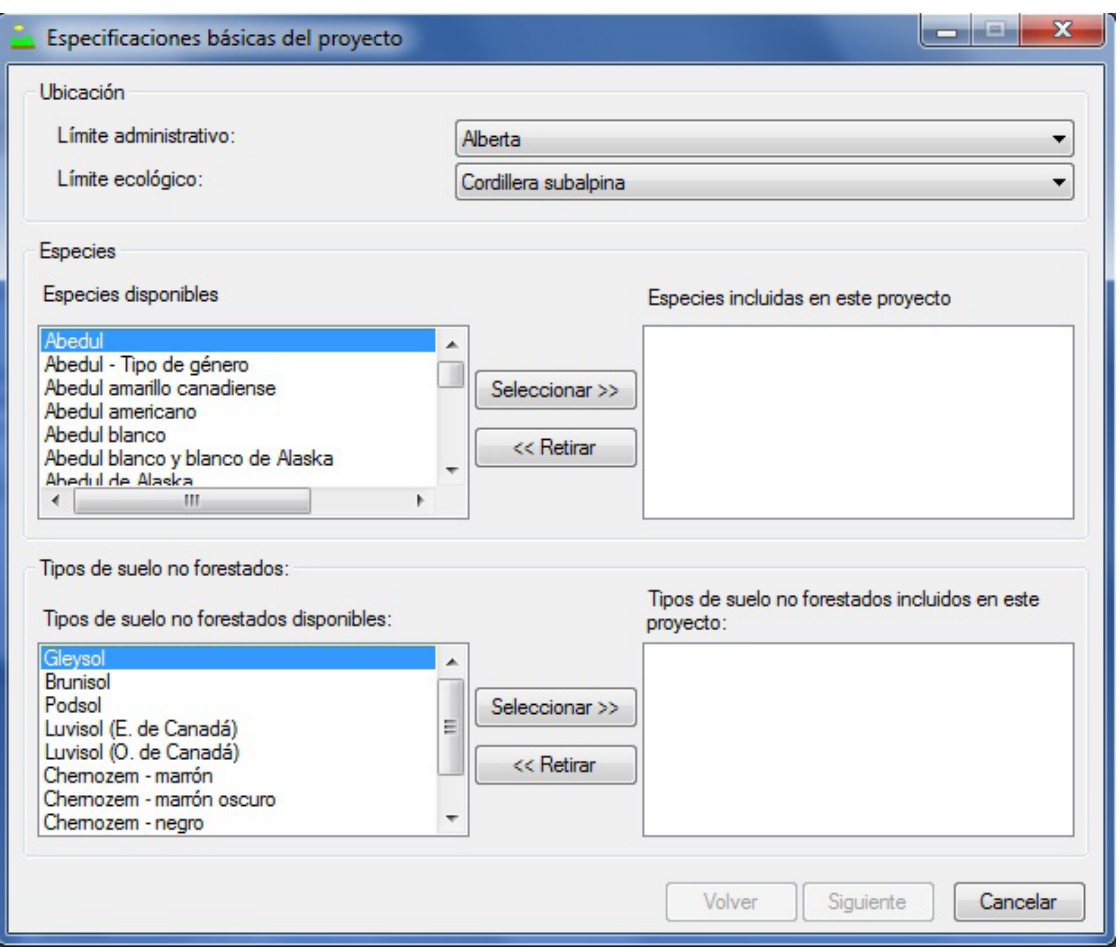

**Figura 3-24. La ventana "Especificaciones básicas del proyecto".**

Los límites administrativos se refieren a las provincias y territorios canadienses, salvo Terranova y Labrador, que se ha dividido por razones de programación relacionadas con las matrices de perturbación de incendio. Los límites ecológicos se refieren a las Zonas Ecológicas Terrestres de Canadá, según se definen en http://www. ecozones.ca/english/zone/index.html o por el departamento del medio ambiente de Canadá, Environment Canada (1996). Un mapa de estas zonas ecológicas terrestre de Canadá usada en el MBC-SFC3 aparece en la Fig. 3-15. A continuación, el usuario debe indicar qué especies se incluirán en el rodal.

#### **9. Pulsar en el nombre de una especie de árbol en la casilla "Especies disponibles"**

#### **10.Pulsar en el botón "Seleccionar>>"**

El nombre de la especie aparecerá en la casilla "Especies incluidas en este proyecto".

#### **11.Repetir los pasos 9 y 10 para agregar más especies**

Si el usuario selecciona una especie de árboles incorrecta accidentalmente, puede removerla. Para hacerlo

# **Pulsar en el nombre de la especie de árbol en la casilla "Especies incluidas en este proyecto" Pulsar en el botón "<<Retirar"**

Si el proyecto que se está creando no contiene transiciones en el tipo de cobertura del suelo no forestal a forestal (por ej. forestación), el usuario deberá continuar con el paso 15; de lo contrario, el usuario debe agregar tipos de suelo no forestal al proyecto, para reflejar los tipos de suelo en la superficie no forestada.

Los tipos de suelo no forestal en el modelo están asociados con los parámetros iniciales específicos del suelo (ver Apéndice 4). Por defecto, el MBC-SFC3 presume que una superficie no forestada contiene reservorios de carbono sólo en el almacén subterráneo de carbono en el suelo de MOM lenta. El MBC-SFC3 ofrece una selección de valores iniciales posibles para el almacén subterráneo de carbono en el suelo de MOM lenta, que se basan en la selección del usuario de un tipo o tipos de suelo no forestal durante la configuración del proyecto. Estos valores iniciales se derivan de los valores de carbono en el suelo en terrenos cultivados, según se enumera en Janzen et al. (1997). El MBC-SFC3 también permite que el usuario cambie valores iniciales o asigne valores de carbono a otros almacenes de suelo para tipos de suelo no forestales seleccionados. Estos cambios se pueden hacer durante la configuración del proyecto, usando la pestaña "Condiciones iniciales no forestales" en la ventana "Modificar parámetros regionales por defecto", o después de haber creado el proyecto, usando la pestaña "Inicialización no forestal" en la ventana "Creadores de supuestos" (ver el Capítulo 7, sección 7.14.2).

En la casilla "Tipos de suelo no forestal disponibles", el usuario debe identificar el tipo de suelo asociado con la ocupación de suelo no forestal. Para continuar

# **12.Pulsar en el nombre de un tipo de suelo en la casilla "Tipos de suelo no forestal disponibles" (si el tipo de suelo no es conocido, seleccionar "Promedio")**

# **13.Pulsar en el botón "Seleccionar>>" en la casilla "Tipos de suelo no forestal"**

El tipo de suelo se agregará a la casilla "Tipos de suelo no forestal incluidos en este proyecto". Si el usuario agrega un tipo de suelo incorrecto inadvertidamente, lo podrá remover. Para hacerlo

# **Pulsar en el nombre del tipo de suelo en la casilla "Tipos de suelo no forestal incluidos en este proyecto"**

# **Pulsar en el botón "<<Retirar" en la casilla "Tipos de suelo no forestal".**

# Para continuar

# **14.Repetir los pasos 12 y 13 para agregar más tipos de suelo no forestal**

**15.Pulsar en el botón "Siguiente" para continuar** 

# **o**

# **Pulsar en el botón "Volver" para regresar a la ventana anterior**

**o**

# **Pulsar en el botón "Cancelar" para terminar el proceso de creación del proyecto**

Si el usuario pulsa en el botón "Siguiente", aparecerá la ventana "Especificaciones opcionales del proyecto" (Fig. 3-25), en donde el usuario puede ingresar opciones de simulación y clasificadores opcionales para el proyecto.

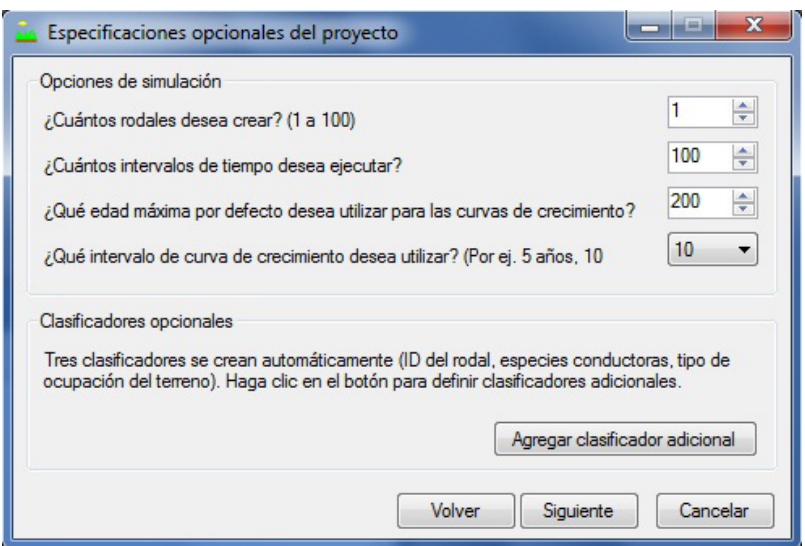

**Figura 3-25. La ventana "Especificaciones opcionales del proyecto".**

Para continuar

- **16.Pulsar en la casilla "¿Cuántos rodales desea crear? (1-100)" y usar los botones de las flechas para seleccionar el número adecuado (o digitar un número)**
- **17.Pulsar en la casilla "¿Cuántos intervalos de tiempo desea ejecutar?", y usar los botones de flechas para seleccionar un número adecuado (o digitar un número) que represente el número de años para los cuales se ejecutará la simulación**
- **18.Pulsar en la casilla "¿Qué edad máxima por defecto para las curvas de crecimiento desearía utilizar?" y usar los botones de las flechas para seleccionar un número adecuado (o digitar un número)**
- **19.Pulsar en la casilla "¿Qué intervalo de curva de crecimiento desearía utilizar? (por ej. 5 años, 10 años)" y usar los botones de las flechas para seleccionar un número adecuado (o digitar un número), si es necesario**

El MBC-SFC3 creará automáticamente los siguientes clasificadores para los datos que se deben importar: ID del rodal, Especie conductora, y Tipo de cobertura del suelo.

#### ☞ *Consejo: Creación de clasif icadores adicionales*

Para crear clasificadores adicionales

#### **1. Pulsar en el botón "Agregar un clasificador adicional"**

Aparecerá la ventana "Clasificadores opcionales" (Fig. 3-26). En esta ventana, el usuario debe nombrar, describir y agregar el(los) nuevo(s) clasificador(es).

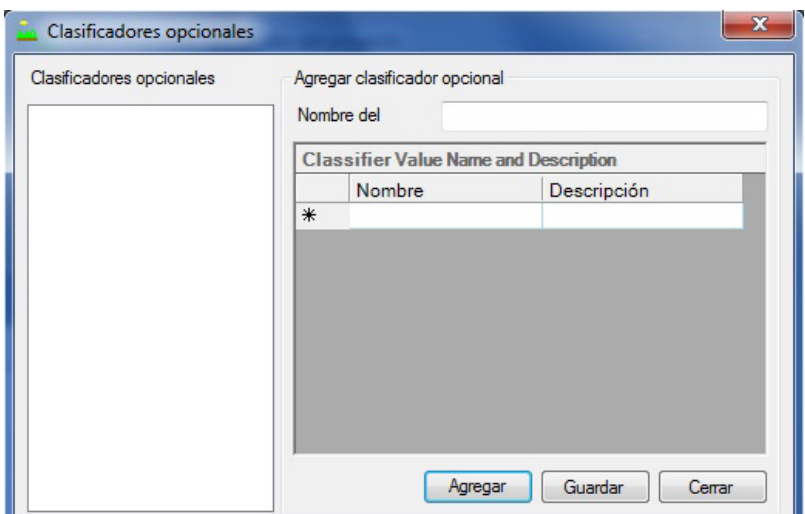

**Figura 3-26. La ventana "Clasificadores opcionales".**

- **2. Pulsar en el botón "Agregar".**
- **3. Digitar el nombre de un clasificador en la casilla "Nombre del clasificador"**
- **4. Digitar el nombre de un valor clasificador en la columna "Nombre" de la tabla "Nombre y descripción del valor clasificador"**
- **5. Digitar una descripción para el valor clasificador en la columna "Descripción" de la tabla "Nombre y descripción del valor clasificador"**
- **6. Pulsar en el botón "Guardar"**

Aparecerá una ventana "Agregar clasificadores opcional" indicando, "Se agregaron clasificadores y valores opcionales"

#### **7. Pulsar en el botón "OK"**

El nuevo clasificador aparecerá entonces en la casilla "Clasificadores opcionales definidos".

#### **8. Repetir los pasos 2 al 7 para agregar clasificadores adicionales**

Para suprimir un clasificador que se agregó

#### **Pulsar en el nombre del clasificador en la casilla "Clasificadores opcionales definidos"**

#### **Oprimir la tecla "Suprimir" en el teclado**

Aparecerá una ventana "Suprimir clasificador opcional" solicitándole al usuario que confirme la supresión del clasificador seleccionado.

#### **Pulsar en el botón "Sí" para continuar**

**o** 

# **Pulsar en el botón "No" para cancelar el proceso de supresión**

Para regresar a la ventana "Especificaciones opcionales del proyecto"

# **9. Pulsar en el botón "Cerrar"**

```
20.Pulsar en el botón "Siguiente" para continuar
```
**o Pulsar en el botón "Volver" para regresar a la ventana anterior o** 

# **Pulsar en el botón "Cancelar" para terminar el proceso de creación del proyecto**

Si el usuario pulsa en el botón "Siguiente", aparecerá la ventana "Definir atributos del rodal" (Fig. 3-27). Esta ventana contiene dos pestañas, la pestaña "Definir atributos del rodal" (Fig. 3-27) y la pestaña "Revisar atributos del rodal" (Fig. 3-28). En la pestaña "Definir atributos del rodal", el usuario selecciona los atributos del rodal para cada rodal que se está creando. En la pestaña "Revisar atributos del rodal", el usuario puede revisar los atributos del rodal seleccionados para todos los rodales que se están creando. Para definir atributos del rodal en la pestaña "Definir atributos del rodal"

- **21.Pulsar en el nombre de un rodal en la casilla "Rodales"**
- **22.Pulsar en la casilla "Edad del rodal" y digitar la edad de un rodal**
- **23.Pulsar en la casilla "Superficie del rodal (ha)" y digitar el número de hectáreas para el rodal**
- **24.Pulsar en cada celda en la columna "Valores del clasificador" de la tabla "Definición del tipo de rodal" y hacer una selección de la lista desplegable que aparece**

# **Nota: Definición de rodales no forestal**

Para rodales no forestal que se convertirán en bosques, el usuario deberá seleccionar "No forestal" como valor clasificador de "Especies conductora" y el tipo de suelo adecuado para el clasificador de "Cobertura del suelo".

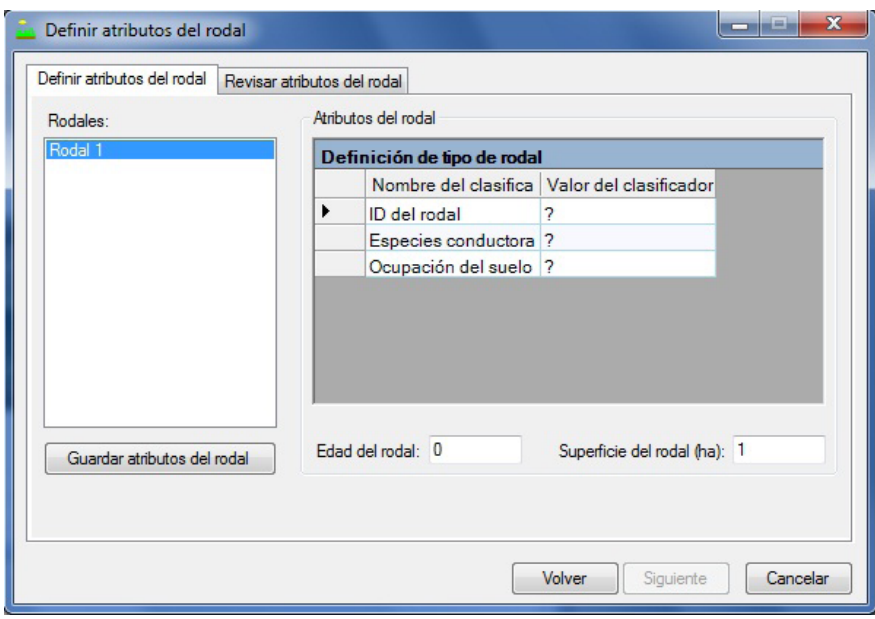

- **Figura 3-27. La ventana "Definir atributos del rodal" con la pestaña "Definir atributos del rodal" seleccionada.**
	- **25.Pulsar en el botón "Guardar atributos del rodal"**
	- **26.Repetir los pasos 21 al 25 para todos los rodales restantes**

#### **Nota: Revisión de los atributos del rodal**

Para revisar los atributos que se guardaron para el(los) rodal(es) que se está(n) creando

#### **Pulsar en la pestaña "Revisar atributos del rodal"**

**27.Pulsar en el botón "Siguiente" para continuar** 

**o**

**Pulsar en el botón "Volver" para regresar a la ventana anterior** 

**o** 

**Pulsar en el botón "Cancelar" para terminar el proceso de creación de proyecto**

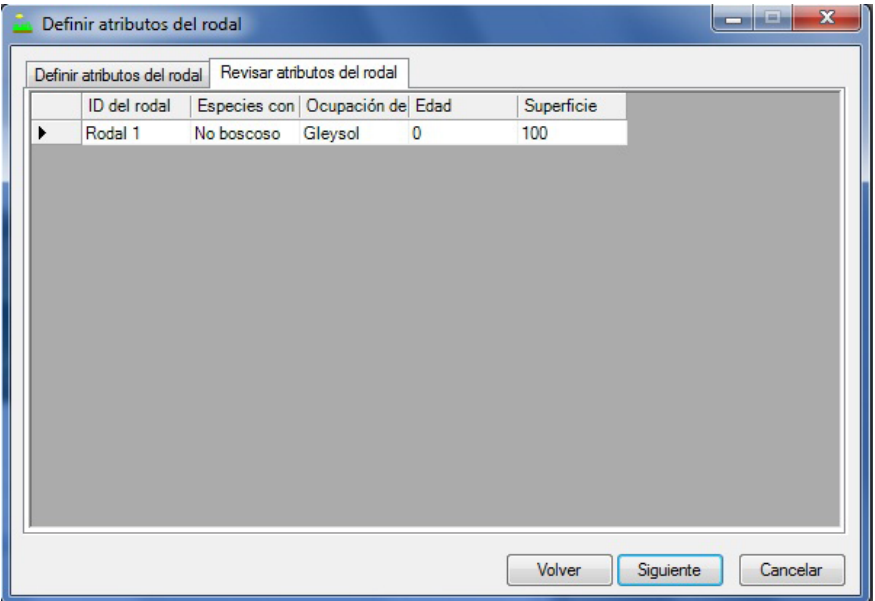

**Figura 3-28. La ventana "Definir atributos del rodal" con la pestaña "Revisar atributos del rodal" seleccionada.** 

Si el usuario pulsa en el botón "Siguiente", aparecerá la ventana "Definir tipos de perturbación" (Fig. 3-29). En esta ventana, el usuario debe seleccionar el(los) tipo(s) de perturbación que se incluirán en el proyecto y las opciones para iniciar el(los) rodal(es). El fuego se incluye automáticamente como un tipo de perturbación para iniciar los almacenes de suelo. Para seleccionar otros tipos de perturbaciones

# **28.Pulsar en el nombre de un tipo de perturbación en la casilla "Perturbaciones por defecto disponibles"**

# **29.Pulsar en el botón "Seleccionar>>"**

El tipo de perturbación se agregará a la casilla "Perturbaciones seleccionadas para este proyecto".

# **30.Repetir los pasos 28 y 29 para agregar más tipos de perturbación**

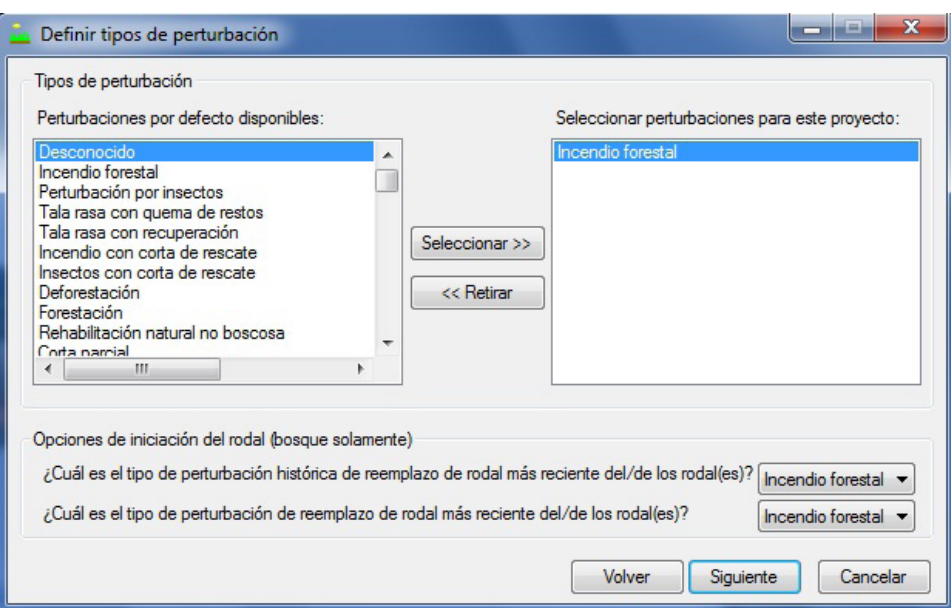

**Figura 3-29. La ventana "Definir tipos de perturbación".** 

Si el usuario debe remover un tipo de perturbación de la casilla "Perturbaciones seleccionadas para este proyecto"

**Pulsar en el nombre del tipo de perturbación en la casilla "Perturbaciones seleccionadas para este proyecto"**

**Pulsar en el botón "<<Retirar"**

# **Nota: Cómo se maneja la sucesión natural en el modelo si no se ha seleccionado ni modelado como un tipo de perturbación**

Los usuarios tienen la opción de modelar la sucesión natural como un tipo de perturbación. Si el usuario no modela la sucesión natural como un tipo de perturbación, el modelo supondrá que, cuando una simulación sobrepase, en años, el último par de edad-volumen en una curva de rendimiento para un tipo de rodal en particular, el último volumen se mantendrá constante por el resto de la simulación.

A continuación, el usuario deberá establecer opciones de inicialización del rodal, que especifiquen el tipo de perturbación histórica de reemplazo de rodal para un rodal (por ej. la perturbación más frecuente antes de la perturbación más reciente, durante aproximadamente los últimos 2 000 años) y el tipo de perturbación de reemplazo de rodal más reciente. Esta información se usa para iniciar los almacenes de carbono del suelo en rodales forestados antes de una simulación. Para continuar

- **31.Pulsar en la casilla "¿Cuál es el tipo de perturbación histórica de reemplazo de rodal del (de los) rodal(es)?" y hacer una selección de la lista desplegable que aparece**
- **32.Pulsar en la casilla "¿Cuál es el tipo de perturbación de reemplazo de rodal más reciente del (de los) rodal(es)?" y hacer una selección de la lista desplegable que aparece**
- **33.Pulsar en el botón "Siguiente" para continuar**

**o** 

**o** 

**Pulsar en el botón "Volver" para regresar a la ventana anterior** 

**Pulsar en el botón "Cancelar" para terminar el proceso de creación de proyecto**

Si el usuario pulsa en el botón "Siguiente", aparecerá la ventana "Programar eventos de perturbación" (Fig. 3-30). Esta ventana contiene dos pestañas, la pestaña "Programar perturbación" (Fig. 3-30) y la pestaña "Revisar programación de perturbación" (Fig. 3-31). En la pestaña "Programar perturbación", el usuario puede asignar eventos de perturbación a cada rodal que se haya creado, y crear una regla de transición de tipo de rodal (el tipo de rodal en el cual el rodal original se convertirá después del evento de perturbación, si fuese diferente) para ese evento. El usuario también puede suprimir eventos de perturbación que se hayan creado por error.

#### **Nota: Varias perturbaciones para el mismo tipo de bosque en el mismo intervalo de tiempo**

Cuando se programan varios eventos de perturbación en el mismo intervalo de tiempo para el mismo tipo de bosque, el usuario debe tener en cuenta una cuestión relacionada con la superposición (coincidencia) de áreas asociadas con los eventos. Específicamente, no se puede asignar la misma área a eventos de perturbación diferentes en el mismo intervalo de tiempo. Por ejemplo, si el inventario contiene 100 hectáreas de tipo de bosque de "Pícea negra norteamericana", el usuario no puede someter 60 hectáreas de este inventario a una perturbación de tala rasa y 60 hectáreas a una perturbación de aclareo comercial en el mismo intervalo de tiempo, ya que parte de la superficie que se perturbará (20 hectáreas) coincidirá con las dos perturbaciones. En este caso, el usuario deberá someter 50 hectáreas a la tala rasa y 50 hectáreas al aclareo comercial en el mismo intervalo de tiempo, de manera que la superficie total asignada a la perturbación en ese intervalo de tiempo, sea equivalente la superficie total para ese tipo de bosque, es decir, 100 hectáreas.

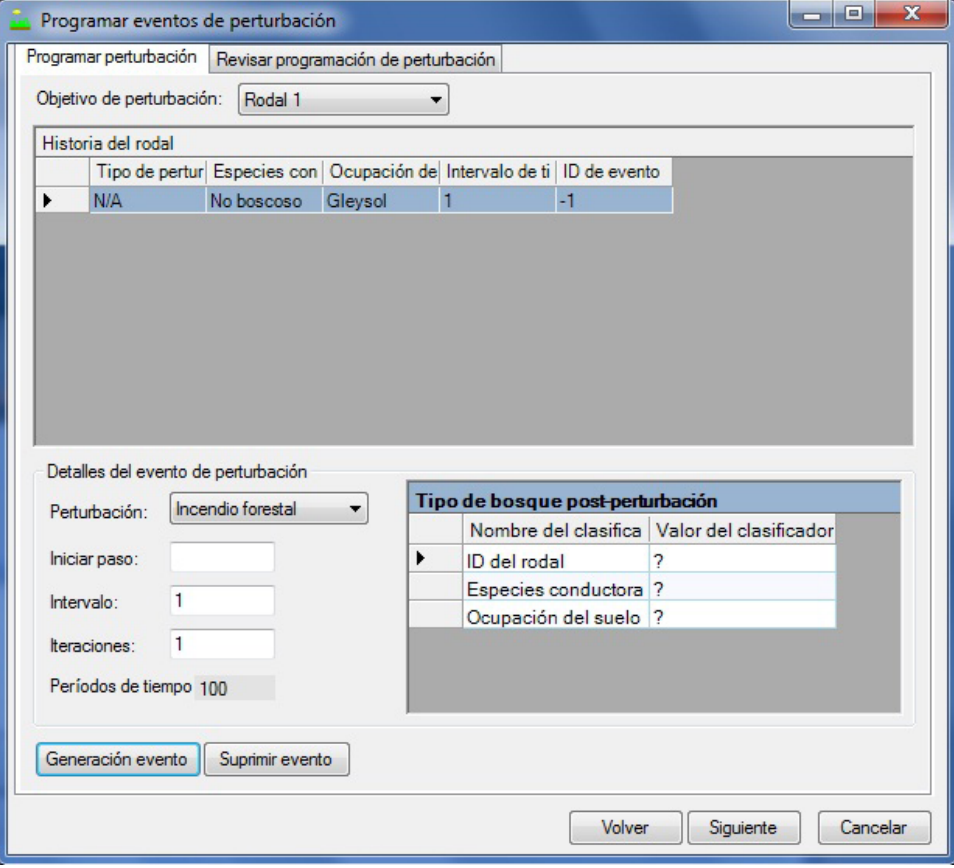

**Figura 3-30. La ventana "Programar eventos de perturbación" con la pestaña "Programar perturbación" seleccionada.**

#### **Nota: Secuencia de eventos de perturbación en el mismo intervalo de tiempo**

En el MBC-SFC3, el orden en el que ocurren los eventos de perturbación dentro de un intervalo de tiempo, está dictado por el ID del tipo de perturbación por defecto (IDTIPOPERT). El modelo procesa el evento de perturbación, primero con el ID del tipo de perturbación más pequeño (ver el Apéndice 3 para una lista de tipos de perturbación por defecto y sus valores ID (identificadores)). Por ejemplo, cuando un usuario asigna un tipo de perturbación llamado "TR" al tipo por defecto del MBC-SFC3 llamado "Tala rasa con recuperación", se le asigna el tipo de perturbación por defecto ID 4. Asimismo, cuando el usuario asigna un tipo de perturbación llamado "AC" al tipo por defecto del MBC-SFC3 llamado "Aclareo comercial del 50%", se le asigna un tipo de perturbación por defecto ID 189. El modelo procesará primero el evento de perturbación de tala rasa en cada intervalo de tiempo en el que ocurran ambos eventos, el de tala rasa y el de aclareo comercial, porque el tipo de perturbación por defecto ID 4 es menor que el tipo de perturbación por defecto ID 189. Esta cuestión es importante en situaciones cuando el usuario considera importante en qué orden se producen los eventos de perturbación. Usando el ejemplo que precede, si el usuario desea que toda la superficie admisible para el aclareo comercial se vea perturbada primero en un intervalo de tiempo, y lo que reste se vea entonces perturbado por la tala rasa, se deberán modificar los identificadores de los tipos de perturbación por defecto dentro de la base de datos del proyecto (tblDisturbanceType) para asignarle a "Aclareo comercial del 50%" un ID de tipo de perturbación por defecto menor que el de "Explotación de tala rasa con recuperación".

Si no se toma en cuenta esta cuestión hasta después de que se hayan importado los datos, el usuario puede introducir cambios en los identificadores de los tipos de perturbación por defecto en la base de datos Access en el proyecto, que se encontrará en la carpeta para el proyecto en C:\Archivos de programa\Operational-Scale CBM-CFS3\Projects o, para sistemas operativos de 64-bit, en C:\Archivos de programa (x86)\ Operational-Scale CBM-CFS3\Projects. Para editar un ID del tipo de perturbación en una base de datos Access del proyecto

# **Ir a tblDisturbanceType**

# **Editar los valores de ID del tipo de perturbación por defecto para obtener la secuencia de perturbaciones requerida**

Los usuarios nunca deben cambiar los ID de los tipos de perturbación por defecto para Cambio de uso del suelo (CUS), porque estos son usados específicamente para las metodologías de médición de la CMNUCC. Los usuarios también deben consultar los ID de los tipos de perturbación por defecto para forestación y desforestación indicados en el Apéndice 3. Estos valores no se deben usar cuando se alteren los valores ID para cambiar el orden de los eventos.

Si no se ha creado ningún evento de perturbación, el usuario puede saltar al paso 42. Después del paso 42, aparecerá la ventana "Programar eventos de perturbación" solicitándole al usuario que confirme que no se deben programar perturbaciones.

# **Pulsar en el botón "Sí" para continuar**

**o** 

# **Pulsar en el botón "No" para agregar eventos de perturbación**

Para crear eventos de perturbación y reglas de transición

# **34.Pulsar en la casilla "Objetivo de perturbación" y seleccionar el nombre de un rodal de la lista desplegable que aparece**

| Programar eventos de perturbación | $\mathbf x$<br>Θ.<br>-                  |                                            |                                      |                  |                   |               |          |
|-----------------------------------|-----------------------------------------|--------------------------------------------|--------------------------------------|------------------|-------------------|---------------|----------|
|                                   | Programar perturbación                  |                                            | Revisar programación de perturbación |                  |                   |               |          |
|                                   | Programación de eventos de perturbación |                                            |                                      |                  |                   |               |          |
|                                   |                                         | Superficie a p Tipo de pertur ID de evento |                                      | <b>DE</b>        | Intervalo de ti A |               |          |
|                                   | 100                                     | Forestación                                | $\vert$ 1                            | Rodal 1, No b 1  |                   | Rodal 1, Abed |          |
|                                   | 100                                     | Incendio fore 2                            |                                      | Rodal 1, Abed 99 |                   | Rodal 1, Abed |          |
|                                   |                                         |                                            |                                      |                  |                   |               |          |
|                                   |                                         |                                            |                                      |                  |                   |               |          |
|                                   |                                         |                                            |                                      |                  |                   |               |          |
|                                   |                                         |                                            |                                      |                  |                   |               |          |
|                                   |                                         |                                            |                                      |                  | Volver            | Siguiente     | Cancelar |

**Figura 3-31. La ventana "Programar eventos de perturbación" con la pestaña "Revisar programación de perturbación" seleccionada.** 

# **35.Pulsar en la casilla "Perturbación" y seleccionar un tipo de perturbación de la lista desplegable que aparece**

A continuación, el usuario debe ingresar un Paso Inicial para el evento de perturbación. El Paso Inicial se refiere al intervalo de tiempo desde el comienzo de la ejecución de la simulación durante el cual ocurrirá la perturbación. Por ejemplo, si la perturbación ocurrirá 50 años después del comienzo de la simulación el Paso Inicial es 50. Para continuar

# **36.Pulsar en la casilla "Iniciar paso" e ingresar un año adecuado**

A continuación, el usuario debe ingresar el número de años entre los eventos de perturbación de este tipo en la casilla "Intervalo".

#### **37.Pulsar en la casilla "Intervalo" e ingresar un número de años adecuado**

A continuación, el usuario debe ingresar el número de iteraciones, que representa el número de veces que se debe repetir el evento de perturbación.

#### **38.Pulsar en la casilla "Iteraciones" y digitar el número de iteraciones.**

#### **Nota: Uso de la casilla "Intervalos de tiempo totales"**

La casilla "Intervalos de tiempo totales" muestra el número de intervalos seleccionados para simulación en la ventana "Especificaciones opcionales del proyecto", y no se puede editar en esta ventana. Esta información se proporciona aquí para ayudar a los usuarios a escoger un paso Inicial, un intervalo y un número de iteraciones adecuados para cada evento de perturbación que se esté creando.

A continuación, el usuario debe proporcionar detalles sobre el tipo de rodal que resultará después del(de los) evento(s) de perturbación.

# **39.Pulsar en cada "Nombre del clasificador" en la tabla "Tipo de bosque post-perturbación", y seleccionar un "Valor clasificador" adecuado de la lista desplegable que aparece**

# **Nota: Selección de valores clasificadores post-perturbación para eventos de forestación**

Para eventos de forestación que implican la conversión de no forestal a forestal, el usuario debe seleccionar la especie de árbol adecuada como valor clasificador para "Especies conductora", y "Bosque solamente" como valor clasificador para "Cobertura del suelo"

# **40.Pulsar en el botón "Generar evento"**

# **41.Repetir los pasos 34 a 40 para generar más eventos de perturbación**

Si el usuario crea accidentalmente un evento de perturbación no deseado, se puede suprimir. Para suprimir un evento

# **En la tabla "Historial del rodal" (Fig. 3-30), pulsar en la celda gris próxima a la fila que contiene el evento de perturbación que se desea retirar**

# **Pulsar en el botón "Suprimir evento"**

Aparecerá una ventana "Suprimir eventos de perturbación", solicitándole al usuario que confirme la supresión del evento seleccionado.

# **Pulsar en el botón "Sí" para continuar**

**o** 

# **Pulsar en el botón "No" para cancelar el proceso de supresión**

# **Nota: Revisar eventos de perturbación**

Para revisar todos los detalles del evento de perturbación para el(los) rodal(es) en una tabla

# **Pulsar en la pestaña "Revisar programación de perturbación"**

# **42.Pulsar en el botón "Siguiente" para continuar**

**o** 

# **Pulsar en el botón "Volver" para regresar a la ventana anterior**

**o** 

# **Pulsar en el botón "Cancelar" para terminar el proceso**

Si el usuario pulsa en el botón "Siguiente", aparecerá la ventana "Ingresar información de crecimiento y rendimiento" (Fig. 3-32). En esta ventana, el usuario debe definir los volúmenes que corresponden a las clases de edad para cada especie (si hay más de uno) para cada rodal.

# **Nota: Agregar especies adicionales a un rodal**

El usuario tiene la opción de usar la ventana "Ingresar información de crecimiento y rendimiento" para agregar especies adicionales a un rodal que se ha creado. Sólo las especies agregadas al proyecto en la ventana "Especificaciones básicas del proyecto" (Fig. 3-24), o una especie general "caducifolios" o "coníferas", pueden ser agregadas a un rodal junto con la información sobre crecimiento y rendimiento. Para continuar

# **1. Pulsar en el nombre de un rodal en la casilla "Todas las curvas de crecimiento"**

- **2. Pulsar en la casilla "Especies adicionales" y seleccionar el nombre de una especie de la lista desplegable que aparece**
- **3. Pulsar en el botón "Agregar especies"**

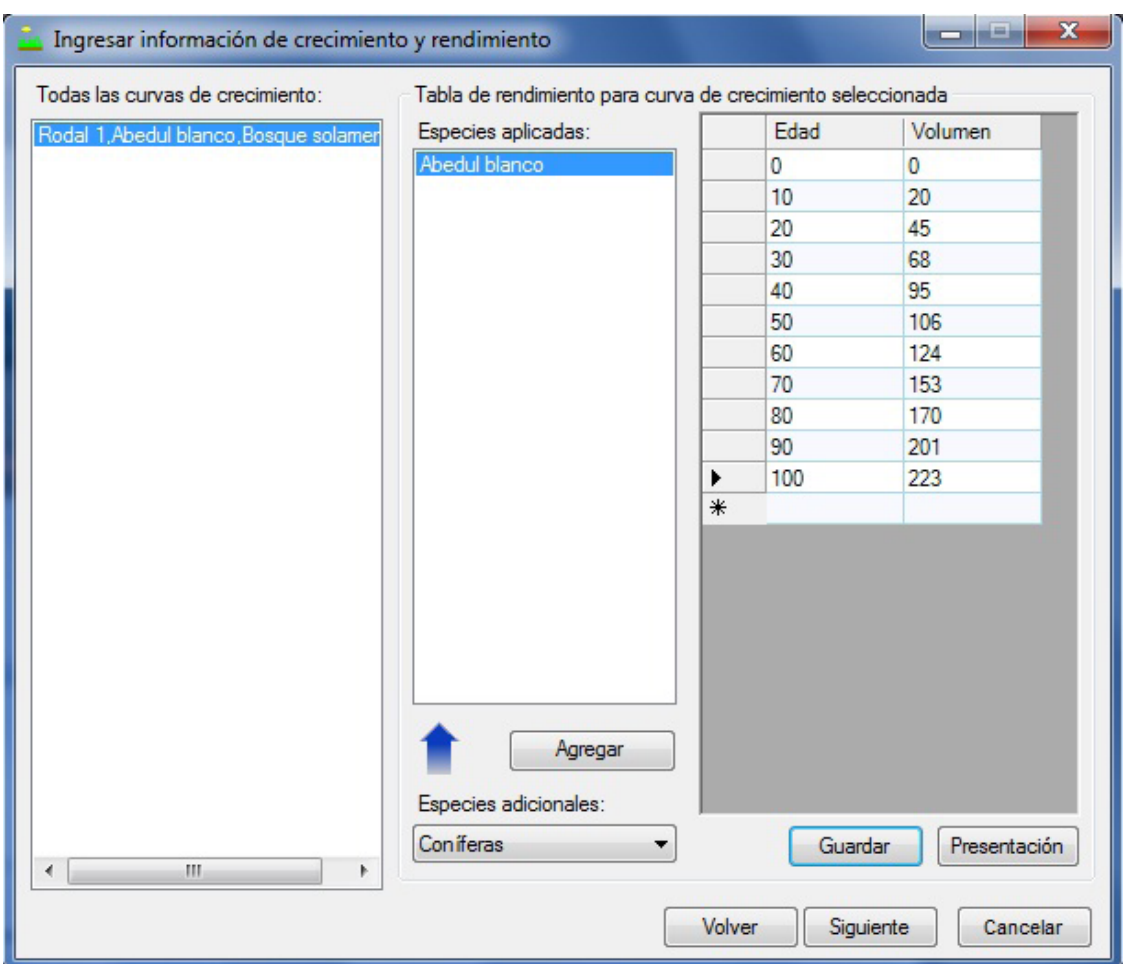

**Figura 3-32. La ventana "Ingresar información de crecimiento y rendimiento".**

#### **Nota (continuación): Agregar especies adicionales a un rodal**

#### **4. Repetir los pasos 2 y 3 para agregar más especies**

Si el usuario agrega una especie incorrecta a la casilla "Especies aplicadas", se puede suprimir. Para suprimir una especie

# **Pulsar en el nombre de la especie en la casilla "Especies aplicadas"**

# **Oprimir la tecla "Suprimir" en el teclado**

Aparecerá la ventana "Suprimir especies" (Fig. 3-33), solicitándole al usuario que confirme la supresión de la especie seleccionada

**Pulsar en el botón "Sí" para continuar o Pulsar en el botón "No" para cancelar la supresión**

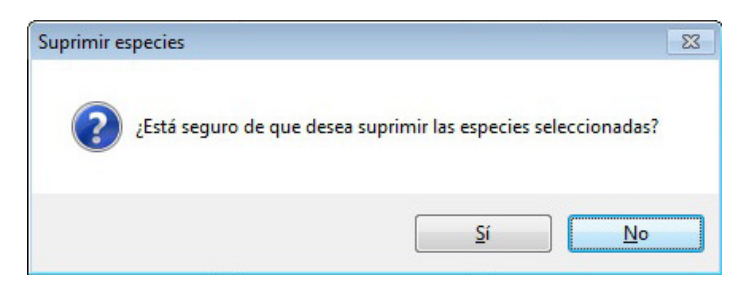

**Figura 3-33. La ventana "Suprimir especies".**

Para agregar volúmenes correspondientes a cada clase de edad para cada especie en un rodal (si hay más de una especie)

- **43.Pulsar en el nombre de un rodal en la casilla "Todas las curvas de crecimiento"**
- **44.Pulsar en el nombre de una especie en la casilla "Especies aplicadas"**
- **45.Pulsar en una celda en la columna "Volumen" de la tabla e ingresar un volumen adecuado para la clase de edad en la columna "Edad"**

# ☞ *Consejo: Copiar o pegar volúmenes*

Para facilitar el ingreso de volúmenes para los usuarios, los volúmenes se pueden copiar de una hoja de cálculo electrónico en Microsoft Excel y pegar en la tabla que se ilustra en la Fig. 3-32. Los volúmenes en la tabla también se pueden copiar y pegar en otra tabla de edad-volumen. Para copiar volúmenes de la tabla o pegar volúmenes en la tabla

- **1. Pulsar en la celda gris próxima al primer par de edad-volumen**
- **2. Pulsar con el botón derecho y pulsar en "Copiar" (para copiar pares de edad-volumen) o "Pegar" (para pegar nuevos pares de edad-volumen) en el menú que aparece**

# **46. Repetir el paso 45 para cada clase de edad**

#### **47.Pulsar en el botón "Guardar"**

**Nota: Ingresar un valor de cero para el volumen comerciable por hectárea al final de una curva de crecimiento**

Ingresar un valor de cero para el volumen comerciable por hectárea para una clase de edad al final de una curva de crecimiento en la ventana "Ingresar información sobre crecimiento y rendimiento" no es un problema; sin embargo, el usuario debe tener en cuenta que el MBC-SFC3 ignorará el valor de cero y supondrá que el volumen es el mismo que el último valor de volumen positivo que se ingresó para una clase de edad más joven. El MBC-SFC3 también hace esto cuando un rodal crece más allá de la clase de edad más elevada de su curva de crecimiento (por ej. el modelo presume que el volumen será el mismo que el último volumen positivo ingresado para una clase de edad más joven). Si el usuario realmente desea que el volumen descienda a cero al final de una curva de crecimiento, deberá ingresar 0.01 en lugar de cero.

#### **48.Repetir los pasos 44 a 47 para toda especie restante en la casilla "Especies aplicadas"**

# ☞ *Consejo: Editar volúmenes después de haberlos guardado*

Un usuario puede editar los volúmenes después de guardarlos, haciendo las correcciones necesarias y pulsando en el botón "Guardar" nuevamente.

#### **49.Repetir los pasos 43 a 48 para todo rodal restante en la casilla "Todas las curvas de crecimiento"**

Para ver, editar, imprimir, guardar o exportar las curvas de crecimiento y rendimiento creadas para una especie aplicada

# **50.Pulsar en una especie en la casilla "Especies aplicada"**

#### **51.Pulsar en el botón "Ver"**

Aparecerá la ventana "Curva de crecimiento - 'nombre del rodal' " (Fig. 3-34) exhibiendo un gráfico y una tabla de los pares de volumen-edad para la especie seleccionada.

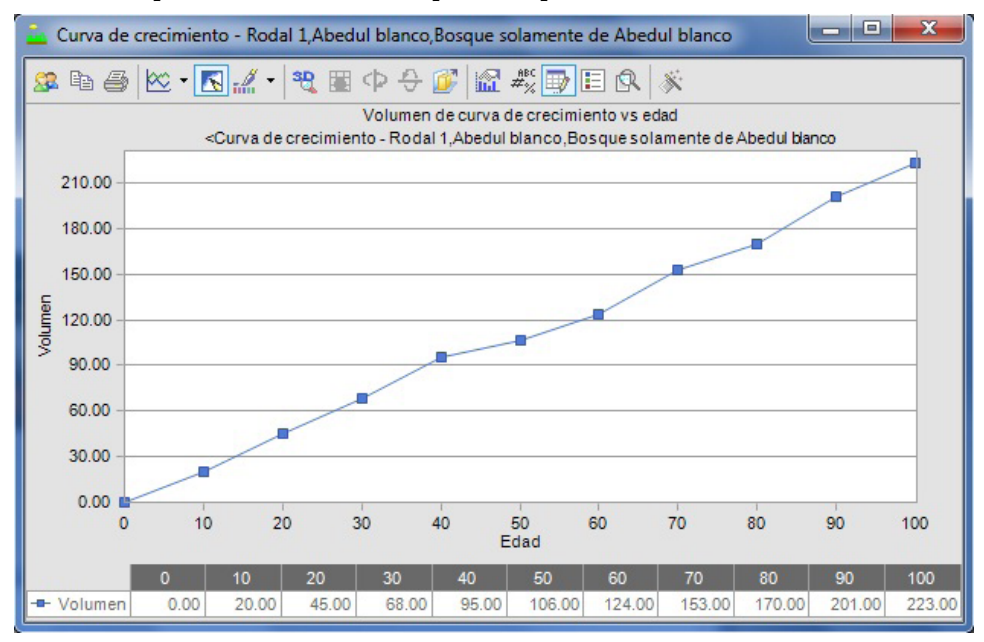

**Figura 3-34. La ventana "Curva de crecimiento - 'nombre del rodal' ".**

El usuario puede modificar los componentes exhibidos del gráfico y de la tabla e/o imprimir, guardar o exportar el gráfico, usando las opciones de la barra de herramientas de iconos en la parte superior del gráfico. Para obtener más detalles sobre cómo manipular un gráfico o una tabla, ver el Capítulo 9.

Los límites de comerciabilidad utilizados por el MBC-SFC3 para coníferas y caducifolios se definen por provincia y territorio en el Apéndice 2.

Para continuar con el proceso de creación del proyecto

**52.Pulsar en el botón "X" para cerrar la ventana "Curva de crecimiento - 'nombre del rodal' " 53.Pulsar en el botón "Siguiente" para continuar o Pulsar en el botón "Volver" para regresar a la ventana anterior o** 

**Pulsar en el botón "Cancelar" para terminar el proceso de creación de proyecto**

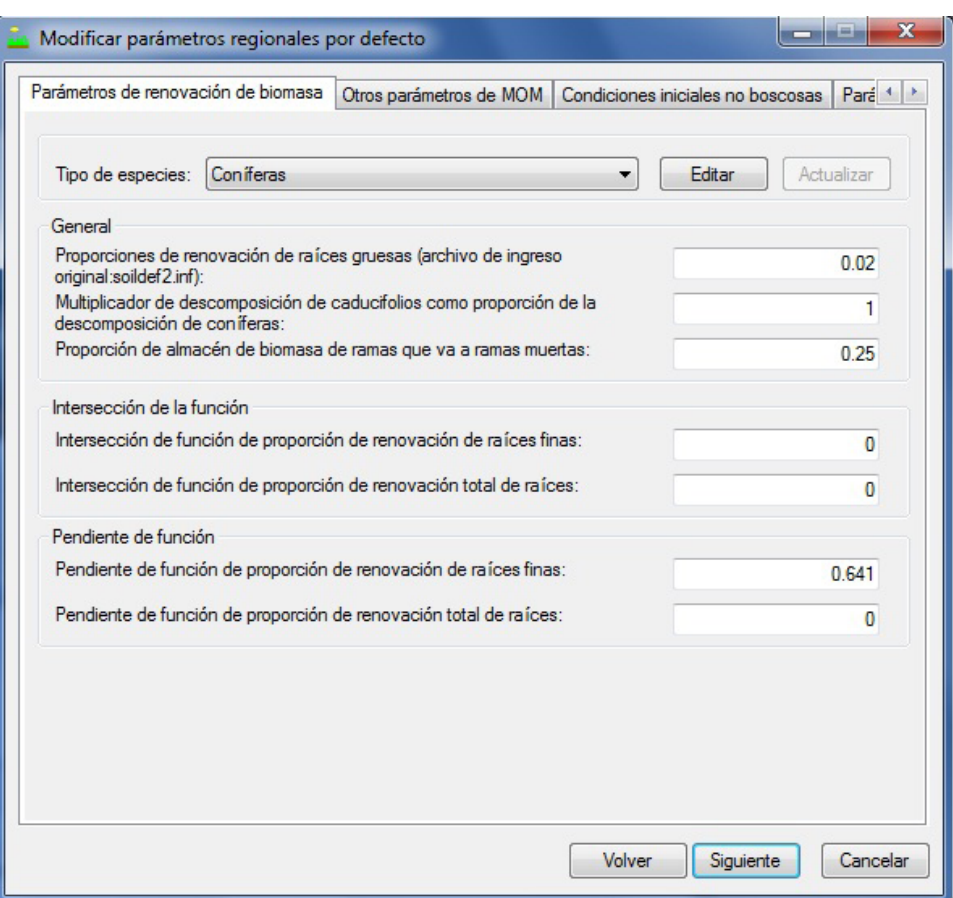

#### **Figura 3-35. La ventana "Modificar parámetros regionales por defecto" con la pestaña "Parámetros de renovación de biomasa" seleccionada.**

Si el usuario pulsa en el botón "Siguiente", aparecerá la ventana "Modificar parámetros regionales por defecto" (Fig. 3-35). En esta ventana, el usuario tiene la opción de modificar los parámetros de renovación de biomasa por defecto del MBC-SFC3, los parámetros de renovación de MOM, otros parámetros MOM, y las condiciones iniciales no forestales. Los parámetros se describen en la tabla 3-4, y los valores por defecto para parámetros de renovación de MOM se indican en el Apéndice 3, para otros parámetros MOM, en el Apéndice 4, y para condiciones iniciales no forestales, en el Apéndice 5.

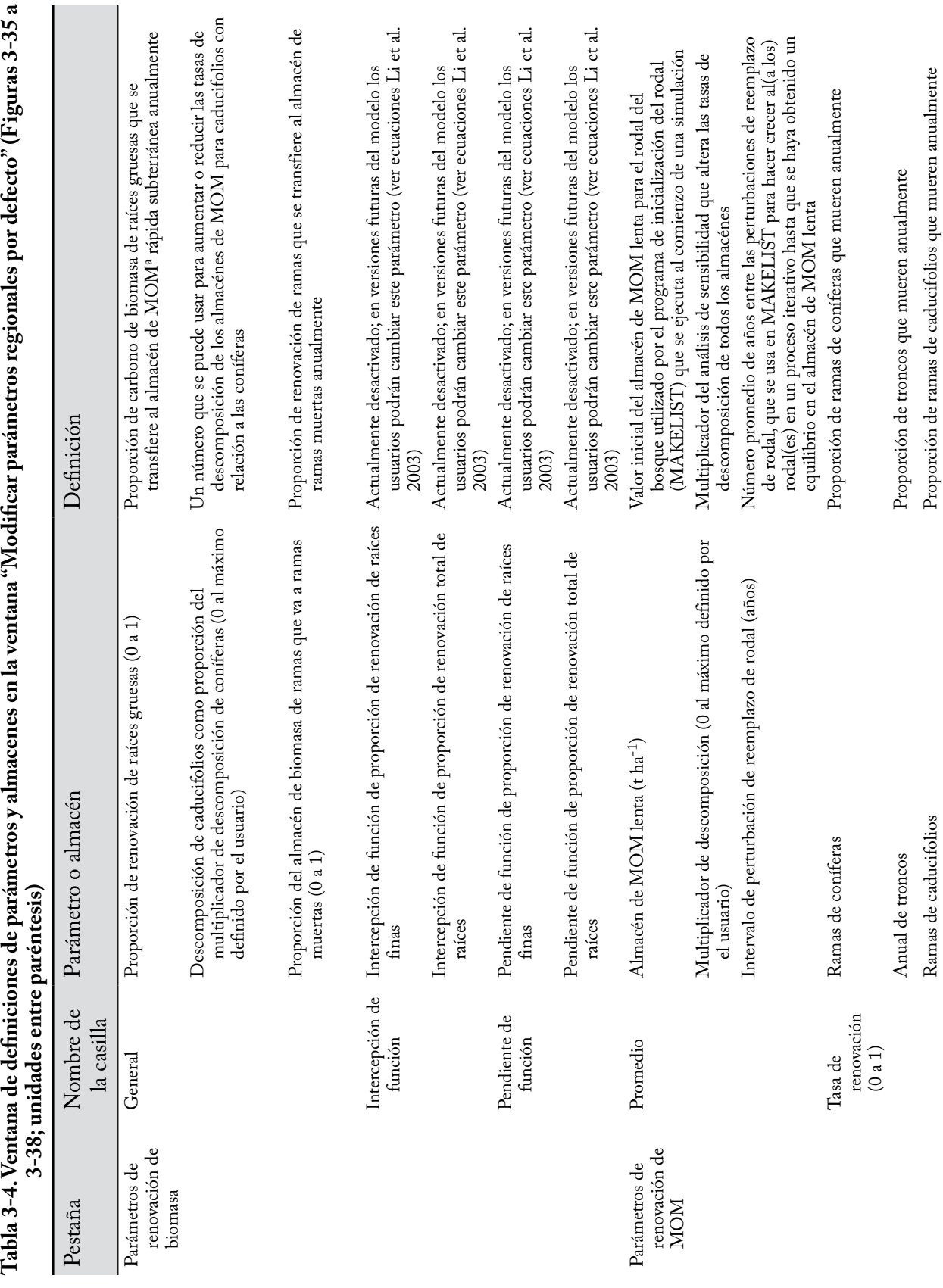

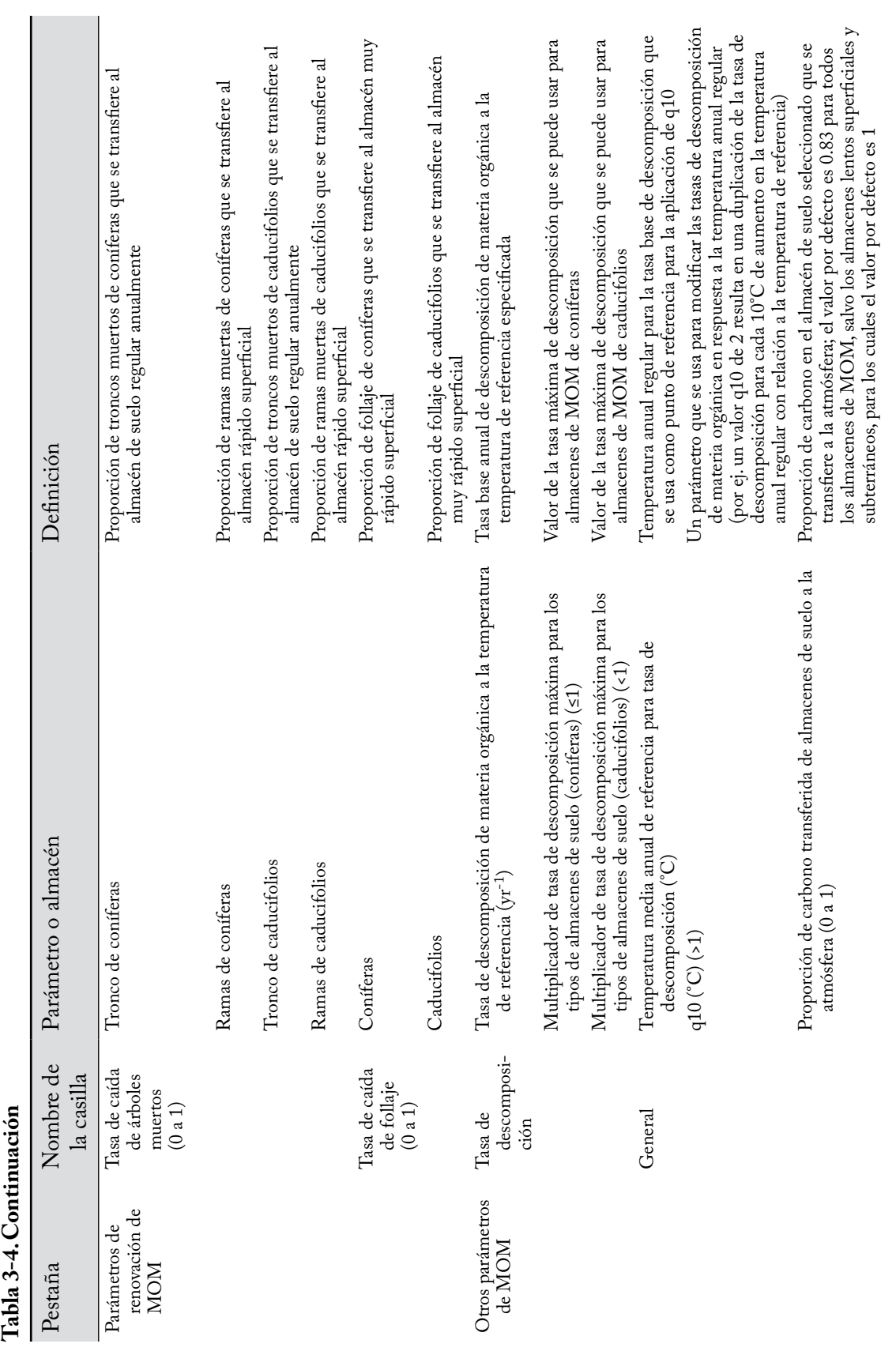

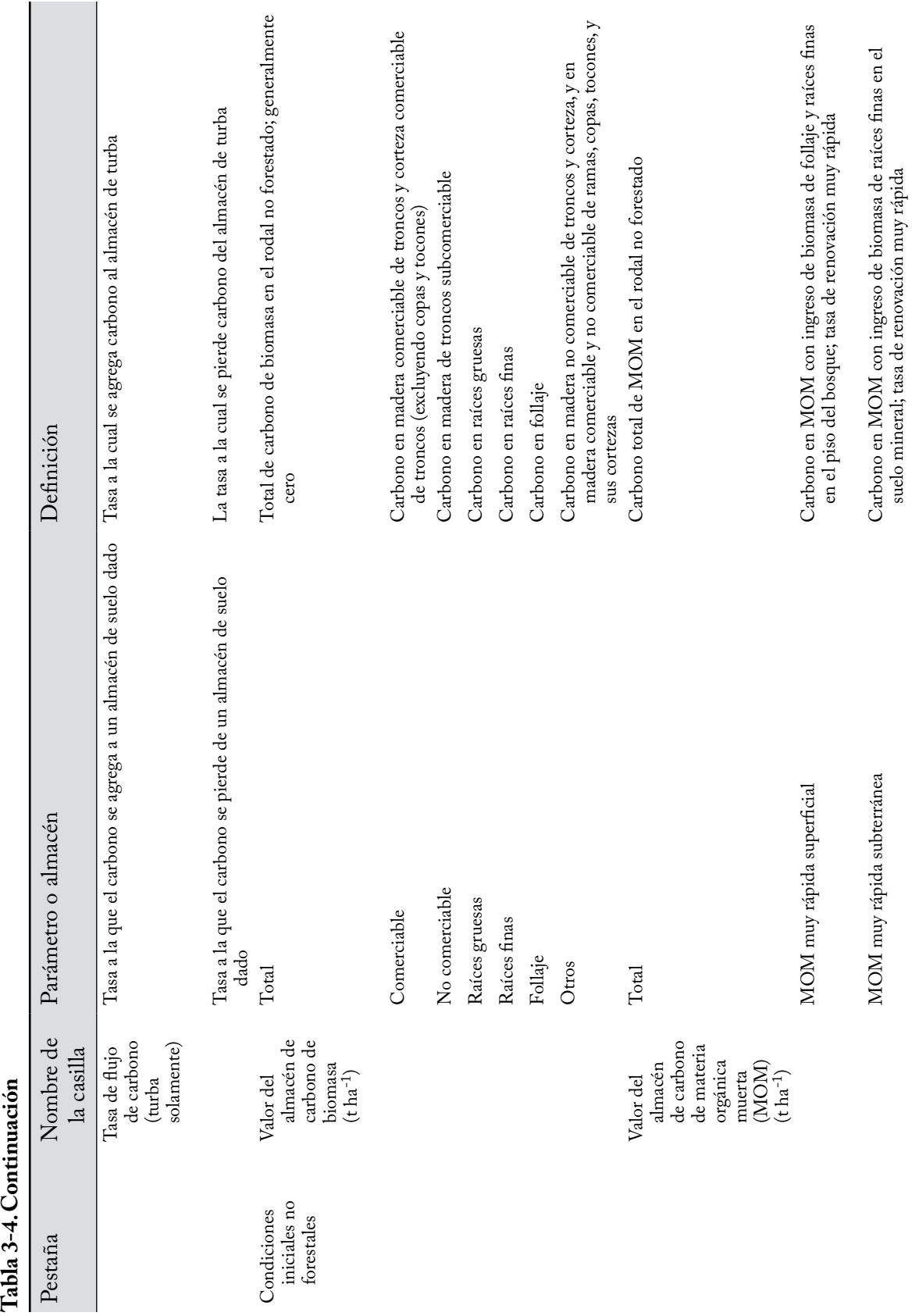

suelo mineral; tasa de renovación muy rápida

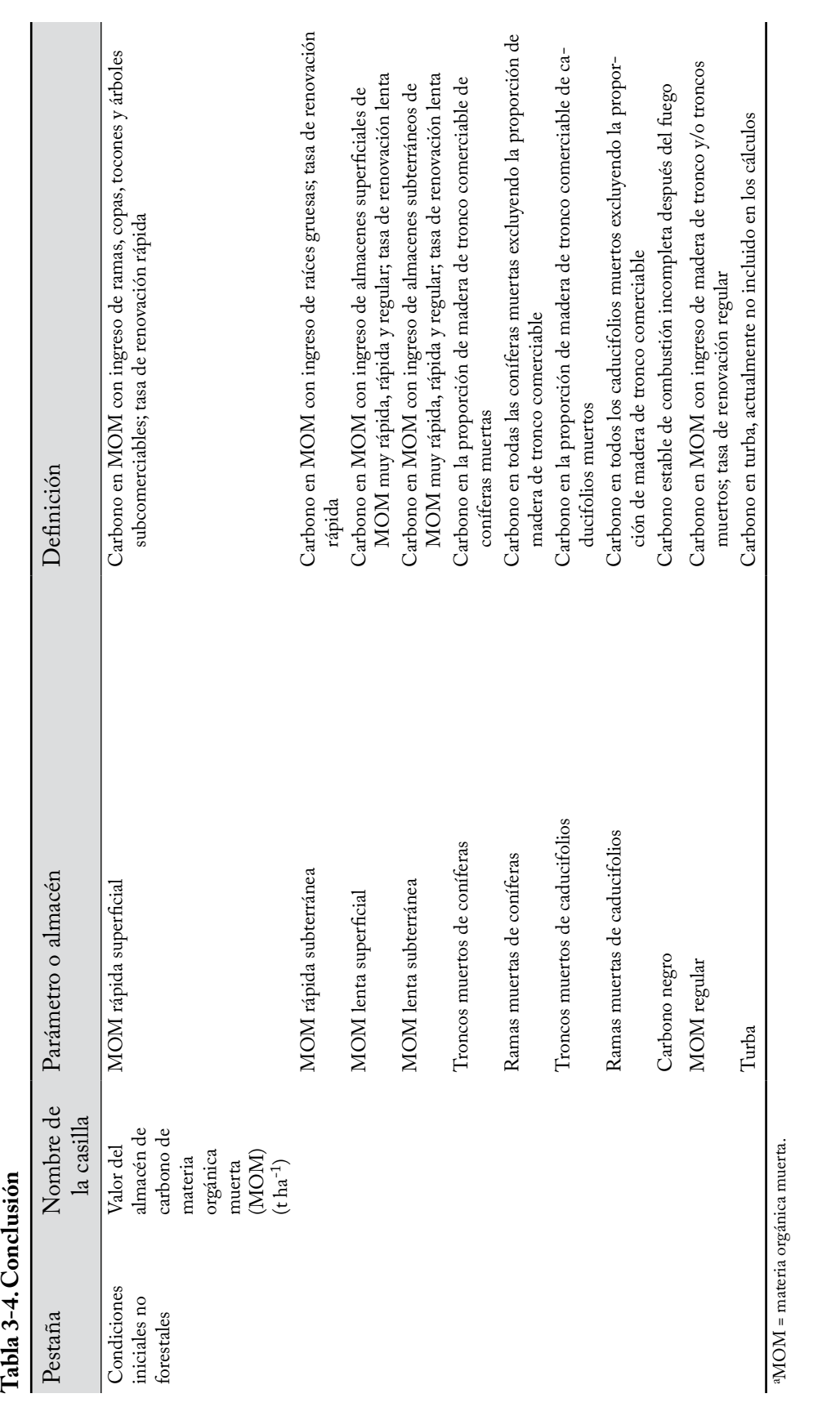

#### **Nota: Modificar los parámetros por defecto**

Para modificar los parámetros de renovación de biomasa por defecto

- **1. Pulsar en la pestaña "Parámetros de renovación de biomasa" (Fig. 3-35)**
- **2. Pulsar en el botón "Editar"**
- **3. Pulsar en la casilla "Tipo de especie" y seleccionar "Coníferas" o "Caducifolios" de la lista desplegable que aparece**
- **4. Editar los parámetros**
- **5. Pulsar en el botón "Actualizar" una vez que se hayan completado las modificaciones**
- **6. Repetir los pasos 2 a 5 para editar los parámetros de los tipos de especies restantes para lograr uniformidad**

Para modificar los parámetros de renovación de MOM por defecto

- **1. Pulsar en la pestaña "Parámetros de renovación de MOM" (Fig. 3-36)**
- **2. Pulsar en el botón "Editar"**
- **3. Editar los parámetros**
- **4. Pulsar en el botón "Actualizar"**

Para modificar otros parámetros MOM por defecto

- **1. Pulsar en la pestaña "Otros parámetros de MOM" (Fig. 3-37)**
- **2. Pulsar en el botón "Editar"**
- **3. Pulsar en la casilla "Almacén de suelo" y pulsar en el nombre de un almacén de suelo en la lista desplegable que aparece**

Para determinar la tasa de descomposición para un almacén de MOM determinado, el MBC-SFC3 utiliza una tasa de descomposición inicial para cada almacén con una referencia de 10°C. Entonces, la tasa de descomposición se recalcula para cada intervalo de tiempo para que concuerde con los valores de temperatura anual media suministrados por el usuario. Los parámetros en esta pestaña son usados por el MBC-SFC3 para determinar las tasas de descomposición ajustadas a la temperatura.

#### **4. Editar los parámetros**

- **5. Pulsar en el botón "Actualizar"**
- **6. Repetir los pasos 2 a 5 para los tipos de suelo restantes**

Si el usuario selecciona uno o más tipos de suelo no forestal en la ventana "Especificaciones básicas del proyecto" (Fig. 3-24) y está creando un bosque a partir de un terreno no forestal, los parámetros de biomasa inicial y de MOM se pueden editar para cada rodal no forestal. Para hacerlo

- **7. Pulsar en la pestaña "Condiciones iniciales no forestales" (Fig. 3-38)**
- **8. Pulsar en el botón "Editar"**
- **9. Pulsar en la casilla "Rodal" y pulsar en el nombre de un rodal en la lista desplegable que aparece**

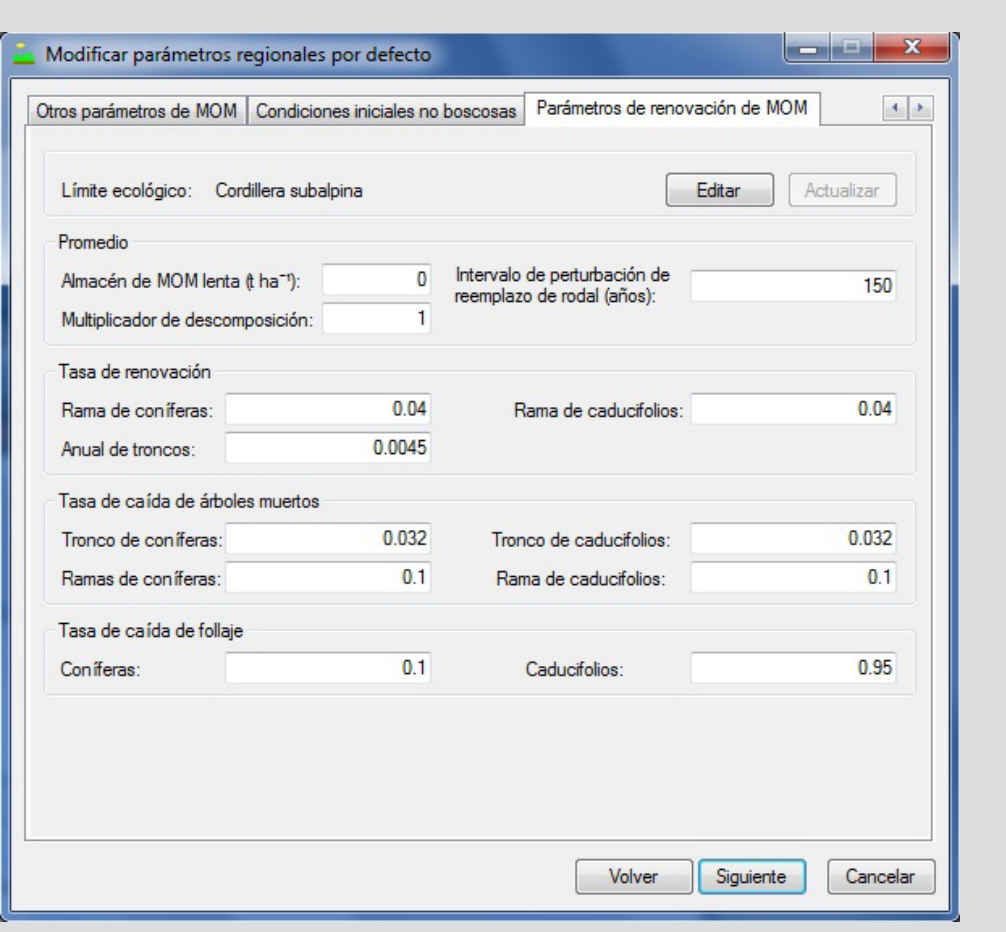

# **Nota (continuación): Modificar parámetros por defecto**

**Figura 3-36. La ventana "Modificar parámetros regionales por defecto" con la pestaña "Parámetros de renovación de MOM" seleccionada.** 

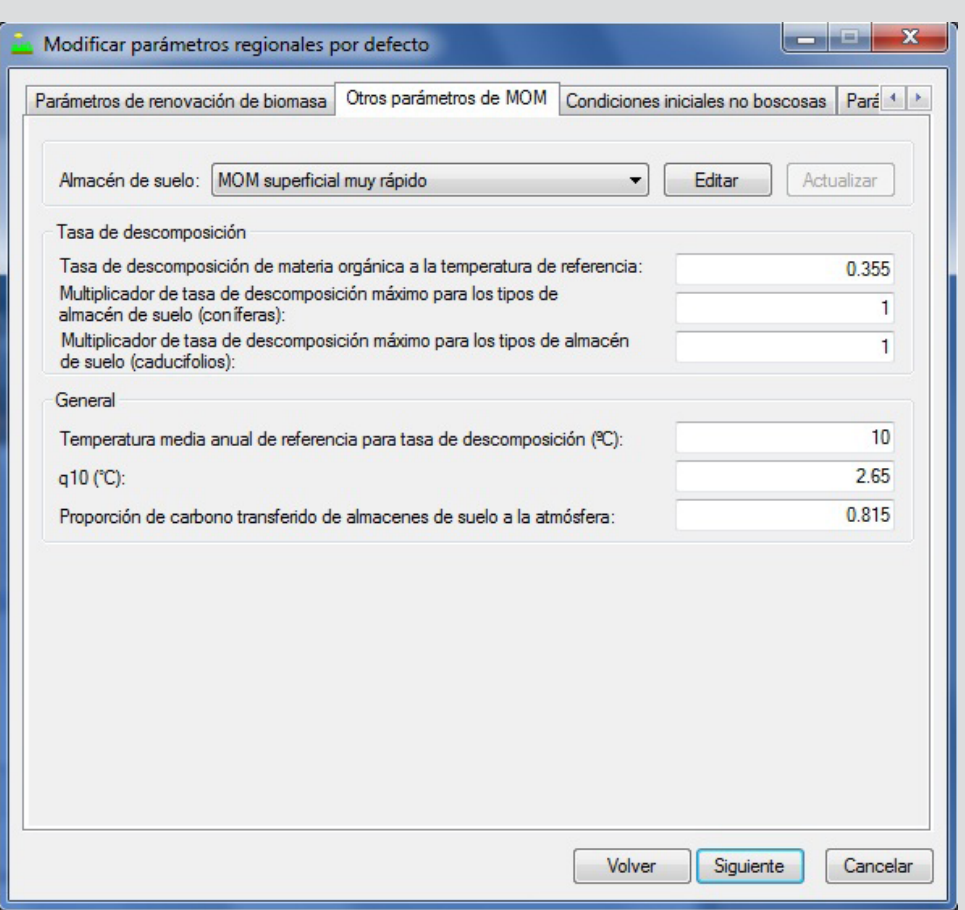

# **Nota (continuación): Modificar parámetros por defecto**

**Figura 3-37. La ventana "Modificar parámetros regionales por defecto" con la pestaña "Otros parámetros de MOM" seleccionada.** MOM = materia orgánica muerta.

Las definiciones de los parámetros de carbono se pueden encontrar en la tabla 3-4.

**10.Para cada una de las casillas de parámetros enumerados en la casilla "Valor de almacén de carbono de biomasa" (Comerciable, Subcomerciable, Raíces gruesas, Raíces finas, Follaje y Otros), digitar números que representen el carbono (como toneladas por hectárea) para coníferas (pulsar en la pestaña "Coníferas") y/o caducifolios (pulsar en la pestaña"Caducifolios")**

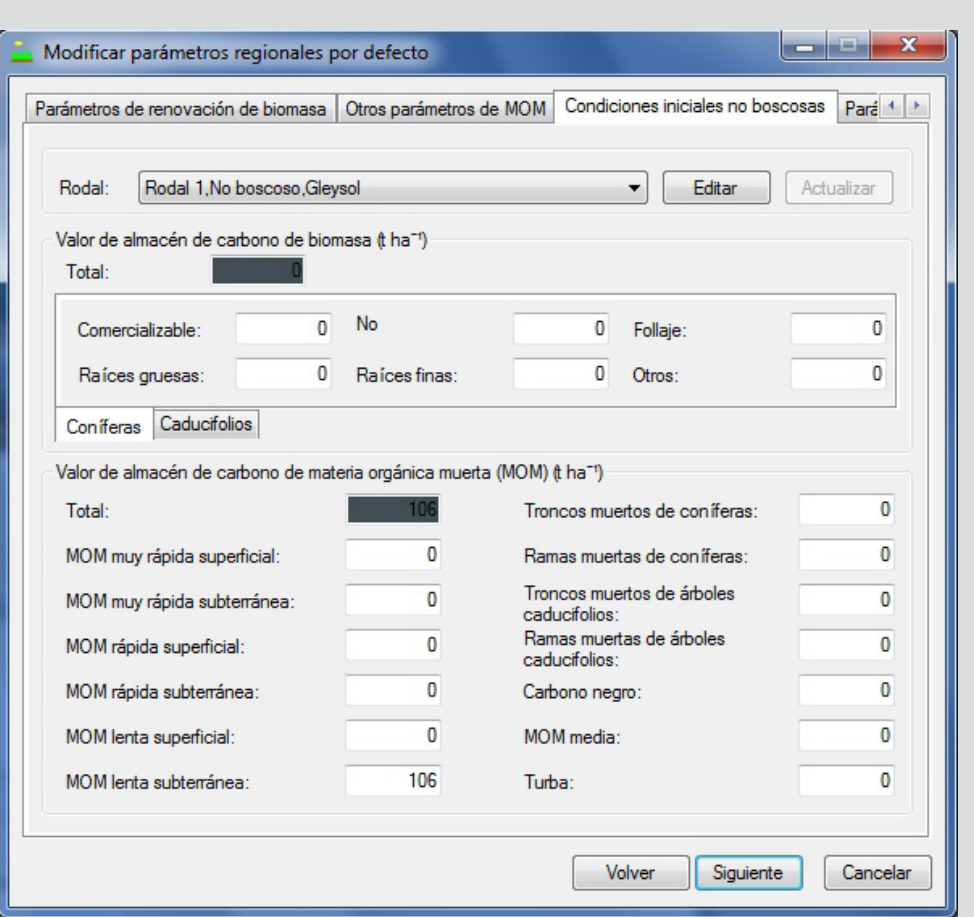

 **Nota (continuación): Modificar parámetros por defecto**

**Figura 3-38. La ventana "Modificar parámetros regionales por defecto" con la pestaña "Condiciones iniciales no forestales" seleccionada.** 

**11.Digitar números que representen el carbono (como toneladas por hectárea) para cada una de las casillas de parámetros enumeradas en la casilla "Valor de almacén de carbono de materia orgánica muerta (MOM)" (MOM muy rápida superficial, MOM muy rápida subterránea, MOM rápida superficial, MOM rápida subterránea, MOM lenta superficial, MOM lenta subterránea, Troncos muertos de coníferas, Ramas muertas de coníferas, Troncos muertos de caducifolios, Ramas muertas de caducifolios, Carbono negro, MOM regular, y Turba)** 

**12.Pulsar en el botón "Actualizar"** 

**13.Repetir los pasos 8 a 12 para todo rodal restante generado de las condiciones iniciales no forestales**

**54. Pulsar en el botón "Siguiente" para continuar** 

**o** 

**Pulsar en el botón "Volver" para regresar a la ventana anterior** 

**o** 

**Pulsar en el botón "Cancelar" para terminar el proceso de creación de proyecto**

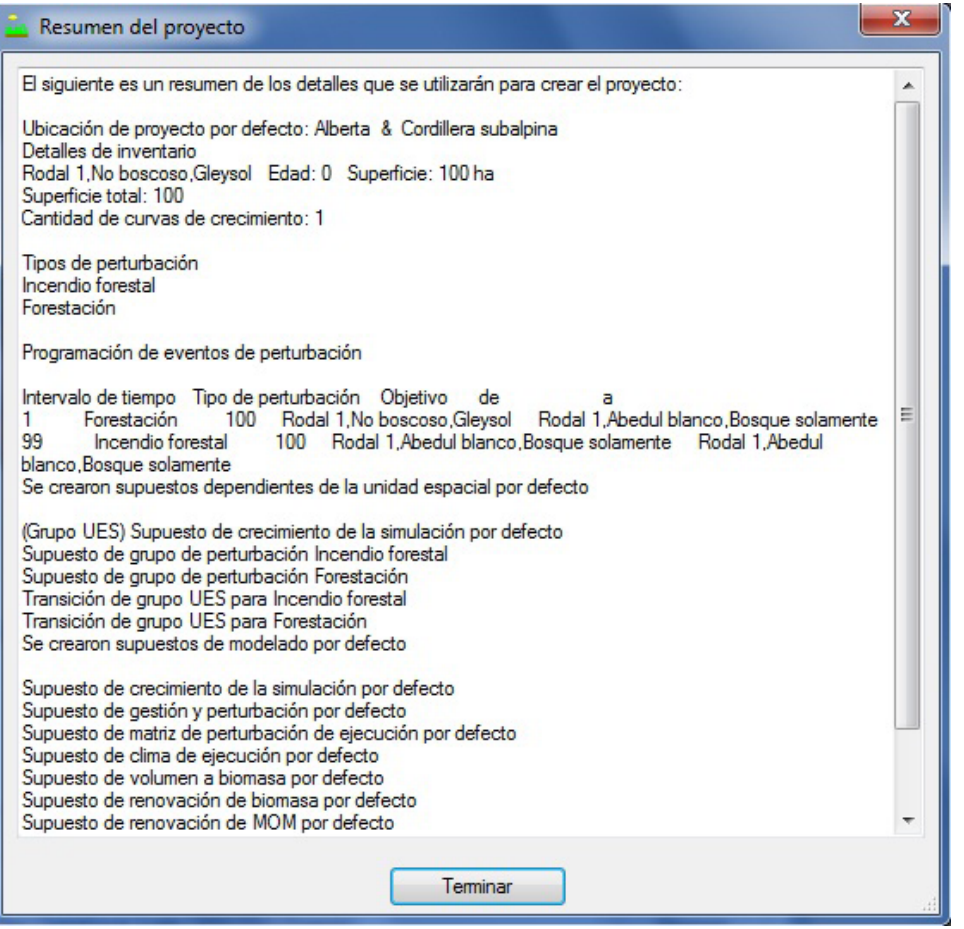

**Figura 3-39. La ventana "Resumen del proyecto".**

Si el usuario pulsa en el botón "Siguiente", aparecerá la ventana "Resumen del proyecto" (Fig. 3-39), exhibiendo un resumen de los detalles para el proyecto que el usuario ha creado. Para continuar

#### **55.Pulsar en el botón "Terminar"**

Aparecerán las ventanas "Explorador de resultados", "Mensaje" y "Lista de tareas". Los detalles sobre las ventanas "Mensaje" y "Lista de tareas" y sus funciones se indican en el Capítulo 5. Los detalles sobre la ventana "Explorador de resultados" se indican en el Capítulo 8. Los usuarios pueden aprender cómo ejecutar los datos importados a través del modelo como una simulación en la sección 3.5.

# 3.3 Importación de datos adicionales del proyecto

Es posible que los usuarios de la Herramienta de importación estándar MBC necesiten importar eventos de perturbación y datos de reglas de transición adicionales de un proyecto ya existente. Para hacerlo

- **1. Abrir un proyecto en el MBC-SFC3**
- **2. Pulsar en "Proyecto" en la barra de menú de la ventana principal del MBC-SFC3**
- **3. Seleccionar "Agregar al proyecto actual" de la lista desplegable que aparece**

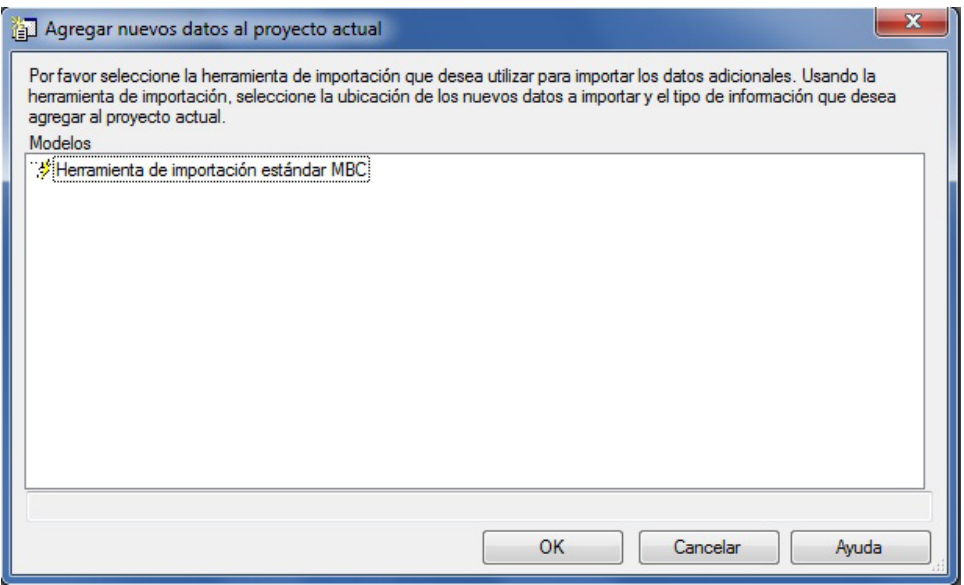

**Figura 3-40. La ventana "Agregar nuevos datos al proyecto actual".**

Aparecerá la ventana "Agregar datos nuevos al proyecto actual" (Fig. 3-40).

Para importar datos adicionales

- **4. Pulsar en "Herramienta de Importación Estándar MBC" en la casilla "Modelos"**
- **5. Pulsar en el botón "OK" para continuar**

**Pulsar en el botón "Cancelar" para terminar el proceso**

**o** 

**o**

# **Pulsar en el botón "Ayuda" (actualmente desactivado) para obtener información sobre cómo usar las propiedades en esta ventana**

El usuario continúa siguiendo los pasos indicados en la sección 3.2 para importar archivos en la Herramienta de importación estándar MBC, creando una nueva configuración de archivo de importación y usando la configuración de asignación anterior que se usó para importar los datos originales. Entonces el usuario deberá seleccionar todos los archivos de proyectos anteriores para importar, junto con el nuevo archivo de importación de eventos de perturbación, y el archivo nuevo o previo de importación de las reglas de transición. Debido a que se aplica la configuración de asignación anterior, una vez que se hayan importado los archivos del proyecto y aparezca un mensaje de importación exitosa en la pestaña "Importar"en la ventana de la "Herramienta de importación estándar MBC" (Fig. 13), el usuario puede

# **Pulsar en la pestaña "Creación de proyecto" en la ventana de la Herramienta de importación estándar MBC (Fig. 3-22)**

# **Pulsar en el botón "Terminar"**

Una vez que se haya completado el proceso de creación de proyecto, el usuario debería considerar ejecutar un chequeo de control de calidad en los datos del proyecto, según se describe en la sección 3.4.

# 3.4 Ejecución de un chequeo de control de calidad

La ejecución de un chequeo de control de calidad en los datos del proyecto es opcional, pero este proceso puede ayudar al usuario a diagnosticar posibles problemas con los datos, antes de iniciar la simulación de un proyecto. Todo usuario que importe datos adicionales a un proyecto, o que edite, agregue, o suprima datos o supuestos del proyecto después de haberlo creado, deberá considerar la ejecución de este chequeo.

Para ejecutar un chequeo de control de calidad para un proyecto

- **1. Abrir un proyecto en MBC-SFC3**
- **2. Verificar que la ventana "Lista de tareas" esté abierta**
- **3. Pulsar en "Proyecto" en la barra de menú de la ventana principal del MBC-SFC3**
- **4. Pulsar en "Realizar control de calidad"**

El modelo ejecutará el chequeo de control de calidad. Si es necesario realizar tareas adicionales o si se encuentran problemas, estos se exhibirán en la ventana "Lista de tareas". El usuario debe ejecutar las tareas adicionales o corregir cualquier problema que exista antes de ejecutar la simulación del proyecto.

# 3.5 Programación de una simulación

Una vez que se hayan importado los datos exitosamente (y si no hay nuevos supuestos que se deban crear con la herramienta de créadores de supuestos (ver el Capítulo 7), el usuario puede continuar con la ventana "Programador de simulación" (Fig. 3-41) y ejecutar una simulación MBC-SFC3. Para continuar

**1. Pulsar en "Herramientas" en la barra de menú en la ventana principal del MBC-SFC3** 

# **2. Seleccionar "Programador de simulación" de la lista desplegable que aparece**

Cuando aparece la ventana "Programador de simulación" el usuario debería ver el nombre por defecto para el supuesto de simulación del proyecto, llamado supuesto "Supuesto de simulación por defecto para 'nombre del proyecto' (#)" en la casilla "Simulaciones disponibles". El número que aparece al final del nombre se asigna de acuerdo a cuántas otras simulaciones han sido creadas anteriormente por el usuario. Si se pulsa en el nombre de una simulación, aparecerán los detalles de la simulación en las pestañas "Detalles de simulacion", "Detalles de inicialización de rodal", y "Detalles de ejecución del MBC" (discutidos más detalladamente en el Capítulo 7, sección 7.1). Para seleccionar la simulación y ejecutarla a través del modelo

- **3. Pulsar en el nombre de la simulación en la casilla "Simulaciones disponibles"**
- **4. Pulsar en el botón "Agregar" para agregarlo a la casilla "Simulaciones a processar"**
- **5. Pulsar en el botón "Ejecutar"**

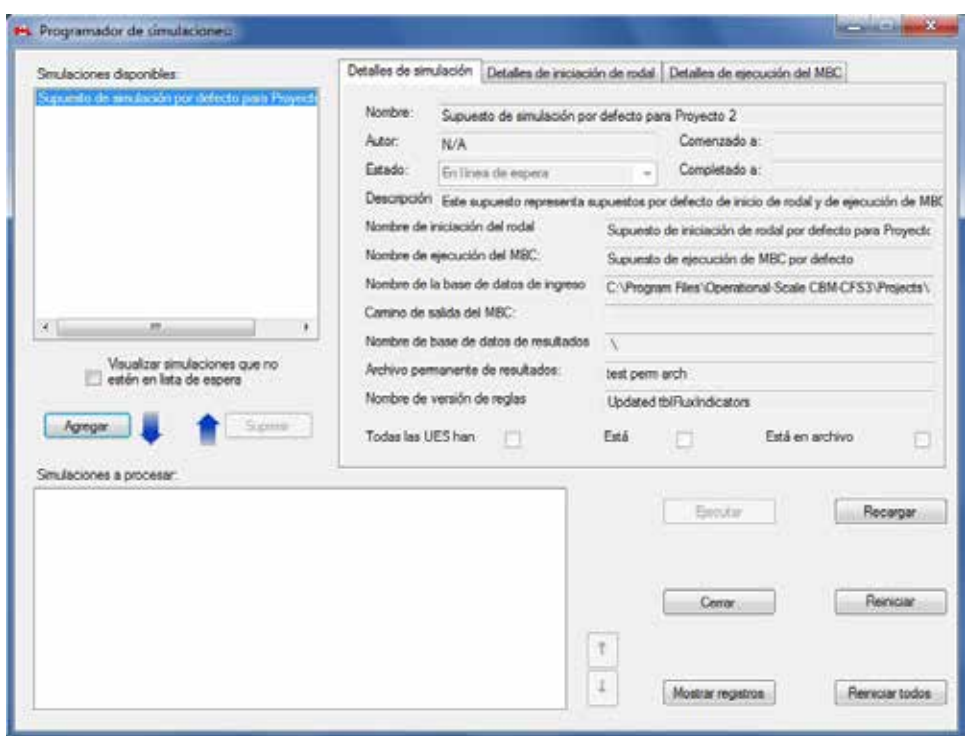

**Figura 3-41. La ventana "Programador de simulación" con la pestaña "Detalles de simulación" seleccionada.**

Si la ventana "Mensaje" (ver el Capítulo 5, sección 5.4) está abierta, exhibirá el adelanto de la simulación y todo error que encuentre en el modelo mientras procesa los datos del usuario.

Independientemente del éxito o falta de éxito de la ejecución, aparecerá una ventana indicando "Se completaron exitosamente '#' de '#' simulaciones seleccionadas". Los números exhibidos dependerán de cuántas simulaciones se procesaron con éxito a través del modelo y cuántas simulaciones escogió el usuario para ejecutar al mismo tiempo. Si la simulación tuvo éxito

# **6. Pulsar en el botón "OK"**

#### **7. Cerrar la ventana "Programador de simulación" pulsando en el botón "Cerrar" o en el botón "X"**

Entonces el usuario puede continuar con el Capítulo 8 para aprender cómo crear y examinar las presentaciones para los resultados de la ejecución de una simulación.

Si la ejecución de la simulación no tuvo éxito, el usuario deberá consultar la ventana "Mensaje" para identificar el problema, cerrar la ventana "Programador de simulación" y corregir el problema si es posible. El usuario deberá comunicarse con GMC-SFC para obtener ayuda si el problema continúa (ver el Capítulo 2, sección 2.9).

# CAPÍTULO 4

# DEFINICIONES DEL INVENTARIO FORESTAL

Este capítulo describe el uso de la herramienta de Definiciones del inventario forestal para visualizar y modificar los datos y la información del proyecto que se ha abierto, importado y asignado al MBC-SFC3 a través del proceso de importación o que se ha ingresado usando el Creador de proyectos a escala de rodal. Para acceder a la herramienta de Definiciones del inventario forestal

- **1. Pulsar en "Herramientas" en la barra de menú en la ventana principal del MBC-SFC3**
- **2. Escoger "Editores de datos" de la lista desplegable que aparece**
- **3. Escoger "Definiciones del inventario forestal" de la lista desplegable lateral que aparece**
- **4. Escoger "Mostrar todos" o un tipo de inventario específico de la segunda lista desplegable lateral que aparece**

Aparecerá la ventana "Definición de inventario", exhibiendo todas las pestañas de inventario, si se escogió "Mostrar todos" (Fig. 4-1) o la pestaña específica de un inventario si se escogió un tipo de inventario. Si el usuario introduce cambios en cualquiera de las definiciones exhibidas, se deberá editar el inventario forestal del proyecto en el Editor de inventario (ver el Capítulo 6, sección 6.5) para acomodar los cambios.

# 4.1 Tipos de especies

Si el usuario pulsa en la pestaña "Tipo de especie" (Fig. 4 1) en la ventana "Definición de inventario" (o escoge "Tipo de especies" de la lista desplegable lateral, arriba en el paso 4), la especie (por ej. pino blanco) o los tipos de especies (por ej. otras coníferas) en el inventario del proyecto, se indicarán en la columna "Tipo de especie" en el cuadro que aparece. El usuario puede agregar, editar o suprimir especies o tipos de especies en este cuadro.

# 4.1.1 Agregar un tipo de especie

Para agregar un tipo de especie a los datos del proyecto

- **1. En la casilla "Especies disponibles por defecto", pulsar en el nombre de la especie de árbol o un tipo de especie que no aparece ya en la columna de nombres de tipos de especies "Tipo de especies" en el cuadro (Fig. 4-1)**
- **2. Pulsar en el botón "Agregar"**

| Tipos de especie Clasificadores                                                                                                    |    | Unidades espaciales y limites<br>Tipos de perturbación<br>Tipo de bosque<br>Grupos de inventario | Grupos de curva de crecimiento |         | $4.0 \times$ |
|----------------------------------------------------------------------------------------------------|----|--------------------------------------------------------------------------------------------------|--------------------------------|---------|--------------|
| Especies disponibles por                                                                                                    |    |                                                                                                  | <b>Edtar</b>                   | Guardan | Cancelar     |
| <b>About</b>                                                                                                    | ×. | Tipos de especie                                                                                 |                                |         |              |
| Abedul - Tipo de género                                                                                                    | 副  | ٠<br>Abelo balsámico                                                                             |                                |         |              |
| Abedul amarillo canadiense<br><b>Rhedul americano</b>                                                                                                    |    | Picea negra norteamericana                                                                       |                                |         |              |
| Abedul blanco<br>Abedul blanco y blanco de Alaska<br>Abedul de Alaska<br>Abedul de hoja de chopo<br>Abedul de la montaña<br>Abeto:                                    |    | Alerce del Japón                                                                                 |                                |         |              |
|                                                                                                    |    | Pino de Banks                                                                                    |                                |         |              |
|                                                                                                    |    | Otras piceas                                                                                     |                                |         |              |
|                                                                                                    |    | Pino roio del Canadá                                                                             |                                |         |              |
|                                                                                                    |    | Especies de coniferas no especificadas                                                           |                                |         |              |
| Abeto - Tipo de génera<br>Abeto balaámico                                                                                                    |    | Alerce americano occidental                                                                      |                                |         |              |
| Abeto balsámico y abeto blanco american                                                                                                    |    | Picea blanca del Canadá                                                                          |                                |         |              |
| Abeto balsámico y picea.<br>Abeto blanco americano (o pino real blanc<br>Abeto blanco americano, plateado, y de V<br>Abria común<br>Abeto de Douglas - Tipo de género |    |                                                                                                  |                                |         |              |
|                                                                                                    |    |                                                                                                  |                                |         |              |
|                                                                                                    |    |                                                                                                  |                                |         |              |
|                                                                                                    |    |                                                                                                  |                                |         |              |
| Abeto de Douglas y douglasia azul                                                                                                    |    |                                                                                                  |                                |         |              |
|                                                                                                    |    |                                                                                                  |                                |         |              |
| Agregar                                                                                                    |    |                                                                                                  |                                |         |              |
|                                                                                                    |    |                                                                                                  |                                |         |              |
|                                                                                                    |    |                                                                                                  |                                |         |              |
|                                                                                                    |    |                                                                                                  |                                |         |              |
|                                                                                                    |    |                                                                                                  |                                |         |              |
|                                                                                                    |    |                                                                                                  |                                |         |              |
|                                                                                                    |    |                                                                                                  |                                |         |              |
|                                                                                                    |    |                                                                                                  |                                |         |              |
|                                                                                                    |    |                                                                                                  |                                |         |              |
|                                                                                                    |    |                                                                                                  |                                |         |              |
|                                                                                                    |    |                                                                                                  |                                |         |              |
|                                                                                                    |    |                                                                                                  |                                |         |              |

**Figura 4-1. La ventana "Definición de inventario" con la pestaña "Tipo de especie" seleccionada.**

Aparecerá una ventana "Agregando nuevas especies" (Fig. 4-2). En esta ventana, el usuario debe enlazar la nueva especie o tipo de especie a una unidad espacial (UES) y ya sea a un Supuesto de volumen a biomasa y a un Supuesto de renovación de biomasa existente y definido por el usuario, o a un Supuesto de volumen a biomasa y a un Supuesto de renovación de biomasa por defecto. Los Supuesto de renovación de biomasa se describen en el Capítulo 7, sección 7.5 y los Supuestos de volumen a biomasa, en el Capítulo 7, sección 7.11.

#### *Enlazar una tipo de especie a supuestos de biomasa definidos por el usuario*

Para enlazar una nueva especie o tipo de especie a un Supuesto de volumen a biomasa y a un Supuesto de renovación de biomasa existente definido por el usuario en la ventana "Agregando nuevas especies"

- **1. Pulsar en la casilla de "Grupo UES" y escoger una opción de la lista desplegable que aparece**
- **2. Pulsar en el botón de radio "Definido por el usuario"**

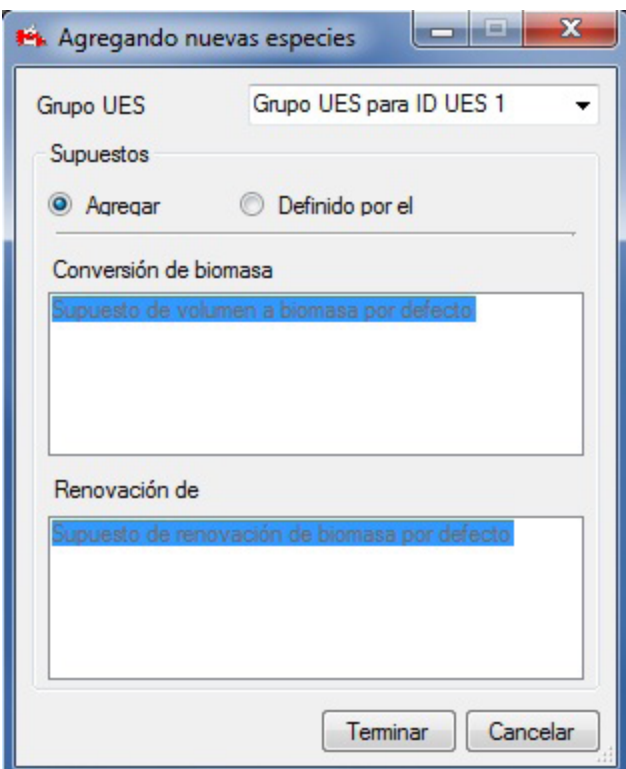

**Figura 4-2. La ventana "Agregando nuevas especies".**

- **3. Escoger un Supuesto de volumen a biomasa definido por el usuario en la casilla "Conversión de biomasa"**
- **4. Escoger un Supuesto de renovación de biomasa definido por el usuario en la casilla "Renovación de biomasa"**
- **5. Pulsar en el botón "Terminar"**

Se agregará la nueva especie a la columna "Tipo de especie" en el cuadro de la pestaña "Tipo de especie" (Fig. 4 1).

**6. Pulsar en el botón "Guardar" para guardar las modificaciones** 

**o** 

**Pulsar en el botón "Cancelar" para cancelar la adición**

#### *Enlazar un tipo de Especie a Supuestos de Biomasa por defecto*

Para enlazar una nueva especie a un Supuesto de volumen a biomasa y a un Supuesto de biomasa a renovación por defecto en la ventana "Agregando nuevas especies"

- **1. Pulsar en la casilla "Grupo UES" y escoger una opción de la lista desplegable que aparece**
- **2. Pulsar en el botón de radio "Agregar nueva"**
- **3. Pulsar en el botón "Terminar"**

Se agregará la nueva especie a la columna "Tipo de especie" en el cuadro de la pestaña "Tipo de especie" (Fig. 4 1).

# **4. Pulsar en el botón "Guardar" para guardar las modificaciones**

# **o**

# **Pulsar en el botón "Cancelar" para cancelar la adición**

# 4.1.2 Suprimir un tipo de especie

Para suprimir una especie o un tipo de especie de la columna "Tipo de especie" en el cuadro de la pestaña "Tipo de especie"

- **1. Pulsar en el botón "Editar" en la pestaña "Tipo de especie" (Fig. 4-1)**
- **2. Pulsar en la celda gris próxima a la fila que contiene la especie o el tipo de especie que se desee suprimir del cuadro**

☞ *Consejo: Selección de varias especies o muchos tipos de especies*

Para seleccionar varias especies o tipos de especies, pulsar con el botón izquierdo en un nombre y arrastrar hacia arriba o hacia abajo para escoger las otras especies (si se encuentran en sucesión en el cuadro), u oprimir y sostener la tecla "Ctrl" (Control) en el teclado y pulsar en cada especie o tipos de especies en particular.

- **3. Oprimir la tecla "Suprimir" en el teclado**
- **4. Pulsar en el botón "Guardar" para guardar las modificaciones** 
	- **o**

 **Pulsar en el botón "Cancelar" para cancelar la supresión**

# 4.1.3 Editar el cuadro en la pestaña "Tipo de especie"

Para editar una entrada en el cuadro de la pestaña "Tipo de especie"

- **1. Pulsar en el botón "Editar" en la pestaña "Tipo de especie" (Fig. 4-1)**
- **2. Hacer las modificaciones necesarias en las entradas del cuadro**
- **3. Pulsar en el botón "Guardar" para guardar las modificaciones** 
	- **o**

 **Pulsar en el botón "Cancelar" para cancelar las modificaciones**

# 4.2 Clasificadores

Si el usuario pulsa en la pestaña "Clasificadores" (Fig. 4-3) en la ventana "Definición de inventario" (o selecciona "Clasificadores" de la lista desplegable lateral en el paso 4 de la sección inicial de este capítulo) los clasificadores del inventario que se importaron para el proyecto se enumerarán en la ventana que aparece. Para observar los nombres y las descripciones de los valores del clasificador para un clasificador en particular, pulsar en el clasificador, en la casilla "Clasificadores definidos", y sus valores y descripciones aparecerán en el cuadro en las columnas "Nombre" y "Descripción", respectivamente. Se pueden agregar, editar y suprimir nombres y descripciones de los valores de los clasificadores.
| Editor<br><b>Classifier Values</b><br><b>Guardar</b><br>Acreate<br>Nombre<br>Descripción<br>Calidad del sitio<br>Abelo balsámico<br>٠<br>AB<br>Clase de densidad<br>PNA<br>Picea negra norteameric<br>AJ.<br>Alerce del Japón<br>PB<br>Pino de Banks<br>OP<br>Otras piceas<br>PR<br>Pino rojo del Canadá<br>CSE<br>Coniferas no especificad<br>AO<br>Alerce americano occide<br>PDC<br>Picea blanca del Canad | Tipos de especia Clasificadores   Tipos de perturbación |  | Unidades espaciales y limites | Tipo de bosque | Grupos de inventario  | Grupos de curva de crecimiento | $4$ $\uparrow$ $\times$ |
|----------------------------------------------------------------------------------------------------|---------------------------------------------------------|--|-------------------------------|----------------|-----------------------|--------------------------------|-------------------------|
|                                                                                                    | Definir classficadores                                  |  |                               |                | Cancelar <sup>1</sup> |                                |                         |
|                                                                                                    | Especies                                                |  |                               |                |                       |                                |                         |
|                                                                                                    |                                                         |  |                               |                |                       |                                |                         |
|                                                                                                    | Estado de funcionamiento                                |  |                               |                |                       |                                |                         |
|                                                                                                    |                                                         |  |                               |                |                       |                                |                         |
|                                                                                                    |                                                         |  |                               |                |                       |                                |                         |
|                                                                                                    |                                                         |  |                               |                |                       |                                |                         |
|                                                                                                    |                                                         |  |                               |                |                       |                                |                         |
|                                                                                                    |                                                         |  |                               |                |                       |                                |                         |
|                                                                                                    |                                                         |  |                               |                |                       |                                |                         |
|                                                                                                    |                                                         |  |                               |                |                       |                                |                         |
|                                                                                                    |                                                         |  |                               |                |                       |                                |                         |
|                                                                                                    |                                                         |  |                               |                |                       |                                |                         |
|                                                                                                    |                                                         |  |                               |                |                       |                                |                         |

**Figura 4-3. La ventana "Definición de inventario" con la pestaña "Clasificadores" seleccionada.**

# 4.2.1 Agregar nombres y descripciones a los valores clasificadores

Para agregar nombres y descripciones de valores clasificadores a un clasificador definido

#### **1. Pulsar en el nombre de un clasificador en la casilla "Clasificadores definidos" (Fig. 4-3)**

En el cuadro de "Valores clasificadores"

- **2. Pulsar en el botón "Editar"**
- **3. Pulsar en el botón "Agregar"**
- **4. Ingresar el nuevo nombre (o nombres) y descripción (o descripciones) del valor (o valores) clasificador(es) en las columnas de "Nombre" y "Descripción"**
- **5. Pulsar en el botón "Guardar" para continuar** 
	- **o**

**Pulsar en el botón "Cancelar" para cancelar las adiciones**

# 4.2.2 Editar nombres y descripciones de los valores clasificadores

Para editar el nombre o la descripción de un valor clasificador

# **1. Pulsar en el nombre del clasificador en la casilla "Clasificadores definidos" (Fig. 4-3)**

En el cuadro "Valores clasificadores"

- **2. Pulsar en el botón "Editar"**
- **3. Editar los valores en las columnas de "Nombre" y "Descripción" del cuadro, según se requiera**
- **4. Pulsar en el botón "Guardar" para continuar** 
	- **o**

**Pulsar en el botón "Cancelar" para cancelar las modificaciones**

# 4.2.3 Suprimir nombres y descripciones de los valores clasificadores

Para suprimir un valor clasificador y su descripción

# **1. Pulsar en un clasificador en la casilla "Clasificadores definidos" (Fig. 4-3)**

En el cuadro "Valores clasificadores"

- **2. Pulsar en el botón "Editar"**
- **3. Pulsar en la celda gris a la izquierda del nombre y de la descripción del valor clasificador**
- **4. Oprimir la tecla "Suprimir" en el teclado**
- **5. Pulsar en el botón "Guardar" para continuar** 
	- **o**

**Pulsar en el botón "Cancelar" para cancelar la supresión**

# 4.3 Tipos de perturbaciones

Si el usuario pulsa en la pestaña "Tipos de perturbacion" (Fig. 4-4) en la ventana "Definición de inventario" [o selecciona "Tipos de perturbación" de la lista desplegable lateral en el paso 4 de la sección inicial de este capítulo], aparecen los tipos de perturbaciones por defecto del MBC-SFC3 y aquellos seleccionados durante el proceso de importación para el proyecto, aparecen en un tabla.

| Definición de invertario                                                                                                    |                            |                                                                                                    |                |                      |        |                                |         | 4 b x   |
|----------------------------------------------------------------------------------------------------|----------------------------|----------------------------------------------------------------------------------------------------|----------------|----------------------|--------|--------------------------------|---------|---------|
| Tipos de especie   Clasificadorer   Tipos de perturbación   Unidades espaciales y limites                                                                                                    |                            |                                                                                                    | Tipo de bosque | Grupos de inventario |        | Grupos de curva de crecimiento |         | 4 D X   |
| Tipos de perturbación por defecto:                                                                                                    |                            |                                                                                                    |                |                      | Editor | Guardan                        | Suprime | Canadar |
| Departments of<br>۰<br>Incendo forestal<br>B<br>Perturbación por insectos<br>Tala rasa con quema de restos<br>Tala rasa con recuperación<br>Incendio con corta de rescate<br>Insectos con corta de rescate<br>Deforestación<br>Forestación<br>Rehabilitación natural no boscosa<br>Corta parcial<br>Sucesión natural<br>Gusano del pino banksiano - Año 1 de la c.<br>Gusano del pino banksiano - Año 2 de la c<br>Gusano del pino banksiano - Año 3 de la c<br>Gusano del pino banksiano - Año 4 de la e<br>Desfoladores del álamo - Tipo A<br>Desfoladores del álamo - Tipo B<br>Dedoladores del álamo - Tipo C<br>Desfoladores del álano - Tipo D<br>٠<br>Agregar | ٠<br>T<br>2<br>3<br>4<br>5 | Nombre del tipo de p Descripción<br>Incendio forestal<br>Incendio<br>Senescencia<br>Epidemia de insectos<br>Tala rasa |                |                      |        |                                |         |         |

**Figura 4-4. La ventana "Definición de inventario" con la pestaña "Tipos de perturbación" seleccionada.** 

En la tabla (Fig. 4-4), "Nombre del tipo de perturbación" representa el nombre del tipo de perturbación importado o creado, y "Descripción" representa la descripción del tipo de perturbación.

El usuario puede agregar, editar o suprimir tipos de perturbaciones asociados con el proyecto en esta pestaña.

# 4.3.1 Agregar un tipo de perturbación

Para agregar un tipo de perturbación

- **1. Pulsar en un tipo de perturbación en la casilla "Tipos de perturbación por defecto" (Fig. 4-4)**
- **2. Pulsar en el botón "Agregar"**

Aparecerá la ventana "Agregar un nuevo tipo de perturbación" (Fig. 4-5).

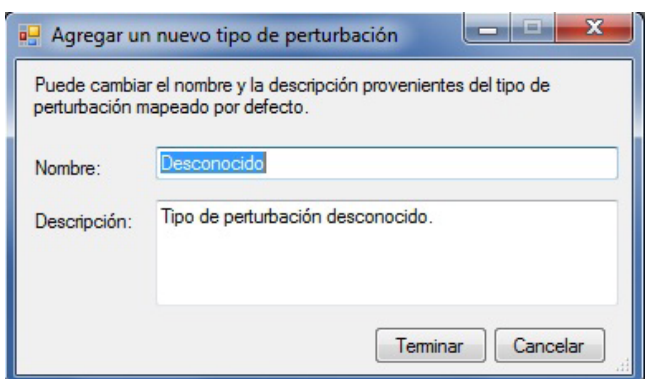

**Figura 4-5. La ventana "Agregar un nuevo tipo de perturbación".** 

- **3. Ingresar un nombre para la perturbación en la casilla "Nombre"**
- **4. Ingresar una descripción de la perturbación en la casilla "Descripción"**
- **5. Pulsar en el botón "Terminar" para continuar o**

**Pulsar en el botón "Cancelar" para cancelar el proceso**

**6. Pulsar en el botón "Guardar" en la tabla** 

#### 4.3.2 Editar un tipo de perturbación

Para editar un tipo de perturbación en el cuadro

- **1. Pulsar en el botón "Editar" (Fig. 4-4)**
- **2. Hacer las modificaciones necesarias en la tabla**
- **3. Pulsar en el botón "Guardar" cuando se hayan terminado las modificaciones** 
	- **o**
	- **Pulsar en el botón "Cancelar" para salir del proceso de editar**

# 4.3.3 Suprimir un tipo de perturbación

Si se suprime un tipo de perturbación también se eliminará toda matriz de perturbación asociada a la misma, los eventos de perturbaciones y las reglas de transición que el usuario haya creado para el tipo de perturbación. Para suprimir tipos de perturbaciones

- **1. Pulsar en el botón "Editar" (Fig. 4-4)**
- **2. Pulsar en la celda gris próxima a la fila que contiene la perturbación que se va a suprimir**
- **3. Oprimir la tecla "Suprimir" en el teclado**
- **4. Pulsar en el botón "Guardar"**

# 4.4 Unidades espaciales y límites

El usuario puede pulsar en la pestaña "Unidades espaciales y límites" (Fig. 4-6) en la ventana "Definición de inventario" (o escoger "Unidades espaciales y límites" de la lista desplegable lateral en el paso 4 de la sección inicial de este capítulo) para asignar límites administrativos y ecológicos al inventario, por unidad(es) espacial(es) (UES) y grupo(s) de UES.

Los límites administrativos se refieren a las provincias y territorios canadienses, salvo Terranova y Labrador, que se ha dividido por razones de programación relacionadas con las matrices de perturbación de incendio. Los límites ecológicos se refieren a las Zonas ecológicas terrestres de Canadá, según se definen en http://www. ecozones.ca/english/zone/index.html o por el Ministerio del Medio Ambiente de Canadá, Environment Canada (1996) y se ilustran en la Fig. 3-15.

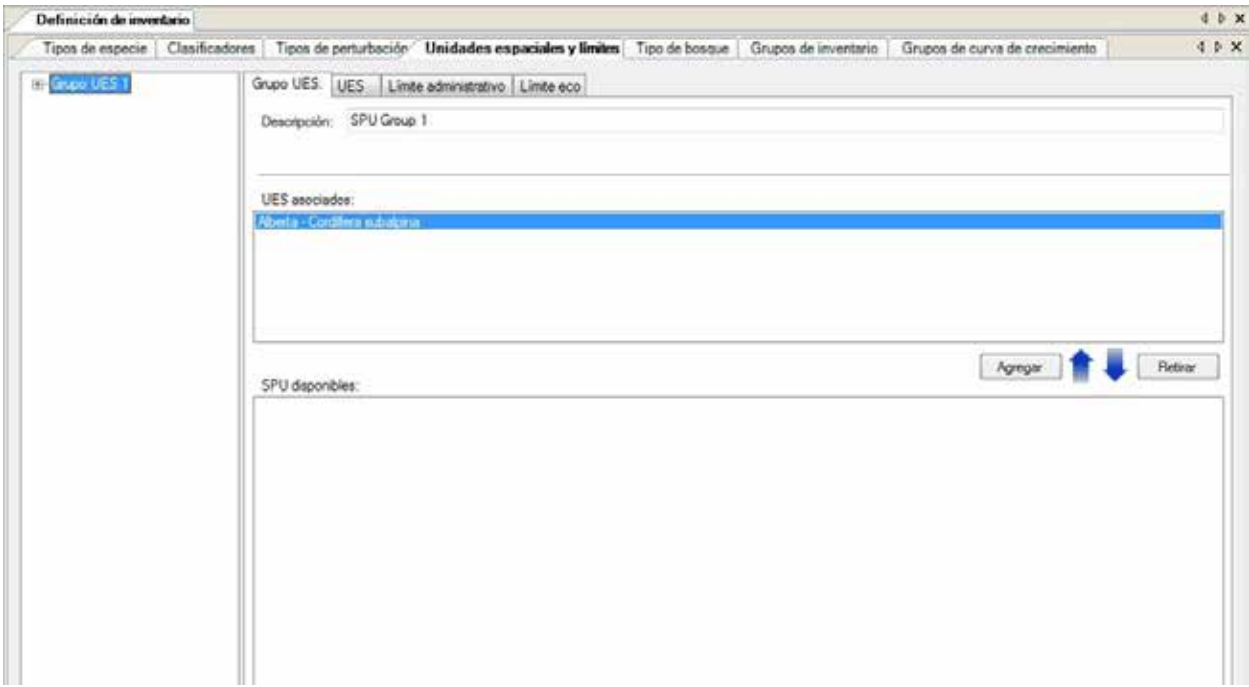

**Figura 4-6. La ventana "Definición de inventario" con las pestañas "Unidades espaciales y límites" y "Grupo UES" seleccionadas.**

# **Nota: División de las zonas ecológicas del Escudo Boreal y del Escudo de la Taiga**

En el MBC-SFC3, las zonas ecológicas del Escudo Boreal y del Escudo de la Taiga se han dividido en partes orientales y occidentales, ya que el oeste es típicamente más frío y más seco que el este. Por lo tanto, estas sub-zonas se modelan por separado (Kurz et al. 1992).

Se aplican parámetros diferentes a los datos del proyecto, según los tipos de límites que el usuario aplique durante el proceso de importación.

Las UES son combinaciones de límites administrativos y ecológicos definidos por el usuario que se pueden aplicar a todos los datos del proyecto del usuario o a porciones de los mismos. Un grupo UES está compuesto de una o más UES.

En la pestaña "Unidades espaciales y límites" (Fig. 4-6), la casilla más a la izquierda exhibe un árbol jerárquico de directorios de los grupos UES existentes. En el árbol de directorios, el usuario puede pulsar dos veces en el nombre de un grupo UES específico o pulsar en el signo "+" junto al grupo UES para expandir el árbol y ver la(las) UES asociada(s) al mismo. Al pulsar dos veces en el nombre de la UES en el árbol de directorios o en el signo "+" junto al mismo, se expandirá el árbol para exhibir los límites administrativos y ecológicos de la UES. Si se pulsa en el signo "–" en el árbol de directorios, se comprimirá esa sección del árbol de directorios. El usuario también puede pulsar con el botón derecho en la casilla del árbol de directorios y escoger "Expandir" o "Comprimir" para expandir o comprimir el árbol de directorios.

# 4.4.1 Grupos de unidades espaciales

En la pestaña "Grupo UES" (Fig. 4-6), el usuario puede agregar, editar o suprimir grupos UES o agregar o suprimir UES asociadas a un grupo UES.

# *Agregar o Retirar un grupo UES*

Todo grupo de unidades espaciales que el usuario agregue deberá estar enlazado a una o más UES antes de que pueda ser usado por el MBC-SFC3. Para agregar un grupo UES

- **1. Pulsar en la pestaña "Grupo UES" (Fig. 4-6)**
- **2. Pulsar en el botón "Agregar"**
- **3. Ingresar una descripción para el grupo UES en la casilla "Descripción"**
- **4. Pulsar en el botón "Guardar" para continuar** 
	- **o**

#### **Pulsar en el botón "Cancelar" para terminar el proceso**

Si el usuario pulsa en la pestaña "Guardar", el grupo UES quedará agregado a la casilla del árbol de directorios con el nombre "Número de grupos '#'," en donde el número (#) se asignará en secuencia de acuerdo al número de grupos UES ya existentes en la casilla del árbol de directorios.

A continuación, el usuario deberá asociar una o más UES al grupo UES. Para hacerlo

- **5. Pulsar en el nombre del grupo UES en la casilla del árbol de directorios**
- **6. Pulsar en una o más (sosteniendo la tecla Ctrl mientras se selecciona) UES en la casilla "UES disponibles"**
- **7. Pulsar en el botón "Agregar" sobre la casilla "UES disponibles"**

Entonces, la(s) UES aparecerá(n) en la casilla "UES asociadas" y en la casilla del árbol de directorios enlazada al grupo UES seleccionado. Antes de que el MBC-SFC3 pueda usar un nuevo grupo UES, se deberán asociar los límites administrativos y ecológicos al mismo y se deberán ingresar nuevos datos de inventario con el Editor de inventario (ver el Capítulo 6, sección 6.5).

Para retirar una UES de un grupo UES

- **1. Pulsar en el nombre del grupo UES en la casilla del árbol de directorios**
- **2. Pulsar en el nombre de la UES que se desea retirar en la casilla "UES asociadas"**
- **3. Pulsar en el botón "Retirar"**

#### *Editar un grupo UES*

Para editar la descripción de un grupo UES existente

- **1. Pulsar en el nombre del grupo UES en la casilla del árbol de directorios (Fig. 4-6)**
- **2. Pulsar en el botón "Editar"**
- **3. Ingresar una nueva descripción en la casilla "Descripción"**
- **4. Pulsar en el botón "Guardar" para guardar las modificaciones**

**o** 

**Pulsar en el botón "Cancelar" para terminar las modificaciones**

# *Suprimir un grupo UES*

Para suprimir un grupo UES

# **1. Pulsar en el nombre del grupo UES en la casilla del árbol de directorios (Fig. 4-6)**

# **Nota: Advertencia sobre la supresión de un grupo UES**

Antes de suprimir un grupo UES, el usuario debería considerar el impacto de esta acción sobre los datos de inventario a los cuales se ha enlazado el grupo UES. Los datos que no estén enlazados a un grupo UES se ignorarán durante la simulación y quedarán excluidos de los resultados.

# **2. Pulsar en el botón "Suprimir"**

Aparecerá una ventana "Suprimir grupos de unidades espaciales" solicitándole al usario que confirme la supresión de la UES seleccionada.

# **3. Pulsar en el botón "Si" para continuar**

**o**

# **Pulsar en el botón "No" para cancelar la supresión**

# 4.4.2 Unidades espaciales

Las unidades espaciales son combinaciones de límites administrativos y ecológicos definidos por el usuario que se pueden aplicar a todos los datos o a porciones de los mismos para un proyecto. Una vez que se hayan creado, las UES deben ser agregadas a un grupo UES si se desean usar durante la ejecución de una simulación. El usuario puede agregar, editar o suprimir UES.

# *Agregar UES*

Para agregar una nueva UES

- **1. Pulsar en la pestaña "UES" (Fig. 4-7) de la pestaña "Unidades espaciales y límites" en la ventana "Definición de inventario"**
- **2. Pulsar en el botón "Agregar"**
- **3. Pulsar en la casilla "Límite administrativo" y hacer una selección de la lista desplegable que aparece**
- **4. Pulsar en la casilla "Límite ecológico" y hacer una selección de la lista desplegable que aparece**
- **5. Pulsar en el botón "Guardar"**

La nueva UES aparecerá en la casilla con la "Lista de UES" y se nombrará de acuerdo a los límites administrativos y ecológicos seleccionados. Su nombre también aparecerá en la casilla "UES disponibles" en la pestaña "Grupo UES" (Fig. 4-7).

# *Editar UES*

Las UES existentes exhibidas en la casilla "Lista de UES" en la pestaña "UES" (Fig. 4-7) pueden ser editadas. Antes de editar una UES, el usuario debería considerar el impacto de esta acción sobre los datos de un inventario a los cuales se hayan enlazado las UES. Al editar los límites administrativos o ecológicos asignados a una UES, el usuario cambiará los parámetros ecológicos que el MBC-SFC3 aplicará a los datos enlazados a esa UES durante la simulación.

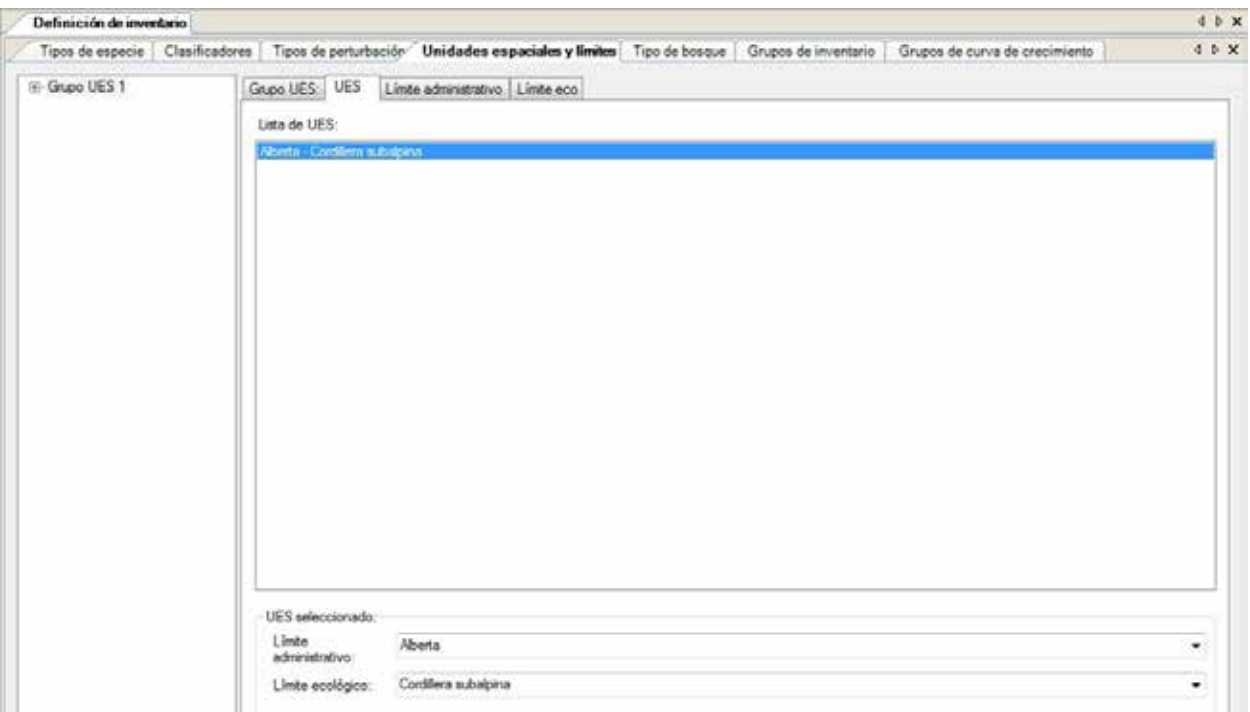

**Figura 4-7. La ventana "Definición de inventario" con las pestañas "Unidades espaciales y límites" y "UES" seleccionadas.**

Para editar una UES

- **1. Pulsar en la pestaña "UES" (Fig. 4-7)**
- **2. Escoger el nombre de una UES de la casilla con la "Lista de UES"**
- **3. Pulsar en el botón "Editar"**
- **4. Pulsar en la casilla "Límite administrativo" y hacer una a selección de la lista desplegable que aparece**
- **5. Pulsar en la casilla "Límite ecológico" y hacer una selección de la lista desplegable que aparece**
- **6. Pulsar en el botón "Guardar" para continuar**

**o** 

#### **Pulsar en el botón "Cancelar" para terminar las modificaciones**

#### *Suprimir UES*

Antes de suprimir una UES, el usuario debería considerar el impacto de esta acción sobre un grupo UES y sobre los datos de inventario a los cuales se haya enlazado la UES. Los datos que no estén enlazados a una UES serán ignorados durante la simulación y quedarán excluidos de los resultados. Para suprimir una UES

- **1. Pulsar en la pestaña "UES" (Fig. 4-7)**
- **2. Escoger el nombre de una UES de la casilla con la "Lista de UES"**
- **3. Pulsar en el botón "Suprimir"**

Aparecerá una ventana "Suprimir unidades espaciales" solicitándole al usuario que confirme la supresión de la UES seleccionada.

### **4. Pulsar en el botón "Sí" para continuar**

#### **o**

# **Pulsar en el botón "No" para cancelar la supresión**

Si el usuario pulsa en el botón "Si", se suprimirá la UES de la casilla con la "Lista de UES".

# 4.4.3 Límites administrativos

Como se discutiera en el párrafo inicial de la Sección 4.4, un límite administrativo define la ubicación geográfica del territorio. Para ser usado en la ejecución de la simulación de un proyecto, un límite administrativo debe estar enlazado a una UES (y esa UES debe estar enlazada a un grupo UES). El usuario puede agregar, editar o suprimir límites administrativos.

#### *Agregar un límite administrativo*

Un límite administrativo siempre está asociado a un límite ecológico (sección 4.4.4); por lo tanto, los dos tipos de límites se deben agregar al mismo tiempo. Para agregar un límite administrativo

#### **1. 1. Pulsar en la pestaña "Límite administrativo" (Fig. 4-8)**

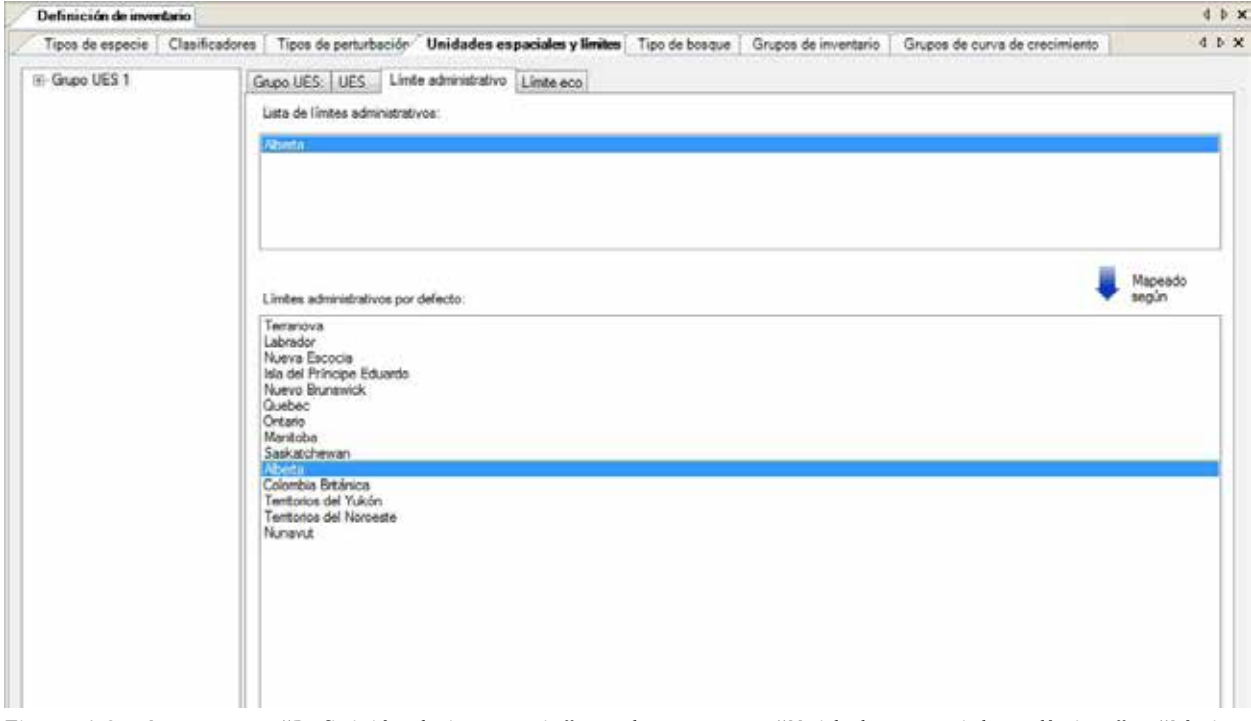

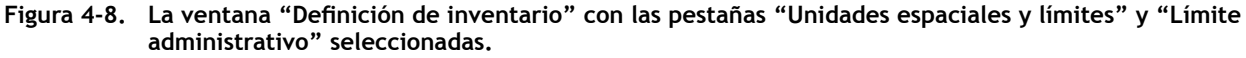

#### **2. Pulsar en el botón "Agregar"**

Aparecerá la ventana "Agregar o actualizar límite" (Fig. 4 9). En la pestaña "Límite administrativo"

- **3. Pulsar en la casilla "Límite administrativo por defecto" y escoger un límite administrativo de la lista desplegable que aparece**
- **4. Ingresar un nombre nuevo para el límite administrativo en la casilla "Nombre"**
- **5. Pulsar en la pestaña "Límite ecológico" (Fig. 4-10)**
- **6. Pulsar en la casilla "Límite ecológico por defecto" y escoger un límite ecológico de la lista desplegable que aparece**
- **7. Ingresar un nombre nuevo para el límite ecológico en la casilla "Nombre"**

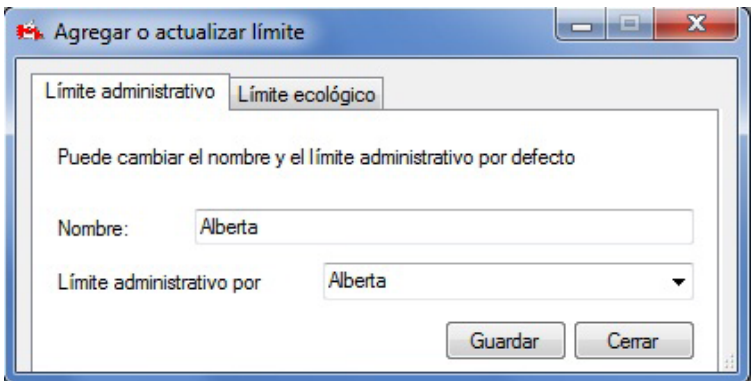

**Figura 4-9. La ventana "Agregar o actualizar límite" con la pestaña "Límite administrativo" seleccionada.**

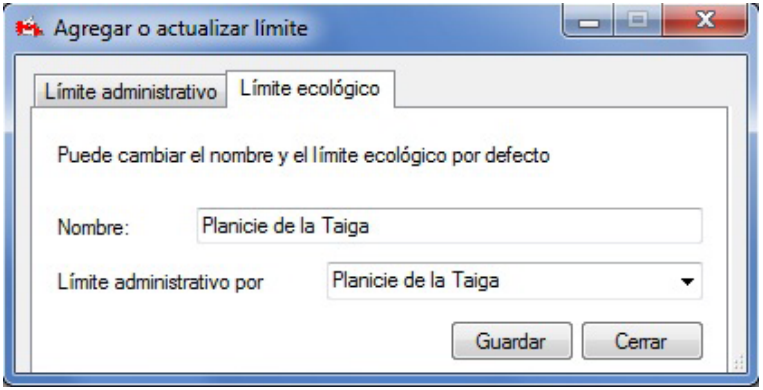

**Figura 4-10. La ventana "Agregar o actualizar límite" con la pestaña "Límite ecológico" seleccionada.**

**8. Pulsar en el botón "Guardar" para continuar** 

#### **o**

#### **Pulsar en el botón "Cerrar" para cancelar la adición y cerrar la ventana**

Si el usuario pulsa en el botón "Guardar", el nuevo límite administrativo se agregará a la casilla con la "Lista de límites administrativos" en la pestaña "Límite administrativo", y el límite ecológico se agregará a la casilla con la "Lista de límites ecológicos" en la pestaña "Límite ecológico" (ver la sección 4.4.4). El nuevo límite administrativo y límite ecológico también quedará disponible para ser seleccionado en las casillas "Límite administrativo" y "Límite ecológico" en la pestaña "UES" (ver la Fig. 4-7) para que el usuario pueda crear una nueva UES utilizando estos límites.

# *Editar un límite administrativo*

Para editar un límite administrativo

- **1. Pulsar en la pestaña "Límite administrativo" (Fig. 4-8)**
- **2. En la casilla "Lista de límites administrativos", pulsar en el nombre del límite administrativo que se desea editar**
- **3. Pulsar en el botón "Editar"**

Aparecerá la ventana "Agregar o actualizar límite" (Fig. 4 9). En la pestaña "Límite administrativo"

- **4. Pulsar en la casilla "Límite administrativo por defecto" y escoger un límite administrativo de la lista desplegable que aparece**
- **5. Ingresar un nombre nuevo en la casilla "Nombre"**

Si no se escogió un nuevo límite administrativo en el paso 4, saltar al paso 9; si se escogió un nuevo límite administrativo en el paso 4, continuar de la siguiente manera

- **6. Pulsar en la pestaña "Límite ecológico" (Fig. 4-10)**
- **7. Pulsar en la casilla "Límite ecológico por defecto" y escoger un límite ecológico de la lista desplegable que aparece**
- **8. Ingresar un nombre nuevo para el límite ecológico en la casilla "Nombre"**
- **9. Pulsar en el botón "Guardar" para continuar**

**o** 

# **Pulsar en el botón "Cerrar" para cancelar las modificaciones y cerrar la ventana**

### *Suprimir un límite administrativo*

Antes de suprimir un límite administrativo, el usuario debería considerar el impacto de esta acción sobre la(s) UES y sobre los datos de inventario a los cuales se haya enlazado el límite administrativo. Los datos que no estén enlazados a un límite administrativo serán ignorados durante las simulaciones y quedarán excluidos de los resultados. Para suprimir un límite administrativo

- **1. Pulsar en la pestaña "Límite administrativo" (Fig. 4-8)**
- **2. Pulsar en el nombre de un límite administrativo en la casilla con la lista "Límites administrativos"**
- **3. Pulsar en el botón "Suprimir"**

Aparecerá una casilla "Suprimir límites administrativos", solicitándole al usuario que confirme la supresión del límite administrativo seleccionado.

**4. Pulsar en el botón "Sí" para continuar** 

# **Pulsar en el botón "No" para cancelar la supresión**

Si el usuario pulsa en el botón "Si", el límite administrativo quedará suprimido de la casilla "Lista de límites administrativos".

# 4.4.4 Límites ecológicos

Como se menciona en el párrafo inicial de la Sección 4.4, un límite ecológico define la ubicación ecológica de un terreno dentro de un límite administrativo. Para usarlo en la ejecución de la simulación de un proyecto, un límite ecológico debe estar enlazado a una UES (y esa UES debe estar enlazada a un grupo UES). El usuario puede agregar, editar o suprimir límites ecológicos.

**o** 

#### *Agregar un límite ecológico*

Un límite ecológico siempre está asociado a un límite administrativo (sección 4.4.3); por lo tanto, los dos tipos de límites se deben agregar al mismo tiempo. Para agregar un límite ecológico

**1. Pulsar en la pestaña "Límite ecológico" (Fig. 4-11)** 

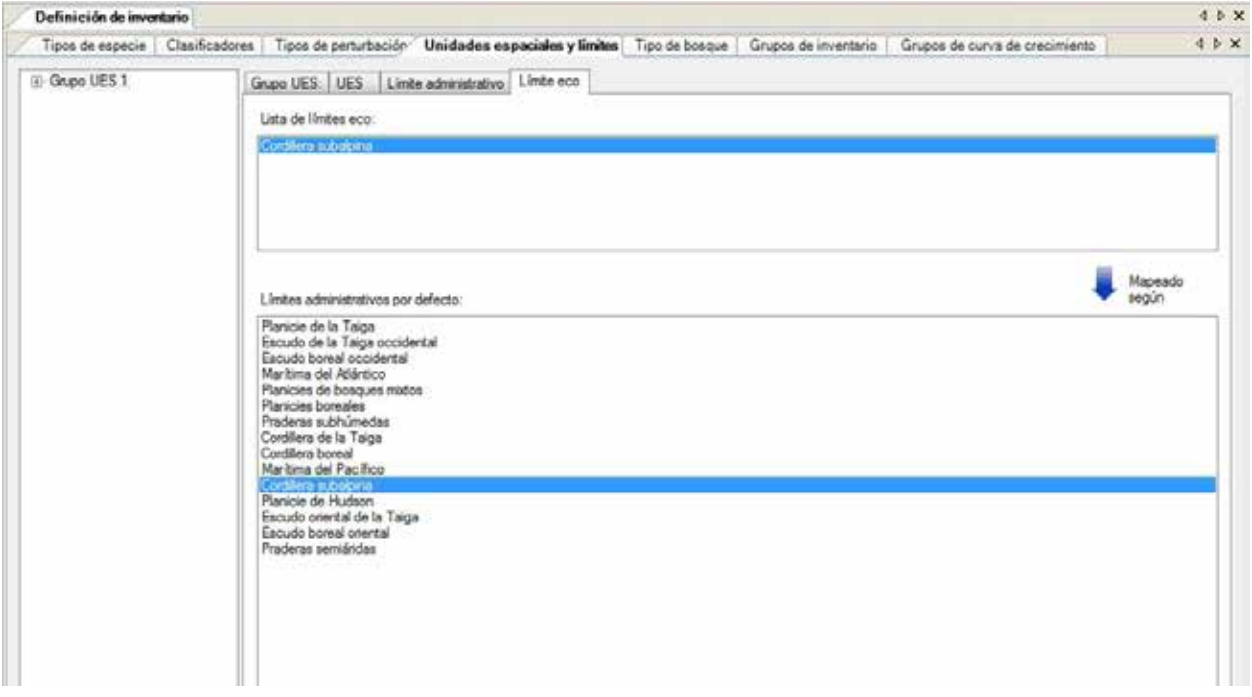

**Figura 4-11. La ventana "Definición de inventario" con las pestañas "Unidades espaciales y límites" y "Límite ecológico" seleccionadas.**

#### **2. Pulsar en el botón "Agregar"**

Aparecerá la ventana "Agregar o actualizar límite" (Fig. 4-10). Debido a que el límite administrativo seleccionado afecta las opciones del límite ecológico, primero se debe escoger el límite administrativo adecuado.

- **3. Pulsar en la pestaña "Límite administrativo" (Fig. 4-9)**
- **4. Pulsar en la casilla "Límite administrativo por defecto" y escoger un límite administrativo de la lista desplegable que aparece**
- **5. Ingresar un nombre nuevo para el límite administrativo en la casilla "Nombre"**
- **6. Volver a pulsar en la pestaña "Límite ecológico" (Fig. 4-10)**
- **7. Pulsar en el nombre de un límite ecológico en la casilla con "Límite ecológico por defecto"**

#### **Nota: Selección de un límite ecológico**

Si no se está seguro de qué límite ecológico se debe escoger, consultar http://www.ecozones.ca/english/ zone/index.html o Environment Canada (1996) o el mapa de las zonas ecológicas terrestres de Canadá usadas en el MBC-SFC3 (Fig. 3-15).

- **8. Ingresar un nombre nuevo para el límite ecológico en la casilla "Nombre"**
- **9. Pulsar en el botón "Guardar" para continuar** 
	- **o**

# **Pulsar en el botón "Cerrar" para cancelar la adición y cerrar la ventana**

Si el usuario pulsa en el botón "Guardar", el nuevo límite ecológico se agregará a la casilla "Lista de límites ecológicos" en la pestaña "Límite ecológico", y el límite administrativo se agregará a la casilla "Lista de límites administrativos" en la pestaña "Límite administrativo" (ver la sección 4.4.3). El nuevo límite ecológico y límite administrativo también estarán disponibles para su selección en las casillas "Límite ecológico" y "Límite administrativo" en la pestaña de la "UES" (ver la Fig. 4-7) para que el usuario pueda crear una nueva UES utilizando estos límites.

#### *Editar un límite ecológico*

Para editar un límite ecológico

- **1. Pulsar en la pestaña "Límite ecológico" (Fig. 4-11)**
- **2. Pulsar en el nombre de un límite ecológico en la casilla "Lista de límites ecológicos"**
- **3. Pulsar en el botón "Editar"**

Aparecerá la ventana "Agregar o actualizar límite" (Fig. 4 10). Para cambiar el nombre definido por el usuario, saltar al paso 9. Para cambiar el límite ecológico

- **4. Pulsar en la pestaña "Límite administrativo" (Fig. 4-9)**
- **5. Pulsar en la casilla "Límite administrativo por defecto" y escoger un límite administrativo de la lista desplegable que aparece**
- **6. Ingresar un nombre nuevo en la casilla "Nombre"**
- **7. Pulsar en la pestaña "Límite ecológico" (Fig. 4-10)**
- **8. Pulsar en la casilla "Límite ecológico por defecto" y escoger un límite ecológico de la lista desplegable que aparece**
- **9. Ingresar un nombre nuevo en la casilla "Nombre"**
- **10.Pulsar en el botón "Guardar" para continuar** 
	- **o**

# **Pulsar en el botón "Cerrar" para cancelar las modificaciones y cerrar la ventana**

#### *Suprimir un límite ecológico*

Para suprimir un límite ecológico

- **1. Pulsar en la pestaña "Límite ecológico" (Fig. 4-11)**
- **2. Pulsar en el nombre de un límite ecológico en la casilla "Lista de límites ecológicos"**

#### **Nota: Advertencia sobre la supresión de un límite ecológico**

Antes de suprimir un límite ecológico, el usuario debería considerar el impacto de esta acción sobre la(s) UES y sobre los datos de inventario a los cuales se haya enlazado el límite ecológico. Los datos que no estén enlazados a un límite ecológico serán ignorados durante las simulaciones y quedarán excluidos de los resultados. Para suprimir un límite ecológico.

#### **3. Pulsar en el botón "Suprimir"**

Aparecerá una casilla "Suprimir límites ecológicos", solicitándole al usuario que confirme la supresión del límite ecológico seleccionado.

#### **4. Pulsar en el botón "Sí" para continuar**

#### **o**

### **Pulsar en el botón "No" para cancelar el proceso**

Si el usuario pulsa en el botón "Si", el límite ecológico quedará suprimido de la lista "Límites ecológicos."

# 4.5 Tipos de bosques

Si el usuario pulsa en la pestaña "Tipo de bosque" (Fig. 4 12) en la ventana "Definición de inventario" (o selecciona "Tipo de bosque" de la lista desplegable lateral en el paso 4 de la sección inicial de este capítulo), los tipos de bosques (nombrados de acuerdo a los clasificadores que los identifican) asignados al inventario aparecen en la tabla. En esta pestaña, el usuario puede agregar un nuevo tipo de bosque o suprimir uno ya existente.

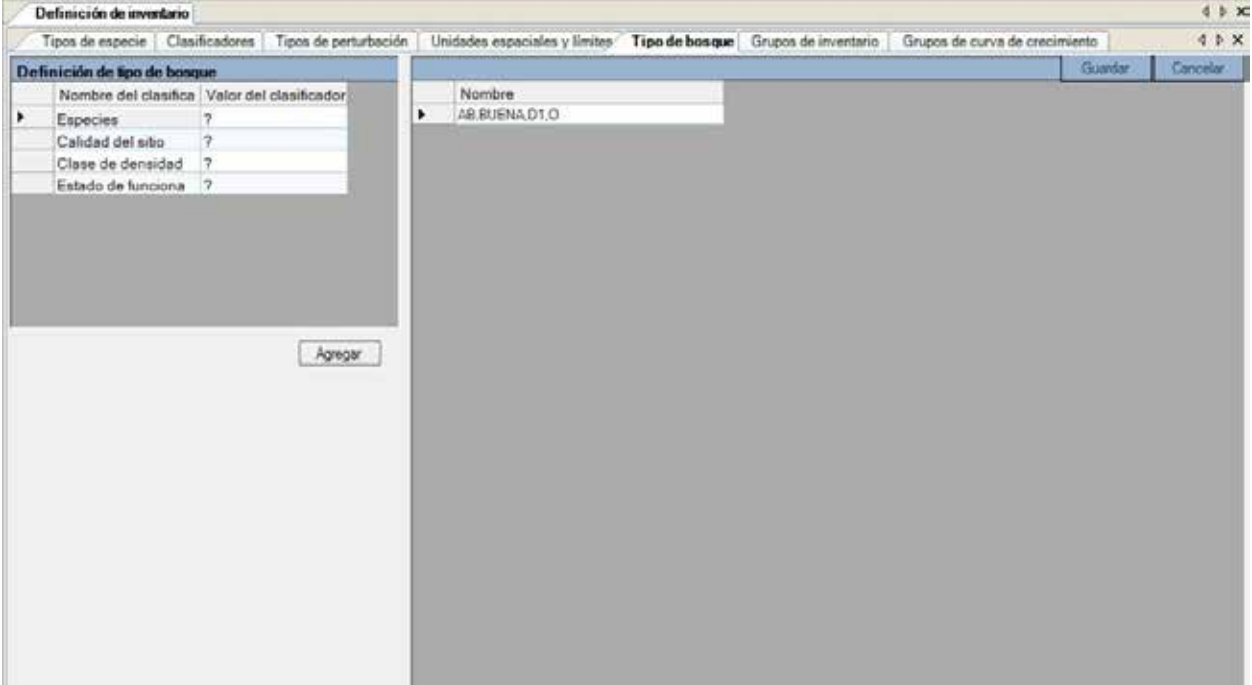

**Figura 4-12. La ventana "Definición de inventario" con la pestaña "Tipo de bosque" seleccionada.**

# 4.5.1 Agregar un tipo de bosque

Para agregar un tipo de bosque, el usuario debe escoger el valor clasificador adecuado para cada clasificador que definirá el nuevo tipo de bosque. Para continuar

# **1. Dejar el valor configurado a "?" para obtener todos los valores para un clasificador**

**o** 

**Pulsar, según se requiera, en cada celda en la columna "Valor clasificador" próxima al nombre del clasificador en el cuadro de "Definición de tipo de bosque", y pulsar en un valor en la lista desplegable que aparece**

# **2. Pulsar en el botón "Agregar"**

El nuevo tipo de bosque aparecerá en el campo "Nombre" en el cuadro de la ventana al final de la lista de los tipos de bosques.

**3. Pulsar en el botón "Guardar" para continuar** 

**o** 

**Pulsar en el botón "Cancelar" para terminar el proceso**

# 4.5.2 Suprimir un tipo de bosque

Para suprimir un tipo de bosque

- **1. En el cuadro de tipos de bosques agregados (Fig. 4-12), pulsar en la celda gris próxima al nombre del tipo de bosque que se desea suprimir**
- **2. Oprimir la tecla "Suprimir" en el teclado**
- **3. Pulsar en el botón "Guardar" para continuar**

**o** 

**Pulsar en el botón "Cancelar" para terminar el proceso**

# 4.6 Grupos de inventario

Los grupos de inventario son colecciones de uno o más grupos de registros de inventarios (rodales), que se usan para simplificar la asignación de diferentes parámetros a escala de rodal. Si el usuario pulsa en la pestaña "Grupos de inventario" en la ventana "Definición de inventario" (Fig. 4-13) (o selecciona "Grupos de inventario" de la lista desplegable lateral en el paso 4 de la sección inicial de este capítulo), los grupos de inventario asignados al inventario del usuario aparecerán en la casilla "Grupos de inventario". Para ver qué identificadores de grupos de inventario, y qué identificadores de inventarios han sido asignados a un grupo de inventario, pulsar en el nombre del grupo de inventarios en esta casilla. También en esta casilla, el usuario puede suprimir un grupo de inventario existente.

Para suprimir un grupo de inventario

- **1. En el cuadro "Grupos de inventario" (Fig. 4-13), pulsar en la celda gris a la izquierda del registro que contiene el grupo de inventario que se desea suprimir**
- **2. Pulsar en el botón "Suprimir"**

| Definición de invertario                                                                                                    |          |   |   |                 |                           |               |                  | $4$ $b$ $x$ |
|----------------------------------------------------------------------------------------------------|----------|---|---|-----------------|---------------------------|---------------|------------------|-------------|
| Tipos de especie   Clasificadores   Tipos de perturbación   Unidades espaciales y límites   Tipo de bosque   Grupos de inventario   Grupos de curva de crecimiento |          |   |   |                 |                           | $4.0 \times$  |                  |             |
| Grupos de invertario:                                                                                                    |          |   |   |                 |                           |               |                  |             |
| Stand <sub>a</sub>                                                                                                    |          | ٠ |   |                 | ID de grupo de inventario |               | ID de inventario | ĉ.          |
| Stand <sub>2</sub><br>Stand 3                                                                                                    |          | ۹ | ٠ |                 |                           |               |                  |             |
| Stand 4                                                                                                    |          |   |   | 2               |                           |               |                  |             |
| Stand 5<br>Stand 6                                                                                                    |          |   |   |                 |                           |               |                  |             |
| Stand 7                                                                                                    |          |   |   |                 |                           |               |                  | E           |
| Stand 8                                                                                                    |          |   |   | 5               |                           | 5             |                  |             |
| Stand 9                                                                                                    |          |   |   |                 |                           |               |                  |             |
| Stand 10<br>Stand 11                                                                                                    |          |   |   |                 |                           |               |                  | ш           |
| Stand 12                                                                                                    |          |   |   | g               |                           | R             |                  |             |
| Stand 13<br>Stand 14<br>Stand 15<br>Stand 16<br>Stand 17<br>Stand 18<br>Stand 19                                                                                   |          |   |   | 9               |                           | n,            |                  |             |
|                                                                                                    |          |   |   | 10              |                           | 10            |                  |             |
|                                                                                                    |          |   |   | 11              |                           | 11            |                  |             |
|                                                                                                    |          |   |   | 12              |                           | 12            |                  |             |
|                                                                                                    |          |   |   | 13              |                           | 13            |                  |             |
| Stand 20                                                                                                    |          |   |   | 14              |                           | 14            |                  |             |
|                                                                                                    |          |   |   | 15              |                           | 15            |                  |             |
|                                                                                                    | Suprimir |   |   | 16              |                           | 16            |                  |             |
|                                                                                                    |          |   |   | $\overline{17}$ |                           | i7            |                  |             |
|                                                                                                    |          |   |   | 18              |                           | 18            |                  |             |
|                                                                                                    |          |   |   | 19              |                           | 19            |                  |             |
|                                                                                                    |          |   |   | 20              |                           | 20            |                  |             |
|                                                                                                    |          |   |   | 21              |                           | $rac{21}{22}$ |                  |             |
|                                                                                                    |          |   |   | 22              |                           |               |                  |             |
|                                                                                                    |          |   |   | 23              |                           | 23            |                  |             |
|                                                                                                    |          |   |   | 24              |                           | 24            |                  |             |
|                                                                                                    |          |   |   | 25              |                           | 25            |                  |             |
|                                                                                                    |          |   |   | 26              |                           | 26            |                  |             |
|                                                                                                    |          |   |   | 27              |                           | 27            |                  |             |
|                                                                                                    |          |   |   | 28              |                           | 28            |                  |             |

**Figura 4-13. La ventana "Definición de inventario" con la pestaña "Grupos de inventario" seleccionada.**

Aparecerá una ventana "Suprimir grupo de inventario", solicitándole al usuario que confirme que se debe suprimir el grupo de inventario seleccionado.

#### **3. Pulsar en el botón "Sí" para continuar**

**o** 

#### **Pulsar en el botón "No" para terminar el proceso**

# 4.7 Grupos de curva de crecimiento

Los grupos de curva de crecimiento son colecciones de uno o más grupos de curva de crecimiento que se usan para simplificar su asignación en supuestos relacionados con el crecimiento. Si el usuario pulsa en la pestaña "Grupos de curva de crecimiento" en la ventana "Definición de inventario" (Fig. 4-14) (o selecciona "Grupo de curva de crecimiento" de la lista desplegable lateral en el paso 4 de la sección inicial de este capítulo), los grupos de curvas de crecimiento asignados al inventario aparecerán en la pestaña "Grupos de curva de crecimiento". Para ver qué identificadores del grupo de curvas de crecimiento y qué identificadores de curvas de crecimiento han sido asignadas a un grupo de curvas de crecimiento en particular, pulsar en el nombre del grupo de curvas de crecimiento en esta casilla. También en esta pestaña, el usuario puede suprimir un grupo de curvas de crecimiento.

Para suprimir un grupo de curva de crecimiento

**1. En el cuadro "Grupos de curva de crecimiento" (Fig. 4-14), pulsar en la celda gris a la izquierda del registro que contiene el grupo de curva de crecimiento que se desea suprimir** 

#### **2. Pulsar en el botón "Suprimir"**

Aparecerá una ventana "Suprimir grupo de curva de crecimiento", solicitándole al usuario que confirme la supresión del grupo de curva de crecimiento seleccionado.

#### **3. Pulsar en el botón "Sí" para continuar**

**o** 

#### **Pulsar en el botón "No" para terminar el proceso**

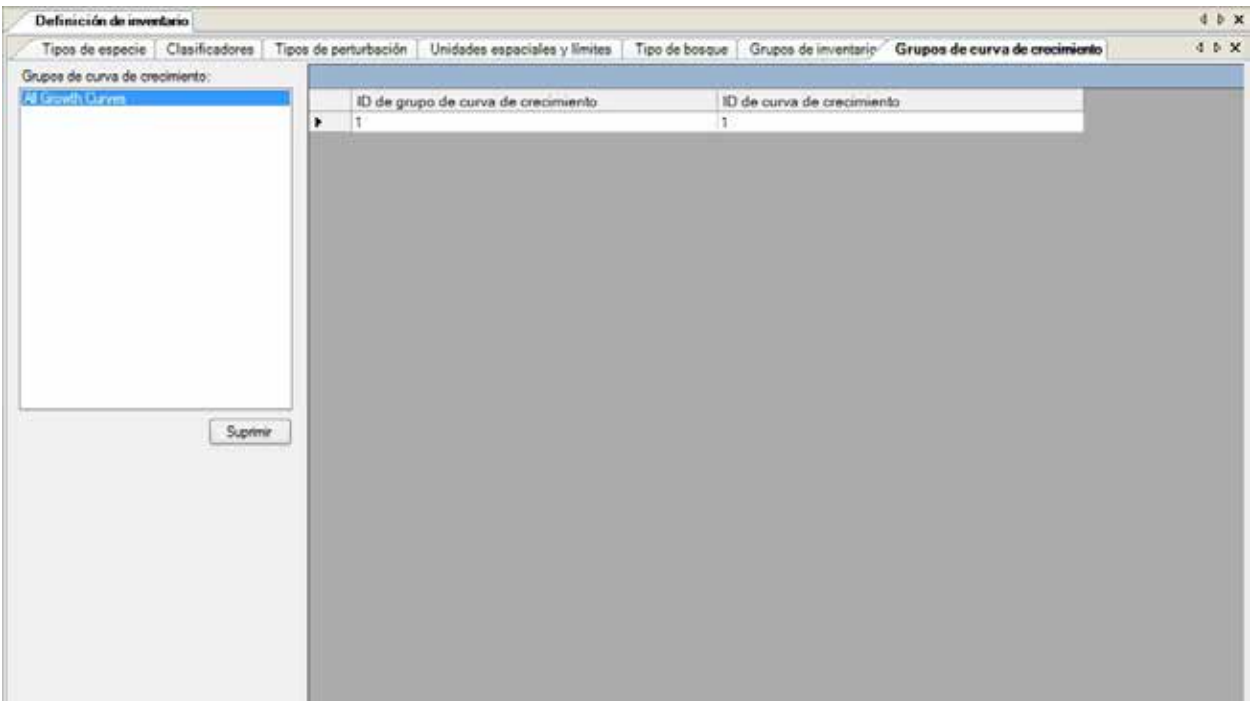

**Figura 4-14. La ventana "Definición de inventario" con la pestaña "Grupos de curva de crecimiento" seleccionada.**

# CAPÍTULO 5

# PROPIEDADES DEL PROYECTO, MENSAJES Y RESÚMENES

Este capítulo presenta y describe cómo usar la herramienta de las Propiedades de la caja de herramientas, y las ventanas "Mensaje", "Lista de tareas", y "Resumen del proyecto". La ventana de las Propiedades de la caja de herramientas permite que el usuario visualice y seleccione bases de datos, archivos ejecutables y plantillas que se abren en el MBC-SFC3 y aplicar características avanzadas. La ventana "Mensaje" exhibe la información y salida resultante del proceso de la simulación. La ventana de "Lista de tareas" exhibe una tabla de tareas del proyecto que los usuarios deben completar para preparar y ejecutar una simulación del proyecto. La ventana de "Resumen del proyecto" contiene un resumen detallado del contenido de un proyecto que se abre en el MBC-SFC3.

# 5.1 Uso de la Herramienta de Propiedades de la Caja de Herramientas

La ventana "Propiedades" (Fig. 5-1) se puede usar para visualizar rápidamente y editar propiedades avanzadas, bases de datos, archivos ejecutables o plantillas asociadas a un proyecto abierto en el MBC-SFC3.

Para tener acceso a la ventana "Propiedades de la caja de herramientas"

# **1. Pulsar en "Presentación" en la barra de menú de la ventana principal del MBC-SFC3**

# **2. Escoger "Propiedades de la caja de herramientas" de la lista desplegable que aparece**

Aparecerá la ventana "Propiedades". El usuario puede exhibir los elementos dentro de la ventana "Propiedades" en orden alfabético, pulsando en el icono " $\frac{1}{2}$ )". Si el usuario coloca el cursor sobre un icono, aparecerá una casilla que revelará el tipo de visualización. Cada una de las secciones del directorio exhibida se puede minimizar o expandir pulsando en los símbolos "-" o "+" en el directorio próximo a la sección correspondiente. Si el usuario pulsa en una fila en la ventana, aparecerá una descripción del contenido de la fila en la parte inferior de la ventana.

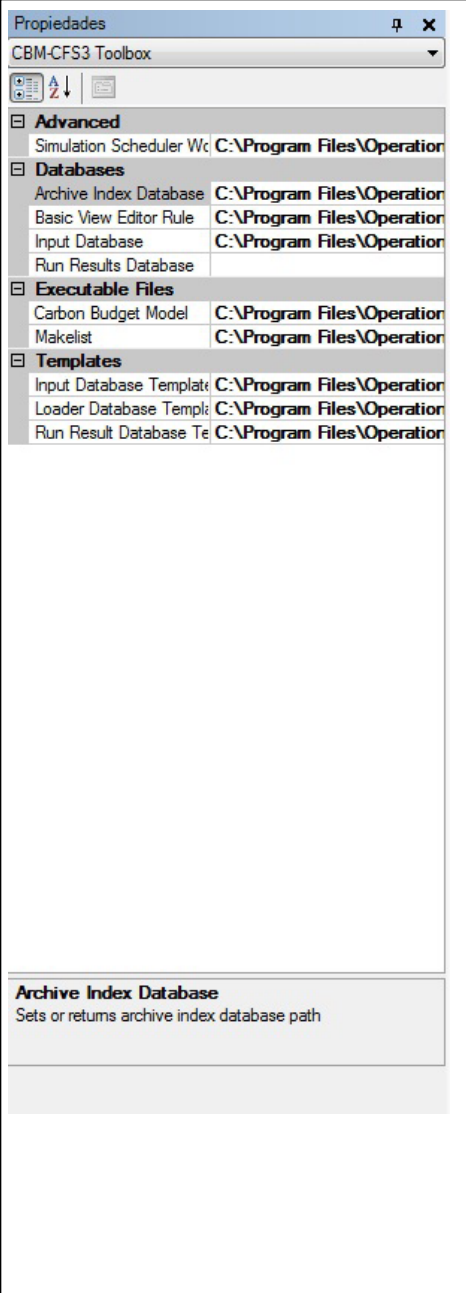

**Figura 5-1. La ventana "Propiedades".**

# 5.1.1 Propiedades avanzadas

La sección "Avanzadas" de la ventana "Propiedades" permite que los usuarios visualicen y/o escojan la ubicación del Directorio de trabajo del programador de simulación.

El MBC-SFC3 indicará automáticamente C:\Archivos de programa\Operational-Scale MBC-SFC3\ Temp como la ubicación (o, para sistemas operativos de 64-bit, C:\Archivos de programa (x86)\Operational-Scale MBC-SFC3\Temp) para el Directorio de trabajo del programador de simulación. Para cambiar la ubicación de este directorio

**1. Pulsar en la celda "Directorio de trabajo del programador de simulación"**

El botón "…" deberá aparecer.

**2. Pulsar en el botón "…" ´próximo a la celda que indica la ubicación del Directorio de trabajo del programador de simulación**

Aparecerá una ventana "Buscar carpeta" (Fig. 5-2).

- **3. Escoger la carpeta correspondiente o pulsar en el botón "Crear nueva carpeta" para crear una carpeta nueva**
- **4. Pulsar en el botón "Aceptar" para continuar**

**o** 

**Pulsar en el botón "Cancelar" para terminar el proceso**

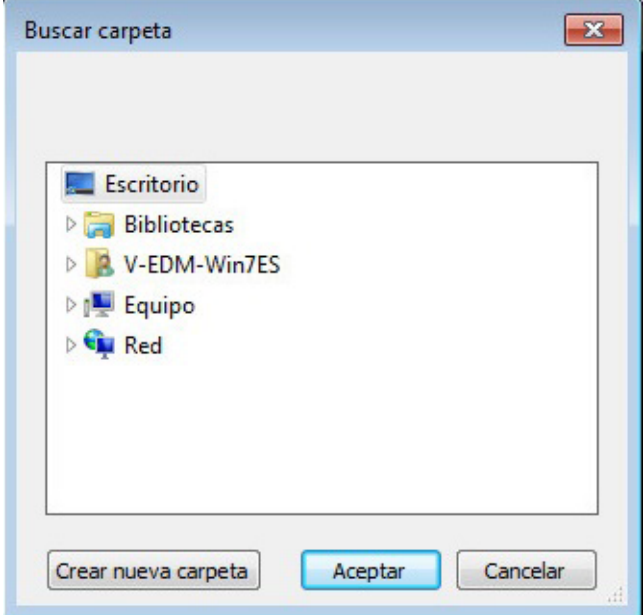

**Figura 5-2. La ventana "Buscar carpeta" que permite que el usuario seleccione la ubicación del Directorio de trabajo del programador de simulación.**

# 5.1.2 Bases de datos

La sección "Bases de datos" (Fig. 5-1) exhibe una lista de nombres de archivos de bases de datos enlazados a un proyecto que está abierto en el MBC-SFC3: "Base de datos de índice de archivos", "Regla del editor de presentacion básico", "Base de datos de ingreso" y "Base de datos de resultados de ejecución". La ruta para cada base de datos por defecto aparece en la celda próxima al nombre de la base de datos. El MBC-SFC3 indicará automáticamente los nombres de los archivos adecuados para todas estas bases de datos en la carpeta "C:\Archivos de programa\Operational-Scale MBC-SFC3\Admin\DBs\" (o, para sistemas operativos de 64-bit, "C:\Archivos de programa (x86)\Operational-Scale MBC-SFC3\Admin\DBs\") a medida que el usuario continúa a través del modelo desde la importación de datos o la apertura de un proyecto a la simulación y/o presentación de los resultados.

Para cambiar o abrir cualquiera de estos archivos

# **1. Pulsar en la fila asociada a la base de datos o regla correspondiente**

# **2. Pulsar en el botón "…"**

Aparecerá una ventana "Abrir archivo" en donde el usuario puede apuntar al directorio, carpeta y archivo adecuados. Una vez que se haya seleccionado un archivo

# **3. Pulsar en el botón "Abrir"**

Se exhibirá la ruta del archivo seleccionado en la base de datos o regla escogida en la casilla de la lista desplegable de la ventana "Propiedades".

# 5.1.3 Archivos ejecutables

La sección de archivos ejecutables "Archivos ejecutables" (Fig. 5-1) exhibe todo archivo ejecutable que esté siendo usado por el "Modelo de balance de carbono" o "MAKELIST". El MBC-SFC3 indicará automáticamente los nombres de archivo adecuados para todos estos archivos ejecutables en la carpeta C:\Archivos de programa\Operational-Scale MBC-SFC3\Admin\Executable Files\ (o, para sistemas operativos de 64-bit, C:\Archivos de programa (x86)\Operational-Scale MBC-SFC3\Admin\Executable Files\) a medida que el usuario continúa a través del modelo desde la importación de datos o la apertura de un proyecto a la simulación y/o presentación de los resultados.

Para cambiar cualquiera de estas rutas de aplicación

# **1. Pulsar en la fila asociada al archivo ejecutable correspondiente**

# **2. Pulsar en el botón "…"**

Aparecerá una ventana "Abrir archivo" en donde el usuario puede apuntar al directorio, carpeta y archivo adecuados. Una vez que se haya seleccionado un archivo

# **3. Pulsar en el botón "Abrir"**

Se exhibirá la ruta del archivo seleccionado en la casilla de la lista desplegable de la ventana "Propiedades".

# 5.1.4 Plantillas

La sección "Plantillas" (Fig. 5-3) exhibe todo archivo de plantilla que esté abierto en el MBC-SFC3 para la "Plantilla de base de datos de ingreso", "Plantilla de base de datos del cargador" y la "Plantilla de base de datos de resultados de ejecución." El MBC-SFC3 indicará automáticamente los archivos de plantilla adecuados en la carpeta C:\Archivos de programa\Operational-Scale MBC-SFC3\Admin\DBs\ (o, para sistemas operativos de 64-bit, C:\Archivos de programa (x86)\Operational-Scale MBC-SFC3\Admin\ DBs\) a medida que el usuario continúa a través del modelo desde la importación de datos o la apertura de un proyecto a la simulación y/o presentación de los resultados.

Para cambiar cualquiera de estos archivos de plantilla

# **1. Pulsar en la fila asociada a la plantilla correspondiente**

# **2. Pulsar en el botón "…"**

Aparecerá una ventana de "Abrir archivo" en donde el usuario puede apuntar al directorio, carpeta y archivo adecuados. Una vez que se haya seleccionado un archivo

# **3. Pulsar en el botón "Abrir"**

Se exhibirá la ruta del archivo seleccionado en la casilla de la lista desplegable de la plantilla escogida en la ventana "Propiedades".

# 5.2 Ventanas de mensaje y de la lista de tareas

La ventana de mensaje, "Mensaje" (Fig. 5-3) y la ventana de la lista de tareas, "Lista de tareas" (Fig. 5-4) aparecerán automáticamente siempre que el usuario importe, cree o abra un proyecto exitosamente.

| Lista de fareas <b>100</b> Mensaje |  |
|------------------------------------|--|
|                                    |  |

**Figura 5-3. La ventana "Mensaje".**

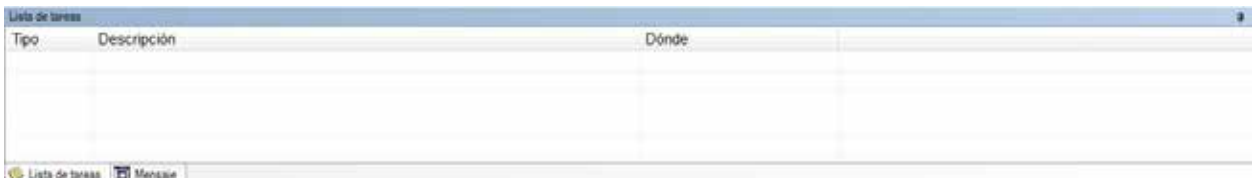

#### **Figura 5-4. La ventana "Lista de tareas".**

Para abrir la ventana de "Mensaje" en otras situaciones

### **1. Pulsar en "Presentación" en la barra de menú de la ventana principal del MBC-SFC3**

**2. Escoger "Mensaje" de la lista desplegable que aparece**

Para abrir la ventana "Lista de tareas" en otras situaciones

# **1. Pulsar en "Presentación" en la barra de menú de la ventana principal del MBC-SFC3**

# **2. Escoger "Lista de tareas" de la lista desplegable que aparece**

El usuario puede cambiar entre las dos ventanas cuando ambas están abiertas, pulsando la pestaña correspondiente ubicada en la parte inferior de cada ventana.

La ventana de "Mensaje" exhibe detalles sobre el proceso de la simulación por el MBC-SFC3 para un proyecto (por ej. detalles sobre errores encontrados durante el proceso). La ventana "Lista de tareas" exhibe una lista de tareas requeridas para completar una simulación para el proyecto que está abierto. Las tareas se describen por tipo, descripción y ubicación en el modelo a donde los usuarios deben ir para completar la tarea. Las ventanas "Mensaje" y "Lista de tareas" se pueden cerrar pulsando en la "X" en la esquina superior derecha de cada ventana.

# 5.3 Resumen del proyecto MBC-SFC3

La ventana "Resumen del proyecto MBC-SCF3" (Fig. 5-5) contiene un resumen de los componentes para un proyecto que está abierto en el MBC-SFC3, incluyendo las definiciones de clase de edad, clasificadores de inventario y valores clasificadores, límites administrativos y ecológicos, unidades espaciales y grupos de unidades espaciales, registros de inventario, tipos de especies, curvas de rendimiento, tipos de perturbaciones y matrices de perturbaciones. Para tener acceso a la ventana "Resumen del proyecto MBC-SFC3"

- **1. Pulsar en "Presentación" en la barra de menú de la ventana principal del MBC-SFC3**
- **2. Escoger "Resumen del proyecto" de la lista desplegable que aparece**

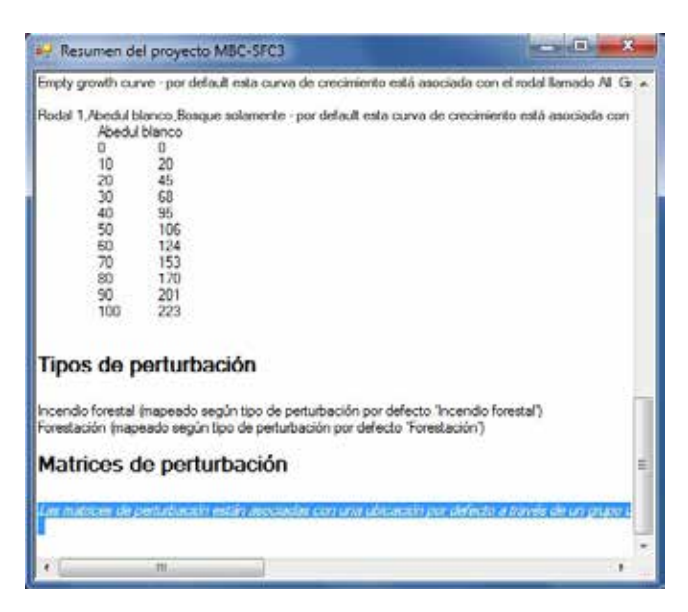

**Figura 5-5. La ventana "Resumen del proyecto MBC-SFC3".**

# CAPÍTULO 6

# HERRAMIENTAS DE EDICIÓN DE DATOS

Este capítulo introduce las diferentes herramientas de edición y modelado de datos disponibles en el MBC-SFC3, específicamente los editores de datos para clima, eventos de perturbación y actividades de manejo, matrices de perturbaciones, curvas de crecimiento y rendimiento, inventario, reglas de transición y datos por defecto. Después de que el usuario haya importado datos al modelo, para un proyecto, se podrá tener acceso y modificar esos datos a través de estos editores. Cinco de las herramientas de edición — el Editor de clima, el Editor de eventos de perturbación, el Editor de matrices de perturbación, el Editor de curvas de crecimiento y el Editor de reglas de transición — están enlazados a herramientas específicas del creador de supuestos (Fig. 1-4), para poder crear supuestos específicos utilizando los datos adecuados.

# 6.1 Editor de clima

El Editor de clima se puede usar para modificar la serie de tiempo de los datos de temperatura anual media (°C) y de precipitación (mm) que están enlazados a varios supuestos de clima a escala espacial y de ejecución (Fig. 6-1). El MBC-SFC3 determina los datos de clima por defecto para un proyecto de acuerdo a los límites administrativos y ecológicos seleccionados por el usuario durante la importación de datos. Los valores medios por defecto de las temperaturas anuales y de las precipitaciones aparecen en el Apéndice 7.

# **Nota: Temperatura anual media y precipitación anual media**

En el MBC-SFC3, la temperatura anual media se usa para modelar las tasas de descomposición, y puede ser editada. La investigación sobre la integración correcta de la precipitación anual media en el modelo es incompleta en la actualidad; por lo tanto, no se usa en el cálculo de los resultados de simulación.

Para acceder a la ventana "Editor de clima"

- **1. Pulsar en "Herramientas" en la barra de menú de la ventana principal del MBC-SFC3**
- **2. Seleccionar "Editores de datos" de la lista desplegable que aparece**
- **3. Seleccionar "Clima" de la lista desplegable lateral que aparece**

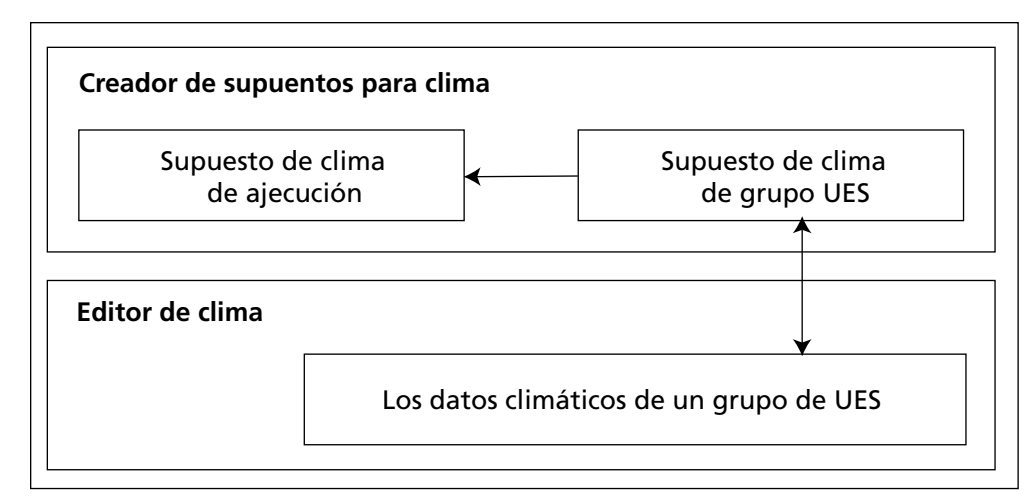

**Figura 6-1. Enlace entre el Creador de supuestos para clima y el Editor de clima.**

☞ *Consejo: Acceso alternativo a la ventana "Editor de clima"*

También se puede acceder a la ventana "Editor de clima" pulsando en el botón "Agregar/editar datos de clima" en la pestaña "Supuesto de clima de grupo UES" (Fig. 7-11) en la pestaña "Clima" dentro de la ventana "Creadores de supuestos" ver la sección 7.6.5, "Agregar un supuesto de clima de grupo UES".

Aparecerá la ventana "Buscar supuestos de clima" (Fig. 6-2).

Para ubicar un Supuesto de clima de ejecución para editar

- **4. Si los datos importados contienen más de una UES, pulsar en la casilla "Ubicación (UES)" y seleccionar una UES de la lista desplegable que aparece**
- **5. Pulsar en el botón "Buscar"**
- **6. Pulsar en el nombre de un Supuesto de clima de ejecución en la casilla "Supuestos de clima disponibles"**
- **7. Pulsar en el botón "Editar"**

Aparecerá la ventana "Editor de clima" (Fig. 6-3), y visualizará una tabla con los siguientes campos: "Temperatura anual (ºC)" (para la temperatura anual media), "Precipitación anual (mm)" (para la precipitación anual media), y "Año".

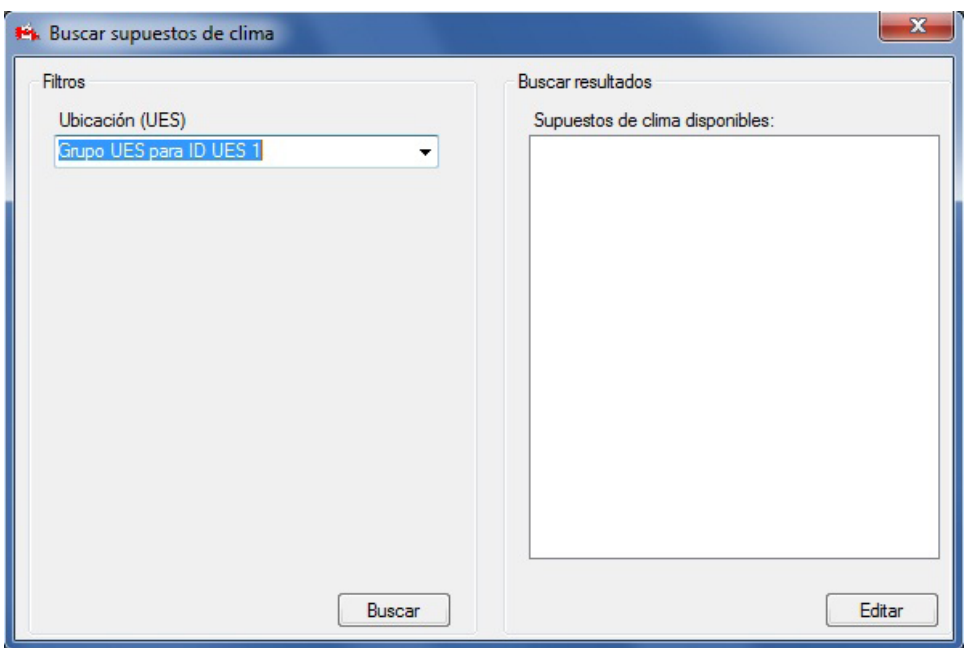

**Figura 6-2. La ventana "Buscar supuestos de clima".**

Para editar los datos en la ventana "Editor de clima"

- **1. Pulsar en el botón "Editar"**
- **2. Cambiar o agregar datos**

#### **Nota: Año 0, año 1, y datos de clima sin cambio para el período de simulación**

Los valores de temperatura y precipitación para el año 0 representan los datos de clima históricos constantes utilizados para iniciar los almacenes de carbono del suelo. Los datos de temperatura y precipitación para todos los anõs mayores que, o iguales a 1, representan los valores anuales que se utilizarán durante el marco de tiempo de la simulación. Cuando se desea suponer un clima constante (por ej. el supuesto por defecto) el usuario ingresa valores idénticos para los anõs 0 y 1. El modelo utilizará estos datos para todo años subsiguiente. Cuando se desea simular un clima variable, el usuario debe especificar los valores anuales medios de temperatura y precipitación para cada combinación de unidad espacial e año que se simulará. Si el usuario designa una simulación que sobrepasa el lapso de tiempo de los datos de clima variable, entonces el modelo supondrá un clima constante desde el punto final de los datos de clima variable.

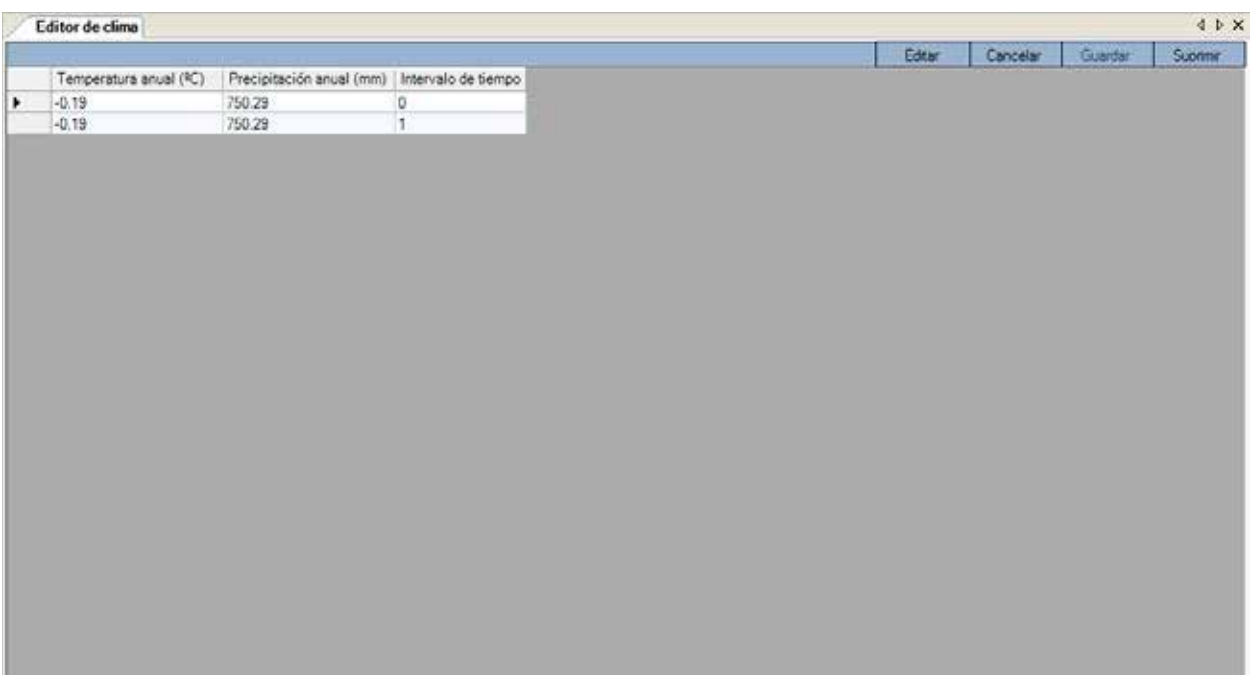

**Figura 6-3. La ventana "Editor de clima".**

#### **3. Pulsar en el botón "Guardar" para guardar los cambios**

**o** 

#### **Pulsar en el botón "Cancelar" para terminar el proceso de edición**

#### **Nota: Cambio permanente de los valores de clima por defecto para unidades espaciales**

En lugar de actualizar los valores de clima por defecto para reflejar los datos propios del usuario cada vez que se crea un proyecto en MBC-SFC3, el usuario tiene la opción de modificar permanentemente los valores por defecto asignados por el modelo. Estos cambios permanentes se pueden realizar en la Base de datos de índice de archivo (ArchiveIndex\_Beta\_Install.mdb), que está ubicada en el siguiente directorio: C:\ Archivos de programa\Operational-Scale CBM-CFS3\Admin\DBs (o, en sistemas operativos de 64-bit, C:\Arhivos de programa (x86)\Operational-Scale CBM-CFS3\Admin\DBs).

En la Base de datos de índice de archivo, la tabla "tblClimateDefault" contiene los valores de la temperatura anual media y precipitación anual media para las unidades espaciales por defecto (ejemplo en la Figura 6-4). Se pueden usar otras tres tablas para identificar los datos de las UES correspondientes que se desean modificar, "tblAdminBoundaryDefault", "tblEcoBoundaryDefault", y "tblSPUDefault". El usuario que esté modificando los datos para una UES por defecto, deberá hacerlo ingresando los datos para dos anõs como mínimo. Los valores por defecto actuales del MBC-SFC3 tratan al año 1980 como el año de base para la inicialización del rodal (con el fin de iniciar los almacenes de MOM) y utilizan los datos del año 1981 como los datos de clima para el período de la simulación. Todo dato de clima adicional se utilizará en los cálculos. Si la simulación es más larga que la serie de clima, el modelo mantendrá el clima constante cuando haya llegado al final de la serie de clima.

| tblClimateDefault |            |                                        |                                            |
|-------------------|------------|----------------------------------------|--------------------------------------------|
| DefaultSPUID      | Year (Año) | Mean Annual Temp<br>(Temp anual media) | Mean Annual Precip<br>(Precip anual media) |
|                   | 1980       | 3.34954                                | 1119.57                                    |
|                   | 1981       | 3.34954                                | 1119.57                                    |
| 2                 | 1980       | $-6.84317$                             | 542.25                                     |
| 2                 | 1981       | $-6.84317$                             | 542.25                                     |
| 3                 | 1980       | $-3.51436$                             | 866.05                                     |
| 3                 | 1981       | $-3.51436$                             | 866.05                                     |
| 4                 | 1980       | $-1.34197$                             | 1119.57                                    |
|                   | 1981       | $-1.34197$                             | 1119.57                                    |

**Nota (continuación): Cambio permanente de los valores de clima por defecto para unidades espaciales**

**Figura 6-4. Un ejemplo de la tabla "tblClimateDefault" en la Base de datos de índice de archivo, que contiene datos de clima para inicialización (1980) y simulación (1981), por UES.** 

Si el usuario desinstala el MBC-SFC3 por cualquier razón, después de haber introducido cambios en esta base de datos, deberá volver a establecer los cambios (si así lo requiere) después de reinstalar el programa.

Para suprimir una fila de datos en la ventana "Editor de clima"

- **1. Pulsar en la celda gris al comienzo de una fila en la tabla**
- **2. Pulsar en el botón "Suprimir"**

# 6.2 Editor de eventos de perturbación

El Editor de eventos de perturbación se puede usar para encontrar, editar, crear o suprimir eventos y reglas de perturbación y/o manejo para una actividad de perturbación o manejo o para actividades repetidas que el usuario haya importado o creado. Estos eventos de perturbación están enlazados a los Supuestos de perturbación y manejo, usando el Creador de supuestos para Perturbación y manejo (Fig. 6-5).

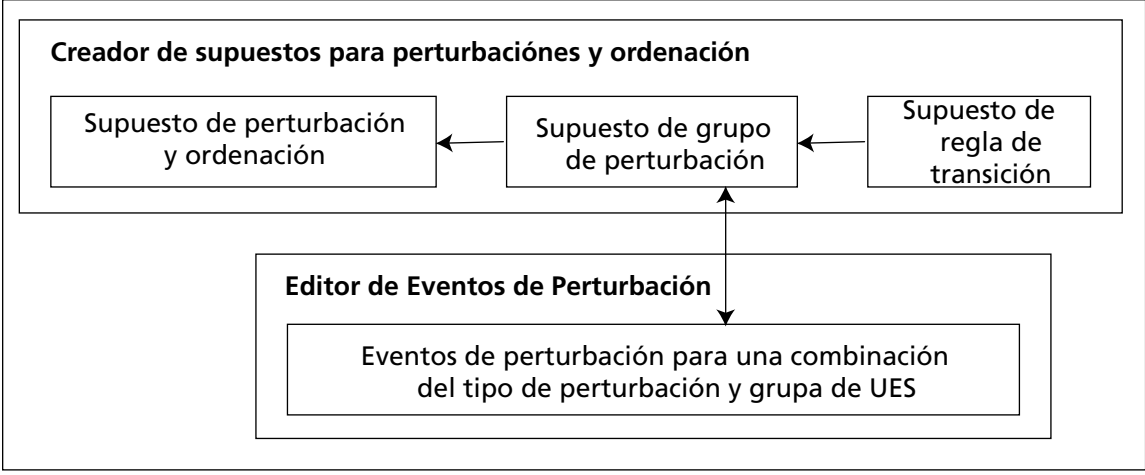

**Figura 6-5. Enlace entre el Creador de supuestos para Perturbaciones y manejo y el Editor de eventos de perturbación**

Para acceder a la ventana "Editor de eventos de perturbación"

- **1. Pulsar en "Herramientas" en la barra de menú de la ventana principal del MBC-SFC3**
- **2. Seleccionar "Editores de datos" de la lista desplegable que aparece**

#### **3. Seleccionar "Eventos de perturbación y actividades de manejo" de la lista desplegable lateral que aparece**

Esto abrirá la ventana "Buscar información de perturbaciones" (Fig. 6-6). En esta ventana, el usuario tiene la opción de filtrar por UES y/o tipo de perturbación, o recuperar Supuestos de Grupos de Perturbaciones por defecto o definidos por el usuario (ver la sección 7.9), que se pueden modificar editando o agregando reglas. Para utilizar los filtros

- **4. Pulsar en la casilla de verificación del "Grupo UES" y seleccionar una UES de la lista desplegable que aparece**
- **5. Pulsar en la casilla de verificación de "Tipo de perturbación" y seleccionar un tipo de perturbación de la lista desplegable que aparece**
- **6. Pulsar en el botón "Buscar"**

Los Supuestos de grupos de perturbaciones identificados por los filtros aparecerán en la casilla "Supuestos de grupo de perturbación resultantes".

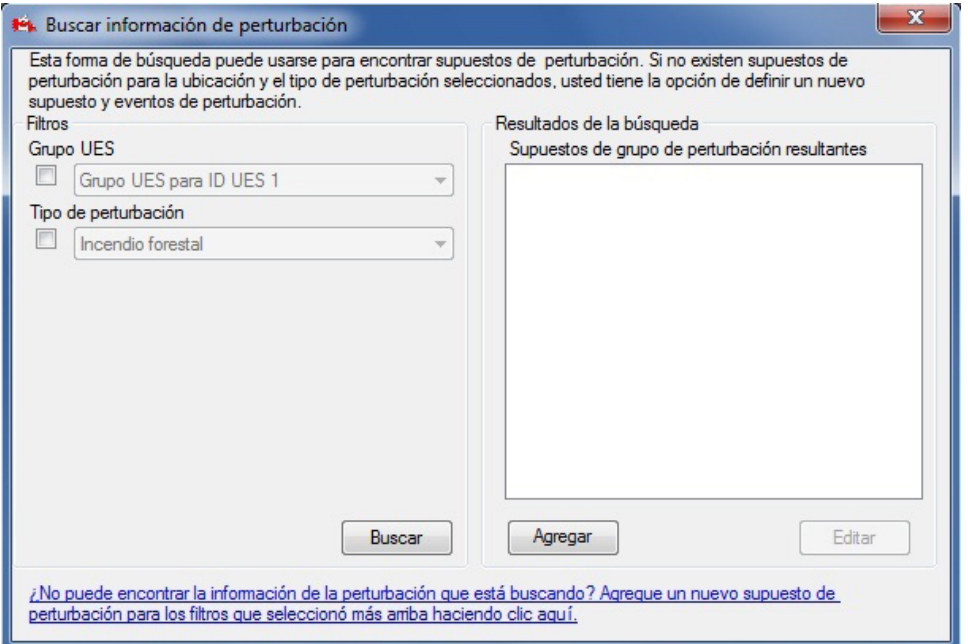

**Figura 6-6. La ventana "Buscar información de perturbaciones".**

#### **Nota: Agregar un nuevo Supuesto de grupo de perturbación**

Para crear un nuevo Supuesto de grupo de perturbación, si no se ha recuperado ninguno

#### **Pulsar en el enlace "Agregue un nuevo supuesto de perturbación para los filtros que seleccionó mas arriba haciendo clic aquí."**

Aparecerá la pestaña "Perturbación y manejo" de la ventana "Creadores de supuestos" (Fig. 7-16), en donde el usuario puede crear un nuevo Supuesto de grupo de perturbación (ver la sección 7.9.5).

# 6.2.1 Visualizar eventos de perturbación

El impacto de los eventos de perturbación se cuantifica por superficie, por carbono comerciable, o proporción de registros admisibles perturbados. El usuario especifica esta información en el archivo de importación de Eventos de perturbación o en el Editor de eventos de perturbación. Los impactos cuantificados para los eventos de perturbación se visualizan en forma gráfica y se resumen en una tabla (en donde cada fila representa un evento de perturbación) en el Editor de eventos de perturbación. Los datos de Eventos de perturbación también se visualizan en una presentación tubular que contiene los criterios de admisibilidad para el evento de perturbación y las reglas de transición asociadas para cada evento.

Para visualizar los eventos de perturbación para un Supuesto de grupo de perturbación que se visualiza en la casilla "Supuestos de grupo de perturbación resultantes" en la ventana "Buscar información sobre perturbaciones" (Fig. 6-6)

#### **1. Pulsar en el nombre del Supuesto de grupos de perturbaciones en la casilla "Supuestos de grupo de perturbación resultantes"**

#### **2. Pulsar en el botón "Editar"**

Aparecerá la ventana "Editor de eventos de perturbación", mostrando la presentación gráfica "Grafico" (Fig. 6-7). Si se coloca el cursor sobre cualquier punto en el gráfico, se realzará el valor asociado en la tabla, y viceversa. Entonces, el usuario puede moverse entre las presentaciones del "Gráfico" y "Resumen", pulsando en el botón de radio correspondiente.

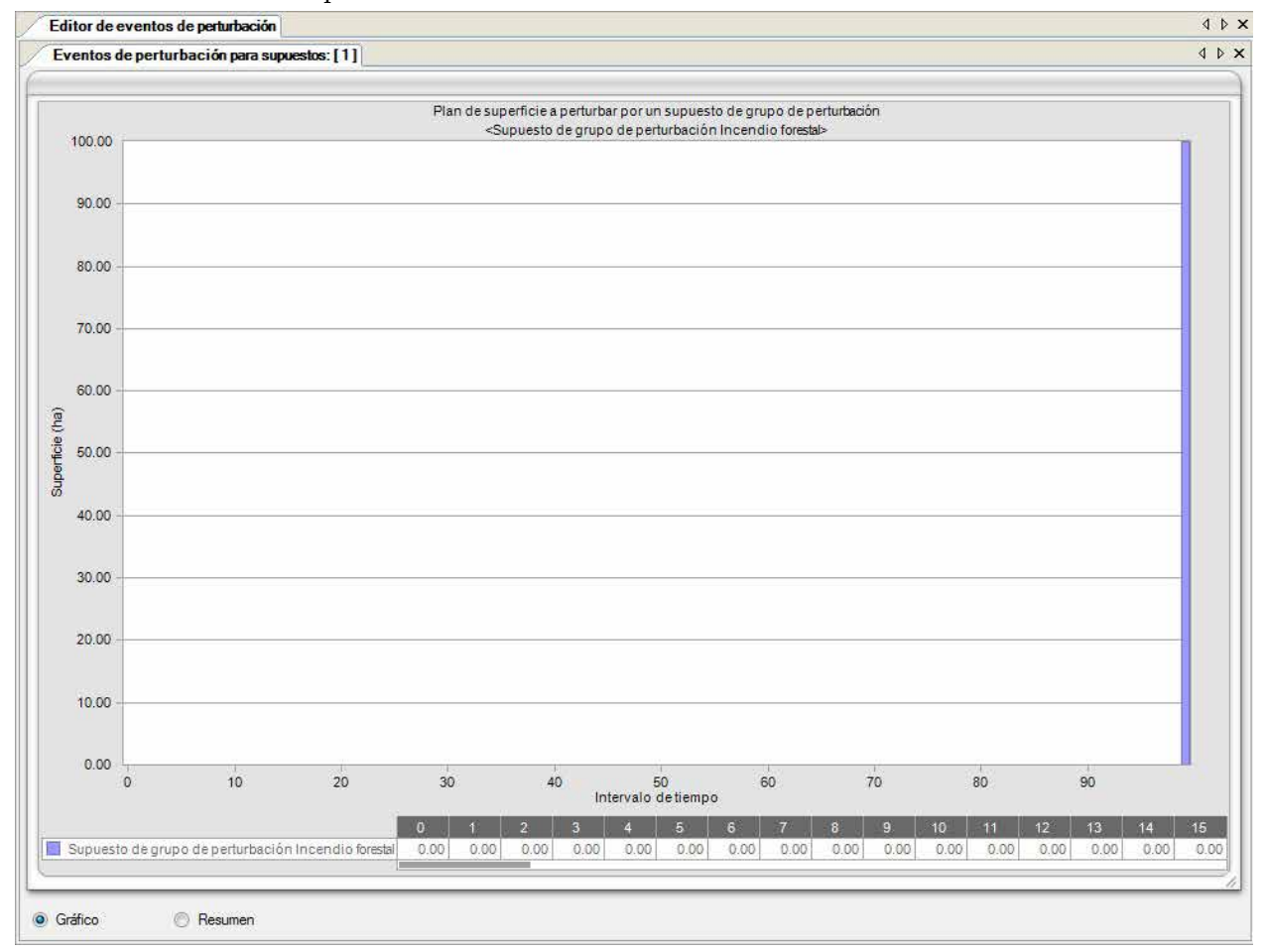

**Figura 6-7. La ventana "Editor de eventos de perturbación" con la presentación gráfica "Gráfico" seleccionada.**

#### **Nota: Modificar gráficos y tablas**

Es posible modificar la manera en que se visualizan tanto los gráficos como las tablas. Para obtener instrucciones sobre cómo modificar la visualización de un gráfico o de una tabla, consultar el capítulo 9.

# 6.2.2 Editar y suprimir eventos de perturbación

La presentación del "Resumen" en el "Editor de eventos de perturbación" (Fig. 6-8) se usa para editar o suprimir reglas de eventos de perturbación para un Supuesto de grupo de perturbación. Para acceder a la presentación del "Resumen"

**1. Pulsar en el nombre de un Supuesto de grupo de perturbación en la casilla "Supuestos de grupo de perturbación resultantes"**

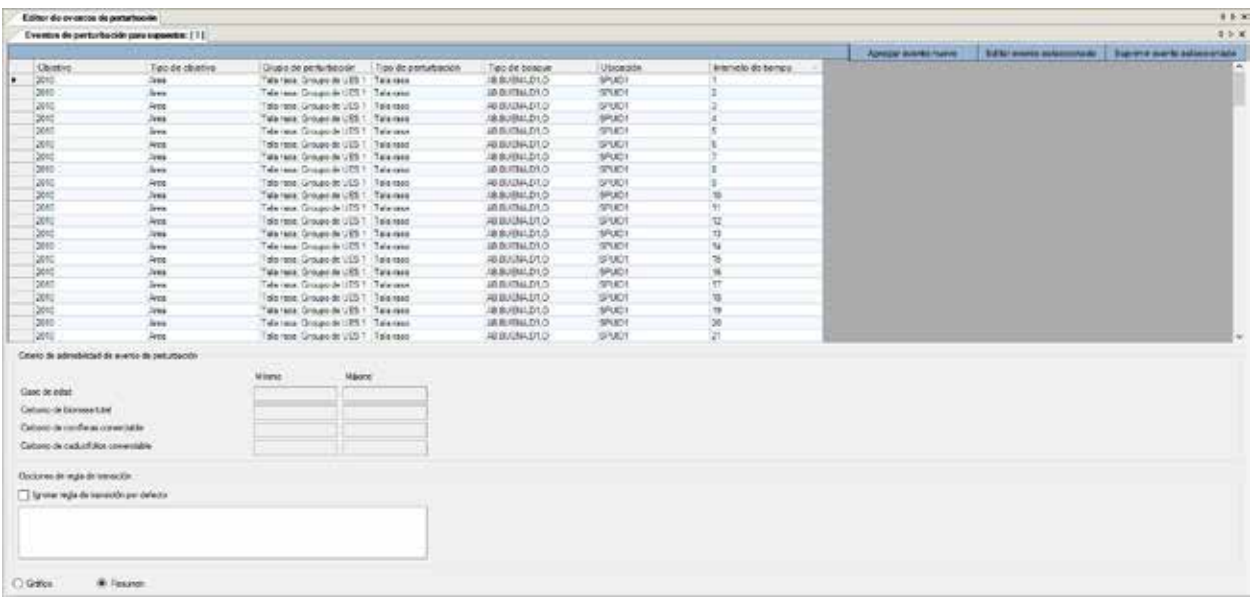

#### **Figura 6-8. La ventana "Editor de eventos de perturbación" con la presentación del "Resumen" seleccionada.**

#### **2. Pulsar en el botón "Editar"**

Aparecerá la ventana "Editor de eventos de perturbación", mostrando la presentación gráfica "Gráfico" (Fig.  $6 - 7$ ).

#### **3. Pulsar en el botón de radio "Resumen"**

Aparecerá la presentación del "Resumen" (Fig. 6-8), con una tabla en la cual cada fila representa un evento de perturbación; esta tabla está enlazada a los criterios de admisibilidad de los eventos de perturbación y a un conjunto de una o más opciones de reglas de transición.

# *Editar eventos de perturbación*

Para editar un evento de perturbación

# **1. En la tabla que aparece en la presentación del "Resumen", pulsar en la celda gris al comienzo de la fila que se desea editar**

La casilla "Criterios de admisibilidad de evento de perturbación" visualizará los límites en las casillas "Mínimo" y "Máximo" para cada uno de los criterios del evento. La casilla de "Opciones de regla de transición" visualizará todas las reglas de transición existentes (si no las hay, el tipo de bosque se volverá a convertir en el mismo tipo de bosque después de la perturbación) y si las reglas de transición por defecto del usuario han sido suplantadas por reglas diferentes para ese evento (una marca en la casilla de verificación de "Ignorar regla de transición por defecto" indica que las reglas por defecto han sido suplantadas).

# **Nota: Retirar la suplantación de la regla de transición por defecto**

Si hay una marca en la casilla de verificación "Ignorar regla de transición por defecto" para un evento, el usuario tiene la opción de volver a las reglas de transición por defecto. Para hacerlo, pulsar en la casilla de verificación "Ignorar regla de transición por defecto" para retirar la marca.

#### **2. Pulsar en el botón "Editar evento seleccionado"**

Aparecerá la ventana "Editor de evento de perturbación individual" (Fig. 6-9). Esta ventana visualiza información para el evento de perturbación seleccionado en las casillas "Detalles del evento de perturbación" y "Transición(es) después de una perturbación". Los detalles del evento de perturbación que se puede editar, se encuentran en la tabla "Tipo de bosque objetivo" (Fig. 6-9 and 6-10) y se visualizan en dos pestañas: la pestaña "Configuración de perturbación" (Fig. 6-9) y la pestaña "Criterios de admisibilidad de evento de perturbación" (Fig. 6-10). Las descripciones para todos los campos en el "Editor de evento de perturbación individual" aparecen en la Tabla 6-1.

Para editar los valores clasificadores en la tabla "Tipo de bosque objetivo" (Fig. 6-9)

- **1. Pulsar en cualquiera de las celdas en la columna "Valor del clasificador" de la tabla "Tipo de bosque objetivo" y seleccionar una opción de la lista desplegable que aparece**
- **2. Pulsar en el botón "Guardar" para guardar el evento**

**o**

**Pulsar en el botón "Cerrar" para cancelar las modificaciones y salir del "Editor de evento de perturbación individual"**

**o**

**Continuar con modificaciones adicionales**

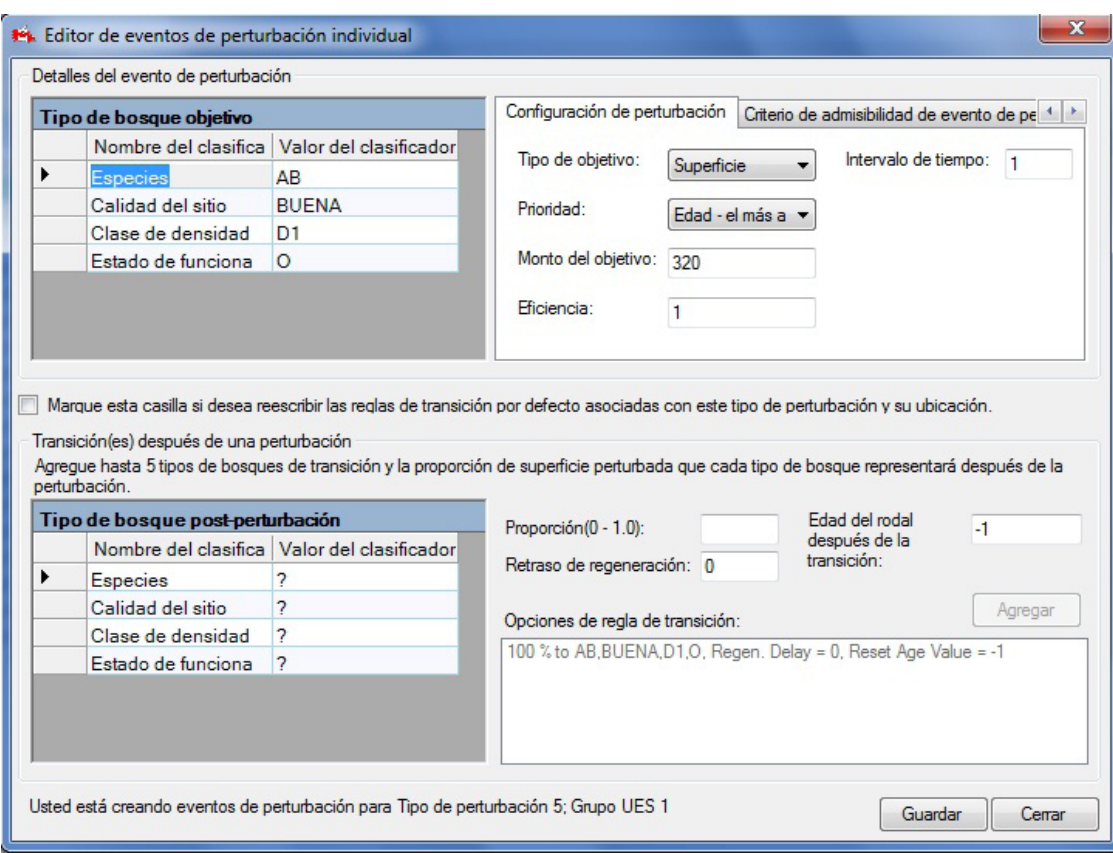

**Figura 6-9. La ventana "Editor de evento de perturbación individual" con la pestaña "Configuración de perturbación" seleccionada.**

Para editar información en la pestaña "Configuración de perturbación"

- **1. Pulsar en la pestaña "Configuración de perturbación"**
- **2. Pulsar en la casilla "Tipo de objetivo" y seleccionar un ítem de la lista desplegable que aparece**
- **3. Pulsar en la casilla "Prioridad" y seleccionar un ítem de la lista desplegable que aparece**
- **Nota: Selección de la opción "Prioridad" y de unidades "Cantidad del objetivo" si "Tipo de objetivo" es una proporción**

Si el usuario selecciona "Proporción de registros" en la casilla "Tipo de objetivo", la selección de la lista desplegable para la casilla "Prioridad" debe ser "Ninguno". Esto garantizará que se perturbe una proporción de registros que contengan los clasificadores para un tipo de bosque objetivo identificados por el usuario. Las unidades que se ingresen para la proporción de registros que se deben perturbar en la casilla "Cantidad del objetivo" deberá ser una proporción (por ej., 1 para 100%, 0.5 para 50%).

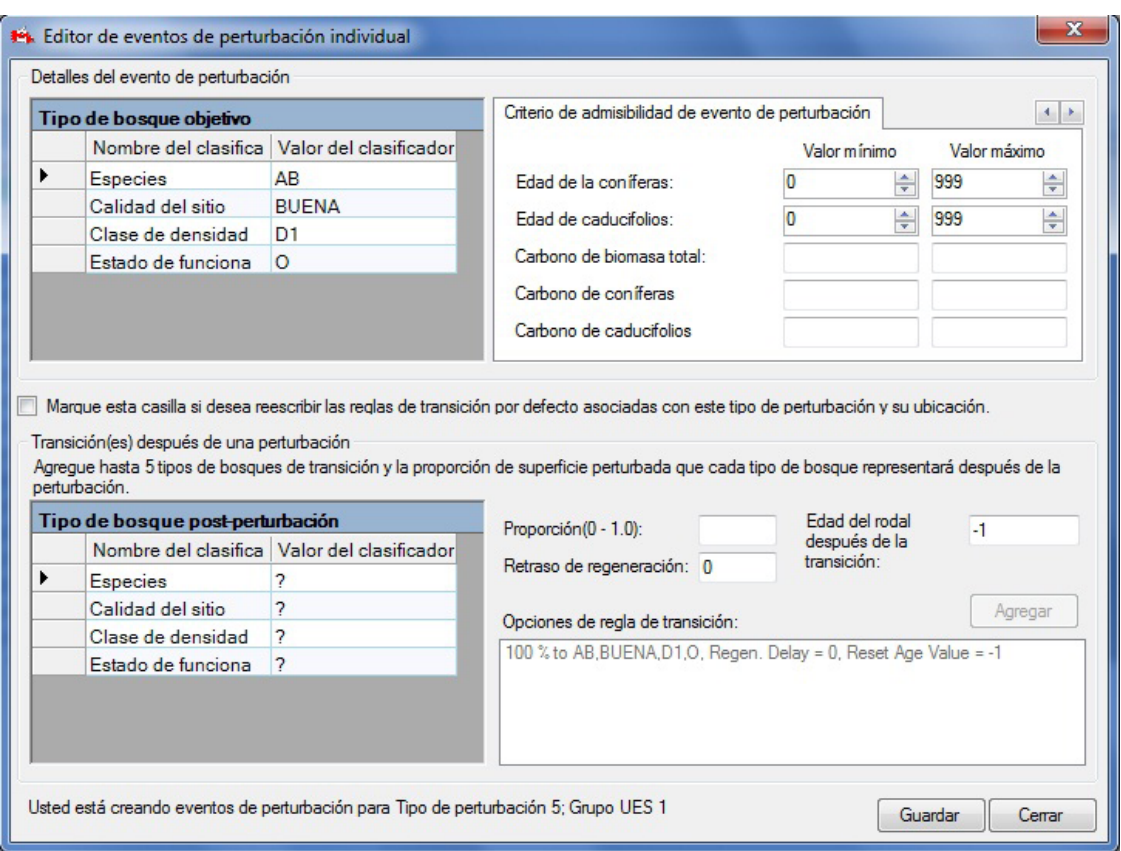

**Figura 6-10. La ventana "Editor de evento de perturbación individual" con la pestaña "Criterios de admisibilidad de evento de perturbación" seleccionada.**

- **4. Pulsar en la casilla "Cantidad del objetivo" e ingresar una cantidad**
- **5. Pulsar en la casilla "Eficiencia" e ingresar un número (1 para 100%, 0.5 para 50%, etc.)**
- **6. Pulsar en la casilla "Intervalo de tiempo" e ingresar un número**

#### **Nota: Ingresar un intervalo de tiempo**

El intervalo de tiempo debe ser el año en que ocurra el evento. Por ejemplo, si se ingresa "50" como intervalo de tiempo, el evento de perturbación ocurrirá en el año 50 de la simulación.

#### **Tabla 6-1. Descripciones de los campos para las pestañas "Configuración de perturbación" y "Criterios de admisibilidad de evento de perturbación" en la ventana "Editor de evento de perturbación individual" (Fig. 6-9 y 6-10) y en la ventana "Generador de reglas de perturbación" (Fig. 6-11 y 6-12).**

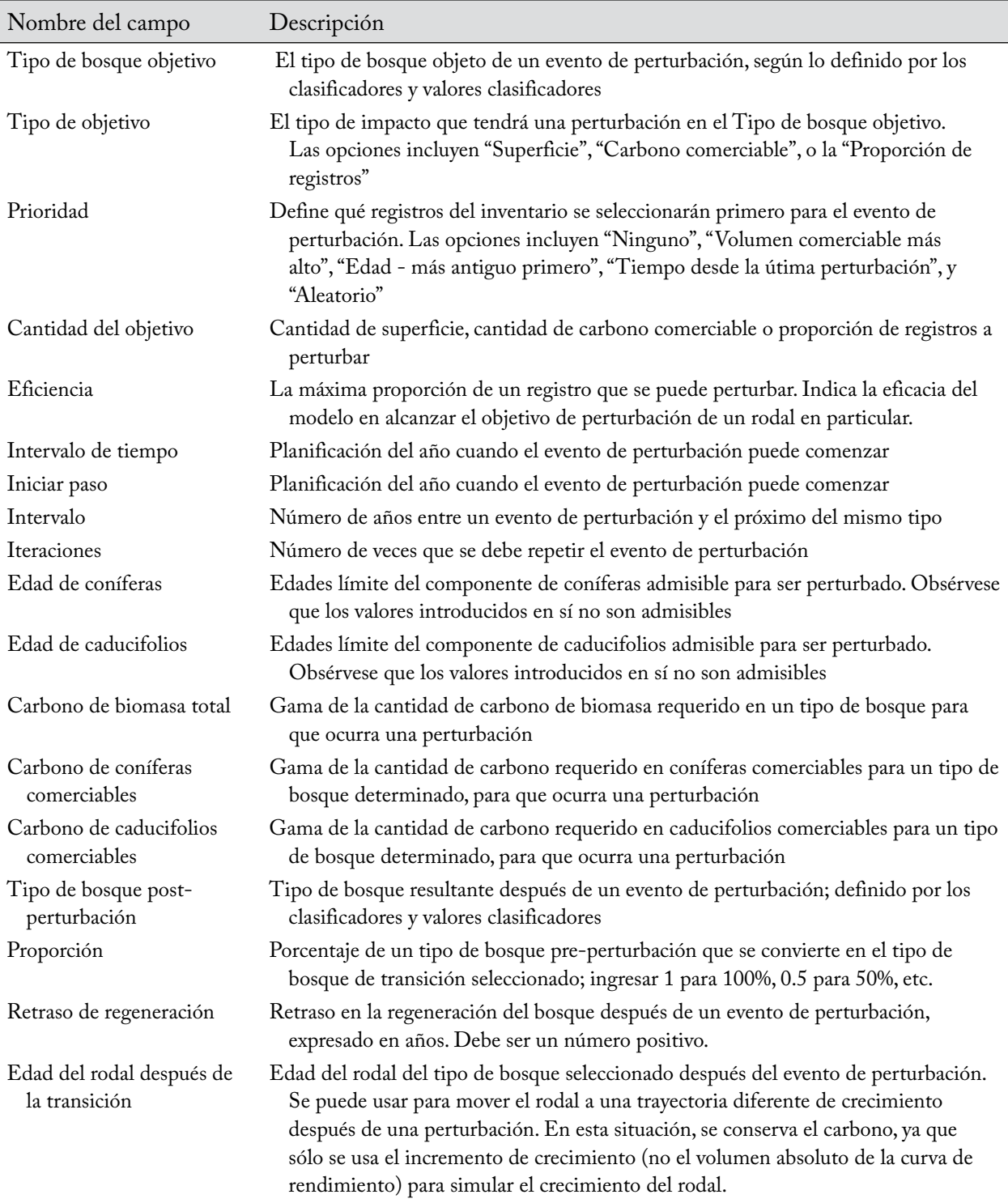
- **7. Pulsar en el botón "Guardar" para guardar el evento**
	- **o**

**Pulsar en el botón "Cerrar" para cancelar las modificaciones y salir del "Editor de evento de perturbación individual"**

**o**

## **Continuar con modificaciones adicionales**

Para editar la información en la pestaña "Criterios de admisibilidad de evento de perturbación"

- **1. Pulsar en la pestaña "Criterios de admisibilidad de evento de perturbación" (Fig. 6-10)**
- **2. Pulsar en la casilla "Valor mínimo" y/o en la casilla "Valor máximo" próxima a "Edad de coníferas" y luego pulsar en los botones de flechas para seleccionar edades mínimas y máximas adecuadas**
- **3. Pulsar en la casilla "Valor mínimo" y/o en la casilla "Valor máximo" próxima a "Edad de caducifolios" y luego pulsar en los botones de flechas para seleccionar edades mínimas y máximas adecuadas**
- **4. Pulsar en la casilla "Valor mínimo" y/o en la casilla "Valor máximo" próxima a "Carbono de biomasa total" y luego digitar una cantidad**
- **5. Pulsar en la casilla "Valor mínimo" y/o en la casilla "Valor máximo" próxima a "Carbono de coníferas comerciables" y luego digitar una cantidad**
- **6. Pulsar en la casilla "Valor mínimo" y/o en la casilla "Valor máximo" próxima a "Carbono de caducifolios comerciables" y digitar una cantidad**
- **7. Pulsar en el botón "Guardar" para guardar el evento**
	- **o**

**Pulsar en el botón "Cerrar" para cancelar toda modificación y salir del "Editor de evento de perturbación individual"**

**o**

## **Continuar con modificaciones adicionales**

Una vez que las modificaciones en la pestaña "Criterios de admisibilidad de evento de perturbación" estén completas, el usuario puede crear o suprimir reglas de transición existentes en la casilla "Transición(es) después de una perturbación" (Fig. 6-9 y 6-10). Si hay una marca en la casilla de verificación de "Marque esta casilla si desea ignorar las reglas de transición por defecto asociadas con este tipo de perturbación y ubicación", toda regla de transición en la casilla "Transición(es) después de una perturbación" suplantará las existentes en el Editor de reglas de transición para el tipo de bosque objetivo seleccionado. Para crear reglas de transición que suplanten a las reglas por defecto

**1. Pulsar en la casilla de verificación "Marque esta casilla si desea ignorar las reglas de transición por defecto asociadas con este tipo de perturbación y ubicación", para que aparezca una marca de verificación**

A continuación, el usuario debe seleccionar el tipo de bosque en el que se convertirá el tipo de bosque perturbado después de la perturbación.

- **2. Pulsar en cualquiera de las celdas en la columna "Valor del clasificador" asociada a un clasificador en particular en la columna "Nombre del clasificador" de la tabla "Tipo de bosque postperturbación", y seleccionar un valor de la lista desplegable que aparece**
- **3. Pulsar en la casilla "Proporción" e ingresar un número**

### **Nota: Ingresar una proporción**

Si el evento de perturbación crea sólo un tipo de bosque de transición, la proporción es del 100% y el valor que se ingresa debe ser "1." Si se crea más de un tipo de bosque de transición para el evento de perturbación, las proporciones que se ingresen deberán sumar 1. Si la suma de las proporciones para las opciones de la regla de transición determinada es menor que 1 (por ej., menos que el 100%), entonces se supone que el resto regresa al tipo de bosque inicial.

- **4. Pulsar en la casilla "Retraso de regeneración" e ingresar un número**
- **5. Pulsar en la casilla "Edad del rodal después de la transición" e ingresar un número**

## **6. Pulsar en el botón "Agregar"**

La nueva regla de transición aparecerá en la casilla "Opciones de regla de transición". Para suprimir una regla de transición que aparece en esta casilla, pulsar en el nombre de la regla en la casilla y oprimir la tecla "Suprimir" en el teclado.

Una vez que se hayan completado todas las modificaciones a un evento de perturbación

## **7. Pulsar en el botón "Guardar" para guardar el evento**

**o**

## **Pulsar en el botón "Cerrar" para cancelar toda modificación y salir del "Editor de evento de perturbación individual"**

Después de pulsar en el botón "Guardar"

## **8. Pulsar en el botón "Cerrar" para cerrar esta ventana**

### *Suprimir eventos de perturbación*

Para suprimir eventos de perturbación individuales en la tabla que se muestra en la presentación del "Resumen" del "Editor de eventos de perturbación" (Fig. 6-8)

## **1. Pulsar en la celda gris al comienzo de una fila en la tabla**

## **2. Pulsar en el botón "Suprimir evento seleccionado"**

Aparecerá una ventana "Suprimir eventos de perturbación" solicitándole al usuario que confirme la supresión del evento seleccionado.

### **3. Pulsar en el botón "Sí" para continuar**

**o**

# **Pulsar en el botón "No" para cancelar el proceso de supresión**

Si el usuario pulsa en el botón "Sí", el evento de perturbación quedará suprimido de la tabla.

# 6.2.3 Agregar eventos singulares de perturbación

Para agregar varios eventos de perturbación a un Supuesto de Grupo de Perturbaciones, ir a la sección 6.2.4. Para agregar eventos singulares de perturbación a un Supuesto de Grupo de Perturbaciones visualizado en la casilla "Supuestos de grupo de perturbaciones resultantes" en la ventana "Buscar información de perturbación" (Fig. 6-6)

**1. Pulsar en el nombre de un Supuesto de grupo de perturbación en la casilla "Supuestos de grupo de perturbación resultantes"**

# **2. Pulsar en el botón "Editar"**

Aparecerá la ventana "Editor de eventos de perturbación", mostrando la presentación gráfica "Gráfico" (Fig. 6-7).

## **3. Pulsar en el botón de radio "Resumen"**

La presentación del "Resumen" (Fig. 6-8) contiene una tabla de reglas existentes de eventos de perturbación, así como los criterios de eventos de perturbación y las opciones de las reglas de transición. Para agregar un evento singular de perturbación

## **4. Pulsar en el botón "Agregar evento nuevo"**

Aparecerá la ventana "Editor de evento de perturbación individual" (Fig. 6-9). Los procedimientos para ingresar reglas para un nuevo evento de perturbación son los mismos que los descritos en la sección 6.2.2 (para editar y suprimir eventos de perturbación), comenzando con el paso 1.

# 6.2.4 Agregar varios eventos de perturbación

Para agregar varios eventos de perturbación a un Supuesto de grupo de perturbación visualizado en la casilla "Supuestos de grupo de perturbación resultantes" en la ventana "Buscar información de perturbaciones"(Fig. 6-6)

## **1. Pulsar en el nombre de un Supuesto de grupo de perturbación en la casilla "Supuestos de grupo de perturbación resultantes"**

## **2. Pulsar en el botón "Agregar reglas"**

Aparecerá la ventana "Generador de reglas de perturbación" (Fig. 6-11). Esta ventana visualiza campos en las casillas "Detalles de regla de perturbación" y "Transición(es) después de una perturbación" en donde se pueden ingresar reglas de eventos de perturbación. Los detalles de eventos de perturbación que se pueden ingresar se encuentran en la tabla "Tipo de bosque objetivo" (Fig. 6-11 y 6-12) y se visualizan en dos pestañas: la pestaña "Configuración de perturbación" (Fig. 6-11) y la pestaña "Criterios de admisibilidad de evento de perturbación" (Fig. 6-12). Las descripciones para todos los campos en la ventana "Generador de reglas de perturbación" aparecen en la Tabla 6-1.

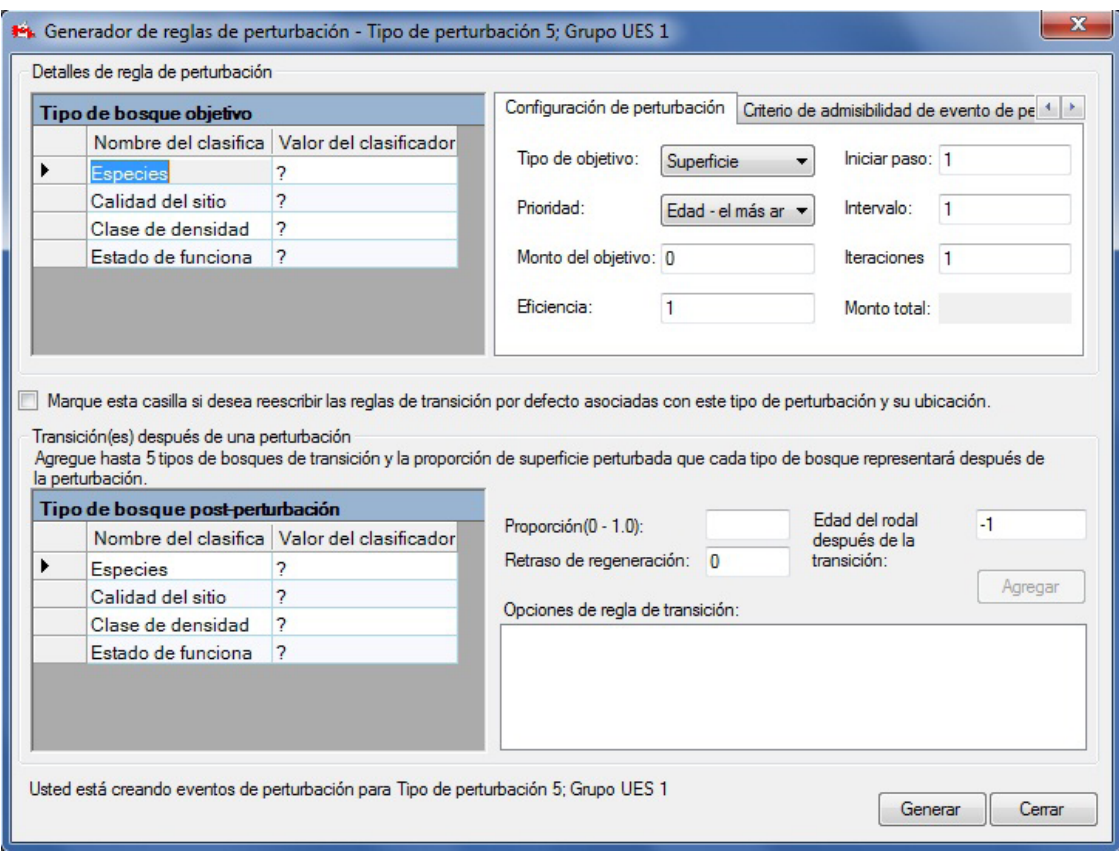

**Figura 6-11. La ventana "Generador de reglas de perturbación" con la pestaña "Configuración de perturbación" seleccionada.**

Para agregar reglas de eventos de perturbación

**1. Pulsar en cualquiera de las celdas en la columna "Valor del clasificador" de la tabla "Tipo de bosque objetivo", y seleccionar una opción de la lista desplegable que aparece**

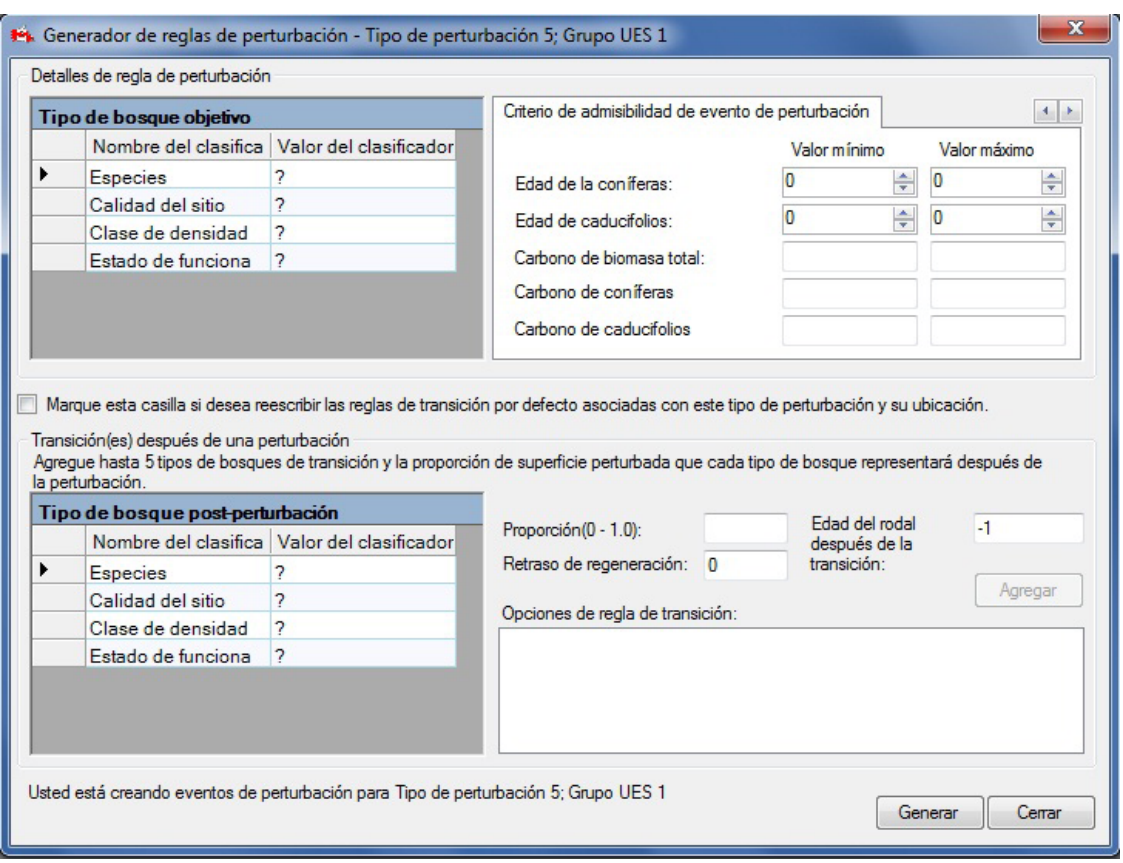

**Figura 6-12. La ventana "Generador de reglas de perturbación" con la pestaña "Criterios de admisibilidad de evento de perturbación" seleccionada.**

- **2. Pulsar en la pestaña "Configuración de perturbación"**
- **3. Pulsar en la casilla "Tipo de objetivo" y seleccionar un ítem de la lista desplegable que aparece**
- **4. Pulsar en la casilla "Prioridad" y seleccionar un ítem de la lista desplegable que aparece**
- **5. Pulsar en la casilla "Cantidad del objetivo" e ingresar una cantidad**
- **6. Pulsar en la casilla "Eficiencia" e ingresar un número (1 para 100%, 0.5 para 50%, etc.)**
- **7. Pulsar en la casilla "Iniciar paso" e ingresar un número**

#### **Nota: Ingresar un paso inicial**

El intervalo de tiempo inicial debe ser el año en el cual ocurre el evento. Por ejemplo, si se ingresa "50" como paso inicial, el evento de perturbación ocurrirá en el año 50 de la simulación.

- **8. Pulsar en la casilla "Intervalo" e ingresar un número**
- **9. Pulsar en la casilla de "Iteraciones" e ingresar un número**
- **10.Pulsar en la pestaña "Criterios de admisibilidad de evento de perturbación" (Fig. 6-12)**
- **11.Pulsar en la casilla "Valor mínimo" y/o en la casilla "Valor máximo" próxima a "Edad de coníferas"y luego pulsar en los botones de flechas para seleccionar edades mínimas y máximas adecuadas (opcional)**
- **12.Pulsar en la casilla "Valor mínimo" y/o en la casilla "Valor máximo" próxima a "Edad de caducifolios" y luego pulsar en los botones de flechas para seleccionar edades mínimas y máximas adecuadas (opcional)**
- **13.Pulsar en la casilla "Valor mínimo" y/o en la casilla "Valor máximo" próxima a "Carbono de biomasa total" y luego ingresar una cantidad (opcional)**
- **14.Pulsar en la casilla "Valor mínimo" y/o en la casilla "Valor máximo" próxima a "Carbono de coníferas comerciables" y luego ingresar una cantidad (opcional)**
- **15.Pulsar en la casilla "Valor mínimo" y/o en la casilla "Valor máximo" próxima a "Carbono de caducifolios comerciables" y luego ingresar una cantidad (opcional)**

Una vez que se haya ingresado información en la pestaña "Criterios de admisibilidad de evento de perturbación", el usuario puede crear reglas de transición en la casilla "Transición(es) después de una perturbación" (Fig. 6-11). Si hay una marca en la casilla de verificación de "Marque esta casilla si desea ignorar las reglas de transición por defecto asociadas con este tipo de perturbación y ubicacíón", toda regla de transición en la casilla "Transición(es) después de una perturbación" suplantará las existentes en el Editor de reglas de transición para el tipo de bosque objetivo seleccionado. Para crear reglas de transición que suplanten a las reglas por defecto

**1. Pulsar en la casilla de verificación "Marque esta casilla si desea ignorar las reglas de transición por defecto asociadas con este tipo de perturbación y ubicación", para que aparezca una marca de verificación**

A continuación, el usuario debe seleccionar el tipo de bosque en el que se convertirá el tipo de bosque perturbado después de la perturbación.

- **2. Pulsar en cualquiera de las celdas en la columna "Valor del clasificador" asociada a un clasificador en particular en la columna "Nombre del clasificador" de la tabla "Tipo de bosque postperturbación", y seleccionar un valor de la lista desplegable que aparece**
- **3. Pulsar en la casilla "Proporción" e ingresar un número**

### **Nota: Ingresar una proporción**

Si el evento de perturbación crea sólo un tipo de bosque de transición, la proporción es del 100% y el valor que se ingresa debe ser "1." Si se crea más de un tipo de bosque de transición para el evento de perturbación, las proporciones que se ingresen deberán sumar 1.

- **4. Pulsar en la casilla "Retraso de regeneración" e ingresar un número**
- **5. Pulsar en la casilla "Edad del rodal después de la transición" y digitar un número**
- **6. Pulsar en el botón "Agregar"**
- **7. Repetir los pasos 2 a 6 para agregar más tipos de bosques de transición**

La(s) nueva(s) regla(s) de transición aparecerán en la casilla "Opciones de regla de transición". Para suprimir una regla de transición que aparece en esta casilla, pulsar en el nombre de la regla en la casilla y oprimir la tecla "Suprimir" en el teclado.

Cuando se hayan ingresado todas las reglas de transición para el evento de perturbación

- **8. Pulsar en el botón "Generar" para guardar las reglas**
- **9. Pulsar en el botón "Cerrar" para cerrar esta ventana**

# 6.3 Editor de matrices de perturbación

Una matriz de perturbación es una tabla de búsqueda que describe el flujo del carbono entre varios almacenes (Fig. 1-1) provocado por un evento de perturbación o de manejo. El Editor de matriz de perturbación se puede usar para visualizar, copiar o editar matrices de perturbación por defecto o definidas por el usuario y para modificar asociaciones de matrices de perturbación, indicando qué matriz está asociada a un tipo de asociado a cualquier matriz de perturbación.

También se puede modificar el tipo o los tipos de perturbaciones y su(s) ubicación(ubicaciones) asociadas a una matriz de perturbación. El usuario puede buscar matrices de perturbación en la ventana "Buscar matrices de perturbación" (Figura 6-13). Toda matriz de perturbación contenida en la base de datos del proyecto aparecerá en la casilla "Buscar resultados" en esta ventana. La casilla "Asociaciones de matriz de perturbación" permite que el usuario visualice y modifique la asociación de una matriz de perturbación a un tipo determinado de perturbación y su ubicación.

Para acceder a la ventana "Buscar matrices de perturbación"

**Pulsar en "Herramientas" en la barra de menú de la ventana principal del MBC-SFC3 Seleccionar "Editores de datos" de la lista desplegable que aparece Seleccionar "Matrices de perturbación" de la lista desplegable lateral que aparece**

## 6.3.1 Editar o copiar una matriz de perturbación

En la ventana "Buscar matrices de perturbación" (Fig. 6-13), el usuario puede buscar, editar o copiar una matriz de perturbación asociada a un proyecto abierto.

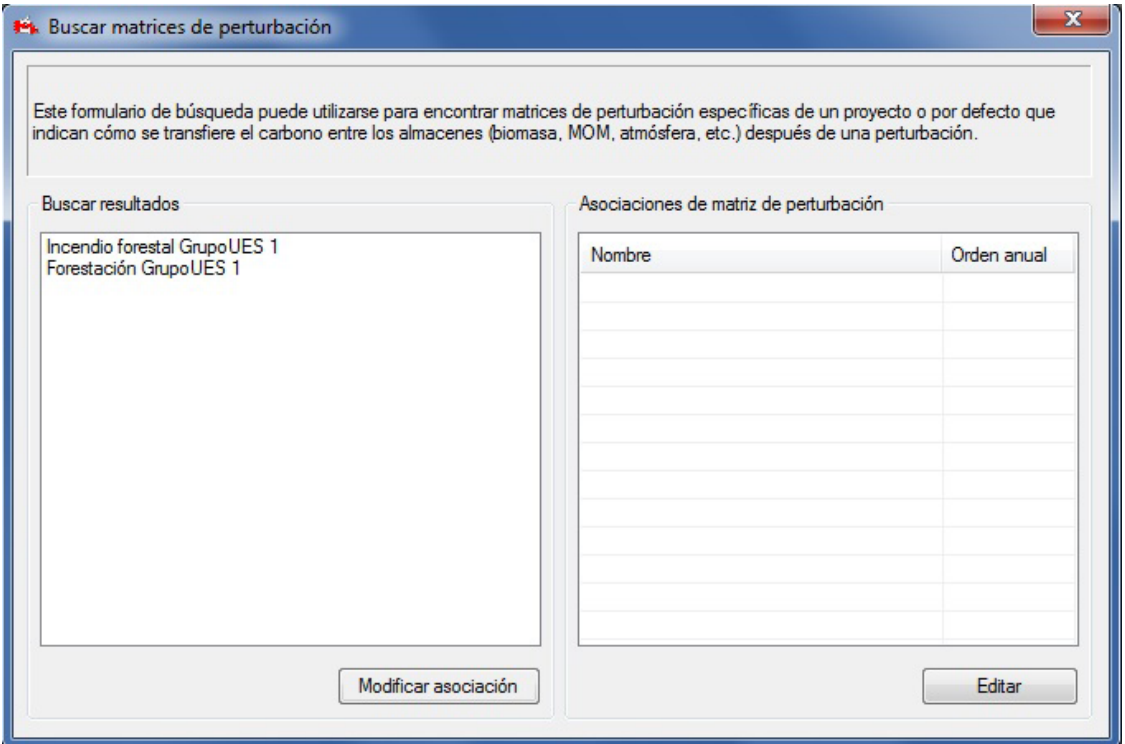

**Figura 6-13. La ventana "Buscar matrices de perturbación".**

### *Editar una matriz de perturbación*

Para editar una matriz de perturbación visualizada en la casilla "Buscar resultados" en la ventana "Buscar matrices de perturbación"

**1. Pulsar en el nombre de la matriz de perturbación en la casilla "Buscar resultados"** 

### **2. Pulsar en el botón "Editar"**

Aparecerá la ventana de advertencia "Editar matriz de perturbación" (Fig. 6-14), haciéndole recordar al usuario que una matriz de perturbación determinada puede estar asociada a más de un tipo de perturbación y que cualquier modificación podría afectar las transferencias de carbono asociadas a otros tipos de perturbaciones. El usuario tiene la opción de hacer una copia de la matriz para editar, o de continuar y editar la matriz original.

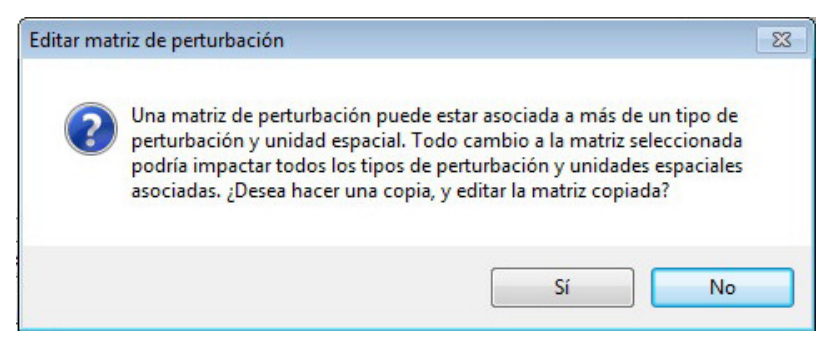

**Figura 6-14. La ventana de advertencia "Editar matriz de perturbación".**

Para continuar con la visualización y edición de la matriz original

### **3. Pulsar en el botón "No"**

Aparecerá la ventana "Editor de matrices de perturbación". Esta ventana puede visualizar dos presentaciones diferentes: "Presentación en lista" (Fig. 6-15) y "Presentación en cuadrícula" (Fig. 6-16).

"Presentación en lista" aparecerá automáticamente cuando el usuario primero abra la ventana "Editor de matrices de perturbación". El usuario puede seleccionar una presentación pulsando en el botón de radio correspondiente.

En la "Presentación en lista", los almacenes de carbono forestal se visualizan en la casilla "De" y los almacenes de carbono enlazados a cada almacén se visualizan en la casilla "A". El porcentaje de carbono transferido entre estos almacenes aparece en la casilla "Valor (\*100%)". El usuario puede pulsar en un almacén de carbono de la casilla "De" para ver el(los) almacén(es) de carbono asociado(s) en la casilla "A" y las tasas de transferencia en la casilla "Valor (\*100%)". Las descripciones de todos los almacenes de carbono que son accesibles en esta ventana aparecen en la Tabla 6-2.

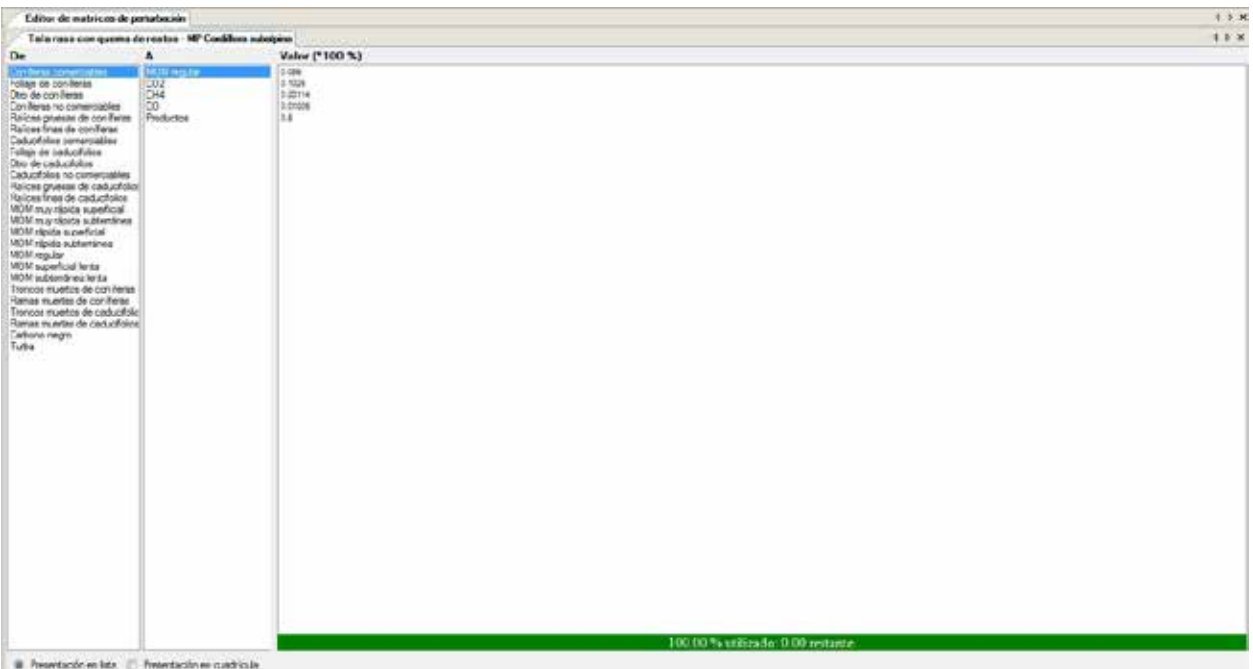

**Figura 6-15. La ventana "Editor de matrices de perturbación" con "Presentación en lista" seleccionada.**

Para editar la tasa de transferencia de un almacén de carbono a otro

- **1. Pulsar en el nombre de un almacén de carbono en la casilla "De"**
- **2. Pulsar, hacer una pausa y volver a pulsar en el valor en la casilla "Valor (\*100%)" asociada a un almacén de carbono en la casilla "A"**
- **3. Cambiar el valor a la proporción deseada.**

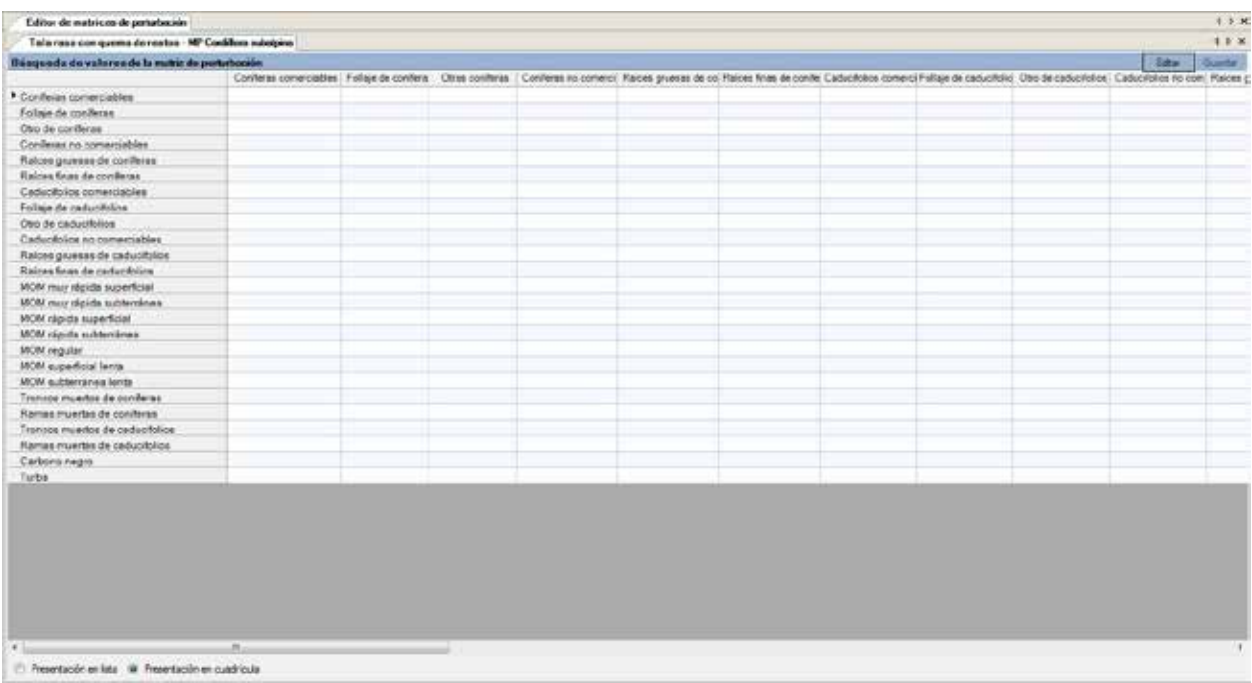

**Figura 6-16. La ventana "Editor de matrices de perturbación" con "Presentación en cuadrícula" seleccionada.**

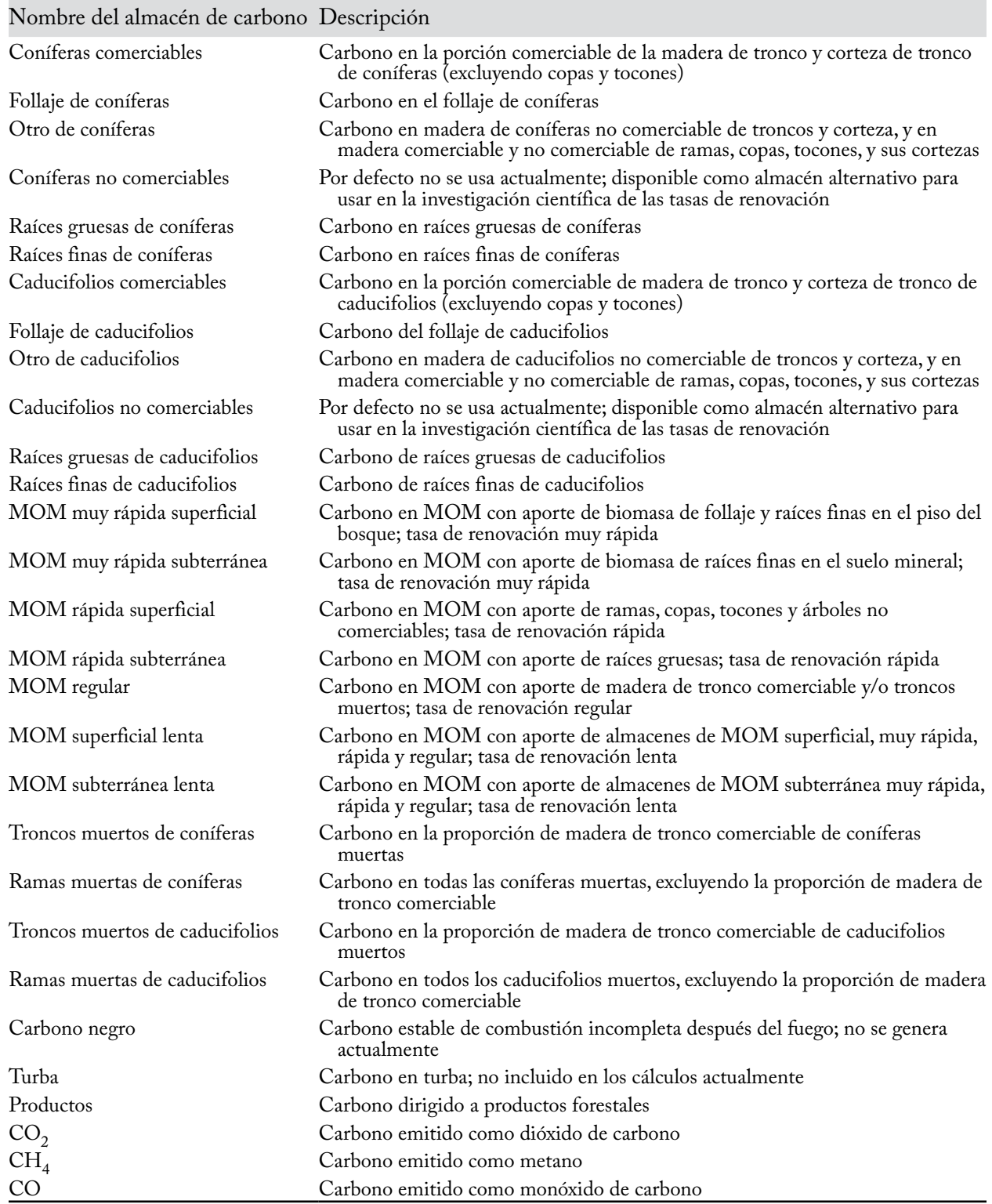

## **Tabla 6-2.Descripción de los almacenes de carbono en la ventana "Editor de matrices de perturbación" (Fig. 6-15 y 6-16).**

MOM = materia orgánica muerta.

## ☞ *Consejo: Ajustar la suma de los valores en la casilla "Valor (\*100)".*

Los valores indicados en la casilla "Valor (\*100)". deben sumar 1, pero después de haber editado las tasas de transferencia existentes o de haber ingresado nuevas, la suma de los valores puede ser mayor o menor que 1. En ese caso, una barra en la parte inferior de la casilla, que generalmente es de color verde, tendrá un color rojo si la suma de los valores es mayor que 1 o azul si la suma de los valores es menor que 1, e indicará la suma. Por ejemplo, la casilla puede indicar "150.00% usados: -0.50 restante". Para corregir la falta o el exceso en los valores

**Pulsar en otro valor en la casilla "Valor (\*100)" y cambiar el valor de manera que los valores en la casilla sumen 1** 

**o**

**Pulsar con el botón derecho sobre un valor al cual se le deberá agregar la falta o del cual se deberá retirar el exceso** 

**Pulsar en la casilla "Agregar el valor restante al 'nombre del almacén de carbono' " o en la casilla "Suprimir valor extra de 'nombre del almacén de carbono' " que aparece** 

Para enlazar un almacén de carbono en la casilla "De" a un nuevo almacén de carbono en la casilla "A"

- **1. Pulsar en el nombre de un almacén de carbono en la casilla "De"**
- **2. Colocar el cursor sobre la casilla "A" y pulsar con el botón derecho**

Aparecerá una casilla "Agregar almacén".

**3. Colocar el cursor sobre la casilla "Agregar almacén"** 

Aparecerá un menú de almacenes de carbono.

- **4. Pulsar en el nombre de un almacén de carbono en el menú visualizado**
- **5. Pulsar, hacer una pausa, y volver a pulsar en el valor cero en la casilla "Valor (\*100%)", y digitar la tasa de transferencia correspondiente**

Si la suma de los valores en la casilla "Valor (\*100)" es mayor o menor que 1, consultar la casilla de consejo "Ajustar la suma de los valores en la casilla "Valor (\*100)".

Para suprimir un almacén de carbono en la casilla "A"

**1. Pulsar con el botón derecho en el nombre del almacén de carbono en la casilla "A"** 

## **2. Pulsar en la casilla "Retirar 'nombre del almacén' " que aparece**

Si la suma de los valores en la casilla "Valor (\*100)" es mayor o menor que 1 consultar la casilla de consejo "Ajustar la suma de los valores en la casilla "Valor (\*100)".

"Presentación en cuadrícula" visualiza los mismos datos que "Presentación en lista" pero en el formato de una tabla que se desplaza horizontalmente (Fig. 6-16). Los almacenes de carbono enumerados en la casilla "De" en "Presentación en lista" se visualizan en la primera columna de la tabla "Presentación en cuadrícula", y los almacenes de carbono enumerados en la casilla "A" en "Presentación en lista" se visualizan como encabezamientos de columnas en la tabla "Presentación en cuadrícula". Las tasas de transferencia entre los almacenes específicos aparecen como puntos de intersección dentro de la tabla. Para editar cualquiera de las tasas de transferencia de carbono en "Presentación en cuadrícula"

- **1. Pulsar en el botón "Editar"**
- **2. Cambiar la(s) tasa(s) de transferencia en la tabla**
- **3. Pulsar en el botón "Guardar"**

## *Copiar una Matriz de perturbación*

Si el usuario desea hacer una copia de una matriz de perturbación asociada a un proyecto abierto, esto se puede realizar a través de la ventana "Buscar matrices de perturbación" (Fig. 6-14). Para continuar

## **1. En la casilla "Buscar resultados", pulsar en el nombre de la matriz de perturbación que se desea copiar**

## **2. Pulsar en el botón "Editar"**

Aparecerá la ventana de advertencia "Editar matriz de perturbación" (Fig. 6-14), haciéndole recordar al usuario que se puede asociar una matriz de perturbación determinada a más de un tipo de perturbación, y que toda modificación que se realice puede afectar a las transferencias de carbono asociadas con otros tipos de perturbaciones. El usuario tiene la opción de hacer una copia de la matriz (escoger esta opción si se desea que la matriz sea exclusiva para el tipo de perturbación seleccionado) o continuar editando la matriz original (de manera que todos los tipos de perturbaciones asociados con esa matriz se verán afectados). Para hacer una copia

## **3. Pulsar en el botón "Sí"**

Aparecerá la ventana "Copiar matriz de perturbación" (Fig. 6-17). Esta ventana visualiza el nombre y la descripción de la matriz nueva (copiada). El usuario puede mantener el nombre y la descripción por defecto y continuar con el paso 6, o

## **4. Pulsar en la casilla "Nombre" e ingresar un nombre nuevo**

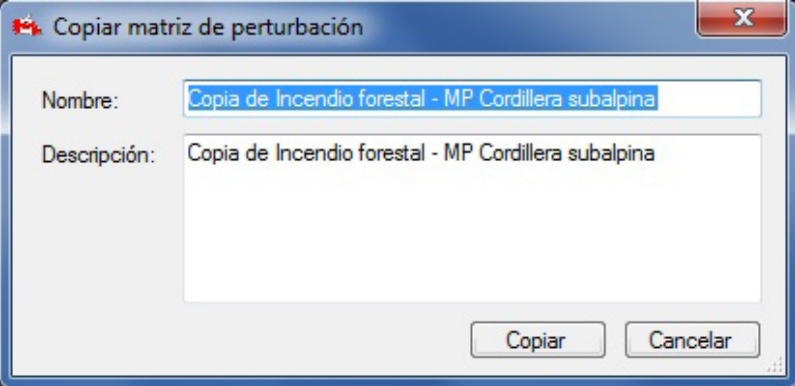

**Figura 6-17. La ventana "Copiar matriz de perturbación", visualizando el nombre y la descripción por defecto para una matriz de perturbación copiada.**

## **5. Pulsar en la casilla "Descripción" e ingresar una descripción nueva**

**6. Pulsar en el botón "Copiar" para continuar**

**o** 

# **Pulsar en el botón "Cancelar" para terminar el proceso**

Si el usuario pulsa en el botón "Copiar", se creará la matriz nueva (copiada), y aparecerá la ventana "Editor de matrices de perturbación", visualizando la nueva matriz para editar (para obtener instrucciones, consultar el texto después del paso 3, en la sub-sección "Editar matrices de perturbación", arriba).

Para poder aplicarla dentro del proyecto, primero se deberá asociar la matriz copiada a un tipo de perturbación. Continuar con la 6.3.2 para obtener las instrucciones.

# 6.3.2 Modificar una asociación de matriz de perturbación

En la ventana "Buscar matrices de perturbación" (Fig. 6-13), el usuario puede modificar el tipo de perturbación con la cual está asociada una matriz de perturbación. Esto es generalmente necesario cuando el usuario crea una copia de una matriz de perturbación existente y la modifica, por ejemplo, para que corresponda mejor a circunstancias específicas.

Para modificar una asociación de matriz de perturbación

### **1. Pulsar en el botón "Modificar asociación"**

Aparecerá la ventana "Asociaciones de matriz de perturbación" (Fig. 6-18). Esta ventana contiene opciones para seleccionar un tipo de perturbación y para modificar la ubicación, el orden anual, y la matriz de perturbación asociada a un tipo de perturbación. La ubicación se refiere al Grupo UES y a la ecozona. El orden anual se refiere a la secuencia anual en la que una serie de impactos ocurrirán durante la simulación. Por ejemplo, si se modela una perturbación de oruga de las yemas de píceas como una serie de cinco perturbaciones de mortalidad parcial en secuencia, comenzando por el intervalo de tiempo 50, la casilla "Orden anual" visualizará "1, 2, 3, 4, 5" para indicar la perturbación continua durante 5 años, comenzando en el intervalo de tiempo 50 y culminando en el intervalo de tiempo 54.

Para modificar las asociaciones de la matriz de perturbación para un tipo de perturbación

- **2. Pulsar en la casilla con la lista desplegable "Tipo de perturbación" y seleccionar un tipo de perturbación**
- **3. Seleccionar una ubicación diferente en la casilla "Ubicación" (si así se requiere)**

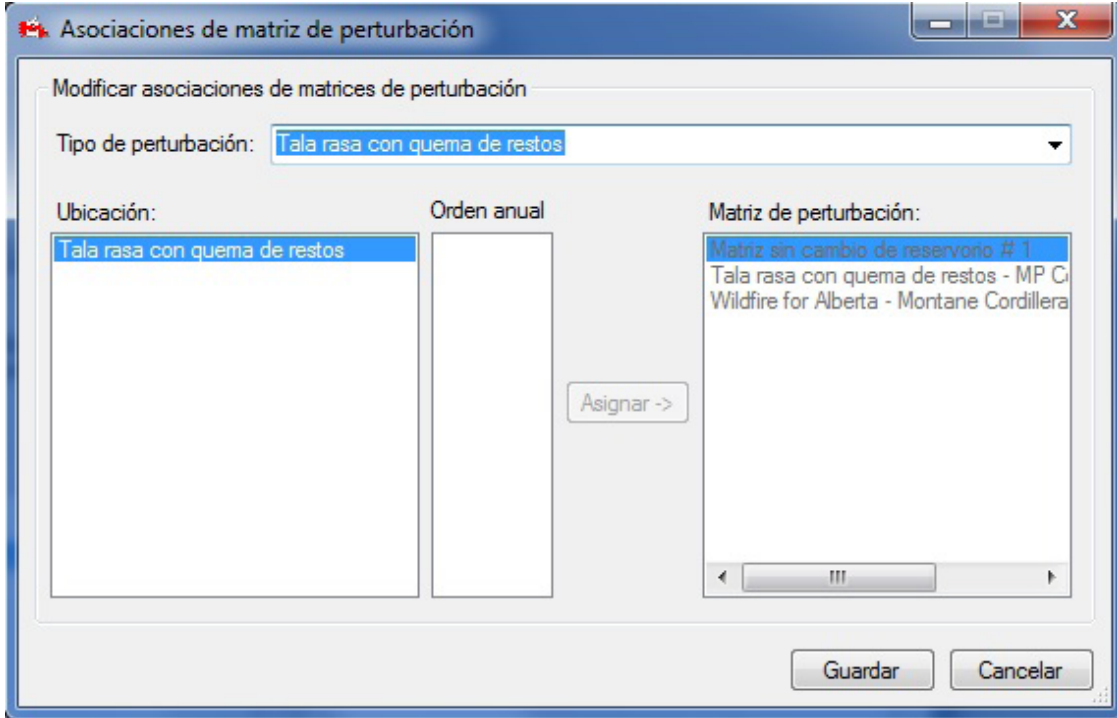

**Figura 6-18. La ventana "Asociaciones de matriz de perturbación".**

**4. Seleccionar un orden anual diferente en la casilla "Orden anual" y pulsar en el botón "Asignar" (si así se requiere)**

- **5. Seleccionar una matriz de perturbación diferente en la casilla "Matriz de perturbación"**
- **6. Pulsar en el botón "Guardar" para continuar y luego cerrar la ventana** 
	- **o**

**el botón "Cancelar" para terminar el proceso y cerrar la ventana** 

# 6.4 Editor de curvas de crecimiento

El Editor de curvas de crecimiento se puede usar para crear, encontrar y visualizar detalles de las curvas de crecimiento y rendimiento importadas al MBC-SFC3, y editarlas. Las curvas de crecimiento y rendimiento en el Editor de curvas de crecimiento están, o pueden ser, enlazadas al Supuesto de crecimiento de ejecución en el Creador de supuestos para crecimiento y rendimiento (Fig. 6-19).

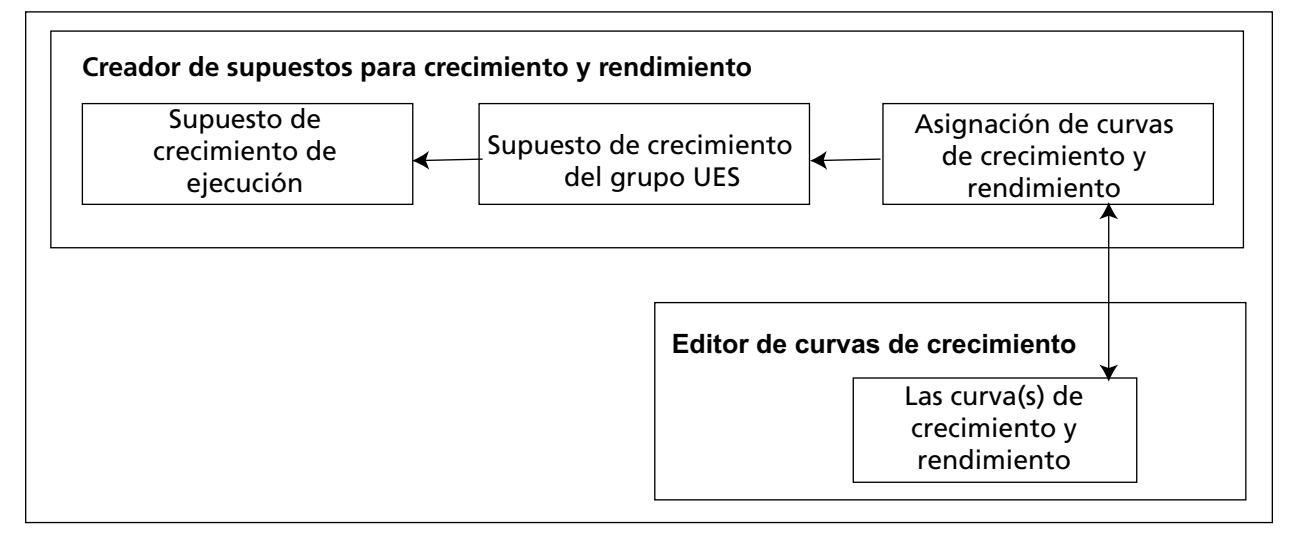

**Figura 6-19. Enlace entre el Creador de supuestos para crecimiento y rendimiento y el Editor de curvas de crecimiento.**

Para acceder al Editor de curvas de crecimiento

# **Pulsar en "Herramientas" en la barra de menú de la ventana principal del MBC-SFC3 Seleccionar "Editores de datos" de la lista desplegable que aparece**

### **Seleccionar "Curvas de crecimiento" de la lista desplegable lateral que aparece**

Aparecerá la ventana "Buscar información de crecimiento y rendimiento" (Fig. 6-20). En esta ventana, el usuario puede buscar y editar curvas de crecimiento y rendimiento existentes o agregar una nueva curva de crecimiento y rendimiento.

## 6.4.1 Buscar una curva de crecimiento y rendimiento

Para ubicar una curva de crecimiento y rendimiento, el usuario puede filtrar la búsqueda por Ubicación por defecto (Grupo UES) y/o Supuesto de crecimiento y rendimiento del grupo UES y/o Tipo de bosque (Grupo de clasificadores). Para hacerlo

**1. Pulsar en la casilla de verificación "Ubicación por defecto (Grupo UES)" y seleccionar una opción de la lista desplegable que aparece** 

**y/o**

**Pulsar en la casilla de verificación "Supuesto de crecimiento y rendimiento del grupo UES" y seleccionar una opción de la lista desplegable que aparece**

**y/o**

**Pulsar en la casilla de verificación "Tipo de bosque (Grupo de clasificadores)", pulsar en cualquiera de las celdas y seleccionar un valor adecuado en la columna "Valor del clasificador" de la tabla "Definición de tipo de bosque"**

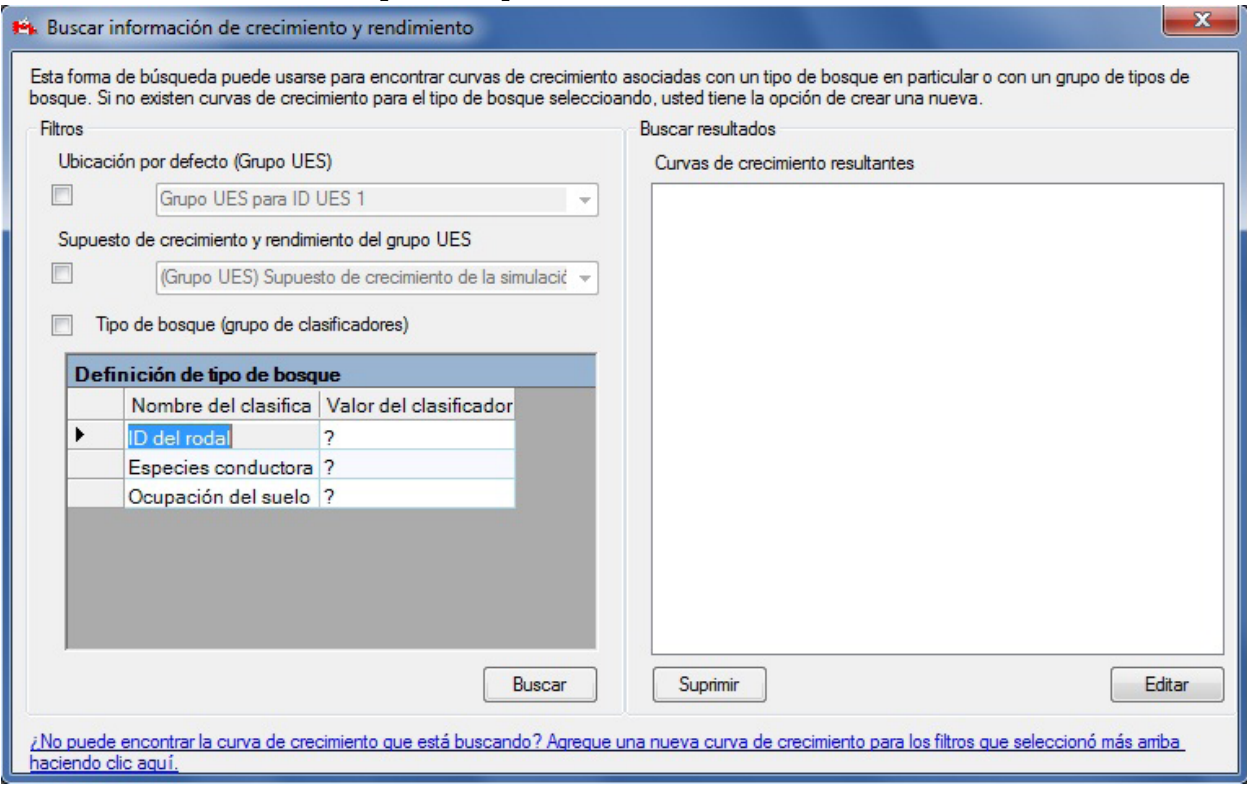

**Figura 6-20. La ventana "Buscar información de crecimiento y rendimiento".**

### **2. Pulsar en el botón "Buscar"**

Toda curva de crecimiento y rendimiento que se encuentre, se visualizará en la casilla "Curvas de crecimiento resultantes". El usuario tiene la opción de visualizar y editar estas curvas de crecimiento y rendimiento.

## 6.4.2 Editar y visualizar una curva de crecimiento y rendimiento

Una vez que una curva de crecimiento y rendimiento se visualiza en la casilla "Curvas de crecimiento resultantes", se puede editar. Para continuar

### **1. Pulsar en el nombre de la curva en la casilla "Curvas de crecimiento resultantes"**

## **2. Pulsar en el botón "Editar"**

Aparecerá la ventana "Editor de curvas de crecimiento" (Fig. 6-21). Esta ventana puede visualizar información para una curva de crecimiento y rendimiento de tres maneras: visualización de un Gráfico de volumen comerciable, un Gráfico de carbono de biomasa y Detalles de curva de crecimiento. Las curvas de crecimiento y rendimiento para volumen comerciable o carbono de biomasa por edad se visualizan en un gráfico acompañado de una tabla con los datos. La visualización "Detalles de curva de crecimiento" (Fig. 6-21) muestra una curva de crecimiento y rendimiento de volumen comerciable para cada componente de especie por edad. La visualización "Detalles de curva de crecimiento" se usa para editar datos, mientras

que las visualizaciones de los gráficos se usan para ver los datos. La visualización "Detalles de curva de crecimiento" también contiene información modificable sobre las relaciones de supuestos para la curva de crecimiento y rendimiento, incluyendo el(los) supuesto(s) de crecimiento con el(los) cual(es) está asociada la curva (si los hay), y el supuesto de conversión de biomasa asociado a la curva cuando se visualiza el Gráfico de carbono de biomasa. Las curvas de crecimiento y rendimiento se pueden asociar a un Supuesto de crecimiento de grupo UES en el Creador de supuestos de crecimiento de ejecución (ver la sección 7.10).

### *Editar una curva de crecimiento y rendimiento*

Para editar una curva de crecimiento y rendimiento en la ventana "Editor de curvas de crecimiento"

#### **1. Pulsar en el botón de radio "Detalles de curva de crecimiento"**

Para agregar una nueva especie a la curva de crecimiento y rendimiento

- **2. Pulsar en la casilla "Especies disponibles" y seleccionar una opción de la lista desplegable que aparece**
- **3. Pulsar en el botón "Agregar"**

El nombre de la especie seleccionada aparecerá en la casilla "Especies de rodal agregadas".

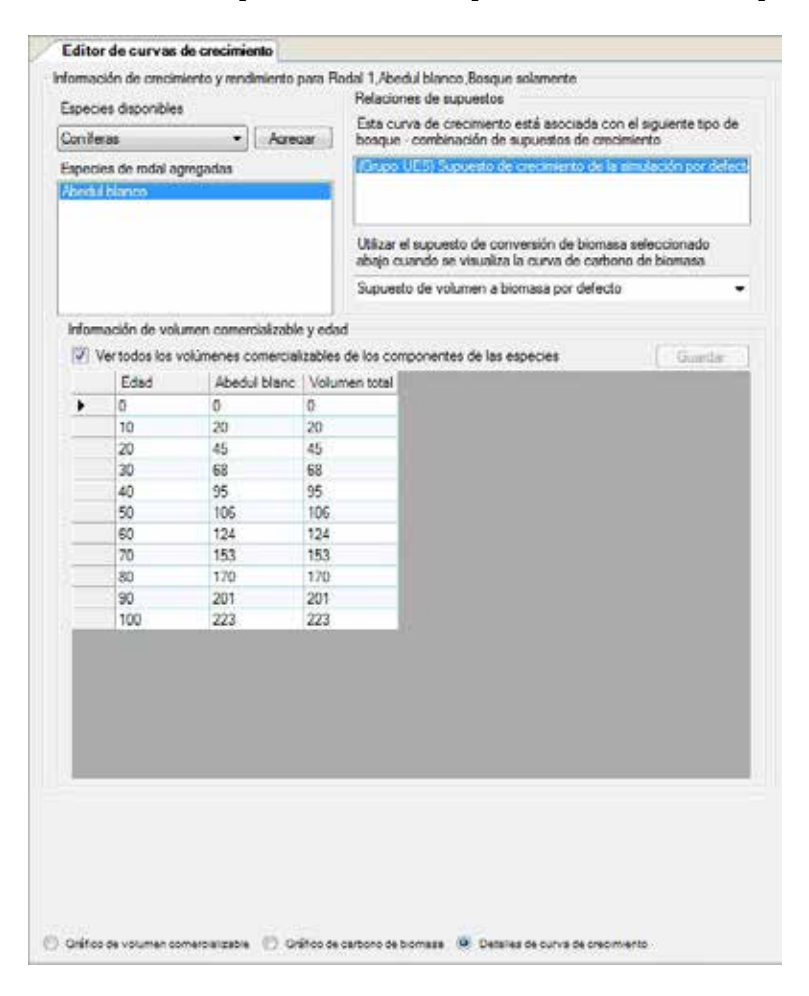

**Figura 6-21. La ventana "Editor de curvas de crecimiento" con la visualización "Detalles de curva de crecimiento" seleccionada.**

### ☞ *Consejo: Suprimir una especie*

Para retirar especies no deseadas de la casilla "Especies de rodal agregadas"

### **Pulsar en el nombre de la especie en la casilla "Especies de rodal agregadas" y oprimir la tecla "Suprimir' en el teclado de la computadora**

Aparecerá una ventana "Suprimir especie de curva de crecimiento", solicitándole al usuario que confirme la supresión de la especie seleccionada.

#### **Pulsar en el botón "Sí" para continuar**

**o** 

### **Pulsar en el botón "No" para cancelar la supresión**

Se debe completar una tabla de edad-volumen comerciable para cada especie que aparece en la casilla "Especies de rodal agregadas". Para hacerlo, o para editar un grupo existente de pares de edad-volumen

- **4. Pulsar en el nombre de la especie en la casilla "Especies de rodal agregadas"**
- **5. Ingresar un valor para el volumen comerciable en la columna de "Volumen" que corresponde a cada edad en la columna de "Edad"**

### **Nota: Ingresar un valor de 0 para el volumen comerciable por hectárea al final de una curva de crecimiento**

Dentro del Editor de curvas de crecimiento, no es problema ingresar un valor de cero para el volumen comerciable por hectárea para una clase de edad al final de una curva de crecimiento; sin embargo, el MBC-SFC3 ignorará las entradas de volumen de cero y llevará la última entrada de volumen positiva para una clase de edad, ya sea perpetuamente o hasta que el rodal o el tipo de bosque se vea perturbado. Si el usuario desea que el volumen vaya a cero, deberá ingresar 0.01 como volumen.

#### **6. Pulsar en el botón "Guardar"**

### ☞ *Consejo: Ver todos los pares de edad-volumen para todas las especies*

Para ver todos los pares de edad-volumen para todas las especies asociadas con una curva de crecimiento y rendimiento y el volumen total en la tabla de "Información de edad y volumen comerciable"

### **Pulsar en la casilla de verificación "Ver todos los volúmenes comerciables de los componentes de todas las especies" que aparece**

Para determinar el Supuesto de conversión de biomasa que se usará para el Gráfico de carbono de biomasa

**7. Pulsar en la casilla "Utilizar el supuesto de conversión de biomasa seleccionado abajo cuando se visualiza la curva de carbono de biomasa" y seleccionar un supuesto de la lista desplegable que aparece.**

#### *Ver un gráfico para una curva de crecimiento y rendimiento*

Para ver el "Gráfico de volumen comerciable" (Fig. 6-22) o el "Gráfico de carbono de biomasa" (Fig. 6-23)

### **Pulsar en el botón de radio de "Gráfico de volumen comerciable" o en el botón de radio de "Gráfico de carbono de biomasa"**

La ventana "Editor de curvas de crecimiento" visualizará el gráfico seleccionado. El "Gráfico de volumen comerciable" visualiza las cantidades de volumen comerciable por edad, y el "Gráfico de carbono de biomasa" visualiza la cantidad de carbono de biomasa por edad. Las tablas de resumen de las cantidades por edad se visualizan debajo de cada gráfico. Colocando el cursor sobre cualquier punto en un gráfico, se realzará el valor asociado en la tabla y viceversa. Es posible modificar la manera en que se visualiza el gráfico y la tabla (ver el capítulo 9); sin embargo, los datos representados en cada uno pueden ser modificados solamente si se agregan (ver la sección 6.4.3) o se editan (ver esta sección, arriba) las curvas de crecimiento y rendimiento en la visualización "Detalles de curva de crecimiento".

### 6.4.3 Agregar una curva de crecimiento y rendimiento

Para crear una nueva curva de crecimiento y rendimiento si no se puede encontrar la curva de crecimiento y rendimiento deseada mediante el proceso descrito en la sección 6.4.1

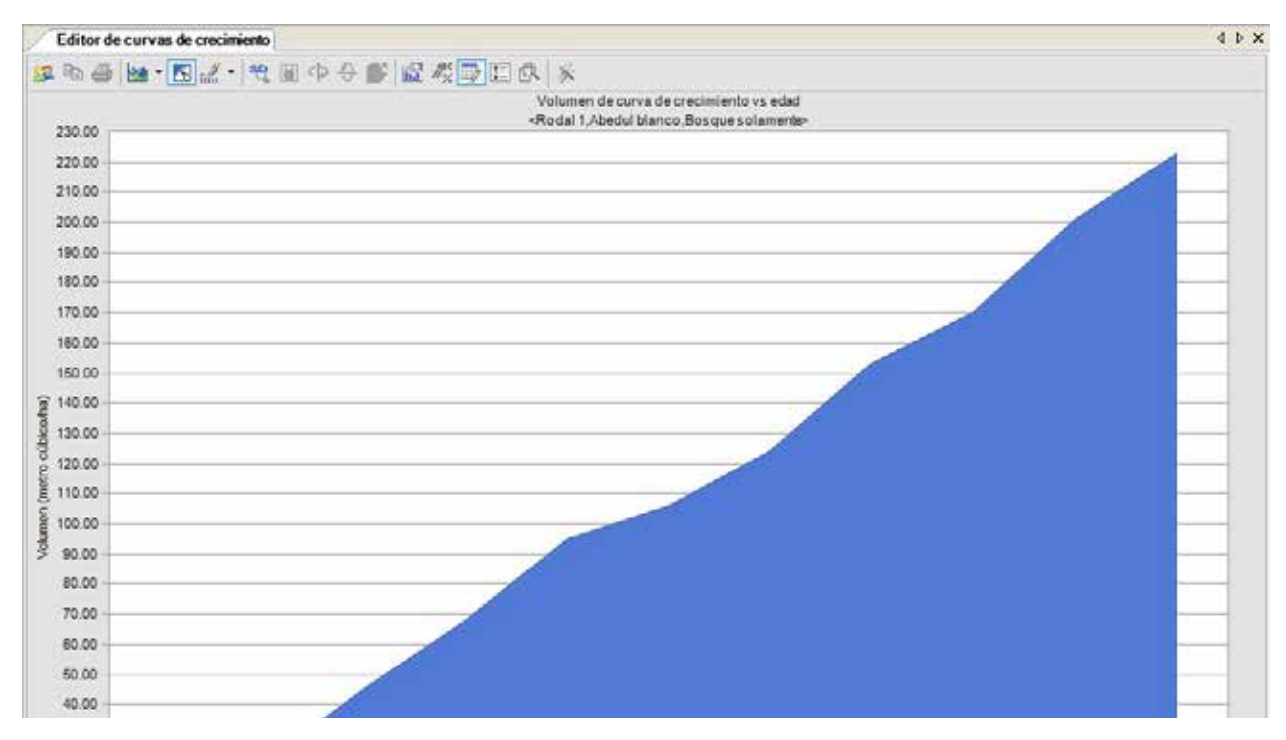

**Figura 6-22. La ventana "Editor de curvas de crecimiento" con la visualización "Gráfico de volumen comerciable" seleccionada.**

- **1. En la ventana "Buscar información de crecimiento y rendimiento" (Fig. 6-20), pulsar en la casilla de verificación "Ubicación por defecto (Grupo UES)", pulsar en la casilla con la lista desplegable asociada, y seleccionar una opción de la lista que aparece** 
	- **y/o**

**Pulsar en la casilla de verificación "Supuesto de crecimiento y rendimiento del grupo UES", pulsar en la casilla con la lista desplegable asociada, y seleccionar una opción de la lista desplegable que aparece**

**y/o**

**Pulsar en la casilla de verificación "Tipo de bosque (grupo de clasificadores)", pulsar en cualquiera de las celdas, y seleccionar un valor adecuado en la columna "Valor del clasificador" de la tabla "Definición de tipo de bosque"**

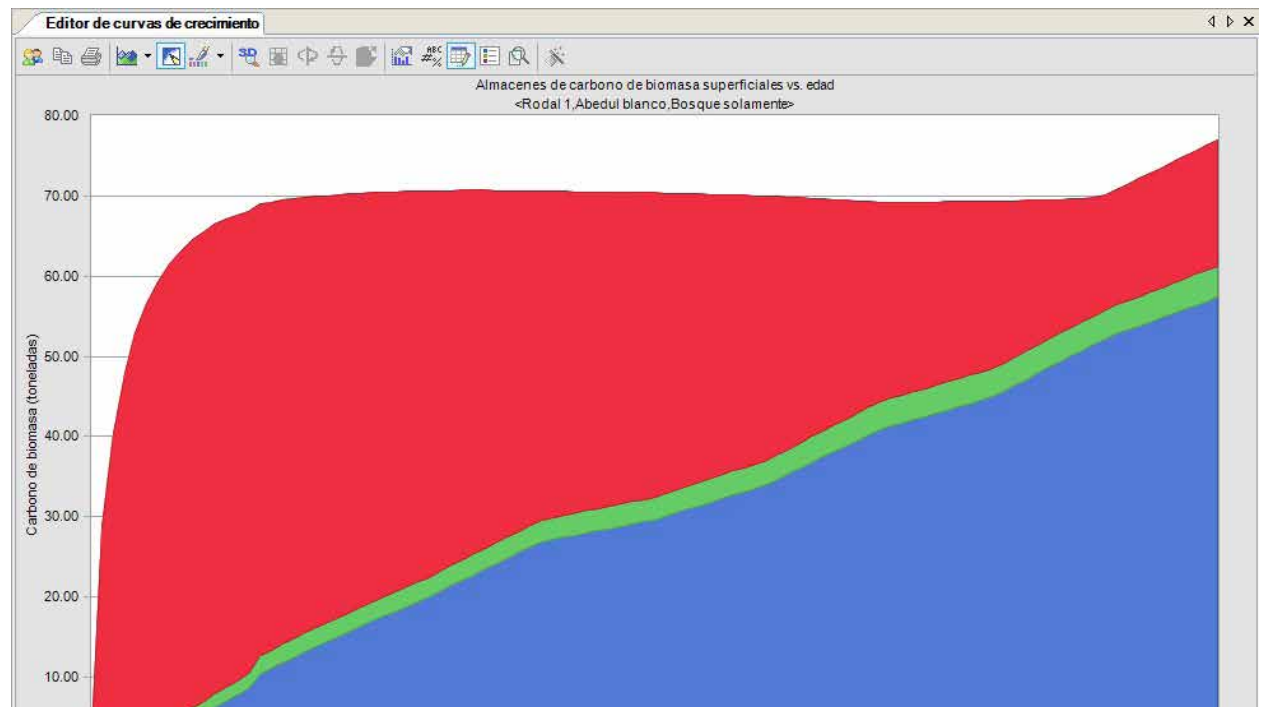

**Figura 6-23. La ventana "Editor de curvas de crecimiento" con la visualización "Gráfico de carbono de biomasa" seleccionada.**

### **2. Pulsar en el enlace "Agregue una nueva curva de crecimiento para los filtros seleccionó mas arriba haciendo clic aquí"**

Aparecerá una ventana "Agregar curva de crecimiento", indicando que se ha creado una curva de crecimiento y rendimiento.

## **3. Pulsar en el botón "OK"**

Aparecerá la ventana "Editor de curvas de crecimiento" (Fig. 6-21). El usuario debe comenzar por identificar el componente de la especie de la curva de crecimiento y rendimiento que se está creando.

- **4. Pulsar en la casilla "Especies disponibles" y seleccionar el nombre de una especie de la lista desplegable que aparece**
- **5. Pulsar en el botón "Agregar"**

El nombre de la especie seleccionada aparecerá en la casilla "Especies de rodal agregadas".

## **6. Pulsar en el nombre de la especie en la casilla "Especies de rodal agregadas"**

☞ *Consejo: Retirar una especie no deseada*

Para retirar una especie no deseada de la casilla "Especies de rodal agregadas"

**Pulsar en el nombre de la especie en la casilla "Especies de rodal agregadas" y oprimir la tecla "Suprimir" en el teclado de la computadora**

En la tabla "Información de edad y volumen comerciable"

- **7. Ingresar un valor para el volumen comerciable en la columna "Volumen" que corresponde a cada edad en la columna "Edad"**
- **8. Pulsar en el botón "Guardar"**
- **9. Repetir los pasos 4 al 8 para agregar más componentes de especies a la curva de crecimiento y rendimiento**

☞ *Consejo: Ver todos los pares de edad-volumen para todas las especies y volumen total*

Para ver todos los pares de edad-volumen para todas las especies asociadas a una curva de crecimiento y rendimiento y el volumen total en la tabla "Información de edad y volumen comerciable"

**Pulsar en la casilla de verificación "Ver todos los volúmenes comerciables de los componentes de las especies", para que aparezca una marca de verificación**

Para especificar qué Supuesto de conversión de biomasa se debe usar para el Gráfico de carbono de biomasa

### **10.Pulsar en la casilla "Utilizar el supuesto de conversión de biomasa seleccionado abajo cuando se visualisa la curva de carbono de biomasa", y seleccionar un supuesto de la lista desplegable que aparece**

El usuario deberá asociar esta curva a un Supuesto de crecimiento de ejecución en el Creador de supuestos de crecimiento de ejecución (ver la sección 7.10).

# 6.5 Editor de inventario

El Editor de inventario se puede usar para ver o editar el inventario de un proyecto que se ha abierto en el MBC-SFC3.

Para acceder a la ventana del Editor de inventario

- **1. Pulsar en "Herramientas" en la barra de menú de la ventana principal del MBC-SFC3**
- **2. Seleccionar "Editores de datos" de la lista desplegable que aparece**
- **3. Seleccionar "Inventario" de la lista desplegable lateral que aparece**

Aparecerá la ventana "Editor de inventario" (Fig. 6-24). La información del inventario en esta ventana se puede visualizar como gráfico de la superficie por clase de edad, con la presentación "Gráfico" (Fig. 6-24) o como una tabla de resumen del inventario con la presentación "Resumen" (Fig. 6-25).

# 6.5.1 Presentación gráfica

La presentación "Gráfico" (Fig. 6-25) visualiza un gráfico y una tabla de datos de la superficie por clase de edad en base al inventario que se ha abierto en el MBC-SFC3. Para acceder a la presentación "Gráfico" en la ventana "Editor de inventario"

## **Pulsar en el botón de radio "Gráfico"**

Se visualizará el gráfico y la tabla de datos de la cantidad de superficie por clase de edad. Si se coloca el cursor sobre cualquier punto en el gráfico se realzará el valor asociado en la tabla y viceversa. Es posible modificar la manera en que el gráfico y la tabla se visualizan (ver el capítulo 9); sin embargo, los datos representados en cada uno se pueden modificar solamente editando o cambiando el inventario en la presentación "Resumen".

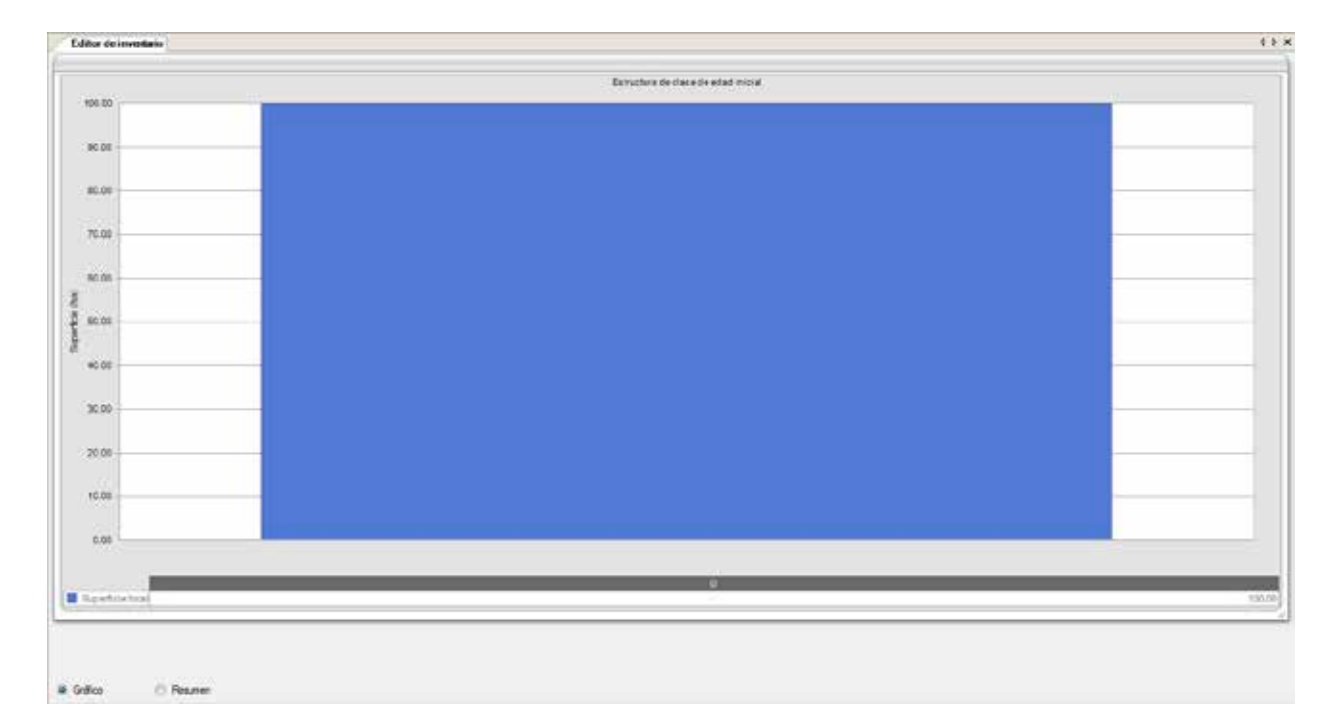

**Figura 6-24. La ventana "Editor de inventario" con la presentación "Gráfico" seleccionada.**

# 6.5.2 Presentación de resumen

En la presentación "Resumen", el usuario puede ver, editar o cargar un inventario. Para acceder a la presentación "Resumen" (Figura 6-25) en la ventana "Editor de inventario"

## **Pulsar en el botón de radio "Resumen"**

### *Ver datos de inventario*

Si los datos del inventario para un proyecto están enlazados a un límite administrativo y un límite ecológico solamente, todos los datos se visualizarán automáticamente en la tabla en la presentación "Resumen" de la ventana "Editor de inventario".

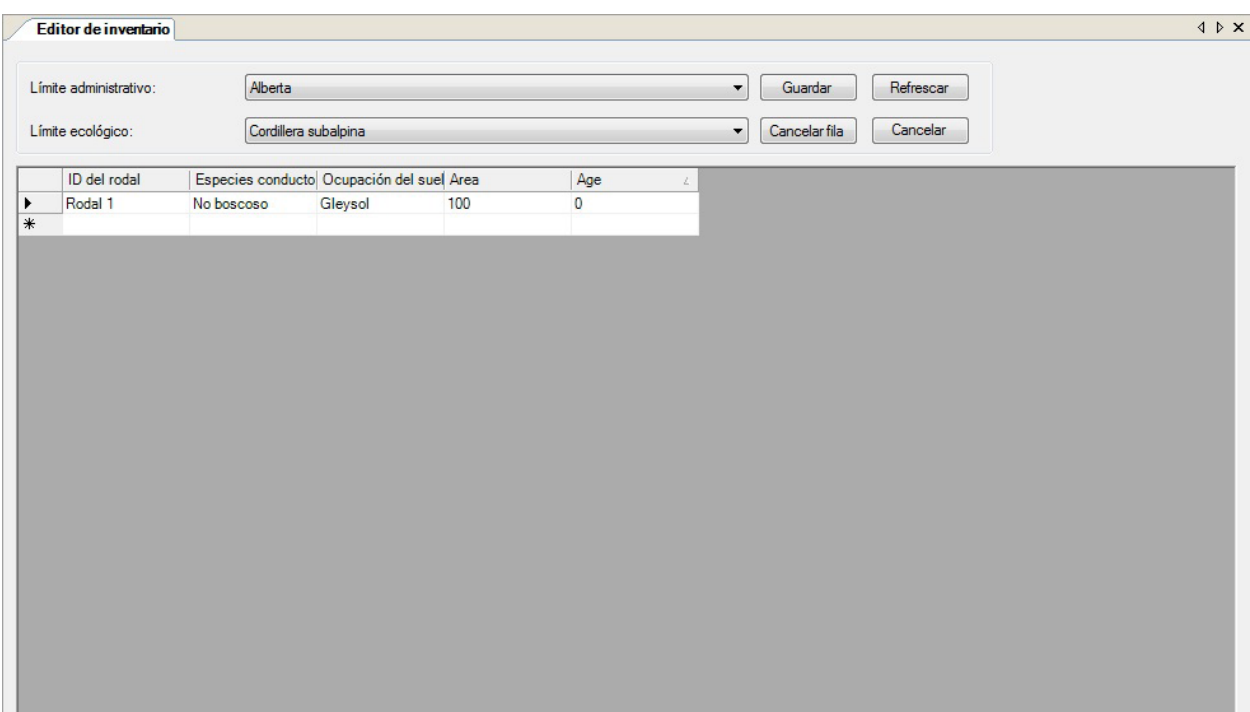

**Figura 6-25. La ventana "Editor de inventario" con la presentación "Resumen" seleccionada.**

Si los datos del inventario para un proyecto están enlazados a varios límites administrativos y/o ecológicos, el usuario puede ver los datos para cada combinación. Para continuar

- **1. Pulsar en la casilla "Límite administrativo" y seleccionar el nombre de un límite administrativo de la lista desplegable que aparece**
- **2. Pulsar en la casilla "Límite ecológico" y seleccionar el nombre de un límite ecológico de la lista desplegable que aparece**

La tabla visualizará los datos del proyecto para los límites seleccionados, y el usuario puede editar los datos del inventario, si así lo desea.

### *Editar datos de inventario*

Para editar los datos del inventario para un proyecto que está actualmente abierto en el MBC-SFC3 o los datos que se hayan cargado al editor

- **1. Pulsar en el botón "Actualizar"**
- **2. Editar los datos en la tabla del inventario**

☞ *Consejo: Suprimir una f ila de datos*

Para retirar una fila de datos

# **Pulsar en la celda gris próxima a la fila que contiene los datos Pulsar en el botón "Cancelar fila"**

**3. Pulsar en el botón "Guardar"** 

**o**

### **Pulsar en el botón "Cancelar" para deshacer toda modificación**

Si el usuario pulsa en el botón "Guardar", aparecerá la ventana "Editor de inventario" solicitándole al usuario que confirme las modificaciones

**4. Pulsar en el botón "Sí" para continuar** 

**o**

**Pulsar en el botón "No" para cancelar las modificaciones**

# 6.6 Editor de reglas de transición

El Editor de reglas de transición se puede usar para buscar, editar o agregar reglas de transición para toda perturbación importada o creada para un proyecto. Las reglas de transición describen el(los) tipo(s) de bosque(s) en los cuales se convertirá un tipo de bosque en particular en una edad en particular después de un evento de perturbación en particular. Las reglas de transición en el Editor de reglas de transición se pueden enlazar a supuestos específicos en el creador de supuestos para Perturbación y manejo (ver la Fig. 6-26).

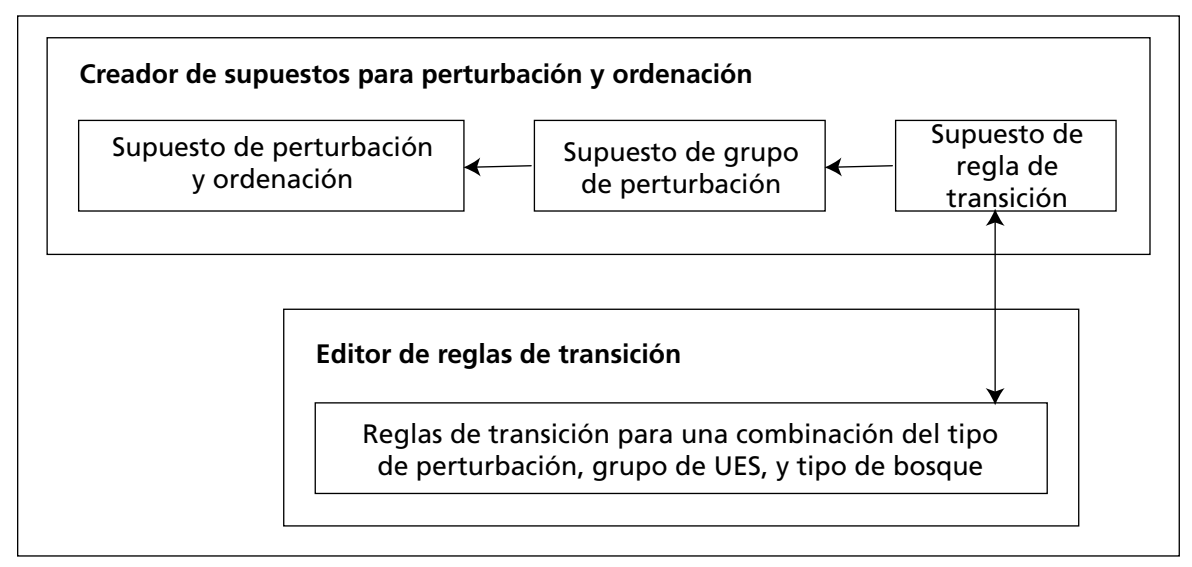

**Figura 6-26. Enlaces entre el Creador de supuestos para perturbación y manejo y el "Editor de reglas de transición"**

Para acceder a la ventana "Editor de reglas de transición"

- **1. Pulsar en "Herramientas" en la barra de menú de la ventana principal del MBC-SFC3**
- **2. Seleccionar "Editores de datos" de la lista desplegable que aparece**
- **3. Seleccionar "Reglas de transición" de la lista desplegable lateral que aparece**

Aparecerá la ventana "Buscar supuestos de regla de transición" (Fig. 6-27). En esta ventana, el usuario debe buscar Supuestos de reglas de transición existentes en la base de datos del proyecto que está abierta. Entonces, el usuario puede editar cualquier regla de transición dentro de los Supuestos de reglas de transición que se encuentren, o puede agregar nuevas reglas de transición. Además, se puede agregar una nueva regla de transición a través de esta ventana si no se puede encontrar el Supuesto de reglas de transición deseado mediante esta búsqueda.

# 6.6.1 Buscar supuestos de regla de transición

Para ubicar un Supuesto de regla de transición, los usuarios pueden filtrar su búsqueda por Ubicación (Grupo UES) y/o Tipo de perturbación. Para continuar

**1. Pulsar en la casilla de verificación "Ubicación (Grupo UES)", pulsar en la casilla con la lista desplegable asociada, y seleccionar una opción de la lista que aparece, y/o**

**Pulsar en la casilla de verificación "Tipo de perturbación", pulsar en la casilla con la lista desplegable asociada, y seleccionar una opción de la lista desplegable que aparece**

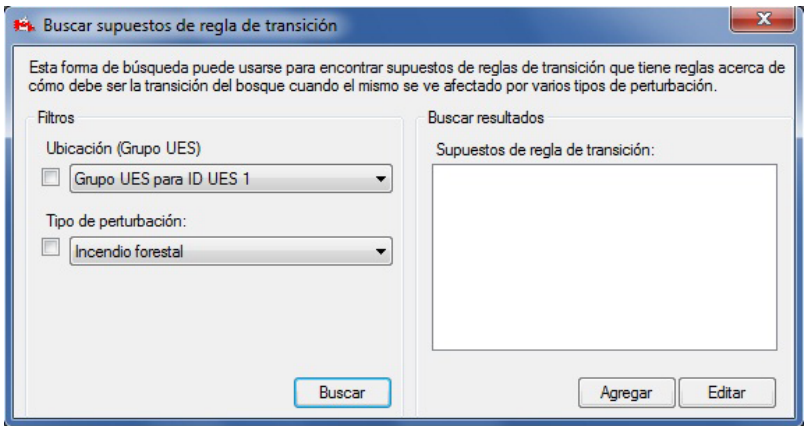

**Figura 6-27. La ventana "Buscar supuestos de regla de transición".**

## **2. Pulsar en el botón "Buscar"**

Todo Supuesto de reglas de transición que se encuentre, se visualizará en la casilla "Supuestos de regla de transición". El usuario tiene la opción de ver y editar las reglas de transición asociadas con el Supuesto de regla de transición que se encontró o agregar un nuevo Supuesto de regla de transición.

# 6.6.2 Visualizar y editar reglas de transición

Para ver o editar un Supuesto de regla de transición correspondiente que se haya encontrado y visualizado en la casilla "Supuestos de regla de transición" en la ventana "Buscar supuestos de regla de transición" (Fig. 6-27)

### **1. Pulsar en el nombre del supuesto de la regla de transición en la casilla "Supuestos de regla de transición"**

### **2. Pulsar en el botón "Editar"**

Aparecerá la ventana "Editor de reglas de transición" (Fig. 6-28). Esta ventana visualiza toda regla de transición existente para el Supuesto de regla de transición seleccionado (cuyo nombre aparece en la parte superior de la ventana). Una regla de transición está compuesta de uno o más tipos de bosque, cada uno con sus propios intervalos de edad de componentes de caducifolios y/o coníferas (afectados por la perturbación), y el(los) tipo(s) de bosque(s) post-perturbación, (el(los) tipo(s) de bosque(s) en el cual se convertirá(n), el(los) tipo(s) de bosque(s) después de la perturbación, la edad después de la perturbación, la proporción que sufrirá una transición, y el retraso de la regeneración). Los usuarios pueden agregar o suprimir tipos de bosques, y agregar, editar o suprimir intervalos de edad y el tipo de bosque post-perturbación para cada tipo de bosque añadido al Supuesto de regla de transición. Para regresar a la ventana "Buscar supuestos de regla de transición", pulsar en el botón "Volver a la búsqueda".

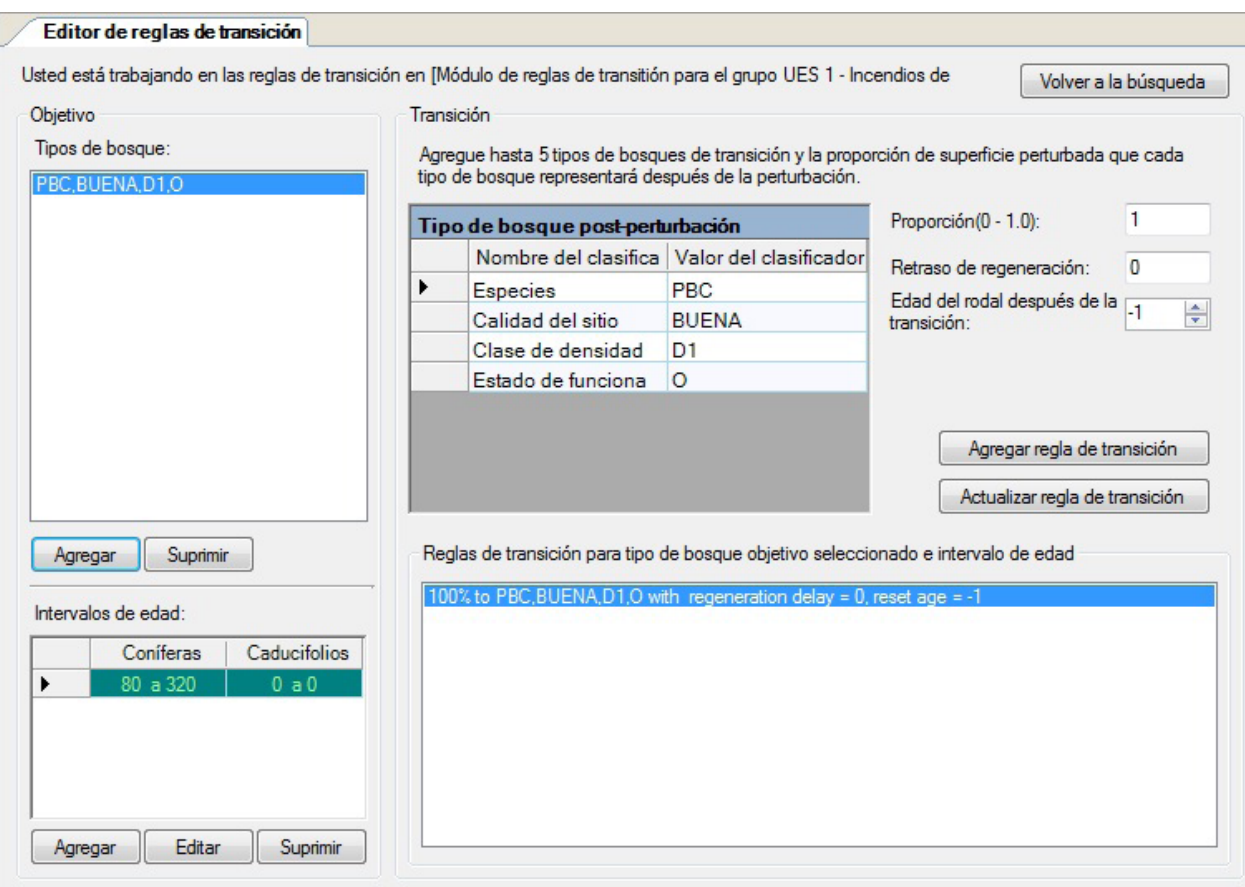

**Figura 6-28. La ventana "Editor de reglas de transición".**

## *Agregar tipos de bosques*

El usuario puede agregar uno o más tipos de bosques a la casilla "Tipos de bosques" en la ventana "Editor de reglas de transición". Los tipos de bosques que aparecen en esta casilla deben ser admisibles para verse afectados por el tipo de perturbación asociado al Supuesto de regla de transición seleccionado (cuyo nombre aparece en la parte superior de la ventana). Para agregar tipos de bosques a esta casilla

## **1. Pulsar en el botón "Agregar" debajo de la casilla "Tipos de bosques"**

Aparecerá la ventana "Agregar/editar información de transición del objetivo" (Fig. 6-29).

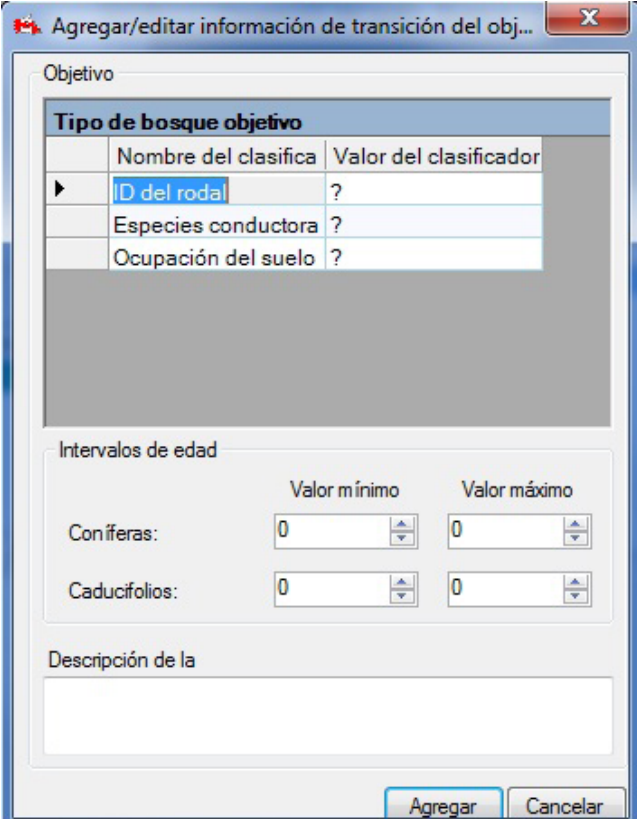

**Figura 6-29. La ventana "Agregar/editar información de transición del objetivo".** 

Para seleccionar un tipo de bosque específico

**2. Pulsar en una celda en la columna "Valor del clasificador" y seleccionar una opción de la lista desplegable que aparece para cada "Nombre del clasificador" en la tabla "Tipo de bosque objetivo"**

A continuación, el usuario debe definir el intervalo de edad dentro del tipo de bosque seleccionado que se puede ver afectado por la perturbación asociada al Supuesto de regla de transición. Para continuar

- **3. Pulsar en las flechas en las casillas "Valor mínimo" y "Valor máximo" para coníferas y caducifolios, para seleccionar los límites de edad admisibles mínimos y máximos (opcional). Obsérvese que los valores introducidos en sí no son admisibles.**
- **4. Digitar una descripción en la casilla "Descripción" (opcional)**
- **5. Pulsar en el botón "Agregar" para continuar**

**o**

### **Pulsar en el botón "Cancelar" para cancelar la adición**

Si el usuario pulsa en el botón "Agregar", se cerrará la ventana "Agregar/editar información de transición del objetivo". El nuevo tipo de bosque aparecerá en la casilla "Tipos de bosques", y los intervalos de edad aparecerán en la casilla "Intervalos de edad" en la ventana "Editor de reglas de transición".

## *Suprimir tipos de bosques*

Para suprimir tipos de bosques que aparecen en la casilla "Tipos de bosques" en la ventana "Editor de reglas de transición", que no se ven afectados por el tipo de perturbación asociado al Supuesto de regla de transición (cuyo nombre aparece en la parte superior de la ventana)

**1. Pulsar en el nombre de un tipo de bosque en la casilla "Tipos de bosques"**

### **2. Pulsar en el botón "Suprimir" debajo de la casilla "Tipos de bosques"**

Aparecerá una ventana "Suprimir registro", solicitándole al usuario que confirme la supresión del tipo de bosque.

### **3. Pulsar en el botón "Sí" para continuar**

**o**

### **Pulsar en el botón "No" para cancelar la supresión**

Si el usuario pulsa en el botón "Sí", se retirará el tipo de bosque seleccionado, junto con sus intervalos de clases de edad y reglas de transición asociados de la ventana "Editor de reglas de transición".

### *Agregar intervalos de edad*

Cada tipo de bosque en la casilla "Tipos de bosques" en la ventana "Editor de reglas de transición" debe estar asociado con un intervalo de edad que represente el período de tiempo en que el tipo de bosque es admisible para el tipo de perturbación asociado al Supuesto de regla de transición seleccionado (cuyo nombre aparece en la parte superior de la ventana) (Fig. 6-28).

Para agregar un intervalo de edad (si no fue añadido cuando se añadió el tipo de bosque o si se requieren intervalos de edad adicionales)

**1. Pulsar en un tipo de bosque en la casilla "Tipos de bosques"**

## **2. Pulsar en el botón "Agregar" debajo de la tabla "Intervalos de edad"**

Aparecerá la ventana "Agregar/editar información de transición del objetivo" (Fig. 6-29).

### **Nota: Editar un tipo de bosque**

Aunque un tipo de bosque y una descripción de transición se visualizan junto con la información del intervalo de edad en la ventana "Agregar/editar información de transición del objetivo", estos campos no se pueden editar hasta que no se haya activado la tabla "Tipos de bosques". Para editar un tipo de bosque, el usuario debe pulsar en el botón "Agregar" debajo de la tabla "Tipos de bosques" en la ventana "Editor de reglas de transición". Aparecerá la ventana "Agregar/editar información de transición del objetivo" con el tipo de bosque activado.

En la casilla "Intervalos de edad", el usuario puede ingresar intervalos de edad límite para los componentes de coníferas y caducifolios de los tipos de bosques. El "Valor mínimo" es el límite de edad menor del tipo de bosque seleccionado después del cual será admisible para la perturbación asociada con el Supuesto de regla de transición seleccionado, y el "Valor máximo" es el límite de edad mayor del tipo de bosque seleccionado antes del cual será admisible para la perturbación asociada con el Supuesto de regla de transición seleccionado. Obsérvese que los valores introducidos en sí no son admisibles.

### **3. Pulsar en las flechas de las casillas "Valor mínimo" y "Valor máximo" para el componente de coníferas, para seleccionar un intervalo de edad adecuado**

**y/o**

**Pulsar en las flechas de las casillas "Valor mínimo" y "Valor máximo" para el componente de caducifolios, para seleccionar un intervalo de edad adecuado**

## **4. Pulsar en el botón "Agregar" para continuar**

**o**

## **Pulsar en el botón "Cancelar" para cancelar la adición**

Si el usuario pulsa en el botón "Agregar", se cerrará la ventana "Agregar/editar información de la transición del objetivo". El (los) nuevo(s) intervalo (s) de edades aparecerá(n) en la tabla "Intervalos de edad" y el tipo de bosque al cual están asociados estará realzado en la casilla "Tipos de bosques".

## *Editar intervalos de edad*

Para editar un intervalo de edad existente, asociado a un tipo de bosque en la casilla "Tipos de bosques" de la ventana "Editor de reglas de transición"

- **1. Pulsar en un tipo de bosque en la casilla "Tipos de bosques"**
- **2. Pulsar en la celda gris próxima a la fila que contiene el intervalo de edad que se va a editar en la tabla "Intervalos de edad"**
- **3. Pulsar en el botón "Editar"**

Aparecerá la ventana "Agregar/editar información de la transición del objetivo" (Fig. 6-29).

### **Nota: Editar un tipo de bosque**

Aunque un tipo de bosque y una descripción de transición se visualizan junto con la información del intervalo de edad en la ventana "Agregar/editar información de transición del objetivo", estos campos no se pueden editar hasta que no se haya activado la tabla "Tipos de bosques". Para editar un tipo de bosque, el usuario debe pulsar en el botón "Agregar" debajo de la tabla "Tipos de bosques" en la ventana "Editor de reglas de transición". Aparecerá la ventana "Agregar/editar información de transición del objetivo" con el tipo de bosque activado.

**4. Pulsar en las flechas de las casillas "Valor mínimo" y "Valor máximo" para el componente de coníferas, para editar los intervalos de edad** 

**y/o**

**Pulsar en las flechas de las casillas "Valor mínimo" y "Valor máximo" para el componente de caducifolios, para editar los intervalos de edad**

**5. Pulsar en el botón "Actualizar" para continuar (el botón "Actualizar", reemplaza al botón "Agregar" en la Fig. 6-30)** 

### **Pulsar en el botón "Cancelar" para cancelar las modificaciones**

Si el usuario pulsa en el botón "Actualizar", se cerrará la ventana "Agregar/editar información de transición del objetivo". El(los) intervalo (s) de edad editado(s) aparecerá(n) en la tabla "Intervalos de edad" y el tipo de bosque con el cual estén asociados estará realzado en la casilla "Tipos de bosques".

## *Suprimir intervalos de edad*

Para suprimir un intervalo de edad asociado a un tipo de bosque que aparece en la casilla "Tipos de bosques" en la ventana "Editor de reglas de transición"

- **1. Pulsar en un tipo de bosque en la casilla "Tipos de bosques"**
- **2. En la tabla "Intervalos de edad", pulsar en la celda gris próxima al intervalo de edad que se desea suprimir**
- **3. Pulsar en el botón "Suprimir" debajo de la tabla "Intervalos de edad"**

**o**

Aparecerá una ventana "Suprimir registro", solicitándole al usuario que confirme la supresión de los intervalos de edad.

## **4. Pulsar en el botón "Sí" para continuar**

# **Pulsar en el botón "No" para cancelar la supresión**

## *Agregar reglas de transición*

**o** 

Una regla de transición describe el cambio en el tipo de bosque como resultado de un evento de perturbación o de manejo. El tipo de bosque post-perturbación es el tipo de bosque en el cual se convertirá (si es diferente del original) el tipo de bosque objetivo (original), después de un evento de perturbación o de una actividad de manejo. Para agregar un Tipo de bosque objetivo en la ventana "Editor de reglas de transición" (Fig. 6-28)

## **1. Pulsar en un tipo de bosque en la casilla "Tipos de bosques"**

## **Nota: Transiciones de regreso al tipo de bosque objetivo**

No es necesario agregar un tipo de bosque post-perturbación si el tipo de bosque objetivo se convierte nuevamente en el mismo tipo de bosque después de la perturbación. En esta situación, el mismo tipo de bosque aparecerá automáticamente en la casilla "Reglas de transición para tipo de bosque objetivo seleccionado e intervalo de edad".

Para seleccionar el tipo de bosque resultante después de la perturbación

## **2. En la tabla "Tipo de bosque post-perturbación", pulsar en cada fila asociada al nombre de un clasificador en la columna "Valor clasificador", y seleccionar una opción de la lista desplegable que aparece**

A continuación, el usuario debe ingresar la proporción (por ej. 0.2 para 20%) del tipo de bosque objetivo que se convertirá en el tipo de bosque post-perturbación. Para continuar

## **3. Ingresar una proporción en la casilla "Proporción"**

## **Nota: Ingresar una proporción**

Si sólo se crea un tipo de bosque post-perturbación para el tipo de bosque objetivo, la proporción es del 100% y el valor que se ingrese debe ser 1. Si se crea más de un tipo de bosque post-perturbación para el tipo de bosque objetivo, las proporciones que se ingresen deberán sumar 1. Si la suma de las proporciones es menor que 1, entonces se supondrá que el resto de la transición regresa al tipo de bosque previo a la perturbación.

Para ingresar el retraso de regeneración del bosque post-perturbación después de la perturbación

## **4. Ingresar un número de años en la casilla "Retraso de regeneración" (debe ser un valor positivo)**

A continuación, el usuario debe seleccionar, en la curva de crecimiento y rendimiento para el tipo de bosque post-perturbación, la edad en la cual el tipo de bosque post-perturbación comenzará a crecer. Por ejemplo, los tipos de bosque objetivo que se quemaron en un incendio forestal, se pueden convertir en tipos de bosque post-perturbación a la edad de cero, mientras que los tipos de bosque objetivo que pasaron por un aclareo comercial, se pueden convertir en tipos de bosque post-perturbación a la edad de 25. Si el usuario ingresa un valor de –1, esto indicará que no hay un cambio en la edad después de la perturbación; sin embargo, si el tipo de perturbación asociado a la regla de transición es un tipo de perturbación de reemplazo del rodal, el valor de – 1 será ignorado por el modelo, y la edad quedará configurada en eero después de la perturbación. Para continuar

## **5. Pulsar en las flechas de la casilla "Edad del rodal después de la transición" para seleccionar una edad (si se requiere)**

## **6. Pulsar en el botón "Agregar regla de transición"**

La nueva regla de transición aparecerá en la casilla "Reglas de transición para tipo de bosque objetivo seleccionado e intervalo de edad".

## *Editar reglas de transición*

Las reglas de transición existentes para un tipo de bosque objetivo aparecerán en la casilla "Reglas de transición para tipo de bosque objetivo seleccionado e intervalo de edad". Para editar una regla de transición existente para un tipo de bosque objetivo en la casilla "Tipos de bosques" (Fig. 6-28)

- **1. Pulsar en un tipo de bosque en la casilla "Tipos de bosques"**
- **2. Pulsar en una regla de transición en la casilla "Reglas de transición para tipo de bosque objetivo seleccionado e intervalo de edad".**

Entonces, el usuario puede continuar con varios pasos opcionales para editar la regla de transición. En la tabla "Tipo de bosque post-perturbación"

- **3. Pulsar en cada fila asociada al nombre de un clasificador en la columna "Valor del clasificador", y seleccionar una opción de la lista desplegable que aparece**
- **4. Ingresar una nueva proporción en la casilla "Proporción"**

## **Nota: Ingresar una proporción**

Si sólo se crea un tipo de bosque post-perturbación para el tipo de bosque objetivo, la proporción es del 100% y el valor que se ingrese debe ser 1. Si existe más de un tipo de bosque post-perturbación, las proporciones que se ingresen deberán sumar 1.

- **5. Ingresar un nuevo número en la casilla "Retraso de regeneración"**
- **6. Pulsar en las flechas de la casilla "Edad del rodal después de la transición" para seleccionar una nueva edad**
- **7. Pulsar en el botón "Actualizar regla de transición"**

**o** 

**Pulsar con el botón derecho en la regla de transición de la casilla "Reglas de transición para tipo de bosque objetivo seleccionado e intervalo de edad" y pulsar en "Actualizar" en el menú que aparece**

## *Suprimir reglas de transición*

Para suprimir una regla de transición existente

- **1. Pulsar en un tipo de bosque objetivo en la casilla "Tipos de bosques" (Fig. 6-28)**
- **2. Pulsar con el botón derecho en la regla de transición de la casilla "Reglas de transición para tipo de bosque objetivo seleccionado e intervalo de edad"**
- **3. Pulsar en "Suprimir" en el menú que aparece**

Aparecerá una ventana "Suprimir registro", solicitándole al usuario que confirme la supresión de la regla de transición.

**4. Pulsar en el botón "Sí" para continuar**

**o** 

## **Pulsar en el botón "No" para cancelar el proceso de supresión**

Si alguna regla de transición permanece en la casilla "Reglas de transición para tipo de bosque objetivo seleccionado e intervalo de edad", el usuario deberá actualizar las proporciones para cada una, de manera que el 100% del tipo de bosque objetivo esté cubierto en las transiciones a los tipos de bosque post-perturbación.

# 6.6.3 Agregar supuestos de regla de transición

Los usuarios que no encuentran un Supuesto de regla de transición adecuado mediante la búsqueda en la ventana "Buscar supuestos de regla de transición" (Fig. 6-27), tienen la opción de crear un nuevo Supuesto de regla de transición. Para hacerlo en la ventana "Buscar supuestos de regla de transición"

### **Pulsar en el botón "Agregar"**

Esto hará aparecer la pestaña "Perturbación y manejo" (ver la Fig. 7-15 en el Capítulo 7) de la ventana "Creadores de supuestos". En la pestaña "Supuesto de regla de transición" (ver la Fig. 7-17 en el Capítulo 7), el usuario debe crear un nuevo Supuesto de regla de transición (ver la sección 7.9.9). Una vez que se haya creado el nuevo Supuesto de regla de transición, el usuario puede agregar reglas de transición al supuesto, ya sea pulsando en el botón "Agregar/editar reglas de transición" en la pestaña "Supuesto de regla de transición", o regresando a la ventana "Buscar supuestos de regla de transición", buscando un nuevo supuesto, y editando las reglas.

# 6.7 Editor de datos de ingreso por defecto

El Editor de datos de ingreso por defecto se puede usar para agregar, editar o copiar perturbaciones o especies de árboles (y sus parámetros de biomasa) por defecto, en el modelo. Además, con este editor, se pueden suprimir tipos de perturbación creados por el usuario. Se puede acceder al Editor de datos de ingreso por defecto en cualquier momento, y cuando se acceda, se cerrará todo proyecto que esté abierto. Todos los cambios aplicados mientras estén en el editor, se aplicarán a todos los proyectos que se vayan creando después. Para acceder a la ventana "Editor de datos de ingreso por defecto" (Fig. 6-30)

- **1. Pulsar en "Herramientas" en la barra de menú de la ventana principal del MBC-SFC3**
- **2. Seleccionar "Editores de datos" de la lista desplegable que aparece**

### **3. Seleccionar "Editor de datos de ingreso por defecto" de la lista desplegable lateral que aparece**

Aparecerá la ventana "Editor de datos de ingreso por defecto". Esta ventana se puede cerrar pulsando el botón "Cerrar".

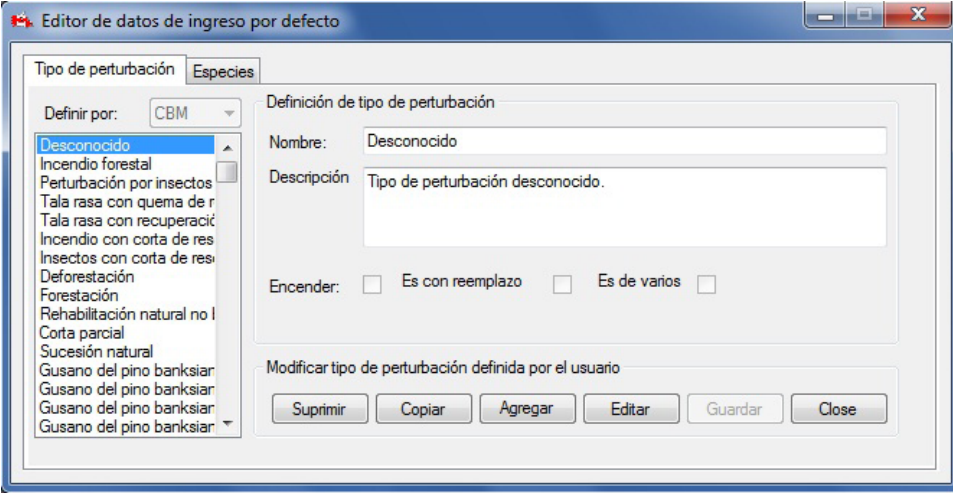

**Figura 6-30. La ventana "Editor de datos de ingreso por defecto" con la pestaña "Tipo de perturbación".**

# 6.7.1 Agregar un tipo de perturbación

Para agregar un tipo de perturbación por defecto

- **1. Pulsar en la pestaña "Tipo de perturbación"**
- **2. Pulsar en el botón "Agregar"**
- **3. Ingresar un nombre en la casilla "Nombre"**
- **4. Ingresar una descripción en la casilla "Descripción"**
- **5. Pulsar en la casilla de verificación "Encender" para activar la perturbación**
- **6. Pulsar en la casilla de verificación "Es de varios años" para indicar que la perturbación puede ocurrir en más de un año (si así se requiere)**
- **7. Pulsar en la casilla de verificación "Es con reemplazo de rodal" para indicar que la perturbación elimina completamente un rodal y vuelve la clase de edad a cero (si así se requiere)**
- **8. Pulsar en el botón "Guardar" para continuar**

**o** 

## **Pulsar en el botón "Cancelar" para cancelar la adición**

Si el usuario pulsa en el botón "Guardar", el nuevo tipo de perturbación por defecto quedará agregado a la casilla que enumera los tipos de perturbación por defecto, y aparecerá la ventana "Buscar matrices de perturbación" (Fig. 6-13) para que el usuario pueda continuar editando las matrices de perturbaciones asociadas al nuevo tipo de perturbación, para cada zona ecológica. Para aprender cómo editar las matrices de perturbaciones para el nuevo tipo de perturbación, ver la sección 6.3.1.

# 6.7.2 Editar un tipo de perturbación

Para editar un tipo de perturbación

- **1. Pulsar en la pestaña "Tipo de perturbación" en la ventana "Editor de datos de ingreso por defecto" (Fig. 6-30)**
- **2. Pulsar en un tipo de perturbación en la casilla que enumera todos los tipos de perturbaciones**
- **3. Pulsar en el botón "Editar"**
- **4. Hacer las modificaciones necesarias en las casillas "Nombre" y "Descripción" y en todas las casillas de verificación correspondientes**
- **5. Pulsar en el botón "Guardar" para continuar**

**Pulsar en el botón "Cancelar" para cancelar las modificaciones**

# 6.7.3 Copiar un tipo de perturbación

Para copiar un tipo de perturbación

- **1. Pulsar en la pestaña "Tipo de perturbación" (Fig. 6-30)**
- **2. Pulsar en un tipo de perturbación en la casilla que enumera todos los tipos de perturbaciones**

### **3. Pulsar en the el botón "Copiar"**

Aparecerá la ventana "Buscar matrices de perturbación" (Fig. 6-13). En la ventana "Editor de datos de ingreso por defecto", el tipo de perturbación copiado aparecerá en la casilla que enumera los tipos de perturbaciones. Para cambiar el nombre o la descripción del tipo de perturbación copiado, el usuario puede editar el tipo

**o** 

de perturbación (ver la sección 6.7.2 y asegurarse de que las casillas de verificación "Encender", "Es de varios años", y/o "Es con reemplazo de rodal", estén marcadas, según se requiera). Una vez que se hayan completado todas las modificaciones, el usuario deberá poner su atención en la ventana "Buscar matrices de perturbación". Esta ventana visualizará una copia de la matriz de perturbación para cada zona ecológica, y el usuario tiene la opción de editar una o todas sus matrices asociadas. Para obtener más información sobre cómo seleccionar y editar una matriz de perturbación, ver la sección 6.3.1.

## 6.7.4 Suprimir un tipo de perturbación

Todo tipo de perturbación que el usuario haya creado, también se puede suprimir, pero los tipos de perturbación por defecto del modelo no se pueden suprimir. Para suprimir un tipo de perturbación creado por el usuario

**1. Pulsar en el nombre del tipo de perturbación en la casilla que contiene la lista de perturbaciones en la pestaña "Tipo de perturbación" de la ventana "Editor de datos de ingreso por defecto" (Fig. 6-30)**

### **2. Pulsar en el botón "Suprimir"**

Aparecerá una ventana "Suprimir tipo de perturbación", solicitándole al usuario que confirme la supresión del tipo de perturbación seleccionado.

### **3. Pulsar en el botón "Sí" para continuar**

**o** 

### **Pulsar en el botón "No" para cancelar la supresión**

Si el usuario pulsa en el botón "Sí", el tipo de perturbación se suprimirá y las matrices de perturbaciones asociadas también quedarán suprimidas.

# 6.7.5 Agregar una especie de árboles por defecto

Para agregar una especie de árboles por defecto

### **1. Pulsar en la pestaña "Especies" (Fig. 6-31)**

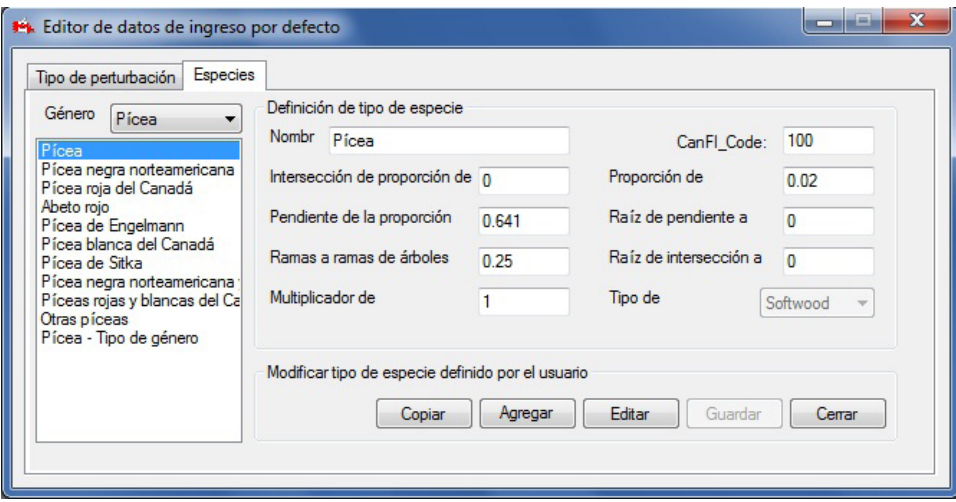

**Figura 6-31. La ventana "Editor de datos de ingreso por defecto" con la pestaña "Especies" seleccionada.**

- **2. Pulsar en la casilla "Género" y seleccionar un género de la lista desplegable que aparece**
- **3. Pulsar en el botón "Agregar"**
- **4. Ingresar el nombre de una especie de árboles en la casilla "Nombre"**

A continuación, el usuario debe ingresar el código del Inventario Forestal Canadiense (IFCan) para la especie (ver el Apéndice 8, Códigos del Inventario Forestal Canadiense para especies de árboles).

## **5. Ingresar el código IFCan en la casilla "código\_IFCan"**

### **Nota: Parámetros de pendiente e intersección desactivados**

Aunque las casillas "Intersección de proporción de renovación de raíces finas", "Pendiente de la proporción de renovación de raíces finas", "Raíz de pendiente a total", y "Raíz de intercepción a total" visualizan valores y se pueden editar, actualmente, estos parámetros no se aplican a los cálculos del modelo.

Para ingresar una proporción de renovación de raíces gruesas, que represente la proporción (de 0 a 1) del carbono de biomasa de raíces gruesas que se transfiere al almacén de MOM rápida subterránea anualmente

### **6. Ingresar una proporción en la casilla "Proporción de renovación de raíces gruesas"**

Para ingresar la proporción de biomasa de ramas a ramas muertas, que represente la proporción (de 0 a 1) de la renovación de ramas que se transfiere al almacén de ramas muertas anualmente

### **7. Ingresar una proporción en la casilla "Ramas a ramas muertas"**

Para ingresar el multiplicador de descomposición de caducifolios, se puede usar un número (de 0 a un máximo definido por el usuario) para aumentar o disminuir las tasas de descomposición de los almacenes de MOM para caducifolios con respecto a coníferas

- **8. Ingresar un multiplicador en la casilla "Multiplicador de descomposición de caducifolios"**
- **9. Pulsar en la casilla "Tipo de bosque" y seleccionar un tipo de la lista desplegable que aparece**

## **10.Pulsar en el botón "Guardar" para continuar**

**o** 

## **Pulsar en el botón "Cancelar" para cancelar la adición**

Si el usuario pulsa en el botón "Guardar", el nuevo tipo de especie por defecto aparecerá en la casilla que enumera las especies.

# 6.7.6 Editar una especie de árboles por defecto

Para editar una especie de árboles por defecto

- **1. Pulsar en la pestaña "Especies" (Fig. 6-31)**
- **2. Pulsar en la casilla "Género" y seleccionar un género de la lista desplegable que aparece**
- **3. Pulsar en el nombre de una especie de árboles en la casilla que enumera las especies de árboles**
- **4. Pulsar en el botón "Editar"**
- **5. Realizar las modificaciones requeridas en cualquiera de las opciones de Definición de tipo de especies**
- **6. Pulsar en el botón "Guardar" para continuar**

**o** 

**Pulsar en el botón "Cancelar" para cancelar las modificaciones**

# 6.7.7 Copiar una especie de árbol por defecto

Para copiar una especie de árbol por defecto

- **1. Pulsar en la casilla "Género" y seleccionar un género de la lista desplegable que aparece (Fig. 6-31)**
- **2. Pulsar en el nombre de una especie de árbol en la casilla que enumera las especies de árboles**
- **3. Pulsar en el botón "Copiar"**

La especie de árbol copiada aparecerá en la casilla que enumera las especies de árboles, en donde se le nombrará como una copia (por ej. "Copia del Álamo temblón". Los usuarios pueden editar el nombre, los datos asociados y los parámetros de la copia (como se describe en la sección 6.7.6).
# CAPÍTULO 7

## EJECUCIÓN DE SIMULACIONES Y CONSTRUCCIÓN DE SUPUESTOS

Los capítulos anteriores han descrito cómo importar datos a un proyecto, manejar un proyecto, editar los datos que se utilizan para crear un proyecto y ejecutar la simulación por defecto creada cuando se genera un proyecto por primera vez. Este capítulo proporciona información adicional sobre el Programador de Simulación y sus funciones, e introduce y describe las Herramientas del creador de supuestos.

Cuando el usuario importa datos en un proyecto de MBC-SFC3, el modelo usa esa información para crear supuestos por defecto sobre una variedad de grupos de parámetros, que incluyen la inicialización del rodal (en términos de carbono de biomasa y de materia orgánica muerta [MOM]), la renovación de la biomasa, el clima, la renovación de MOM, las matrices de perturbación, los eventos de perturbación y manejo, el crecimiento y rendimiento, y la conversión de volumen a biomasa. Además, el modelo crea supuestos sobre cómo se combinarán los diferentes supuestos de grupos de parámetros para formar supuestos a escala de ejecución del proyecto y de simulación. Cuando el usuario programa un Supuesto de simulación en el Programador de Simulación, el modelo usa los grupos de parámetros indicados por los diferentes supuestos asociados al supuesto de simulación para proporcionar información a la simulación. Antes o después de la simulación de un proyecto, se pueden ver y modificar los supuestos por defecto en cualquiera de las Herramientas del creador de supuestos o se pueden crear nuevos supuestos para aplicar a los datos del proyecto. Varias de las Herramientas del creador de supuestos, específicamente, las relacionadas con las matrices de perturbaciones, perturbación y manejo, crecimiento y rendimiento, y clima, están enlazadas a herramientas específicas de edición de datos (Fig. 1-4), de manera que se pueden crear supuestos específicos utilizando datos específicos de editores de datos específicos.

La Figura 7-1 exhibe la jerarquía de los supuestos. El Supuesto de simulación está en la parte superior y dicta toda la selección de supuestos para una simulación en particular.

- Un *Supuesto de simulación* está conformado por un Supuesto de inicialización de rodal y un Supuesto de ejecución del MBC.
- Un *Supuesto de inicialización de rodal* está conformado por 10 supuestos subyacentes definidos por el usuario y/o por defecto (Figura 7-1). Durante una simulación, estos supuestos informan al modelado de la dinámica de carbono del ecosistema forestal que genera los almacenes iniciales de carbono (intervalo de tiempo 0) para todos los rodales.
- Un *Supuesto de ejecución del MBC* está conformado por 9 supuestos subyacentes definidos por el usuario y/o por defecto (Fig. 7-1). Durante una simulación, estos supuestos informan al modelado de la dinámica de carbono del ecosistema forestal que simulan los almacenes de carbono y las transferencias para todos los rodales para el intervalo de tiempo 1 y más allá.

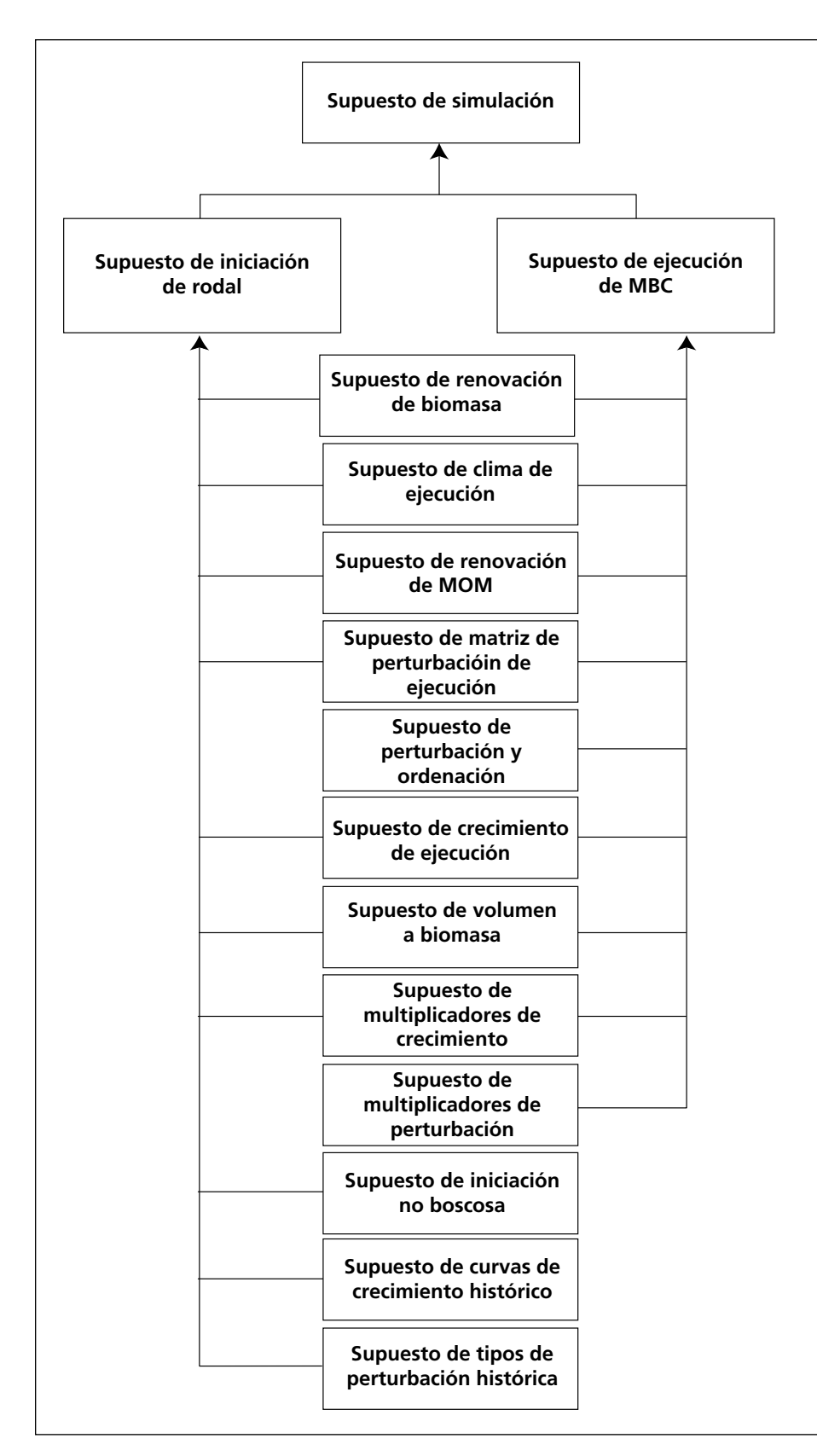

**Figura 7-1. La jerarquía de supuestos (por defecto o definidos por el usuario) en el MBC-SFC3.**

La mayoría de los supuestos a escala de ejecución que se usan para construir un Supuesto de inicialización de rodal o un Supuesto del ejecución del MBC están conformados por uno o más supuestos a escala regional (grupo UES).

- Un **Supuesto de renovación de biomasa** contiene configuraciones de parámetros de renovación de biomasa para todas las especies de árboles.
- Un **Supuesto de clima de ejecución** (también referido como un Supuesto de clima de grupo UES) está enlazado a los datos regionales anuales medios de temperatura y precipitación por intervalo de tiempo.
- Un **Supuesto de renovación de MOM** contiene parámetros de renovación de MOM y tasas de descomposición.
- Un **Supuesto de matriz de perturbación de ejecución** está conformado por uno o más Supuestos de matrices de perturbación de grupo UES, cada uno de los cuales es una asociación de un ID de Grupo UES, un tipo de perturbación y una matriz de perturbación.
- Un **Supuesto de perturbación y manejo** está conformado por eventos de perturbaciones humanas y naturales que ocurren en un terreno y sus reglas de transición.
- Un **Supuesto de crecimiento de ejecución** está conformado por uno o varios Supuestos de crecimiento de grupo UES enlazados a curvas de crecimiento y rendimiento en el Editor de curvas de crecimiento (ver la Figura 6-20).
- Un **Supuesto de volumen a biomasa** está conformado tanto por parámetros de volumen a biomasa como parámetros de biomasa a carbono.
- Un **Supuesto de multiplicadores de crecimiento** define la relación entre grupos de curvas de crecimiento y multiplicadores de crecimiento. Todas las curvas de crecimiento que se usan en una simulación deben ser consideradas en un supuesto de este tipo.
- Un **Supuesto de multiplicadores de perturbación** está conformado por uno o más grupos de perturbación y un multiplicador de perturbaciones.
- Un **Supuesto de inicialización no forestal** está conformado por un grupo de inventarios, valores de almacenes de carbono de MOM no forestal, valores de almacenes de carbono de biomasa no forestal, e indicadores de la Convención Marco de las Naciones Unidas sobre el Cambio Climático (CMNUCC).
- Los **Supuestos de curvas de crecimiento histórico** están conformados por uno o más grupos de curvas de crecimiento histórico, cada una enlazada a un grupo de curvas de crecimiento histórico y a las últimas curvas de crecimiento.
- Los **Supuestos de tipos de perturbación histórica** están conformados por uno o más grupos de tipos de perturbación histórica, cada uno enlazado a un grupo de tipos de perturbación histórica y a los últimos tipos de perturbaciones.

Cuando prepare un grupo de supuestos para una simulación, el usuario deberá construirlo desde abajo, comenzando con la modificación de los supuestos de interés subyacentes, luego creando un nuevo Supuesto de inicialización de rodal y Supuesto de ejecución del MBC para reunir los supuestos subyacentes y, finalmente creando un nuevo Supuesto de simulación. El usuario puede entonces continuar con el "Programador de simulación" (Fig. 3-41) para ejecutar esta nueva simulación a través del MBC-SFC3.

Las Herramientas del creador de supuestos se pueden usar para crear, editar, copiar, suprimir y ver supuestos. En la ventana "Creadores de supuestos", el usuario puede ir pulsando de una pestaña del creador de supuestos a otra, y puede usar (pulsando) los botones de las flechas de desplazamiento en la parte superior de la ventana para ver todas las pestañas.

## 7.1 Programador de Simulación

Para ejecutar datos importados a través del modelo con los supuestos por defecto creados por el MBC-SFC3, el usuario debe usar el Programador de Simulación. Para continuar

#### **1. Pulsar en "Herramientas" en la barra de menú de la ventana principal del MBC-SFC3**

#### **2. Seleccionar "Programador de simulación" de la lista desplegable que aparece**

Cuando se abre la ventana "Programador de simulación" (Fig. 3-42), los nombres de los Supuestos de simulación que se han creado y/o todo Supuesto de simulación por defecto, deberán aparecer en la casilla "Simulaciones disponibles".

#### **Nota: Visualización de las simulaciones que ya se han procesado**

Pulsando en la casilla de verificación "Visualizar simulaciones que no esten en lista de espera", el usuario puede escoger visualizar sólo los Supuestos de simulaciones que ya han sido procesados por el MBC-SFC3. Si el usuario pulsa en el nombre de un Supuesto de simulación en la casilla "Simulaciones disponibles", los detalles de la simulación aparecerán en la pestaña "Detalles de simulación" (Fig. 3-41). Los detalles del Supuesto de inicialización de rodal (Fig. 7-2) y del Supuesto de ejecución del MBC (Fig. 7-3) se pueden ver pulsando en las pestañas correspondientes en la ventana "Programador de simulación".

En la ventana "Programador de simulación" aparecerán varios botones de comandos: el botón "Ejecutar", el botón "Cerrar", el botón "Recargar", el botón "Reiniciar seleccionado", el botón "Reiniciar todos" y el botón "Mostrar registros". El uso del botón "Ejecutar" se discute en el Capítulo 3, Sección 3.5.

Para reconectar el "Programador de simulación" a la Base de datos de índice de archivo (para poder verificar si un Supuesto de simulación nuevo ya se había agregado y para agregar lo en la casilla "Simulaciones disponibles" en la ventana "Programador de simulación")

#### **Pulsar en el botón "Recargar"**

Para cerrar la ventana "Programador de simulación"

#### **Pulsar en el botón "Cerrar"**

Para volver a ejecutar un Supuesto de simulación que ya se había ejecutado anteriormente

#### **1. Pulsar en la casilla de verificación "Visualizar simulaciones que no esten en lista de espera"**

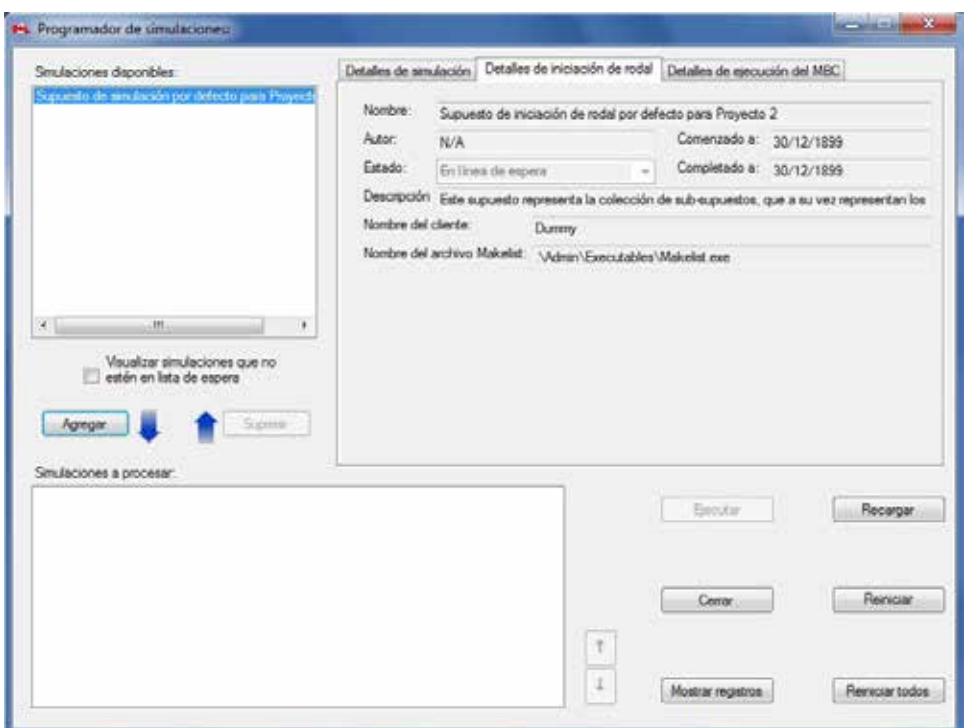

**Figura 7-2. La ventana "Programador de simulación" con la pestaña "Detalles de inicialización de rodal" seleccionada.**

- **2. En la casilla "Simulaciones disponibles", pulsar en el nombre de un Supuesto de simulación que falló o que se debe volver a ejecutar**
- **3. Pulsar en el botón "Reiniciar seleccionado"**

#### **Nota: Sin usar el botón "Reiniciar seleccionado"**

Si el usuario no desea pulsar en el botón "Reiniciar seleccionado" antes del botón "Agregar", aparecerá una ventana indicando, "Advertencia: usted ha escogido simulaciones completadas o fallidas. Pulsando 'Ejecutar', reemplazará todo resultado anterior". Para continuar

#### **Pulsar en el botón "OK"**

- **4. Suprimir la marca en la casilla de verificación "Visualizar simulaciones que no esten en lista de espera"**
- **5. Pulsar en el botón "Agregar"**

#### Modelo de balance de carbono del Sector Forestal Canadiense (MBC-SFC3) a escala operativa

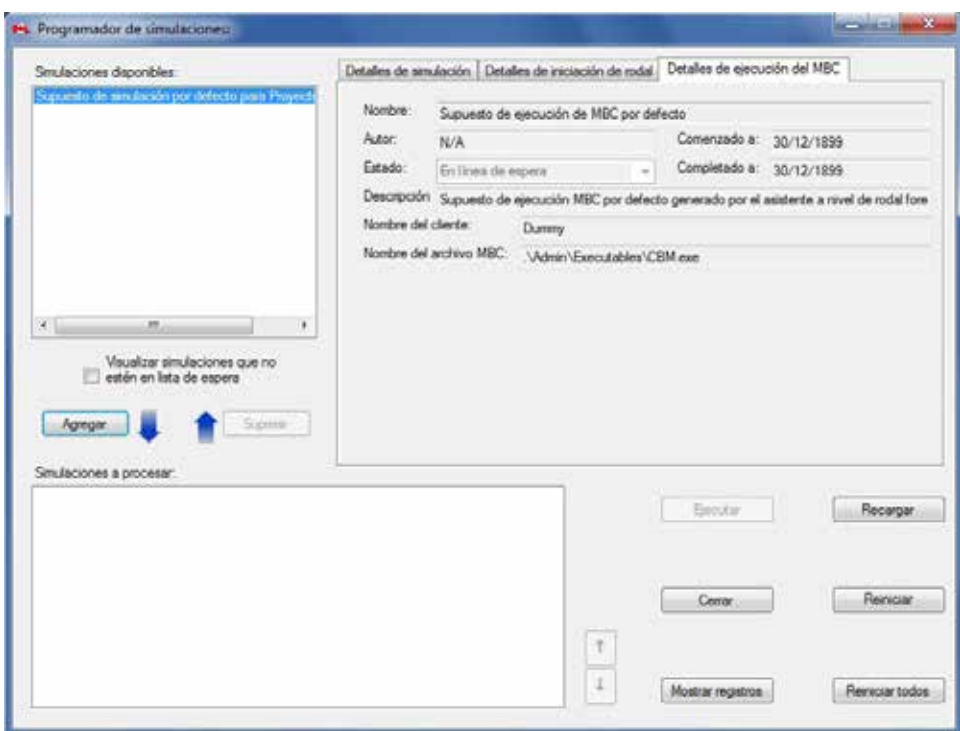

**Figura 7-3. La ventana "Programador de simulación" con la pestaña "Detalles de ejecución del MBC" seleccionada.**

#### **6. Pulsar en el botón "Ejecutar"**

Para reiniciar todos los Supuestos de simulación para un proyecto como "En linea de espera para procesamiento"

#### **Pulsar en la casilla de verificación "Visualizar simulaciones que no esten en lista de espera"**

#### **Pulsar en el botón "Reiniciar todos"**

**Suprimir la marca en la casilla de verificación "Visualizar simulaciones que no esten en lista de espera"** 

Para hacer aparecer la ventana "Mensaje" (Fig. 5-3)

**Pulsar en el botón "Mostrar registros"** 

#### 7.1.1 Seleccionar y ejecutar una simulación

Para seleccionar un Supuesto de simulación y ejecutarlo a través del modelo

- **1. Pulsar en el nombre del Supuesto de simulación en la casilla "Simulaciones disponibles"**
- **2. Pulsar en el botón "Agregar"**

#### **Nota: Agregar nuevas simulaciones con datos por defecto modificados**

Si el usuario modifica los datos subyacentes de un Supuesto dentro de un proyecto que ya ha sido ejecutado, y desea volver a ejecutar la simulación, entonces debe cambiar el estado de la simulación. Cuando se agregue el nombre de la simulación a la lista de simulaciones a ejecutar, aparecerá una ventana indicando, "Advertencia: usted ha escogido simulaciones completadas o fallidas. Pulsando 'Ejecutar', reemplazará todo resultado anterior". Para continuar

#### **Pulsar en el botón "OK"**

### **3. Pulsar en el botón "Ejecutar"**

El modelo comenzará a procesar la simulación del usuario. Independientemente del éxito de la simulación, aparecerá una ventana indicando, "Completado # de # simulaciones seleccionadas", en donde los números exhibidos representarán la cantidad de simulaciones que se procesaron exitosamente a través del modelo y la cantidad de simulaciones que el usuario escogió ejecutar al mismo tiempo.

## **4. Pulsar en el botón "OK"**

Si la simulación tiene éxito, el usuario puede analizar los resultados creando y/o examinando presentaciones para los datos procesados (ver el Capítulo 8). Si la simulación no tuvo éxito, el usuario deberá consultar la ventana de "Mensaje" (Fig. 5-3) para identificar el problema. Después de haber corregido el problema, el usuario deberá reiniciar el estado de la simulación, antes de volver a ejecutarla.

## 7.1.2 Retirar una simulación del proceso

Si el usuario añade por error el Supuesto de simulación equivocado a la casilla de "Simulaciones a procesar"

- **1. Pulsar en el nombre del Supuesto de simulación en la casilla "Simulaciones a procesar"**
- **2. Pulsar en el botón "Retirar"**

## 7.2 Creación de supuestos de simulación

Un Supuesto de simulación es el supuesto principal para un proyecto (Fig. 7-1) y dicta toda la selección de supuestos para una simulación determinada. Está conformado por un Supuesto de inicialización de rodal y un Supuesto de ejecución del MBC, quienes, a su vez, están conformados por supuestos subyacentes. Si se crean supuestos nuevos que pueden alimentar un Supuesto de simulación (Fig. 7-1), el usuario también debe crear un nuevo Supuesto de simulación que use estos supuestos subyacentes, de manera que se puedan ejecutar en el Programador de Simulación.

Para tener acceso al Creador de Supuestos para Simulaciones

- **1. Pulsar en "Herramientas" en la barra de menú de la ventana principal del MBC-SFC3**
- **2. Seleccionar "Creadores de supuestos" de la lista desplegable que aparece**
- **3. Seleccionar "Simulación" de la lista desplegable lateral que aparece**

Aparecerá la ventana "Creadores de supuestos" (Fig. 7-4), exhibiendo la pestaña "Simulación".

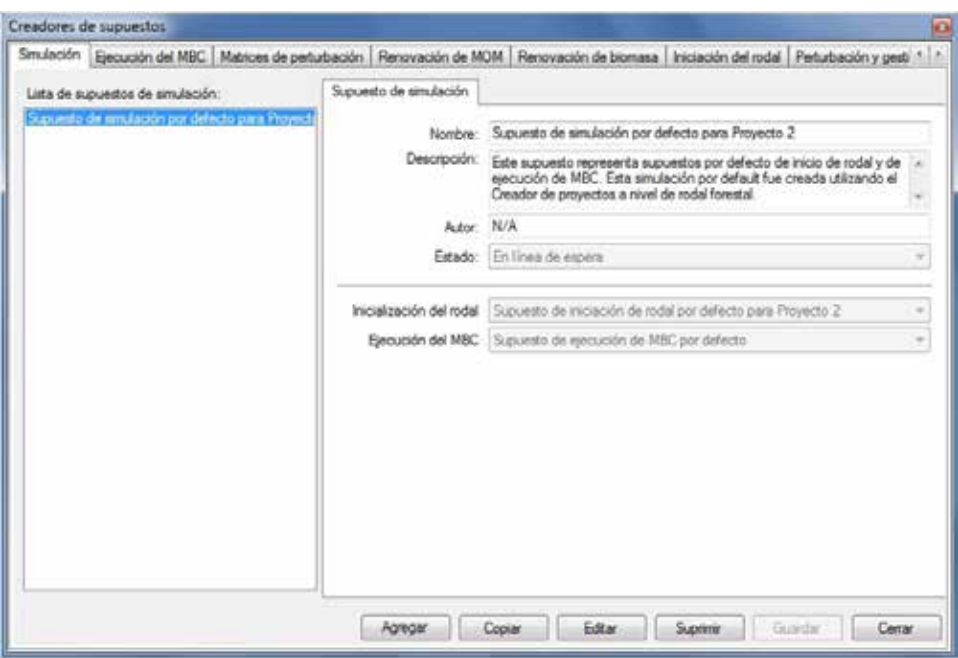

**Figura 7-4. La ventana "Creadores de supuestos" con la pestaña "Simulación" seleccionada.**

En la pestaña "Simulación", la casilla "Lista de supuestos de simulación" exhibe todos los Supuestos de simulación existentes enlazados a un proyecto que el usuario ha abierto (Fig. 7-4). Si el usuario pulsa en el nombre de un Supuesto de simulación en la casilla "Lista de supuestos de simulación", la pestaña visualizará el nombre, la descripción, el autor, y el estado del supuesto, y los nombres de los Supuestos de inicialización de rodal y de ejecución del MBC a los cuales está enlazado. Los Supuestos de simulación se pueden editar, copiar o suprimir. Para cancelar cualquiera de estas acciones

#### **Pulsar en el botón "Cancelar"**

Para cerrar la ventana

**Pulsar en el botón "Cerrar"** 

#### 7.2.1 Agregar un Supuesto de simulación

Para agregar (crear) un nuevo Supuesto de simulación usando la pestaña "Simulación" en la ventana "Creadores de supuestos" (Fig. 7-4)

- **1. Pulsar en el botón "Agregar"**
- **2. Ingresar un nombre para la simulación en la casilla "Nombre"**
- **3. Ingresar una descripción para el supuesto en la casilla "Descripción" si esta casilla se deja en blanco, la configuración por defecto es "Creado en 'fecha actual' "**
- **4. Ingresar el nombre del autor en la casilla "Autor"**
- **5. Pulsar en la casilla "Estado" y seleccionar "En linea de espera para procesamiento" de la lista desplegable que aparece**

Al seleccionar "En linea de espera para procesamiento" el usuario le indica al MBC-SFC3 que el Supuesto de simulación seleccionado se encuentra disponible para ejecución a través del Programador de Simulación. En cualquier momento, el usuario puede determinar el estado de ejecución de un Supuesto de simulación pulsando en el nombre de un supuesto en la casilla "Lista de supuestos de simulación" y verificando el estado en la casilla "Estado".

- **6. Pulsar en la casilla "Inicialización del rodal" y seleccionar un Supuesto de inicialización de rodal de la lista desplegable que aparece**
- **7. Pulsar en la casilla "Ejecución del MBC" y seleccionar un Supuesto de ejecución del MBC de la lista desplegable que aparece**
- **8. Pulsar en el botón "Guardar" para continuar**

**o**

#### **Pulsar en el botón "Cancelar" para terminar la adición**

Si el usuario pulsa en el botón "Guardar", el nombre del nuevo Supuesto de simulación aparecerá en la casilla "Lista de supuestos de simulación". Una vez que se ha creado el Supuesto de simulación, el usuario puede ejecutarlo a través del MBC-SFC3, usando el Programador de Simulación (sección 7.1.1).

## 7.2.2 Copiar un Supuesto de simulación

Para copiar un Supuesto de simulación existente usando la pestaña "Simulación" en la ventana "Creadores de supuestos" (Fig. 7-4)

## **1. Pulsar en el nombre de un Supuesto de simulación en la casilla "Lista de supuestos de simulación"**

#### **2. Pulsar en el botón "Copiar"**

La copia del Supuesto de simulación, llamada "Copia de 'nombre original del supuesto de simulación' " se agregará a la casilla "Lista de supuestos de simulación". El usuario entonces puede editar la copia del Supuesto de simulación.

## 7.2.3 Editar un Supuesto de simulación

Para editar un Supuesto de simulación existente usando la pestaña "Simulación" en la ventana "Creadores de supuestos" (Fig. 7-4)

- **1. Pulsar en el nombre de un Supuesto de simulación en la casilla "Lista de supuestos de simulación"**
- **2. Pulsar en el botón "Editar"**
- **3. Hacer los cambios necesarios en cualquiera de las configuraciones del Supuesto de simulación (ver la sección 7.2.1)**
- **4. Pulsar en el botón "Guardar" para continuar**

**o** 

#### **Pulsar en el botón "Cancelar" para cancelar las modificaciones**

Si el usuario pulsa en el botón "Guardar", aparecerá una ventana "Agregar o actualizar supuesto de simulación", solicitándole al usuario que confirme la modificación del registro de simulación seleccionado.

**5. Pulsar en el botón "Sí" para continuar**

**o**

#### **Pulsar en el botón "No" para cancelar las modificaciones**

## 7.2.4 Suprimir un Supuesto de simulación

Para suprimir un Supuesto de simulación existente usando la pestaña "Simulación" en la ventana "Creadores de supuestos" (Fig. 7-4)

#### **1. Pulsar en el nombre de un Supuesto de simulación en la casilla "Lista de supuestos de simulación"**

#### **2. Pulsar en el botón "Suprimir"**

Aparecerá una ventana "Suprimir confirmación de registro de simulación", solicitándole al usuario que confirme la supresión del registro del supuesto seleccionado.

#### **3. Pulsar en el botón "Sí" para continuar**

**o**

**Pulsar en el botón "No" para cancelar la supresión**

## 7.3 Creación de supuestos de inicialización de rodal

Un Supuesto de inicialización de rodal combina supuestos subyacentes (Fig. 7-1) que, cuando se combinan con un Supuesto de simulación (sección 7.2) y se ejecutan en el Programador de Simulación (sección 7.1.1), se usan para generar la dinámica inicial del carbono (intervalo de tiempo 0) y los almacenes para todos los rodales durante un proyecto de simulación. Un Supuesto de inicialización de rodal está enlazado a una base de datos específica del proyecto. Está conformado por supuestos creados en las Herramientas subyacentes del creador de supuestos.

Para tener acceso al Creador de supuestos para la Inicialización de rodal

- **1. Pulsar en "Herramientas" en la barra de menú de la ventana principal del MBC-SFC3**
- **2. Seleccionar "Creadores de supuestos" de la lista desplegable que aparece**
- **3. Seleccionar "Inicialización del rodal" de la lista desplegable lateral que aparece**

Aparecerá la ventana "Creadores de supuestos" (Fig. 7-5), exhibiendo la pestaña "Inicialización del rodal". La pestaña "Inicialización del rodal" exhibe, en la casilla "Lista de supuestos de inicialización de rodal" (Fig. 7-5), todos los Supuestos de inicialización de rodal existentes a la disposición de un proyecto que el usuario ha abierto. Si el usuario pulsa en el nombre de un Supuesto de inicialización de rodal en la casilla "Lista de supuestos de inicialización de rodal", la pestaña "Inicialización del rodal" (Fig. 7-5) exhibirá el nombre del supuesto, su descripción, autor y nombres de supuestos subyacentes enlazados.

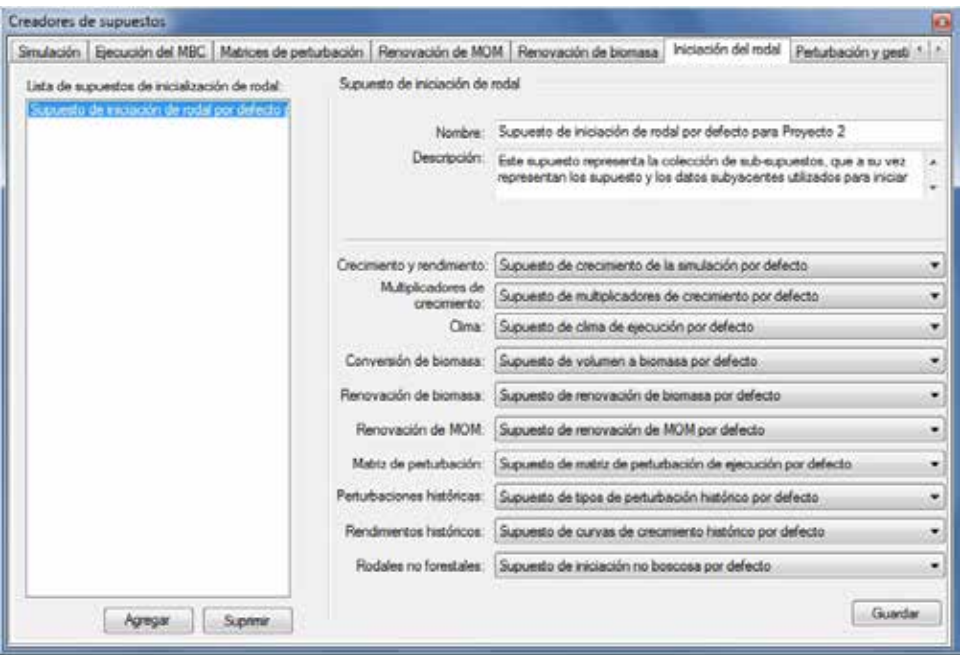

**Figura 7-5. La ventana "Creadores de supuestos" con la pestaña "Inicialización del rodal" seleccionada.**

El usuario puede agregar o suprimir Supuestos de inicialización de rodal. Para cerrar la ventana

#### **Pulsar en el botón "Cerrar"**

#### 7.3.1 Agregar un Supuesto de inicialización de rodal

Para agregar (crear) un nuevo Supuesto de inicialización de rodal usando la pestaña "Inicialización del rodal" en la ventana "Creadores de supuestos" (Fig. 7-5)

- **1. Pulsar en el botón "Agregar"**
- **2. Ingresar un nombre para el supuesto en la casilla "Nombre"**
- **3. Ingresar una descripción para el supuesto en la casilla "Descripción" si esta casilla se deja en blanco, la configuración por defecto es "Creado en 'fecha actual' "**
- **4. Pulsar en la casilla "Crecimiento y rendimiento" y seleccionar un Supuesto de crecimiento de ejecución de la lista desplegable que aparece**
- **5. Pulsar en la casilla "Multiplicadores de crecimiento" y seleccionar un Supuesto de multiplicadores de crecimiento de la lista desplegable que aparece**
- **6. Pulsar en la casilla "Clima" y seleccionar un Supuesto de clima de ejecución de la lista desplegable que aparece**
- **7. Pulsar en la casilla "Conversión de biomasa" y seleccionar un Supuesto volumen a biomasa de la lista desplegable que aparece**
- **8. Pulsar en la casilla "Renovación de biomasa" y seleccionar un Supuesto de renovación de biomasa de la lista desplegable que aparece**
- **9. Pulsar en la casilla "Renovación de MOM" y seleccionar un Supuesto de renovación de MOM de la lista desplegable que aparece**
- **10.Pulsar en la casilla "Matriz de perturbación" y seleccionar un Supuesto de matriz de perturbación de ejecución de la lista desplegable que aparece**
- **11. Pulsar en la casilla "Perturbaciones históricas" y seleccionar un "Supuesto de tipos de perturbación histórica" de la lista desplegable que aparece**
- **12. Pulsar en la casilla "Rendimientos históricos" y seleccionar un Supuesto de curvas de crecimiento histórico de la lista desplegable que aparece**
- **13. Pulsar en la casilla "Rodales no forestales" y seleccionar un Supuesto de inicialización no forestal de la lista desplegable que aparece**

## **14. Pulsar en el botón "Guardar"**

El nuevo Supuesto de inicialización de rodal se agregará a la casilla "Lista de supuestos de inicialización de rodal", y el usuario podrá seleccionarlo cuando esté creando un Supuesto de simulación.

## 7.3.2 Suprimir un Supuesto de inicialización de rodal

Para suprimir un Supuesto de inicialización de rodal existente usando la pestaña "Inicialización de rodal" en la ventana "Creadores de supuestos" (Fig. 7-5)

- **1. Pulsar en el nombre de un Supuesto de inicialización de rodal en la casilla "Lista de supuestos de inicialización de rodal"**
- **2. Pulsar en el botón "Suprimir"**

## 7.4 Creación de supuestos de ejecución del MBC

Al igual que un Supuesto de inicialización de rodal, un Supuesto de ejecución del MBC combina un grupo de supuestos subyacentes que se pueden aplicar a un Supuesto de simulación (Fig. 7-1). Contrario al Supuesto de inicialización de rodal, un Supuesto de ejecución del MBC no incluye supuestos subyacentes relacionados con la inicialización de rodal, es decir, un Supuesto de curvas de crecimiento histórico, un Supuesto de tipos de perturbación histórica, o un Supuesto de inicialización no forestal. Sin embargo, un Supuesto de ejecución del MBC contiene un supuesto subyacente especial, el Supuesto de perturbación y manejo (ver la sección 7.9), que se usa para generar la secuencia de actividades naturales y antropógenas que provocan alteraciones en la dinámica y los almacenes de carbono comenzando con el intervalo de tiempo 1. Un Supuesto de ejecución del MBC también contiene una duración de simulación especificada por el usuario.

Para tener acceso al Creador de supuestos para los Supuestos de ejecución del MBC

- **1. Pulsar en "Herramientas" en la barra de menú de la ventana principal del MBC-SFC3**
- **2. Seleccionar "Creadores de supuestos" de la lista desplegable que aparece**
- **3. Seleccionar "Ejecución del modelo" de la lista desplegable lateral que aparece**

Aparecerá la ventana "Creadores de supuestos" (Fig. 7-6), exhibiendo la pestaña "Ejecución del MBC". El usuario puede agregar, copiar, editar o suprimir Supuestos de ejecución del MBC. Para cancelar cualquiera de estas acciones

#### **Pulsar en el botón "Cancelar"**

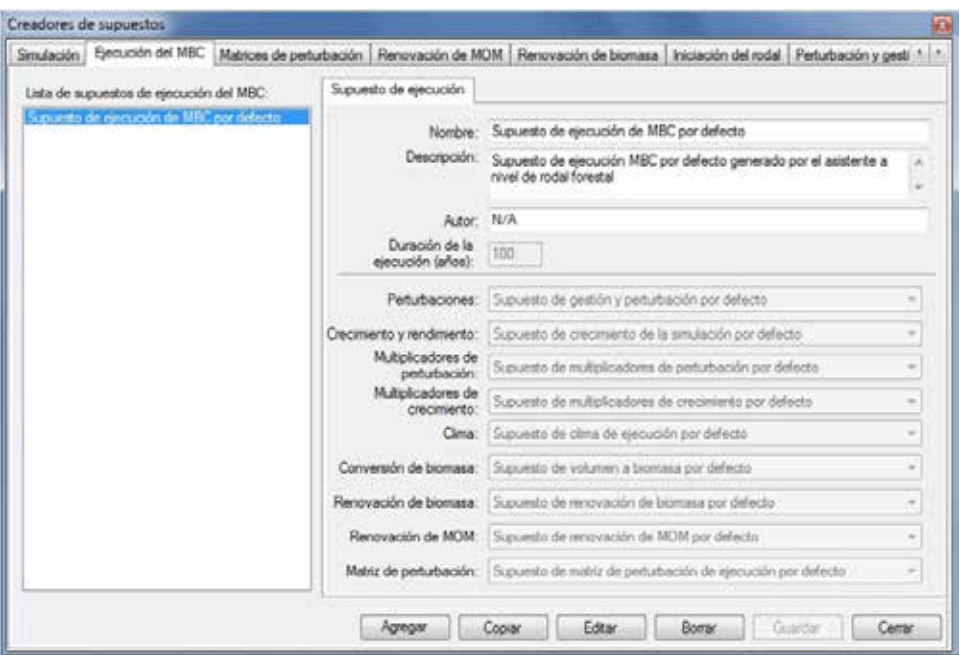

**Figura 7-6. La ventana "Creadores de supuestos" con la pestaña "Ejecución del MBC" seleccionada.**

Para cerrar la ventana

**Pulsar en el botón "Cerrar"**

#### 7.4.1 Agregar un Supuesto de ejecución del MBC

Para agregar (crear) un nuevo Supuesto de ejecución del MBC usando la pestaña "Ejecución del MBC" en la ventana "Creadores de supuestos" (Fig. 7-6)

- **1. Pulsar en el botón "Agregar"**
- **2. Ingresar un nombre para el supuesto en la casilla "Nombre"**
- **3. Ingresar una descripción para el supuesto en la casilla "Descripción" (si esta casilla se deja en blanco, la configuración por defecto es "Creado en 'fecha actual' ")**
- **4. Ingresar el nombre del autor en la casilla "Autor"**
- **5. Ingresar un valor (en años) para la duración de la ejecución de simulación en la casilla "Duración de la ejecución (años)"**
- **6. Pulsar en la casilla "Perturbaciones" y seleccionar un Supuesto de perturbación y manejo de la lista desplegable que aparece**
- **7. Pulsar en la casilla "Crecimiento y rendimiento" y seleccionar un Supuesto de crecimiento de ejecución de la lista desplegable que aparece**
- **8. Pulsar en la casilla "Multiplicadores de perturbación" y seleccionar un Supuesto de multiplicadores de perturbación de la lista desplegable que aparece**
- **9. Pulsar en la casilla "Multiplicadores de crecimiento" y seleccionar un Supuesto de multiplicadores de crecimiento de la lista desplegable que aparece**
- **10.Pulsar en la casilla "Clima" y seleccionar un Supuesto de clima de ejecución de la lista desplegable que aparece**
- **11.Pulsar en la casilla "Conversión de biomasa" y seleccionar un Supuesto volumen a biomasa de la lista desplegable que aparece**
- **12.Pulsar en la casilla "Renovación de biomasa" y seleccionar un Supuesto de renovación de biomasa de la lista desplegable que aparece**
- **13.Pulsar en la casilla "Renovación de MOM" y seleccionar un Supuesto de renovación de MOM de la lista desplegable que aparece**
- **14.Pulsar en la casilla "Matriz de perturbación" y seleccionar un Supuesto de matriz de perturbación de ejecución de la lista desplegable que aparece**

#### **15.Pulsar en el botón "Guardar" para continuar**

**o** 

#### **Pulsar en el botón "Cancelar" para terminar la adición**

El nuevo Supuesto de ejecución del MBC se agregará a la casilla "Lista de supuestos de ejecución del MBC" y el usuario podrá seleccionarlo cuando esté creando un Supuesto de simulación.

## 7.4.2 Copiar un Supuesto de ejecución del MBC

Para copiar un Supuesto de ejecución del MBC existente usando la pestaña "Ejecución del MBC" en la ventana "Creadores de supuestos" (Fig. 7-6)

#### **1. Pulsar en el nombre del Supuesto de ejecución del MBC en la casilla "Lista de supuestos de ejecución del MBC"**

#### **2. Pulsar en el botón "Copiar"**

La copia del Supuesto de ejecución de MBC, llamada "Copia de 'nombre original del supuesto de ejecución de MBC' " se agregará a la casilla "Lista de supuestos de ejecución del MBC". El usuario entonces puede editar la copia del Supuesto de ejecución del MBC.

## 7.4.3 Editar un Supuesto de ejecución del MBC

Para editar un Supuesto de ejecución del MBC existente usando la pestaña "Ejecución del MBC" en la ventana "Creadores de supuestos" (Fig. 7-6)

- **1. Pulsar en el nombre del Supuesto de ejecución del MBC en la casilla "Lista de supuestos de ejecución del MBC"**
- **2. Pulsar en el botón "Editar"**
- **3. Hacer los cambios necesarios en cualquiera de las configuraciones del Supuesto de ejecución del MBC (ver la sección 7.4.1)**
- **4. Pulsar en el botón "Guardar"**

**o**

#### **Pulsar en el botón "Cancelar" para cancelar las modificaciones**

Si el usuario pulsa en el botón "Guardar", aparecerá una ventana "Agregar o actualizar supuesto de ejecución", solicitándole al usuario que confirme la modificación del registro de ejecución seleccionado.

#### **5. Pulsar en el botón "Sí" para continuar**

**o** 

**Pulsar en el botón "No" para cancelar las modificaciones**

## 7.4.4 Suprimir un Supuesto de ejecución del MBC

Para suprimir un Supuesto de ejecución del MBC existente utilizando la pestaña "Ejecución del MBC" en la ventana "Creadores de supuestos" (Fig. 7-6)

#### **1. Pulsar en el nombre del Supuesto de ejecución del MBC en la casilla "Lista de supuestos de ejecución del MBC"**

### **2. Pulsar en el botón "Suprimir"**

Aparecerá una ventana "Suprimir confirmación de registro de ejecución", solicitándole al usuario que confirme la supresión del supuesto.

## **3. Pulsar en el botón "Sí" para continuar**

**o** 

## **Pulsar en el botón "No" para cancelar la supresión**

## 7.5 Creación de supuestos de renovación de biomasa

Un Supuesto de renovación de biomasa contiene configuraciones de parámetros de renovación de biomasa que se pueden editar para los componentes de coníferas y caducifolios de los proyectos. Las configuraciones de los parámetros incluyen la proporción de renovación de raíces gruesas, la descomposición de caducifolios como proporción del multiplicador de descomposición de coníferas, y la proporción de "Otra" biomasa que se convierte en ramas de árboles muertos naturalmente. "Otra" biomasa incluye madera de troncos de brinzales, corteza de troncos comerciables, ramas, copas y tocones.

Para tener acceso al Creador de supuestos para Supuestos de renovación de biomasa

- **1. Pulsar en "Herramientas" en la barra de menú de la ventana principal del MBC-SFC3**
- **2. Seleccionar "Creadores de supuestos" de la lista desplegable que aparece**
- **3. Seleccionar "Parámetros de renovación de biomasa" de la lista desplegable lateral que aparece**

Aparecerá la ventana "Creadores de supuestos" (Fig. 7-7) exhibiendo la pestaña "Renovación de biomasa". Los Supuestos de renovación de biomasa existentes se visualizan en la casilla "Lista de supuestos de renovación de biomasa". El usuario puede pulsar en el nombre de un supuesto específico en esta casilla para ver sus parámetros asociados. El usuario puede agregar, copiar, editar o suprimir Supuestos de renovación de biomasa. Para cancelar cualquiera de estas acciones

#### **Pulsar en el botón "Cancelar"**

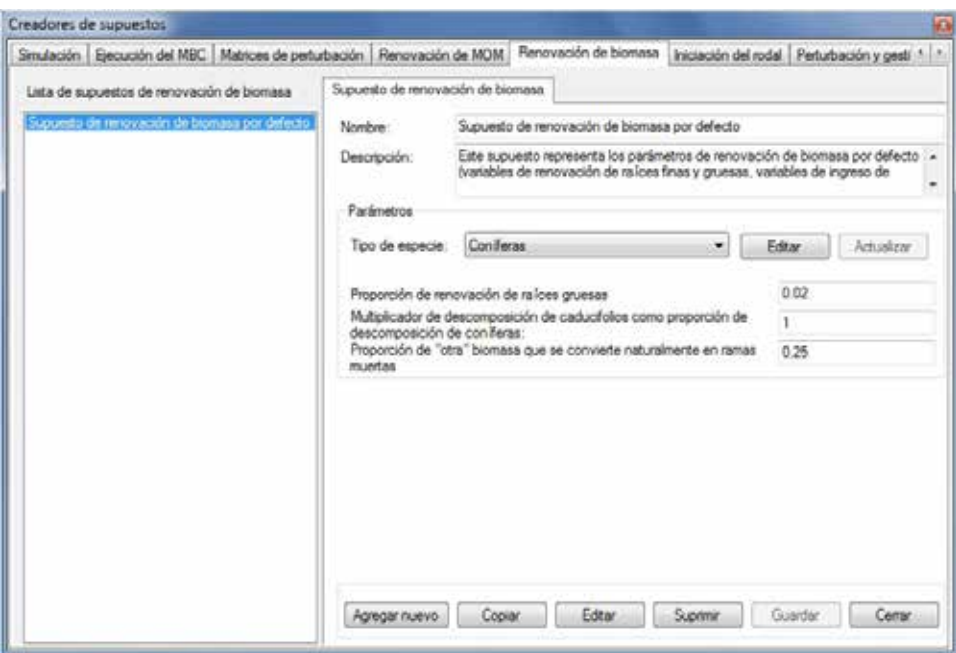

**Figura 7-7. La ventana "Creadores de supuestos" con la pestaña "Renovación de biomasa" seleccionada.**

Para cerrar la ventana

**Pulsar en el botón "Cerrar"**

#### 7.5.1 Agregar un Supuesto de renovación de biomasa

Para agregar (crear) un nuevo Supuesto de renovación de biomasa usando la pestaña "Renovación de biomasa" en la ventana "Creadores de supuestos" (Fig. 7-7)

- **1. Pulsar en el botón "Agregar nuevo"**
- **2. Ingresar un nombre para el supuesto en la casilla "Nombre"**
- **3. Ingresar una descripción para el supuesto en la casilla "Descripción" (si esta casilla se deja en blanco, la configuración por defecto es "Creado en 'fecha actual' "**
- **4. Pulsar en el botón "Guardar"**

El MBC-SFC3 configura los parámetros por defecto en base a los límites administrativos y ecológicos seleccionados por el usuario durante el proceso de importación de datos. Si está satisfecho con los parámetros por defecto para todos los tipos de especies, puede continuar con el paso 12. De lo contrario, para editar los parámetros por defecto para cualquier tipo de especie en el inventario

#### **5. Pulsar en el botón "Editar"**

**6. Pulsar en la casilla "Tipo de especie" y seleccionar un tipo de especie de la lista desplegable que aparece**

Cada paso involucrado en el cambio de un parámetro es opcional. El primer parámetro que el usuario puede cambiar es la proporción de renovación de raíces gruesas, que representa la proporción (de 0 a 1) de carbono de biomasa de raíces gruesas que se transfiera al almacén de MOM rápida subterránea anualmente. Para cambiar este parámetro

#### **7. Ingresar una nueva proporción en la casilla "Proporción de renovación de raíces gruesas"**

A continuación, el usuario puede cambiar la descomposición de caducifolios, como proporción del multiplicador de descomposición de coníferas. Este multiplicador (0 a un máximo definido por el usuario) se usa para aumentar o reducir las tasas de descomposición de los almacenes de MOM para caducifolios con respecto a coníferas. Para hacer el cambio

#### **8. Ingresar un nuevo multiplicador en la casilla "Multiplicador de descomposición de caducifolios como proporción de descomposición de coníferas"**

A continuación, el usuario puede cambiar la proporción (de 0 a 1) de la renovación de ramas que se transfiera al almacén de ramas muertas anualmente. Para hacer un cambio

#### **9. Ingresar una nueva proporción en la casilla "Proporción de 'otra' biomasa que se convierte naturalmente en ramas muertas"**

#### **10.Pulsar en el botón "Actualizar"**

Aparecerá una ventana "Actualizar parámetros de renovación de biomasa", solicitándole al usuario que confirme la modificación de los parámetros de renovación de biomasa.

#### **11.Pulsar en el botón "Sí" para continuar**

**o** 

#### **Pulsar en el botón "No" para cancelar las modificaciones**

#### **12.Repetir los pasos 5 al 11 para editar los parámetros para otras especies**

El nuevo Supuesto de renovación de biomasa se agregará a la casilla "Lista de supuestos de renovación de biomasa".

## 7.5.2 Copiar un Supuesto de renovación de biomasa

Para copiar un Supuesto de renovación de biomasa existente usando la pestaña "Renovación de biomasa" en la ventana "Creadores de supuestos" (Fig. 7-7)

#### **1. Pulsar en el nombre de un Supuesto de renovación de biomasa en la casilla "Lista de supuestos de renovación de biomasa"**

#### **2. Pulsar en el botón "Copiar"**

La copia del Supuesto de renovación de biomasa, llamada "Copia de 'nombre original del supuesto de renovación de biomasa'" se agregará a la casilla "Lista de supuestos de renovación de biomasa". El usuario entonces puede editar la copia del Supuesto de renovación de biomasa.

## 7.5.3 Editar un Supuesto de renovación de biomasa

Para editar un Supuesto de renovación de biomasa existente usando la pestaña "Renovación de biomasa" en la ventana "Creadores de supuestos" (Fig. 7-7)

#### **1. Pulsar en el nombre de un Supuesto de renovación de biomasa en la casilla "Lista de supuestos de renovación de biomasa"**

- **2. Pulsar en el botón "Editar"**
- **3. Hacer los cambios necesarios en el nombre y/o la descripción**
- **4. Pulsar en el botón "Guardar"**

Aparecerá la ventana "Agregar o actualizar el supuesto de renovación de biomasa", solicitándole al usuario que confirme la modificación del registro de renovación de biomasa seleccionado.

- **5. Pulsar en el botón "Sí" para continuar**
	- **o**
	- **Pulsar en el botón "No" para cancelar las modificaciones**
- **6. Hacer los cambios necessarios en los parametros (ver la sección 7.5.1 para detalles)**

### 7.5.4 Suprimir un Supuesto de renovación de biomasa

Para suprimir un Supuesto de renovación de biomasa existente usando la pestaña "Renovación de biomasa" en la ventana "Creadores de supuestos" (Fig. 7-7)

**1. Pulsar en el nombre de un Supuesto de renovación de biomasa en la casilla "Lista de supuestos de renovación de biomasa"**

#### **2. Pulsar en el botón "Suprimir"**

Aparecerá una ventana "Suprimir confirmación de registro de renovación de biomasa", solicitándole al usuario que confirme la supresión del registro de renovación de biomasa seleccionado.

**3. Pulsar en el botón "Sí" para continuar,**

**o** 

#### **Pulsar en el botón "No" para cancelar la supresión**

## 7.6 Creación de supuestos de clima de ejecución

Los Supuestos de clima de ejecución están conformados por uno o varios Supuestos de clima de grupo UES, cada uno de ellos enlazado a sus propios datos anuales medios de temperatura y precipitación por intervalo de tiempo en el Editor de clima (ver la Fig. 6-3).

Para tener acceso al Creador de supuestos para Supuestos de clima de ejecución

- **1. Pulsar en "Herramientas" en la barra de menú de la ventana principal del MBC-SFC3**
- **2. Seleccionar "Creadores de supuestos" de la lista desplegable que aparece**
- **3. Seleccionar "Clima" de la lista desplegable lateral que aparece**

Aparecerá la ventana "Creadores de supuestos" (Fig. 7-8), exhibiendo la pestaña "Clima".

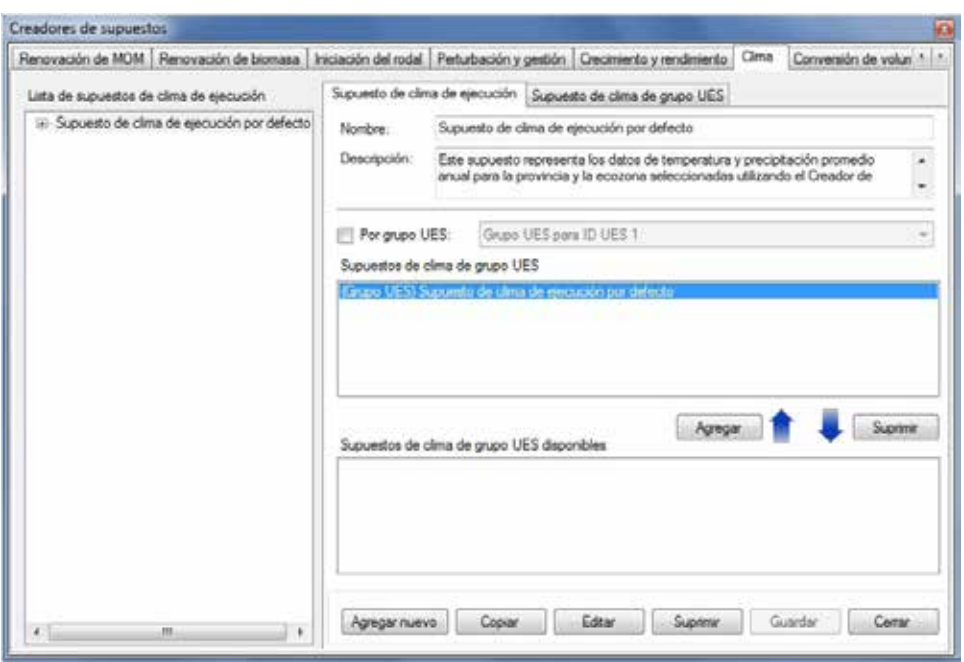

**Figura 7-8. La ventana "Creadores de supuestos" con las pestañas "Clima" y "Supuesto de clima de ejecución" seleccionadas.**

En la pestaña "Clima", los Supuestos de clima de ejecución existentes se visualizan en la casilla "Lista de supuestos de clima de ejecución" en una estructura jerárquica del árbol de directorios. En el árbol de directorios, el usuario puede pulsar dos veces en un Supuesto de clima de ejecución específico, o pulsar en el signo "+" próximo al supuesto para expandir el árbol y ver el Supuesto de clima de grupo UES asociado al mismo. Si se pulsa en un signo "-" en el árbol de directorios, la sección del supuesto correspondiente del árbol de directorios se comprimirá. El usuario también puede pulsar con el botón derecho en la casilla del árbol de directorios y optar, seleccionando la opción correspondiente del menú que aparece, por expandir o comprimir el árbol de directorios. Los Supuestos de clima de grupo UES también se visualizan en la casilla "Supuestos de clima de grupo UES aplicados" y en la casilla "Supuestos de clima de grupo UES disponibles".

El usuario puede agregar, copiar, editar o suprimir Supuestos de clima de ejecución o Supuestos de clima de grupo UES. Para cancelar cualquiera de estas acciones

#### **Pulsar en el botón "Cancelar"**

Para cerrar la ventana

**Pulsar en el botón "Cerrar"**

#### 7.6.1 Agregar un Supuesto de clima de ejecución

Para agregar (crear) un nuevo Supuesto de clima de ejecución usando la pestaña "Supuesto de clima de ejecución" en la ventana "Creadores de supuestos" (Fig. 7-8)

- **1. Pulsar en el botón "Agregar nuevo"**
- **2. Ingresar un nombre para el supuesto en la casilla "Nombre"**
- **3. Ingresar una descripción para el supuesto en la casilla "Descripción" (si esta casilla se deja en blanco, la configuración por defecto es "Creado en 'fecha actual' ")**
- **4. Pulsar en el botón "Guardar"**

El nuevo Supuesto de clima de ejecución se agregará al árbol de directorios en la casilla "Lista de supuestos de clima de ejecución".

#### *Agregar un Supuesto de clima de grupo UES a un Supuesto de clima de ejecución*

Como se indicó anteriormente, un Supuesto de clima de ejecución está conformado por uno o más Supuestos de clima de grupo UES. Para agregar un Supuesto de clima de grupo UES existente a un Supuesto de clima de ejecución

- **1. Pulsar en el nombre de un Supuesto de clima de ejecución en la casilla "Lista de supuestos de clima de ejecución" (Fig. 7-8)**
- **2. Pulsar en el nombre de un Supuesto de clima de grupo UES en la casilla "Supuestos de clima de grupo UES disponibles"**

☞ *Consejo: Filtrar la lista de supuestos*

Si la lista de Supuestos de clima de grupo UES es muy larga

**Pulsar en la casilla de verificación "Por grupo UES"**

**Seleccionar un grupo UES de la lista desplegable, para filtrar la lista de supuestos para el grupo UES seleccionado**

#### **3. Pulsar en el botón "Agregar"**

El Supuesto de clima de grupo UES añadido aparecerá en la casilla "Supuestos de clima de grupo UES aplicados" y en la casilla "Lista de supuestos de clima de ejecución" (enlazadas al Supuesto de clima de ejecución seleccionado).

#### *Retirar un Supuesto de clima de grupo UES de un Supuesto de clima de ejecución*

Para retirar un Supuesto de clima de grupo UES de un Supuesto de clima de ejecución

- **1. Pulsar en el nombre de un Supuesto de clima de ejecución en la casilla "Lista de supuestos de clima de ejecución" (Fig. 7-8)**
- **2. Pulsar en el nombre del Supuesto de clima de grupo UES en la casilla "Supuestos de clima de grupo UES aplicados"**
- **3. Pulsar en el botón "Retirar"**

#### 7.6.2 Copiar un Supuesto de clima de ejecución

Para copiar un Supuesto de clima de ejecución existente usando la pestaña "Supuesto de clima de ejecución" en la ventana "Creadores de supuestos" (Fig. 7-8)

#### **1. Pulsar en el nombre de un Supuesto de clima de ejecución en la casilla "Lista de supuestos de clima de ejecución"**

#### **2. Pulsar en el botón "Copiar"**

La copia del Supuesto de clima de ejecución, llamada "Copia de 'nombre original del supuesto de clima de ejecución' ", se agregará a la casilla "Lista de supuestos de clima de ejecución". El usuario entonces puede editar la copia del Supuesto de clima de ejecución.

## 7.6.3 Editar un Supuesto de clima de ejecución

Para editar un Supuesto de clima de ejecución existente usando la pestaña "Supuesto de clima de ejecución"en la ventana "Creadores de supuestos" (Fig. 7-8)

- **1. Pulsar en el nombre de un Supuesto de clima de ejecución en la casilla "Lista de supuestos de clima de ejecución"**
- **2. Pulsar en el botón "Editar"**
- **3. Hacer los cambios necesarios en el nombre y/o descripción del Supuesto de clima de ejecución (ver la sección 7.6.1)**
- **4. Pulsar en el botón "Guardar"**

Aparecerá una ventana "Agregar o actualizar supuesto de clima de ejecución", solicitándole al usuario que confirme la modificación del registro de clima seleccionado.

**5. Pulsar en el botón "Sí" para continuar**

**o** 

## **Pulsar en el botón "No" para cancelar las modificaciones**

El usuario también puede modificar los Supuestos de clima de grupo UES que están asociados a un Supuesto de clima de ejecución (ver la sección 7.6.1).

## 7.6.4 Suprimir un Supuesto de clima de ejecución

Para suprimir un Supuesto de clima de ejecución existente usando la pestaña "Supuesto de clima de ejecución" en la ventana "Creadores de supuestos" (Fig. 7-8)

#### **1. Pulsar en el nombre de un Supuesto de clima de ejecución en la casilla "Lista de supuestos de clima de ejecución"**

#### **2. Pulsar en el botón "Suprimir"**

Aparecerá una ventana "Suprimir confirmación de registro de clima", solicitándole al usuario que confirme la supresión del registro de clima seleccionado.

#### **3. Pulsar en el botón "Sí" para continuar**

**o** 

**Pulsar en el botón "No" para cancelar la supresión**

#### 7.6.5 Agregar un Supuesto de clima de grupo UES

Para agregar (crear) un nuevo Supuesto de clima de grupo UES (que se agregará a un Supuesto de clima de ejecución) usando la pestaña "Supuesto de clima de grupo UES) en la ventana "Creadores de supuestos" (Fig. 7-9)

- **1. Pulsar en el botón "Agregar nuevo"**
- **2. Ingresar un nombre para el supuesto en la casilla "Nombre"**
- **3. Ingresar una descripción para el supuesto en la casilla "Descripción" (si esta casilla se deja en blanco, la configuración por defecto es "Creado en 'fecha actual' ")**
- **4. Pulsar en la casilla "Grupo UES" y seleccionar un Grupo UES de la lista desplegable que aparece**
- **5. Pulsar en el botón "Guardar"**

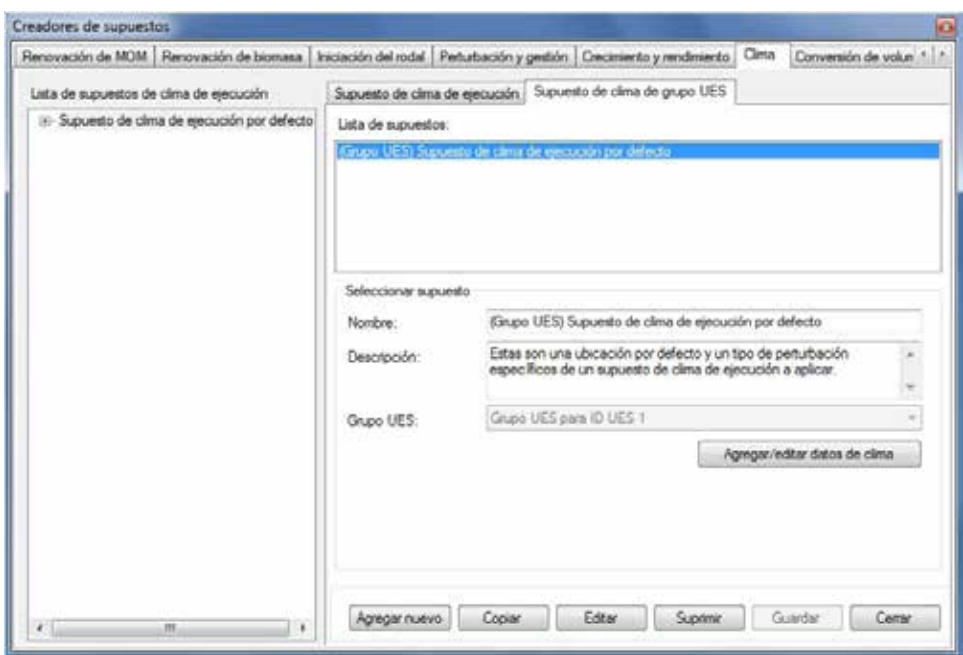

**Figura 7-9. La ventana "Creadores de supuestos" con las pestañas "Clima" y "Supuesto de clima de grupo UES" seleccionadas.**

El nuevo supuesto aparecerá en la casilla "Lista de supuestos" y en la casilla "Supuestos de clima de grupo UES disponibles" en la pestaña "Supuesto de clima de ejecución". Entonces el usuario deberá ingresar los datos de clima asociados a este nuevo supuesto. Para continuar

#### **6. Pulsar en el botón "Agregar/editar datos de clima"**

Esto lanzará la ventana "Editor de clima". Para aprender cómo ingresar los datos para el nuevo Supuesto de clima de grupo UES en esta ventana, consultar la sección 6.1.

## 7.6.6 Copiar un Supuesto de clima de grupo UES

Para copiar un Supuesto de clima de grupo UES existente usando la pestaña "Supuesto de clima de grupo UES" en la ventana "Creadores de supuestos" (Fig. 7-9)

#### **1. Pulsar en el nombre de un Supuesto de clima de grupo UES en la casilla "Lista de supuestos"**

#### **2. Pulsar en el botón "Copiar"**

La copia del Supuesto de clima de grupo UES, llamada "Copia de 'nombre original del supuesto de clima de grupo UES' ", se agregará a la casilla "Lista de supuestos". El usuario entonces puede editar la copia del Supuesto de clima de grupo UES.

## 7.6.7 Editar un Supuesto de clima de grupo UES

Para editar un Supuesto de clima de grupo UES existente usando la pestaña "Supuesto de clima de grupo UES" en la ventana "Creadores de supuestos" (Fig. 7-9)

- **1. Pulsar en el nombre de un Supuesto de clima de grupo UES en la casilla "Lista de supuestos"**
- **2. Pulsar en el botón "Editar"**
- **3. Hacer los cambios necesarios en el nombre, la descripción y/o el Grupo UES asignado del Supuesto de clima de grupo UES (ver la sección 7.6.5)**

## **4. Pulsar en el botón "Guardar"**

Aparecerá una ventana "Agregar o actualizar supuesto de clima de Grupo UES", solicitándole al usuario que confirme la modificación del registro de clima de grupo UES seleccionado.

## **5. Pulsar en el botón "Sí" para continuar**

**o** 

## **Pulsar en el botón "No" para cancelar las modificaciones**

Para editar los datos de clima asociados al supuesto

## **Pulsar en el botón "Agregar/editar datos de clima"**

Esto lanzará la ventana "Editor de clima". Para aprender cómo ingresar los datos para el Supuesto de clima de grupo UES en esta ventana, consultar la sección 6.1.

## 7.6.8 Suprimir un Supuesto de clima de grupo UES

Para suprimir un Supuesto de clima de grupo UES existente usando la pestaña "Supuesto de clima de grupo UES" en la ventana "Creadores de supuestos" (Fig. 7-9)

## **1. Pulsar en el nombre de un Supuesto de clima de grupo UES en la casilla "Lista de supuestos"**

## **2. Pulsar en el botón "Suprimir"**

Aparecerá una ventana "Confirmación de supresión de registro de clima de grupo UES", solicitándole al usuario que confirme la supresión del Supuesto de clima de grupo UES seleccionado.

## **3. Pulsar en el botón "Sí" para continuar**

**o** 

**Pulsar en el botón "No" para cancelar la supresión**

## 7.7 Creación de Supuestos de renovación de MOM

Un Supuesto de renovación de MOM está enlazado a un límite ecológico en particular y a todos los almacenes de carbono. Cada supuesto está conformado tanto por parámetros de renovación de MOM como por parámetros de MOM.

Los Parámetros de renovación de MOM y los Parámetros de MOM se enumeran y definen en la Tabla 7-1. Los valores por defecto para los Parámetros de renovación de MOM se enumeran en el Apéndice 3 y para los Parámetros de MOM en el Apéndice 4.

Para tener acceso al Creador de supuestos para los Supuestos de renovación de MOM

- **1. Pulsar en "Herramientas" en la barra de menú de la ventana principal del MBC-SFC3**
- **2. Seleccionar "Creadores de supuestos" de la lista desplegable que aparece**
- **3. Seleccionar "Parámetros de renovación de MOM" de la lista desplegable lateral que aparece**

Aparecerá la ventana "Creadores de supuestos" (Fig. 7-10), exhibiendo la pestaña "Renovación de MOM". Los Supuestos de renovación de MOM existentes se visualizan en la casilla "Lista de supuestos de renovación de MOM". El usuario puede pulsar en un supuesto específico y luego en las diferentes pestañas de MOM para ver sus parámetros asociados. El usuario puede agregar, copiar, editar o suprimir Supuestos de renovación de MOM. Para cancelar cualquiera de estas acciones

#### **Pulsar en el botón "Cancelar"**

Para cerrar la ventana

**Pulsar en el botón "Cerrar"**

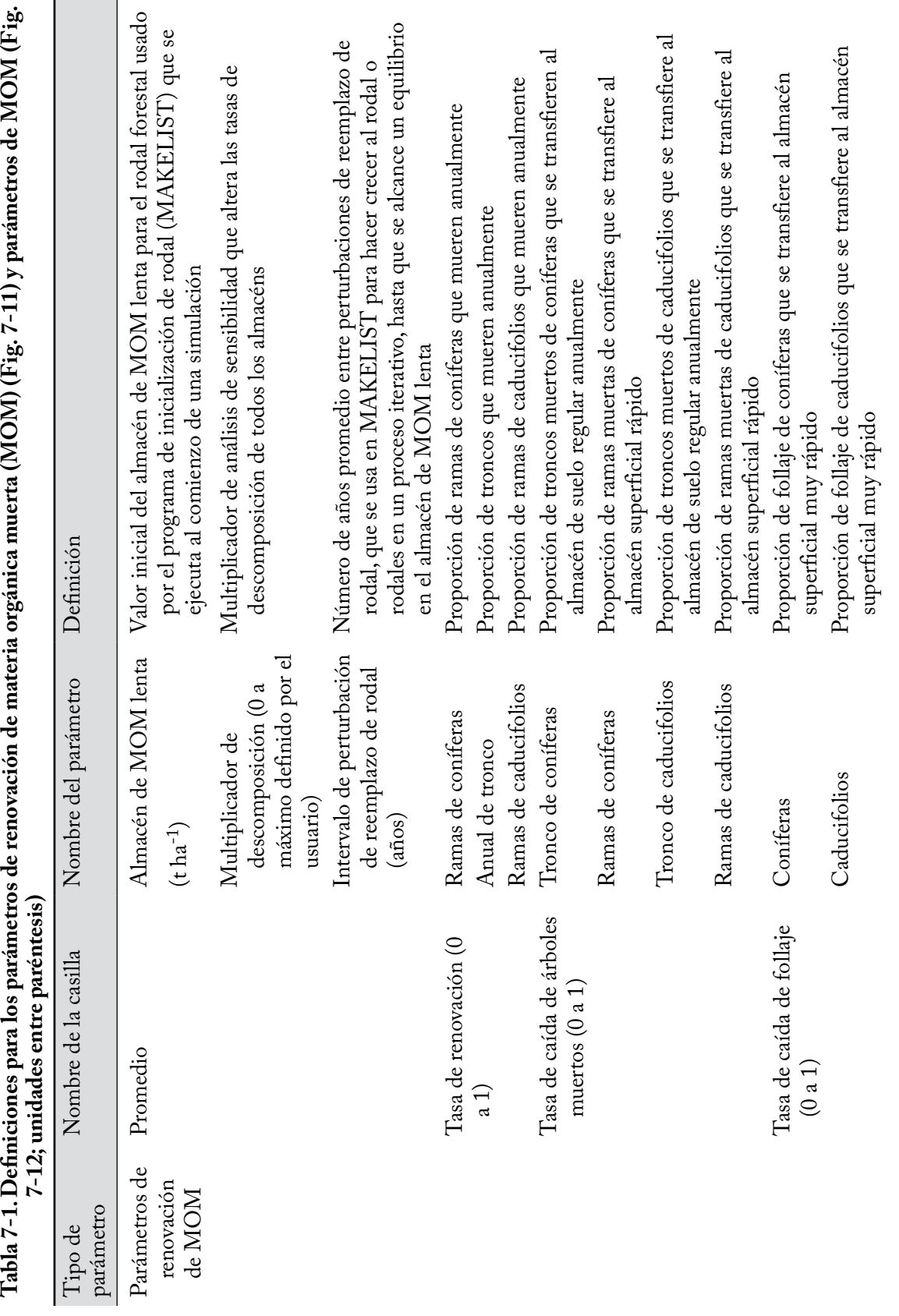

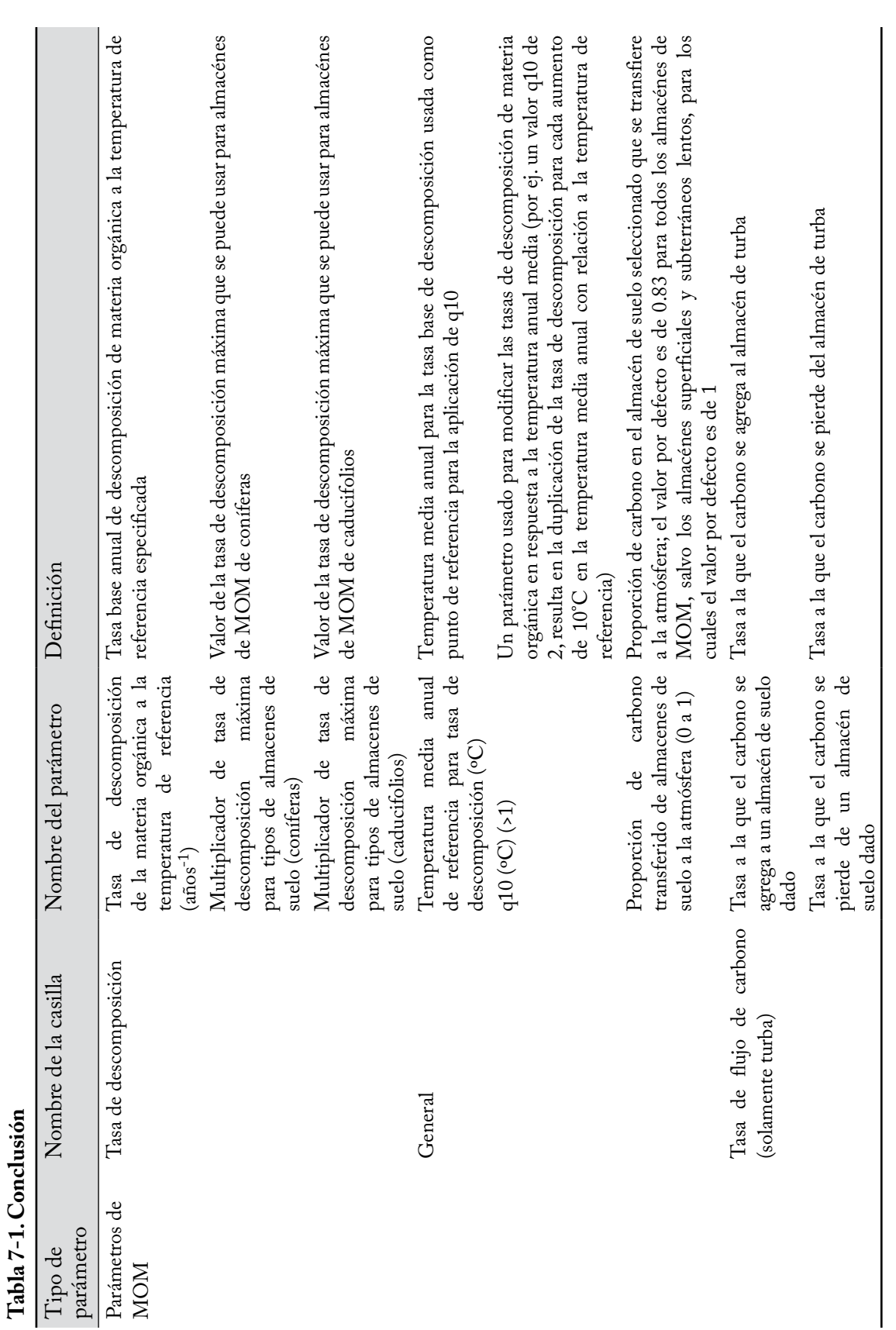

## 7.7.1 Agregar un Supuesto de renovación de materia orgánica muerta

Para agregar (crear) un nuevo Supuesto de renovación de MOM usando la pestaña "Supuesto de renovación de MOM" en la ventana "Creadores de supuestos" (Fig. 7-10)

#### **1. Pulsar en el botón "Agregar nuevo"**

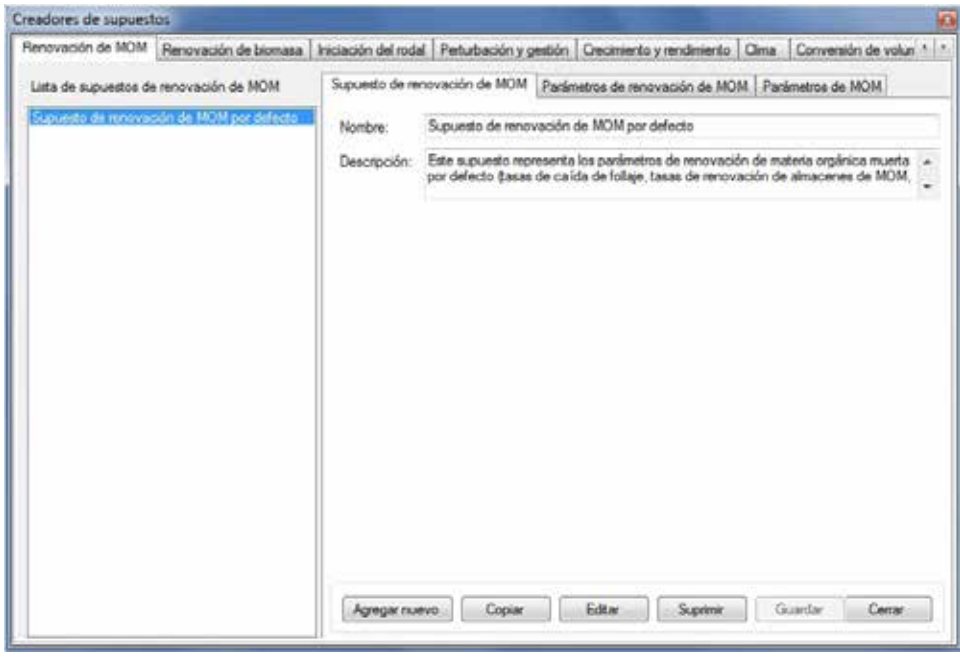

**Figura 7-10. La ventana "Creadores de supuestos" con las pestañas "Renovación de MOM" y "Supuesto de renovación de MOM" seleccionadas.**

- **2. Ingresar un nombre para el supuesto en la casilla "Nombre"**
- **3. Ingresar una descripción para el supuesto en la casilla "Descripción" (si esta casilla se deja en blanco, la configuración por defecto es "Creado en 'fecha actual' ")**
- **4. Pulsar en el botón "Guardar"**

El nuevo Supuesto de renovación de MOM se agregará a la casilla "Lista de supuestos de renovación de MOM". El usuario entonces puede configurar los Parámetros de renovación de MOM y los Parámetros de MOM para el supuesto. Para continuar

- **5. Pulsar en el nombre de un nuevo supuesto en la casilla "Lista de supuestos de renovación de MOM"**
- **6. Pulsar en la pestaña "Parámetros de renovación de MOM" (Fig. 7-11) para ver los parámetros de renovación por defecto**

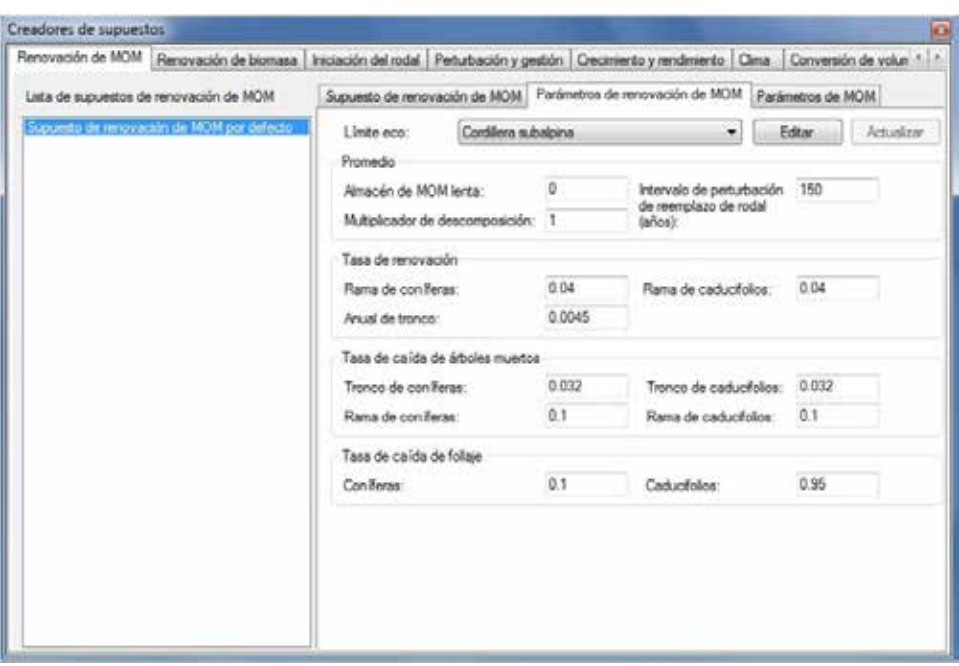

**Figura 7-11. La ventana "Creadores de supuestos" con las pestañas "Renovación de MOM" y "Parámetros de renovación de MOM" seleccionadas.**

Consultar la Tabla 7-1 para las definiciones de los parámetros. Si el usuario está satisfecho con los valores por defecto, continuar con el paso 13. Para editar los parámetros

- **7. Pulsar en el botón "Editar"**
- **8. Pulsar en la casilla "Límite ecológico" y seleccionar el nombre de un límite ecológico de la lista desplegable que aparece**
- **9. Hacer los cambios necesarios en los valores de los parámetros de renovación de MOM**

#### **10.Pulsar en el botón "Actualizar"**

Aparecerá una ventana "Actualizar parámetros", solicitándole al usuario que confirme la modificación de los Parámetros de renovación de MOM.

#### **11.Pulsar en el botón "Sí" para continuar**

**o** 

#### **Pulsar en el botón "No" para cancelar las modificaciones**

Si se requiere,

#### **12.Repetir los pasos 6 a 11 para todo límite ecológico restante en la casilla "Límite ecológico"**

#### **13.Pulsar en la pestaña "Parámetros de MOM" (Fig. 7-12) para ver los Parámetros de MOM por defecto**

Consultar la Tabla 7-1 para las definiciones de los parámetros. Si el usuario está satisfecho con los valores por defecto, el nuevo Supuesto de renovación de MOM estará completo. Para editar los parámetros

- **14.Pulsar en la casilla "Almacén de suelo" y seleccionar el nombre de un almacén de suelo de la lista desplegable que aparece**
- **15.Pulsar en el botón "Editar"**
- **16.Hacer los cambios necesarios en los valores de los parámetros de MOM**
- **17.Pulsar en el botón "Actualizar"**

|                                         |                                           |                                                                                                    |       | Renovación de MOM Benovación de biomasa   Iniciación del rodal   Perturbación y gestión   Crecamiento   camerinanto   Clima   Convenión de volun 1   1                                                                                                    |        |                                                          |
|-----------------------------------------|-------------------------------------------|----------------------------------------------------------------------------------------------------|-------|----------------------------------------------------------------------------------------------------|--------|----------------------------------------------------------|
| Lista de supuestos de renovación de MOM |                                           | Supuesto de renovación de MOM   Parámetros de renovación de MOM   Parámetros de MOM                                                |       |                                                                                                    |        |                                                          |
|                                         | Supuesto da renovación de MOM por defecto | Almacén de<br>nuelo:<br>Tasa de descomposición<br>(coniferas)<br>(caductolos)<br>General<br>q10 (°C):<br>Tasa de fiujo de carbono: | tutto | Tasa de descomposición de la materia orgánica a la temperatura de referencia:<br>Multiplicador de tasa de descomposición máxima para tipos de almacenes de suelo<br>Multiplicador de tasa de descomposición máxima para tipos de almacenes de suelo<br>Temperatura anual promedio de referencia para tasa de descomposición (PC):<br>Proporción de carbona transferido de almacenes de suelo a la atmósfera:<br>Tasa a la que el carbono se agrega a un almacén de suelo dado:<br>Tasa a la que el carbono se pierda de un almacén de suelo dado. | Editor | Actualizar<br>$\bf{0}$<br>10<br>ž<br>$\Omega$<br>m<br>o. |

**Figura 7-12. La ventana "Creadores de supuestos" con las pestañas "Renovación de MOM y "Parámetros de MOM" seleccionadas.**

Aparecerá una ventana "Actualizar parámetros", solicitándole al usuario que confirme la modificación de los parámetros de MOM y turba.

#### **18.Pulsar en el botón "Sí" para continuar**

**o** 

#### **Pulsar en el botón "No" para cancelar las modificaciones**

#### **19.Repetir los pasos 14 a 18 para el resto de los tipos de suelo en la casilla "Almacén de suelo"**

#### 7.7.2 Copiar un Supuesto de renovación de materia orgánica muerta

Para copiar un Supuesto de renovación de MOM existente usando la pestaña "Supuesto de renovación de MOM" en la ventana "Creadores de supuestos" (Fig. 7-10)

#### **1. Pulsar en el nombre de un Supuesto de MOM en la casilla "Lista de supuestos de renovación de MOM"**

#### **2. Pulsar en el botón "Copiar"**

Una copia del Supuesto de renovación de MOM, llamada "Copia de 'nombre original del supuesto de renovación de MOM' " se agregará a la casilla "Lista de supuestos de renovación de MOM". El usuario entonces puede editar la copia del Supuesto de renovación de MOM.

## 7.7.3 Editar un Supuesto de renovación de materia orgánica muerta

#### *Editar el nombre y la descripción del Supuesto*

Para editar el nombre y la descripción de un Supuesto de renovación de MOM existente usando la pestaña "Supuesto de renovación de MOM" en la ventana "Creadores de supuestos" (Fig. 7-10)

- **1. Pulsar en el nombre de un Supuesto de MOM en la casilla "Lista de supuestos de renovación de MOM"**
- **2. Pulsar en el botón "Editar"**
- **3. Hacer los cambios necesarios en el nombre y/o en la descripción (ver la sección 7.7.1)**
- **4. Pulsar en el botón "Guardar"**

Aparecerá una ventana "Agregar o actualizar supuesto de renovación de MOM", solicitándole al usuario que confirme la modificación del registro de renovación de MOM seleccionado.

#### **5. Pulsar en el botón "Sí" para continuar**

**o**

#### **Pulsar en el botón "No" para cancelar las modificaciones**

#### *Editar Parámetros de supuestos*

Para editar los parámetros de un Supuesto de renovación de MOM existente usando la pestaña "Supuesto de renovación de MOM" en la ventana "Creadores de supuestos" (Fig. 7-10)

- **1. Pulsar en el nombre de un Supuesto de renovación de MOM en la casilla "Lista de supuestos de renovación de MOM"**
- **2. Pulsar en la pestaña "Parámetros de renovación de MOM" o en la pestaña "Parámetros de MOM"**
- **3. Pulsar en el botón "Editar"**
- **4. Hacer los cambios necesarios en los parámetros (ver la sección 7.7.1)**
- **5. Pulsar en el botón "Actualizar"**

Aparecerá una ventana "Actualizar parámetros", solicitándole al usuario que confirme la modificación de los Parámetros de MOM o de los parámetros de MOM y turba (según la pestaña que se haya seleccionado).

#### **6. Pulsar en el botón "Sí" para continuar**

**o**

#### **Pulsar en el botón "No" para cancelar las modificaciones**

Para editar la pestaña de parámetros que no se seleccionó en el paso 2, repetir los pasos 2 a 6 para esa pestaña.

## 7.7.4 Suprimir un Supuesto de renovación de materia orgánica muerta

Para suprimir un Supuesto de renovación de MOM existente usando la pestaña "Supuesto de renovación de MOM" en la ventana "Creadores de supuestos" (Fig. 7-10)

#### **1. Pulsar en el nombre de un Supuesto de renovación de MOM en la casilla "Lista de supuestos de renovación de MOM"**

#### **2. Pulsar en el botón "Suprimir"**

Aparecerá una ventana "Suprimir confirmación de registro de renovación de MOM", solicitándole al usuario que confirme la supresión del Supuesto de renovación de MOM seleccionado.

**3. Pulsar en el botón "Sí" para continuar**

**o**

#### **Pulsar en el botón "No" para cancelar la supresión**

## 7.8 Creación de Supuestos de matriz de perturbación de ejecución

Los Supuestos de matrices de perturbación de ejecución están conformados por uno o más Supuestos de matrices de perturbación de Grupo UES. Cada Supuesto de matriz de perturbación de grupo UES es una asociación de un Identificador (ID) de Grupo UES, un tipo de perturbación y una matriz de perturbación.

Los Supuestos de matrices de perturbación de ejecución están, o pueden estar enlazados a matrices de perturbación en el Editor de Matrices de Perturbación (ver la Fig. 6-13). Leer la sección 6.3 para aprender sobre las matrices de perturbación.

Para tener acceso al Creador de supuestos para los Supuestos de matrices de perturbación de ejecución

- **1. Pulsar en "Herramientas" en la barra de menú de la ventana principal del MBC-SFC3**
- **2. Seleccionar "Creadores de supuestos" de la lista desplegable que aparece**

#### **3. Seleccionar "Matrices de perturbación" de la lista desplegable lateral que aparece**

Aparecerá la ventana "Creadores de supuestos" (Fig. 7-13), exhibiendo la pestaña "Matrices de perturbación". En la pestaña "Matrices de perturbación", se visualizan los Supuestos de matrices de perturbación de ejecución existentes en una estructura jerárquica en la casilla que contiene el árbol de directorios de los supuestos. Para ver los supuestos en el directorio para todos los tipos de perturbaciones, el usuario puede pulsar en el botón de radio "Mostrar todos los tipos de perturbaciones". El usuario también puede ver los supuestos enlazados a un tipo de perturbación específico en el árbol de directorios, pulsando en el botón de radio "Por" y seleccionando un tipo de perturbación de la lista desplegable que aparecerá a un lado. En el árbol de directorios, el usuario entonces puede pulsar dos veces en un Supuesto de matriz de perturbación de ejecución específico o pulsar en el signo "+" próximo al supuesto, para expandir el árbol y ver la UES y las Matrices de perturbación de grupo UES asociadas a ese supuesto. Un Supuesto de matriz de perturbación de ejecución puede contener muchas combinaciones de UES y Supuesto de matriz de perturbación de grupo UES. Si se pulsa en un signo "-" en el árbol de directorios se comprimirá la sección correspondiente de supuestos del árbol de directorios. El usuario entonces también puede pulsar con el botón derecho en la casilla del árbol de directorios y escoger, seleccionando la opción correspondiente del menú que aparece, para expandir o comprimir el árbol de directorios.

El usuario puede agregar, copiar, editar o suprimir Supuestos de matriz de perturbación de ejecución o Supuestos de matriz de perturbación de grupo UES. Para cancelar cualquiera de estas acciones

#### **Pulsar en el botón "Cancelar"**

Para cerrar la ventana

#### **Pulsar en el botón "Cerrar"**

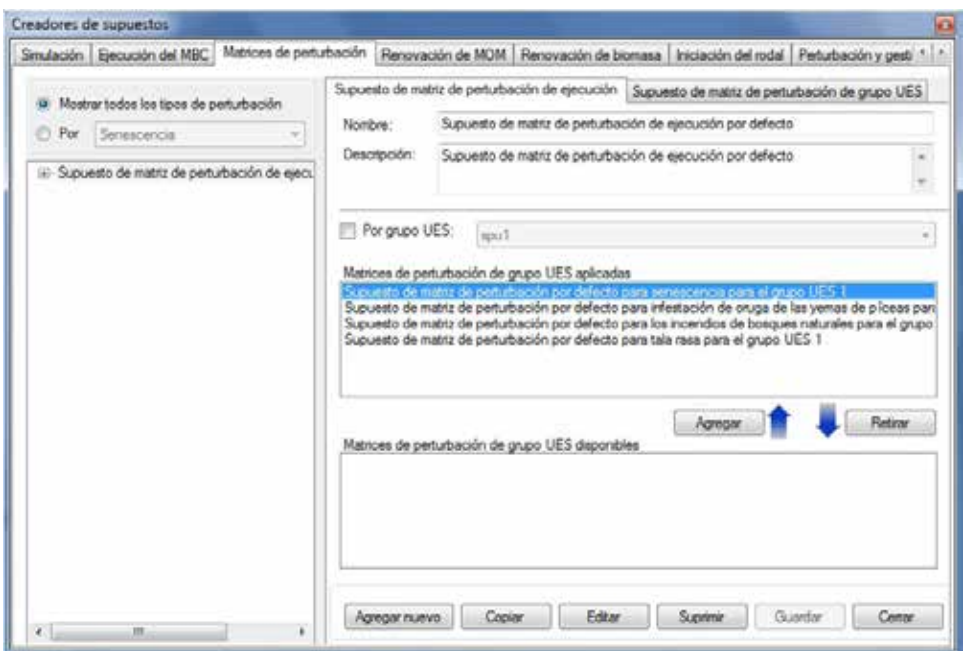

**Figura 7-13. La ventana "Creadores de supuestos" con las pestañas "Matrices de perturbación" y "Supuesto de matriz de perturbación de ejecución" seleccionadas.**

La estructura jerárquica para un Supuesto de matriz de perturbación de ejecución es la siguiente:

- 1. Supuesto de matriz de perturbación de ejecución
- 2. Tipo de perturbación
- 3. Grupo UES
- 4. Matriz de perturbación

#### 7.8.1 Agregar un Supuesto de matriz de perturbación de ejecución

Para agregar (crear) un nuevo Supuesto de matriz de perturbación de ejecución usando la pestaña "Supuesto de matriz de perturbación de ejecución" en la pestaña "Matrices de perturbación" (Fig. 7-13)

- **1. Pulsar en el botón "Agregar nuevo"**
- **2. Ingresar un nombre para el supuesto en la casilla "Nombre"**
- **3. Ingresar una descripción para el supuesto en la casilla "Descripción" (si esta casilla se deja en blanco, la configuración por defecto es "Creado en 'fecha actual' ")**
- **4. Pulsar en el botón "Guardar"**

El nuevo Supuesto de matriz de perturbación de ejecución se agregará a la casilla del árbol de directorios

## *Agregar un Supuesto de matriz de perturbación de grupo UES a un Supuesto de matriz de perturbación de ejecución*

Si se usará un Supuesto de matriz de perturbación de ejecución en una simulación modelo, deberá estar enlazado a un Supuesto de matriz de perturbación de grupo UES. Para agregar un Supuesto de matriz de perturbación de grupo UES que aparece en la casilla "Supuesto de matriz de perturbación de grupo UES disponible"a un Supuesto de matriz de perturbación de ejecución

- **1. Pulsar en el nombre de un Supuesto de matriz de perturbación de ejecución en la casilla del árbol de directorios**
- **2. Pulsar en el nombre de un Supuesto de matriz de perturbación de grupo UES en la casilla "Supuestos de matriz de perturbación de grupo UES disponible"**

☞ *Consejo: Filtrar la lista de Supuestos de matriz de perturbación de grupo UES* 

Si la lista de Supuestos de matriz de perturbación de grupo UES es extensa

#### **Pulsar en la casilla de verificación "Por grupo UES"**

**Seleccionar un Grupo UES de la lista desplegable para filtrar la lista de matrices para la UES seleccionada**

#### **3. Pulsar en el botón "Agregar"**

El Supuesto de matriz de perturbación de grupo UES aparecerá en la casilla "Supuestos de matriz de perturbación de grupo UES aplicada" y en la casilla del árbol de directorios enlazada al Supuesto de matriz de perturbación de ejecución seleccionado.

#### *Retirar un Supuesto de matriz de perturbación de grupo UES de un Supuesto de matriz de perturbación de ejecución*

Para retirar un Supuesto de matriz de perturbación de grupo UES de un Supuesto de matriz de perturbación de ejecución

- **1. Pulsar en el nombre de un Supuesto de matriz de perturbación de ejecución en la casilla del árbol de directorios**
- **2. Pulsar en el nombre de un Supuesto de matriz de perturbación de grupo UES en la casilla "Supuestos de matriz de perturbación de grupo UES aplicada"**
- **3. Pulsar en el botón "Retirar"**

## 7.8.2 Copiar un Supuesto de matriz de perturbación de ejecución

Para copiar un Supuesto de matriz de perturbación de ejecución existente usando la pestaña "Supuesto de matriz de perturbación de ejecución" en la pestaña "Matrices de perturbación" (Fig. 7-13)

#### **1. Pulsar en el nombre de un Supuesto de matriz de perturbación de ejecución en la casilla del árbol de directorios**

#### **2. Pulsar en el botón "Copiar"**

La copia del Supuesto de matriz de perturbación de ejecución, llamada "Copia de 'nombre original del Supuesto de matriz de perturbación de ejecución' " se agregará a la casilla del árbol de directorios. El supuesto no tendrá asignada ninguna Supuesto de matriz de perturbación de grupo UES. Para aprender cómo agregar Supuestos de matriz de perturbación de grupo UES a este supuesto, leer la sección 7.8.1. El usuario entonces puede editar la copia del Supuesto de matriz de perturbación de ejecución.

## 7.8.3 Editar un Supuesto de matriz de perturbación de ejecución

Para editar el nombre y/o la descripción de un Supuesto de matriz de perturbación de ejecución existente usando la pestaña "Supuesto de matriz de perturbación de ejecución" en la pestaña "Matrices de perturbación" (Fig. 7-13)

- **1. Pulsar en el nombre de un Supuesto de matriz de perturbación de ejecución en la casilla del árbol de directorios**
- **2. Pulsar en el botón "Editar"**
- **3. Hacer los cambios necesarios en el nombre y/o en la descripción del Supuesto de matriz de perturbación de ejecución**
- **4. Pulsar en el botón "Guardar"**

Aparecerá una ventana "Agregar o actualizar supuesto de matriz de perturbación", solicitándole al usuario que confirme la modificación del registro de la matriz de perturbación seleccionada.

**5. Pulsar en el botón "Sí" para continuar**

**o**

#### **Pulsar en el botón "No" para cancelar las modificaciones**

Para aprender cómo agregar o retirar Supuestos de matriz de perturbación de grupo UES asociadas a un Supuesto de matriz de perturbación de ejecución, ver la sección 7.8.1.

## 7.8.4 Suprimir un Supuesto de matriz de perturbación de ejecución

Para suprimir un Supuesto de matriz de perturbación de ejecución existente usando la pestaña "Supuesto de matriz de perturbación de ejecución" en la pestaña "Matrices de perturbación" (Fig. 7-13)

#### **1. Pulsar en el nombre de un Supuesto de matriz de perturbación de ejecución en la casilla del árbol de directorios**

#### **2. Pulsar en el botón "Suprimir"**

Aparecerá una ventana "Suprimir confirmación de registro de matriz de perturbación", solicitándole al usuario que confirme la supresión de la matriz de perturbación seleccionada.

#### **3. Pulsar en el botón "Sí" para continuar**

**o**

**Pulsar en el botón "No" para cancelar la supresión**

## 7.8.5 Agregar un Supuesto de matriz de perturbación de grupo UES

Para agregar (crear) un Supuesto de matriz de perturbación de grupo UES usando la pestaña "Supuesto de matriz de perturbación de grupo UES" en la pestaña "Matrices de perturbación" (Fig. 7-14)

## **1. Pulsar en el botón "Agregar nuevo"**

## **2. Ingresar un nombre para el supuesto en la casilla "Nombre"**

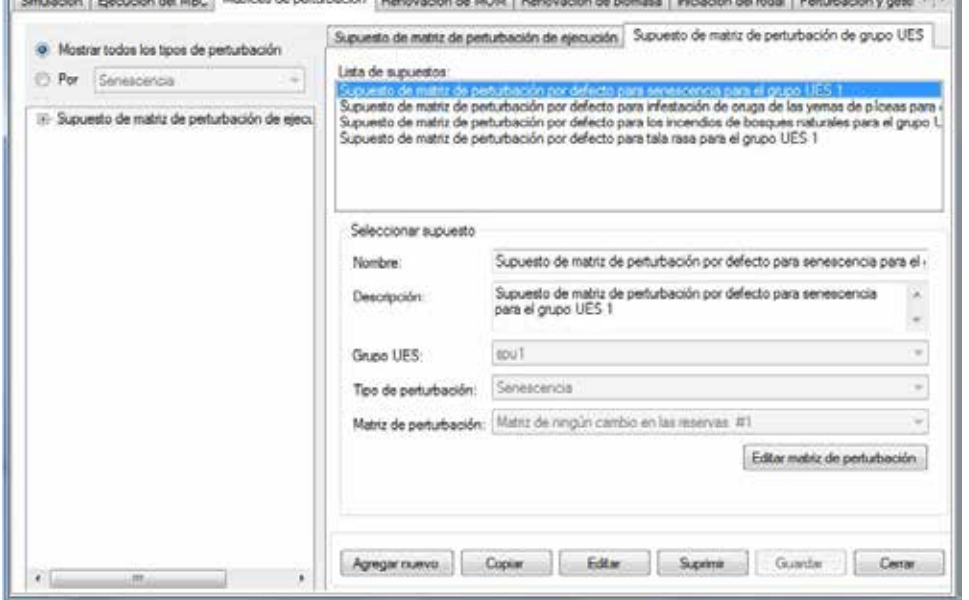

**Figura 7-14. La ventana "Creadores de supuestos" con las pestañas "Matrices de perturbación" y "Supuesto de matriz de perturbación de grupo UES" seleccionadas.**

- **3. Ingresar una descripción para el supuesto en la casilla "Descripción" (si esta casilla se deja en blanco, la configuración por defecto es "Creado en 'fecha actual' ")**
- **4. Pulsar en la casilla "Grupo UES" y seleccionar un nombre de Grupo UES de la lista desplegable que aparece**
- **5. Pulsar en la casilla "Tipo de perturbación" y seleccionar el nombre de un tipo de perturbación de la lista desplegable que aparece**
- **6. Pulsar en la casilla "Matriz de perturbación" y seleccionar el nombre de una matriz de perturbación de la lista desplegable que aparece**
- **7. Pulsar en el botón "Guardar"**

El nuevo Supuesto de matriz de perturbación de grupo UES se agregará a la casilla "Lista de supuestos" y se puede enlazar a un Supuesto de matriz de perturbación de ejecución en la pestaña "Supuesto de matriz de perturbación de ejecución" (Fig. 7-13).

#### 7.8.6 Copiar un Supuesto de matriz de perturbación de grupo UES

Para copiar un Supuesto de matriz de perturbación de grupo UES existente usando la pestaña "Supuesto de matriz de perturbación de grupo UES" en la pestaña "Matrices de perturbación" (Fig. 7-14)

#### **1. Pulsar en el nombre de un Supuesto de matriz de perturbación de grupo UES en la casilla "Lista de supuestos"**

#### **2. Pulsar en el botón "Copiar"**

La copia del Supuesto de matriz de perturbación de grupo UES, llamada "Copia de 'nombre original del Supuesto de matriz de perturbación de grupo UES' " se agregará a la casilla "Lista de supuestos". El usuario entonces puede editar el Supuesto de matriz de perturbación de grupo UES.

## 7.8.7 Editar un Supuesto de matriz de perturbación de grupo UES

Para editar un Supuesto de matriz de perturbación de grupo UES existente usando la pestaña "Supuesto de matriz de perturbación de grupo UES" en la pestaña "Matrices de perturbación" (Fig. 7-14)

- **1. Pulsar en el nombre de un Supuesto de matriz de perturbación de grupo UES en la casilla "Lista de supuestos"**
- **2. Pulsar en el botón "Editar"**
- **3. Hacer los cambios necesarios en el nombre, descripción, Grupo UES, tipo de perturbación y/o matriz de perturbación (ver la sección 7.8.5)**
- **4. Pulsar en el botón "Guardar"**

Aparecerá una ventana "Agregar o actualizar supuesto de matriz de perturbación de grupo UES" solicitándole le al usuario que confirme la modificación del registro de matriz de perturbación de grupo UES seleccionado.

**5. Pulsar en el botón "Sí" para continuar**

**o**

## **Pulsar en el botón "No" para cancelar las modificaciones**

#### *Editar una Matriz de perturbación*

El botón de "Editar matriz de perturbación" aparece en la pestaña "Supuesto de matriz de perturbación de grupo UES" (Fig. 7-14). Pulsando en este botón, el usuario puede tener acceso a la ventana "Editor de matrices de perturbación" para ver y/o editar una matriz de perturbación específica en el modelo. Para usar esta opción

- **1. Pulsar en la pestaña "Supuesto de matriz de perturbación de grupo UES" (Fig. 7-14)**
- **2. En la casilla "Lista de supuestos", pulsar en el nombre de un Supuesto de matriz de perturbación de grupo UES que está enlazado a una matriz de perturbación de interés (ver la casilla "Matriz de perturbación")**
- **3. Pulsar en el botón "Editar matriz de perturbación"**

Aparecerá la ventana "Editor de matrices de perturbación" (Fig. 6-15) exhibiendo la matriz de perturbación seleccionada. Para obtener detalles sobre cómo editar una matriz de perturbación, leer la sección 6.3.

## 7.8.8 Suprimir un Supuesto de matriz de perturbación de grupo UES

Para suprimir un Supuesto de matriz de perturbación de grupo UES existente usando la pestaña "Supuesto de matriz de perturbación de grupo UES" en la pestaña "Matrices de perturbación" (Fig. 7-14)

#### **1. Pulsar en el nombre de un Supuesto de matriz de perturbación de grupo UES en la casilla "Lista de supuestos"**

**2. Pulsar en el botón "Suprimir"**

Aparecerá una ventana "Suprimir confirmación de registro de matriz de perturbación de grupo UES", solicitándole al usuario que confirme la supresión del Supuesto de matriz de perturbación de grupo UES seleccionado.

#### **3. Pulsar en el botón "Sí" para continuar**

**o**

**Pulsar en el botón "No" para cancelar la supresión** 

## 7.9 Creación de Supuestos de perturbación y manejo

Los Supuestos de perturbación y manejo son supuestos sobre eventos humanos y naturales de perturbación que ocurren en un terreno. Estos supuestos se pueden usar para representar eventos históricos o proyecciones de eventos futuros. Cada uno está conformado por uno o más Supuestos de grupos de perturbación, que suman la serie de tiempo de eventos de perturbación de un tipo de perturbación específico dentro de una región determinada (ver la Figura 6-5). Cada Supuesto de grupo de perturbación está enlazado a un Supuesto de regla de transición regional, que especifica las transiciones por defecto que deberían ser seguidas por eventos en este grupo (ver la Figura 6-26).

Para tener acceso al Creador de supuestos para Supuestos de perturbación y manejo

- **1. Pulsar en "Herramientas" en la barra de menú de la ventana principal del MBC-SFC3**
- **2. Seleccionar "Creadores de supuestos" de la lista desplegable que aparece**
- **3. Seleccionar "Eventos de perturbación y actividades de manejo" de la lista desplegable lateral que aparece**

Aparecerá la ventana "Creadores de supuestos" (Fig. 7-15) exhibiendo la pestaña "Perturbación y manejo".

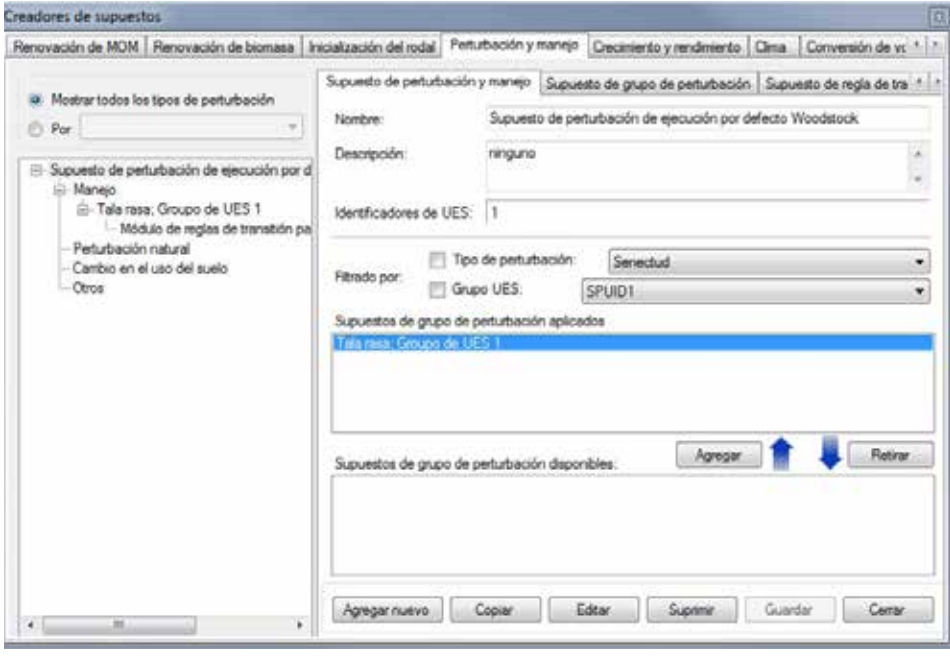

**Figura 7-15. La ventana "Creadores de supuestos" con las pestañas "Perturbación y manejo" y "Supuesto de perturbación y manejo" seleccionadas.** 

Los Supuestos de perturbación y manejo existentes se visualizan en esta ventana en una estructura jerárquica en la casilla que contiene el árbol de directorios de supuestos. Para ver los supuestos en el directorio para todos los tipos de perturbación, el usuario puede pulsar en el botón de radio de "Mostrar todos los tipos de perturbación". El usuario también puede ver los supuestos enlazados a un tipo de perturbación específico en el árbol de directorios, pulsando en el botón de radio "Por" y seleccionando un tipo de perturbación de la lista desplegable próxima al mismo.

En el árbol de directorios, el usuario entonces puede pulsar dos veces en un Supuesto de perturbación y manejo específico, o pulsar en el signo "+" próximo al mismo para expandir el árbol y ver el manejo, perturbaciones naturales, cambio de uso del suelo y/u otra jerarquía de perturbaciones. Los Supuestos de grupos de perturbación asociados a este Supuesto de perturbación y manejo se visualizarán en la casilla
"Supuestos de grupos de perturbación aplicados". En el árbol de directorios, el usuario puede pulsar dos veces en uno de los cuatro encabezados para ver los Supuestos de grupos de perturbación y los Supuestos de regla de transición en la estructura del árbol y pulsar en cualquiera de ellos para ver los detalles sobre los mismos. Si se pulsa en el signo "-" en el árbol de directorios, se comprimirá la sección del supuesto correspondiente en el árbol de directorios. El usuario también puede pulsar con el botón derecho en la casilla del árbol de directorios y escoger, seleccionando la opción correspondiente del menú que aparece, para expandir o comprimir el árbol de directorios.

Los usuarios pueden agregar, copiar, editar o suprimir Supuestos de perturbación y manejo, Supuestos de grupos de perturbación o Supuestos de regla de transición. Para cancelar cualquiera de estas acciones

### **Pulsar en el botón "Cancelar"**

Para cerrar la ventana

**Pulsar en el botón "Cerrar"**

La estructura jerárquica para un Supuesto de perturbación y manejo es la siguiente

- **1. Supuesto de perturbación y manejo**
- **2. Supuesto de grupo de perturbación**
- **3. Supuesto de regla de transición**

### 7.9.1 Agregar un Supuesto de perturbación y manejo

Para agregar (crear) un nuevo Supuesto de perturbación y manejo usando la pestaña "Supuesto de perturbación y manejo" en la pestaña "Perturbación y manejo" (Fig. 7-15)

- **1. Pulsar en el botón "Agregar nuevo"**
- **2. Ingresar un nombre para el supuesto en la casilla "Nombre"**
- **3. Ingresar una descripción para el supuesto en la casilla "Descripción" (si esta casilla se deja en blanco, la configuración por defecto es "Creado en 'fecha actual' ")**
- **4. Ingresar los números de identificación de UES admisibles (ID) separados por comas, si el proyecto contiene más de uno**
- **5. Pulsar en el botón "Guardar"**

El nuevo Supuesto de perturbación y manejo se agregará a la casilla del árbol de directorios. Para poder usarlo en una simulación, un Supuesto de perturbación y manejo debe estar compuesto de uno o más Supuestos de grupos de perturbación.

#### *Agregar un Supuesto de grupo de perturbación a un Supuesto de perturbación y manejo*

Para agregar un Supuesto de grupo de perturbación a un Supuesto de perturbación y manejo

- **1. Pulsar en el nombre de un Supuesto de perturbación y manejo en la casilla del árbol de directorios (Fig. 7-15)**
- **2. En la casilla "Supuestos de grupo de perturbación disponibles", pulsar en el nombre del Supuesto de grupo de perturbación que se enlazará al mismo**

### ☞ *Consejo: Filtrar Supuestos de grupos de perturbación*

Si la lista de Supuestos de grupos de perturbación es demasiado larga, el usuario puede filtrar la lista para mostrar sólo aquellos Supuestos de grupos de perturbación asociados a un tipo de perturbación y/o a un Grupo UES en particular. Para hacerlo

**Pulsar en la casilla de verificación "Tipo de perturbación" y seleccionar un ítem de la lista desplegable** 

**y/o** 

**Pulsar en la casilla de verificación "Grupo UES" y seleccionar un ítem de la lista desplegable**

### **3. Pulsar en el botón "Agregar"**

El Supuesto de grupo de perturbación aparecerá en la casilla "Supuestos de grupos de perturbación aplicados".

### *Retirar un Supuesto de grupo de perturbación de un Supuesto de perturbación y manejo*

Para retirar un Supuesto de grupo de perturbación de un Supuesto de perturbación y manejo

- **1. Pulsar en el nombre del Supuesto de perturbación y manejo en la casilla del árbol de directorios (Fig. 7-15)**
- **2. Pulsar en el nombre del Supuesto de grupo de perturbación en la casilla "Supuestos de grupos de perturbación aplicados"**
- **3. Pulsar en el botón "Retirar"**

### 7.9.2 Copiar un Supuesto de perturbación y manejo

Para copiar un Supuesto de perturbación y manejo existente usando la pestaña "Supuesto de perturbación y manejo" en la pestaña "Perturbación y manejo" (Fig. 7-15)

### **1. Pulsar en el nombre de un Supuesto de perturbación y manejo en la casilla del árbol de directorios**

### **2. Pulsar en el botón "Copiar"**

La copia del Supuesto de perturbación y manejo, llamada "Copia de 'nombre original del Supuesto de perturbación y manejo' " se agregará a la casilla del árbol de directorios. El usuario entonces puede editar la copia del Supuesto de perturbación y manejo.

### 7.9.3 Editar un Supuesto de perturbación y manejo

Para editar un Supuesto de perturbación y manejo existente usando la pestaña "Supuesto de perturbación y manejo" en la pestaña "Perturbación y manejo" (Fig. 7-15)

- **1. Pulsar en el nombre de un Supuesto de perturbación y manejo en la casilla del árbol de directorios**
- **2. Pulsar en el botón "Editar"**
- **3. Hacer los cambios necesarios en el nombre, descripción y/o ID(s) de la UES del Supuesto de perturbación y manejo (ver la sección 7.9.1)**

#### **4. Pulsar en el botón "Guardar"**

Los Supuestos de grupos de perturbación enlazados a un Supuesto de perturbación y manejo también se pueden agregar o retirar (ver la sección 7.9.1).

## 7.9.4 Suprimir un Supuesto de perturbación y manejo

Para suprimir un Supuesto de perturbación y manejo existente usando la pestaña "Supuesto de perturbación y manejo" en la pestaña "Perturbación y manejo" (Fig. 7-15)

### **1. Pulsar en el nombre de un Supuesto de perturbación y manejo en la casilla del árbol de directorios**

### **2. Pulsar en el botón "Suprimir"**

Aparecerá una ventana "Suprimir confirmación de registro de perturbación", solicitándole al usuario que confirme la supresión del supuesto de perturbación seleccionado.

### **3. Pulsar en el botón "Sí" para continuar**

**o** 

### **Pulsar en el botón "No" para cancelar la supresión**

### 7.9.5 Agregar un Supuesto de grupo de perturbación

Los Supuestos de grupos de perturbación están conformados por un tipo de perturbación, un Grupo UES y un Supuesto de regla de transición. Los Supuestos de grupos de perturbación (si los hay) existentes, aparecen en la casilla "Lista de supuestos" en la pestaña "Supuesto de grupo de perturbación" (Fig. 7-16).

Para agregar (crear) un nuevo Supuesto de grupo de perturbación usando la pestaña "Supuesto de grupo de perturbación" en la pestaña "Perturbación y manejo" (Fig. 7-16)

- **1. Pulsar en el botón "Agregar nuevo"**
- **2. Ingresar un nombre para el supuesto en la casilla "Nombre"**
- **3. Ingresar una descripción para el supuesto en la casilla "Descripción" (si esta casilla se deja en blanco, la configuración por defecto es "Creado en 'fecha actual' ")**
- **4. Pulsar en la casilla "Tipo de perturbación" y seleccionar un tipo de perturbación de la lista desplegable que aparece**
- **5. Pulsar en la casilla "Grupo UES" y seleccionar un Grupo UES de la lista desplegable que aparece**

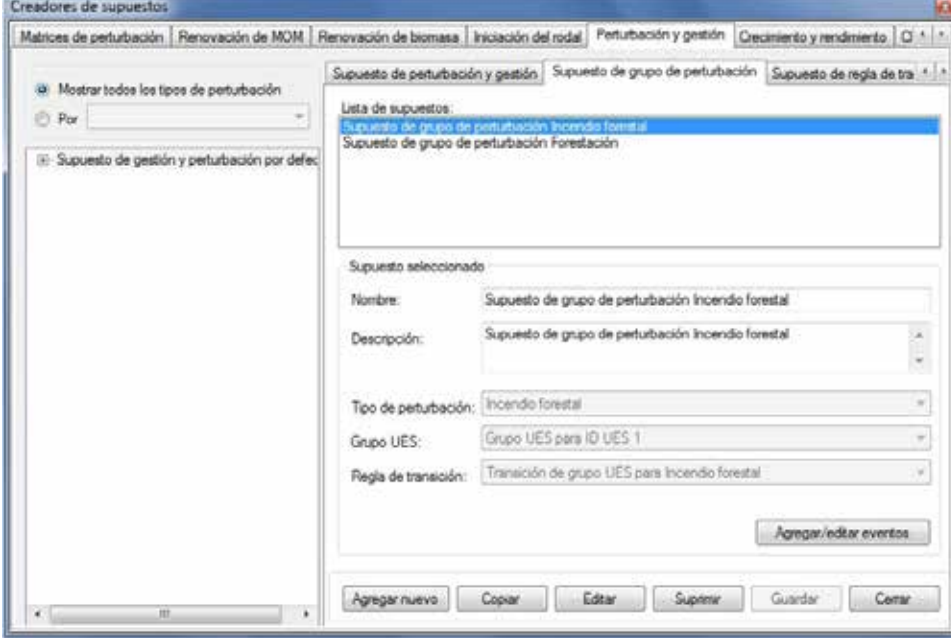

**Figura 7-16. La ventana "Creadores de supuestos" con las pestañas "Perturbación y manejo" y "Supuesto de grupo de perturbación" seleccionadas.**

A continuación, el usuario debe seleccionar una regla de transición. Una regla de transición describe la transición de un tipo de bosque específico pre-perturbación a uno o más tipos de bosques post- perturbación, después de un evento de perturbación específico. Por ejemplo, después de una tala rasa, una superficie con un tipo de bosque de pícea negra norteamericana, se puede convertir en tipos de bosques de un 50% pícea negra norteamericana y un 50% álamo temblón. Para continuar

### **6. Pulsar en la casilla "Regla de transición" y seleccionar una regla de transición de la lista desplegable que aparece**

### **7. Pulsar en el botón "Guardar"**

El nuevo Supuesto de grupo de perturbación se agregará a la casilla "Lista de supuestos" y se puede enlazar a un Supuesto de perturbación y manejo.

## 7.9.6 Copiar un Supuesto de grupo de perturbación

Para copiar un Supuesto de grupo de perturbación existente usando la pestaña "Supuesto de grupo de perturbación" en la pestaña "Perturbación y manejo" (Fig. 7-16)

**1. Pulsar en el nombre de un Supuesto de grupo de perturbación en la casilla "Lista de supuestos"**

### **2. Pulsar en el botón "Copiar"**

La copia del Supuesto de grupo de perturbación, llamada "Copia de nombre original del supuesto de grupo de perturbación" se agregará a la casilla "Lista de supuestos". El usuario entonces puede editar la copia del Supuesto de grupo de perturbación.

## 7.9.7 Editar un Supuesto de grupo de perturbación

Para editar un Supuesto de grupo de perturbación existente usando la pestaña "Supuesto de grupo de perturbación" en la pestaña "Perturbación y manejo" (Fig. 7-16)

- **1. Pulsar en el nombre de un Supuesto de grupo de perturbación en la casilla "Lista de supuestos"**
- **2. Pulsar en el botón "Editar"**
- **3. Hacer los cambios necesarios en el nombre, descripción, tipo de perturbación, Grupo UES y/o regla de transición (ver la sección 7.9.5)**
- **4. Pulsar en el botón "Guardar"**

### *Editar un Evento de perturbación*

El botón de "Agregar/editar eventos" se encuentra en la pestaña "Supuesto de grupo de perturbación". Pulsando en este botón, el usuario puede tener acceso a la ventana "Editor de eventos de perturbación" para ver o editar un evento de perturbación específico en el modelo. Para usar esta opción

- **1. Pulsar en la pestaña "Supuesto de grupo de perturbación" (Fig. 7-16)**
- **2. En la casilla "Lista de supuestos", pulsar en el nombre de un Supuesto de grupo de perturbación con los componentes adecuados**
- **3. Pulsar en el botón de "Agregar/editar eventos"**

Aparecerá la ventana "Editor de eventos de perturbación" (Fig. 6-7). Para obtener detalles sobre cómo usar el Editor de eventos de perturbación, leer la sección 6.2.

## 7.9.8 Suprimir un Supuesto de grupo de perturbación

Para suprimir un Supuesto de grupo de perturbación existente usando la pestaña "Supuesto de grupo de perturbación" en la pestaña "Perturbación y manejo" (Fig. 7-16)

### **1. Pulsar en el nombre de un Supuesto de grupo de perturbación en la casilla "Lista de supuestos"**

### **2. Pulsar en el botón "Suprimir"**

Aparecerá una ventana "Suprimir confirmación del registro de grupo de perturbación", solicitándole al usuario que confirme la supresión del Supuesto de grupo de perturbación.

### **3. Pulsar en el botón "Sí" para continuar**

**o Pulsar en el botón "No" para cancelar la supresión** 

## 7.9.9 Agregar un Supuesto de regla de transición

Los Supuesto de reglas de transición están conformados por un tipo de perturbación, un Grupo UES y un tipo de bosque asociado. Cada supuesto está enlazado a reglas de transición en el Editor de reglas de transición. Si se usará un Supuesto de regla de transición en una ejecución de simulación, deberá estar enlazado a un Supuesto de grupo de perturbación (que, a su vez, deberá estar enlazado a un Supuesto de perturbación y manejo). Los Supuestos de reglas de transición existentes (si los hay) aparecen en la casilla "Lista de supuestos" en la pestaña "Supuesto de regla de transición" (Fig. 7-17).

Para agregar (crear) un nuevo Supuesto de regla de transición usando la pestaña "Supuesto de regla de transición" en la pestaña "Perturbación y manejo" (Fig. 7-17)

- **1. Pulsar en el botón "Agregar nuevo"**
- **2. Ingresar un nombre para el supuesto en la casilla "Nombre"**

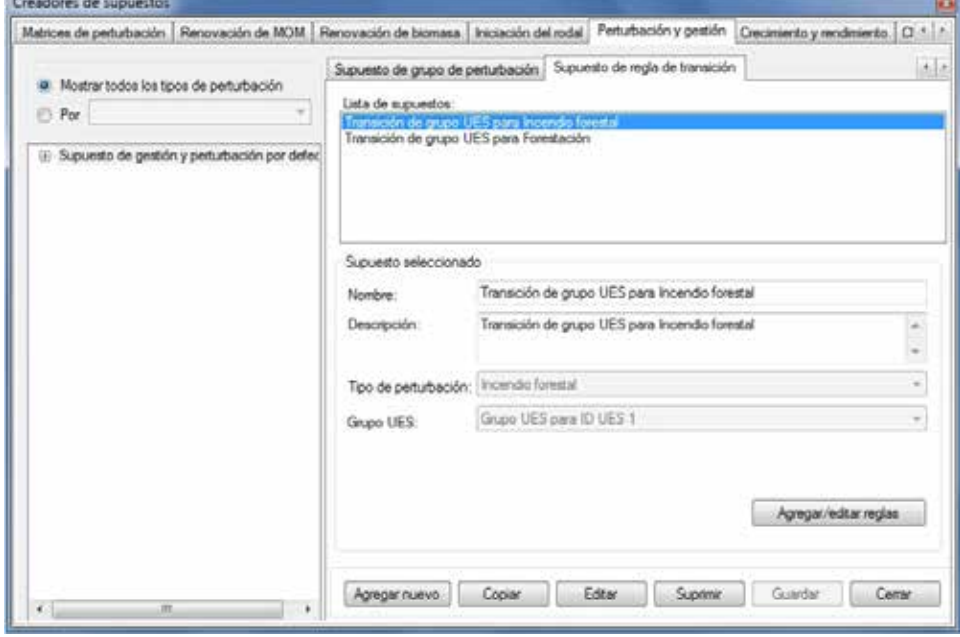

**Figura 7-17. La ventana "Creadores de supuestos" con las pestañas "Perturbación y manejo" y "Supuesto de reglas de transición" seleccionadas.**

- **3. Ingresar una descripción para el supuesto en la casilla "Descripción" (si esta casilla se deja en blanco, la configuración por defecto es "Creado en 'fecha actual' ")**
- **4. Pulsar en la casilla "Tipo de perturbación" y seleccionar el nombre de un tipo de perturbación de la lista desplegable que aparece**
- **5. Pulsar en la casilla "Grupo UES" y seleccionar el nombre de un Grupo UES de la lista desplegable que aparece**
- **6. Pulsar en el botón "Guardar"**

El nuevo Supuesto de regla de transición se agregará a la casilla "Lista de supuestos" y se puede enlazar a un Supuesto de grupo de perturbación. El usuario puede editar las reglas de transición asociadas al Supuesto de regla de transición (ver la sección 7.9.11).

## 7.9.10 Copiar un Supuesto de regla de transición

Para copiar un Supuesto de regla de transición existente usando la pestaña "Supuesto de regla de transición" en la pestaña "Perturbación y manejo" (Fig. 7-17)

**1. Pulsar en el nombre de un Supuesto de regla de transición en la casilla "Lista de supuestos"**

### **2. Pulsar en el botón "Copiar"**

La copia del Supuesto de regla de transición llamada "Copia de 'nombre original del Supuesto de regla de transición' " se agregará a la casilla "Lista de supuestos". El usuario entonces puede editar la copia del Supuesto de regla de transición.

### 7.9.11 Editar un Supuesto de regla de transición

Para editar un Supuesto de regla de transición existente usando la pestaña "Supuesto de regla de transición" en la pestaña "Perturbación y manejo" (Fig. 7-17)

- **1. Pulsar en el nombre de un Supuesto de regla de transición en la casilla "Lista de supuestos"**
- **2. Pulsar en el botón "Editar"**
- **3. Hacer los cambios necesarios en el nombre, descripción, tipo de perturbación aplicado, y/o Grupo UES asociado al Supuesto de regla de transición (ver la sección 7.9.9)**
- **4. Pulsar en el botón "Guardar"**

### *Editar Reglas de transición*

Para editar las reglas de transición asociadas a un tipo de perturbación en un Supuesto de regla de transición

- **1. Pulsar en la pestaña "Supuesto de reglas de transición" (Fig. 7-17)**
- **2. Pulsar en el nombre de un Supuesto de regla de transición en la casilla "Lista de supuestos"**
- **3. Pulsar en el botón de "Agregar/editar reglas de transición"**

En esta fase, aparecerá la ventana "Editor de reglas de transición" (Fig. 6-28). Para obtener detalles sobre cómo usar el Editor de reglas de transición, leer la sección 6.6.

### 7.9.12 Suprimir un Supuesto de regla de transición

Para suprimir un Supuesto de regla de transición existente usando la pestaña "Supuesto de regla de transición" en la pestaña "Perturbación y manejo" (Fig. 7-17)

### **1. Pulsar en el nombre de un Supuesto de regla de transición en la casilla "Lista de supuestos"**

### **2. Pulsar en el botón "Suprimir"**

Aparecerá una ventana "Suprimir confirmación de registro de regla de transición", solicitándole al usuario que confirme la supresión del Supuesto de regla de transición.

**3. Pulsar en el botón "Sí" para continuar**

**o Pulsar en el botón "No" para cancelar la supresión** 

# 7.10 Creación de Supuestos de crecimiento de ejecución

Los Supuestos de crecimiento de ejecución están conformados por uno o más de los Supuestos de crecimiento de grupo UES. Los Supuestos de crecimiento de grupo UES están o pueden estar enlazados a curvas de crecimiento y rendimiento en el Editor de curvas de crecimiento (ver la Fig. 6-19).

Para tener acceso al Creador de supuestos para los Supuestos de crecimiento de ejecución

- **1. Pulsar en "Herramientas" en la barra de menú de la ventana principal del MBC-SFC3**
- **2. Seleccionar "Creadores de supuestos" de la lista desplegable que aparece**
- **3. Seleccionar "Crecimiento y rendimiento" de la lista desplegable lateral que aparece**

Aparecerá la ventana "Creadores de supuestos" (Fig. 7-18) exhibiendo la pestaña "Crecimiento y rendimiento".

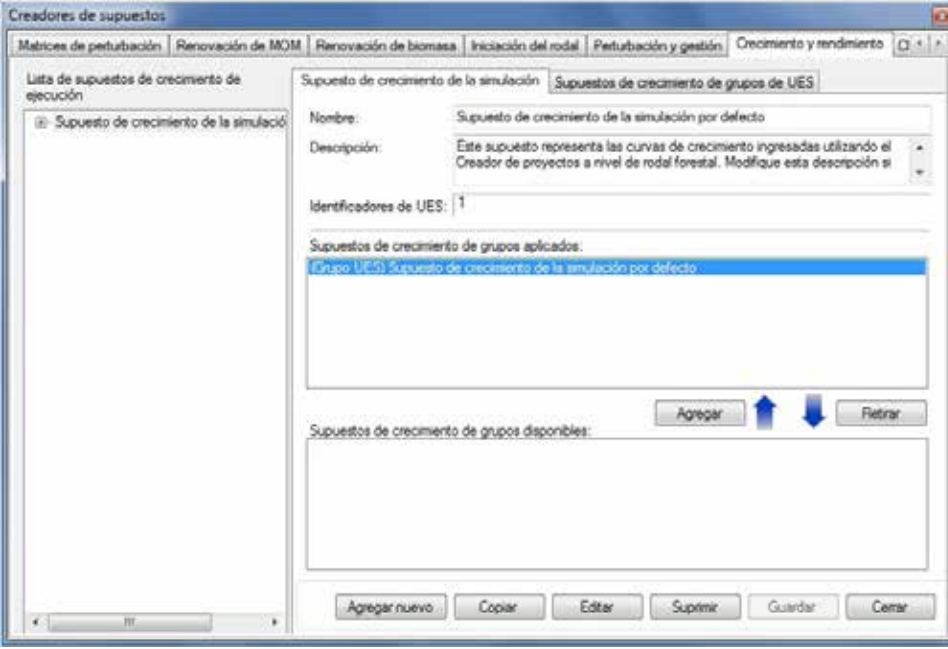

**Figura 7-18. La ventana "Creadores de supuestos" con las pestañas "Crecimiento y rendimiento" y "Supuesto de crecimiento de ejecución" seleccionadas.**

Los Supuestos de crecimiento de ejecución existentes se visualizan en la casilla "Lista de supuestos de crecimiento de ejecución" en una estructura jerárquica del árbol de directorios. En el árbol de directorios, el usuario puede pulsar dos veces en un Supuesto de crecimiento de ejecución específico, o pulsar en el signo "+" próximo al supuesto, para ver los detalles del mismo y de sus Supuestos de crecimiento de grupo UES asociados, ya sea en el árbol de directorios o en la casilla "Supuestos de crecimiento de grupos aplicados". Si se pulsa en un signo "-" en el árbol de directorios, se comprimirá la sección del supuesto correspondiente del árbol de directorios. El usuario puede pulsar en un Supuesto de crecimiento de grupo UES en el árbol de directorios para ver sus detalles en la pestaña "Supuestos de crecimiento de grupo UES". El usuario también puede pulsar con el botón derecho en la casilla "Lista de supuestos de crecimiento de ejecución" y, seleccionando la opción correspondiente del menú de selección, escoger expandir o comprimir el árbol de directorios.

El usuario puede agregar, copiar, editar o suprimir Supuestos de crecimiento de ejecución o Supuestos de crecimiento de grupo UES. Para cancelar cualquiera de estas acciones

### **Pulsar en el botón "Cancelar"**

Para cerrar la ventana

### **Pulsar en el botón "Cerrar"**

La estructura jerárquica para un Supuesto de crecimiento de ejecución es la siguiente:

- **1. Supuesto de crecimiento de ejecución**
- **2. Supuesto de crecimiento de grupo UES**

### 7.10.1 Agregar un Supuesto de crecimiento de ejecución

Para agregar (crear) un nuevo Supuesto de crecimiento de ejecución usando la pestaña "Supuesto de crecimiento de ejecución" en la pestaña "Crecimiento y rendimiento" (Fig. 7-18)

- **1. Pulsar en el botón "Agregar nuevo"**
- **2. Ingresar un nombre para el supuesto en la casilla "Nombre"**
- **3. Ingresar una descripción para el supuesto en la casilla "Descripción" (si esta casilla se deja en blanco, la configuración por defecto es "Creado en 'fecha actual' ")**
- **4. Ingresar los números de identificación de UES (ID) admisibles, separados por comas, si el proyecto contiene más de uno**
- **5. Pulsar en el botón "Guardar"**

El nuevo Supuesto de crecimiento de ejecución se agregará a la casilla "Lista de supuestos de crecimiento de ejecución". Para ser admisible para usar en una simulación modelo, un Supuesto de crecimiento de ejecución debe estar conformado por un Supuesto de crecimiento de grupo UES.

### *Agregar un Supuesto de crecimiento de grupo UES a un Supuesto de crecimiento de ejecución*

Un Supuesto de crecimiento de grupo UES está conformado por curvas de crecimiento y rendimiento especificadas por el usuario, enlazadas a tipos de bosques específicos. Para agregar un Supuesto de crecimiento de grupo UES a un Supuesto de crecimiento de ejecución

- **1. Pulsar en el nombre de un Supuesto de crecimiento de ejecución en la casilla "Supuestos de crecimiento de ejecución" (Fig. 7-18)**
- **2. En la casilla "Supuestos de crecimiento de grupo UES disponibles", pulsar en el nombre del Supuesto de crecimiento de grupo UES que se desea agregar**
- **3. Pulsar en el botón "Agregar"**

El nuevo Supuesto de crecimiento de grupo UES se agregará a la casilla "Supuestos de crecimiento de grupo UES aplicados" y estará enlazado al Supuesto de crecimiento de ejecución en la casilla "Lista de supuestos de crecimiento de ejecución".

### *Retirar un Supuesto de crecimiento de grupo UES de un Supuesto de crecimiento de ejecución*

Para retirar un Supuesto de crecimiento de grupo UES de un Supuesto de crecimiento de ejecución

- **1. Pulsar en el nombre del Supuesto de crecimiento de ejecución en la casilla "Lista de supuestos de crecimiento de ejecución" (Fig. 7-18)**
- **2. Pulsar en el nombre del Supuesto de crecimiento de grupo UES en la casilla "Supuestos de crecimiento de grupo UES aplicados"**
- **3. Pulsar en el botón "Retirar"**

## 7.10.2 Copiar un Supuesto de crecimiento de ejecución

Para copiar un Supuesto de crecimiento de ejecución existente usando la pestaña "Supuesto de crecimiento de ejecución" en la pestaña "Crecimiento y rendimiento" (Fig. 7-18)

**1. Pulsar en el nombre de un Supuesto de crecimiento de ejecución en la casilla "Lista de supuestos de crecimiento de ejecución"**

### **2. Pulsar en el botón "Copiar"**

La copia del Supuesto de crecimiento de ejecución, llamada "Copia de 'nombre original del Supuesto de crecimiento de ejecución' " se agregará al árbol de directorios en la casilla "Lista de supuestos de crecimiento de ejecución". El usuario puede agregar Supuestos de crecimiento de grupo UES a su copia, siguiendo los pasos en la sub-sección "Agregar un supuesto de crecimiento de grupo UES a un supuesto de crecimiento de ejecución" de la sección 7.10.1. El usuario entonces puede editar la copia del Supuesto de crecimiento de ejecución.

## 7.10.3 Editar un Supuesto de crecimiento de ejecución

Para editar un Supuesto de crecimiento de ejecución existente usando la pestaña "Supuesto de crecimiento de ejecución" en la pestaña "Crecimiento y rendimiento" (Fig. 7-18)

- **1. Pulsar en el nombre de un Supuesto de crecimiento de ejecución en la casilla "Lista de supuestos de crecimiento de ejecución"**
- **2. Pulsar en el botón "Editar"**
- **3. Hacer los cambios necesarios en el nombre, descripción y/o ID(s) de UES del Supuesto de crecimiento de ejecución (ver la sección 7.10.1)**
- **4. Pulsar en el botón "Guardar"**

Aparecerá una ventana "Agregar o actualizar supuesto", solicitándole al usuario que confirme la modificación del registro de crecimiento seleccionado.

- **5. Pulsar en el botón "Sí" para continuar**
	- **o**

**Pulsar en el botón "No" para cancelar las modificaciones**

### 7.10.4 Suprimir un Supuesto de crecimiento de ejecución

Para suprimir un Supuesto de crecimiento de ejecución existente usando la pestaña "Supuesto de crecimiento de ejecución" en la pestaña "Crecimiento y rendimiento" (Fig. 7-18)

- **1. Pulsar en el nombre de un Supuesto de crecimiento de ejecución en la casilla "Lista de supuestos de crecimiento de ejecución"**
- **2. Pulsar en el botón "Suprimir"**

Aparecerá una ventana "Suprimir confirmación de registro de crecimiento", solicitándole al usuario que confirme la supresión del Supuesto de crecimiento.

#### **3. Pulsar en el botón "Sí" para continuar**

### **o Pulsar en el botón "No" para cancelar la supresión**

### 7.10.5 Agregar un Supuesto de crecimiento de grupo UES

Los Supuestos de crecimiento de grupo UES están enlazados a un Grupo UES y a una o más curvas de crecimiento y rendimiento asignadas por el usuario. Los Supuestos de crecimiento de grupo UES existentes (si los hay) aparecen en la casilla "Lista de supuestos" en la pestaña "Supuesto de crecimiento de grupo UES" (Fig. 7-19).

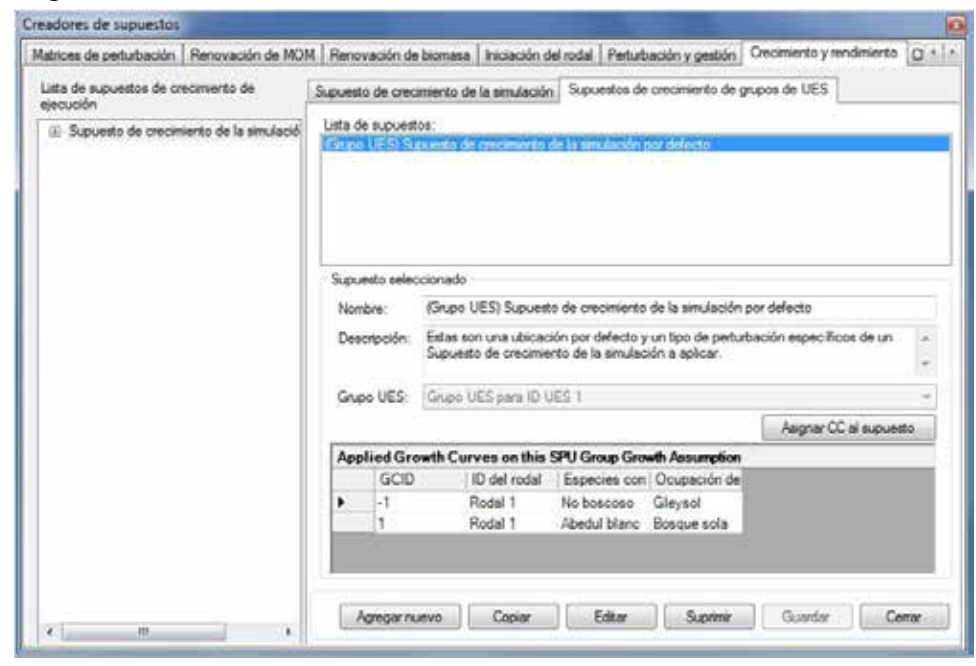

**Figura 7-19. La ventana "Creadores de supuestos" con las pestañas "Crecimiento y rendimiento" y "Supuesto de crecimiento de grupo UES" seleccionadas.**

Cuando el usuario pulsa en el nombre de un Supuesto de crecimiento de grupo UES en esta casilla, las curvas de crecimiento y rendimientos asignadas (si las hay) se visualizarán en la tabla desplazable "Curvas de crecimiento aplicadas en este supuesto de crecimiento de grupo UES".

Para agregar un nuevo Supuesto de crecimiento de grupo UES usando la pestaña "Supuesto de crecimiento de grupo UES" en la pestaña "Crecimiento y rendimiento" (Fig. 7-19)

- **1. Pulsar en el botón "Agregar nuevo"**
- **2. Ingresar un nombre para el supuesto en la casilla "Nombre"**
- **3. Ingresar una descripción para el supuesto en la casilla "Descripción" (si esta casilla se deja en blanco la configuración por defecto es "Creado en 'fecha actual' ")**
- **4. Pulsar en la casilla "Grupo UES" y seleccionar una opción de la lista desplegable que aparece**
- **5. Pulsar en el botón "Guardar"**

El nuevo Supuesto de crecimiento de grupo UES se agregará a la casilla "Lista de supuestos". A continuación, el usuario debe asignar curvas de crecimiento y rendimiento y tipos de rodal al nuevo supuesto.

- **6. Pulsar en el botón de "Asignar CC al supuesto"**
- **7. Continuar con la subsección "Asignando curvas de crecimiento y rendimiento y tipos de rodal a un supuesto de crecimiento de grupo UES" en la sección 7.10.9**

## 7.10.6 Copiar un Supuesto de crecimiento de grupo UES

Para copiar un Supuesto de crecimiento de grupo UES existente usando la pestaña "Supuesto de crecimiento de grupo UES" en la pestaña "Crecimiento y rendimiento" (Fig. 7-19)

### **1. Pulsar en el nombre de un Supuesto de crecimiento de grupo UES en la casilla "Lista de supuestos"**

### **2. Pulsar en el botón "Copiar"**

La copia del Supuesto de crecimiento de grupo UES, llamada "Copia de 'nombre original del supuesto de crecimiento de grupo UES' " se agregará a la casilla "Supuestos de crecimiento de grupo UES disponibles" en la pestaña "Supuesto de crecimiento de ejecución" y aparecerá en la casilla "Lista de supuestos" en la pestaña "Supuesto de crecimiento de grupo UES". El usuario entonces puede editar la copia del Supuesto de crecimiento de grupo UES.

## 7.10.7 Editar un Supuesto de crecimiento de grupo UES

Para editar un Supuesto de crecimiento de grupo UES existente usando la pestaña "Supuesto de crecimiento de grupo UES" en la pestaña "Crecimiento y rendimiento" (Fig. 7-19)

- **1. Pulsar en el nombre de un Supuesto de crecimiento de grupo UES en la casilla "Lista de supuestos"**
- **2. Pulsar en el botón "Editar"**
- **3. Hacer los cambios necesarios en el nombre, descripción y/o grupo UES del Supuesto de crecimiento de grupo UES**
- **4. Pulsar en el botón "Guardar"**

Aparecerá una ventana "Agregar o actualizar supuesto de crecimiento de grupo UES", solicitándole al usuario que confirme la modificación del registro de crecimiento de grupo UES seleccionado.

**5. Pulsar en el botón "Sí" para continuar**

#### **o**

### **Pulsar en el botón "No" para cancelar las modificaciones**

El usuario también puede editar las curvas de crecimiento y rendimiento y los tipos de rodal asociados a un supuesto, pulsando en el botón de "Asignar CC a supuesto" y siguiendo las instrucciones en la subsección "Actualizar curvas de crecimiento y rendimiento y tipos de rodal de un supuesto de crecimiento de grupo UES" en la sección 7.10.9.

### 7.10.8 Suprimir un Supuesto de crecimiento de grupo UES

Para suprimir un Supuesto de crecimiento de grupo UES existente usando la pestaña "Supuesto de crecimiento de grupo UES" en la pestaña "Crecimiento y rendimiento" (Fig. 7-19)

### **1. Pulsar en el nombre de un Supuesto de crecimiento de grupo UES en la casilla "Lista de supuestos"**

**2. Pulsar en el botón "Suprimir"**

Aparecerá una ventana "Suprimir confirmación de registro de crecimiento de grupo UES", solicitándole al usuario que confirme la supresión del Supuesto de crecimiento de grupo UES.

### **3. Pulsar en el botón "Sí" para continuar**

### **o Pulsar en el botón "No" para cancelar la supresión**

## 7.10.9 Visualizar, asignar, actualizar o retirar curvas de crecimiento y rendimientos y/o tipos de rodal asociados

Si el usuario pulsa en el botón "Asignar CC a supuesto" en la pestaña "Supuesto de crecimiento de grupo UES" (Fig. 7-19), aparecerá la ventana "Asignación de curva de crecimiento" (Fig. 7-20). La ventana "Asignación de curva de crecimiento" exhibe el Supuesto de crecimiento de grupo UES que se está editando (en la casilla "Nombre"), una lista de curvas de crecimiento y rendimiento asociadas al proyecto (en la casilla "Curvas de crecimiento definidas"), y una lista de tipos de rodal asociados al proyecto (en la casilla "Rodales definidos (grupos de clasificadores)).

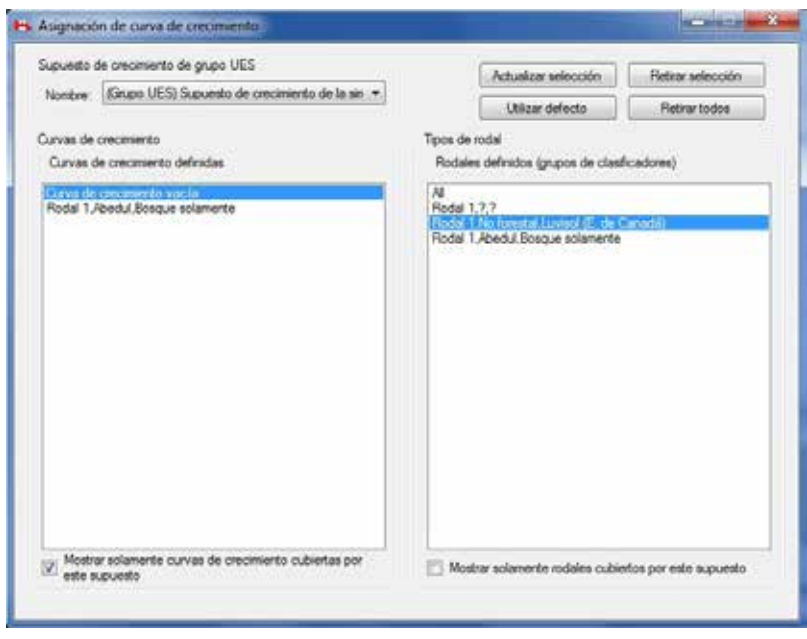

**Figura 7-20. La ventana "Asignación de curva de crecimiento".**

En esta ventana, para todo Supuesto de crecimiento de grupo UES seleccionado, el usuario puede ver las curvas de crecimiento y rendimiento y/o los tipos de rodal asociados, actualizar las curvas de crecimiento y rendimiento y tipos de rodal, retirar algunas o todas las curvas de crecimiento y rendimiento y/o tipos de rodal, o reiniciar todas las curvas de crecimiento y rendimiento y tipos de rodal asociados a sus configuraciones originales importadas.

### *Visualizar curvas de crecimiento y rendimiento y/o tipos de rodal*

En la ventana "Asignación de curva de crecimiento" (Fig. 7-20), la casilla de verificación de "Sólo mostrar curvas de crecimiento cubiertas por este supuesto" y la casilla de verificación de "Mostrar solamente rodales cubiertos por este supuesto" permiten que el usuario visualice todas las curvas de crecimiento y rendimiento o tipos de rodales disponibles asociados a un proyecto o sólo aquellos asociados al Supuesto de crecimiento de grupo UES seleccionado en la casilla "Nombre". Cuando estas casillas de verificación no estén marcadas,

el usuario verá todas las curvas de crecimiento y rendimiento o tipos de rodal disponibles asociados a un proyecto visualizado en la casilla "Curvas de crecimiento definidas" y en la casilla "Rodales definidos (grupos de clasificadores").

Para ver sólo aquellas curvas de crecimiento y rendimiento o tipos de rodal asociadas a un Supuesto de crecimiento de grupo UES

- **1. Pulsar en la casilla "Nombre" y seleccionar un Supuesto de crecimiento de grupo UES de la lista desplegable que aparece**
- **2. Pulsar en la casilla de verificación de "Mostrar solamente curvas de crecimiento cubiertas por este supuesto" (para visualizar la marca de verificación)**

Después de este paso, sólo se visualizarán las curvas de crecimiento y rendimiento que estén asociadas al Supuesto de crecimiento de grupo UES.

**3. Pulsar en la casilla de verificación de "Mostrar solamente rodales cubiertos por este supuesto" (para visualizar la marca de verificación)**

Después de este paso, sólo se visualizarán los rodales que estén asociados al Supuesto de crecimiento de grupo UES.

Para ver los tipos de rodal asociados a cada curva de crecimiento y rendimiento

#### **Pulsar en el nombre de una curva de crecimiento y rendimiento en la casilla "Curvas de crecimiento definidas"**

El(los) tipo(s) de rodal asociado(s) quedarán realzados en la casilla "Rodales definidos (grupos de clasificadores)".

Para salir de la ventana "Asignación de curva de crecimiento"

#### **4. Pulsar en el botón "X"**

### *Asignar curvas de crecimiento y rendimiento y tipos de rodal a un Supuesto de crecimiento de grupo UES*

Cuando el usuario crea un nuevo Supuesto de crecimiento de grupo UES, es necesario asignar curvas de crecimiento y rendimiento y tipos de rodal al mismo, antes de que pueda ser asociado a un Supuesto de crecimiento de ejecución. Para asignar curvas de crecimiento y rendimiento y tipos de rodal a un nuevo Supuesto de crecimiento de grupo UES usando la ventana "Asignación de curva de crecimiento" (Fig. 7-20)

### **1. Pulsar en la casilla "Nombre" y seleccionar el nuevo Supuesto de crecimiento de grupo UES de la lista desplegable que aparece**

La casilla de verificación de "Mostrar solamente curvas de crecimiento cubiertas por este supuesto" y la casilla de verificación de "Mostrar solamente rodales cubiertos por este supuesto" no deben estar marcadas. Si lo están

#### **Pulsar en cada casilla de verificación para retirar la marca de verificación**

A continuación, el usuario debe seleccionar las curvas de crecimiento y rendimiento que se enlazarán al Supuesto de crecimiento de grupo UES y debe asociar tipos de rodal a estas curvas de crecimiento y rendimiento.

- **2. Pulsar en el nombre de una curva de crecimiento y rendimiento en la casilla "Curvas de crecimiento definidas"**
- **3. Pulsar en uno o más tipos de rodal (sosteniendo oprimida la tecla de cambio a mayúscula o la tecla de control (Ctrl) en el teclado) en la casilla "Rodales definidos (grupos de clasificadores)"**
- **4. Pulsar en el botón "Actualizar selección"**

Aparecerá una ventana "Asociar curva de crecimiento y tipo(s) de rodal", solicitándole al usuario que confirme la asociación de las curvas de crecimiento y rendimiento y tipo(s) de rodal.

- **5. Pulsar en el botón "Sí" para continuar** 
	- **o**

### **Pulsar en el botón "No" para terminar el proceso y saltar al paso 7**

### **6. Repetir los pasos 2 al 5 para agregar más curvas de crecimiento y rendimiento y tipos de rodal**

Si el usuario enlaza los tipos de rodal equivocados a una curva de crecimiento y rendimiento y pulsa en el botón "Actualizar selección", los pasos 2 al 5 se pueden repetir para suplantar la asociación anterior.

Para salir de la ventana "Asignación de curva de crecimiento"

#### **7. Pulsar en el botón "X"**

### *Actualizar las curvas de crecimiento y rendimiento y los tipos de rodal de un Supuesto de crecimiento de grupo UES*

Para actualizar las curvas de crecimiento y rendimiento y sus tipos de rodal asociados para un Supuesto de crecimiento de grupo UES en la ventana "Asignación de curva de crecimiento" (Fig. 7-20)

#### **1. Pulsar en la casilla "Nombre" y seleccionar un Supuesto de crecimiento de grupo UES de la lista desplegable que aparece**

El usuario debe verificar qué curvas de crecimiento y rendimiento están enlazadas al Supuesto de crecimiento de grupo UES y el(los) tipo(s) de rodal con el(los) cual(es) cada curva de crecimiento y rendimiento está asociada (ver "Visualizar curvas de crecimiento y/o tipos de rodal asociados" arriba en esta sección). Ni la casilla de verificación de "Mostrar solamente curvas de crecimiento cubiertas por este supuesto" ni la casilla de verificación de "Mostrar solamente rodales cubiertos por este supuesto" deben estar marcadas. Si cualquiera de ellas o ambas están marcadas

#### **Pulsar en cada casilla de verificación para retirar la marca de verificación**

A continuación, los usuarios deben seleccionar la curva de crecimiento y rendimiento enlazada al Supuesto de crecimiento de grupo UES y actualizar el(los) tipo(s) de rodal asociado(s) al mismo.

- **2. Pulsar en el nombre de la curva de crecimiento y rendimiento en la casilla "Curvas de crecimiento definidas"**
- **3. Pulsar en uno o más tipos de rodal (sosteniendo oprimida la tecla de cambio a mayúscula o la tecla de control (Ctrl) en el teclado) en la casilla "Rodales definidos (grupos de clasificadores)"**
- **4. Pulsar en el botón "Actualizar selección"**

Aparecerá una ventana "Asociar curva de crecimiento y tipo(s) de rodal", preguntándole a los usuarios si están seguros de que desean asociar la curva de crecimiento y rendimiento y el(los) tipo(s) de rodal asociados.

**5. Pulsar en el botón "Sí" para continuar,**

```
o
```
### **Pulsar en el botón "No" para terminar el proceso**

Si los usuarios pulsaron en el botón "Sí", pueden (de lo contrario saltar al paso 7)

### **6. Repetir los pasos 2 al 5 para actualizar los tipos de rodal para otra curva de crecimiento y rendimiento**

Si los usuarios enlazaron los tipos de rodal equivocados a una curva de crecimiento y rendimiento, y pulsaron en el botón "Actualizar selección", pueden repetir los pasos 2-5 para suplantar la asociación anterior.

Para salir de la ventana "Asignación de curva de crecimiento"

### **7. Pulsar en el botón "X"**

### *Retirar las curvas de crecimiento y rendimiento y tipos de rodal de un Supuesto de crecimiento de grupo UES*

El usuario tiene dos opciones para retirar las curvas de crecimiento y rendimiento (y sus tipos de rodal asociados) de un Supuesto de crecimiento de grupo UES en la ventana "Asignación de curva de crecimiento" (Figura 7-20): retirar todas o retirar sólo las curvas de crecimiento y rendimiento seleccionadas. Para retirar todas las curvas de crecimiento y rendimiento

**1. Pulsar en la casilla "Nombre" y seleccionar el nombre de un Supuesto de crecimiento de grupo UES de la lista desplegable que aparece**

### **2. Pulsar en el botón "Retirar todos"**

Aparecerá una ventana "Suprimir asociaciones de curva de crecimiento y tipo de rodal", solicitándole al usuario que confirme el retiro de la asociación entre las curvas de crecimiento y rendimiento seleccionadas actualmente y el(los) tipo(s) de rodal.

### **3. Pulsar en el botón "Sí" para continuar**

## **o**

### **Pulsar en el botón "No" para terminar el proceso**

Si el usuario pulsa en el botón "Sí", todas las curvas de crecimiento y rendimiento y sus tipos de rodal asociados ya no estarán asociados al Supuesto de crecimiento de grupo UES seleccionado. Aunque todas las curvas de crecimiento y rendimiento y lo tipos de rodal se hayan retirado del Supuesto de crecimiento de grupo UES, la entrada "Curva de crecimiento vacía" se visualizará en la casilla "Curvas de crecimiento definidas" y una serie de signos de interrogación representando la cantidad de clasificadores en el proyecto, se visualizará en la casilla "Rodales definidos (grupos de clasificadores)", separados por comas. Ambas entradas son simplemente marcadores sin valor. La "Curva de crecimiento vacía" tiene volúmenes de cero asignados a cada clase de edad, y los signos de interrogación representan todos los rodales asociados a la "Curva de crecimiento vacía".

Para retirar las curvas de crecimiento y rendimiento seleccionadas

- **1. Pulsar en la casilla "Nombre" y seleccionar el nombre de un Supuesto de crecimiento de grupo UES de la lista desplegable que aparece**
- **2. Pulsar en la casilla de verificación "Mostrar solamente curvas de crecimiento cubiertas por este supuesto" (para que se visualice una marca de verificación)**
- **3. Pulsar en una o más curvas de crecimiento y rendimiento (sosteniendo oprimida la tecla de cambio a mayúscula o la tecla de control (Ctrl) en el teclado) en la casilla "Curvas de crecimiento definidas"**
- **4. Pulsar en el botón "Retirar selección"**

Aparecerá una ventana "Suprimir asociaciones de curva de crecimiento y tipo de rodal", solicitándole al usuario que confirme el retiro de la asociación entre la curva de crecimiento y rendimiento y el(los) tipo(s) de rodal.

### **5. Pulsar en el botón "Sí" para continuar**

**o** 

### **Pulsar en el botón "No" para terminar el proceso**

Si el usuario pulsa en el botón "Sí", las curvas de crecimiento y rendimiento seleccionadas y sus tipos de rodal asociados ya no estarán asociados al Supuesto de crecimiento de grupo UES seleccionado.

Para salir de la ventana "Asignación de curva de crecimiento"

### **6. Pulsar en el botón "X"**

# 7.11 Creación de Supuestos de volumen a biomasa

Un Supuesto de volumen a biomasa está conformado tanto por parámetros de volumen a biomasa como por parámetros de biomasa a carbono. Los parámetros de volumen a biomasa por defecto o definidos por el usuario son asignados para todas las combinaciones de tipos de especies de árboles (coníferas y/o caducifolios) y UES importadas por el usuario. Estos parámetros incluyen estimaciones de la biomasa total de madera de tronco, factores de expansión no comerciable, factores de expansión de brinzales, proporciones de corteza de tronco, proporciones de ramas y proporciones de follaje. Los parámetros de biomasa a carbono incluyen multiplicadores de coníferas y caducifolios para el componente de biomasa comerciable, el componente de biomasa de follaje, el componente de otra biomasa, el componente de biomasa no comerciable, el componente de biomasa de raíces gruesas, y el componente de biomasa de raíces finas. Todos estos parámetros forman parte de ecuaciones desarrolladas por el estudio de biomasa del Programa sobre Investigación y Desarrollo de la Energía. Los parámetros por defecto que el usuario encuentra en el modelo son asignados en base a los límites ecológicos escogidos durante el proceso de importación de datos.

Para tener acceso al Creador de supuestos para el Supuesto de volumen a biomasa

- **1. Pulsar en "Herramientas" en la barra de menú de la ventana principal del MBC-SFC3**
- **2. Seleccionar "Creadores de supuestos" de la lista desplegable que aparece**
- **3. Seleccionar "Parámetros de volumen a biomasa" de la lista desplegable lateral que aparece**

Aparecerá la ventana "Creadores de supuestos" (Fig. 7-21), exhibiendo la pestaña "Conversión de volumen a biomasa".

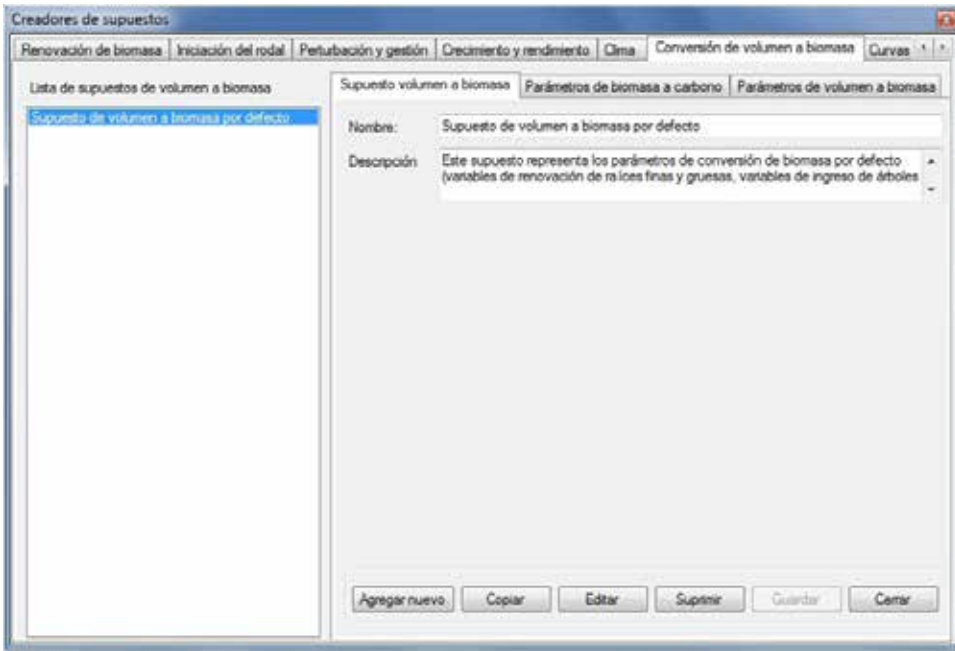

**Figura 7-21. La ventana "Creadores de supuestos" con las pestañas "Conversión de volumen a biomasa" y "Supuesto de volumen a biomasa" seleccionadas.**

Los Supuestos de volumen a biomasa existentes se visualizan en la casilla "Lista de supuestos de volumen a biomasa". Los usuarios pueden pulsar en el nombre de un supuesto específico para ver sus parámetros asociados en la pestaña "Parámetros de volumen a biomasa" o en la pestaña "Parámetros de biomasa a carbono". El usuario puede agregar, copiar, editar o suprimir Supuestos de volumen a biomasa y/o editar sus parámetros asignados de volumen a biomasa o de biomasa a carbono. Para cancelar cualquiera de estas acciones

### **Pulsar en el botón "Cancelar"**

Para cerrar la ventana

### **Pulsar en el botón "Cerrar"**

### 7.11.1 Agregar un Supuesto de volumen a biomasa

Para agregar (crear) un nuevo Supuesto de volumen a biomasa usando la pestaña "Supuesto de volumen a biomasa" en la pestaña "Conversión de volumen a biomasa" Fig. 7-21)

- **1. Pulsar en el botón "Agregar nuevo"**
- **2. Ingresar un nombre para el supuesto en la casilla "Nombre"**
- **3. Ingresar una descripción para el supuesto en la casilla "Descripción" (si esta casilla se deja en blanco, la configuración por defecto es "Creado en 'fecha actual' ")**

### **4. Pulsar en el botón "Guardar"**

El nuevo Supuesto de volumen a biomasa se agregará a la casilla "Lista de Supuestos de volumen a biomasa". El modelo asignará automáticamente valores de parámetros por defecto para todas las especies del usuario, en base a los límites administrativos y ecológicos del proyecto.

A continuación, el usuario puede editar los parámetros de volumen a biomasa para el supuesto, en la pestaña "Parámetros de volumen a biomasa" (Fig. 7-22). Los parámetros en esta pestaña se visualizan conforme a la selección de unidad espacial y tipo de especie. Las ecuaciones para estos parámetros se pueden encontrar en Boudewyn y col. (2007), y las descripciones se pueden encontrar en la Tabla 7-2. Para introducir modificaciones en esta pestaña

- **5. Pulsar en la pestaña "Parámetros de volumen a biomasa"**
- **6. Pulsar en la casilla con la lista desplegable "UES" y seleccionar una unidad espacial**
- **7. Pulsar en la casilla con la lista desplegable "Tipo de especie" y seleccionar un tipo de especie**
- **8. Pulsar en el botón "Editar"**

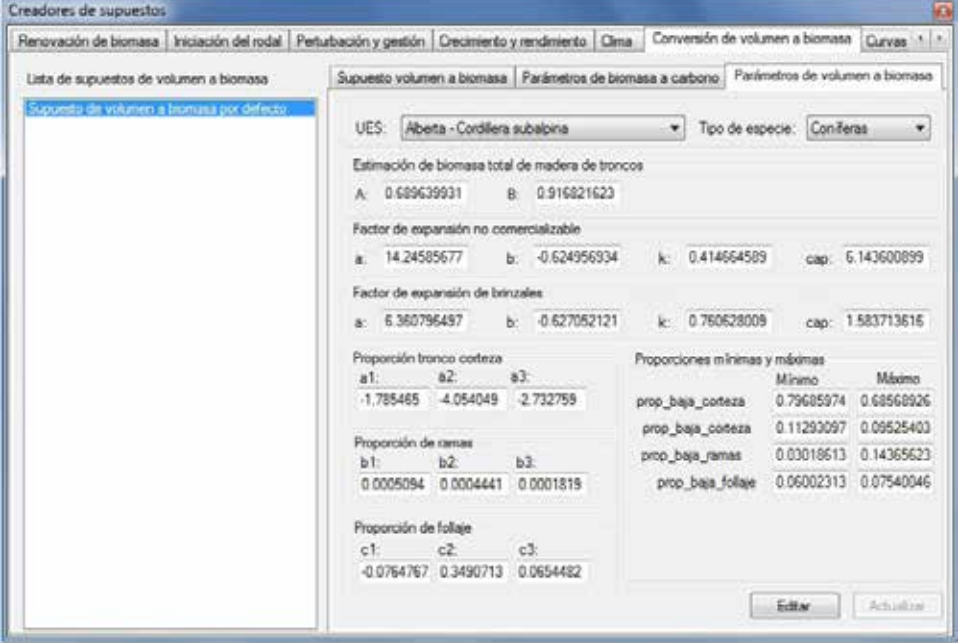

**Figura 7-22. La ventana "Creadores de supuestos" exhibiendo las pestañas "Conversión de volumen a biomasa" y "Parámetros de volumen a biomasa".** 

#### **Nota: Editar valores de parámetros de supuestos asociados a simulaciones que ya se han simulado**

Si un usuario trata de editar parámetros para un supuesto que ya se ha simulado, aparecerá una ventana "Agregar o actualizar supuesto de conversión de biomasa", solicitándole al usuario que confirme que se editarán los parámetros.

#### **Pulsar en el botón "Sí" para continuar**

**o**

#### **Pulsar en el botón "No" para terminar el proceso**

Si el usuario pulsa en el botón "Sí", se pueden introducir las modificaciones.

#### **9. Hacer los cambios necesarios a cualquier valor de parámetro indicado en la pestaña**

#### **Tabla 7-2.Nombres y descripciones de valores de parámetros visualizados en la pestaña "Parámetros de volumen a biomasa" en la pestaña "Conversión de volumen a biomasa" en la ventana "Creadores de supuestos"**

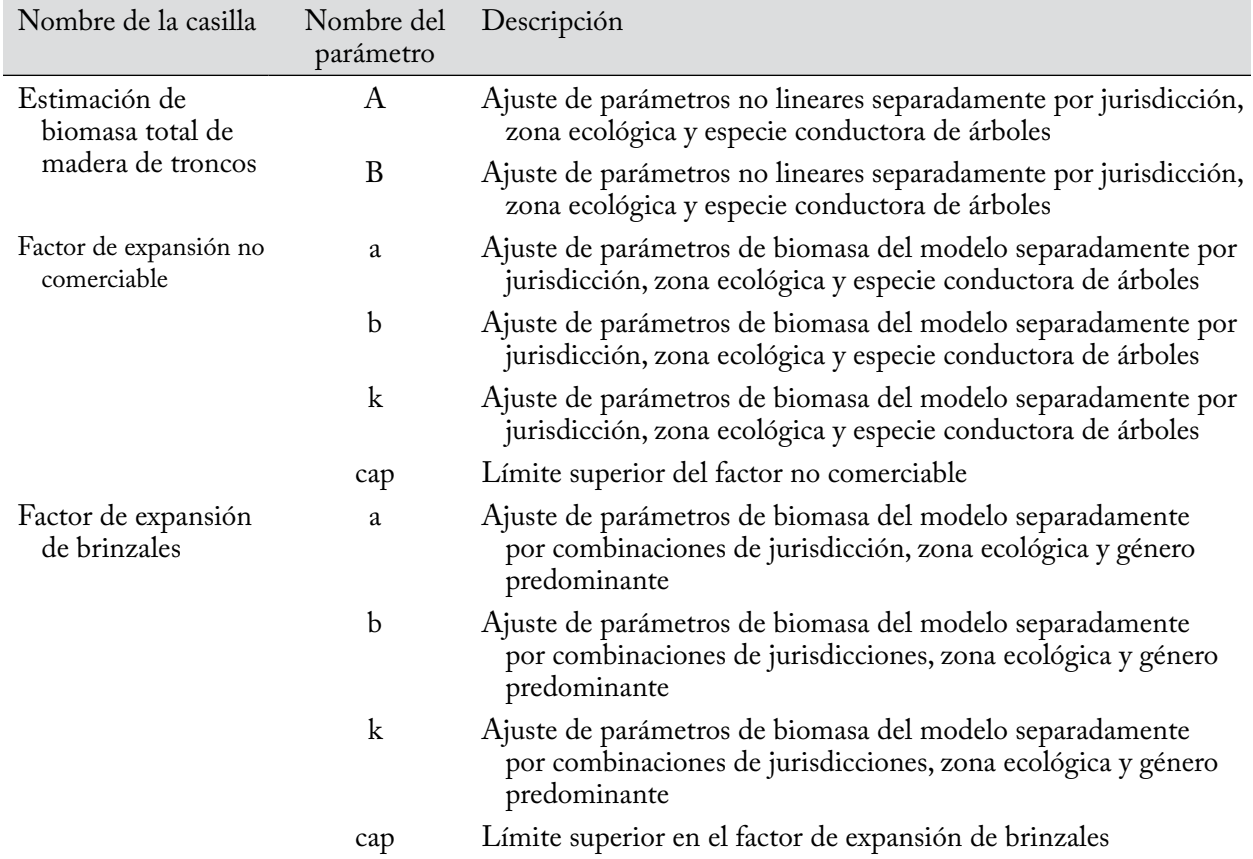

## **Tabla 7-2.Conclusión**

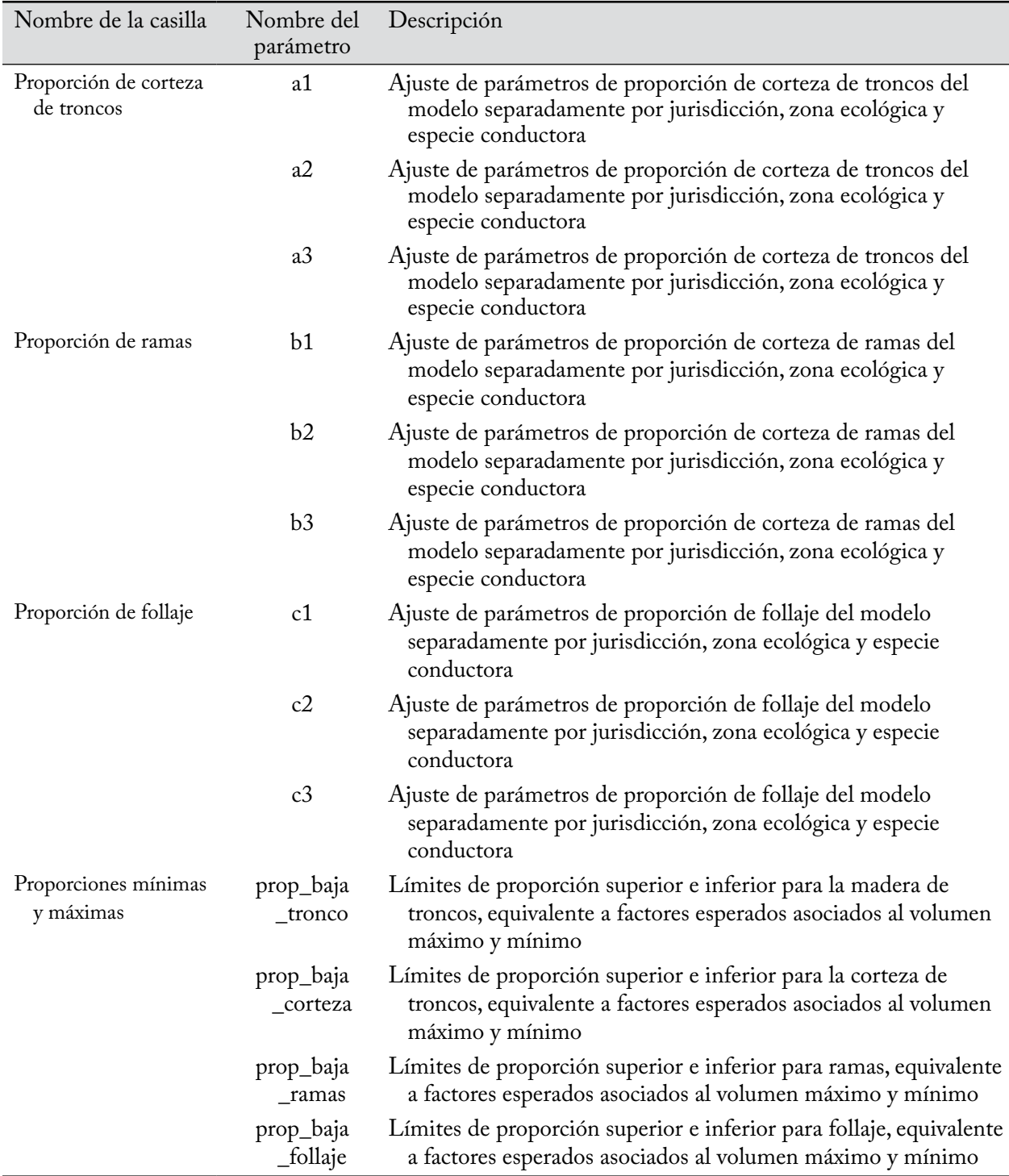

#### **10.Pulsar en el botón "Actualizar"**

Aparecerá una ventana "Actualizar parámetros de volumen a biomasa", solicitándole al usuario que confirme que se deben actualizar los parámetros.

#### **11.Pulsar en el botón "Sí" para continuar**

#### **o**

#### **Pulsar en el botón "No" para terminar el proceso**

Si el usuario pulsa en el botón "Sí", las modificaciones se aplicarán a la UES y al tipo de especie asociado para el Supuesto de volumen a biomasa seleccionado.

A continuación, los usuarios pueden editar los multiplicadores de conversión de biomasa a carbono de caducifolios y coníferas configurados por defecto para los componentes de biomasa enlazados a un Supuesto de volumen a biomasa (si así se requiere). Para editar estos parámetros

#### **12.Pulsar en la pestaña "Parámetros de biomasa a carbono" (Fig. 7-23)**

### **13.Pulsar en el botón "Editar"**

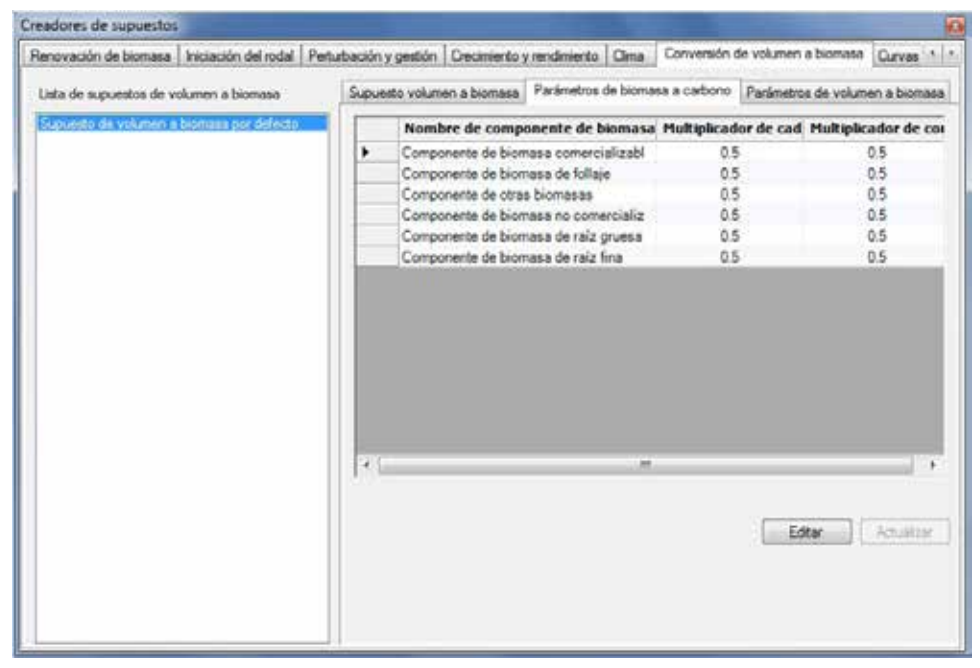

**Figura 7-23. La ventana "Creadores de supuestos" con las pestañas "Conversión de volumen a biomasa" y "Parámetros de biomasa a carbono" seleccionadas.**

#### **Nota: Editar valores de parámetros de supuestos asociados a un supuesto de simulación que ya se ha ejecutado**

Si un usuario trata de editar parámetros para un supuesto de volumen a biomasa que está enlazado a un supuesto de simulación que ya se ha ejecutado, aparecerá una ventana "Agregar o actualizar supuesto de conversión de biomasa", solicitándole al usuario que confirme que se editarán los parámetros.

#### **Pulsar en el botón "Sí" para continuar**

**o**

### **Pulsar en el botón "No" para terminar el proceso**

Si el usuario pulsa en el botón "Sí", se pueden introducir las modificaciones.

**14.Ingresar un multiplicador de conversión en la columna de coníferas y/o caducifolios para cada componente de biomasa en la columna "Nombre de componente de biomasa" de la tabla visualizada (según se requiera)**

### **15.Pulsar en el botón "Actualizar"**

Aparecerá una ventana "Actualizar parámetros", solicitándole al usuario que confirme la modificación de los parámetros de biomasa a carbono.

### **16.Pulsar en el botón "Sí" para continuar**

**o** 

### **Pulsar en el botón "No" para cancelar las modificaciones**

### 7.11.2 Copiar un Supuesto de volumen a biomasa

Para copiar un Supuesto de volumen a biomasa existente usando la pestaña "Supuesto de volumen a biomasa" en la pestaña "Conversión de volumen a biomasa" (Fig. 7-21)

**1. Pulsar en el nombre de un Supuesto de volumen a biomasa en la casilla "Lista de supuestos de volumen a biomasa"**

#### **2. Pulsar en el botón "Copiar"**

La copia del Supuesto de volumen a biomasa, llamada "Copia de nombre original del supuesto de volumen a biomasa" se agregará a la casilla "Lista de supuestos de volumen a biomasa". El usuario entonces puede editar la copia del Supuesto de volumen a biomasa.

### 7.11.3 Editar un Supuesto de volumen a biomasa

### *Editar el nombre y la descripción del supuesto*

Para editar el nombre y la descripción de un Supuesto de volumen a biomasa existente usando la pestaña "Supuesto de volumen a biomasa" en la pestaña "Conversión de volumen a biomasa" (Fig. 7-21)

- **1. Pulsar en el nombre de un supuesto en la casilla "Lista de supuestos de volumen a biomasa"**
- **2. Pulsar en el botón "Editar"**
- **3. Hacer los cambios necesarios en el nombre y/o en la descripción del Supuesto de volumen a biomasa**
- **4. Pulsar en el botón "Guardar"**

Aparecerá una ventana "Agregar o actualizar supuesto de conversión de volumen a biomasa", solicitándole al usuario que confirme la modificación del registro de conversión de biomasa de ejecución seleccionado.

#### **5. Pulsar en el botón "Sí" para continuar**

**o**

### **Pulsar en el botón "No" para cancelar las modificaciones**

#### *Editar los parámetros del supuesto*

Para editar los parámetros de un Supuesto de volumen a biomasa existente usando la pestaña "Supuesto de volumen a biomasa" en la pestaña "Conversión de volumen a biomasa" (Fig. 7-21)

- **1. Pulsar en el nombre de un supuesto en la casilla "Lista de supuestos de volumen a biomasa"**
- **2. Pulsar en la pestaña "Parámetros de volumen a biomasa" o en la pestaña "Parámetros de biomasa a carbono"**
- **3. Pulsar en el botón "Editar"**
- **4. Hacer los cambios necesarios en los parámetros (ver la sección 7.11.1)**
- **5. Pulsar en el botón "Actualizar"**

Aparecerá una ventana "Actualizar parámetros de volumen a biomasa" o una ventana "Actualizar parámetros" (según la pestaña que esté en uso), solicitándole al usuario que confirme la modificación de los parámetros.

### **6. Pulsar en el botón "Sí" para continuar**

**o** 

### **Pulsar en el botón "No" para cancelar las modificaciones**

Para editar la pestaña de parámetros no seleccionada en el paso 2, repetir los pasos 2 al 6 para esa pestaña.

### 7.11.4 Suprimir un Supuesto de volumen a biomasa

Para suprimir un Supuesto de volumen a biomasa existente usando la pestaña "Supuesto de volumen a biomasa" en la pestaña "Conversión de volumen a biomasa" (Fig. 7-21)

### **1. Pulsar en el nombre de un supuesto en la casilla "Lista de supuestos de volumen a biomasa"**

### **2. Pulsar en el botón "Suprimir"**

Aparecerá una ventana "Suprimir confirmación de registro de conversión de biomasa", solicitándole al usuario que confirme la supresión del supuesto de conversión de biomasa seleccionado.

### **3. Pulsar en el botón "Sí" para continuar**

**o** 

### **Pulsar en el botón "No" para cancelar la supresión**

## 7.12 Creación de Supuestos de multiplicadores de crecimiento

Un Supuesto de multiplicadores de crecimiento define la relación entre grupos de curvas de crecimiento y multiplicadores de incrementos de crecimiento (para los cuales el valor por defecto = 1). Todas las curvas de crecimiento usadas en una simulación deben estar incluidas en un supuesto (aún si el multiplicador se configuró a 1). Durante una simulación, el multiplicador se aplica a cada incremento de cada curva de crecimiento (asociada a un grupo de curvas de crecimiento). Un Supuesto de multiplicadores de crecimiento puede ser enlazado a uno o más Supuestos de inicialización de rodal y Supuestos de ejecución del MBC.

Para tener acceso al Creador de supuestos para Supuestos de multiplicadores de crecimiento

- **1. Pulsar en "Herramientas" en la barra de menú de la ventana principal del MBC-SFC3**
- **2. Seleccionar "Creadores de supuestos" de la lista desplegable que aparece**
- **3. Seleccionar "Multiplicadores de crecimiento" de la lista desplegable lateral que aparece**

Aparecerá la ventana "Creadores de supuestos" (Fig. 7-24), exhibiendo la pestaña "Multiplicadores de crecimiento". Los Supuestos de multiplicadores de crecimiento se visualizarán en la casilla "Lista de Supuestos de multiplicadores de crecimiento". El usuario puede pulsar en el nombre de un supuesto específico para ver sus grupos de curvas de crecimiento asociadas en la pestaña "Grupos de curva de crecimiento" o sus multiplicadores de crecimiento asociados en la pestaña "Valores de multiplicador de crecimiento". El usuario puede agregar o suprimir Supuestos de multiplicadores de crecimiento y/o editar los grupos de curvas de crecimiento o valores de multiplicadores de crecimiento asignados. Los grupos de curvas de crecimiento minimizan la duplicación de multiplicadores asignados a curvas de rendimiento, ya que todas las curvas con el mismo multiplicador pueden ser añadidas al mismo grupo de curva de crecimiento.

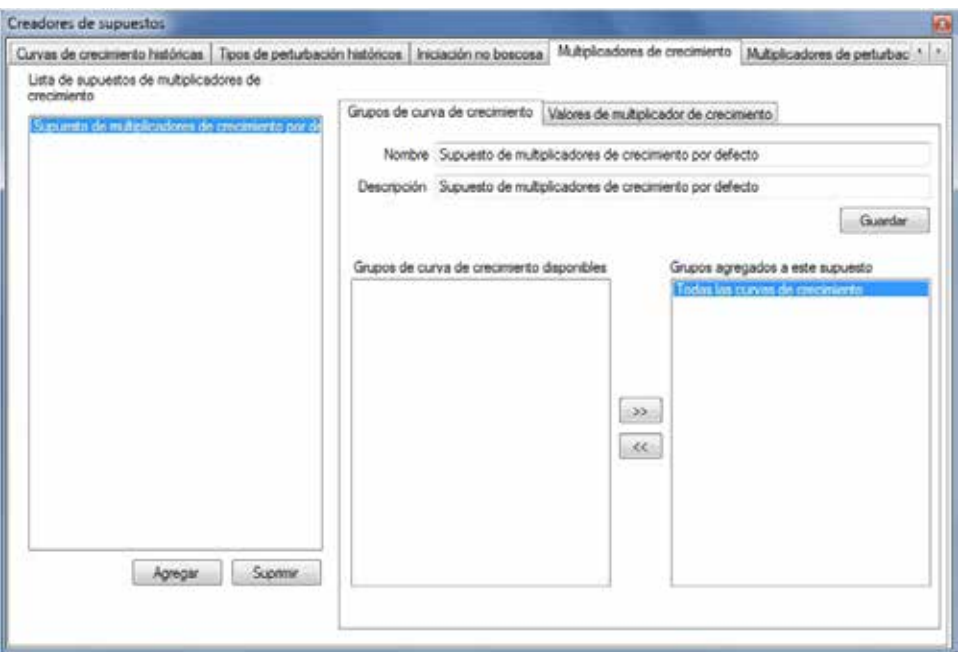

**Figura 7-24. La ventana "Creadores de supuestos", exhibiendo las pestañas "Multiplicadores de crecimiento" y "Grupos de curvas de crecimiento".** 

Para cerrar la ventana

**Pulsar en el botón "X"** 

### 7.12.1 Agregar un Supuesto de multiplicadores de crecimiento

Para agregar (crear) un nuevo Supuesto de multiplicadores de crecimiento usando la pestaña "Grupos de curva de crecimiento" en la pestaña "Multiplicadores de crecimiento" (Fig. 7-24)

#### **1. Pulsar en el botón "Agregar"**

Un nuevo supuesto numerado llamado "Nuevo supuesto de multiplicadores de crecimiento" aparecerá en la casilla "Lista de supuestos de multiplicadores de crecimiento".

- **2. Pulsar en el nombre del nuevo supuesto en la casilla "Lista de supuestos de multiplicadores de crecimiento"**
- **3. Ingresar un nombre para el supuesto en la casilla "Nombre" (opcional)**
- **4. Ingresar una descripción para el supuesto en la casilla "Descripción" (opcional)**
- **5. Pulsar en el botón "Guardar"**

A continuación, el usuario debe asignar uno o más grupos de curva de crecimiento al supuesto.

- **6. Pulsar en un grupo de curvas de crecimiento en la casilla "Grupos de curva de crecimiento disponibles"**
- **7. Pulsar en el botón ">>"**

El grupo de curvas de crecimiento seleccionado se moverá a la casilla "Grupos agregados a este supuesto".

#### ☞ *Consejo: Retirar grupos de curva de crecimiento no deseados de un supuesto*

Si el usuario ha añadido inadvertidamente un grupo de curvas de crecimiento no deseado a un Supuesto de multiplicadores de crecimiento, se puede retirar mediante los pasos siguientes:

- **1. Pulsar en el nombre del Supuesto de multiplicadores de crecimiento en la casilla "Lista de supuestos de multiplicadores de crecimiento" en la pestaña "Grupos de curva de crecimiento" (Fig. 7-24)**
- **2. Pulsar en el nombre del grupo de curvas de crecimiento en la casilla "Grupos agregados a este supuesto"**
- **3. Pulsar en el botón "<<"**

El nombre del grupo de curvas de crecimiento se moverá a la casilla "Grupos de curva de crecimiento disponibles".

#### **8. Repetir los pasos 6 y 7 hasta que todos los grupos de curvas de crecimiento requeridos se hayan añadido al supuesto**

A continuación, el usuario puede modificar el(los) valor(es) de los multiplicadores de crecimiento por defecto asociados al (a los) grupo(s) de curvas de crecimiento que se han asignado al supuesto. Para hacerlo

**9. Pulsar en la pestaña "Valores de multiplicador de crecimiento" (Fig. 7-25)**

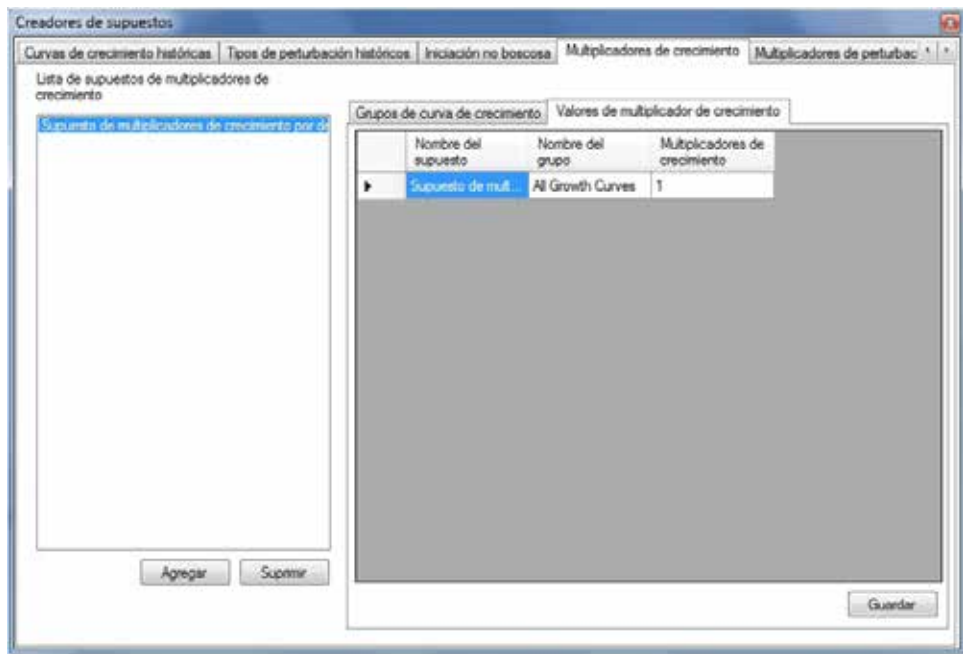

**Figura 7-25. La ventana "Creadores de supuestos", exhibiendo las pestañas "Multiplicadores de crecimiento" y "Valores de multiplicador de crecimiento".** 

La tabla en esta pestaña exhibe tres columnas: el "Nombre del supuesto", el "Nombre del grupo", y el "Multiplicadores de crecimiento". Cada grupo de curvas de crecimiento asignado al supuesto aparecerá en esta tabla, y cada uno tendrá su propio multiplicador de crecimiento definido.

Para hacer cambios en el valor del multiplicador de cualquier registro en esta tabla

- **10.Pulsar en la celda "Multiplicadores de crecimiento" y cambiar el valor**
- **11.Pulsar en el botón "Guardar"**

## 7.12.2 Editar un Supuesto de multiplicadores de crecimiento

### *Editar el nombre, la descripción y los grupos de curvas de crecimiento del supuesto*

Para editar el nombre, la descripción, y/o los grupos de curvas de crecimiento de un Supuesto de multiplicadores de crecimiento existente usando la pestaña "Grupos de curva de crecimiento" en la pestaña "Multiplicadores de crecimiento" (Fig. 7-24)

- **1. Pulsar en el nombre de un supuesto en la casilla "Lista de supuestos de multiplicadores de crecimiento"**
- **2. Hacer los cambios necesarios en el nombre y/o descripción del Supuesto de multiplicadores de crecimiento**
- **3. Pulsar en el botón "Guardar"**
- **4. Hacer los cambios necesarios en los grupos de curva de crecimiento asociados**

☞ *Consejo: Retirar grupos de curvas de crecimiento no deseados de un supuesto*

Si el usuario ha añadido inadvertidamente un grupo de curva de crecimiento no deseado a un Supuesto de multiplicadores de crecimiento, se puede retirar mediante los pasos siguientes:

- **1. Pulsar en el nombre del Supuesto de multiplicadores de crecimiento en la casilla "Lista de supuestos de multiplicadores de crecimiento" en la pestaña "Grupos de curva de crecimiento" (Fig. 7-24)**
- **2. Pulsar en el nombre del grupo de curva de crecimiento en la casilla "Grupos agregados a este supuesto"**
- **3. Pulsar en el botón "<<"**

El nombre del grupo de curvas de crecimiento se moverá a la casilla "Grupos de curva de crecimiento disponibles".

### *Editar los valores de supuestos*

Para editar valores de multiplicadores de un Supuesto de multiplicadores de crecimiento existente usando la pestaña "Valores de multiplicador de crecimiento" en la pestaña "Multiplicadores de crecimiento" (Fig. 7-25)

- **1. Pulsar en el nombre de un supuesto en la casilla "Lista de supuestos de multiplicadores de crecimiento"**
- **2. Hacer los cambios necesarios a cualquiera de los valores en las celdas "Multiplicadores de crecimiento"**
- **3. Pulsar en el botón "Guardar"**

### 7.12.3 Suprimir un Supuesto de multiplicadores de crecimiento

Para suprimir un Supuesto de multiplicadores de crecimiento existente en la pestaña "Multiplicadores de crecimiento" (Fig. 7-24 o 7-25)

- **1. Pulsar en el nombre del supuesto en la casilla "Lista de supuestos de multiplicadores de crecimiento"**
- **2. Pulsar en el botón "Suprimir"**

## 7.13 Creación de Supuestos de multiplicadores de perturbación

Un Supuesto de multiplicadores de perturbación está conformado por uno o más grupos de perturbación, cada uno asociado a un multiplicador de perturbación por defecto (valor de 1) o a un multiplicador de perturbación definido por el usuario. El multiplicador de perturbación se aplica a la cantidad de tipo de objetivo (especificada en cuanto a la superficie, el carbono o la proporción de registro) del evento de perturbación durante una simulación. Un Supuesto de multiplicadores de perturbación se puede enlazar a uno o más Supuestos de ejecución del MBC.

Para tener acceso al Creador de supuestos para Supuestos de multiplicadores de perturbación

- **1. Pulsar en "Herramientas" en la barra de menú de la ventana principal del MBC-SFC3**
- **2. Seleccionar "Creadores de supuestos" de la lista desplegable que aparece**
- **3. Seleccionar "Multiplicadores de perturbación" de la lista desplegable lateral que aparece**

Aparecerá la ventana "Creadores de supuestos" (Fig. 7-26), visualizando la pestaña "Multiplicadores de perturbación". Los Supuestos de multiplicadores de perturbación existentes se visualizarán en la casilla "Lista de supuestos de multiplicadores de perturbación". El usuario puede pulsar en el nombre de un supuesto específico para ver sus grupos de perturbación asociados en la pestaña "Grupos de perturbación" o sus multiplicadores de perturbación asociados en la pestaña "Valores de multiplicadores de perturbación". El usuario puede agregar o suprimir Supuestos de multiplicadores de perturbación y/o editar los grupos de perturbación asignados o los valores de multiplicadores de perturbación.

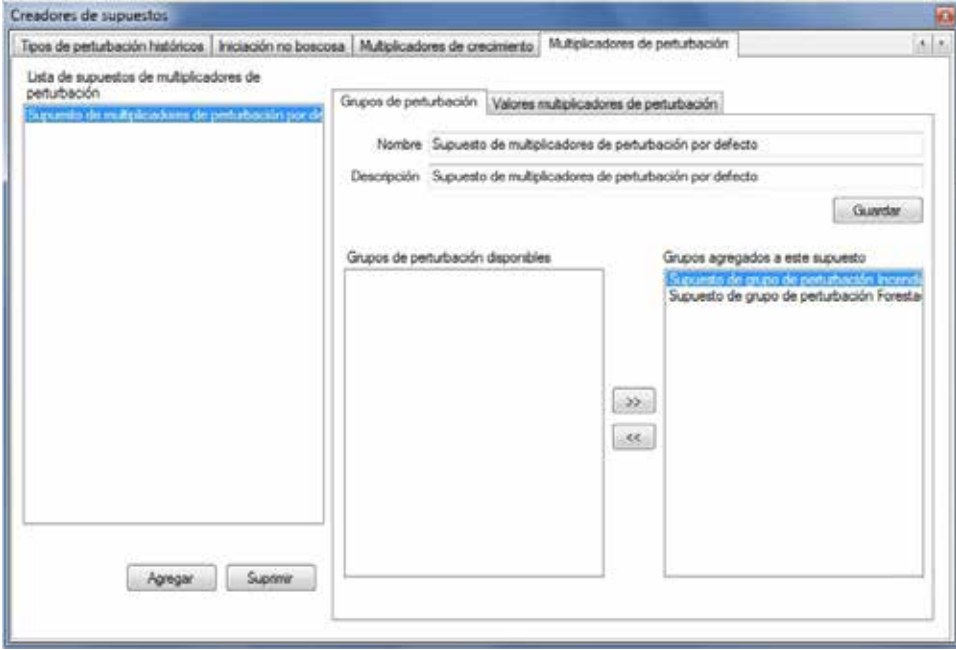

**Figura 7-26. La ventana "Creadores de supuestos", exhibiendo las pestañas "Multiplicadores de perturbación" y "Grupos de perturbación".** 

Para cerrar la ventana

### **Pulsar en el botón "X"**

### 7.13.1 Agregar un Supuesto de multiplicadores de perturbación

Para agregar (crear) un nuevo Supuesto de multiplicadores de perturbación usando la pestaña "Grupos de perturbación" en la pestaña "Multiplicadores de perturbación" (Fig. 7-26)

### **1. Pulsar en el botón "Agregar"**

Un nuevo supuesto numerado llamado "Nuevo supuesto de multiplicadores de perturbación" aparecerá en la casilla "Lista de supuestos de multiplicadores de perturbación".

- **2. Pulsar en el nombre del nuevo supuesto en la casilla "Lista de supuestos de multiplicadores de perturbación"**
- **3. Ingresar un nombre para el supuesto en la casilla "Nombre" (opcional)**
- **4. Ingresar una descripción para el supuesto en la casilla "Descripción" (opcional)**
- **5. Pulsar en el botón "Guardar"**

A continuación, el usuario debe asignar uno o más grupos de perturbación al supuesto.

### **6. Pulsar en un grupo de perturbación en la casilla "Grupos de perturbación disponibles"**

### **7. Pulsar en el botón ">>"**

El grupo de perturbación seleccionado se moverá a la casilla "Grupos agregados a este supuesto".

#### ☞ *Consejo: Retirar grupos de perturbación no deseados de un supuesto*

Si el usuario ha añadido inadvertidamente un grupo de perturbación no deseado a un Supuesto de multiplicadores de perturbación, se puede retirar mediante los pasos siguientes:

- **1. Pulsar en el nombre del Supuesto de multiplicadores de perturbación en la casilla "Lista de supuestos de multiplicadores de perturbación" en la pestaña "Multiplicadores de perturbación" (Fig. 7-26)**
- **2. Pulsar en el nombre del grupo de perturbación en la casilla "Grupos agregados a este supuesto"**
- **3. Pulsar en el botón "<<"**

El nombre del grupo de perturbaciones se moverá a la casilla "Grupos de perturbación disponibles".

#### **8. Repetir los pasos 6 y 7 hasta que todos los grupos de perturbación requeridos se hayan añadido al supuesto**

A continuación, el usuario puede modificar los valores de los multiplicadores de perturbación por defecto asociados al(a los) Grupo(s) que se asignaron al supuesto. Para hacerlo

### **9. Pulsar en la pestaña "Valores de multiplicadores de perturbación" (Fig. 7-27)**

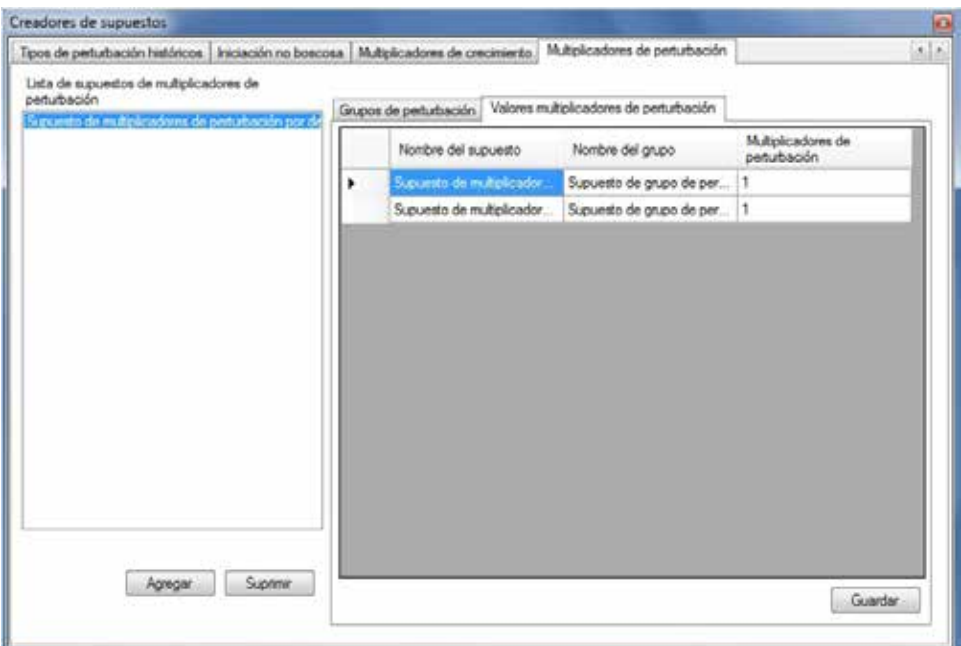

**Figura 7-27. La ventana "Creadores de supuestos", exhibiendo las pestañas "Multiplicadores de perturbación" y "Valores de multiplicadores de perturbación".** 

La tabla en esta pestaña exhibe tres columnas: el "Nombre del supuesto", el "Nombre del grupo", y el "Multiplicador de perturbación". Cada grupo de perturbación asignado al supuesto aparecerá en esta tabla, y cada uno tendrá su propio multiplicador de perturbación definido. Para hacer cambios en el valor del multiplicador de cualquier registro en esta tabla

## **10.Pulsar en la celda "Multiplicador de perturbación" y cambiar el valor**

### **11.Pulsar en el botón "Guardar"**

### 7.13.2 Editar un Supuesto de multiplicadores de perturbación

### *Editar el nombre, descripción y grupos de perturbación del supuesto*

Para editar el nombre, la descripción y/o los grupos de perturbación de un Supuesto de multiplicadores de perturbación existente usando la pestaña "Grupos de perturbación" en la pestaña "Multiplicadores de perturbación" (Fig. 7-26)

- **1. Pulsar en el nombre del supuesto en la casilla "Lista de supuestos de multiplicadores de perturbación"**
- **2. Hacer los cambios necesarios en el nombre y/o en la descripción del Supuesto de multiplicadores de perturbación**
- **3. Pulsar en el botón "Guardar"**
- **4. Hacer los cambios necesarios en los grupos de perturbación asociados**

### ☞ *Consejo: Retirar grupos de perturbación no deseados de un supuesto*

Si el usuario ha añadido inadvertidamente un grupo de perturbación no deseado a un Supuesto de multiplicadores de perturbación, se puede retirar mediante los pasos siguientes:

- **1. Pulsar en el nombre del Supuesto de multiplicadores de perturbación en la casilla "Lista de supuestos de multiplicadores de perturbación" en la pestaña "Multiplicadores de perturbación" (Fig. 7-26)**
- **2. Pulsar en el nombre del grupo de perturbación en la casilla "Grupos agregados a este supuesto"**

### **3. Pulsar en el botón "<<"**

El nombre del grupo de perturbaciones se moverá a la casilla "Grupos de perturbación disponibles".

### *Editar los valores del supuesto*

Para editar los valores de los multiplicadores de un Supuesto de multiplicadores de perturbación existente usando la pestaña "Valores de multiplicadores de perturbación" en la pestaña "Multiplicadores de perturbación" (Fig. 7-27)

- **1. Pulsar en el nombre del supuesto en la casilla "Lista de supuestos de multiplicadores de perturbación"**
- **2. Hacer los cambios necesarios en cualquiera de los valores en las celdas "Multiplicadores de perturbación"**
- **3. Pulsar en el botón "Guardar"**

### 7.13.3 Suprimir un Supuesto de multiplicadores de perturbación

Para suprimir un Supuesto de multiplicadores de perturbación existente en la pestaña "Multiplicadores de perturbación" (Fig. 7-26 or 7-27)

- **1. Pulsar en el nombre del supuesto en la casilla "Lista de supuestos de multiplicadores de perturbación"**
- **2. Pulsar en el botón "Suprimir"**

# 7.14 Creación de Supuestos de inicialización no forestal

Un Supuesto de inicialización no forestal se usa sólo en proyectos que contienen superficies de terreno no forestal que será forestado (aunque es necesario usar un Supuesto de inicialización no forestal vacío cuando se crea un Supuesto de inicialización de rodal). Un Supuesto de inicialización no forestal está conformado por uno o más grupos de inventario, cada uno de ellos asociado a valores de almacenes de carbono de MOM, valores de almacenes de carbono de biomasa y banderas de CMNUCC, por defecto o definidos por el usuario. Un Supuesto de inicialización no forestal está o puede estar enlazado a uno o más Supuestos de inicialización de rodal.

Para tener acceso al Creador de supuestos para la Inicialización no forestal

- **1. Pulsar en "Herramientas" en la barra de menú de la ventana principal del MBC-SFC3**
- **2. Seleccionar "Creadores de supuestos" de la lista desplegable que aparece**
- **3. Seleccionar "Inicialización no forestal" de la lista desplegable lateral que aparece**

Aparecerá la ventana "Creadores de supuestos" (Fig. 7-28), exhibiendo la pestaña "Inicialización no forestal". Los Supuestos de inicialización no forestal existentes se visualizarán en la casilla "Lista de supuestos de inicialización no forestal". El usuario puede pulsar en el nombre de un supuesto específico para ver sus valores de almacenes de MOM asociados en la pestaña "Materia orgánica muerta (MOM)", sus valores de almacenes de biomasa asociados en la pestaña "Carbono de biomasa", o toda bandera de la CMNUCC asociada, en la pestaña "Banderas de la CMNUCC y Kioto". El usuario puede agregar o suprimir Supuestos de inicialización no forestal y/o editar los valores asignados de almacenes de carbono de MOM o de biomasa o las banderas de la CMNUCC.

Para cerrar la ventana

**Pulsar en el botón "X"** 

## 7.14.1 Agregar un Supuesto de inicialización no forestal

Para agregar (crear) un nuevo Supuesto de inicialización no forestal en la pestaña "Inicialización no forestal" (Fig. 7-28)

**1. Pulsar en el botón "Agregar"**

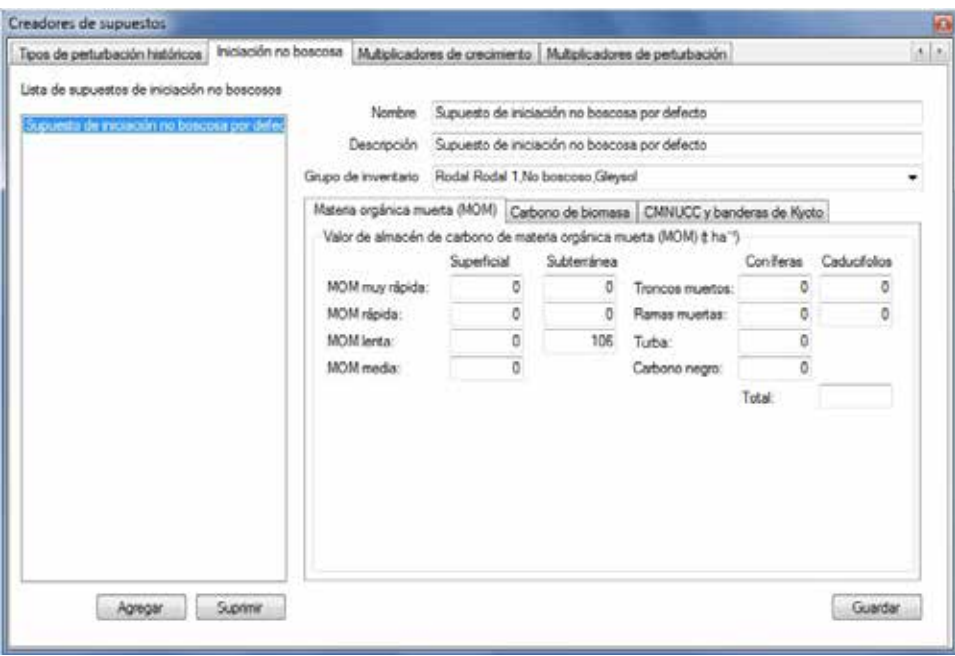

**Figura 7-28. La ventana "Creadores de supuestos", exhibiendo las pestañas "Inicialización no forestal" y "Materia orgánica muerta (MOM)".** 

Aparecerá la ventana "Creador de grupos de inventario" (Fig. 7-29). En esta ventana, el usuario puede crear un nuevo supuesto que contenga uno o más grupos de inventario divididos por intervalos de edad y de superficie y además puede dividir estos grupos de acuerdo a la clasificación de suelo de la CMNUCC (Clase de suelo) o a uno o más clasificadores. Debido a que este tipo de supuesto puede contener sólo clases de suelo no forestales de la CMNUCC, las clases de suelo 0, 6, 7, 8, 9, 10, 16, y 22 están excluidas por defecto, pero el usuario tiene la opción de excluir otras también. Las clases de suelo de la CMNUCC se definen en la Tabla 3-1.

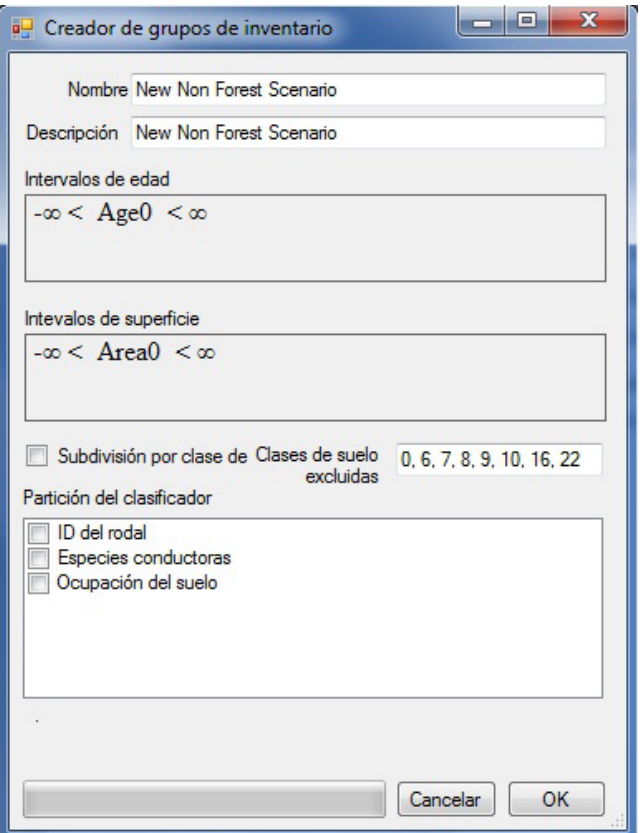

**Figura 7-29. La ventana "Creador de grupos de inventario" para supuestos no forestales.** 

#### **2. Ingresar un nombre para el supuesto en la casilla "Nombre" (opcional)**

#### **3. Ingresar una descripción para el supuesto en la casilla "Descripción" (opcional)**

Las casillas "Intervalos de edad" y "Intervalos de superficie" exhiben controles que se pueden usar para crear expresiones de desigualdad, para dividir un inventario por grupos de edad y/o superficie. Por defecto, ambas casillas exhiben una afirmación equivalente a "no dividir", es decir,  $-\infty < A$ ge $0 < \infty$  y $-\infty < A$ rea $0 <$ ∞. Estos valores por defecto exhiben una constante, seguida por un operador, seguido por una variable, seguida por un operador, seguido por una constante. El significado literal de estas afirmaciones es que Edad0 o Superficie0 pueden adoptar cualquier valor mayor que el infinito negativo y menor que el infinito positivo. Por ejemplo, si un usuario desea dividir el inventario no forestal en dos grupos por superficie, uno para registros de inventario con una superficie menor que, o igual a 20 hectáreas, y uno para registros de inventario con una superficie mayor que 20 hectáreas, el usuario escribiría una expresión que se visualizará como –∞ < Area0 <= 20 < Area1 < ∞. Sin embargo, las constantes del infinito exterior y sus operadores adyacentes no se pueden digitar en las casillas "Intervalos de edad" y "Intervalos de superficie"; en su lugar, se añaden automáticamente, para fines de visualización, a una expresión analizada exitosamente. Para ingresar la expresión visualizada arriba, el usuario digitaría "Area0 <= 20 < Area1".

Cuando se ingresen expresiones en las casillas "Intervalos de edad" y/o "Intervalos de superficie", se deberán seguir estas reglas:

- Cada constante subsiguiente debe representar un número mayor que el anterior
- Los operadores legales son "<=" o "<"; no se permite ningún otro operador
- Dado el carácter de los operadores, dos operadores cualesquiera que precedan y sigan a una constante no pueden ser del mismo tipo
- Una constante puede ser cualquier valor de coma flotante
- Cada variable subsiguiente de izquierda a derecha se numera comenzando por 0 con el índice de la variable
- Debido a que la edad de los rodales no forestales es típicamente cero, no debería ser necesario que el usuario divida el inventario por edad.
- **4. Pulsar en la casilla "Intervalos de edad" e ingresar una expresión de desigualdad (si existen registros no forestales con una edad que no sea cero en el inventario que se está importando)**
- **5. Pulsar en la casilla "Intervalos de superficie" e ingresar una expresión de desigualdad (si así se requiere)**
- **6. Si es necesario hacer una división por clase de suelo de CMNUCC, pulsar en la casilla de verificación "División por clase de suelo" para que aparezca una marca de verificación**

Si el usuario opta por dividir los grupos de inventario no forestal por clase de suelo, el número máximo de grupos creados como resultado de esta división, se visualizará debajo de la casilla "División del clasificador". Por defecto, las clases de suelo 0, 6, 7, 8, 9, 10, 16, y 22 no están asociadas a un suelo no forestal; se visualizarán en la casilla "Clases se suelo excluidas" y quedarán excluidas de los grupos de inventario no forestal que se crearán.

**7. Pulsar en la casilla "Clases de suelo excluidas" e ingresar toda clase de suelo de CMNUCC restante que se deba excluir de la división de clase de suelo (si así se requiere)**

A continuación, el usuario tiene la opción de dividir los grupos de inventario no forestal por clasificador de inventario. Para dividir el grupo por uno o más clasificadores

- **8. Pulsar en la casilla de verificación para cada clasificador requerido enumerado en la casilla "División del clasificador" para que aparezca una marca de verificación**
- **9. Pulsar en el botón "OK" para continuar** 
	- **o**

### **Pulsar en el botón "Cancelar" para terminar el proceso**

Si el usuario pulsa en el botón "OK", aparecerá una ventana "Info", indicando, "Está a punto de crear '#' grupos de inventario. ¿Desea proceder?", en donde "#" representa el número de grupos de inventario no forestal que se crearán.

#### **10.Pulsar en el botón "Sí" para continuar**

**o** 

#### **Pulsar en el botón "No" para terminar el proceso**

Si el usuario pulsa en el botón "Sí", el nuevo Supuesto de inicialización no forestal se agregará a la casilla "Lista de supuestos de inicialización no forestal" en la pestaña "Inicialización no forestal" (Fig. 7-28).

**11.Pulsar en el nombre del nuevo supuesto en la "Lista de supuestos de inicialización no forestal"**

Los parámetros de MOM asociados a este supuesto aparecerán en la pestaña "Materia orgánica muerta

(MOM)" (Fig. 7-28). Las descripciones de estos almacenes de carbono se indican en la Tabla 7-3. Para editar los valores de almacenes de carbono de MOM por defecto en esta pestaña

#### **12.Ingresar los valores alternativos en las casillas de almacénes de carbono correspondientes**

Los parámetros de biomasa asociados a este supuesto aparecerán en la pestaña "Carbono de biomasa" (Fig. 7-30). Las descripciones de estos almacenes de carbono se indican en la Tabla 7-3. Para editar los valores de almacenes de carbono de biomasa en esta pestaña

#### **13.Pulsar en la pestaña "Carbono de biomasa"**

#### **14.Ingresar los valores alternativos en las casillas de almacenes de carbono correspondientes**

Las banderas de CMNUCC asociadas a este supuesto aparecerán en la pestaña "Banderas de la CMNUCC y Kioto" (Fig. 7-31). Las descripciones de cada una de estas variables se indican en la Tabla 7-4. Para editar cualquiera de estas variables

#### **15.Pulsar en la pestaña "Banderas de la CMNUCC y Kioto"**

#### **16.Hacer los cambios necesarios en las entradas por defecto de cada variable**

#### **17.Pulsar en el botón "Guardar"**

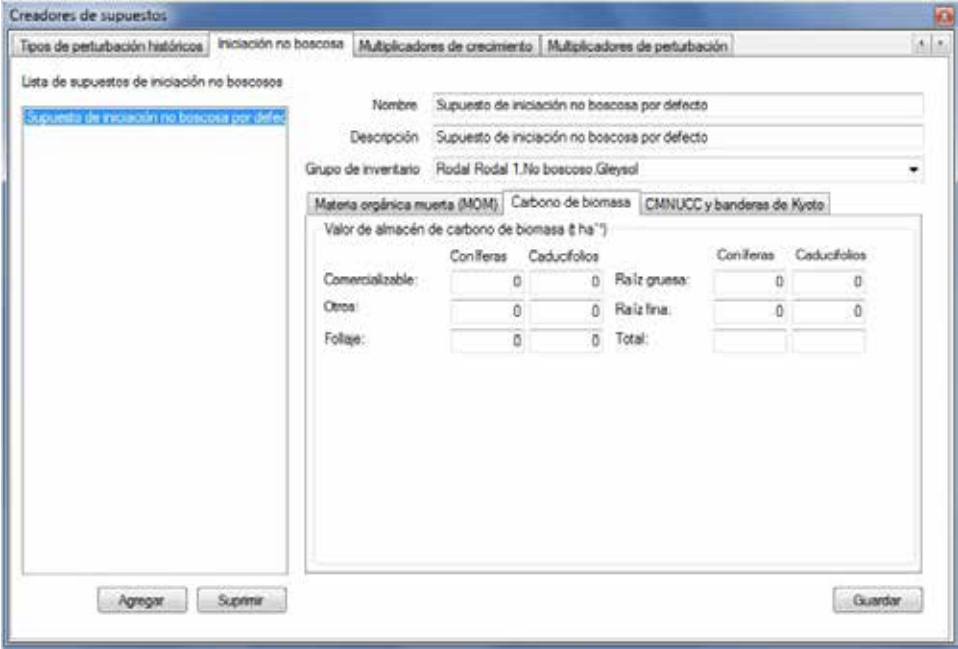

**Figura 7-30. La ventana "Creadores de supuestos", exhibiendo las pestañas "Inicialización no forestal" y "Carbono de biomasa".**

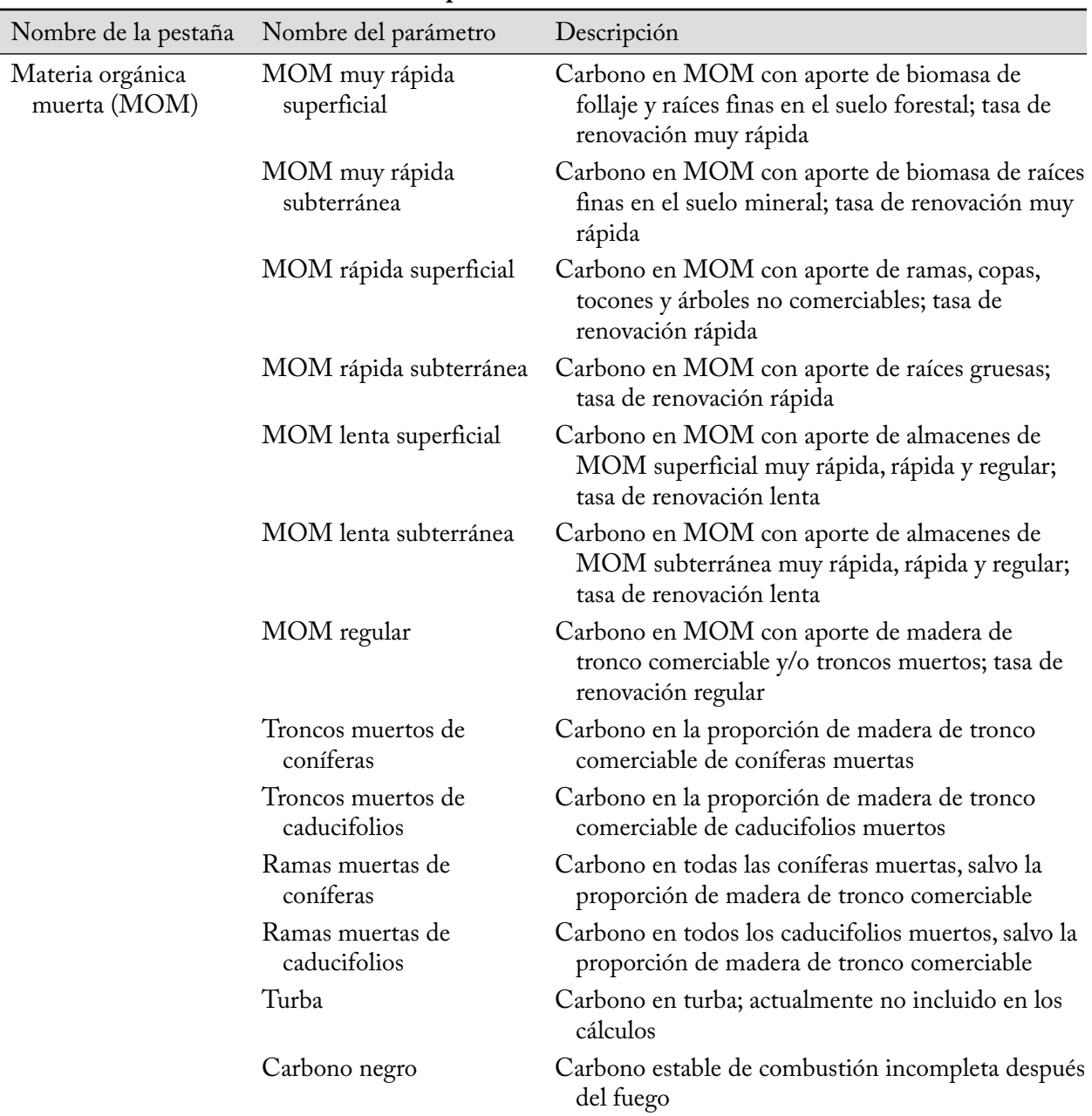

#### **Tabla 7-3.Nombres y descripciones de valores de parámetros exhibidos en las pestañas "Materia orgánica muerta (MOM)" y "Carbono de biomasa" en la pestaña "Inicialización no forestal" en la ventana "Creadores de supuestos"**

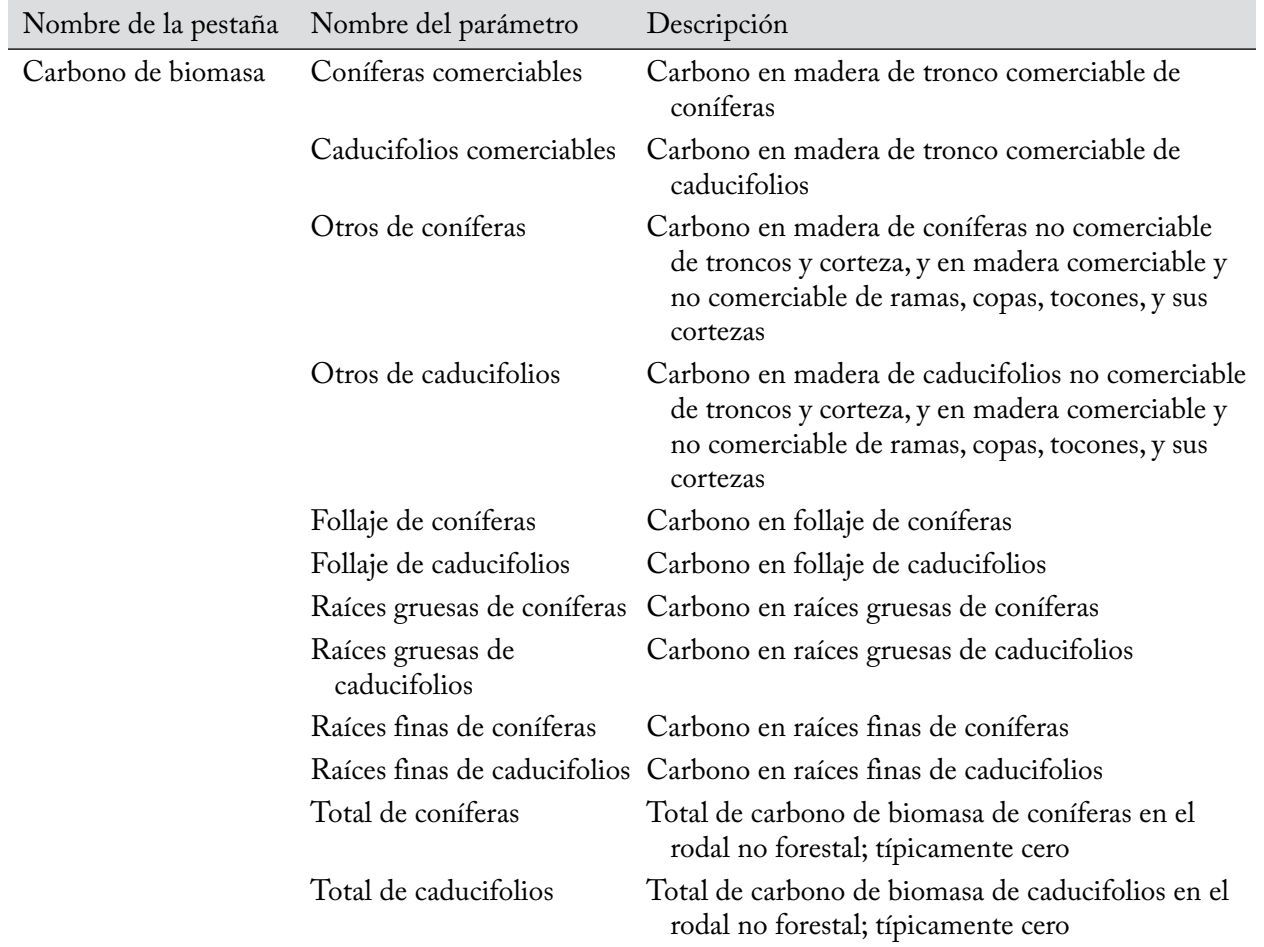

### **Tabla 7-3.Conclusión**

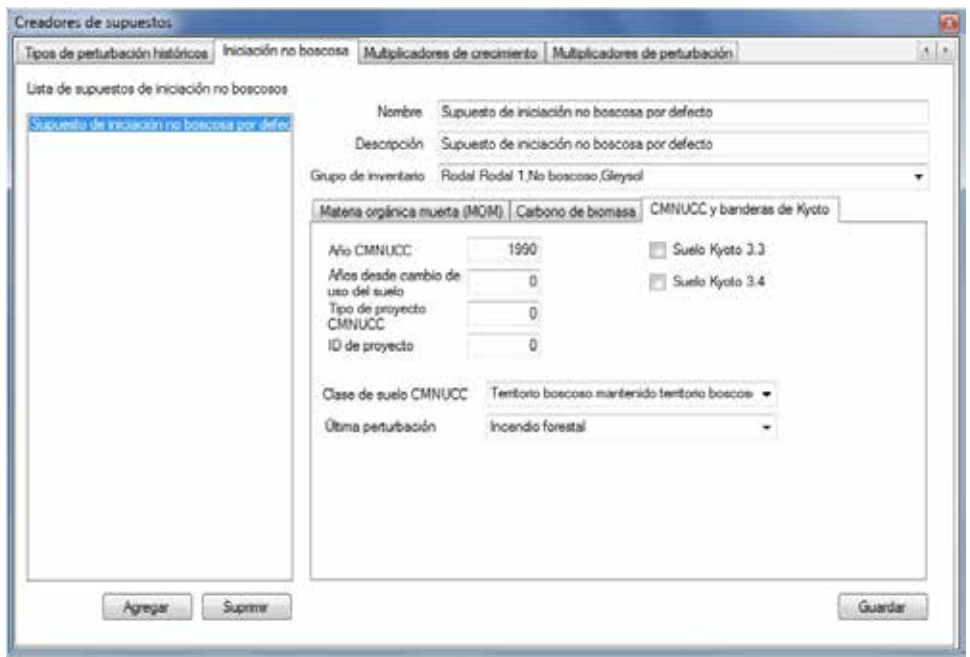

 **Figura 7-31. La ventana "Creadores de supuestos", exhibiendo las pestañas "Inicialización no forestal" y "Banderas de la CMNUCC y Kioto".**

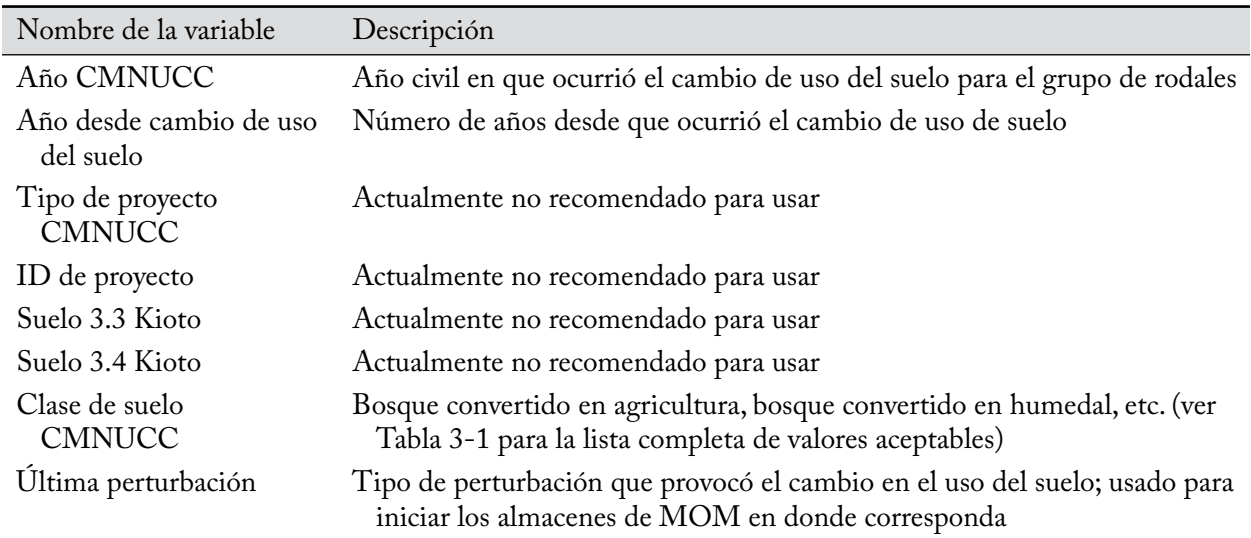

#### **Tabla 7-4.Nombres y descripciones de variables exhibidas en la pestaña "Banderas de la CMNUCC y Kioto" en la pestaña "Inicialización no forestal" en la ventana "Creadores de supuestos".**

## 7.14.2 Editar un Supuesto de inicialización no forestal

Sólo se puede editar el nombre, la descripción, los valores de parámetros de MOM, los valores de parámetros de biomasa y las variables de banderas de la CMNUCC de un Supuesto de inicialización no forestal existente en la pestaña "Inicialización no forestal". Para editar cualquiera de estos elementos asociados a un supuesto

- **1. Pulsar en el nombre de un supuesto en la casilla "Lista de supuestos de inicialización no forestal"**
- **2. Hacer los cambios necesarios en el nombre, la descripción, los valores de parámetros de MOM (en la pestaña "Materia orgánica muerta (MOM)", los valores de parámetros de biomasa (en la pestaña "Carbono de biomasa"), y/o las entradas de banderas de la CMNUCC (en la pestaña "Banderas de la CMNUCC y Kioto")**
- **3. Pulsar en el botón "Guardar"**

## 7.14.3 Suprimir un Supuesto de inicialización no forestal

Para suprimir un Supuesto de inicialización no forestal existente en la pestaña "Inicialización no forestal" (Fig. 7-28)

- **1. Pulsar en el nombre de un supuesto en la casilla "Lista de supuestos de inicialización no forestal"**
- **2. Pulsar en el botón "Suprimir"**

# 7.15 Creación de Supuestos de curvas de crecimiento histórico

El Supuesto de curvas de crecimiento histórico especifica las curvas de crecimiento que el modelo debería usar durante el proceso de inicialización de carbono forestal para rodales forestales, aproximadamente durante los últimos 2000 años (histórico) y durante la última inicialización (último) del proceso de inicialización. Está conformado por uno o más grupos de curvas de crecimiento, cada una asociada a curvas de crecimiento histórico y "últimas" por defecto o definidas por el usuario. Un Supuesto de curvas de crecimiento histórico está enlazado al Supuesto de inicialización de rodal durante la construcción de una simulación.
Para tener acceso al Creador de supuestos para Curvas de crecimiento histórico

- **1. Pulsar en "Herramientas" en la barra de menú de la ventana principal del MBC-SFC3**
- **2. Seleccionar "Creadores de supuestos" de la lista desplegable que aparece**
- **3. Seleccionar "Curvas de crecimiento histórico" de la lista desplegable lateral que aparece**

Aparecerá la ventana "Creadores de supuestos" (Fig. 7-32), exhibiendo la pestaña "Curvas de crecimiento histórico". Los Supuestos de curvas de crecimiento histórico existentes se visualizan en la casilla "Lista de supuestos de curvas de crecimiento histórico". El usuario puede pulsar en el nombre de un supuesto específico para ver el Nombre de grupo de la curva de crecimiento asociada, Curvas de crecimiento histórico y Últimas curvas de crecimiento. El usuario puede agregar o suprimir Supuestos de curvas de crecimiento histórico y/o editar los nombres, descripciones y curvas de crecimiento histórico y últimas enlazadas al nombre de cada grupo incluido en el supuesto.

Para cerrar la ventana

## **Pulsar en el botón "X"**

# 7.15.1 Agregar un Supuesto de curvas de crecimiento histórico

Para agregar (crear) un nuevo Supuesto de curvas de crecimiento histórico en la pestaña "Curvas de crecimiento histórico" (Fig. 7-32)

#### **1. Pulsar en el botón "Agregar"**

Aparecerá la ventana "Creador de grupos de inventario" (Fig. 7-33). En esta ventana, el usuario puede crear un nuevo supuesto que contenga uno o más grupos de curvas de crecimiento divididas por intervalos de edad y superficie, y además puede dividir estos grupos por clasificación de suelo de la CMNUCC (Clase de suelo) o por uno o más clasificadores. Las clases de suelo de la CMNUCC se definen en la Tabla 3-1.

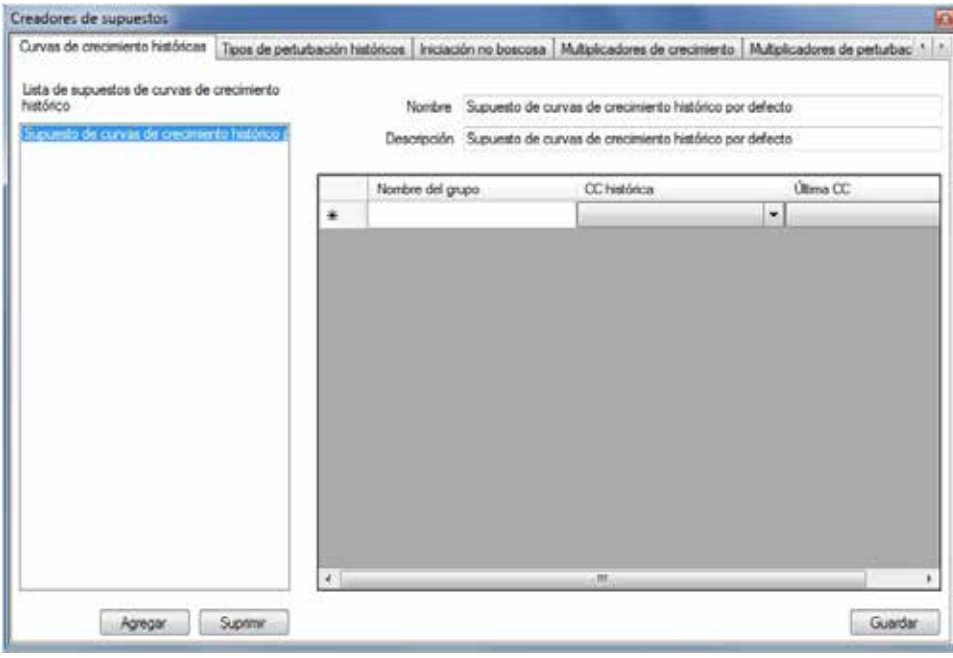

**Figura 7-32. La ventana "Creadores de supuestos", exhibiendo la pestaña "Curvas de crecimiento histórico".**

#### **2. Ingresar un nombre para el supuesto en la casilla "Nombre" (opcional)**

#### **3. Ingresar una descripción para el supuesto en la casilla "Descripción" (opcional)**

Las casillas "Intervalos de edad" y "Intervalos de superficie" exhiben controles que se pueden usar para crear expresiones de desigualdad, para dividir un inventario por grupos de edad y/o superficie. Por defecto, ambas casillas exhiben una afirmación equivalente a "no dividir", es decir, –∞ < Age $0 < \infty$  y–∞ < Area $0 <$ ∞. Estos valores por defecto exhiben una constante, seguida por un operador, seguido por una variable, seguida por un operador, seguido por una constante. El significado literal de estas afirmaciones es que Edad0 o Superficie0 pueden adoptar cualquier valor mayor que el infinito negativo y menor que el infinito positivo. Por ejemplo, si un usuario desea dividir el inventario no forestal en dos grupos por superficie, uno para registros de inventario con una superficie menor que, o igual a 20 hectáreas, y uno para registros de inventario con una superficie mayor que 20 hectáreas, el usuario escribiría una expresión que se visualizará como –∞ < Area0 <= 20 < Area1 < ∞. Sin embargo, las constantes del infinito exterior y sus operadores adyacentes no se pueden digitar en las casillas "Intervalos de edad" y "Intervalos de superficie"; en su lugar, se añaden automáticamente, para fines de visualización, a una expresión analizada exitosamente. Para ingresar la expresión visualizada arriba, el usuario digitaría "Area0 <= 20 < Area1".

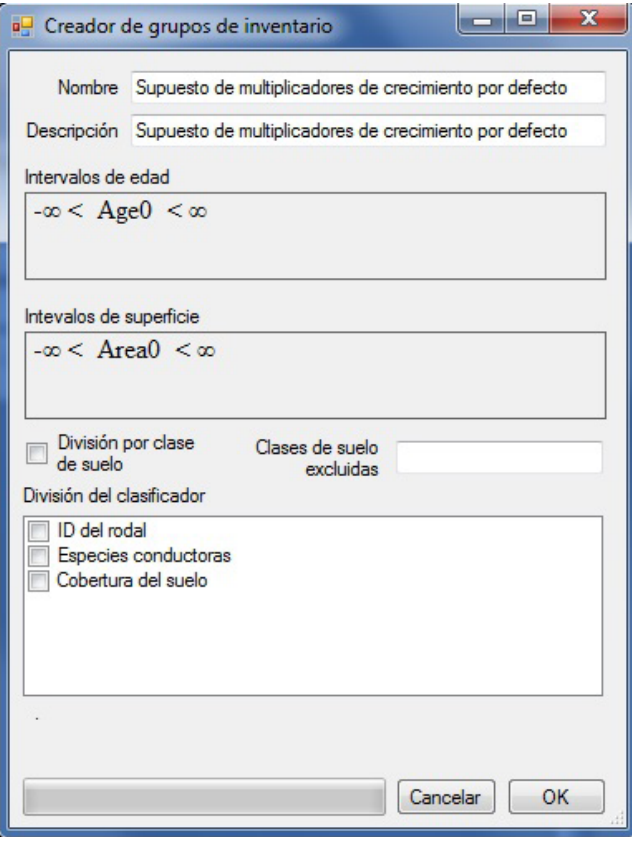

**Figura 7-33. La ventana "Creador de grupos de inventario" para Supuestos de curvas de crecimiento histórico.** 

Cuando se ingresen expresiones en las casillas "Intervalos de edad" y/o "Intervalos de superficie", se deberán seguir estas reglas:

- Cada constante subsiguiente debe representar un número mayor que el anterior
- Los operadores legales son "<=" o "<"; no se permite ningún otro operador
- Dado el carácter de los operadores, dos operadores cualesquiera que precedan y sigan a una constante no pueden ser del mismo tipo
- Una constante puede ser cualquier valor de coma flotante
- Cada variable subsiguiente de izquierda a derecha se numera comenzando por 0 con el índice de la variable
- **4. Pulsar en la casilla "Intervalos de edad" e ingresar una expresión de desigualdad (si se requiere)**
- **5. Pulsar en la casilla "Intervalos de superficie" e ingresar una expresión de desigualdad (si se requiere)**
- **6. Si es necesario hacer una división por clase de suelo de CMNUCC, pulsar en la casilla de verificación "División por clase de suelo" para que aparezca una marca de verificación**

Si el usuario opta por dividir los grupos de inventario por clase de suelo, el número máximo de grupos creados como resultado de esta división, se visualizará debajo de la casilla "División del clasificador".

**7. Pulsar en la casilla "Clases de suelo excluidas" e ingresar toda clase de suelo de CMNUCC restante que se deba excluir de la división de clase de suelo (si se requiere)**

A continuación, el usuario tiene la opción de dividir los grupos de inventario por clasificador de inventario. Para dividir el grupo por uno o más clasificadores

- **8. Pulsar en la casilla de verificación para cada clasificador requerido enumerado en la casilla "División del clasificador" para que aparezca una marca de verificación**
- **9. Pulsar en el botón "OK" para continuar** 
	- **o**

## **Pulsar en el botón "Cancelar" para terminar el proceso**

Si el usuario pulsa en el botón "OK", aparecerá una ventana "Info", indicando, "Está a punto de crear '#' grupos de inventario. ¿Desea proceder?", en donde "#" representa el número de grupos de inventario que se crearán.

#### **10.Pulsar en el botón "Sí" para continuar**

**o** 

#### **Pulsar en el botón "No" para terminar el proceso**

Si el usuario pulsa en el botón "Sí", el nuevo Supuesto de curvas de crecimiento histórico se agregará a la casilla "Lista de supuestos de curvas de crecimiento histórico" en la pestaña "Curvas de crecimiento histórico" (Fig. 7-32).

# 7.15.2 Editar un Supuesto de curvas de crecimiento histórico

El nombre y la descripción de un Supuesto de curvas de crecimiento histórico existente en la pestaña "Curvas de crecimiento histórico" se pueden editar, junto a las curvas de crecimiento histórico y últimas asociadas al nombre de cada grupo incluido en el supuesto. Para editar cualquiera de estos elementos

**1. Pulsar en el nombre del supuesto en la casilla "Lista de supuestos de curvas de crecimiento histórico" (Fig. 7-32)**

#### **2. Hacer los cambios necesarios en el nombre y la descripción**

Para el nombre de cada grupo enumerado en la tabla visualizada

- **3. Pulsar en la casilla con la lista desplegable de "Curvas de crecimiento histórico" y/o "Últimas curvas de crecimiento" y hacer los cambios necesarios**
- **4. Pulsar en el botón "Guardar"**

# 7.15.3 Suprimir un Supuesto de curvas de crecimiento histórico

Para suprimir un Supuesto de curvas de crecimiento histórico existente en la pestaña "Curvas de crecimiento histórico" (Fig. 7-32)

- **1. Pulsar en el nombre del supuesto en la casilla "Lista de supuestos de curvas de crecimiento histórico"**
- **2. Pulsar en el botón "Suprimir"**

# 7.16 Creación de Supuestos de tipos de perturbación histórica

Un Supuesto de tipos de perturbación histórica especifica los tipos de perturbación que el modelo debería usar durante el proceso de inicialización de carbono forestal para rodales forestales, aproximadamente durante los últimos 2000 años (histórico) y durante la última iteración (último) del proceso de inicialización. Está conformado por uno o más grupos de perturbación, cada uno asociado a un tipo de perturbación histórica y "último" por defecto o definidos por el usuario. Un Supuesto de tipos de perturbación histórica puede estar enlazado a uno o más Supuestos de inicialización de rodal.

Para tener acceso al Creador de supuestos para Tipos de perturbación histórica

- **1. Pulsar en "Herramientas" en la barra de menú de la ventana principal del MBC-SFC3**
- **2. Seleccionar "Creadores de supuestos" de la lista desplegable que aparece**

#### **3. Seleccionar "Tipos de perturbación histórica" de la lista desplegable lateral que aparece**

Aparecerá la ventana "Creadores de supuestos" (Fig. 7-34), exhibiendo la pestaña "Tipos de perturbación histórica". Los Supuestos de tipos de perturbación histórica existentes se visualizan en la casilla "Lista de tipos de perturbación histórica". El usuario puede pulsar en el nombre de un supuesto específico para ver los nombres de grupos de perturbación asociados, perturbaciones históricas y últimas perturbaciones. El usuario puede agregar o suprimir Supuestos de tipos de perturbación histórica y/o editar sus nombres, descripciones y curvas históricas y últimas enlazadas al nombre de cada grupo incluido en el supuesto.

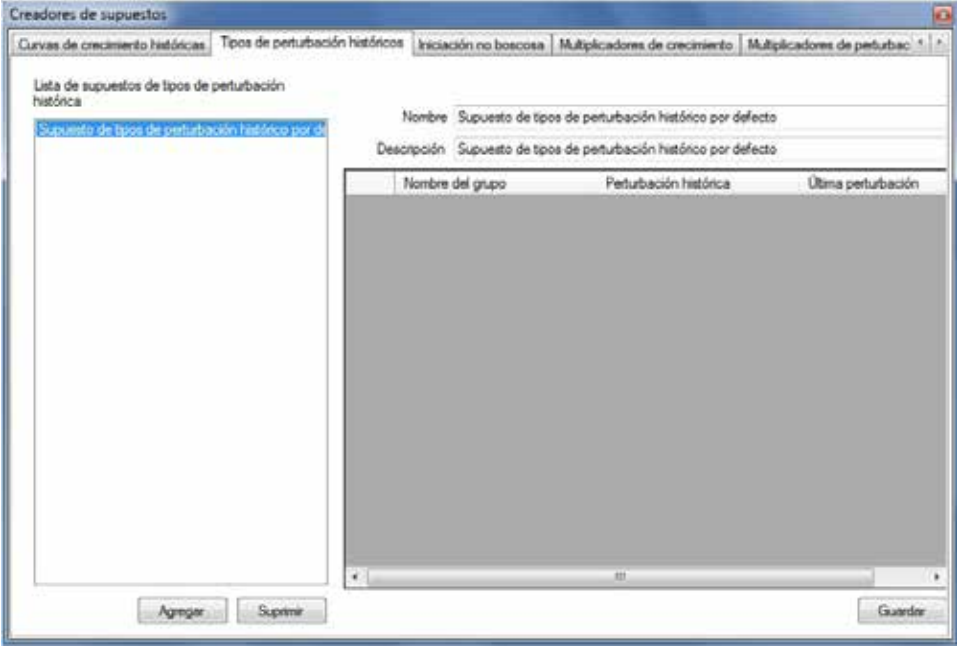

**Figura 7-34. La ventana "Creadores de supuestos", exhibiendo la pestaña "Tipos de perturbación histórica".**

Para cerrar la ventana

#### **Pulsar en el botón "X"**

# 7.16.1 Agregar un Supuesto de tipos de perturbación histórica

Para agregar (crear) un nuevo Supuesto de tipos de perturbación histórica en la pestaña "Tipos de perturbación histórica" (Fig. 7-34)

#### **1. Pulsar en el botón "Agregar"**

Aparecerá la ventana "Creador de grupos de inventario" (Fig. 7-35). En esta ventana, el usuario puede crear un nuevo supuesto que contenga uno o más grupos de perturbación divididos por intervalos de edad y superficie, y además puede dividir estos grupos por clasificación de suelo de la CMNUCC (Clase de suelo) o por uno o más clasificadores. Las clases de suelo de la CMNUCC se definen en la Tabla 3-1.

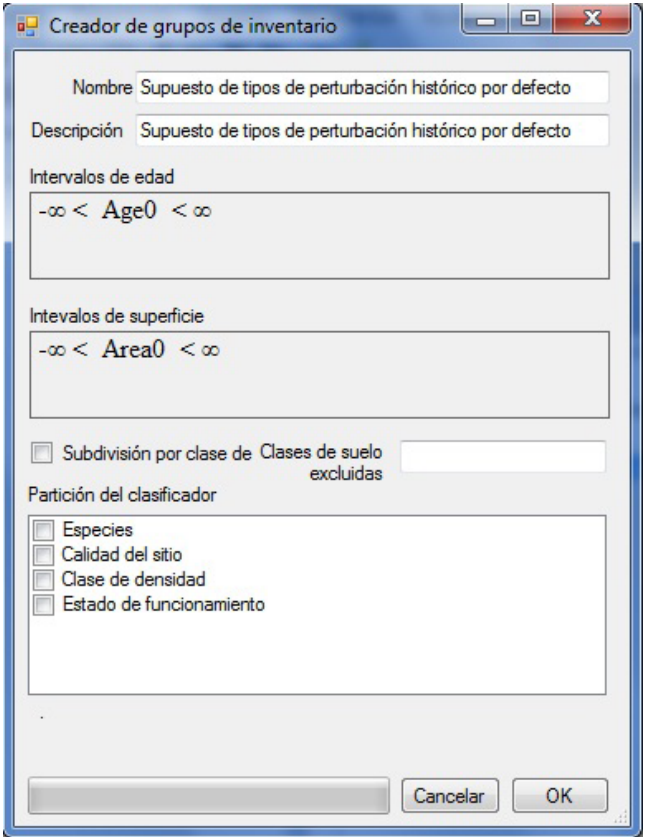

**Figura 7-35. La ventana "Creador de grupos de inventario" para Supuestos de tipos de perturbación histórica.** 

**1. Ingresar un nombre para el supuesto en la casilla "Nombre" (opcional)**

#### **2. Ingresar una descripción para el supuesto en la casilla "Descripción" (opcional)**

Las casillas "Intervalos de edad" y "Intervalos de superficie" exhiben controles que se pueden usar para crear expresiones de desigualdad, para dividir un inventario por grupos de edad y/o superficie. Por defecto, ambas casillas exhiben una afirmación equivalente a "no dividir", es decir,  $-\infty < A$ ge $0 < \infty$  y $-\infty < A$ rea $0 <$ ∞. Estos valores por defecto exhiben una constante, seguida por un operador, seguido por una variable, seguida por un operador, seguido por una constante. El significado literal de estas afirmaciones es que Edad0 o Superficie0 pueden adoptar cualquier valor mayor que el infinito negativo y menor que el infinito positivo. Por ejemplo, si un usuario desea dividir el inventario no forestal en dos grupos por superficie, uno para registros de inventario con una superficie menor que, o igual a 20 hectáreas, y uno para registros de inventario con una superficie mayor que 20 hectáreas, el usuario escribiría una expresión que se visualizará como –∞ < Area0 <= 20 < Area1 < ∞. Sin embargo, las constantes del infinito exterior y sus operadores adyacentes no se pueden digitar en las casillas "Intervalos de edad" y "Intervalos de superficie"; en su lugar, se añaden automáticamente, para fines de visualización, a una expresión analizada exitosamente. Para ingresar la expresión visualizada arriba, el usuario digitaría "Area0 <= 20 < Area1".

Cuando se ingresen expresiones en las casillas "Intervalos de edad" y/o "Intervalos de superficie", se deberán seguir estas reglas:

- Cada constante subsiguiente debe representar un número mayor que el anterior
- Los operadores legales son "<=" o "<"; no se permite ningún otro operador
- Dado el carácter de los operadores, dos operadores cualesquiera que precedan y sigan a una constante no pueden ser del mismo tipo
- Una constante puede ser cualquier valor de coma flotante
- Cada variable subsiguiente de izquierda a derecha se numera comenzando por 0 con el índice de la variable
- **4. Pulsar en la casilla "Intervalos de edad" e ingresar una expresión de desigualdad (si se requiere)**
- **5. Pulsar en la casilla "Intervalos de superficie" e ingresar una expresión de desigualdad (si se requiere)**
- **6. Si es necesario hacer una división por clase de suelo de CMNUCC, pulsar en la casilla de verificación "División por clase de suelo" para que aparezca una marca de verificación**

Si el usuario opta por dividir los grupos de inventario por clase de suelo, el número máximo de grupos creados como resultado de esta división, se visualizará debajo de la casilla "División del clasificador".

**7. Pulsar en la casilla "Clases de suelo excluidas" e ingresar toda clase de suelo de CMNUCC restante que se deba excluir de la división de clase de suelo (si se requiere)**

A continuación, el usuario tiene la opción de dividir los grupos de inventario por clasificador de inventario. Para dividir el grupo por uno o más clasificadores

- **8. Pulsar en la casilla de verificación para cada clasificador requerido enumerado en la casilla "División del clasificador" para que aparezca una marca de verificación**
- **9. Pulsar en el botón "OK" para continuar**

**o** 

#### **Pulsar en el botón "Cancelar" para terminar el proceso**

Si el usuario pulsa en el botón "OK", aparecerá una ventana "Info", indicando, "Está a punto de crear '#' grupos de inventario. ¿Desea proceder?", en donde "#" representa el número de grupos de inventario que se crearán.

#### **10.Pulsar en el botón "Sí" para continuar**

**o** 

#### **Pulsar en el botón "No" para terminar el proceso**

Si el usuario pulsa en el botón "Sí", el nuevo Supuesto de tipos de perturbación histórica se agregará a la casilla "Lista de supuestos de tipos de perturbación histórica" en la pestaña "Tipos de perturbación histórica" (Fig. 7-34).

# 7.16.2 Editar un Supuesto de tipos de perturbación histórica

El nombre y la descripción de un Supuesto de tipos de perturbación histórica existente en la pestaña "Tipos de perturbación histórica" se pueden editar, junto a los tipos de perturbación histórica y última asociados al nombre de cada grupo incluido en el supuesto. Para editar cualquiera de estos elementos

- **1. Pulsar en el nombre del supuesto en la casilla "Lista de supuestos de tipos de perturbación histórica" (Fig. 7-32)**
- **2. Hacer los cambios necesarios en el nombre y la descripción**

Para el nombre de cada grupo enumerado en la tabla visualizada

- **3. Pulsar en la casilla con la lista desplegable de "Perturbación histórica" y/o "Última perturbación" y hacer los cambios necesarios**
- **4. Pulsar en el botón "Guardar"**

#### 7.16.3 Suprimir un Supuesto de tipos de perturbación histórica

Para suprimir un Supuesto de tipos de perturbación histórica existente en la pestaña "Tipos de perturbación histórica" (Fig. 7-32)

- **1. Pulsar en el nombre del supuesto en la casilla "Lista de supuestos de tipos de perturbación histórica"**
- **2. Pulsar en el botón "Suprimir"**

# CAPÍTULO 8

# USO DEL EXPLORADOR DE RESULTADOS

Este capítulo describe las opciones para explorar los resultados de las ejecuciones de simulación de proyectos del MBC-SFC3.

Al completar la ejecución de la simulación de un proyecto realizada con el Programador de simulación (leer la sección 3.5 o 7.1.1), los resultados se almacenan en una Base de datos de resultados de simulación. El Explorador de resultados (Fig. 8-1) permite que el usuario consulte los resultados y extraiga información pertinente de la base de datos. Esta información se puede usar para generar una variedad de presentaciones (gráfico, tabla e informe) resumiendo los resultados de la simulación, para comparar una o más variables de una o más ejecuciones de simulación, y exportar los datos subyacentes en varios formatos.

Para acceder a la ventana "Explorador de resultados" (Fig. 8-1)

#### **1. Pulsar en "Presentación" en la barra de menú de la ventana principal del MBC-SFC3**

#### **2. Seleccionar "Explorador de resultados" de la lista desplegable que aparece**

La ventana "Explorador de resultados" contiene una pequeña biblioteca de presentaciones predefinidas en carpetas categorizadas rotuladas "Reservorios", "Cambios en los reservorios", "Clases de edad", y "Presentaciones avanzadas", para ayudar a los usuarios en sus exploraciones iniciales de los resultados del modelo. Estas carpetas están ubicadas en una carpeta rotulada "Presentaciones por defecto". El usuario puede modificar y agrandar la biblioteca inicial de presentaciones, creando una presentación para la(s) variable(s) de interés que se desee(n) visualizar, y luego guardar la presentación para usar en el futuro. Por ejemplo, un usuario podría crear una presentación para visualizar la dinámica del carbono de biomasa superficial y subterráneo a través del tiempo. El usuario define las variables que se visualizarán, el tipo de gráfico deseado, el título del gráfico, la escala del eje y, y otras propiedades del gráfico. El usuario también puede definir ciertos filtros (por ej. visualizar los reservorios de carbono sólo para las superficies con ciertos atributos, cuyos valores están definidos en el inventario forestal y son accesibles a través de la base de datos de resultados). Técnicamente, una presentación representa una consulta en Lenguaje de consultas estructurado - Structured Query Language (SQL) - con información adicional sobre los atributos del gráfico. Se puede usar una carpeta vacía en la casilla "Presentaciones" rotulada "Mis presentaciones" para almacenar cualquier presentación creada por el usuario.

El Explorador de resultados se puede usar para Abrir, Guardar, agregar (Nueva presentación), Visualizar, Editar, Renombrar, Copiar, Suprimir, eliminar todo (Vaciar explorador), o ver una Descripción de una presentación y agregar (Nueva carpeta), Renombrar, Copiar o Suprimir carpetas. Una vez que se ha creado una presentación, se puede aplicar a los resultados de una o más simulaciones de proyectos, utilizando los mismos clasificadores de datos. Por ejemplo, se podrían visualizar y comparar los reservorios de carbono en dos escenarios, utilizando el mismo grupo de datos de ingreso, con diferentes tasas de explotación, se podrían comparar los reservorios de carbono en dos escenarios diferentes utilizando grupos diferentes de datos de importación.

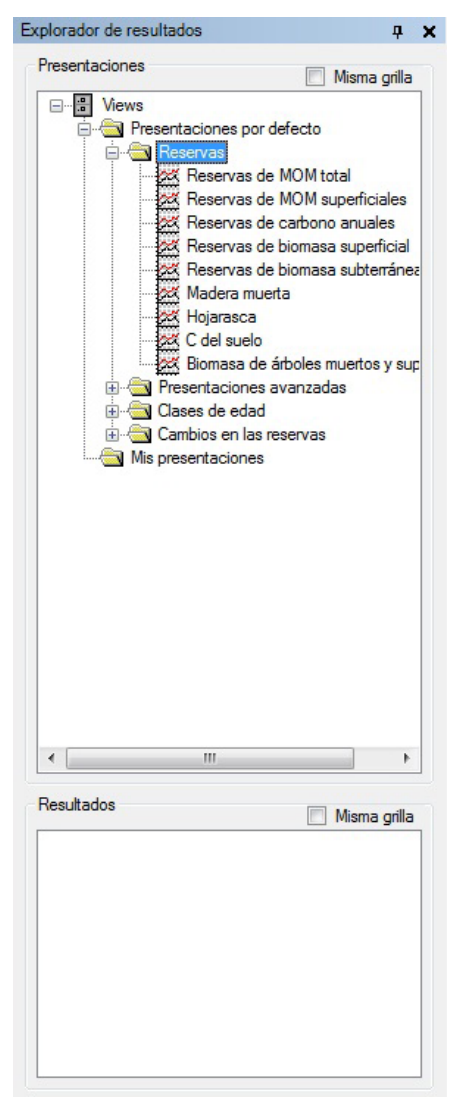

**Figura 8-1. La ventana "Explorador de resultados".**

Las presentaciones en la ventana "Explorador de resultados" se visualizan en la casilla "Presentaciones" en un árbol de directorios que es plegable (pulsar en "-") y desplegable (pulsar en "+").

Si el usuario pulsa con el botón derecho en el nombre de una presentación o una carpeta en la casilla "Presentaciones", aparecerá un menú con opciones, que permitirá que el usuario abra un directorio de presentaciones almacenadas (Abrir), guarde un directorio de presentaciones (Guardar), cree una carpeta (Nueva carpeta), cree una presentación (Nueva presentación), visualice una presentación (Visualizar), edite una presentación (Editar), renombre una presentación (Renombrar), copie una presentación (Copiar), suprima una presentación (Suprimir), elimine todas las presentaciones del árbol de directorios en la ventana "Explorador de resultados" (Vaciar explorador), actualice la lista de simulaciones en la casilla "Resultados" (Actualizar), o vea la descripción de una presentación (Descripción).

Si el usuario pulsa con el botón derecho en un área en blanco en la casilla "Presentaciones", sólo "Vaciar explorador" y "Actualizar" estarán disponibles en el menú que aparece.

Una pequeña Barra de herramientas con iconos del Explorador de resultados (Fig. 8-2), que generalmente está grisácea en la ventana principal del MBC-SFC3, se volverá funcional cuando se abra la ventana "Explorador de resultados".

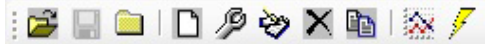

#### **Figura 8-2. La Barra de herramientas con iconos del Explorador de resultados.**

Estos iconos se pueden usar para realizar varias acciones en el Explorador de resultados (descritos más detalladamente en las próximas secciones). El nombre de la herramienta a la cual está asociado el icono aparece cuando el usuario coloca el cursor sobre el icono.

# 8.1 Manejo de las bases de datos de resultados de simulaciones

Cuando el usuario completa la ejecución de una simulación para un proyecto usando el Programador de simulación (ver la sección 7.1) se crea una Base de datos de resultados de simulación. Estas bases de datos se manejan en la ventana "Explorador de resultados" (Fig. 8-1). El usuario puede escoger qué base(s) de datos se hará(n) disponible(s) para ver y analizar, cuáles se archivarán, cuáles se suprimirán, y ver la información para ayudarlo a identificar una base de datos, además del nombre.

# 8.1.1 Poner a disposición una Base de datos de resultados de simulación para ver resultados

Para poner a disposición una Base de datos de resultados de simulación y poder aplicarle presentaciones específicas, utilizando la ventana "Explorador de resultados" (Fig. 8-1)

#### **1. Pulsar con el botón derecho en la casilla "Resultados"**

En el menú que aparece

#### **2. Pulsar en "Manejar resultados"**

Aparecerá la ventana "Resultados de simulación" (Fig. 8-3).

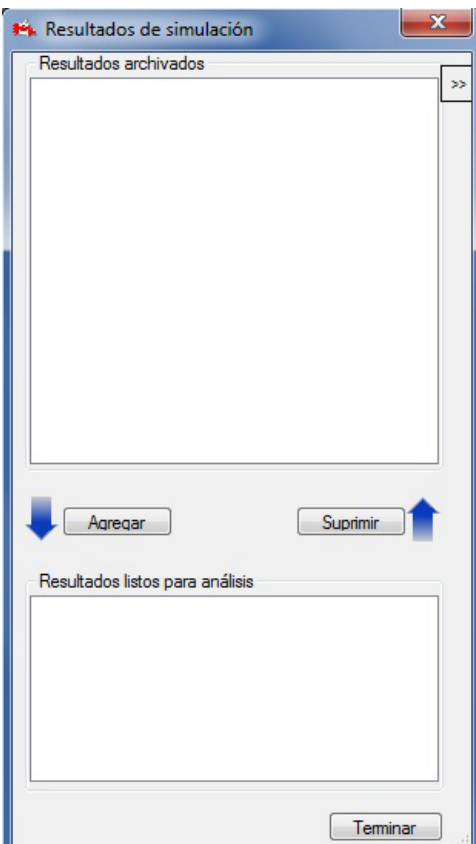

**Figura 8-3. La ventana "Resultados de simulación".**

**3. Pulsar en el nombre de una Base de datos de resultados de simulación en la casilla "Resultados archivados"**

#### **4. Pulsar en el botón "Agregar"**

El nombre de la Base de datos de resultados de simulación aparecerá en la casilla "Resultados listos para análisis".

#### **5. Pulsar en el botón "Terminar"**

La Base de datos de resultados de simulación seleccionada aparecerá en la casilla "Resultados" en la ventana "Explorador de resultados" (Fig. 8-1) y estará disponible para ver y analizar.

#### 8.1.2 Archivar una Base de datos de resultados de simulación

Cuando la casilla "Resultados" en la ventana "Explorador de resultados" (Fig. 8-1) esté demasiado recargada con bases de datos de resultados de simulaciones, es posible que el usuario desee retirar y archivar algunas de ellas. Cuando se archiva una Base de datos de resultados de simulación, ya no se visualiza en la casilla "Resultados" y no se encuentra disponible para analizar o ver, pero se le puede volver a agregar a la ventana más tarde (como se describe en la sección 8.1.1). Para archivar una Base de datos de resultados de simulación en la ventana "Explorador de resultados"

**1. Pulsar en el nombre de una Base de datos de resultados de simulación en la casilla "Resultados" (Fig. 8-1) para visualizar una marca de verificación a su lado** 

- **2. Pulsar con el botón derecho en la casilla "Resultados"**
- **3. Seleccionar "Manejar resultados" del menú que aparece**

Aparecerá la ventana "Resultados de simulación" (Fig. 8-3).

- **4. Pulsar en el nombre de la Base de datos de resultados de simulación seleccionada en el paso 1, que se visualiza en la casilla "Resultados listos para análisis"**
- **5. Pulsar en el botón "Retirar"**
- **6. Pulsar en el botón "Terminar"**

# 8.1.3 Suprimir una Base de datos de resultados de simulación

En lugar de almacenar varias bases de datos de resultados de simulaciones para un proyecto (lo cual ocupará espacio en el disco duro), es posible que el usuario desee suprimir una Base de datos de resultados de simulación después de haber visto y analizado los resultados. Para suprimir una Base de datos de resultados de simulación en la ventana "Explorador de resultados" (Fig. 8-1)

- **1. Pulsar en el nombre de la Base de datos de resultados de simulación en la casilla "Resultados" para visualizar una marca de verificación a su lado**
- **2. Pulsar con el botón derecho en la casilla "Resultados"**
- **3. Seleccionar "Suprimir resultados marcados" del menú que aparece**

Aparecerá una ventana "¿Suprimir la Base de datos de resultados?" solicitándole de al usuario que confirme la supresión de la Base de datos de resultados.

- **4. Pulsar en el botón "Si" para continuar**
	- **o**

#### **Pulsar en el botón "No" para cancelar la supresión**

El nombre de la Base de datos de resultados de simulación se retirará de la casilla "Resultados" y se suprimirá la base de datos.

# 8.1.4 Identificar una Base de datos de resultados de simulación

Si el usuario se olvida de los detalles de una simulación para una Base de datos de resultados de simulación que está identificada solamente por el nombre de la simulación en la casilla "Resultados" en la ventana "Explorador de resultados" (Fig. 8-1), se puede ver la información detallada sobre la base de datos, tal como el nombre del proyecto, la ruta, la descripción, el nombre de la simulación, el autor, la fecha de terminación, y la ruta de ubicación completo. Para acceder a esta información a través de la ventana "Explorador de resultados" (Fig. 8-1)

- **1. Pulsar en el nombre de la Base de datos de resultados de simulación de interés en la casilla "Resultados" para visualizar una marca de verificación a su lado**
- **2. Pulsar con el botón derecho en la casilla "Resultados"**
- **3. Seleccionar "Información de resultados" del menú que aparece**

Aparecerá la ventana "Resultados de simulación", visualizando una casilla "Información de resultados" (Fig. 8-4). La casilla "Información de resultados" contiene la información adicional sobre la Base de datos de resultados de simulación seleccionada. Para regresar a la ventana "Explorador de resultados"

#### **4. Pulsar en el botón "Terminar"**

Una manera alternativa de ver la casilla "Información de resultados", cuando sólo se visualiza la ventana "Resultados de simulación", es pulsar en el botón ">>" (Fig. 8-3). Para cerrar la visualización de la casilla "Información de resultados" en la ventana "Resultados de simulación", pulsar en el botón "<<".

# 8.2 Creación de una nueva carpeta para presentaciones

Las presentaciones representan consultas SQL con ciertas propiedades adicionales que permiten que los usuarios analicen, visualicen (en gráficos, tablas o informes), y compartan los resultados de la simulación. Toda presentación existente creada por el usuario y/o predefinida aparece en la casilla "Presentaciones" en el árbol de directorios y está enlazada a una carpeta en particular en el árbol de directorios. Antes de crear nuevas presentaciones, es posible que el usuario desee crear primero una carpeta en donde las almacenará. El usuario puede crear tantas carpetas y subcarpetas como lo desee para almacenar y organizar las presentaciones creadas.

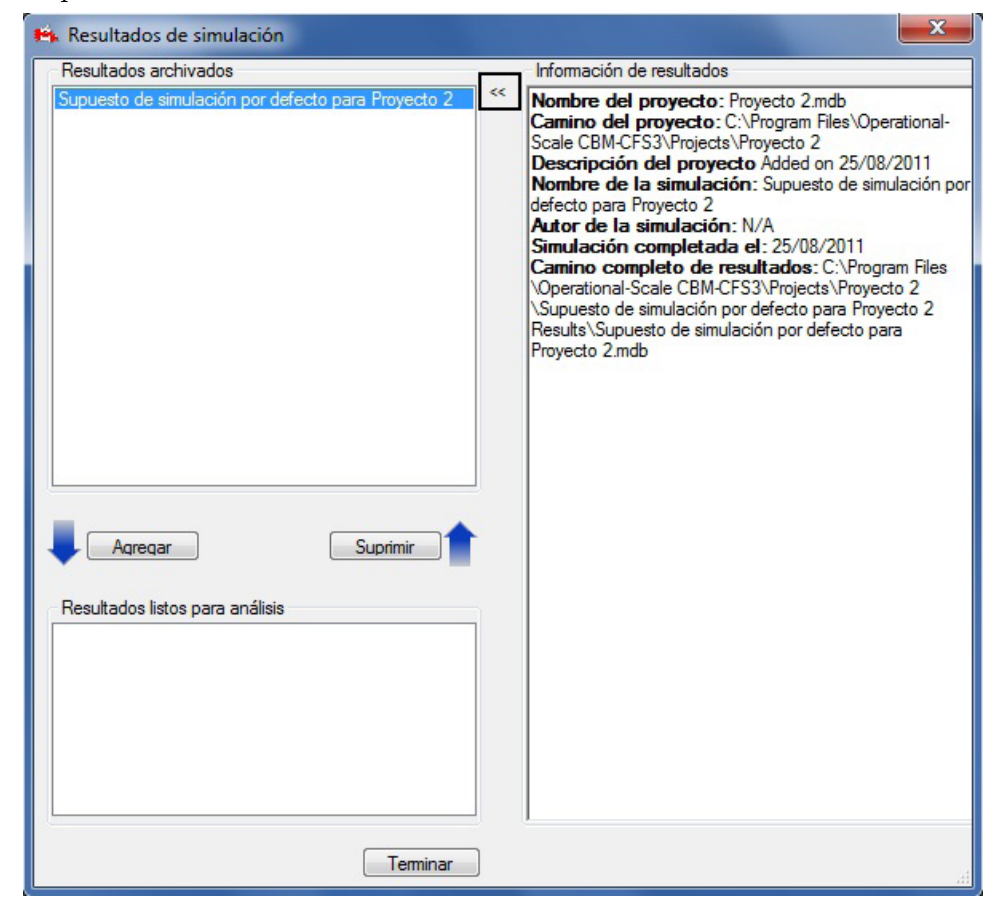

**Figura 8-4. La ventana "Resultados de simulación" visualizando la casilla "Información de resultados".**

# 8.2.1 Crear una nueva carpeta en el árbol de directorios

Para crear una carpeta en la casilla "Presentaciones" en la ventana "Explorador de resultados" (Fig. 8–1)

- **1. Asegurarse de que la casilla de verificación "Misma cuadrícula" en la casilla "Presentaciones" no esté marcada**
- **2. Pulsar en "Presentaciones" en el árbol de directorios en la casilla "Presentaciones"**
- **3. Pulsar en el icono "Nueva carpeta" en la Barra de herramientas con iconos del Explorador de resultados (Fig. 8-2)**

Aparecerá una nueva carpeta, llamada "Nueva carpeta" en el árbol de directorios conectado al nodo seleccionado. El usuario entonces puede renombrar la carpeta (ver la sección 8.3.2).

# 8.2.2 Crear una subcarpeta en el árbol de directorios

Para crear una subcarpeta en una carpeta existente en la casilla "Presentaciones" en la ventana "Explorador de resultados" (Figura 8–1)

- **1. Asegurarse de que la casilla de verificación "Misma cuadrícula" en la casilla "Presentaciones" no esté marcada**
- **2. Pulsar en el nombre de una carpeta existente en el árbol de directorios en la casilla "Presentaciones"**
- **3. Pulsar con el botón derecho y seleccionar "Nueva carpeta" del menú que aparece** 
	- **o**

**Pulsar en el icono "Nueva carpeta" en la Barra de herramientas con iconos del Explorador de resultados (Fig. 8-2)**

Aparecerá una nueva subcarpeta, llamada "Nueva carpeta" en el árbol de directorios conectado a la carpeta seleccionada. El usuario entonces puede renombrar la carpeta (ver la sección 8.3.2).

# 8.3 Copiar, renombrar, suprimir o reubicar una presentación o carpeta

Las presentaciones y carpetas visualizadas en el árbol de directorios en la casilla "Presentaciones" en la ventana "Explorador de resultados" (Fig. 8-1) pueden ser copiadas, renombradas, suprimidas o reubicadas.

#### 8.3.1 Copiar una presentación o carpeta

Para hacer una copia de una presentación o carpeta existente en el árbol de directorios en la casilla "Presentaciones" en la ventana "Explorador de resultados" (Fig. 8-1)

- **1. Asegurarse de que la casilla de verificación "Misma cuadrícula" en la casilla "Presentaciones" no esté marcada**
- **2. Pulsar en el nombre de una Presentación o Carpeta en el árbol de directorios en la casilla "Presentaciones"**
- **3. Pulsar con el botón derecho y seleccionar "Copiar" del menú que aparece**

**o**

**Pulsar en el icono "Duplicar la presentación/carpeta seleccionada" en la Barra de herramientas con iconos del Explorador de resultados (Fig. 8-2)**

La copia de la presentación o carpeta llamada "Copia de 'nombre de la carpeta o presentación original'" aparecerá en el árbol de directorios, enlazada al mismo nodo o a la misma carpeta que la carpeta o presentación original en el árbol de directorios en la casilla "Presentaciones". El usuario entonces puede renombrar la presentación o carpeta copiada (ver la sección 8.3.2).

## 8.3.2 Renombrar una presentación o carpeta

Para renombrar una presentación o carpeta existente en la ventana "Explorador de resultados" (Fig. 8-1)

- **1. Asegurarse de que la casilla de verificación "Misma cuadrícula" en la casilla "Presentaciones" no esté marcada**
- **2. Pulsar en el nombre de una Presentación o Carpeta en el árbol de directorios en la casilla "Presentaciones"**
- **3. Pulsar con el botón derecho y seleccionar "Renombrar" del menú que aparece**
	- **o**

**Pulsar en el icono "Renombrar" en la Barra de herramientas con iconos del Explorador de resultados (Fig. 8-2)**

Aparecerá la ventana "Renombrar presentación" (Fig. 8-5).

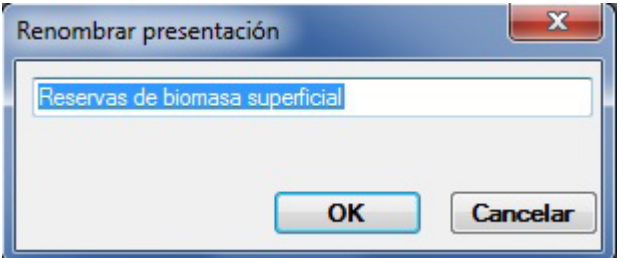

**Figura 8-5. La ventana "Renombrar presentación".**

- **4. Ingresar un nuevo nombre en la casilla de texto**
- **5. Pulsar en el botón "OK" para continuar**
	- **o**

#### **Pulsar en el botón "Cancelar" para terminar el proceso**

Si el usuario pulsa en el botón "OK", la presentación o carpeta aparecerá en el árbol de directorios en la casilla "Presentaciones" con su nuevo nombre.

# 8.3.3 Suprimir una presentación o carpeta, o cerrar todas las presentaciones y carpetas

El usuario tiene las opciones de suprimir una presentación o carpeta singular o de cerrar todas las presentaciones y carpetas del árbol de directorios en la casilla "Presentaciones" en la ventana "Explorador de resultados" (Fig. 8-1).

#### *Suprimir una presentación o carpeta singular*

Para suprimir una presentación o carpeta singular del árbol de directorios en la casilla "Presentaciones" en la ventana "Explorador de resultados" (Fig. 8-1)

- **1. Asegurarse de que la casilla de verificación "Misma cuadrícula" en la casilla "Presentaciones" no esté marcada**
- **2. Pulsar en el nombre de una Presentación o Carpeta en el árbol de directorios en la casilla "Presentaciones"**
- **3. Pulsar con el botón derecho y seleccionar "Suprimir" del menú que aparece**
	- **o**

**Pulsar en el icono "Suprimir" de la Barra de herramientas con iconos del Explorador de resultados (Fig. 8-2)**

Aparecerá una ventana "Confirmación", solicitándole al usuario que confirme la supresión de la presentación o carpeta seleccionada.

#### **4. Pulsar en el botón "Sí" para continuar**

**o**

#### **Pulsar en el botón "No" para cancelar la supresión**

#### *Cerrar todas las presentaciones y carpetas*

Para cerrar todas las presentaciones y carpetas visualizadas en la casilla "Presentaciones" en la ventana "Explorador de resultados" (Fig. 8-1)

#### **1. Pulsar con el botón derecho en la casilla "Presentaciones"**

#### **2. Seleccionar "Vaciar explorador" del menú que aparece**

Aparecerá una ventana "¿Guardar?", solicitándole al usuario si se deben guardar los cambios (a las presentaciones o carpetas) en el Explorador de resultados antes de cerrarlas. Todo cambio que no se haya guardado se perderá después de que se cierren. Las presentaciones y carpetas cerradas se almacenan como archivos .dat y se pueden abrir más tarde (ver la sección 8.6.7).

#### **3. Pulsar en el botón "Sí" para guardar los cambios**

**o**

#### **Pulsar en el botón "No" para cancelar todo cambio**

**o**

#### **Pulsar en el botón "Cancelar" para terminar el proceso**

Si el usuario pulsa en el botón "No", todas las presentaciones y carpetas se retirarán de la casilla "Presentaciones". Si el usuario pulsa en el botón "Sí", aparecerá la ventana "Guardar como" (Fig. 8-6). Para continuar

#### **4. Ingresar un nombre para la colección de presentaciones y carpetas en la casilla "Nombre del archivo"**

**5. Pulsar en el botón "Guardar" para continuar**

#### **o**

#### **Pulsar en el botón "Cancelar" para terminar el proceso**

Si el usuario pulsa en el botón "Guardar", aparecerá una ventana "¡Éxito!" indicando que las presentaciones se han guardado exitosamente y proporcionando la ubicación en donde se guardaron. Para continuar

#### **6. Pulsar en el botón "OK"**

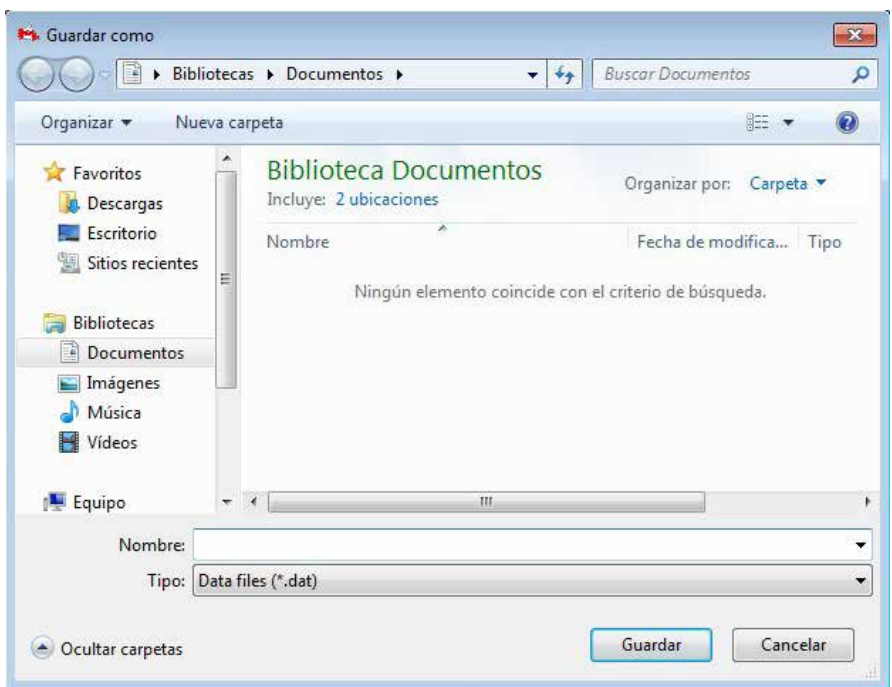

**Figura 8-6. La ventana "Guardar como".**

#### 8.3.4 Reubicar una presentación o carpeta

Para reubicar una presentación o carpeta visualizada en la casilla "Presentaciones" de la ventana "Explorador de resultados" (Fig. 8-1)

- **1. Pulsar en el nombre de una carpeta o en el icono próximo a una presentación en la casilla "Presentaciones"**
- **2. Arrastrar (sosteniendo el botón izquierdo del mouse) la carpeta o presentación seleccionada al lugar deseado en la casilla "Presentaciones" y soltar el botón del mouse (para usuarios de mouse zurdo, es posible que deban invertir la designación del botón)**

# 8.4 Presentaciones

Las presentaciones representan consultas SQL con ciertas propiedades adicionales que permiten que los usuarios analicen, visualicen (en gráficos, tablas o informes) y compartan resultados de simulaciones. El usuario puede crear presentaciones aún si no se ha creado ninguna carpeta en la que se pueda colocar la nueva presentación (ver la sección 8.2.1 para las instrucciones sobre cómo crear una nueva carpeta). Todas las presentaciones existentes creadas por el usuario y/o predefinidas se visualizan en la casilla "Presentaciones" (Fig. 8-1) en el árbol de directorios y están enlazadas a una carpeta específica en el árbol de directorios.

#### 8.4.1 Ver componentes

Se pueden crear presentaciones de una amplia variedad de variables de salida, que se agrupan en varias categorías, específicamente Reservorios (carbono), Cambios en los reservorios (carbono), Indicadores de ecosistema, Transferencias de ecosistemas, Emisiones (perturbación), Superficie perturbada, Clases de edad, Clases de edad por intervalo de tiempo, Transferencias de perturbación y Perturbación no realizada.

La categoría de Reservorios de las variables de salida contiene información sobre todas los reservorios de biomasa y materia orgánica muerta (MOM). Los resultados del reservorio se reportan en toneladas de carbono para cada año, para la superficie forestal seleccionada por el usuario. El usuario puede seleccionar cada reservorio individualmente, sumar varios reservorios, seleccionar sub-totales (tales como el total de biomasa superficial), o seleccionar el carbono total del ecosistema.

#### **Nota: Dinámica de la turba y carbono negro**

Aunque el almacén de carbono de turba aparece en el MBC-SFC3, la dinámica del carbono de turba no está simulada en el modelo. La investigación sobre la dinámica del carbono de las turberas se encuentra en curso, y estos procesos se incorporarán al modelo una vez que se hayan comprendido mejor.

El almacén de carbono negro representa el carbono estable que resulta de una combustión incompleta durante un incendio. Por defecto, no se hacen asignaciones al almacén de carbono negro después de perturbaciones, ya que la investigación para comprender las transferencias de esta naturaleza se encuentra en curso. Sin embargo, el usuario puede hacer asignaciones al almacén de carbono negro en las matrices de perturbaciones de incendio mediante el Editor de matrices de perturbación (sección 6.3).

La categoría de Cambios en los reservorios de las variables de salida, contiene información sobre los cambios en los reservorios de carbono, reportadas en toneladas de carbono para cada año, para la superficie seleccionada por el usuario. Un valor positivo para el cambio anual en el reservorio de carbono indica una ganancia neta en los reservorios de carbono, un valor negativo indica una pérdida neta, y un valor de cero indica que no hay ganancia ni pérdida. En la actualidad, sólo los cambios en los reservorios de biomasa total (Cambio total en biomasa), MOM total (Cambio total en MOM), y total de almacenes del ecosistema (Cambio total en ecosistema) se almacenan en la base de datos. Consultas para cada almacén individual estarán disponibles en una versión futura del modelo. Para el análisis de la Variación del ecosistema total, los valores mayores que cero indican que el ecosistema está funcionando como un sumidero de carbono, valores anuales por debajo de cero indican que está funcionando como una fuente de carbono, y un valor anual exactamente de cero indica que el ecosistema es neutro de carbono (es decir, ni fuente ni sumidero).

La categoría de Indicadores de ecosistema de las variables de salida contiene información ecológica que es principalmente de interés científico, e incluye mediciones de la productividad del ecosistema, tales como la Productividad primaria neta (PPN) y la Productividad neta del ecosistema (PNE). Tanto la PPN como la PNE se estiman para todo el ecosistema de la superficie dentro de los límites administrativos y ecológicos definidos por el usuario. Un valor positivo indica un aumento en los reservorios de carbono y un valor negativo, una disminución. Todos los valores están expresados en toneladas de carbono para cada año, para la superficie seleccionada por el usuario. PPN se define como la suma de toda la producción de biomasa durante un año, y se calcula como la suma de todos los incrementos de biomasa menos todas las pérdidas debido a la hojarasca, la renovación de biomasa, la perturbación y la explotación. PNE se define como PPN menos todas las pérdidas de descomposición.

La categoría de Indicadores de ecosistema de variables de salida incluye una cantidad de indicadores adicionales. El Crecimiento neto es el incremento neto de biomasa antes de las pérdidas por perturbaciones. La Hojarasca total es la suma de todos los aportes de biomasa a los almacenes de MOM a través de hojarasca, renovación y mortalidad, pero no incluye las transferencias resultantes de las perturbaciones. Las Emisiones de descomposición son la suma de todas las emisiones a la atmósfera a través de la descomposición, sin contar las pérdidas directas debido a perturbaciones. La Hojarasca neta es la Hojarasca total menos las Emisiones de descomposición (nuevamente, sin contar las pérdidas debido a perturbaciones).

La categoría de Transferencias de ecosistema de variables de salida contiene información sobre las transferencias de carbono del ecosistema al sector de productos forestales, transferencias del ecosistema a la atmósfera, y transferencias de la biomasa a materia orgánica muerta (MOM). Las últimas transferencias son principalmente de interés científico. La explotación total (en toneladas de carbono para cada año) está representada por la variable de Explotación total (biomasa+árboles muertos). Otras variables del ecosistema al sector de productos forestales incluyen la Explotación total (biomasa), Explotación total (árboles muertos), Explotación de coníferas (biomasa), Explotación de coníferas (árboles muertos), Explotación de caducifolios (biomasa), y Explotación de caducifolios (árboles muertos). Las emisiones relacionadas con la descomposición de 15 almacenes a la atmósfera también están disponibles para el usuario. Se supone que todas las pérdidas por descomposición ocurren como dióxido de carbono y se reportan en toneladas de carbono para cada año. Las transferencias de biomasa a materia orgánica muerta se resumen por almacén de biomasa de origen (salvo el carbono negro) y se reportan para cada almacén de biomasa de origen como transferencias anuales sin el impacto de perturbaciones.

La categoría de Emisiones de variables de salida contiene emisiones a la atmósfera relacionadas con el proceso anual y emisiones relacionadas con las perturbaciones y otras actividades que se resumen en cuatro formas: por fuente (total, biomasa total, y almacenes MOM totales), por gas (dióxido de carbono, monóxido de carbono y metano), por gas de biomasa, y por gas de los almacenes de MOM. Toda la salida se reporta en toneladas de carbono para cada año. Esta información se puede filtrar más, por ejemplo, por tipo de perturbación, para separar las emisiones de la quema de restos e incendios forestales.

La categoría de Superficie perturbada contiene dos variables, "Superficie perturbada" que representa la superficie afectada anualmente por perturbaciones, por actos de manejo y por procesos anuales (es decir, la dinámica natural del rodal), y "Superficie", que representa la superficie del proyecto. Para ver la "Superficie perturbada", el usuario debe escoger y enviar esa variable, y luego filtrar por tipo de perturbación. Los resultados incluirán la superficie perturbada, en hectáreas, en cada año de la simulación. Para ver la "Superficie", el usuario debe escoger y enviar esa variable, y luego se pueden aplicar los filtros (si se requiere). Los resultados incluirán la superficie, en hectáreas, en cada año de la simulación.

La categoría de Clases de edad de variables de salida contiene información sobre la superficie (hectáreas), el total de reservorios de carbono de biomasa (toneladas), el total de reservorios de carbono de MOM (toneladas), y la edad promedio (años) de cada intervalo de clases de edad. Los gráficos se visualizan como diagramas de barras. El usuario debe seleccionar primero la variable de interés y luego seleccionar un filtro para los intervalos de clases de edades en las cuales se visualizará la información. Por ejemplo, un gráfico de la superficie por clase de edad presentaría la información de la clase de edad por intervalo de clases de edad.

La categoría de Clases de edad por intervalo de tiempo de variables de salida también contiene información sobre la superficie (hectáreas), el total de reservorios de carbono de biomasa (toneladas), el total de reservorios de carbono de MOM (toneladas), y la edad promedio (años) de cada intervalo de clases de edad. Los gráficos se visualizan como diagramas de barras. El usuario debe seleccionar primero la variable de interés y luego seleccionar un filtro para los intervalos de clases de edades en las cuales se visualizará la información. Por ejemplo, un gráfico de la superficie por clase de edad en un intervalo de tiempo de cero, mostraría la información de la clase edad al comienzo de la simulación.

La categoría de Transferencias de perturbación de variables de salida contiene información sobre el carbono (toneladas) con respecto a las pérdidas a la atmósfera por perturbaciones, transferencia de biomasa al suelo, y Productividad de bioma neta (PBN). La PBN se define como la PNE menos las pérdidas por explotación y perturbaciones. PBN es equivalente al cambio en reservorios de carbono totales anuales del ecosistema. Las pérdidas por perturbaciones son las pérdidas de biomasa y de los reservorios de MOM resultantes de las perturbaciones. "Bio a suelo de perturbaciones" reporta la transferencia total de biomasa a los almacenes de MOM resultantes de las perturbaciones.

La categoría de Perturbación no realizada, de variables de salida, contiene información sobre la superficie (en hectáreas) que fue programada para ser perturbada durante el período de la simulación, pero, por alguna razón, no se perturbó (por ejemplo, falta de superficie admisible a ser perturbada en un tipo de rodal designado). Sólo se visualizan las perturbaciones no llevadas a cabo que se concentraban en la superficie (no en la proporción de registros o toneladas de carbono comerciable).

#### **Nota: Ver los procesos anuales**

Se pueden filtrar varias categorías de presentaciones para visualizar los procesos anuales. Estas categorías son las de Cambios en los reservorios, Transferencias de ecosistemas, Emisiones, Superficie perturbada, Transferencias de perturbación y Perturbación no realizada a cabo. Si se filtra una presentación para procesos anuales, sólo se visualizarán los reservorios de carbono del ecosistema o los cambios en los reservorios asociados a los intercambios naturales anuales de carbono provenientes del crecimiento y la descomposición, sin los eventos de perturbaciones naturales o antropógenas. Para obtener más información sobre cómo filtrar presentaciones, ver la subsección "Selección de opciones de filtros de presentaciones" de la sección 8.4.2.

Después de pulsar en el nombre de una de las categorías de variables de salida, el usuario podrá seleccionar entre una o más listas de variables para crear el gráfico de esa categoría. Las variables, agrupadas por categoría, se describen en la tabla 8-1.

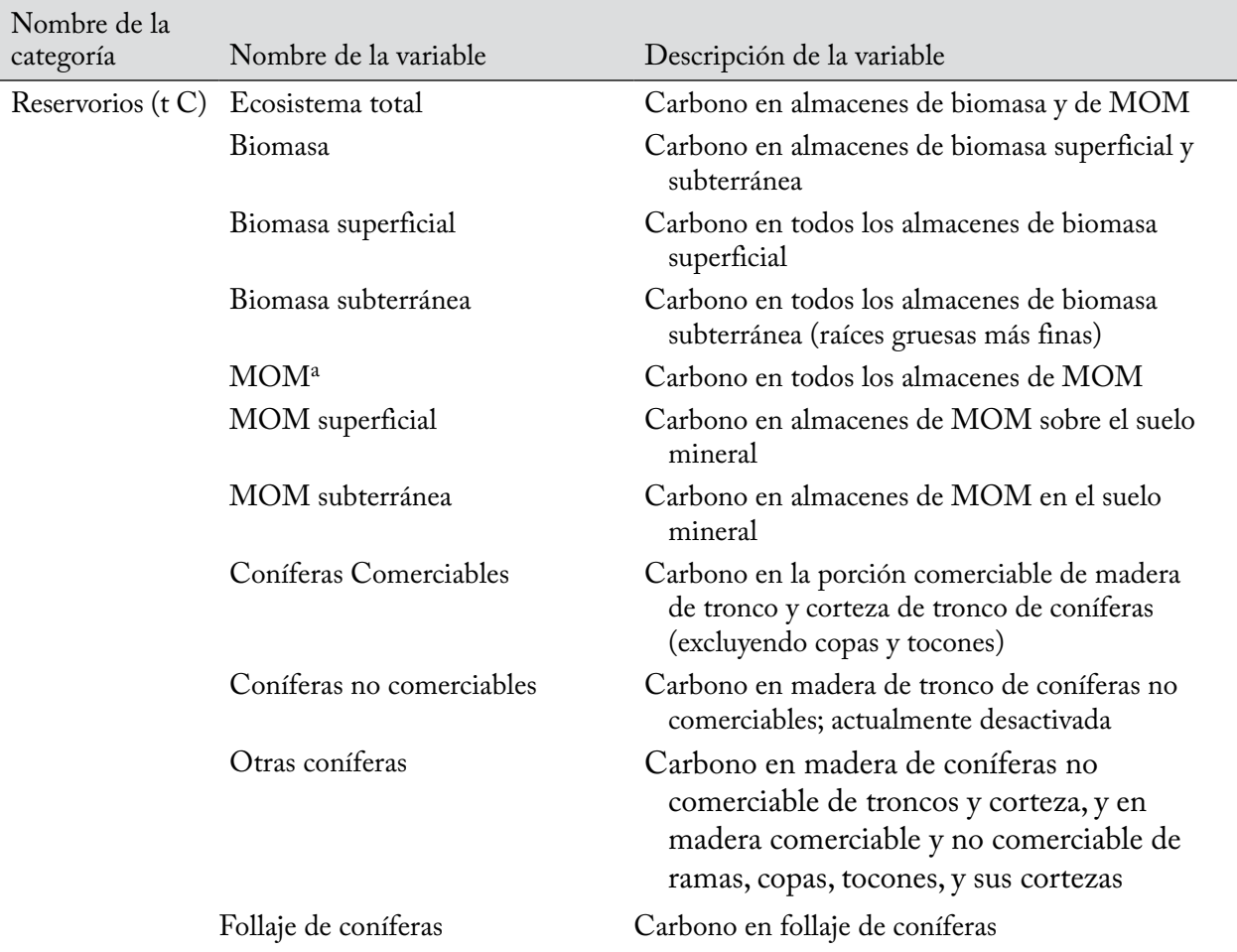

#### **Tabla 8-1.Categorías del Editor de presentaciones y los nombres y descripciones de sus variables asociadas (unidades entre paréntesis).**

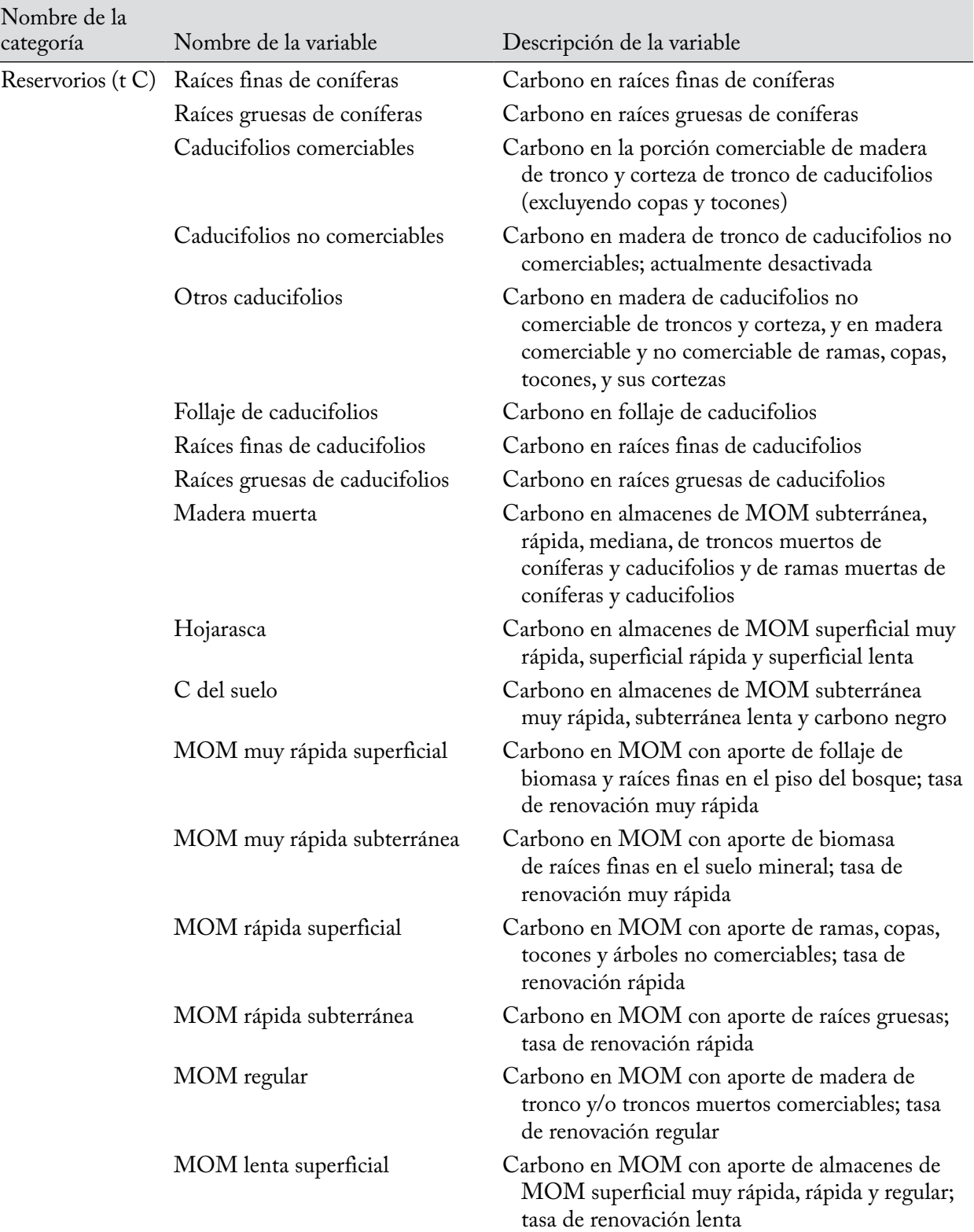

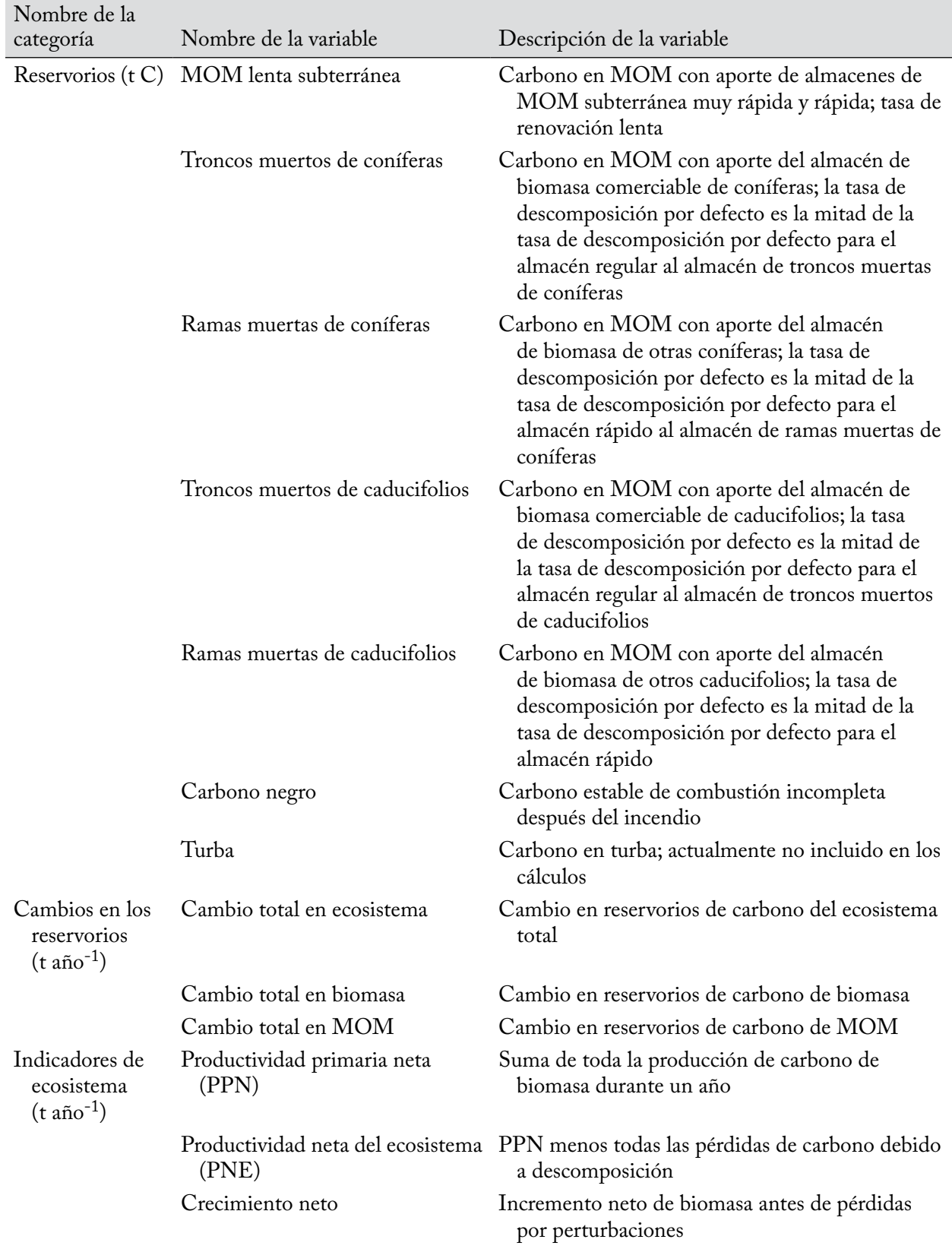

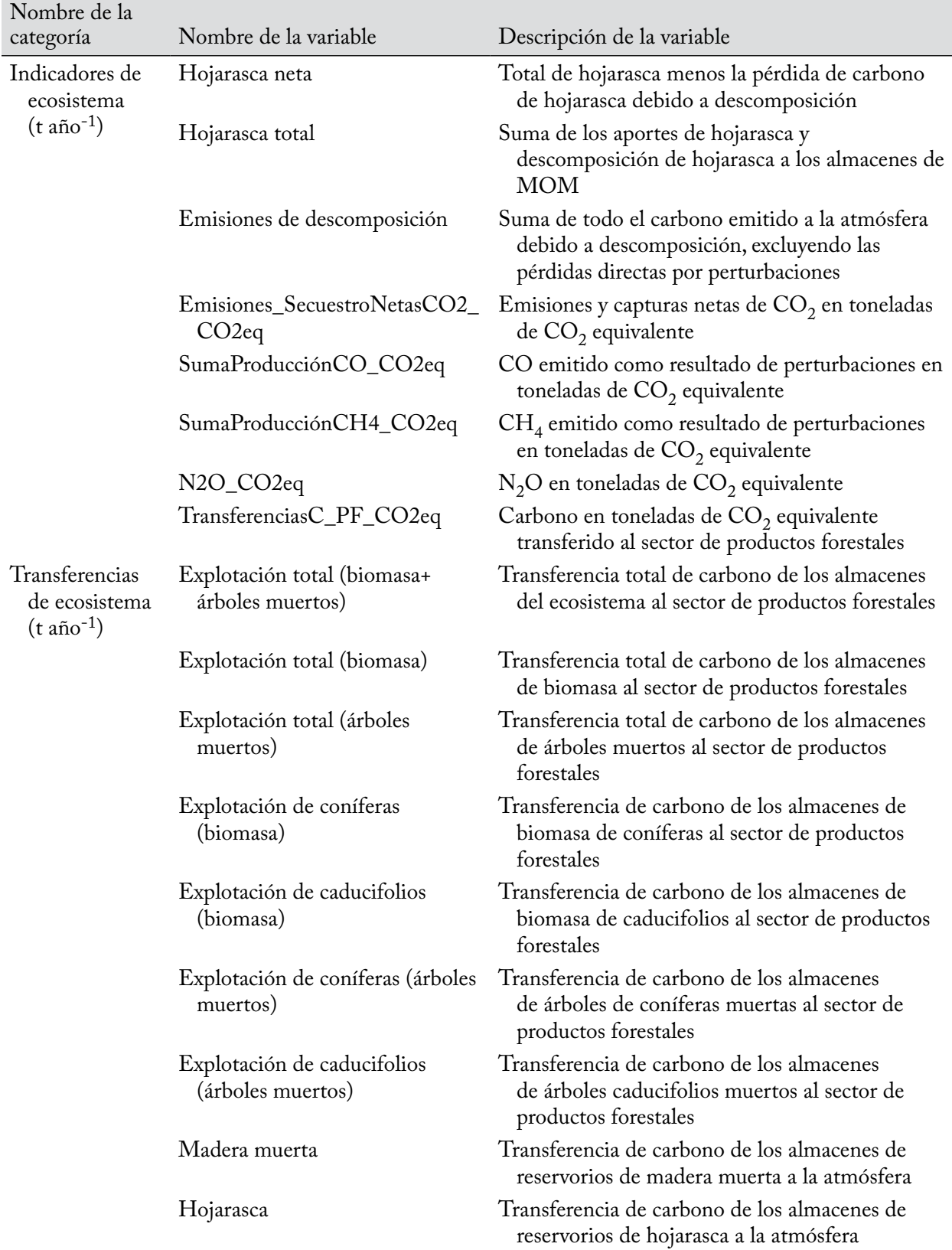

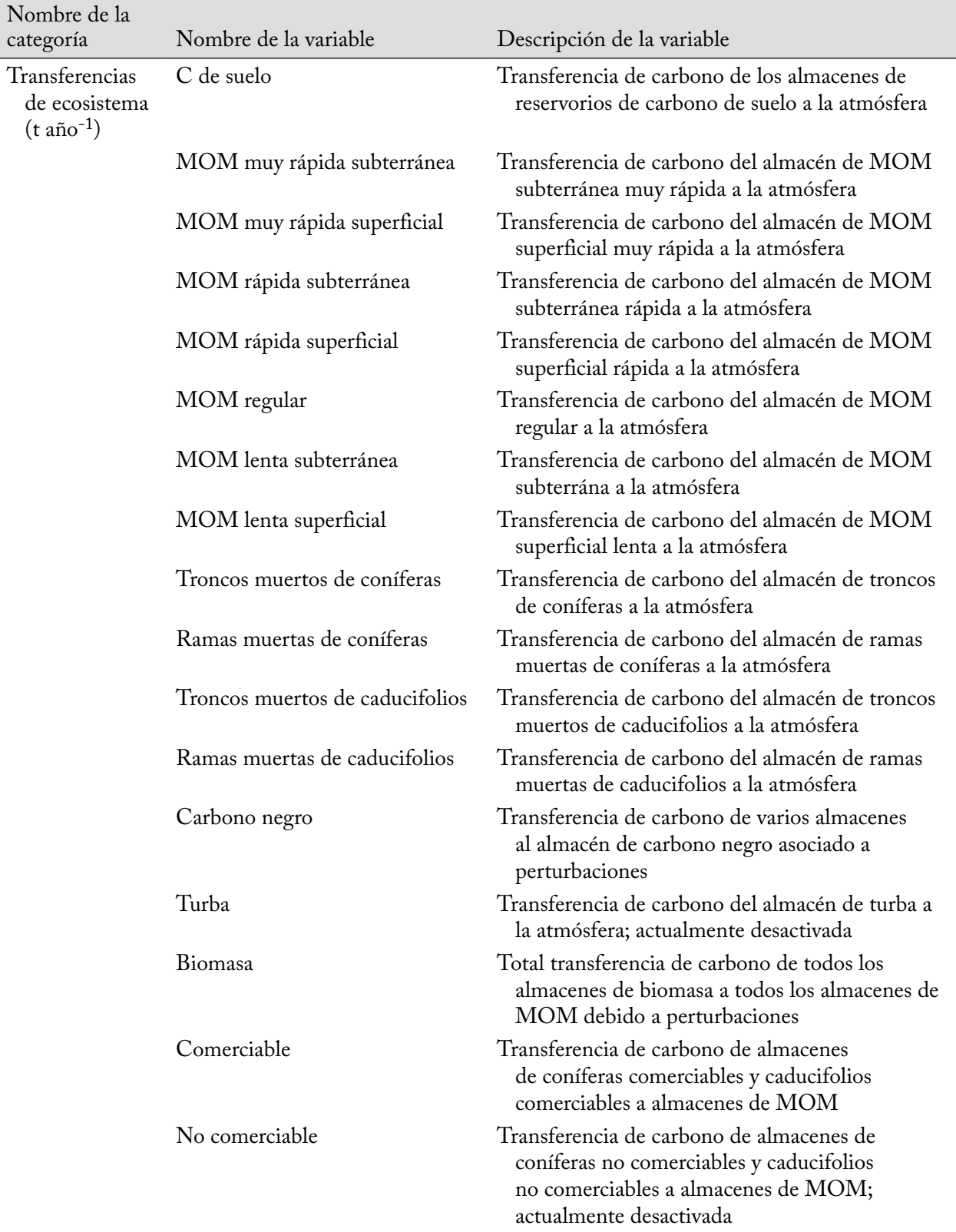

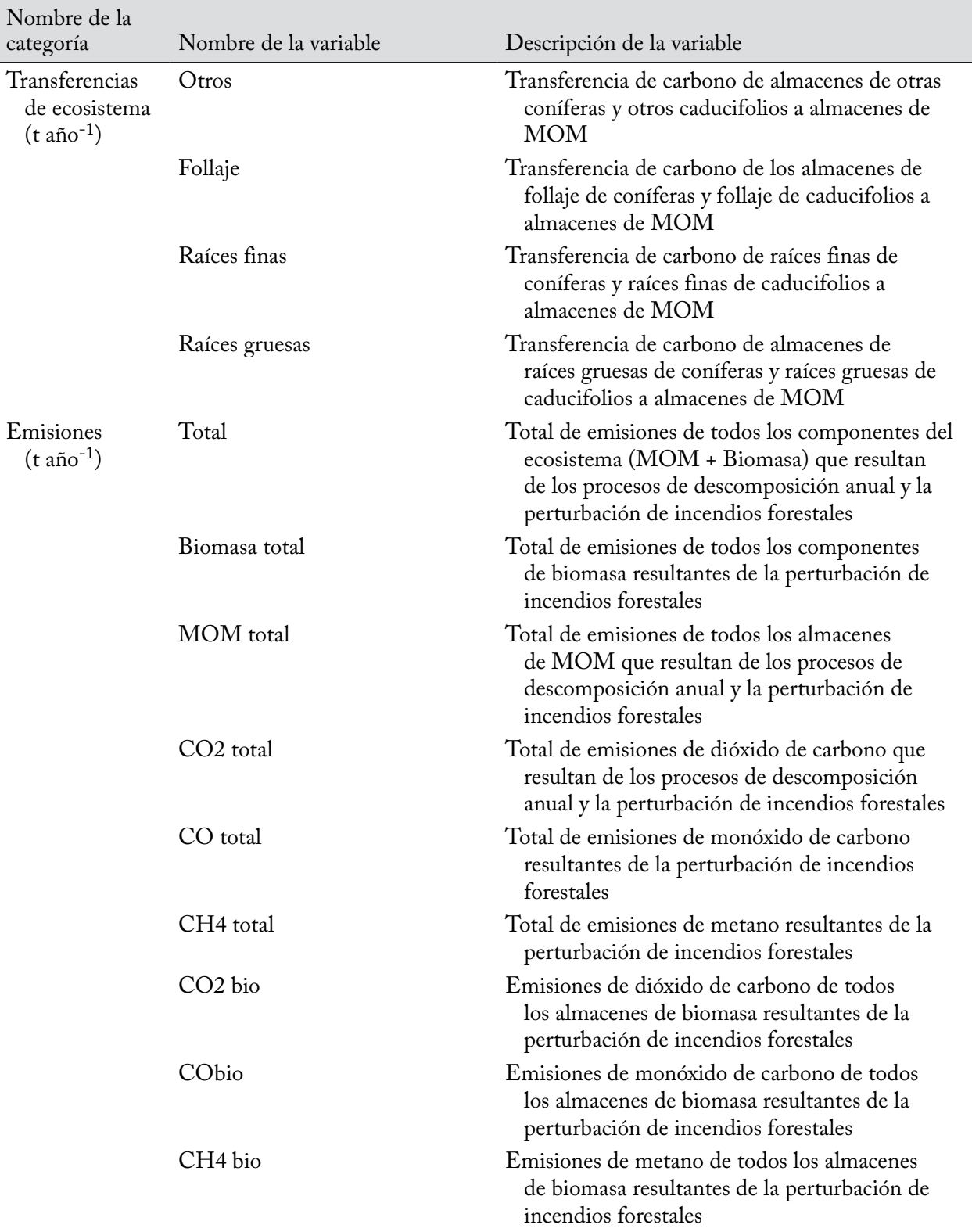

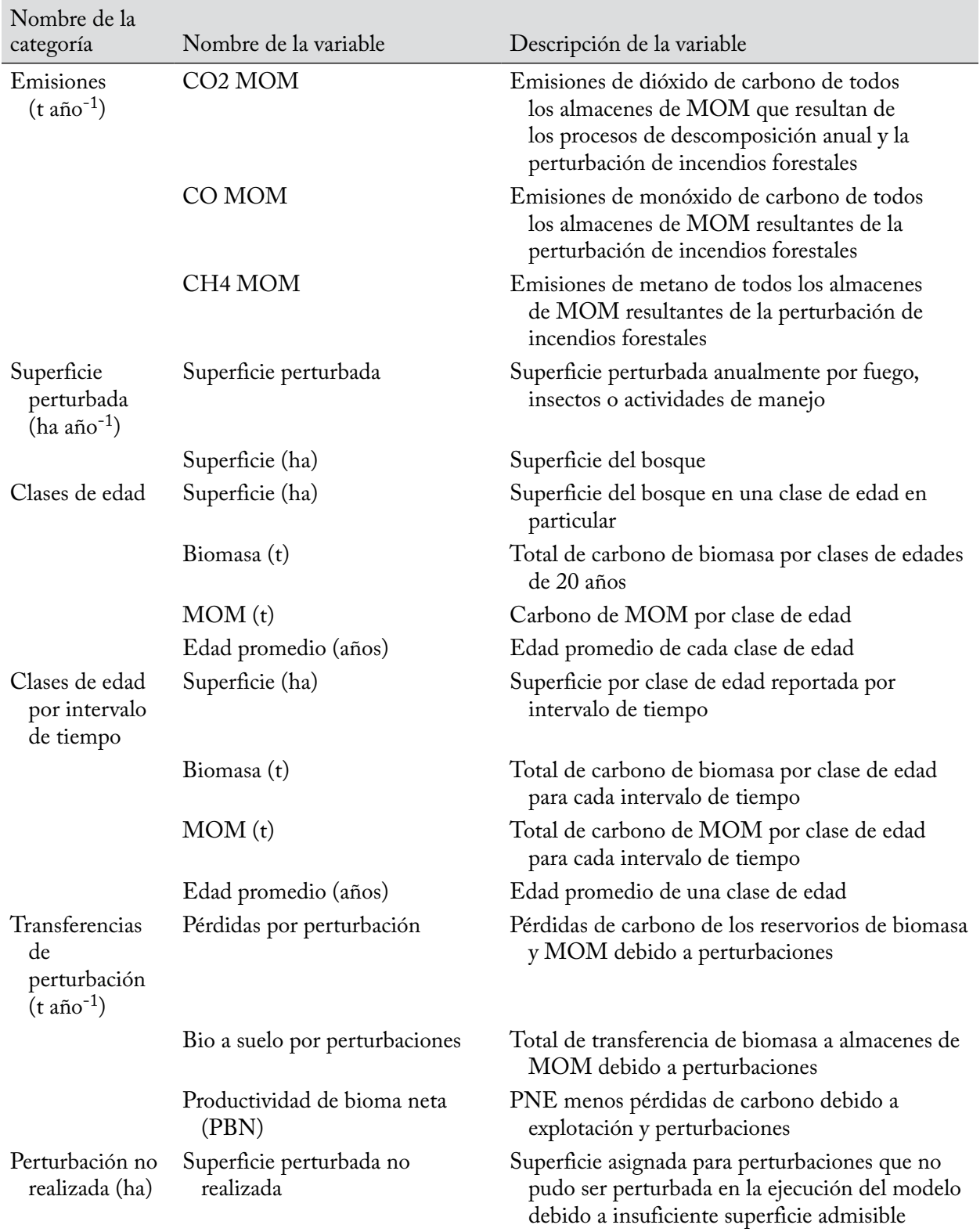

# **Tabla 8-1.Conclusión**

a MOM = materia orgánica muerta.

# 8.4.2 Crear una presentación

Para crear una presentación en el árbol de directorios en la casilla "Presentaciones" en la ventana "Explorador de resultados" (Fig. 8-1)

- **1. Asegurarse de que la casilla de verificación "Misma cuadrícula" en la casilla "Presentaciones" no esté marcada**
- **2. Pulsar en el nombre de una carpeta en el árbol de directorios en la casilla "Presentaciones"**
- **3. Pulsar con el botón derecho y seleccionar "Nueva presentación" del menú que aparece**

**o**

#### **Pulsar en el icono de "Nueva presentación" en la Barra de herramientas con iconos del Explorador de resultados (Fig. 8-2)**

Aparecerá la ventana "Editor de presentaciones" (Fig. 8-7). Usando este editor, el usuario puede crear una presentación deseada en base a una variable de salida de una amplia gama disponible. Para seleccionar una categoría de presentación y comenzar a crear una presentación

#### **4. Pulsar en el nombre de una categoría en la casilla "Categorías" de la ventana "Editor de presentaciones"**

Aparecerá una casilla con el nombre de la categoría seleccionada ("Clases de edad", en la Fig. 8-8), con la pestaña "Consultas" seleccionada. A continuación, el usuario puede escoger (opcional) una Base de datos de resultados de simulación que contenga los valores de filtros que se seleccionarán cuando se esté creando la presentación.

Diferentes Bases de datos de resultados de simulaciones pueden tener valores de filtros diferentes, según el proyecto en el cual se originaron. Por ejemplo, un proyecto puede tener incendio e insectos como valores de filtro de perturbaciones, mientras que otro proyecto puede tener explotación como su única perturbación.

Un enlace, con la ruta y el nombre de una Base de datos de resultados de simulación aparecerá sobre la casilla nombrada para la categoría seleccionada por el usuario ("Clases de edad" en la Fig. 8-8), (siempre que se haya abierto una base de datos en la casilla "Resultados" de la ventana "Explorador de resultados"; Fig. 8-1), junto con un botón "BD".

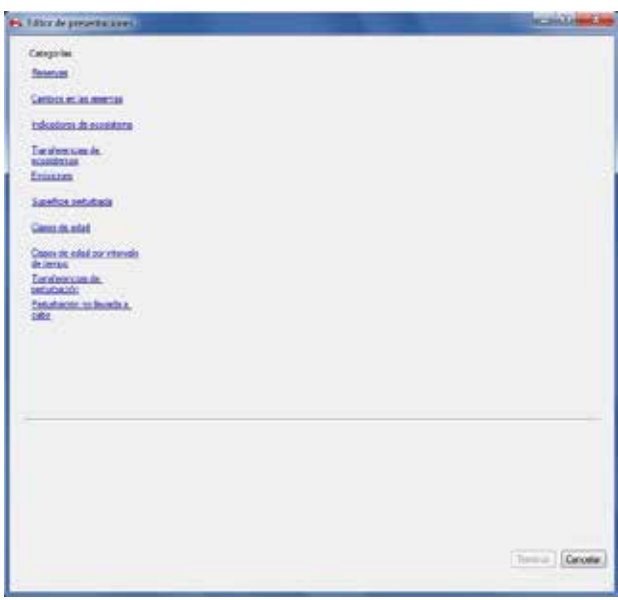

**Figura 8-7. La ventana "Editor de presentaciones".**

Para crear nuevas presentaciones usando la Base de datos de resultados de simulación (ruta) visualizada, continuar con la próxima sección, "Seleccionar variables de consulta de presentaciones". Para cambiar o seleccionar una Base de datos de resultados de simulación

#### **5. Pulsar en el enlace o en el botón "BD"**

Aparecerá la ventana "Resultados para los valores de filtros" (Fig. 8-9). Esta ventana permite que el usuario seleccione una Base de datos de resultados de simulación que se usará para crear nuevas presentaciones.Para cancelar cualquier tarea y salir de esta ventana, pulsar en el botón "Cancelar". Para seleccionar una Base de datos de resultados de simulación y crear nuevas presentaciones

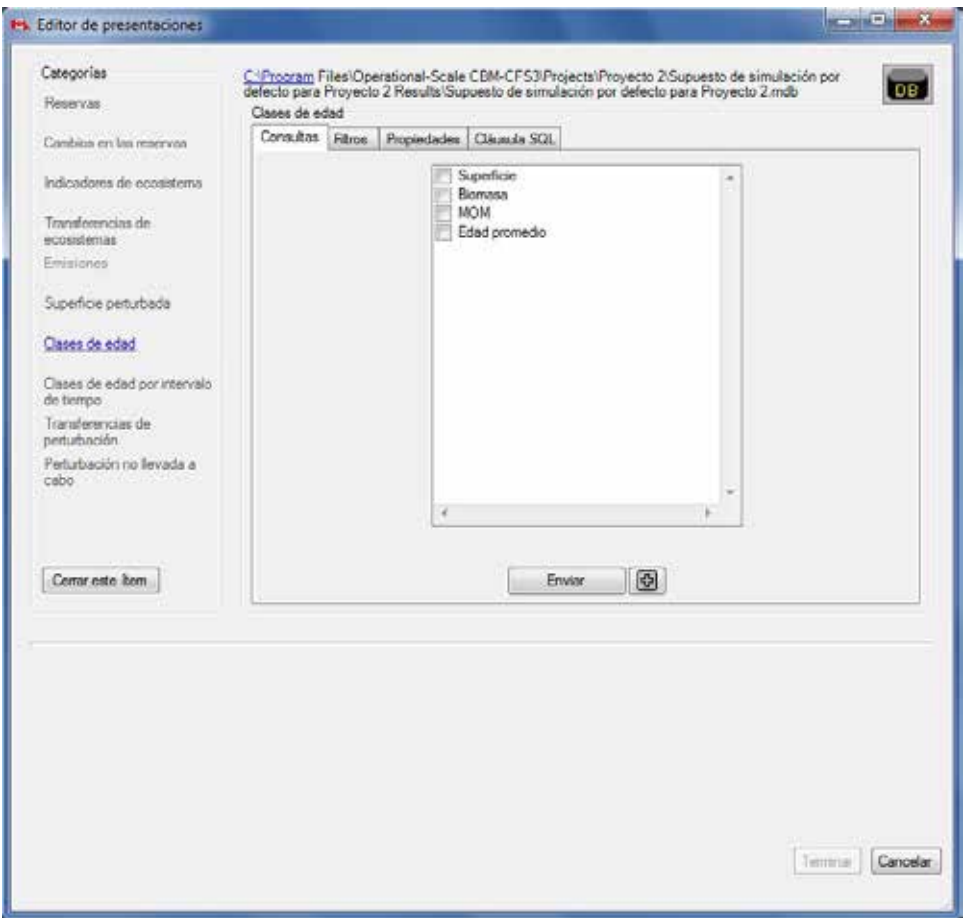

**Figura 8-8. La ventana "Editor de presentaciones" visualizando la casilla "Clases de edad" con la pestaña "Consultas" seleccionada.**

- **6. Pulsar en el nombre de una Base de datos de resultados de simulación en la casilla "Resultados no archivados"**
- **7. Pulsar en el botón "Utilice base de datos de resultados seleccionada" para continuar**
	- **o**

**Pulsar en el botón "Cancelar" para terminar el proceso**

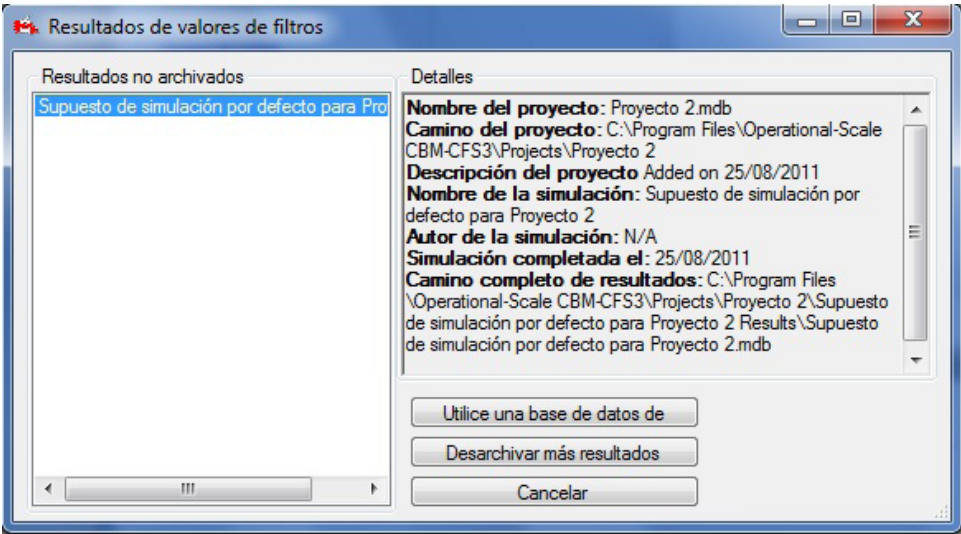

**Figura 8-9. La ventana "Resultados para valores de filtros".**

Si el usuario pulsa en el botón "Utilice base de datos de resultados seleccionada", se completará el enlace y la ventana "Resultados para valores de filtros" se cerrará.

#### **Nota: Usar la ventana "Resultados para valores de filtros" para bases de datos no archivadas**

Para desarchivar otras Bases de datos de resultados de simulaciones mientras se está en la ventana "Resultados para valores de filtros" (opcional)

#### **Pulsar en el botón "Desarchivar más resultados"**

Aparecerá la ventana "Resultados de simulación" (Fig. 8-3). Para aprender cómo usar esta ventana, consultar la sección 8.1.1. Una vez que el usuario haya agregado una Base de datos de resultados de simulación a través de la ventana "Resultados de simulación" y haya pulsado en el botón "Cancelar", la ventana se cerrará y el usuario nuevamente tendrá acceso a la ventana "Resultados para valores de filtros" y podrá seleccionar la Base de datos de resultados de simulación recientemente desarchivada.

Para continuar creando una nueva presentación, el usuario debe seleccionar ver variables de consulta.

#### *Seleccionar ver variables de consulta*

Aunque no se necesita ningún conocimiento de SQL para crear una presentación, la pestaña "Cláusula en SQL" (Fig. 8-10) permite que el usuario visualice la programación en SQL detrás de las presentaciones creadas con las otras pestañas; por lo tanto, el usuario puede aprender cómo se escribe la secuencia de comandos, si así lo desea. Esta guía no proporciona instrucciones para escribir las secuencias de comandos para presentaciones en SQL.

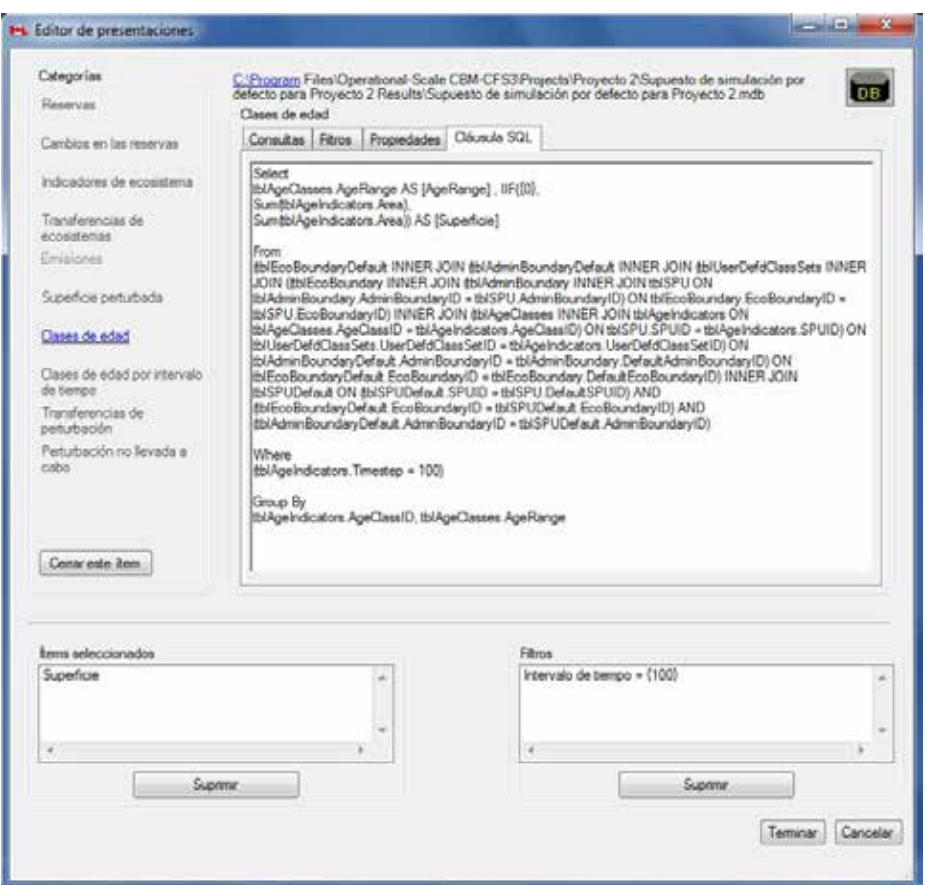

**Figura 8-10. La ventana "Editor de presentaciones" visualizando la casilla "Clases de edad" con la pestaña "Cláusula en SQL" seleccionada.** SQL = Lenguaje de consultas estructurado.

Para crear una presentación

- **1. En la pestaña de "Consultas", pulsar en la casilla de verificación próxima a cada variable que se desee representar en un gráfico (Fig. 8-8)**
- **2. Pulsar en el botón "Enviar"**

```
☞ Consejo: Desplazamiento para opciones de variables
```
Si la variable deseada no se visualiza automáticamente en la casilla de la pestaña "Consultas", el usuario puede usar la barra de desplazamiento a un costado de la casilla para ver las variables no visualizadas.

#### ☞ *Consejo: Agregar varias variables de consulta*

El usuario tiene otra opción para agregar varias variables de consulta a una presentación. Para ver la suma de dos variables graficadas en una presentación (en lugar de visualizar los datos para cada una por separado en una presentación singular) pulsar en el botón "+" en lugar del botón "Enviar", después de seleccionar las variables que se representarán en el gráfico. Es importante indicar que sólo las variables medidas en

las mismas unidades podrán sumarse de esta manera. Si no es posible sumar las variables seleccionadas, aparecerá una ventana "Visualización post-procesador" indicando que las consultas seleccionadas generarán un conflicto de unidades. Si aparece esta ventana

# **Pulsar en el botón "OK" Volver a seleccionar las variables de consulta para esta presentación**

Los ítems de la consulta seleccionada aparecerán en la casilla "Ítems seleccionados" en la ventana "Editor de presentaciones" (ver ejemplo en la Fig. 8-11). Si el usuario envía una consulta para una variable en la categoría de Clases de Edad, aparecerá la ventana "Instrucción" (Fig. 8-12), con instrucciones sobre cómo crear una presentación correcta para esta categoría. El usuario deberá leer el contenido de la ventana y luego

#### **3. Pulsar en el botón "OK" para cerrar la ventana "Instrucción"**

Para retirar una variable que se había añadido a la casilla "Items seleccionados" de la ventana "Editor de presentaciones" (Fig. 8-11)

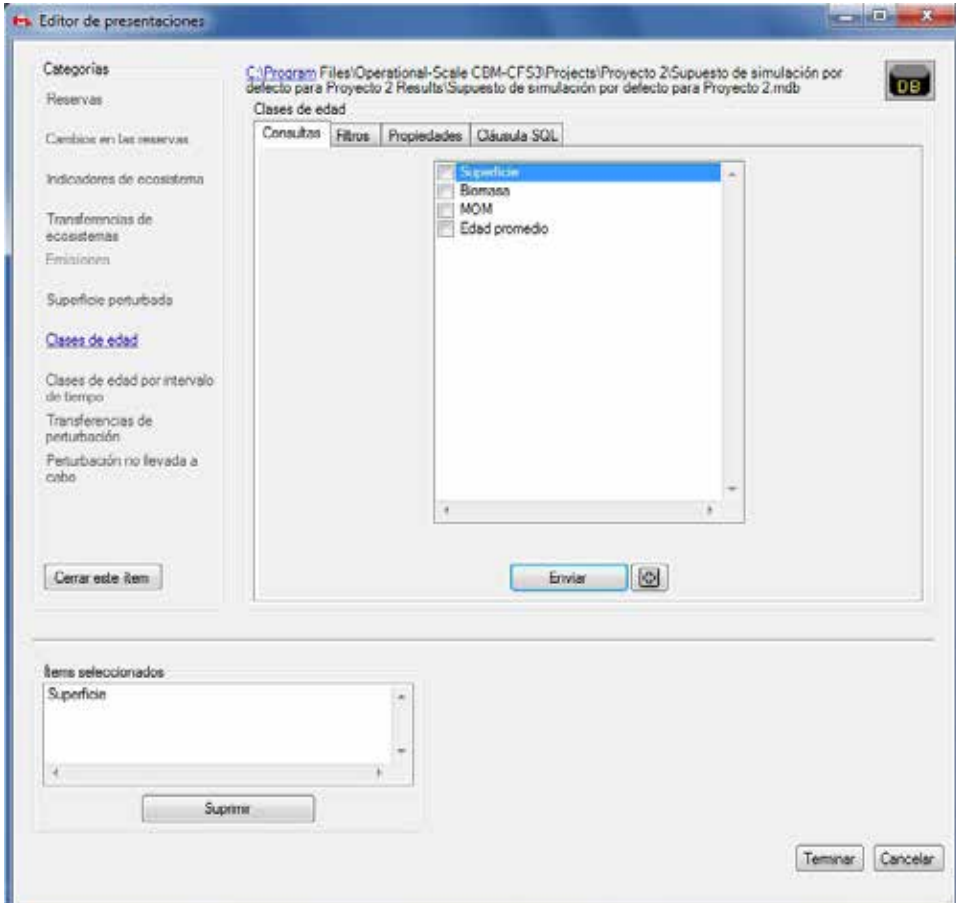

#### **Pulsar en la variable en la casilla "Items seleccionados"**

**Figura 8-11. La ventana "Editor de presentaciones" visualizando la casilla "Clases de edad" con la pestaña "Consultas" seleccionada y la casilla "Ítems seleccionados" visualizada.**

#### **Pulsar en el botón "Retirar"**

Antes de pulsar en el botón "Terminar", el usuario puede introducir más modificaciones en la nueva presentación, tales como seleccionar filtros y configurar propiedades. La aplicación de filtros a presentaciones a veces es opcional y a veces es necesaria, según la categoría de la presentación y las variables que se escogieron para visualizar. Si se requiere la aplicación de filtros, aparecerá la ventana "Instrucción" (Fig. 8-12) después de haber enviado las variables para una presentación.

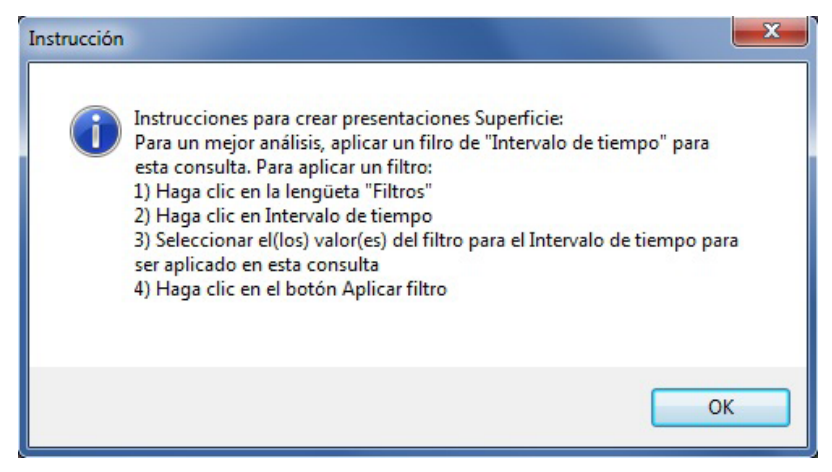

**Figura 8-12. La ventana "Instrucción" visualizando instrucciones para crear una presentación para la variable "Superficie".**

El usuario debe seguir las instrucciones suministradas en la ventana "Instrucción" para crear presentaciones correctas para esa categoría. Si no aparece la ventana "Instrucción", la aplicación de filtros (discutida más adelante en esta sección) es opcional. La configuración de propiedades para presentaciones es siempre opcional; el MBC-SFC3 aplicará las configuraciones por defecto y hará la presentación disponible a todas las Bases de datos de resultados de simulaciones. Si no se seleccionan filtros y no se configuran propiedades

#### **4. Pulsar en el botón "Terminar"**

Si el usuario pulsa en el botón "Terminar", la ventana "Editor de presentaciones" se cerrará y el nombre de la nueva presentación se visualizará en la ventana "Explorador de resultados" (Fig. 8-1), en el árbol de directorios enlazado a la carpeta que se había seleccionado inicialmente en la casilla "Presentaciones".

#### *Seleccionar opciones de filtro para presentaciones*

Una vez que se han seleccionado las variables de consulta que se deseen ver en la pestaña "Consultas", el usuario puede seleccionar los filtros para la presentación. Para aplicar filtros

#### **1. Pulsar en la pestaña "Filtros" (Fig. 8-13)**

Cada categoría de presentación visualizará diferentes opciones de filtros.

**2. Pulsar en la casilla "Categorías de filtro" y seleccionar el nombre de una categoría de la lista desplegable que aparece**

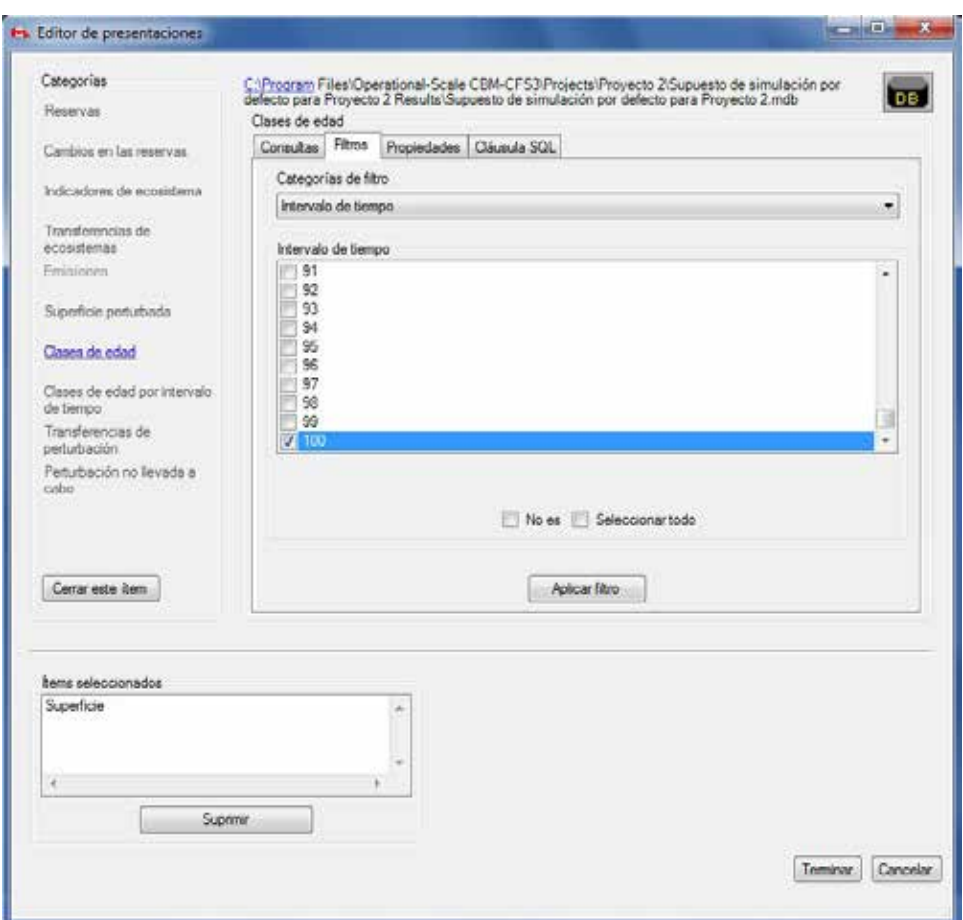

- **Figura 8-13. La ventana "Editor de presentaciones" visualizando la casilla "Clases de edad" con la pestaña "Filtros" seleccionada y las opciones de la categoría para el filtro "Intervalo de tiempo" visualizadas.**
	- **3. Pulsar en las casillas de verificación en la casilla de filtros, para seleccionar los filtros de la categoría que se usarán**

#### ☞ *Consejo: Casillas de verificación "Seleccionar todo" y "No"*

Las casillas de verificación "Seleccionar todo" y "No" también se pueden usar para seleccionar las variables de filtro adecuadas en una categoría de filtros. Si se pulsa en la casilla de verificación "Seleccionar todo", se podrán marcar o retirar las marcas de todas las casillas de verificación de variables de filtros. Para excluir algunas de las variables de filtros para una categoría de filtros, pulsar en las casillas de verificación de las variables de filtros que se deseen excluir y luego pulsar en la casilla de verificación "No". Los filtros se aplicarán a todas las variables de filtros, salvo las que se habían marcado.

#### **Nota: Crear una presentación de la categoría "Emisiones"**

Cuando se crea una presentación de la categoría "Emisiones", el usuario debe seleccionar filtros correctamente para visualizar emisiones de perturbaciones y otras actividades o visualizar emisiones resultantes de procesos anuales (implementación del crecimiento y la descomposición).

#### **Nota (continuación): Crear una presentación de la categoría "Emisiones"**

Para visualizar sólo emisiones de perturbaciones y otras actividades

- **1. Seleccionar "Tipo de perturbación" de la casilla con la lista desplegable "Categorías de filtro"**
- **2. Pulsar en la casilla de verificación "procesos anuales" en la casilla "Tipo de perturbación"**
- **3. Pulsar en la casilla de verificación "No"**

Para visualizar sólo emisiones de procesos anuales

- **1. Seleccionar "Tipo de perturbación" de la casilla con la lista desplegable "Categorías de filtro"**
- **2. Pulsar en la casilla de verificación "Procesos anuales" en la casilla "Tipo de perturbación"**

Cuando se crea una presentación de la categoría "Clases de edad", el usuario debe filtrar por un intervalo de tiempo específico, de lo contrario, la presentación visualizará la suma de todas las superficies en cada intervalo de tiempo para la simulación, por clase de edad.

#### **4. Pulsar en el botón "Aplicar filtro"**

Aparecerá la casilla "Filtros" (Fig. 8-14), visualizando el SQL para los filtros usados para crear una nueva presentación.

Para retirar un filtro, el usuario puede simplemente pulsar en el SQL para el filtro en la casilla "Filtros" y pulsar en el botón "Retirar".

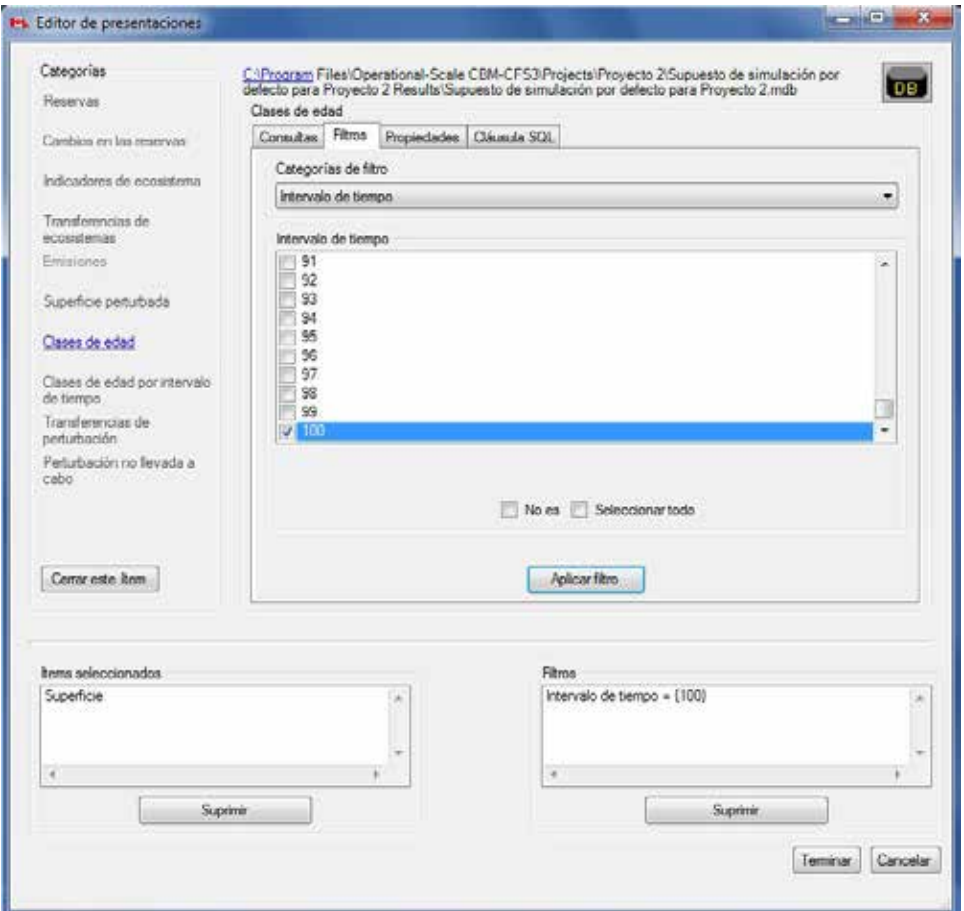

**Figura 8-14. La ventana "Editor de presentaciones" visualizando la casilla "Clases de edad" con la pestaña "Filtros" seleccionada y la casilla "Filtros" visualizada.**

#### **Nota: Aplicar el mismo filtro a proyectos diferentes**

Es importante ser precavido con los filtros. Cuando se aplican filtros a una presentación, los valores almacenados en las consultas son los indicadores a los clasificadores que se usan en la base de datos para los cuales se desarrollaron las presentaciones. Si se aplica la plantilla de una presentación de un análisis o proyecto a otra región, puede haber problemas si los valores de los clasificadores en los inventarios forestales de las dos regiones son diferentes. Por ejemplo, en el Bosque X, el clasificador para la clase del sitio tiene seis valores posibles, con 1 como la clase del sitio más mala y 6 la mejor. Se puede crear una presentación para filtrar los resultados para las superficies con clase de sitio 6 solamente. Si esta presentación se aplica más tarde a otra superficie de análisis, por ejemplo, Bosque Y, cuyo inventario contiene tres valores posibles para la clase del sitio (bueno, mediano y malo), puede ocurrir un error porque la clase de sitio 6 no existe para el Bosque Y. Quizás, habría que preocuparse aún más en situaciones en las cuales no ocurre ningún error, pero el modelo recopila datos para estratos incorrectos. Por lo tanto, antes de usar presentaciones que contienen filtros desarrollados para una superficie de análisis en otra superficie, el usuario debe asegurarse de que la estructura y las definiciones del clasificador sean las mismas para ambas superficies. Las presentaciones sin filtros pueden ser aplicadas a otros proyectos.

A continuación, el usuario tiene la opción de configurar propiedades para la presentación que está creando. La configuración de propiedades de presentación es opcional, ya que el MBC-SFC3 aplicará las propiedades por defecto y hará la presentación disponible a todas las Bases de datos de resultados de simulaciones. Para saltar la configuración de propiedades

#### **5. Pulsar en el botón "Terminar"**

Si el usuario pulsa en el botón "Terminar", la ventana "Editor de presentaciones" se cerrará y el nombre de la nueva presentación se visualizará en la ventana "Explorador de resultados" (Fig. 8-1), en el árbol de directorios enlazado a la carpeta seleccionada inicialmente en la casilla "Presentaciones".

#### *Seleccionar propiedades de presentaciones*

Las propiedades de la presentación son el título del gráfico, el tipo de gráfico, el título de eje x, el título del eje y, y la descripción. El usuario también puede escoger si hará la presentación aplicable sólo a una Base de datos de resultados de simulación o a todas las Bases de datos de resultados de simulaciones que se crearán. Para configurar las propiedades de las presentaciones

- **1. Pulsar en la pestaña "Propiedades" (Fig. 8-15)**
- **2. Pulsar en la casilla "Título del gráfico" e ingresar un título para el gráfico**
- **3. Pulsar en la casilla "Tipo de gráfico" y seleccionar una opción de la lista desplegable que aparece**
- **4. Pulsar en la casilla "Título del eje x" e ingresar un título para el eje** *x*
- **5. Pulsar en la casilla "Título del eje y" e ingresar un título para el eje** *y*
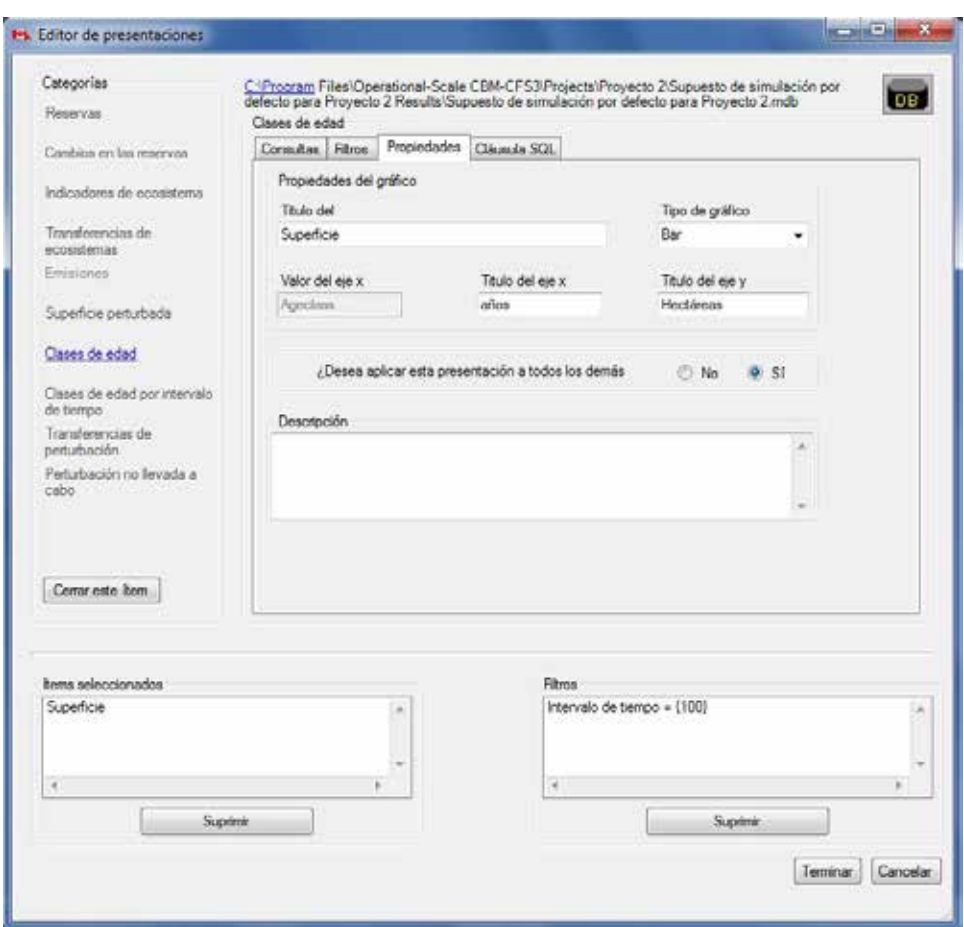

**Figura 8-15. La ventana "Editor de presentaciones" visualizando la casilla "Clases de edad" con la pestaña "Propiedades" seleccionada.**

En la casilla "¿Desea aplicar esta presentación a todos los demás proyectos?"

**6. Pulsar en el botón de radio "No" para hacer la presentación aplicable sólo al proyecto actual o**

#### **Pulsar en el botón de radio "Sí" para hacer la presentación aplicable a todos los proyectos**

#### **Nota: Usar filtros en presentaciones y su aplicación a diferentes proyectos**

Si el usuario aplica filtros durante la creación de una presentación, no es posible hacer esa presentación aplicable a todas las Bases de datos de resultados de simulaciones, a menos que todas las bases de datos contengan los mismos clasificadores y variables.

#### **7. Ingresar una descripción en la casilla "Descripción"**

Una vez que las propiedades de la presentación sean aceptables

# **8. Pulsar en el botón "Terminar" para completar el proceso de creación de la presentación**

## **Pulsar en el botón "Cancelar" para terminar el proceso de creación de la presentación**

Si el usuario pulsa en el botón "Terminar", la ventana "Editor de presentaciones" se cerrará y el nombre de la presentación se visualizará en la casilla "Presentaciones" en la ventana "Explorador de resultados" (Fig. 8-1), en el árbol de directorios enlazado a la carpeta que se seleccionó inicialmente.

**o**

# 8.5 Editar una presentación

Para editar una presentación existente visualizada en el árbol de directorios en la casilla "Presentaciones" en la ventana "Explorador de resultados" (Fig. 8-1)

- **1. Asegurarse de que la casilla de verificación "Misma cuadrícula" en la casilla "Presentaciones" no esté marcada**
- **2. En el árbol de directorios en la casilla "Presentaciones", pulsar en el nombre de la presentación que se va a editar**
- **3. Pulsar con el botón derecho y seleccionar "Editar" del menú que aparece**
	- **o**

**Pulsar en el icono "Editar" en la Barra de herramientas con iconos del Explorador de resultados (Fig. 8-2)** 

Aparecerá la ventana "Editor de presentaciones" (Fig. 8-14) con la categoría asociada a la presentación abierta y lista para editar.

- **4. Hacer los cambios necesarios a la presentación (ver la sección 8.4)**
- **5. Pulsar en el botón "Terminar" para guardar las modificaciones o**

**Pulsar en el botón "Cancelar" para cancelar las modificaciones**

# 8.6 Visualizar, exportar, guardar y abrir presentaciones

Los resultados de la simulación se pueden visualizar de varias maneras en la ventana "Explorador de resultados" (Fig. 8-1): como presentación para una Base de datos de resultados de simulación, como presentación que combina los resultados de varias Bases de datos de resultados de simulaciones, como varias presentaciones en una para una Base de datos de resultados de simulación, o como varias presentaciones en una para varias Bases de datos de resultados de simulaciones.

Cuando una presentación se ha visualizado en la ventana "Resultados", el usuario puede verla en un gráfico y tabla combinados (Fig. 8-16), pulsando en el botón de radio "Gráfico", en una tabla (Fig. 8-17), pulsando en el botón de radio "Tabla", o en un informe (Fig. 8-18), pulsando en el botón de radio "Informe".

El formato combinado de gráfico y tabla visualiza la presentación gráfica de los resultados junto con una tabla desplazable de los datos visualizados en el gráfico. Si el usuario coloca el cursor sobre un punto de datos en el gráfico, aparecerá una casilla de información visualizando el nombre del tipo de datos y los valores x e y de ese punto de datos. Al mismo tiempo, los datos para el punto estarán realzados en la tabla debajo del gráfico. Si el usuario sostiene el cursor sobre una variable en la leyenda, los datos para esa variable estarán realzados en el gráfico y en la tabla.

# ☞ *Consejo: Ver resultados por hectárea*

Para ver los resultados del eje *y* por hectárea en gráfico, tabla o informe, pulsar en la casilla de verificación "Dividir por área" en la ventana de "Resultados" correspondiente.

El usuario puede modificar la visualización combinada de gráfico y tabla de la presentación y las propiedades, directamente utilizando los iconos de herramientas del gráfico, indirectamente, pulsando con el botón derecho en la visualización del gráfico y la tabla, y pulsando en cualquiera de las opciones del menú que aparecen, o seleccionando "Herramientas" en la barra de menú del gráfico y la tabla que se visualiza (ver el Capítulo 9). El usuario puede cargar, guardar, copiar o imprimir gráficos (ver el Capítulo 9). Un gráfico, una tabla o un informe pueden ser exportados como archivos de texto o en un archivo de Microsoft Excel. Se puede guardar un directorio de presentaciones en la casilla "Presentaciones" en la ventana " Explorador de resultados" (Fig. 8-1), y se puede abrir un directorio de presentaciones guardadas.

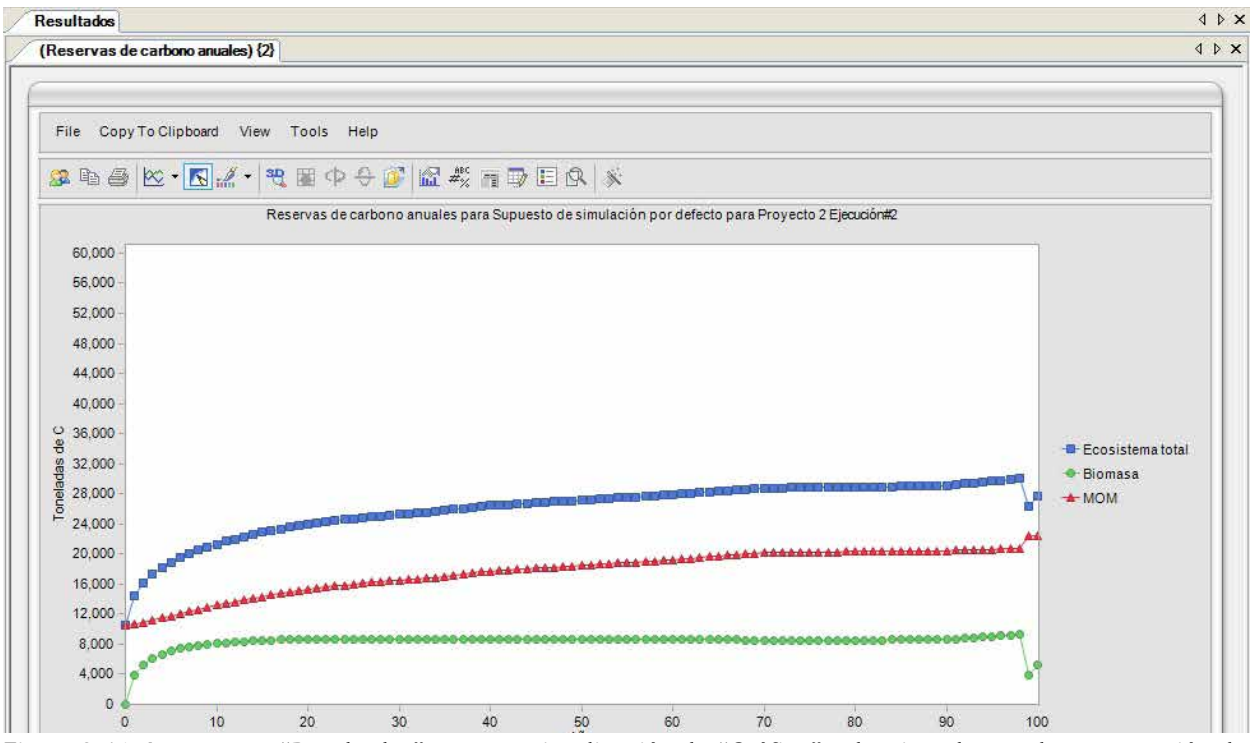

**Figura 8-16. La ventana "Resultados" con una visualización de "Gráfico" seleccionada para la presentación de "Cambios en los reservorios de carbono anuales".** 

# 8.6.1 Visualizar una presentación para una Base de datos de resultados de simulación

Para visualizar una presentación para una Base de datos de resultados de simulación

## **1. Pulsar en el nombre de la Base de datos de resultados de simulación de interés, en la casilla "Resultados" (Fig. 8-1) para colocar una marca de verificación a su lado**

Si el usuario se ha olvidado de los detalles de la simulación que produjo la Base de datos de resultados de simulación, puede sostener el cursor sobre el nombre de la Base de datos de resultados de simulación para hacer aparecer una casilla de información, que visualizará el número de identificación de la simulación, el nombre de la simulación, el autor del proyecto, la fecha cuando se realizó la simulación y la descripción de la simulación.

|                         | (Reservas de carbono anuales) {2} |                                     |                         |  |
|-------------------------|-----------------------------------|-------------------------------------|-------------------------|--|
|                         |                                   |                                     |                         |  |
| <b>Time Step</b>        | Ecosistema to Biomasa             |                                     | <b>MOM</b>              |  |
| $\overline{\mathbf{0}}$ | 10600                             | $\bf{0}$                            | 10600                   |  |
| l1                      |                                   | 14523.06422 3831.390380 10691.67383 |                         |  |
| $\overline{2}$          |                                   | 16155.00778 5220.960010 10934.04777 |                         |  |
| 3                       |                                   | 17294.50200 6083.771278 11210.73072 |                         |  |
| $\overline{4}$          |                                   | 18178.11488 6676.546882 11501.56800 |                         |  |
| 5                       |                                   | 18902.00931 7105.609718 11796.39959 |                         |  |
| 6                       |                                   | 19515.94132 7426.624580 12089.31674 |                         |  |
| 7                       |                                   | 20049.15976 7672.477417 12376.68235 |                         |  |
| $\overline{\mathbf{8}}$ |                                   | 20520.32981 7864.115783 12656.21403 |                         |  |
| 9                       |                                   | 20942.08367 8015.586838 12926.49683 |                         |  |
| 10                      |                                   | 21323.36617 8136.675735 13186.69043 |                         |  |
| 11                      |                                   | 21670.75035 8234.400665 13436.34968 |                         |  |
| 12                      |                                   | 21989.21656 8313.909362 13675.30720 |                         |  |
| 13                      |                                   | 22282.64562 8379.053252 13903.59236 |                         |  |
| 14                      |                                   | 22554.12915 8432.756881 14121.37227 |                         |  |
| 15                      |                                   | 22874.90230 8531.907089 14342.99521 |                         |  |
| 16                      |                                   | 23122.68515 8557.606261 14565.07889 |                         |  |
| 17                      | 23351,75851                       |                                     | 8580.819732 14770.93878 |  |
| 18                      |                                   | 23564.06196 8601.736434 14962.32552 |                         |  |
| 19                      |                                   | 23761.29056 8620.523711 15140.76685 |                         |  |
| 20                      | 23944.94138                       |                                     | 8637.335219 15307.60616 |  |
| 21                      |                                   | 24115.24088 8651.176406 15464.06448 |                         |  |
| 22                      |                                   | 24274.78136 8663.563401 15611.21796 |                         |  |
| 23                      |                                   | 24424.56903 8674.588409 15749.98062 |                         |  |
| 24                      | 24565.49881                       |                                     | 8684.335922 15881.16289 |  |
| 25                      |                                   | 24698.37082 8692.885376 16005.48544 |                         |  |
| 26                      |                                   | 24823.90145 8700.311264 16123.59019 |                         |  |
| 27                      |                                   | 24942.73251 8706.682922 16236.04959 |                         |  |
| 28                      |                                   | 25055.43938 8712.062804 16343.37657 |                         |  |
| 29                      |                                   | 25162.54454 8716.514923 16446.02961 |                         |  |
| 30                      |                                   | 25264.51604 8720.093246 16544.42279 |                         |  |
| 31                      |                                   | 25362.13267 8723.252166 16638.88050 |                         |  |
| 32                      |                                   | 25455.06454 8725.362839 16729.70170 |                         |  |
| 33                      |                                   | 25543.69168 8726.500183 16817.19149 |                         |  |
|                         |                                   |                                     |                         |  |

**Figura 8-17. La ventana "Resultados" con la visualización "Tabla" seleccionada para la presentación de "Cambios en los reservorios de carbono anuales".** 

**2. Pulsar en el nombre de una presentación en el árbol de directorios en la casilla "Presentaciones"y pulsar en el icono "Gráfico" en la Barra de herramientas con iconos del Explorador de resultados (Fig. 8-2)**

```
o
```
**Pulsar en el nombre de una presentación en el árbol de directorios en la casilla "Presentaciones", pulsar con el botón derecho, y seleccionar "Visualizar" del menú que aparece**

**o**

**Pulsar dos veces en el nombre de una presentación en el árbol de directorios en la casilla "Presentaciones"**

Se abrirá una ventana de "Resultados" (Fig. 8-16), visualizando una combinación de gráfico y tabla de la presentación, utilizando los datos de la Base de datos de resultados de simulación seleccionada.

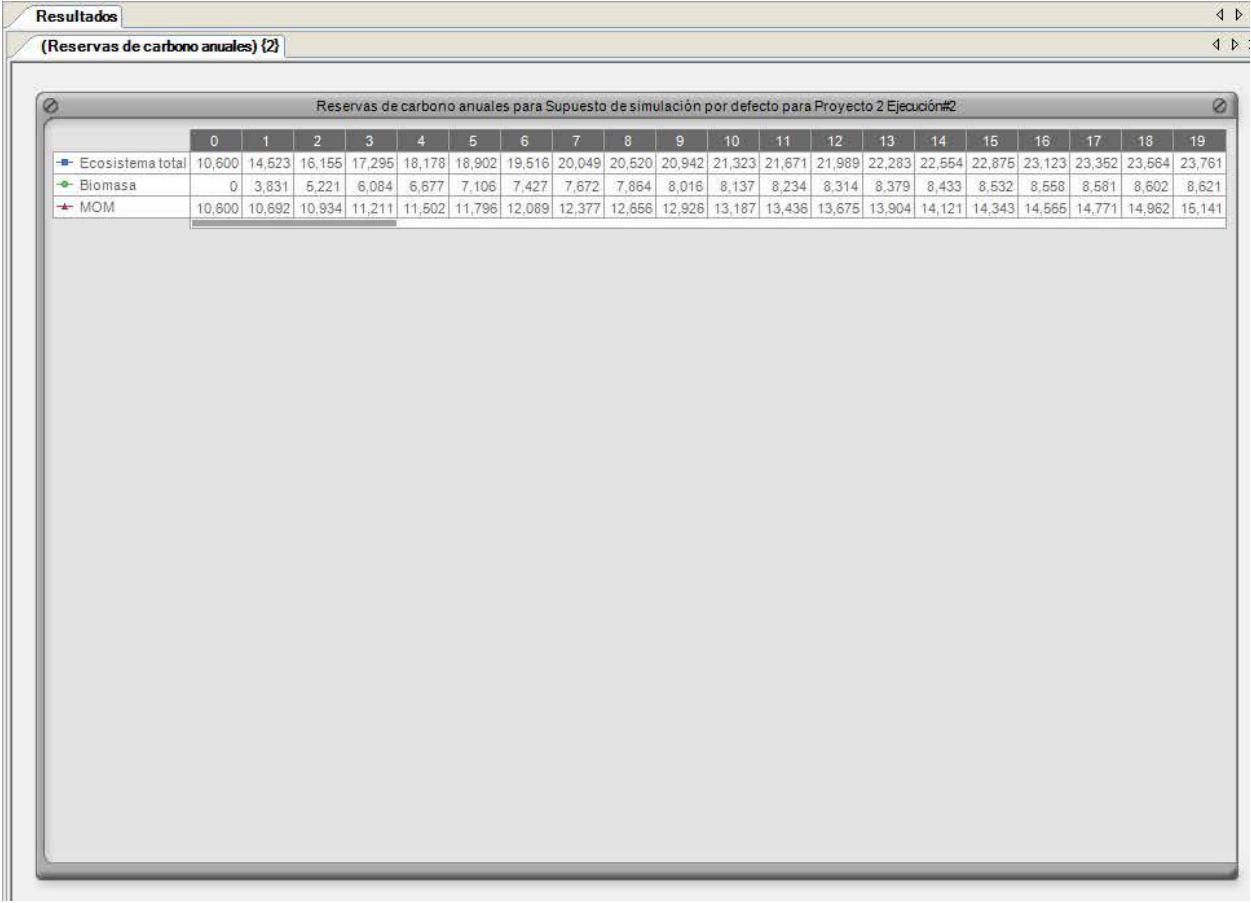

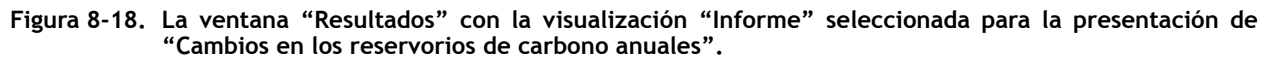

#### **Nota: Actualizar presentaciones en memoria cache**

Cuando el usuario empareja una presentación con una Base de datos de resultados de simulación para visualización, el MBC-SFC3 almacena este enlace en el cache de la memoria local para permitir un acceso rápido cuando se seleccione para visualizar nuevamente. Sin embargo, si el usuario edita la presentación después de visualizarla y luego trata de verla nuevamente con la misma base de datos del proyecto, se visualizará la presentación antigua en memoria cache, no la presentación actualizada. En estos casos, para actualizar la memoria cache

#### **Pulsar en el enlace "Actualizar memoria cache" en la ventana "Resultados" (Fig. 8-16)**

# 8.6.2 Visualizar una presentación para varias Bases de datos de resultados de simulaciones

Para comparar los resultados para dos o más Bases de datos de resultados de simulaciones en una presentación

- **1. Pulsar en la casilla de verificación "Misma cuadrícula" en la casilla "Resultados" (Fig. 8-1)**
- **2. Pulsar en los nombres de dos o más Bases de datos de resultados de simulaciones en la casilla "Resultados" para colocar una marca de verificación al lado de cada base de datos de interés**

Si el usuario se ha olvidado de los detalles de la simulación que produjo la Base de datos de resultados de simulación, puede sostener el cursor sobre el nombre de la Base de datos de resultados de simulación para hacer aparecer una casilla de información, que exhibirá el número de identificación de la simulación, el nombre de la simulación, el autor del proyecto, la fecha cuando se realizó la simulación y la descripción de la simulación.

**3. Pulsar en el nombre de una presentación en el árbol de directorios en la casilla "Presentaciones" y pulsar en el icono "Gráfico" en la Barra de herramientas con iconos del Explorador de resultados (Fig. 8-2)**

**o**

**Pulsar en el nombre de una presentación en el árbol de directorios en la casilla "Presentaciones", pulsar con el botón derecho, y seleccionar "Visualizar" del menú que aparece**

**o**

**Pulsar dos veces en el nombre de una presentación en el árbol de directorios en la casilla "Presentaciones"**

Se abrirá una ventana de "Resultados" (Fig. 8-16), visualizando una combinación de gráfico y tabla de la presentación, utilizando los datos de las Bases de datos de resultados de simulación seleccionadas.

# **Nota: Actualizar presentaciones en memoria cache**

Cuando el usuario empareja una presentación con una Base de datos de resultados de simulación para visualización, el MBC-SFC3 almacena este enlace en el cache de la memoria local para permitir un acceso rápido cuando se seleccione para visualizar nuevamente. Sin embargo, si el usuario edita la presentación después de visualizarla y luego trata de verla nuevamente con la misma base de datos del proyecto, se visualizará la presentación antigua en memoria cache, no la presentación actualizada. En estos casos, para actualizar la memoria cache

**Pulsar en el enlace "Actualizar memoria cache" en la ventana "Resultados" (Fig. 8-16)**

# 8.6.3 Visualizar varias presentaciones en una para una Base de datos de resultados de simulación

Para ver los resultados de dos o más presentaciones en una visualización para una Base de datos de resultados de simulación

# **1. Pulsar en el nombre de la Base de datos de resultados de simulación en la casilla "Resultados" (Fig. 8-1) para colocar una marca de verificación a su lado**

Si el usuario se ha olvidado de los detalles de la simulación que produjo la Base de datos de resultados de simulación, puede sostener el cursor sobre el nombre de la Base de datos de resultados de simulación para hacer aparecer una casilla de información, que visualizará el número de identificación de la simulación, el nombre de la simulación, el autor del proyecto, la fecha cuando se realizó la simulación y la descripción de la simulación.

- **2. Pulsar en la casilla de verificación "Misma cuadrícula" en la casilla "Presentaciones"**
- **3. Pulsar en el nombre de una presentación en el árbol de directorios en la casilla "Presentaciones" y pulsar en el icono "Gráfico" en la Barra de herramientas con iconos del Explorador de resultados (Fig. 8-2)**

**o**

**Pulsar en los nombres de varias presentaciones en el árbol de directorios en la casilla "Presentaciones", pulsar con el botón derecho, y seleccionar "Visualizar" del menú que aparece**

#### **o**

## **Pulsar dos veces en los nombres de varias presentaciones en el árbol de directorios en la casilla "Presentaciones"**

Se abrirá una ventana de "Resultados" (Fig. 8-16), visualizando una combinación de gráfico y tabla de la presentación, utilizando los datos de las Bases de datos de resultados de simulación seleccionadas.

#### **Nota: Actualizar presentaciones en memoria cache**

Cuando el usuario empareja una presentación con una Base de datos de resultados de simulación para visualización, el MBC-SFC3 almacena este enlace en el cache de la memoria local para permitir un acceso rápido cuando se seleccione para visualizar nuevamente. Sin embargo, si el usuario edita la presentación después de visualizarla y luego trata de verla nuevamente con la misma base de datos del proyecto, se visualizará la presentación antigua en memoria cache, no la presentación actualizada. En estos casos, para actualizar la memoria cache

## **Pulsar en el enlace "Actualizar memoria cache" en la ventana "Resultados" (Fig. 8-16)**

# 8.6.4 Visualizar varias presentaciones en una para varias Bases de datos de resultados de simulaciones

Para visualizar varias presentaciones en una para varias Bases de datos de resultados de simulaciones

- **1. Pulsar en la casilla de verificación "Misma cuadrícula" en la casilla "Resultados" (Fig. 8-1)**
- **2. Pulsar en los nombres de varias Bases de datos de resultados de simulaciones en la casilla "Resultados" (Fig. 8.1) para colocar una marca de verificación al lado de cada base de datos de interés**

Si el usuario se ha olvidado de los detalles de la simulación que produjo la Base de datos de resultados de simulación, puede sostener el cursor sobre el nombre de la Base de datos de resultados de simulación para hacer aparecer una casilla de información, que visualizará el número de identificación de la simulación, el nombre de la simulación, el autor del proyecto, la fecha cuando se realizó la simulación y la descripción de la simulación.

- **3. Pulsar en la casilla de verificación "Misma cuadrícula" en la casilla "Presentaciones"**
- **4. Pulsar en los nombres de varias presentaciones en el árbol de directorios en la casilla "Presentaciones" y pulsar en el icono "Gráfico" en la Barra de herramientas con iconos del Explorador de resultados (Fig. 8-2)**

**Pulsar en el los nombres de varias presentaciones en el árbol de directorios en la casilla "Presentaciones", pulsar con el botón derecho, y seleccionar "Visualizar" del menú que aparece**

## **Pulsar dos veces en los nombres de varias presentaciones en el árbol de directorios en la casilla "Presentaciones"**

Se abrirá una ventana de "Resultados" (Fig. 8-16), visualizando una combinación de gráfico y tabla de la presentación, utilizando los datos de las Bases de datos de resultados de simulación seleccionadas.

**o**

**o**

#### **Nota: Actualizar presentaciones en memoria cache**

Cuando el usuario empareja una presentación con una Base de datos de resultados de simulación para visualización, el MBC-SFC3 almacena este enlace en el cache de la memoria local para permitir un acceso rápido cuando se seleccione para visualizar nuevamente. Sin embargo, si el usuario edita la presentación después de visualizarla y luego trata de verla nuevamente con la misma base de datos del proyecto, se visualizará la presentación antigua en memoria cache, no la presentación actualizada. En estos casos, para actualizar la memoria cache

#### **Pulsar en el enlace "Actualizar memoria cache" en la ventana "Resultados" (Fig. 8-16)**

## 8.6.5 Exportar un gráfico, una tabla o un informe

Para exportar un gráfico, una tabla o un informe para una presentación visualizada en la ventana "Resultados" (Fig. 8-16)

## **1. Pulsar en el enlace "Exportar"**

Aparecerá la ventana "Exportar" (Fig. 8-19).

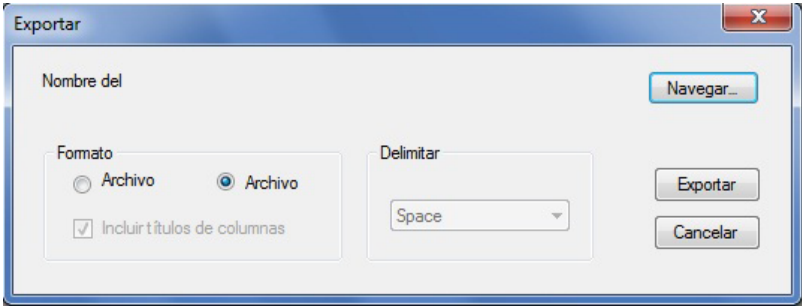

**Figura 8-19. La ventana "Exportar".**

**2. Pulsar en el botón de radio "Archivo de texto" o en el botón de radio "Archivo Excel", según el formato de archivo que se desee**

#### **Nota: Exportar resultados a Microsoft Excel**

Actualmente, el número máximo de columnas de resultados que se pueden exportar a un archivo de Microsoft Excel es de 256. Si el usuario trata de exportar más de 256 columnas de resultados a un archivo de Microsoft Excel, aparecerá un mensaje de error.

- **3. Si se ha seleccionado la opción "Archivo de texto", pulsar en la casilla de verificación "Incluir títulos de columnas" para incluir (marcado) o excluir (sin marcar) los títulos de las columnas**
- **4. Si se ha seleccionado la opción "Archivo de texto", seleccionar una opción de delimitar datos (espacio, dos puntos, punto y coma, otro) de la lista desplegable en la casilla "Delimitar"**
- **5. Pulsar en el botón "Navegar"**

Aparecerá una ventana "Guardar como".

- **6. Seleccionar un directorio e ingresar el nombre de un archivo en la casilla "Nombre del archivo"**
- **7. Pulsar en el botón "Guardar"**
- **8. Pulsar en el botón "Exportar" en la ventana "Exportar" para completar el proceso de exportación o**

**Pulsar en el botón "Cancelar" para cancelar el proceso**

CAPÍTULO 8 306

# 8.6.6 Guardar presentaciones

El usuario tiene la opción de guardar todas las carpetas y las presentaciones que aparecen en el árbol de directorios en la casilla "Presentaciones" en la ventana "Explorador de resultados" (Fig. 8-1) como un archivo .dat en cualquier directorio de disco accesible. Si el usuario trata de cerrar la ventana "Explorador de resultados" después de haber creado o editado presentaciones, se le preguntará si desea guardar el directorio de presentaciones. Los usuarios que crean muchos grupos de presentaciones, pueden guardarlas cuando no las estén usando y volver a abrirlas cuando las necesiten. Para guardar un árbol de directorios y el contenido de su carpeta y presentación en un archivo de almacenamiento

- **1. Asegurarse de que la casilla de verificación "Misma cuadrícula" en la casilla "Presentaciones" no esté marcada**
- **2. Pulsar con el botón derecho en una Presentación o Carpeta en la casilla "Presentaciones" y pulsar en "Guardar" en el menú que aparece**
	- **o**

**Pulsar en el icono de "Guardar este grupo de presentaciones" en la Barra de herramientas con iconos del Explorador de resultados (Fig. 8-2)** 

Aparecerá una ventana "Guardar como" (Fig. 8-6).

- **3. Pulsar en la casilla "Guardar en" y apuntar a la carpeta o disco correspondiente en donde se deberán almacenar los datos**
- **4. Ingresar un nombre para el archivo en la casilla "Nombre del archivo"**
- **5. Pulsar en el botón "Guardar" para continuar**
	- **o**

# **Pulsar en el botón "Cancelar" para terminar el proceso**

Si el usuario pulsa en el botón "Guardar", aparecerá la ventana "¡Éxito!", avisándole al usuario que las presentaciones se guardaron exitosamente en el directorio seleccionado.

## **6. Pulsar en el botón "OK"**

# 8.6.7 Abrir presentaciones guardadas

Para usar la ventana "Explorador de resultados" (Fig. 8-1) para abrir un árbol de directorios que contiene presentaciones y carpetas guardadas anteriormente y almacenadas como un archivo .dat

## **1. Asegurarse de que la casilla de verificación "Misma cuadrícula" en la casilla "Presentaciones" no esté marcada**

## **Nota: Abrir presentaciones guardadas**

Si se abre un árbol de directorios que contiene presentaciones guardadas anteriormente como un archivo .dat, el árbol de directorios y las presentaciones actuales visualizadas en la casilla "Presentaciones" serán reemplazadas por aquellos que se guardaron en el archivo .dat que se está abriendo.

**2. Pulsar con el botón derecho en una Presentación o Carpeta en la casilla "Presentaciones" y seleccionar "Abrir" del menú que aparece**

**o**

**Pulsar en el icono de "Abrir otro grupo de presentaciones" en la Barra de herramientas con iconos del Explorador de resultados (Fig. 8-2)**

Aparecerá una ventana "Confirmar" advirtiéndole al usuario que las presentaciones actuales serán reemplazadas por las que contiene el archivo .dat que se está abriendo.

## **3. Pulsar en el botón "Sí" para continuar**

**o**

## **Pulsar en el botón "No" para cancelar el proceso**

Si el usuario pulsa en el botón "Sí", aparecerá la ventana "Ubicando un archivo de 'Presentación'" (Fig. 8-20).

- **4. Navegar hasta el directorio que contiene el archivo .dat guardado anteriormente**
- **5. Pulsar en el nombre del archivo que se desea abrir**
- **6. Pulsar en el botón "Abrir" para continuar**

**o**

## **Pulsar en el botón "Cancelar" para terminar el proceso**

Si el usuario pulsa en el botón "Abrir", el árbol de directorios, las presentaciones y las carpetas seleccionadas aparecerán en la casilla "Presentaciones" en la ventana "Explorador de resultados".

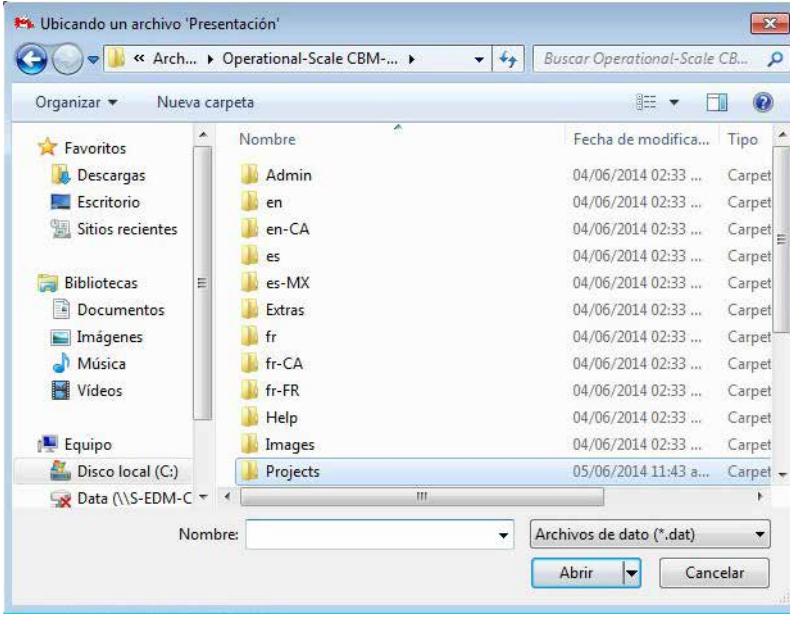

**Figura 8-20. La ventana "Ubicando un archivo de 'presentación' ".**

# CAPÍTULO 9

# MANEJO DE GRÁFICOS

Este capítulo le presenta al usuario diferentes opciones para manejar visualizaciones de gráficos en el MBC‑SFC3. Estas incluyen opciones para editar, guardar, cargar, copiar e imprimir. Los gráficos en el Creador de proyectos a escala de rodal (Fig. 3-34), Editor de eventos de perturbación (Fig. 6-7), Editor de curvas de crecimiento (Fig. 6-22 y 6-23), Editor de inventario (Fig. 6-24), y Explorador de resultados (Fig. 8-16) se pueden manejar con estas opciones.

# 9.1 Editar un gráfico

El usuario puede editar varias propiedades de la visualización gráfica, que incluyen el título, la tabla de datos, los puntos de datos, las propiedades del gráfico y los ejes.

# 9.1.1 Editar el título de un gráfico

Para editar el título principal o el título de uno de los ejes (si los hay) en un gráfico

- **1. Pulsar con el botón derecho en el título**
- **2. Pulsar en "Edit Title" (editar título) para cambiar las palabras del título**
	- **o**

**Pulsar en "Text Color" (color del texto) para cambiar el color del texto del título o**

# **Pulsar en "Font" (fuente) para cambiar las fuentes del texto en el título**

Si se selecciona "Edit Title" (editar título), el usuario debe

- **1. Pulsar en la casilla del título e ingresar un título nuevo**
- **2. Pulsar en cualquier lugar del gráfico fuera de la casilla del título para salir de la casilla del título**

Si el usuario pulsa en "Text Color" (color del texto) aparecerá una paleta de colores. Para cambiar el color del texto

## **Pulsar en un color para el texto**

Si el usuario pulsa en "Font" (fuente), aparecerá la ventana "Font" (fuente) (Fig. 9-1). En esta ventana

# **Seleccionar la fuente, el estilo de fuente (Font style), tamaño (Size), efectos (Effects) o caligrafía deseados**

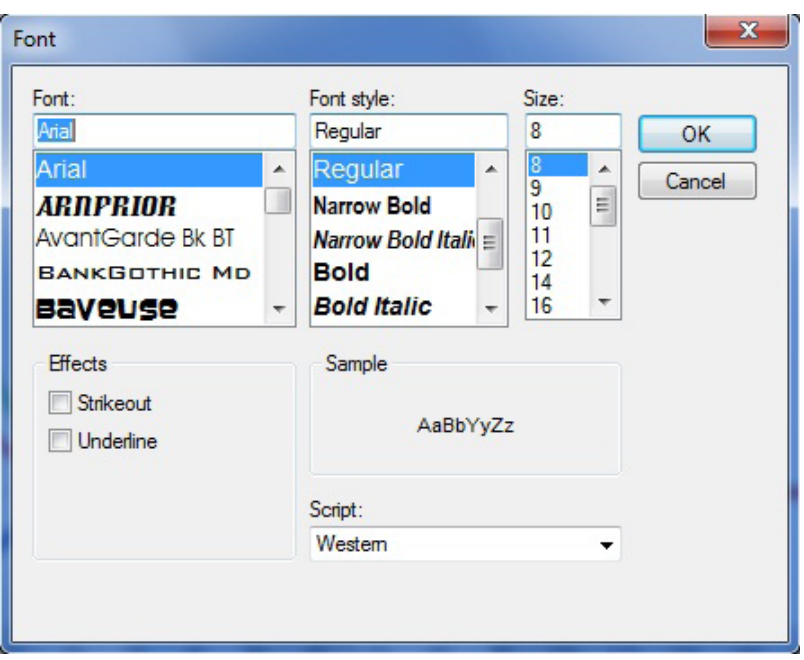

**Figura 9-1. La ventana "Font" (fuente).**

Cuando se hayan completado las modificaciones

```
Pulsar en el botón "OK" para guardar los cambios
```
**o Pulsar en el botón "Cancel" (cancelar) para cancelar los cambios**

# 9.1.2 Editar la tabla de datos de un gráfico

Para editar la tabla de datos

- **1. Pulsar con el botón derecho en la tabla de datos**
- **2. Seleccionar una de las opciones de ubicación (Izquierda (Left), Superior (Top), Derecha (Right), Inferior (Bottom)) para reubicar la tabla**

```
o
```
# **Seleccionar "Font" (fuente) para cambiar la fuente que se usó en la tabla**

Si el usuario selecciona una de las opciones de ubicación, la tabla de datos se moverá a esa posición en la visualización gráfica. Si el usuario selecciona "Font" (fuente), aparecerá la ventana "Font" (fuente) (Fig. 9-1). En esta ventana

**Seleccionar la fuente, el estilo de fuente (Font style), tamaño (Size), efectos (Effects) y caligrafía deseados** 

Cuando se hayan completado las modificaciones

**Pulsar en el botón "OK" para guardar los cambios**

```
o
```
**Pulsar en el botón "Cancel" (cancelar) para cancelar los cambios**

# 9.1.3 Editar los puntos de datos del gráfico

Para editar la visualización de los puntos de datos

- **1. Pulsar con el botón derecho en un punto de datos en el gráfico**
- **2. Seleccionar "Gallery" (galería) para cambiar el tipo de gráfico**
	- **o**

**Seleccionar "Color" (color) para cambiar el color de los puntos de datos**

**o**

**Seleccionar "Point Labels" (etiquetas de puntos) para agregar o retirar etiquetas de datos en los puntos** 

**o** 

## **Seleccionar "Properties" (propiedades) para cambiar las propiedades de la visualización gráfica**

Si se selecciona "Gallery" (galería), entonces el usuario debe seleccionar una de las opciones del tipo de gráfico que se visualizará. Si el usuario selecciona "Color" (color) aparecerá una paleta de colores y el usuario deberá seleccionar un color para los puntos de datos. Si el usuario selecciona "Properties" (propiedades), aparecerá la ventana "Properties" (propiedades) (Fig. 9-2).

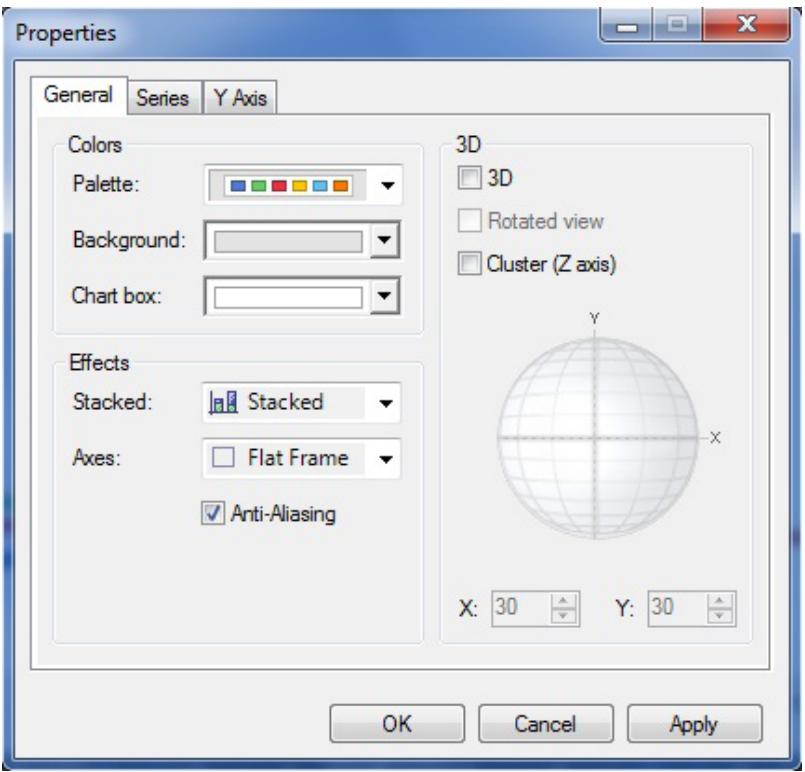

**Figura 9-2. La ventana "Properties" (propiedades) con la pestaña "General" (general) seleccionada.**

En esta ventana

**3. Pulsar en la pestaña "General" (general) para modificar colores (Colors), efectos (Effects) y presentación tridimensional** 

#### **o**

**Pulsar en la pestaña "Series" (serie) para modificar la galería (Gallery), el marcador (Marker), relleno o bordes (Border)**

**o** 

**Pulsar en la pestaña "Y Axis" (eje Y) para modificar la escala (Scale), las etiquetas (Labels), cuadrículas o marcas de graduación (Gridlines/Tickmarks)**

**4. Pulsar en el botón "OK" para guardar los cambios**

**o**

**Pulsar en el botón "Cancel" (cancelar) para cancelar los cambios** 

**o** 

**Pulsar en el botón "Apply" (aplicar) para aplicar los cambios sin cerrar la ventana "Properties" (propiedades) y poder hacer otros cambios**

# 9.1.4 Editar propiedades del gráfico

El usuario tiene tres opciones para acceder a las herramientas para editar las propiedades del gráfico: visualizando y usando la barra de herramientas de iconos de Gráficos (Fig. 9-3), que contiene iconos para varias herramientas de gráficos; indirectamente, pulsando con el botón derecho en el gráfico (no en un punto de datos, eje, casilla de título o en la tabla de datos); o visualizando y usando la barra de menú de Gráficos (Fig. 9-4).

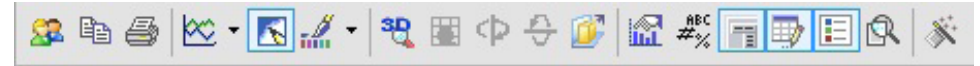

**Figura 9-3. La barra de herramientas con iconos de Gráficos.**

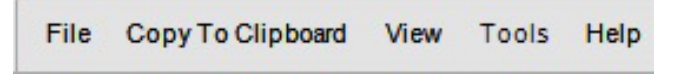

**Figura 9-4. La barra de menús de Gráficos.**

# *Editar con la Barra de herramientas de iconos de Gráficos*

El usuario puede modificar el aspecto físico de un gráfico o la presentación de una tabla usando los iconos en la barra de herramientas de iconos de Gráficos (Fig. 9-3). Para agregar o retirar la barra de herramientas de iconos de herramientas gráficas

# **Pulsar con el botón derecho en un espacio abierto (no en un punto de datos, eje, casilla de título, o en la tabla de datos) en el área de visualización gráfica**

## **Seleccionar "Toolbar" (barra de herramientas) de la lista desplegable que aparece**

Cuando se visualiza la barra de herramientas de iconos de Gráficos, el usuario puede determinar la herramienta representada por un icono dado, colocando el cursor sobre el icono. Aparecerá una casilla de información indicando la herramienta representada por el icono.

El icono de "Menu" (menú) se usa para visualizar u ocultar la barra de menús de Gráficos (Fig. 9-4) Para usar este icono

## **Pulsar en el icono de "Menu" (menú)**

El icono de "Gallery" (galería)  $\infty$   $\sim$  se usa para seleccionar el tipo de gráfico visualizado (gráfico linear, histograma, gráfico circular, etc.). Para usar esta herramienta

# **Pulsar en el icono de "Gallery" (galería)**

# **Seleccionar un tipo de gráfico del menú de imágenes que aparece**

El icono de "Anti-Aliasing" (antiescalonamiento)  $\|\cdot\|$  se usa para alisar distorsiones con picos en curvas y líneas diagonales. Para usar esta herramienta

# **Pulsar en el icono de "Anti-Aliasing" (antiescalonamiento)**

El icono de "Palette Selector" (selector de paleta) se usa para seleccionar esquemas generales de color para aplicar a todo el gráfico. Para usar esta herramienta

# **Pulsar en el icono de la herramienta "Palette Selector" (selector de paleta)**

## **Seleccionar una paleta de colores del menú de imágenes que aparece**

El icono "3D/2D" <sup>30</sup>se usa para visualizar un gráfico en dos o tres dimensiones. Para usar esta herramienta

# **Pulsar en el icono de "3D/2D"**

El icono de "Rotated View" (presentación rotada) se usa para rotar el gráfico a lo largo del eje X o del eje Y en una visualización tridimensional. Para usar esta herramienta

# **Pulsar en el icono de "Rotated View" (presentación rotada)**

# **Pulsar en el icono de "Rotate Around X Axis" (rotar alrededor del eje X)**

#### **o**

# **Pulsar en el icono de "Rotate Around Y Axis" (rotar alrededor del eje Y)**

El icono de "Clustered (Z-Axis)" ((Eje Z) agrupado)  $\|$  se usa para visualizar datos del eje Z en tercera dimensión. Para usar esta herramienta

# **Pulsar en el icono "Clustered (Z-Axis)" ((Eje Z) agrupado)**

El icono de "Axis Settings" (configuraciones de los ejes) se usa para modificar las propiedades de visualización del eje X y del eje Y. Para usar esta herramienta

## **Pulsar en el icono de "Axis Settings" (configuraciones de los ejes)**

En el menú de opciones que aparece

**Seleccionar "Grid" (cuadrícula) (para cuadrícula) o "Interlaced" (entrelazado) (para líneas entrelazadas) para el eje Y** 

**o**

**Seleccionar "Grid" (cuadrícula) (para cuadrícula) o "Vertical Labels" (etiquetas verticales) (para acostar las etiquetas) o "Staggered" (escalonado) (para visualizar cada etiqueta sucesivamente más alta o más baja que la etiqueta anterior) o "Show Labels" (mostrar etiquetas) (para visualizar o retirar etiquetas) para el eje X** 

**o**

## **Seleccionar "Options" (opciones)**

Si el usuario selecciona "Options" (opciones), aparecerá la ventana "Properties" (propiedades) (Fig. 9-2) (a esto también se puede acceder pulsando en el icono de "Properties" (propiedades) en la barra de herramientas de iconos de Gráficos). Para obtener detalles sobre las opciones y funciones de la ventana "Properties" (propiedades), ver la sección 9.1.3, "Edit Graph Data Points" (editar puntos de datos del gráfico)

El icono de "Point Labels" (etiquetas de puntos)  $\frac{m}{x}$ se usa para agregar etiquetas de puntos a un gráfico. Para usar esta herramienta

#### **Pulsar en el icono de "Point Labels" (etiquetas de puntos)**

El icono de "Data Grid" (cuadrícula de datos) se usa para agregar o retirar la tabla de datos en la parte inferior de un gráfico visualizado. Para usar esta herramienta

#### **Pulsar en el icono de "Data Grid" (cuadrícula de datos)**

El icono de "Legend Box" (casilla de leyenda) se usa para agregar o retirar la leyenda visualizada con un gráfico. Para usar esta herramienta

#### **Pulsar en el icono de "Legend Box" (casilla de leyenda)**

El icono de "Zoom"  $\mathbb{R}$  se usa para hacer un zoom sobre una porción del gráfico visualizado. Para usar esta herramienta

#### **Pulsar en el icono de "Zoom"**

## **Pulsar y arrastrar una casilla que aparecerá sobre el área del gráfico, para hacer un zoom en el área de interés**

El icono de "Properties" (propiedades) se usa para modificar las propiedades del gráfico. Para hacerlo

## **Pulsar en el icono de "Properties" (propiedades)**

Aparecerá la ventana "Properties" (propiedades) (Fig. 9-2). Para obtener detalles sobre las opciones y funciones de la ventana "Properties" (propiedades), ver la sección 9.1.3, "Edit Graph Data Points" (editar puntos de datos del gráfico)

## *Editar indirectamente*

El usuario puede hacer modificaciones similares a las disponibles con los iconos de herramientas (descritos en la sección anterior) mediante otros medios indirectos. Para usar el método indirecto

## **Pulsar con el botón derecho en un espacio abierto (no en un punto de datos, eje, casilla de título, o en la tabla de datos) en el área de visualización gráfica**

Aparecerá un menú con lista desplegable. Las opciones del menú con lista desplegable son las de agregar o retirar la barra de menús (Menú), agregar o retirar la barra de herramientas (Barra de herramientas), agregar o retirar la tabla visualizada (Cuadrícula de datos), agregar o retirar la leyenda (Casilla de leyenda), cambiar el tipo de gráfico (Galería), cambiar el color del gráfico (Color), cambiar el título del gráfico (Editar el título), agregar o retirar etiquetas de puntos (Etiquetas de puntos), o cambiar las propiedades del gráfico (Propiedades). El uso de cada una de estas herramientas se discute en las subsecciones precedentes de la sección 9.1, "Editing a graph" (editar un gráfico).

# *Editar usando la Barra de menús*

Los usuarios que deseen editar un gráfico visualizado en la ventana "Results" (resultados) (Fig. 8-16) pueden usar las opciones de "View" (ver) y "Tools" (herramientas) disponibles en la barra de menús de Gráficos (Fig. 9-4) exhibida en la parte superior de un gráfico o de una tabla.

Para usar las herramientas disponibles en "View" (ver) en la barra de menús de Gráficos

# **Pulsar en "View" (ver) en la barra de menús de Gráficos**

En el menú que aparece

```
Seleccionar "3D/2D" 
o
Seleccionar "Clustered (Z-Axis)" ((Eje Z) agrupado)
o
```
**Seleccionar "Properties" (propiedades)**

Todas estas opciones de menús y sus funciones se describen en la sección 9.1.4, "Edit Graph Properties" (editar propiedades de gráficos)

Para usar las herramientas disponibles en "Tools" (herramientas) en la Barra de menús de Gráficos

#### **Pulsar en "Tools" (herramientas) en la Barra de menús de Gráficos**

En el menú que aparece

**Seleccionar "Series Legend" (leyenda de series) para agregar o retirar la leyenda del gráfico**

**o**

**Seleccionar "Data Grid" (Cuadrícula de datos) para agregar o retirar la porción de la tabla de datos de la visualización gráfica** 

**o**

**Seleccionar "Toolbar" (barra de herramientas) para agregar o retirar la barra de herramientas en la ventana "Results" (resultados) (Fig. 8 16)** 

**o** 

**Seleccionar "Menu" (menú) para agregar o retirar la barra de menús en la ventana "Results" (resultados) (Fig. 8 16)** 

# 9.1.5 Editar ejes del gráfico

Para editar los ejes de un gráfico

## **1. Pulsar con el botón derecho en el eje**

En la lista desplegable que aparece

**2. Seleccionar "Text Color" (color del texto) para cambiar el color del texto del eje**

**o**

**Seleccionar "Font" (fuente) para cambiar la fuente del texto en el eje**

**o**

**Seleccionar "Edit Title" (editar título) para cambiar el título del eje**

**o**

**Seleccionar "Staggered" (escalonado) para escalonar la visualización del eje** 

#### **o**

**Seleccionar "Vertical Labels" (etiquetas verticales) para hacer que la visualización de las etiquetas del gráfico sea vertical u horizontal**

**o**

**Seleccionar "Grid" (cuadrícula) para agregar o retirar líneas de cuadrícula en el gráfico** 

**o**

**Seleccionar "Interlaced" (entrelazado) para agregar o retirar barras entrelazadas en el gráfico o**

**Seleccionar "Properties" (propiedades) para cambiar las propiedades de visualización gráfica**  Pulsando en "Text Color" (color del texto), el usuario puede seleccionar el color del texto. Para continuar

# **Pulsar en un color en la paleta que aparece**

Si el usuario pulsa en "Font" (fuente), aparecerá la ventana "Font" (fuente) (Fig. 9-1). Las opciones y funciones para esta ventana se describen en la sección 9.1.1, "Editing a graph Title" (editar el título de un gráfico).

Si el usuario pulsa en "Edit Title" (editar título), se abrirá la casilla del título para poder editarla.

# **Ingresar un nuevo título del eje en la casilla del título**

# **Pulsar fuera de la casilla del título para guardar los cambios**

Si el usuario pulsa en "Properties" (propiedades), se abrirá la ventana "Properties" (propiedades) (Fig. 9-2). En esta ventana

**Pulsar en la pestaña "General" (general) y modificar los colores, efectos y 3D** 

**o**

**Pulsar en la pestaña "Series" (serie) y modificar la galería, el marcador, relleno y bordes** 

**o** 

**Pulsar en la pestaña "Y Axis" (eje Y) y modificar la escala, las etiquetas, cuadrícula o marcas de graduación**

Entonces, el usuario puede

**Pulsar en el botón "OK" para guardar los cambios** 

**o**

**Pulsar en el botón "Cancel" (cancelar) para cancelar los cambios** 

**o** 

**Pulsar en el botón de "Apply" (aplicar) para aplicar los cambios sin cerrar la ventana "Properties" (propiedades), y poder hacer otros cambios** 

# 9.2 Guardar un gráfico

Para guardar un gráfico, el usuario puede

- **1. Pulsar en el icono de "Personalized Charts" (gráficos personalizados) en la barra de herramientas de iconos de Gráficos (Fig. 9-3)**
- **2. Pulsar en "Save My Chart" (guardar mi gráfico) en el menú que aparece (actualmente desactivado)**

Alternativamente, el usuario puede

**1. Pulsar en "File" (archivo) en la Barra de menús de Gráficos (Fig. 9-4)**

**2. Pulsar en "Save Chart" (guardar gráfico) en el menú que aparece**

Aparecerá la ventana "Guardar como" (Fig. 8-6). En esta ventana

- **3. Señalar al archivo correspondiente en el que se guardará el gráfico**
- **4. Ingresar un nombre para el gráfico, la tabla, o informe, en la casilla "Nombre del archivo"**
- **5. Pulsar en el botón de "Guardar" para continuar**
	- **o**

**Pulsar en el botón "Cancelar" para terminar el proceso**

# 9.3 Cargar un gráfico

Para cargar un gráfico que se había creado y guardado anteriormente, el usuario puede

- **1. Pulsar en el icono de "Personalized Charts" (gráficos personalizados) en la barra de herramientas de iconos de Gráficos (Fig. 9-3)**
- **2. Pulsar en "Load My Chart" (cargar mi gráfico) en el menú que aparece (actualmente desactivado)**

Alternativamente, el usuario puede

- **1. Pulsar en "File" (archivo) en la Barra de menús de Gráficos (Fig. 9-4)**
- **2. Pulsar en "Open Chart" (abrir gráfico) en el menú que aparece**

Aparecerá la ventana "Abrir" (Fig. 8-20). En esta ventana

- **3. Apuntar a la carpeta correspondiente en la cual se guardó el gráfico**
- **4. Pulsar en el nombre del gráfico, tabla o informe**
- **5. Pulsar en el botón de "Abrir" para continuar**
	- **o**

**Pulsar en el botón "Cancelar" para terminar el proceso**

# 9.4 Copiar un gráfico a un portapapeles

Los usuarios tienen la opción de copiar un gráfico a un portapapeles en varios formatos. Para hacerlo

- **1. Pulsar en el icono de "Copy to Clipboard" (copiar al portapapeles) en la barra de herramientas de iconos de Gráficos (Fig. 9-3)**
- **2. Pulsar en el formato de archivo deseado en el menú que aparece ("As a Bitmap" (como mapa de Bits), "As a Metafile" (como Metaarchivo), o "As Text (data only)" (como texto (solo datos))**

Alternativamente, el usuario puede

- **1. Pulsar en "Copy to Clipboard" (copiar al portapapeles) en la Barra de menús de Gráficos (Fig. 9-4)**
- **2. Pulsar en el formato de archivo deseado en el menú que aparece ("As a Bitmap" (como mapa de Bits), "As a Metafile" (como Metaarchivo), o "As Text (data only)" (como texto (solo datos))**

# 9.5 Imprimir un gráfico

Para imprimir un gráfico

**1. Pulsar en el icono de "Print" (imprimir) en la barra de herramientas de iconos de Gráficos (Fig. 9-3)**

Aparecerá la ventana "Imprimir" (Fig. 9-5).

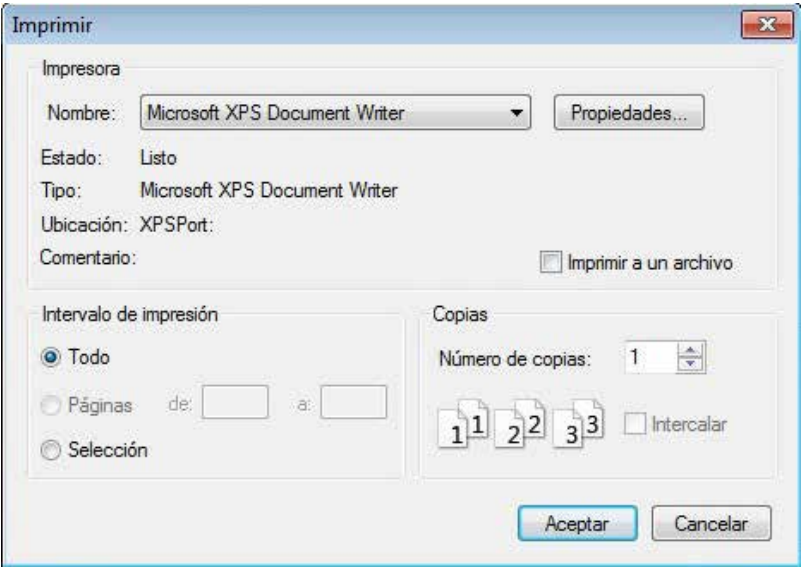

**Figura 9-5. La ventana "Imprimir".**

- **2. Seleccionar la impresora correspondiente, la gama de impresión y la cantidad de copias**
- **3. Pulsar en el botón "Aceptar" para continuar**

**o**

## **Pulsar en el botón "Cancelar" para cancelar el proceso de impresión**

Alternativamente, el usuario puede

- **1. Pulsar en "File" (archivo) en la Barra de menús de Gráficos (Fig. 9-4)**
- **2. Pulsar en "Print" (imprimir) en el menú que aparece**

Aparecerá la ventana "Imprimir".

- **3. Seleccionar la impresora correspondiente, la gama de impresión y la cantidad de copias**
- **4. Pulsar en el botón "Aceptar" para continuar**
	- **o**

**Pulsar en el botón "Cancelar" para cancelar el proceso de impresión**

☞ *Consejo: Conf iguración de la página y acceso a la Previsualización* 

El usuario también puede acceder a las opciones de configuración para imprimir (Configuración de la página (Page Setup)) y previsualizar antes de imprimir (Previsualización (Print preview)) pulsando en "File" (archivo) en la Barra de menús de Gráficos (Fig. 9-4).

# RECONOCIMIENTOS

Agradecemos a Louis LaPierre, Dean Toole, y al Comité de elaboración de indicadores locales de la Red canadiense de bosques modelos por su dirección y respaldo de este proyecto desde 2001 a 2007.

La asistencia técnica y profesional durante el desarrollo del prototipo del modelo fue provista por el Lake Abitibi Model Forest y el Western Newfoundland Model Forest. En particular, agradecemos a Sean Dolter, Ivan Downton, John Parton, Sue Parton, Boyd Pittman, Dwayne Schultz, Jim Taylor, y Erik Turk. El Ministerio de Recursos Naturales de Ontario, el Ministerio de Recursos Naturales de Quebec y Remsoft Inc. proporcionaron contribuciones adicionales al desarrollo del modelo.

Agradecemos a Graham Stinson, Paul Boudewyn, y Xilong (Alex) Song en el Servicio Forestal Canadiense (Centro Forestal del Pacífico) por el desarrollo de las ecuaciones y los parámetros de volumen a biomasa comerciable y por su asistencia con la incorporación de estas ecuaciones y parámetros en el MBC-SFC3.

Agradecemos a Bill de Groot y Kerry Anderson en el Servicio Forestal Canadiense (Centro Forestal de los Grandes Lagos y Centro Forestal del Norte) por su contribución al desarrollo de las matrices de perturbación de incendio regionales por defecto, utilizando el Boreal Fire Effects Model (BORFIRE).

Reconocemos las contribuciones del Grupo de contacto de la Red de bosque modelo y otros usuarios beta en la realización de pruebas del modelo, el suministro de retroinformación sobre el diseño del modelo, y el suministro de datos para ayudar con el diseño.

También agradecemos a los siguientes revisores de la primera versión de la guía del usuario, por darnos generosamente su tiempo y sus habilidades: Darren Allen, Rodney Foster, Mark Johnston, Jocelyn Stacey, Wendy Vasbinder, y Shannon White.

Un agradecimiento especial a Cindy Shaw por conducir la revisión de la primera versión de la guía del usuario.

# LITERATURA CITADA

- Boudewyn, P.A.; Song, X.; Magnussen, S.; Gillis, M.D. 2007. Model-based, volume-to-biomass conversión for forested and vegetated land in Canada. Nat. Resour. Can., Can. For. Serv., Pac. For. Cent., Victoria, BC. Inf. Rep. BC-X-411.
- Environment Canada. 1996. The state of Canada's environment, 1996. Environ. Can. Ottawa, ON.
- Eggleston, S.; Buendia, L.; Miwa, K.; Ngara, T.; Tanabe, K. 2006. 2006 IPCC guidelines for national greenhouse gas inventories. The Intergovernmental Panel on Climate Change (IPCC), Institute for Global Environmental Strategies (IGES), Kanagawa, Japan. Accessed 17 May 2011. <http://www.ipcc-nggip.iges.or.jp/public/2006gl/index. html>. (También está disponible en espagñol: Eggleston, S. Buendia, L.; Miwa, K.; Ngara, T.; Tanabe, K. 2006. Directrices del IPCC de 2006 para los inventarios nacionales de gases de efecto invernadera. Grupo Intergubernamental de Expertos sobre el Cambio Climático, Instituto para las Estrategias Ambientales Globales (IGES), Kanagawa, Japón. <http://www.ipcc-nggip.iges.or.jp/public/2006gl/ Spanish/index.html>)
- Janzen, H.H.; Campbell, C.A.; Gregorich, E.G.; Ellert, B.H. 1997. Soil carbon dynamics in Canadian agroecosystems. Pages 57–80 in R. Lal, J.M. Kimble, R.F. Follet, and B.A. Stewart, editors. Soil processes and the carbon cycle. CRC Press, Boca Raton, FL.
- Kurz, W.A.; Apps, M.J. 1999. A 70-year retrospective analysis of carbon fluxes in the Canadian forest sector. Ecol. Appl. 9(2):526–547.
- Kurz, W.A.; Apps, M.J. 2006. Developing Canada's national forest carbon monitoring, accounting and reporting system to meet the reporting requirements of the Kyoto Protocol. Mitig. Adapt. Strateg. Glob. Change 11(1):33-43.
- Kurz, W.A.; Apps, M.J.; Banfield, E.; Stinson, G. 2002. Forest carbon accounting at the operational scale. For. Chron. 78(5):672–679.
- Kurz, W.A.; Apps, M.J.; Comeau, P.G.; Trofymow, J.A. 1996. The carbon budget of British Columbia's forests: 1920 to 1989. Preliminary analysis and recommendations for refinements. Canada–British Columbia Partnership Agreement on Forest Resources Development: FRDA II. Nat. Resour. Can., Can. For. Serv., Pac. For. Cent.; BC Minist. For., Res. Br., Victoria, BC. FRDA Rep. 261. 62 p.
- Kurz, W.A.; Apps, M.J.; Webb, T.M.; McNamee, P.J. 1992. The carbon budget of the Canadian forest sector: Phase I. For. Can., Northwest Reg., Edmonton, AB. Inf. Rep. NOR-X-326.
- Kurz, W.A.; Dymond, C.C.; White, T.M.; Stinson, G.; Shaw, C.H.; Rampley, G.J.; Smyth, C.; Simpson, B.N.; Neilson, E.T.; Trofymow, J.A.; Metsaranta, J.; Apps, M.J. 2009. CBM-CFS3: a model of carbon-dynamics in forestry and land-use change implementing IPCC standards. Ecol. Model. 220(4):480–504.
- Li, Z.; Kurz, W.A.; Apps, M.J.; Beukema, S.J. 2003. Belowground biomass dynamics in the Carbon Budget Model of the Canadian Forest Sector: recent improvements and implications for the estimation of NPP and NEP. Can. J. For. Res. 33:126–136.
- McKenney, D.W.; Hutchinson, M.F.; Kesteven, J.L.; Venier, L.A. 2001. Canada's plant hardiness zones revisted using modern climate interpolation techniques. Can. J. Plant Sci. 81: 129-143.
- Microsoft. 2000a. Microsoft Access [programa de computación]. Todas las versiones. Redmond, WA.
- Microsoft. 2000b. Microsoft Data Access Components (MDAC) [programa de computación]. Versión 2.6, SP2. Redmond, WA.
- Microsoft. 2003. Excel [programa de computación]. Versión 11.0, SP2. Redmond, WA.
- Microsoft. 2005. Microsoft .NET Framework [programa de computación]. Versión 2.0, paquete redistribuible. Redmond, WA. Microsoft. 2015. Windows, Todas las versiones [programa de computación]. Redmond, WA.
- Microsoft. 2015. Windows, Todas las versions [programa de computación]. Redmond, WA
- Penman, J.; Gytarsky, M.; Hiraishi, T.; Krug, T.; Kruger, D.; Pipatti, R.; Buendia, L.; Miwa, K.; Ngara, T.; Tanabe, K.; Wagner, F., editors. 2003. Good practice guidance for land use, land-use change and forestry. Intergovernmental Panel on Climate Change (IPCC), National Greenhouse Gas Inventories Programme, Institute for Global Environmental Strategies, Kanagawa, Japan. Accessed 17 May 2011. <http://www.ipcc-nggip.iges.or.jp/public/gpglulucf/ gpglulucf%5Fcontents.htm>. (También está disponible en espagñol: Penman, J.; Gytarsky, M.; Hiraishi, T.; Krug, T.; Kruger, D.; Pipatti, R.; Buendia, L.; Miwa, K.; Ngara, T.; Tanabe, K.; Wagner, F., editores. 2003. Orientación sobre las buenas prácticas para uso de la tierra, cambio de uso de la tierra y silvicultura. Grupo Intergubernamental de Expertos sobre el Cambio Climático (GIECC), Programa del IPCC sobre inventarios nacionales de gases de efecto invernadero, Intituto para las Estrategias Ambientales Globales (IGES), Kanagawa, Japón. <http://www.ipcc-nggip.iges.or.jp/ public/gpglulucf/gpglulucf/spanish/full.pdf>)
- Penman, J.; Kruger, D.; Galbally, I.; Hiraishi, T.; Nyenzi, B.; Emmanuel, S.; Buendia, L.; Hoppaus, R.; Martinsen, T.; Meijer, J.; Miwa, K.; Tanabe, K. 2000. Good practice guidance and uncertainty management in national greenhouse gas inventories. Intergovernmental Panel on Climate Change, Institute for Global Environmental Strategies, Kanagawa, Japan. Accessed 17 May 2011. <http://www.ipcc-nggip.iges. or.jp/public/gp/english/gpgaum\_en.html>. (También está disponible en espagñol: Penman, J.; Kruger, D.; Galbally, I.; Hiraishi, T.; Nyenzi, B.; Emmanuel, S.; Buendia, L.; Hoppaus, R.; Martinsen, T.; Meijer, J.; Miwa, K.; Tanabe, K. 2000. Orientación del IPCC sobre las buenas prácticas y la guestión de la incertidumbre en los inventarios nacionales de gases de efecto invernadero. Grupo Intergubernamental de Expertos sobre el Cambio Climatico, Instituto para las Estrategias Ambientales Globales (IGES), Kanagawa, Japón. <http://www.ipcc-nggip.iges.or.jp/public/gp/ spanish/gpgaum\_es.html.>)
- Remsoft Inc. 2011. Remsoft Spatial Planning System [programa de computación]. Versión 2011.x. Fredericton, NB.
- Shaw, C.H.; Bhatti, J.S.; Sabourin, K.J. 2005. An ecosystem carbon database for Canadian forests. Nat. Resour. Can., Can. For. Serv., North. For. Cent., Edmonton, AB. Inf. Rep. NOR-X-403.
- Stinson, G.; Kurz, W.A., Smyth, C.E.; Neilson, E.T.; Dymond, C.C.; Metsaranta, J.M.; Boisvenue, C.; Rampley, G.J.; Li, Q.; White, T.M.; Blains, D. 2011. An inventory-based analysis of Canada's managed forest carbon dynamics, 1990 to 2008. Global Change Biology 17(6): 2227-2244.
- White, T.; Luckai, N.; Larocque, G.R.; Kurz, W.A.; Smyth, C. 2008. A practical approach for assessing the sensitivity of the Carbon Budget Model of the Canadian Forest Sector (CBM-CFS3). Ecol. Model. 219:373–382.

Modelo de balance de carbono del Sector Forestal Canadiense (MBC-SFC3) a escala operativa

# APÉNDICE 1

Abreviaturas

**CA** – caducifolios

**CMNUCC** – Convención marco de las Naciones Unidas sobre el cambio climático

**CO** – coníferas

**GMC-SFC** – El grupo de medición de carbono del Servicio Forestal Canadiense del Ministerio de Recursos Naturales de Canadá

**IFCan** – Inventario forestal canadiense

**MBC-SFC2** – Modelo de balance de carbono del Sector Forestal Canadiense (versión investigativa)

**MBC-SFC3** – Modelo de balance de carbono del Sector Forestal Canadiense (versión a escala operativa)

**MOM** – materia orgánica muerta

**MP** – matriz de perturbación

**SF** – Superficial

**SFC** - Servicio Forestal Canadiense

**SNIF** – Sistema nacional de información forestal

**SNMMPI** – Sistema nacional de monitoreo, medición y producción de informes sobre el carbono forestal

**SQL** – structured query language (lenguaje de consulta estructurado)

**ST** – Subterránea

**UES** – unidad espacial

# APÉNDICE 2

Proporciones de coníferas y caducifolios comerciables (por provincia y territorio) utilizadas en el MBC-SFC3

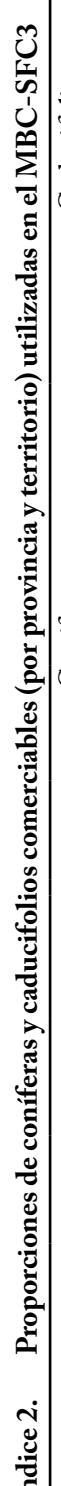

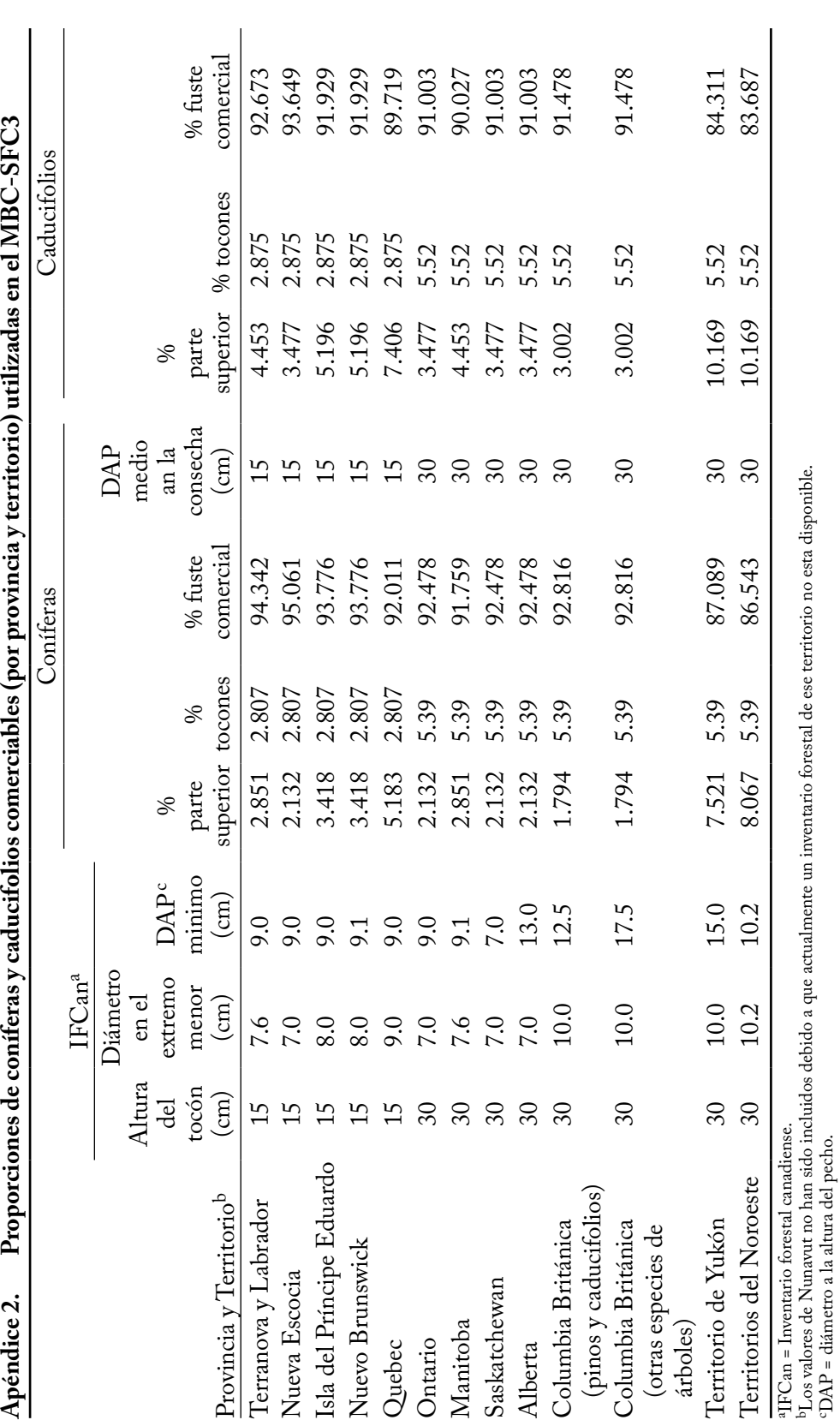

cDAP = diámetro a la altura del pecho.

# APÉNDICE 3

Parámetros de renovación de la materia orgánica muerta (MOM) por defecto en MBC-SFC3 y valores por zona ecológica

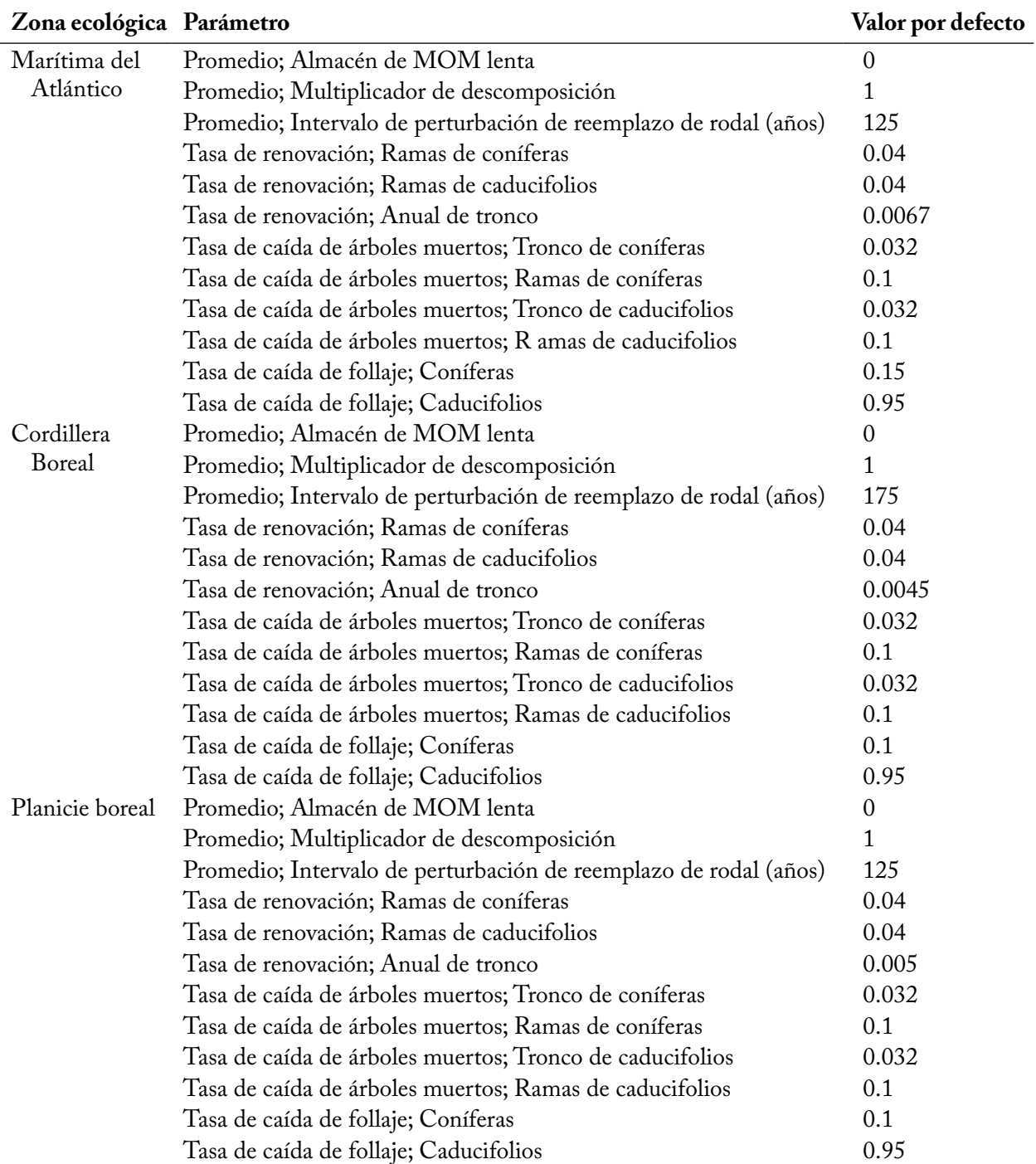

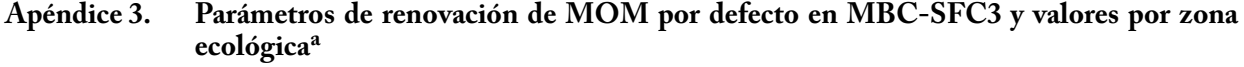

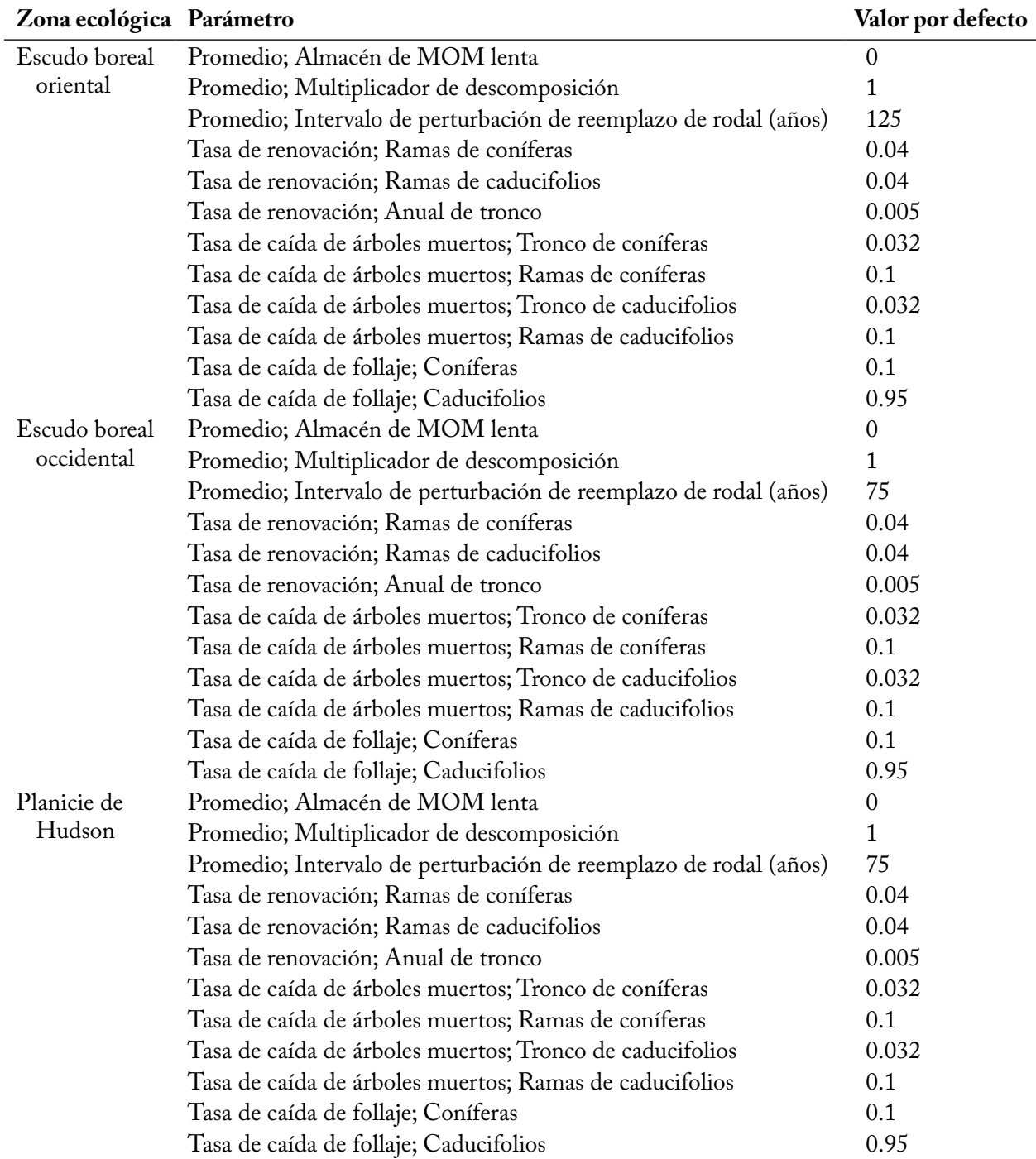

# **Apéndice 3. Continuación**

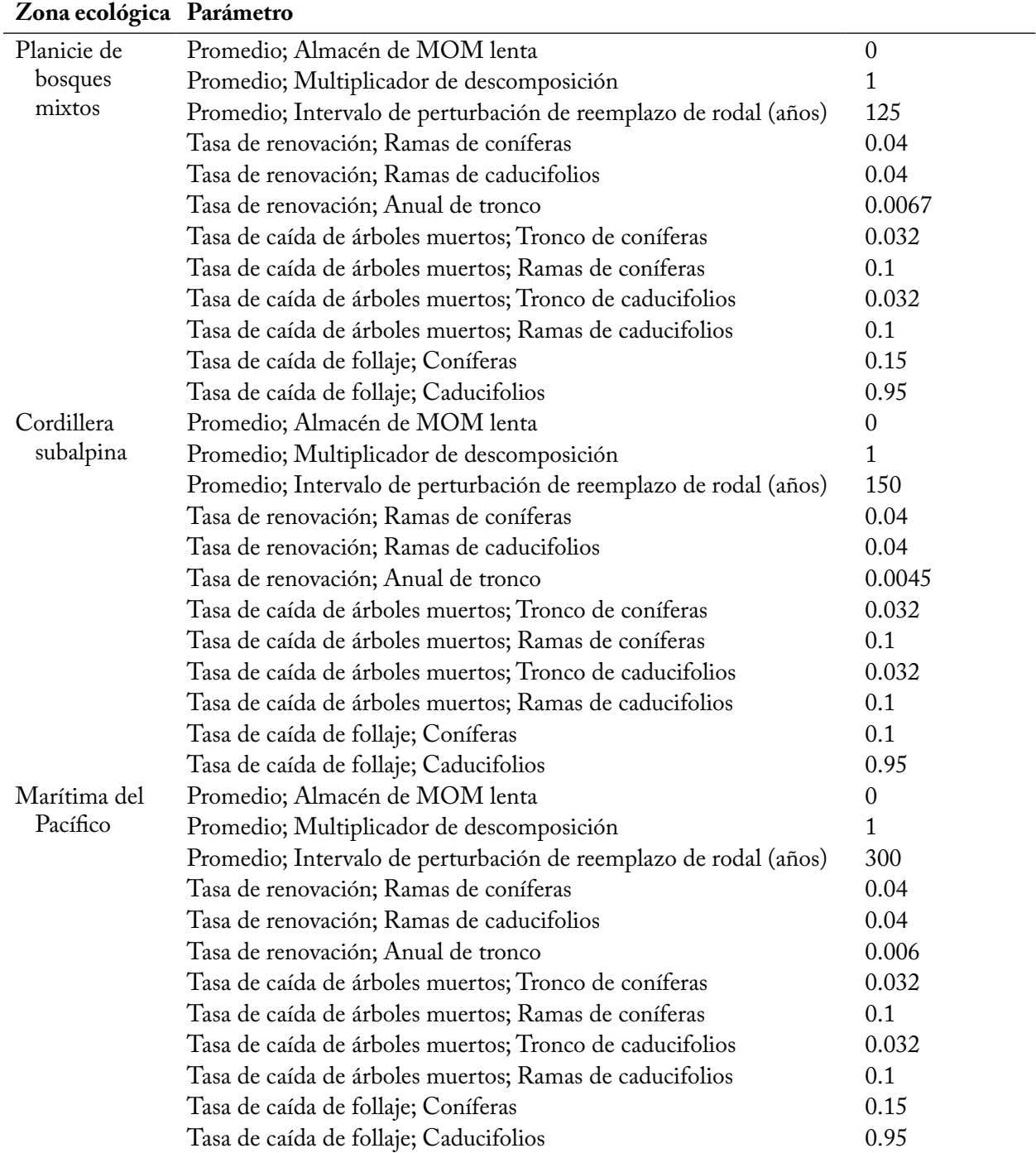

# **Apéndice 3. Continuación**

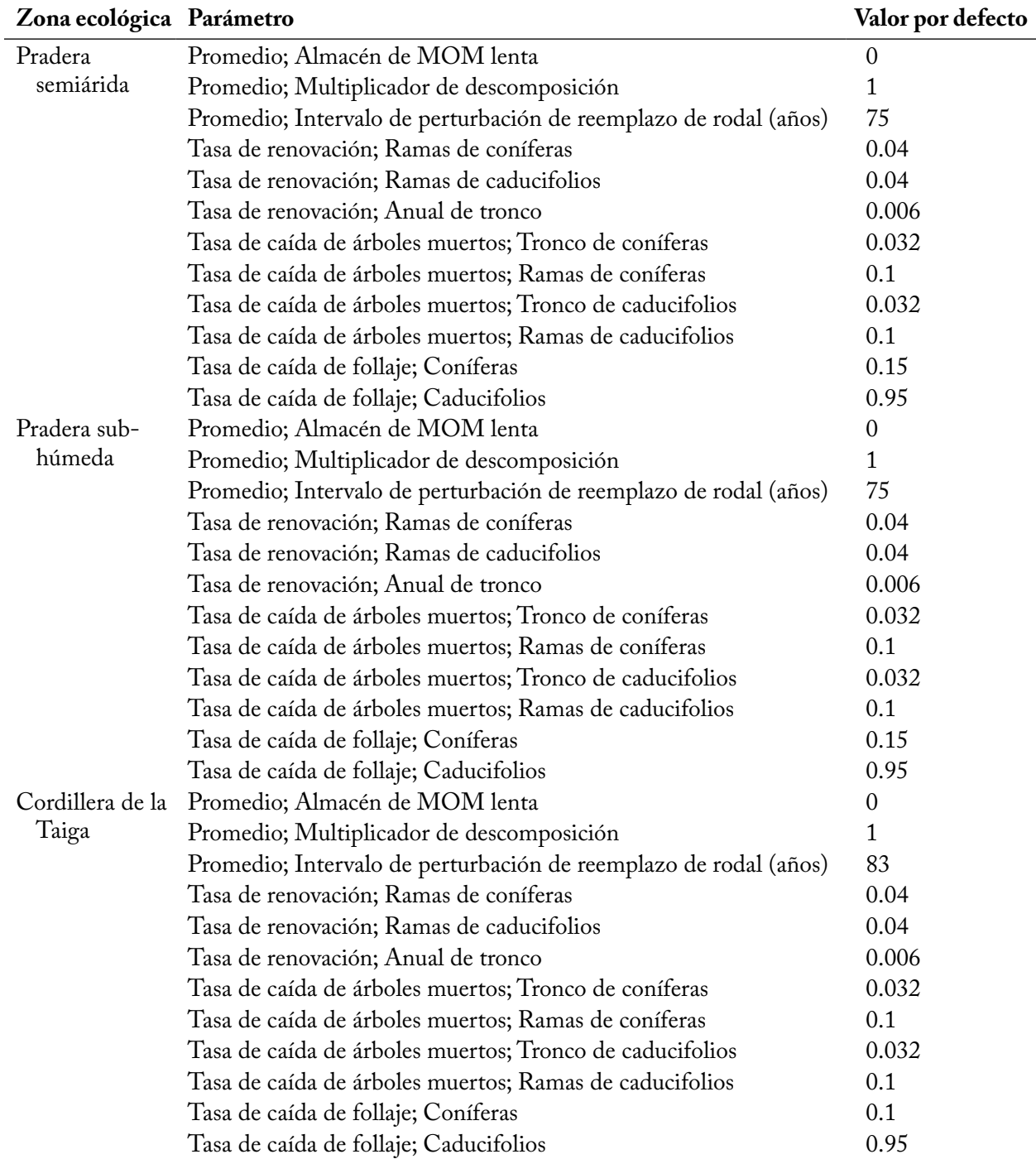

# **Apéndice 3. Continuación**

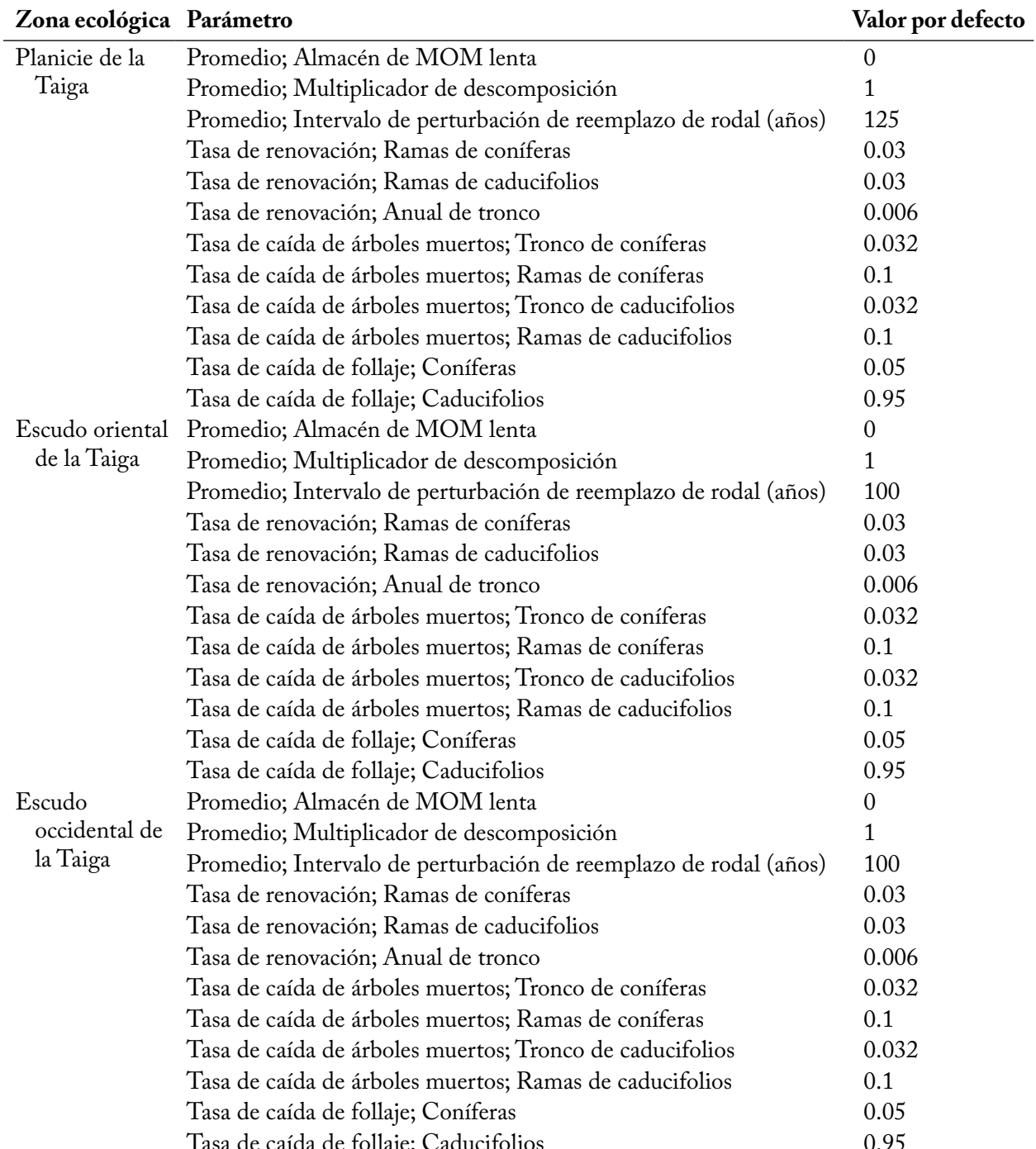

# **Apéndice 3. Conclusión**

Tasa de caída de follaje; Caducifolios 0.95 a Estos parámetros se pueden ver y modificar en las pestañas "Parámetros de renovación MOM" en la ventana "Modificar parámetros regionales por defecto" (Figura 3-38) en el Creador de proyectos a escala de rodal o en la ventana "Creadores de supuestos" para la Renovación de MOM (Figura 7-11).

# APÉNDICE 4

Parámetros de materia orgánica muerta (MOM) por defecto en MBC-SFC3 y sus valores por almacén de suelo

| Almacén de suelo       | Parámetro                                                                                         | Valor por<br>defecto |  |
|------------------------|---------------------------------------------------------------------------------------------------|----------------------|--|
| Muy rápida superficial | Tasa de descomposición de la materia orgánica a la<br>temperatura de referencia                   | 0.355                |  |
|                        | Multiplicador de tasa de descomposición máxima para<br>tipos de almacenes de suelo (coníferas)    | 1                    |  |
|                        | Multiplicador de tasa de descomposición máxima para<br>tipos de almacenes de suelo (caducifolios) | 1                    |  |
|                        | Temperatura media anual de referencia para tasa de<br>descomposición $({}^{\circ}C)$              | 10                   |  |
|                        | q10 (°C)                                                                                          | 2.65                 |  |
|                        | Proporción de carbono transferido de almacenes de suelo a la<br>atmósfera                         | 0.815                |  |
| Muy rápida subterránea | Tasa de descomposición de la materia orgánica a la<br>temperatura de referencia                   |                      |  |
|                        | Multiplicador de tasa de descomposición máxima para<br>tipos de almacenes de suelo (coníferas)    | 1                    |  |
|                        | Multiplicador de tasa de descomposición máxima para<br>tipos de almacenes de suelo (caducifolios) | 1                    |  |
|                        | Temperatura media anual de referencia para tasa de<br>descomposición $({}^{\circ}C)$              | 10                   |  |
|                        | q10 (°C)                                                                                          | $\overline{2}$       |  |
|                        | Proporción de carbono transferido de almacenes de suelo a la<br>atmósfera                         | 0.83                 |  |
| Rápida superficial     | Tasa de descomposición de la materia orgánica a la<br>temperatura de referencia                   | 0.1435               |  |
|                        | Multiplicador de tasa de descomposición máxima para<br>tipos de almacenes de suelo (coníferas)    | 1                    |  |
|                        | Multiplicador de tasa de descomposición máxima para<br>tipos de almacenes de suelo (caducifolios) | 1                    |  |
|                        | Temperatura media anual de referencia para tasa de<br>descomposición (°C)                         | 10                   |  |
|                        | q10 (°C)                                                                                          | 2                    |  |
|                        | Proporción de carbono transferido de almacenes de suelo a la<br>atmósfera                         | 0.83                 |  |
| Rápida subterránea     | Tasa de descomposición de la materia orgánica a la<br>temperatura de referencia                   | 0.1435               |  |
|                        | Multiplicador de tasa de descomposición máxima para<br>tipos de almacenes de suelo (coníferas)    | 1                    |  |
|                        | Multiplicador de tasa de descomposición máxima para<br>tipos de almacenes de suelo (caducifolios) | 1                    |  |
|                        | Temperatura media anual de referencia para tasa de<br>descomposición $({}^{\circ}C)$              | 10                   |  |
|                        | q10 (°C)                                                                                          | $\overline{2}$       |  |
|                        | Proporción de carbono transferido de almacenes de suelo a la<br>atmósfera                         | 0.83                 |  |

Apéndice 4. Parámetros de MOM por defecto en MBC-SFC3 y sus valores por almacén de suelo<sup>a</sup>
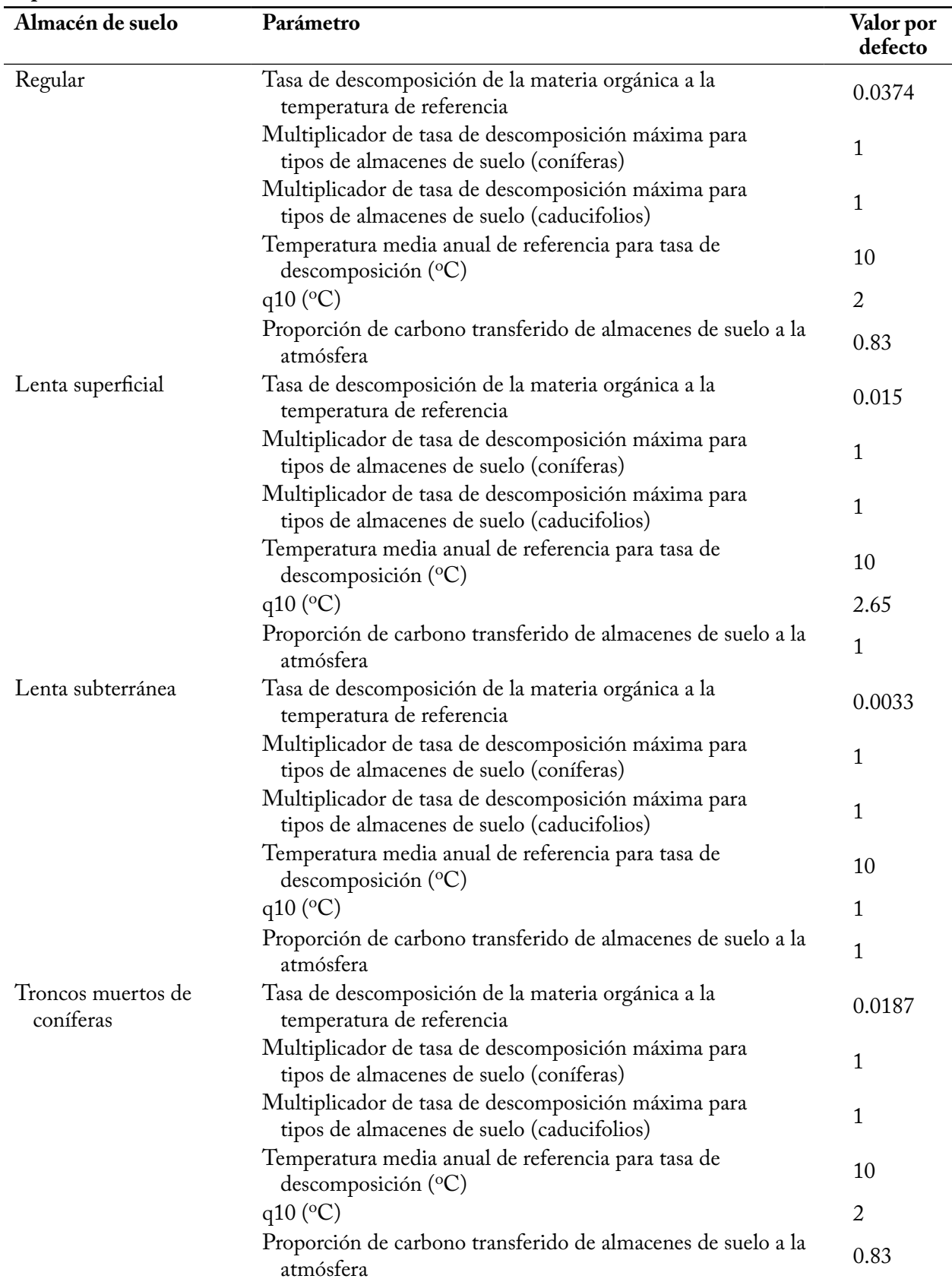

### **Apéndice 4. Continuación**

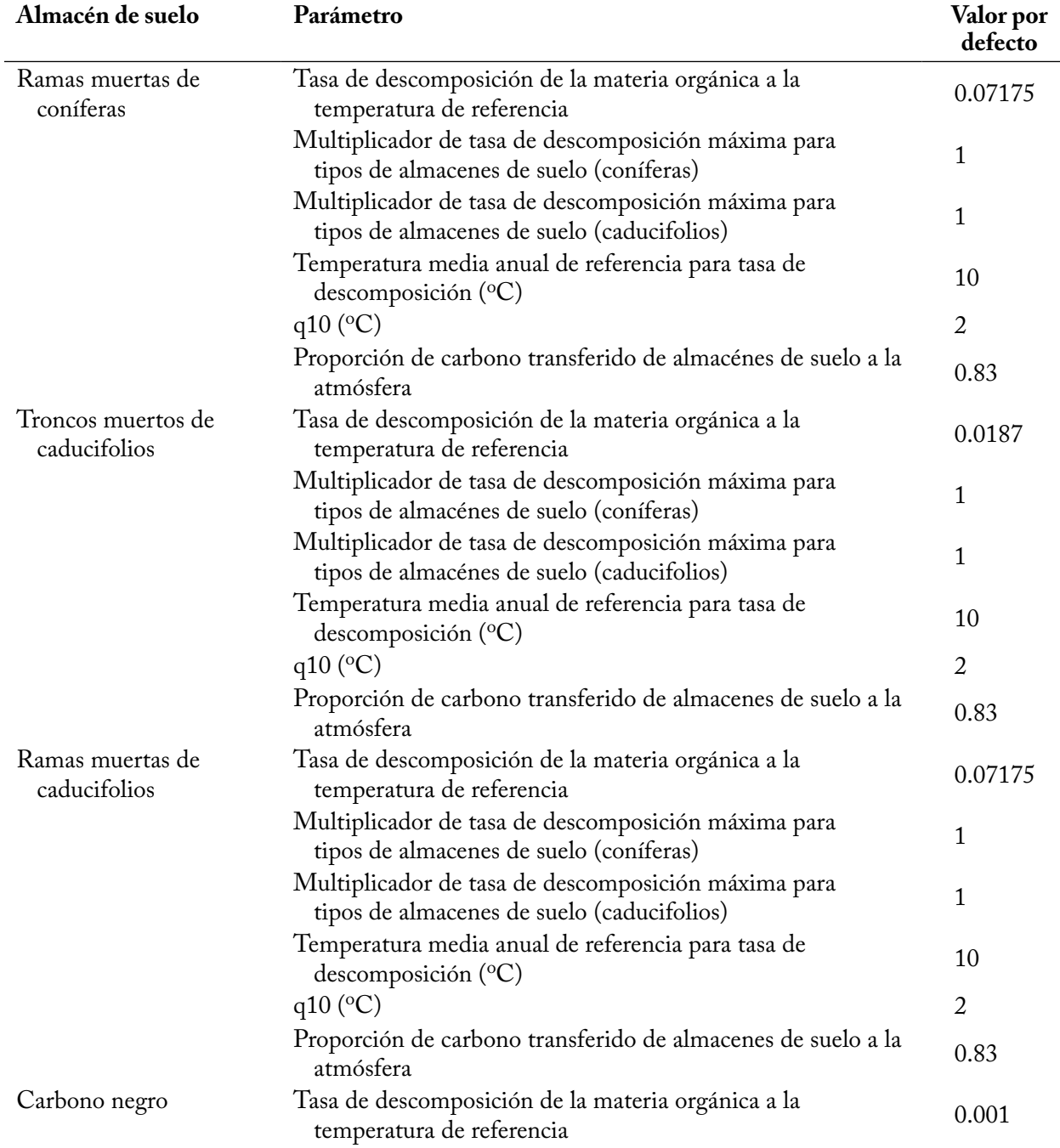

#### **Apéndice 4. Conclusión**

a Estos parámetros se pueden ver y modificar en la pestaña "Otros parámetros de MOM" en la ventana "Modificar parámetros regionales por defecto" (Figura 3-38) en el Creador de proyectos a escala de rodal o en la pestaña "Parámetros de MOM" en la ventana "Creadores de supuestos" para la Renovación de MOM (Figura 7-12).

Valores de los almacenes de carbono de materia orgánica muerta (MOM) lenta subterránea por defecto en MBC-SFC3 (basados en suelos canadienses cultivados) por tipo de suelo no forestal, usados como valores iniciales de almacenes de carbono en el suelo por defecto, para rodales no forestales durante simulaciones

#### **Apéndice 5. Apéndice 5. Valores de los almacenes de carbono de MOM lenta subterránea por defecto en MBC-SFC3 (basados en suelos canadienses cultivados) por tipo de suelo no forestal, usados como valores iniciales de almacenes de carbono en el suelo por defecto, para rodales no forestales durante simulacionesa.**

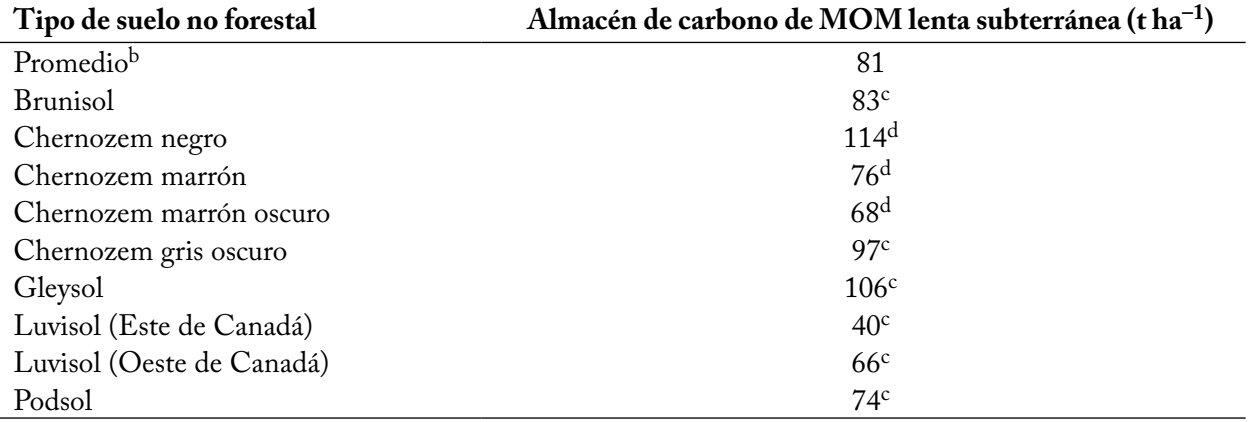

a Estos valores se pueden ver y editar en la pestaña "Condiciones iniciales no forestales" en la ventana "Modificar parámetros regionales por defecto" (Figura 3-39) en el Creador de proyectos a escala de rodal, y los valores incluidos en un proyecto se pueden ver y editar en la pestaña "Carbono de biomasa" en la pestaña "Inicialización no forestal" en la ventana "Creadores de supuestos" (Figura 7-30).

b Promedio de todos los valores de inicialización de carbono de MOM indicados abajo.

c Fuente: Janzen y col. (1997). Carbono de suelo cultivado.

d Promedio de carbono suelo cultivado basado en valores de dos fuentes diferentes en Janzen y col. (1997).

Tipos de perturbación por defecto en el MBC-SFC3 y sus características

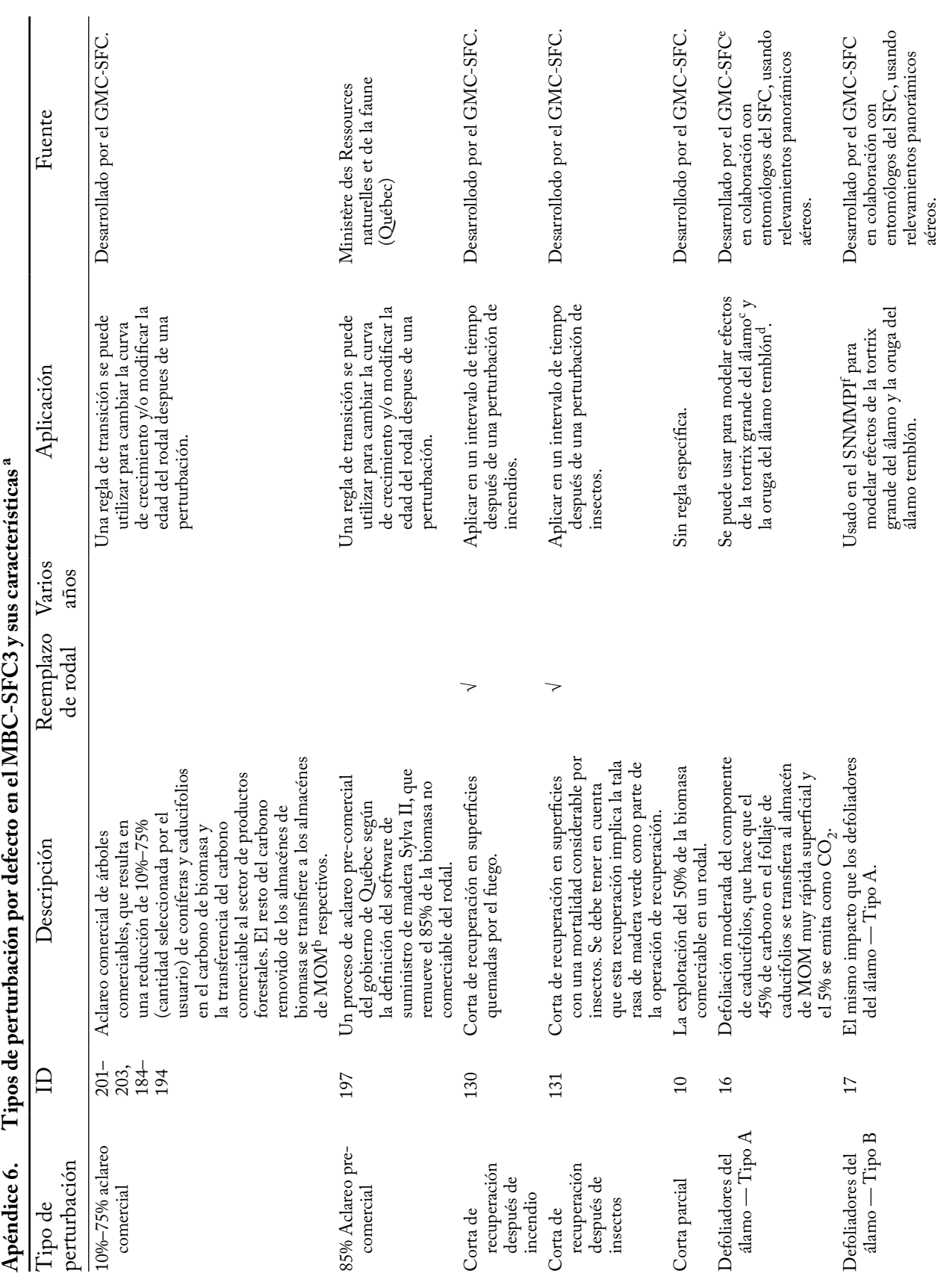

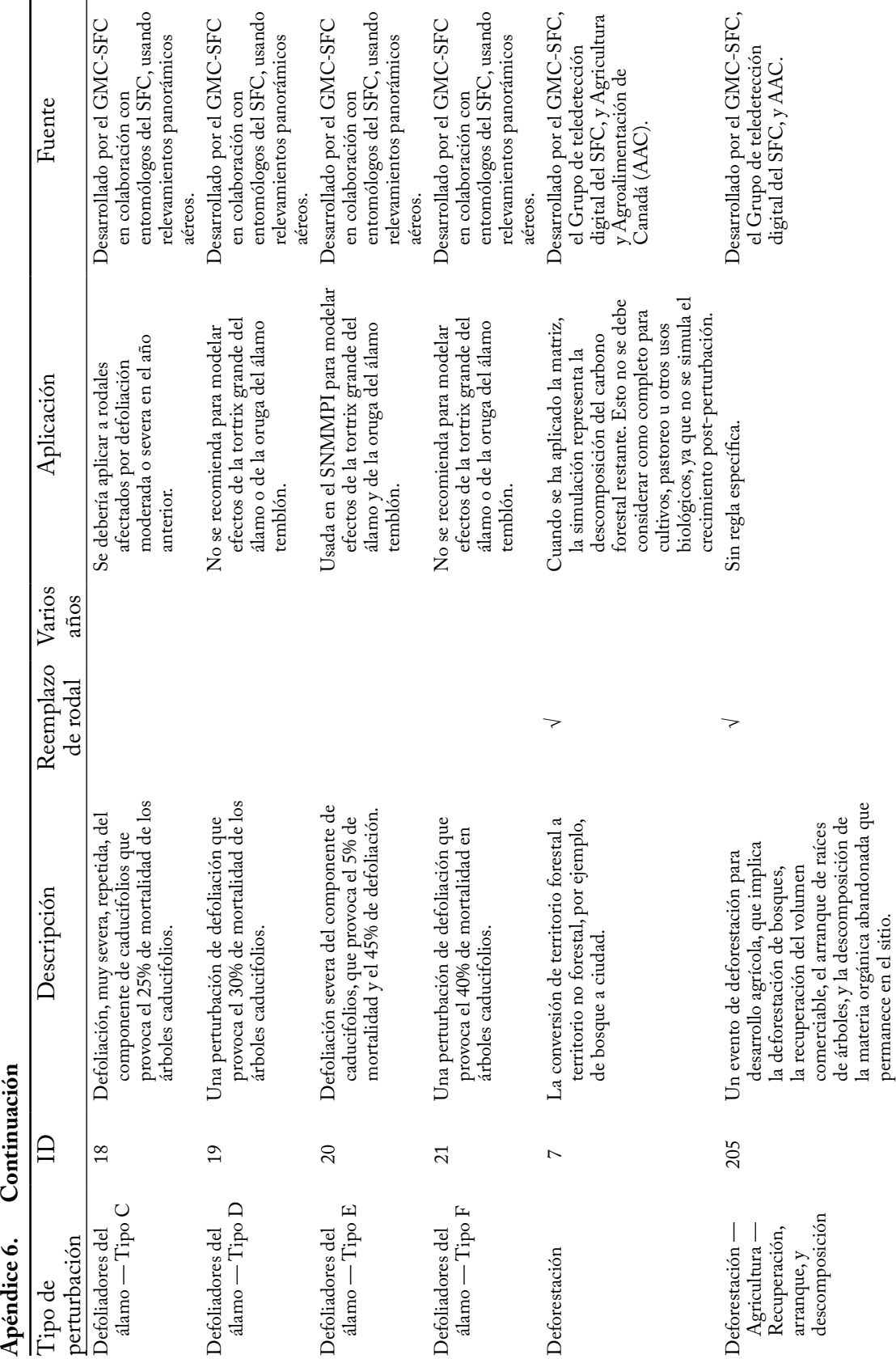

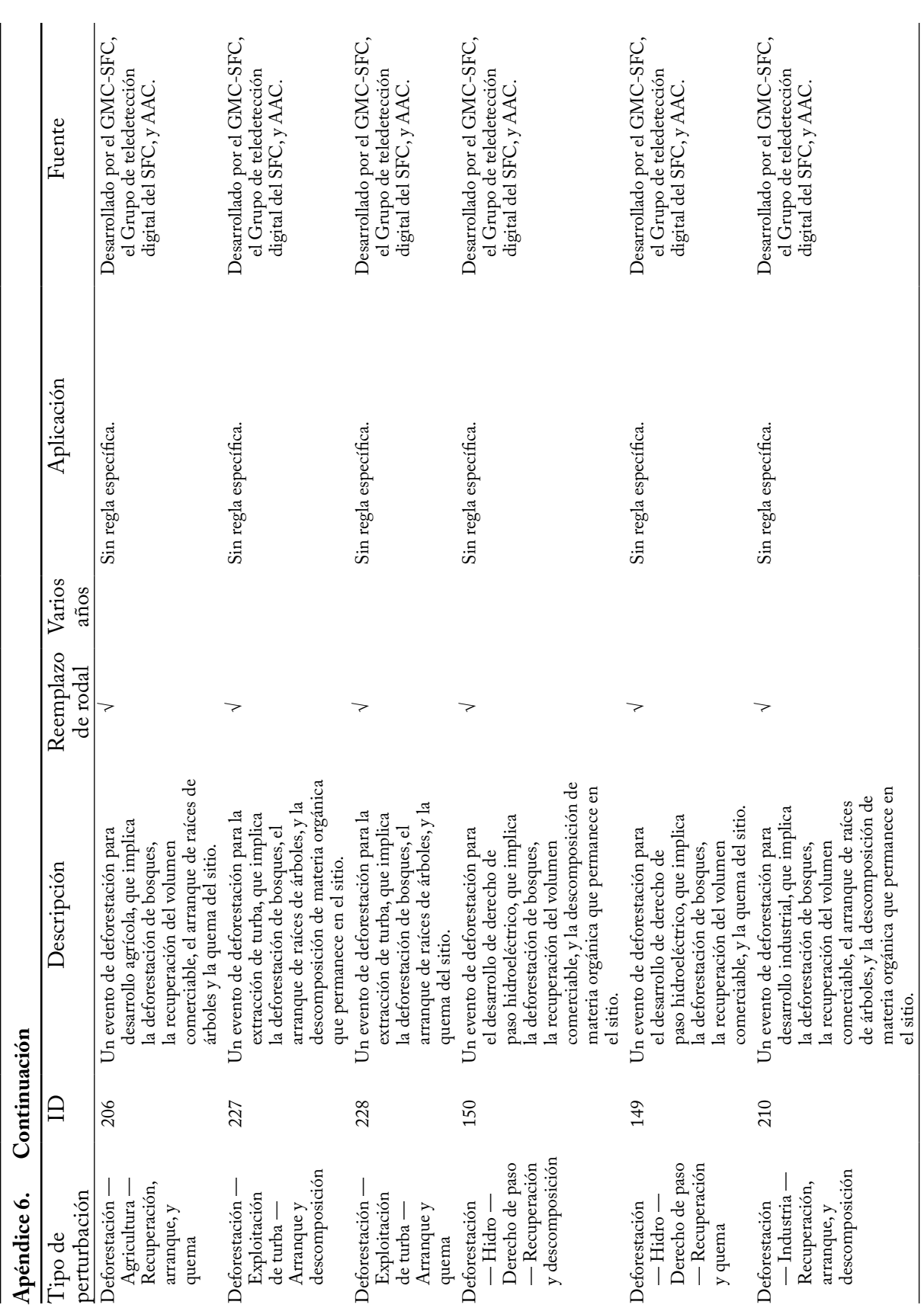

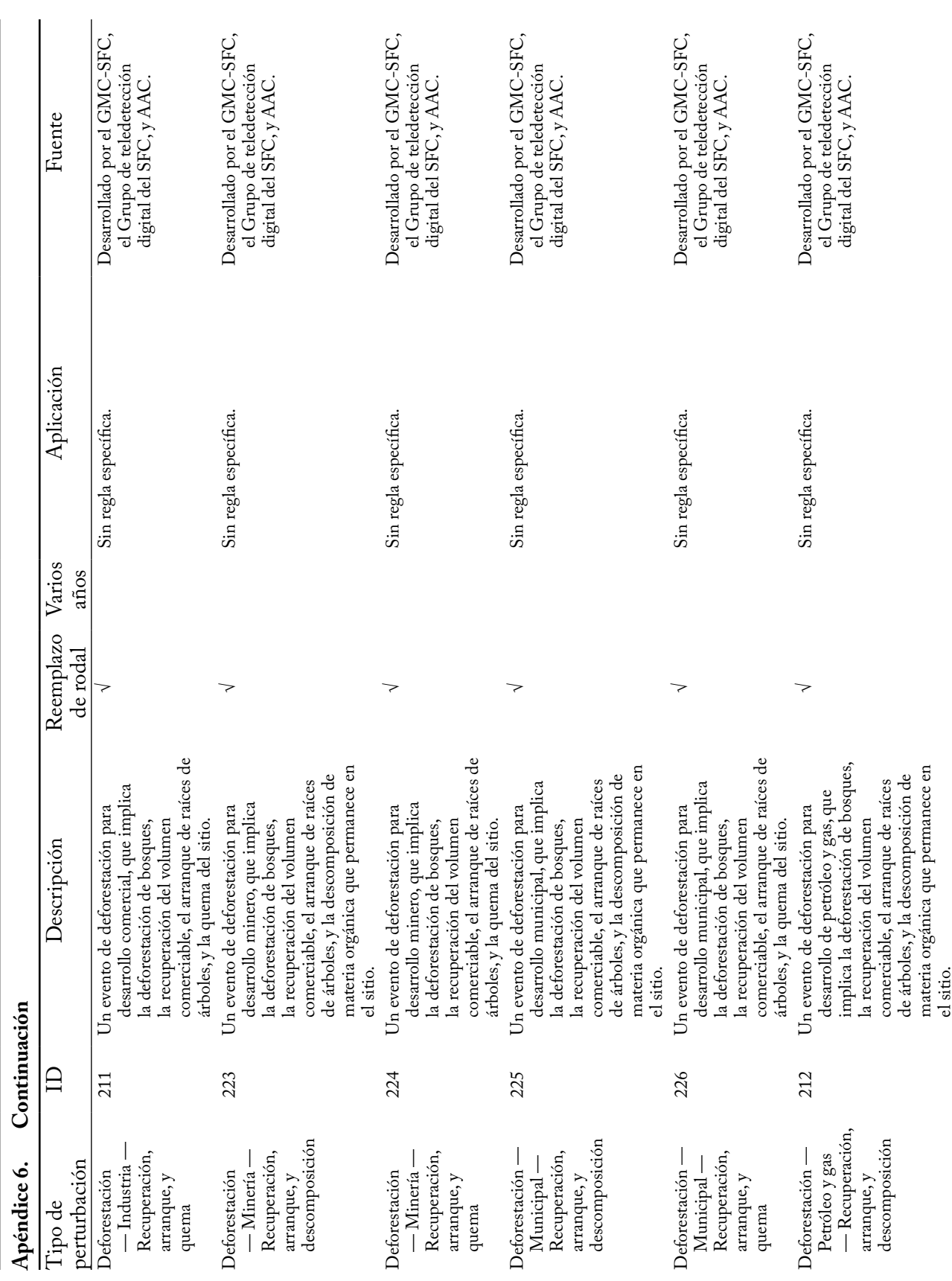

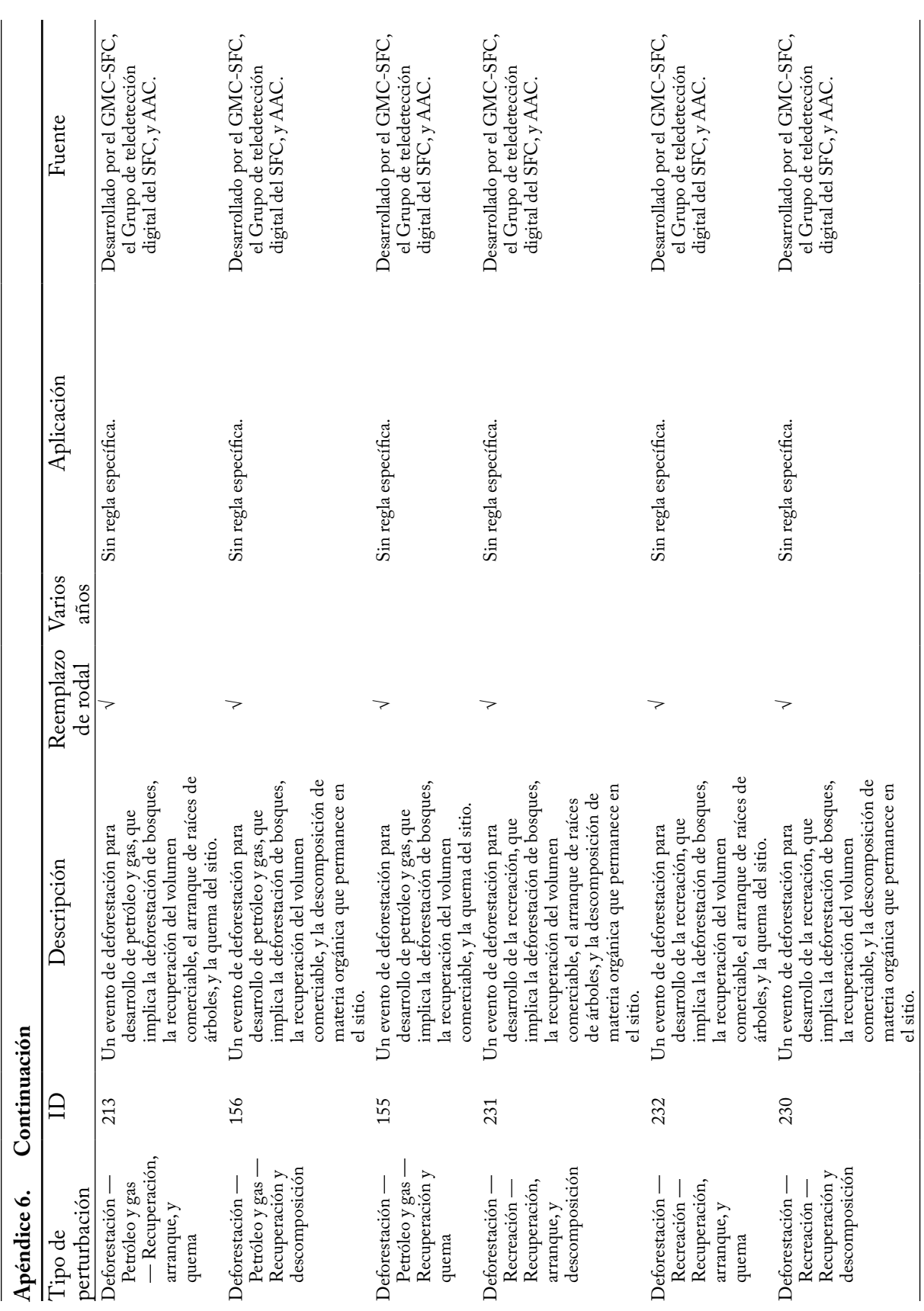

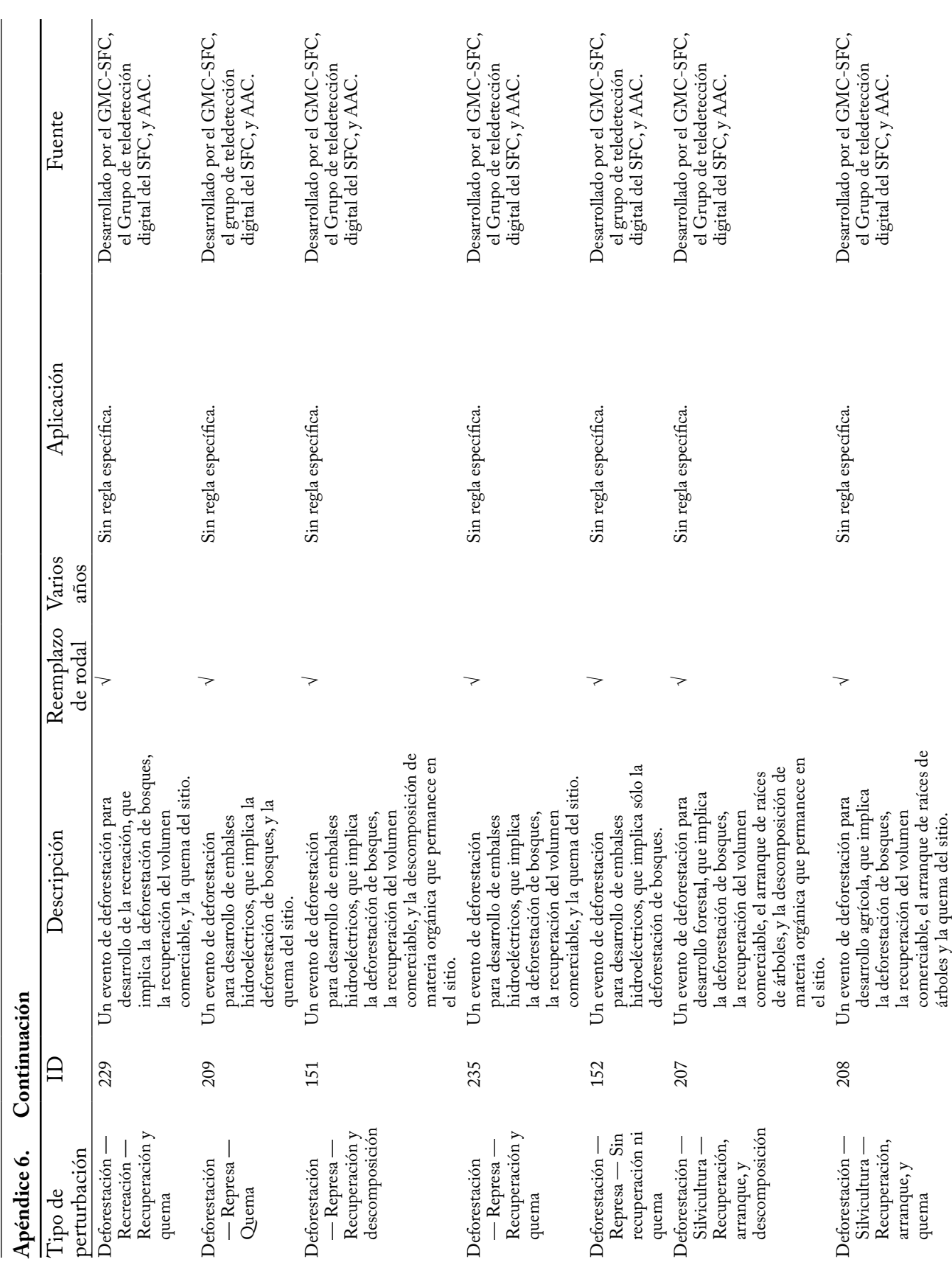

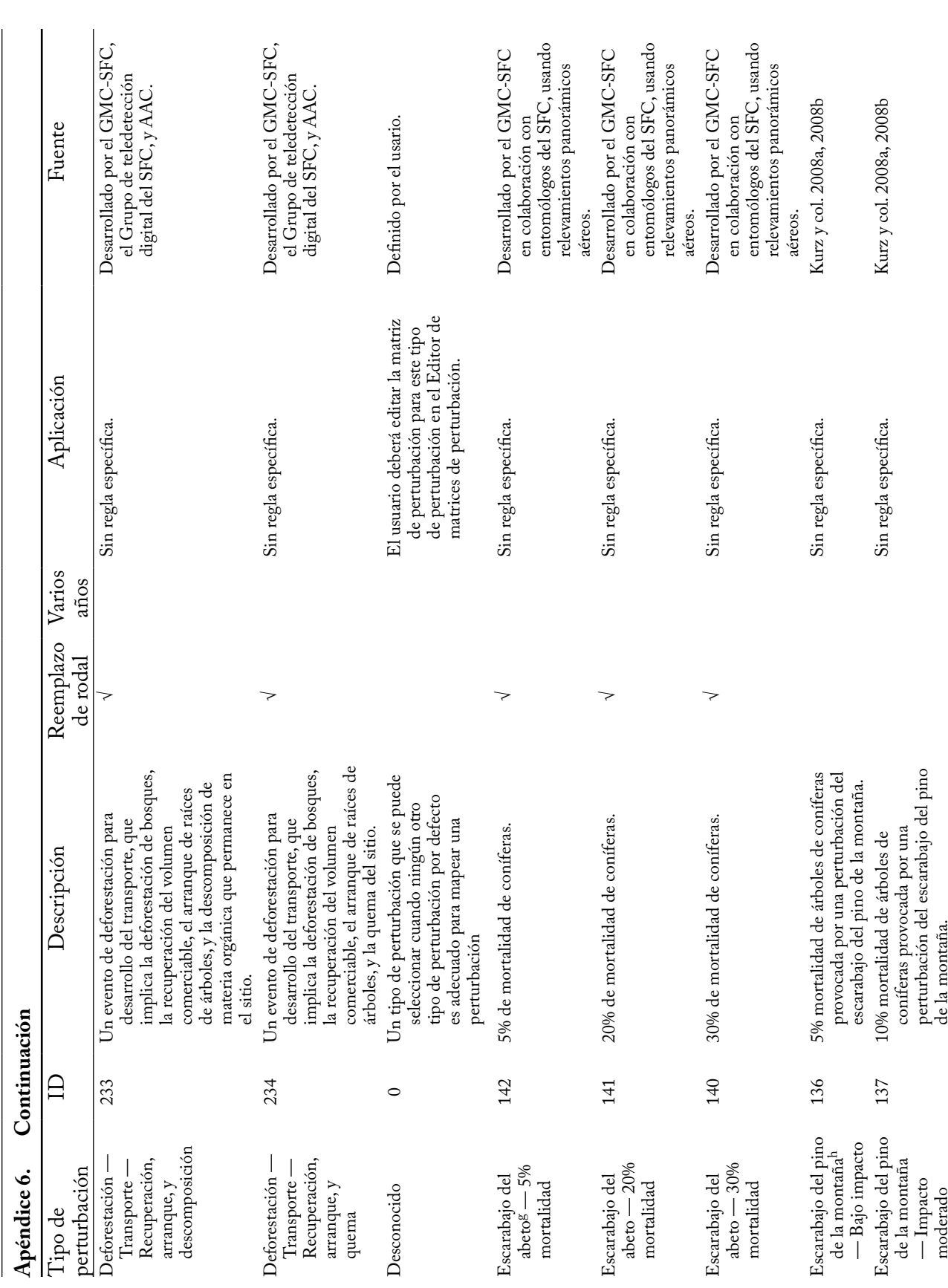

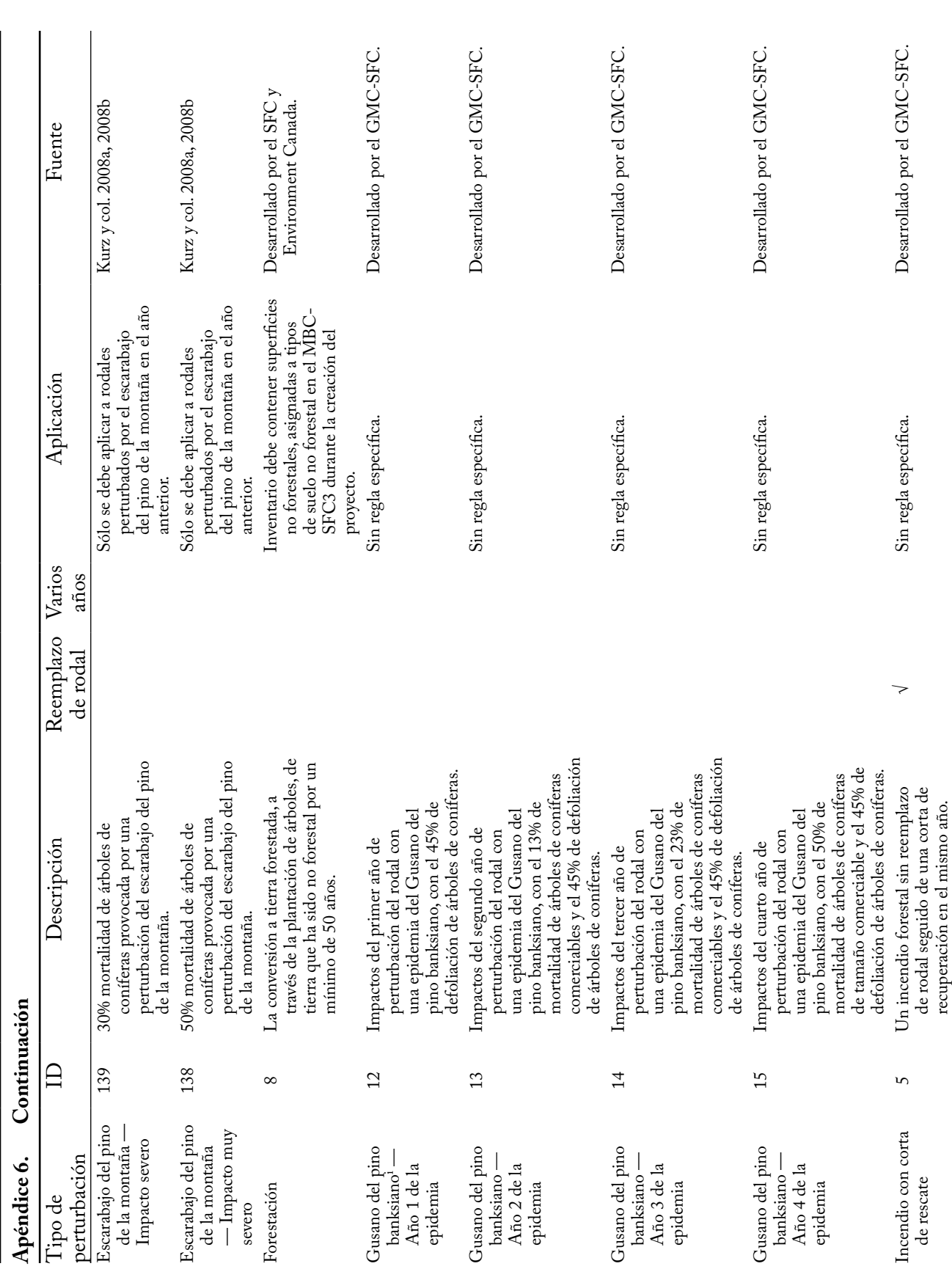

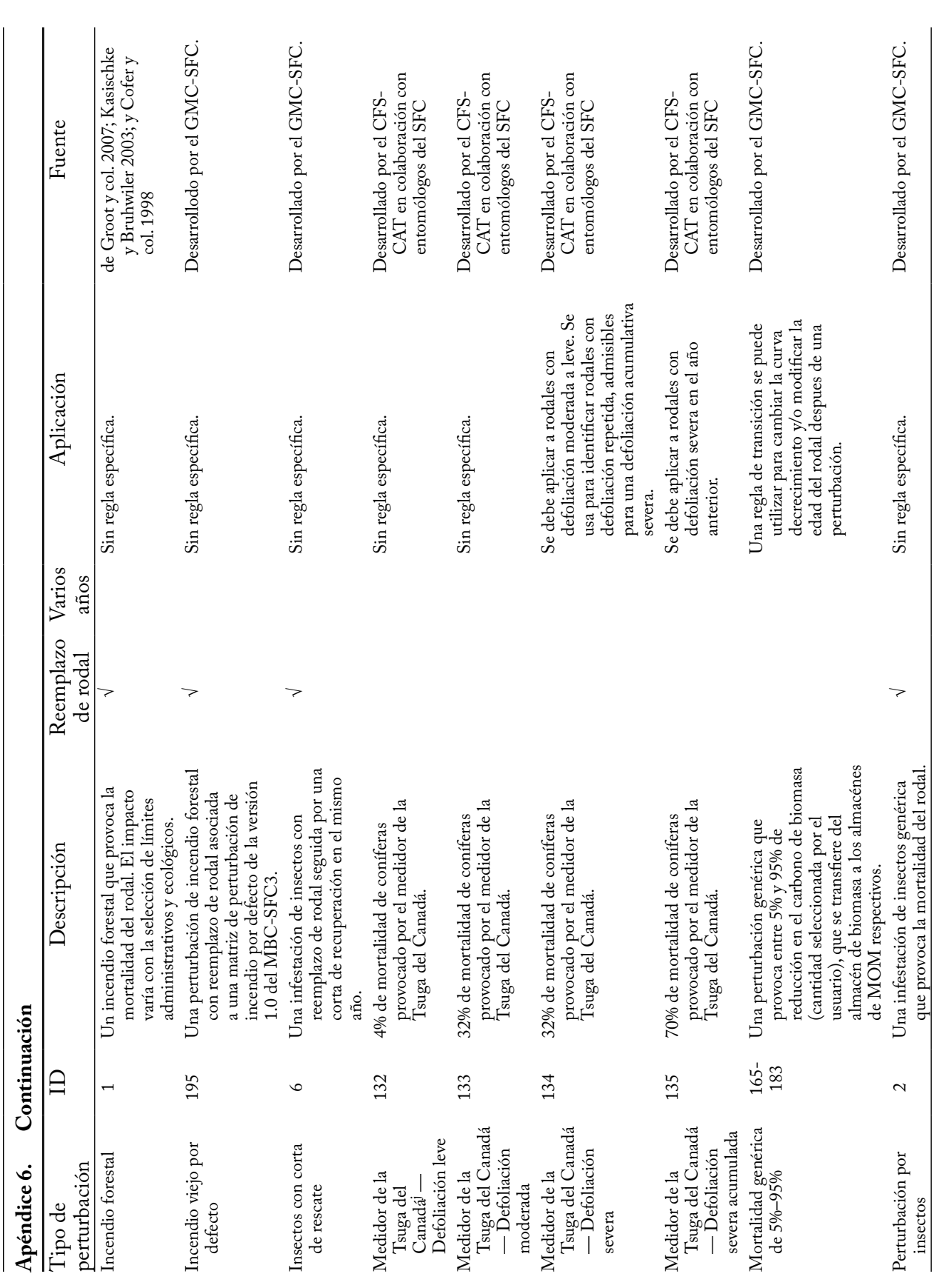

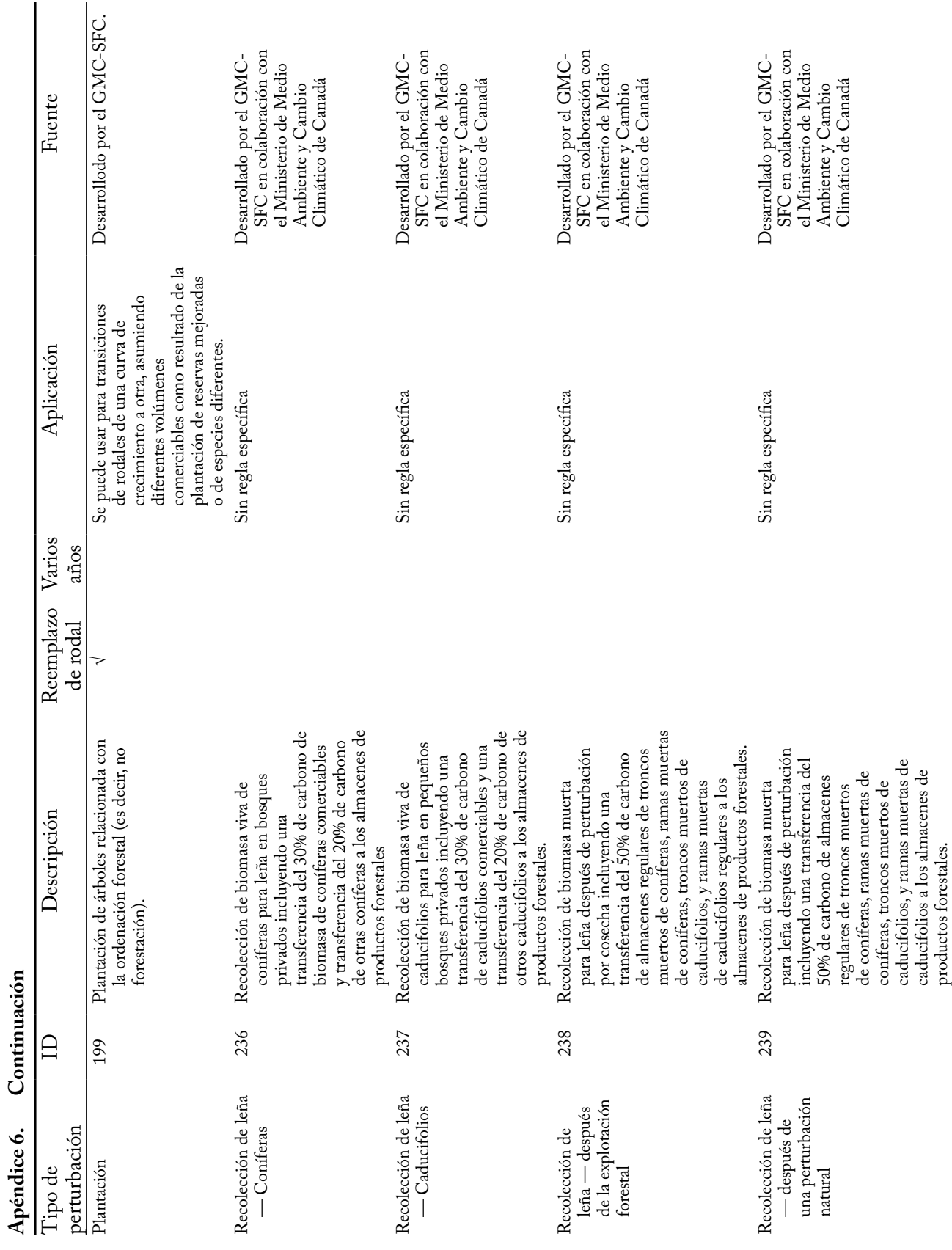

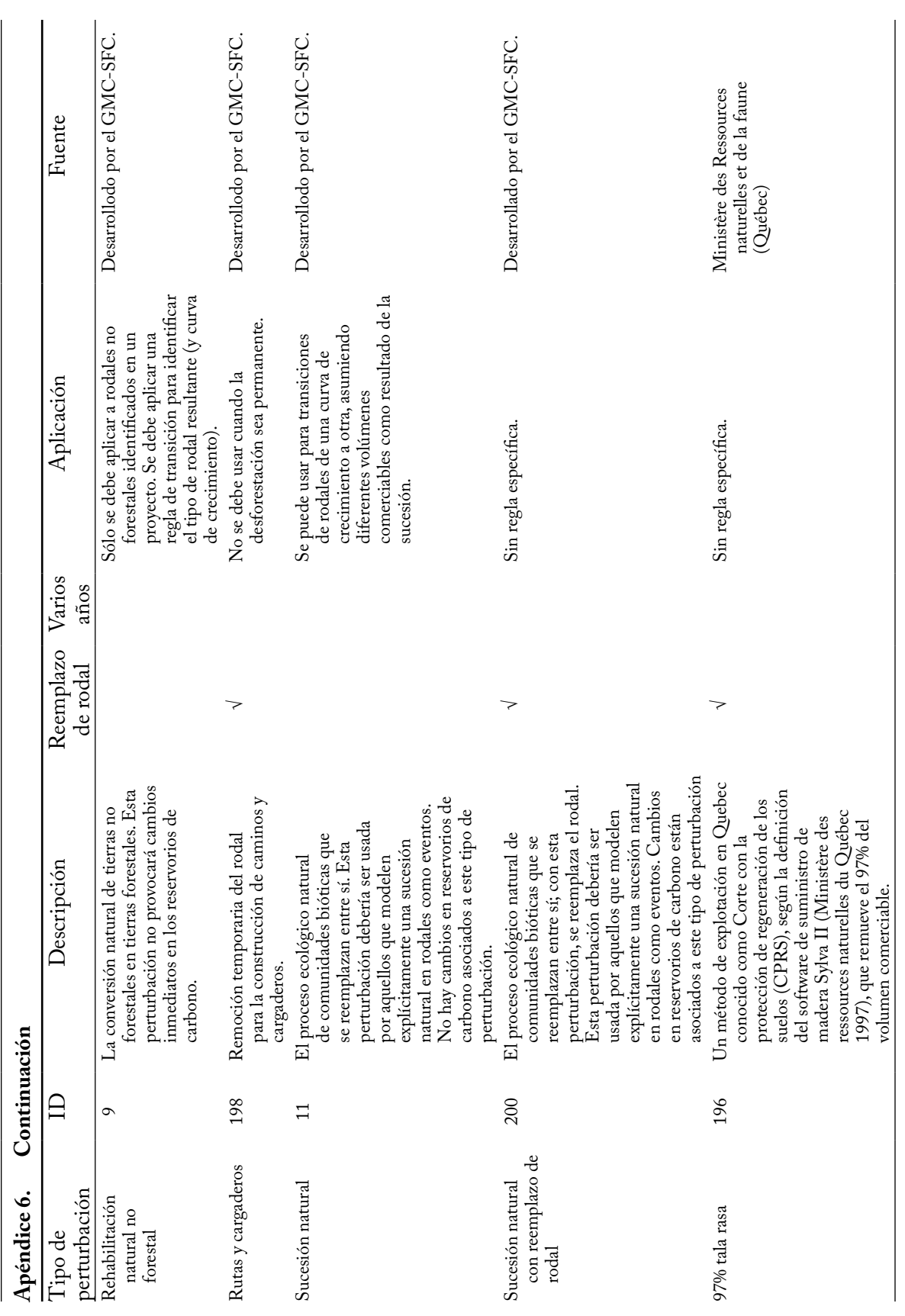

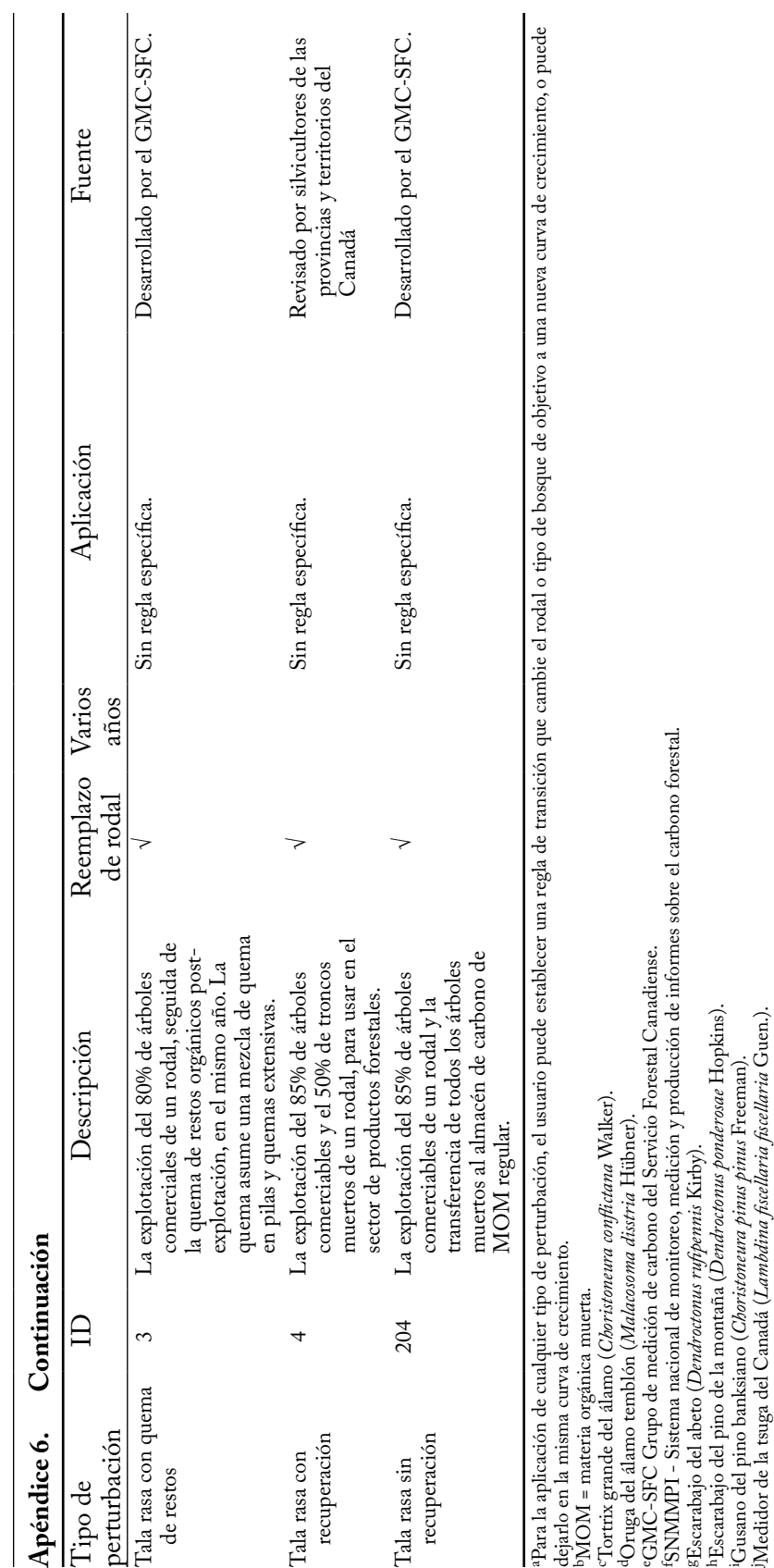

Modelo de balance de carbono del Sector Forestal Canadiense (MBC-SFC3) a escala operativa

### Literatura citada

- Cofer, W.R.; Winstead, E.L.; Stocks, B.J.; Goldammer, J.G.; Cahoon, D.R. 1998. Crown fire emissions of  $CO<sub>2</sub>$ , CO, H<sub>2</sub>,  $CO<sub>4</sub>$ , and TNMHC from a dense jack pine boreal forest fire. Geophys. Res. Lett. 25:3919–3922.
- de Groot, W.J.; Landry, R.; Kurz, W.A.; Anderson, K.R.; Englefield, P.; Fraser, R.H.; Hall, R.J.; Banfield, E.; Raymond, D.A.; Decker, V.; Lynham, T.J.; Pritchard, J.M., 2007. Estimating direct carbon emissions from Canadian wildland fires. Int. J. Wildland Fire 16:593–606.
- Dymond, C.C.; Neilson, E.T.; Stinson, G.; Porter, K.; MacLean, D.A.; Gray, D.R.; Campagna, M.; Kurz, W.A. 2010. Future spruce budworm outbreak may create a carbon source in eastern Canadian forests. Ecosystems 13(6):917-931.
- Kasischke, E.S.; Bruhwiler, L.P. 2003. Emissions of carbon dioxide, carbon monoxide, and methane from boreal forest fires in 1998. J. Geophys. Res. Atmos. 108(D1):8146.
- Kurz, W.A.; Dymond, C.C.; Stinson, G.; Rampley, G.J.;

Neilson, E.T.; Carroll, A.L.; Ebata, T.; Safranyik, L. 2008a. Escarabajo del pino de la montaña and forest carbon feedback to climate change. Nature 452:987–990.

- Kurz, W.A.; Stinson, G.; Rampley, G.J.; Dymond, C.C.; Neilson, E.T., 2008b. Risk of natural disturbances makes future contribution of Canada's forests to the global carbon cycle highly uncertain. Proc. Natl. Acad. Sci. U. S. A. 105:1551–1555.
- Maclean, D.A.; Erdle, T.A.; Mackinnon, W.E.; Porter, K.B.; Beaton, K.P.; Cormier, G.; Morehouse, S.; Budd, M. 2001. The spruce budworm decision support system: forest protection planning to sustain long-term wood supply. Can. J. For. Res. 31(10):1742–1757.
- Ministère des Ressources naturelles du Québec. 1997. SYLVA II Versión 1.3.2. Ministère des Ressources naturelles du Québec, Québec, QC.

Los valores de la temperatura media anual (TMA) y de la precipitación media anual (PMA) por defecto del MBC-SFC3 por límite administrativo (provincia o territorio) y ecológico

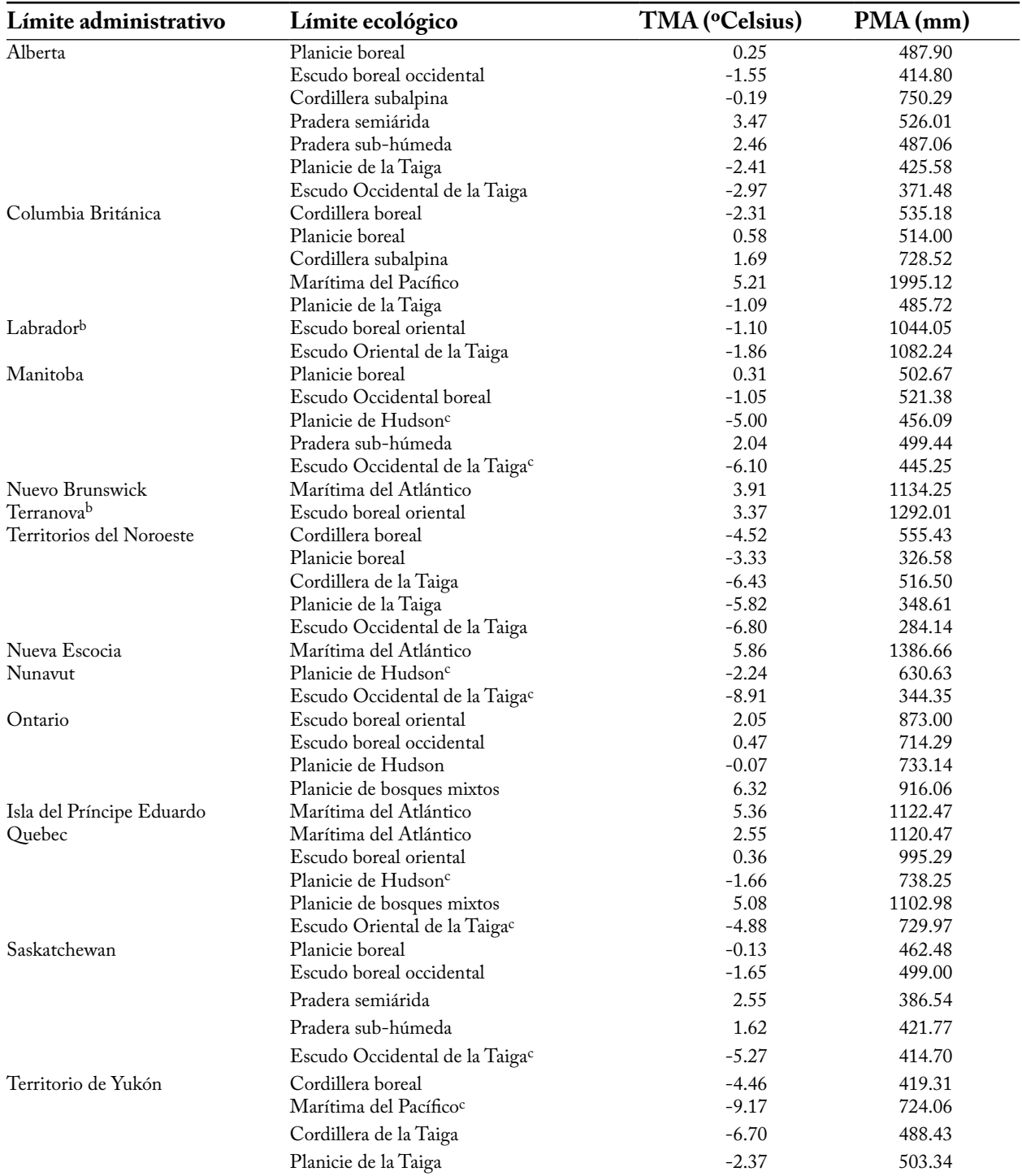

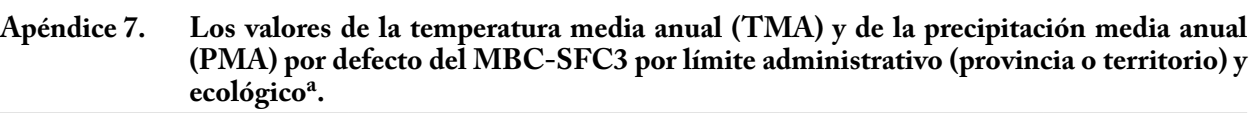

a Los valores se pueden ver o modificar en la ventana "Editor de clima" (Figura 6-3) cuando un proyecto está abierto. A menos que se haya indicado lo contrario, los valores de TMA representan las normas de 1961-1990 para las superficies de bosques explotados dentro de Canadá. En la actualidad, no se usan valores de PMA en los cálculos del modelo, y por lo tanto no tendrán un impacto sobre los resultados del carbono. Todos los valores han sido derivados de McKenney y col. (2001).

bDividido por razones de programación relacionadas con las matrices de perturbación para incendios.

c Los valores de TMA y PMA representan las normas para los bosques no explotados.

 $\overline{a}$ 

Códigos del Inventario Forestal Canadiense (IFCan) para las especies de árboles

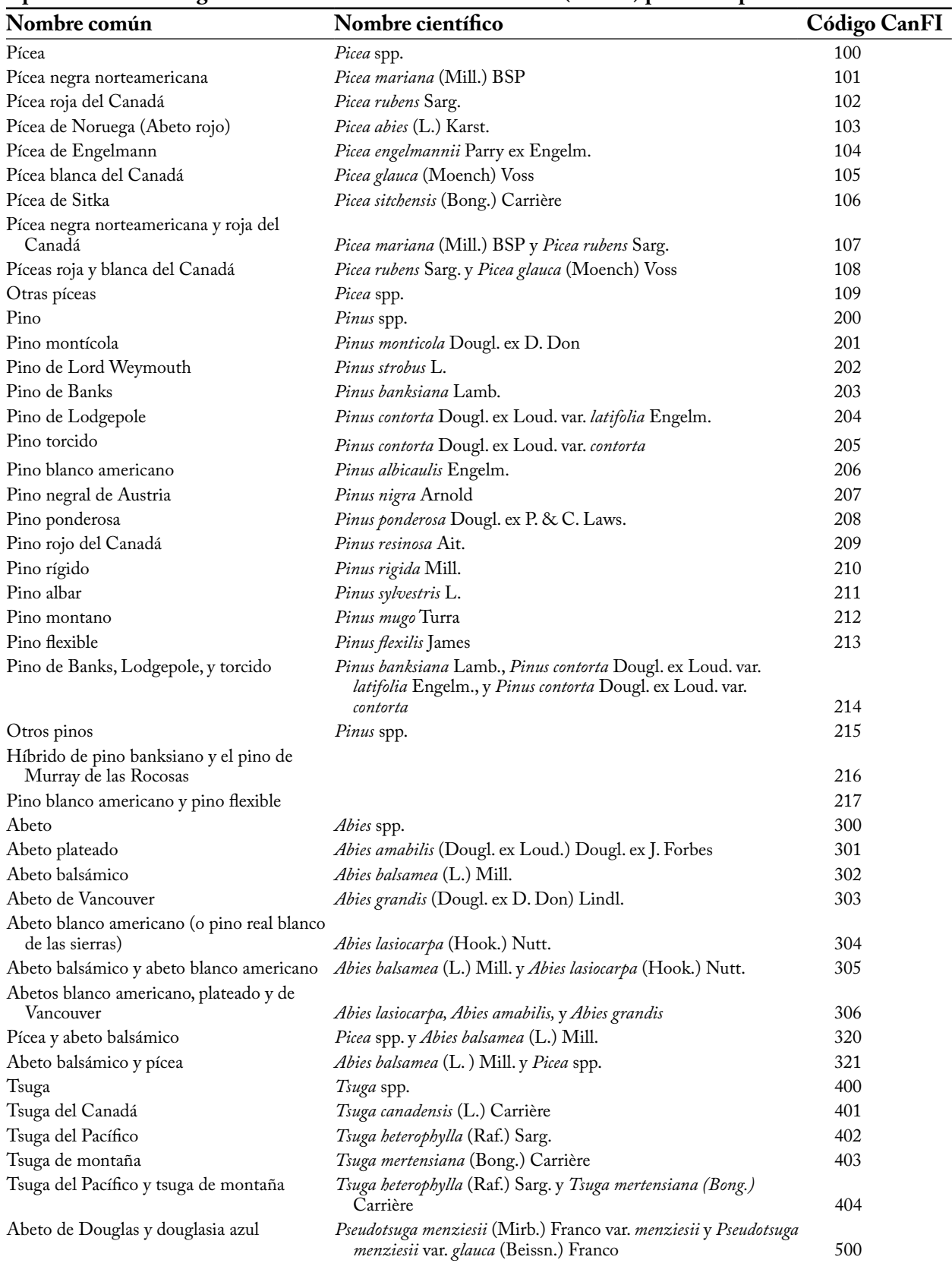

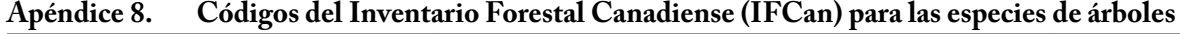

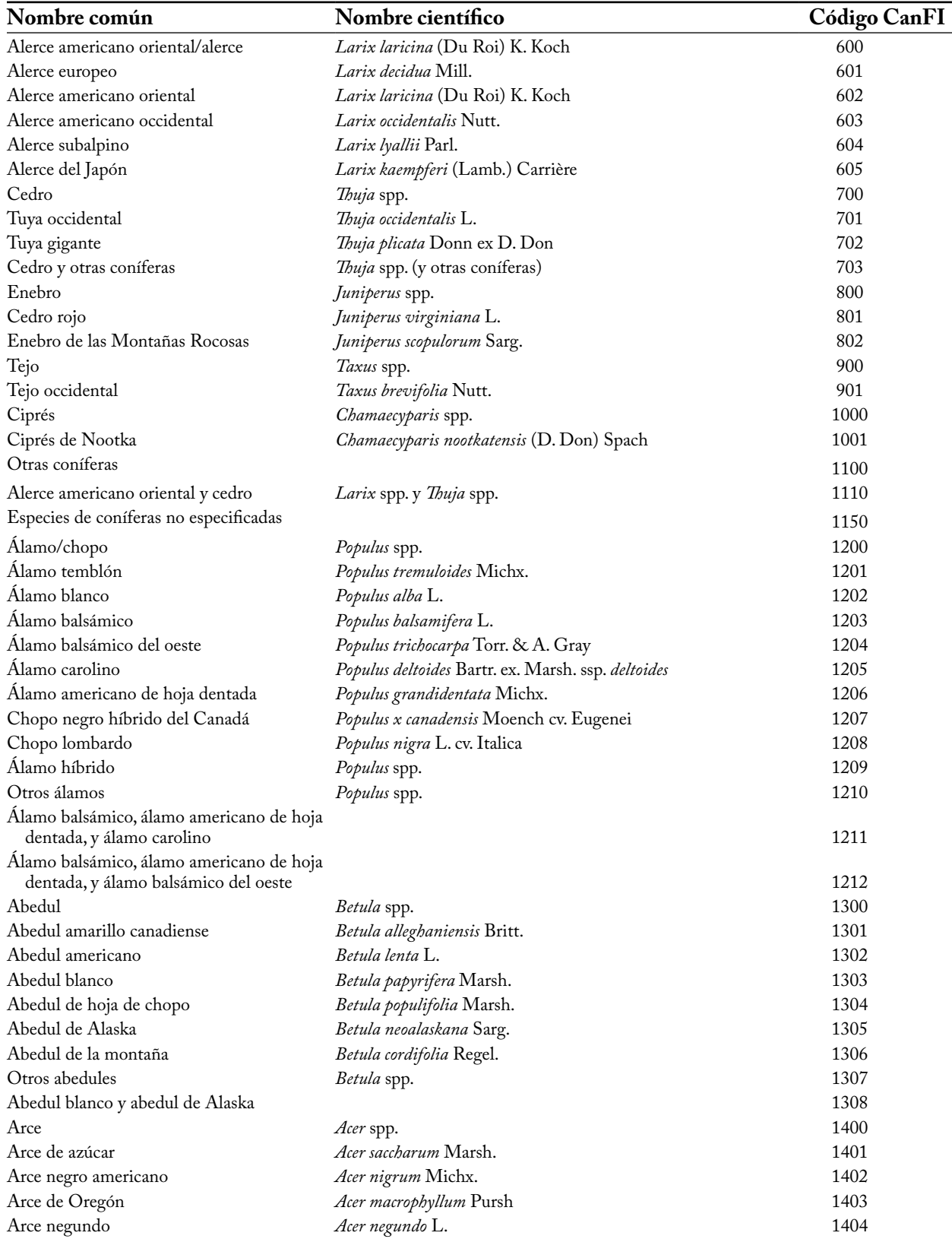

### **Apéndice 8. Continuación**

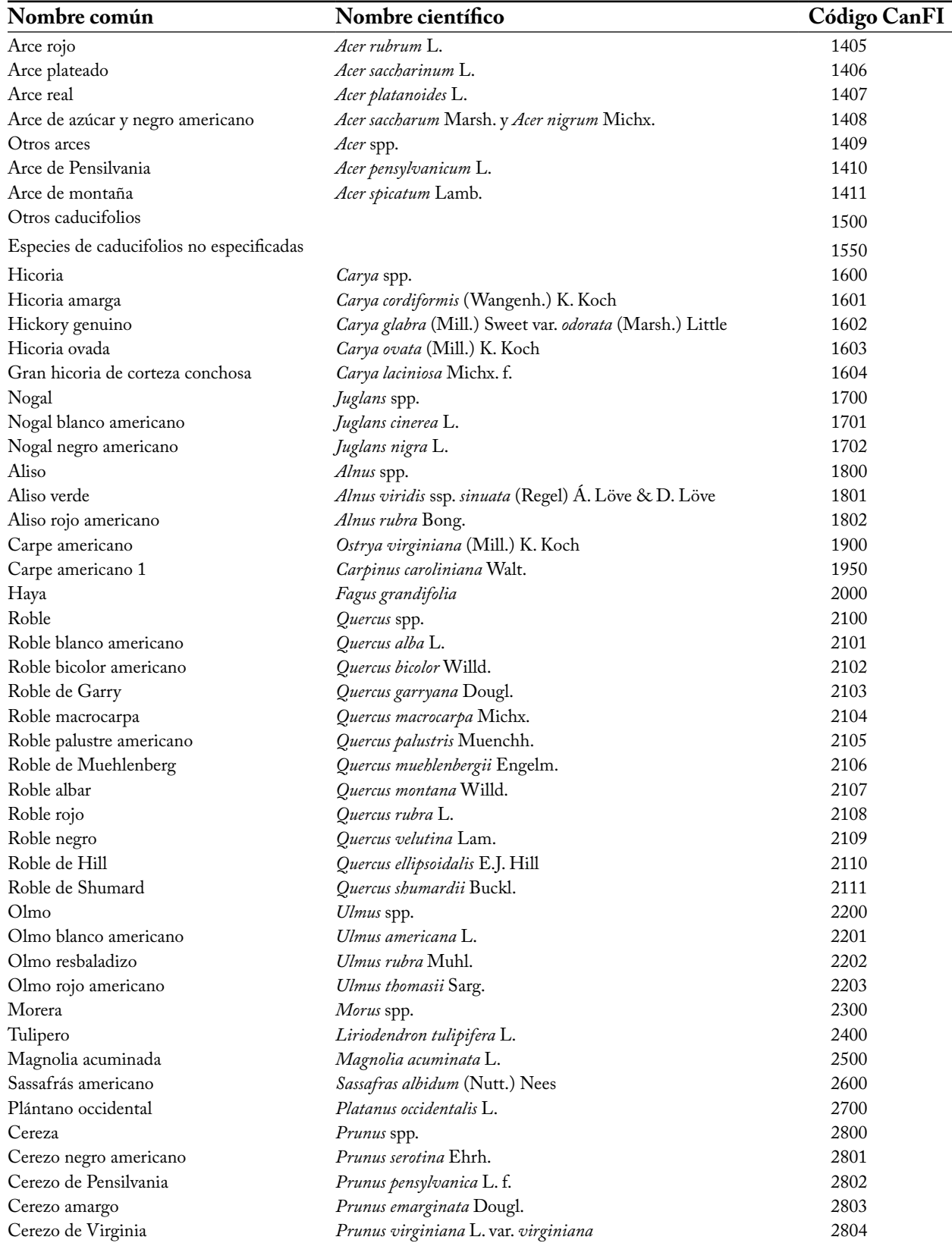

### **Apéndice 8. Continuación**

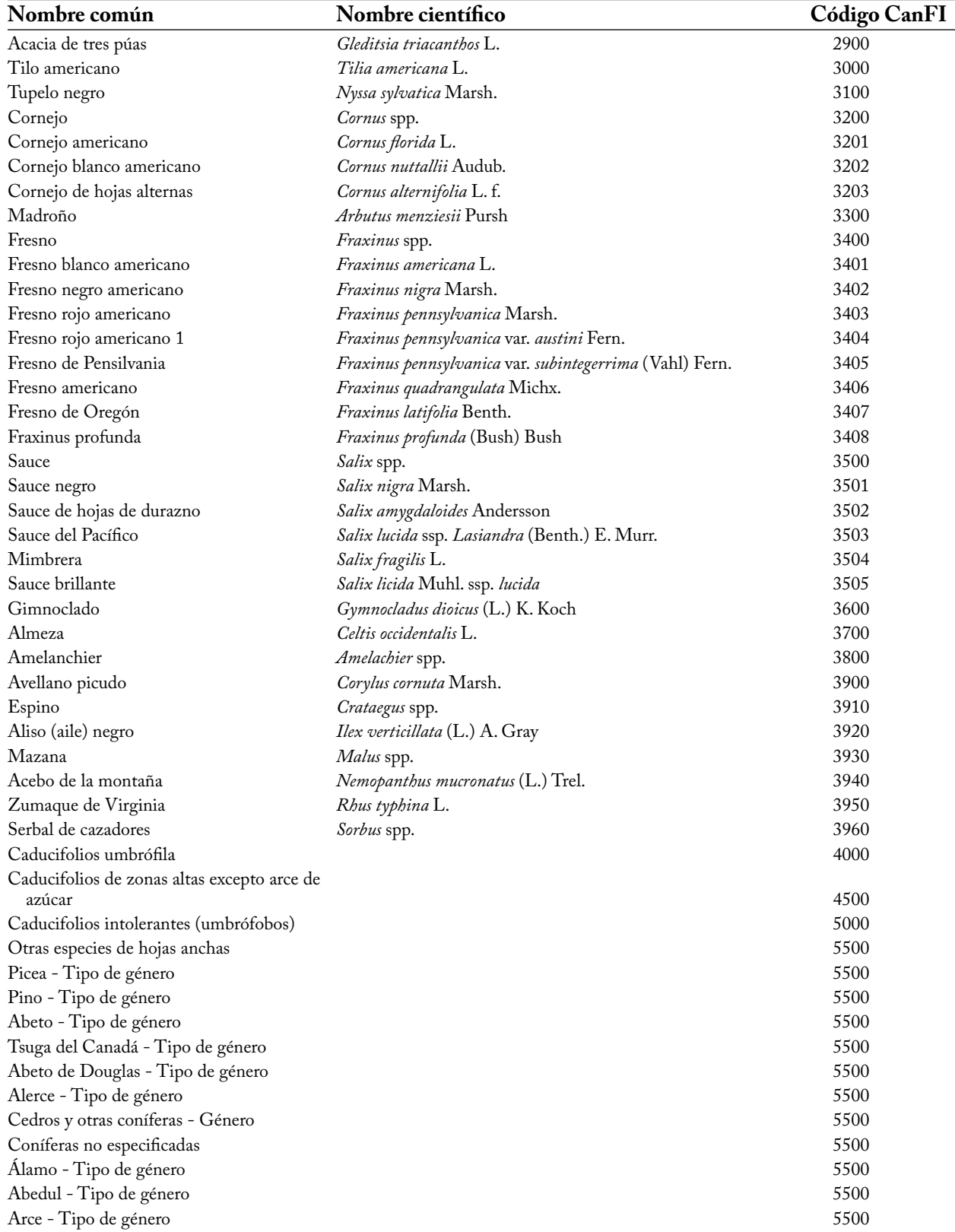

### **Apéndice 8. Continuación**

**Apéndice 8. Conclusión**

| Nombre común                                                       | Nombre científico | Código CanFI |
|--------------------------------------------------------------------|-------------------|--------------|
| Caducifolios de zonas bajas (arce plateado y<br>rojo, olmo blanco) |                   | 5500         |
| Especies de hojas anchas no especificadas -<br>Tipo de género      |                   | 5500         |
| Tipo de bosque de coníferas                                        |                   | 5500         |
| Tipo de bosque de caducifolios                                     |                   | 5500         |

Glosario

**Almacén de carbono** – Un componente del sistema con la capacidad de acumular o desprender carbono. Ejemplos de almacenes de carbono son la biomasa forestal, los productos de la madera, los suelos y la atmósfera.

**Base de datos de índice de archivos** – Una base de datos del MBC-SFC3 que sigue las relaciones entre el ingreso (input) del modelo y las bases de datos de los resultados de la simulación (es decir, los proyectos y sus resultados) que el usuario ha creado.

**Base de datos de ingreso** – Una base de datos del MBC-SFC3 en donde se almacean los datos impartadas.

**Base de datos de resultados de simulación** – Una base de datos del MBC-SFC3 nombrada por un supuesto de simulación procesado, en donde se almacenan los resultados.

**Biomasa** – La masa de vegetación forestal viva representada en el MBC-SFC3. La vegetación forestal incluye árboles de tamaño comerciable y por debajo del tamaño comerciable, desglosados por componentes: madera de tronco comerciable, follaje, raíces gruesas y finas, y otros (copas de árboles, tocones y árboles de tamaño no comerciable).

**Bosque** – Un tipo de vegetación dominado por árboles. Se usan muchas definiciones del término "bosque" en el mundo, pero para los fines del una nación debe definir un bosque como toda superficie de suelo que cubre al menos 0.05–1.0 ha y tiene al menos 10–30% de cobertura de coronas de árboles y árboles con la posibilidad de alcanzar entre 2–5 m de altura en su madurez.

**Cambio climático** – Una variación estadísticamente significativa en el estado promedio del clima o en su variabilidad, que persiste por un período de tiempo largo (décadas o más largo)

**Cambio del uso del suelo** – Un cambio en el uso o en el manejo del suelo por seres humanos, que puede conducir a un cambio en la cobertura del suelo.

**CanFI 2001** – La versión 2001 del Inventario Forestal Canadiense (IFCan).

**Carbono del suelo** – El carbono en el suelo, que incluye varias formas de carbono y carbón en el suelo orgánico e inorgánico, pero excluye la biomasa en el suelo, tal como las raíces y los organismos vivos.

**Ciclo de carbono** – El término usado para describir el flujo de carbono por el sistema. El ciclo de carbono forestal se refiere al flujo de carbono a través del ecosistema forestal. El ciclo global del carbono se refiere al flujo de carbono a través de la atmósfera de la Tierra, los océanos, los bosques y otros ecosistemas terrestres.

**Clima** – Las condiciones ambientales predominantes que resultan de las interacciones del viento, el agua y la temperatura.

**Cobertura de suelo** – La cobertura física y biológica observada del suelo ya sea por vegetación o fabricada por el hombre.

**Creador de proyectos a escala de rodal** – Una herramienta de creación de proyectos del MBC-SFC3 usada para crear un proyecto con uno o más rodales de ingreso manual por el usuario.

**Creadores de supuestos** – Herramientas del MBC-SFC3 que permiten que el usuario vea, edite, copie, suprima o cree supuestos para simulaciones, inicialización de rodal, ejecuciones de modelos, actividades de perturbación y manejo, parámetros de crecimiento y rendimiento, clima, renovación de biomasa, renovación de MOM, matrices de perturbación o parámetros de volumen a biomasa.

**Definiciones del inventario forestal** – Una herramienta del MBC-SFC3 que permite que el usuario vea y edite datos importados para sus tipos de bosques, clasificadores, tipos de perturbación, unidades y límites espaciales y clases de edad.

**Deforestación** – La conversión de suelo forestal en suelo no forestal como resultado directo de actividades humanas.

**Dióxido de carbono (CO2)** – Un gas natural que también es un subproducto de la quema de combustibles fósiles, cambio en el uso del suelo y otros procesos industriales. Es el gas de efecto invernadero principal emitido como resultado de actividades humanas.

**Editor de clima** – Un editor de datos del MBC-SFC3 que permite que el usuario vea, edite, suprima o añada datos de clima para un proyecto.

**Editor de curvas de crecimiento** – Un editor de datos del MBC-SFC3 que permite que el usuario vea, edite, suprima o cree datos de crecimiento y rendimiento para un proyecto.

**Editor de datos de ingreso por defecto** – Un editor de datos del MBC-SFC3 que permite que el usuario vea, edite, copie o añada datos sobre especies o tipos de perturbación a un proyecto.

**Editor de definición de inventario** – Un editor de datos del MBC-SFC3 que permite que el usuario vea, edite, suprima o cree clases de edad, tipos de especies, clasificadores, tipos de perturbación, tipos de bosques, unidades espaciales y datos de límites para datos importados del proyecto.

**Editor de evento de perturbación individual** – Parte del Editor de eventos de perturbación, que permite que el usuario vea, edite, suprima o añada datos para un evento de perturbación singular en un proyecto.

**Editor de eventos de perturbación** – Un editor de datos del MBC-SFC3 que permite que el usuario vea, edite, suprima o añada datos para un evento de perturbación singular en un proyecto.

**Editor de inventario** – Un editor de datos del MBC-SFC3 que permite que el usuario vea, edite, suprima o cree datos de inventario para un proyecto.

**Editor de matrices de perturbación** – Un editor de datos del MBC-SFC3 que permite que el usuario vea, edite, suprima o añada datos a una matriz de perturbación específica para un proyecto.

**Editor de presentaciones** – Una herramienta del MBC-SFC3 usada para crear y editar presentaciones de resultados en el Explorador de resultados.

**Editor de reglas de transición** – Un editor de datos del MBC-SFC3 que permite que el usuario vea, edite, suprima o cree reglas de transición para una combinación particular de evento de perturbación y tipo de bosque.

**Editores de datos** – Herramientas del MBC-SFC3 que permiten que el usuario vea, edite o cree datos para clima, actividades de perturbación y manejo, matrices de perturbación, reglas de crecimiento y rendimiento, inventario y transición.

**Evento de perturbación** – Un evento ordenado o natural que resulta en una alteración de un tipo de bosque existente, el cual establece un patrón para el desarrollo futuro del tipo de bosque.

**Explorador de resultados** – Una herramienta del MBC-SFC3 usada para ver y exportar resultados para uno o más supuestos de simulación procesados y adjuntos a un proyecto.

**Flujo de carbono** – La transferencia de carbono de un almacén de carbono a otro.

**Forestación** – La conversión de suelo que no ha sido forestal por un período de tiempo dado (50 años en el Protocolo de Kioto) en suelo forestal a través de actividades humanas tales como la plantación y la siembra.

**Fuente de carbono** – Un almacén de carbono que disminuye en tamaño. Un almacén de carbono puede ser una fuente de carbono atmosférico si, durante un intervalo de tiempo dado, más carbono fluye hacia afuera del mismo que hacia adentro del mismo.

**Gases de efecto invernadero** – Los componentes gaseosos, tanto naturales como antropógenos, de la atmósfera terrestre que absorben la radiación infrarroja emitida desde la superficie de la tierra, la atmósfera y las nubes. Al absorber radiación infrarroja, estos gases atrapan energía en la atmósfera de la tierra y producen el efecto de invernadero, atrapando el calor en la atmósfera baja, e influyen en el clima global. El vapor de agua (H2O), dióxido de carbono (CO2), metano (CH4), y óxido nitroso (N2O) son los gases de efecto invernadero principales en la atmósfera de la tierra.

**Generador de reglas de perturbación** – Parte del Editor de eventos de perturbación que permite que el usuario añada múltiples eventos de perturbación del mismo tipo a una secuencia de intervalos de tiempo.

**Gerente de proyectos** – Una herramienta del MBC-SFC3 usada para crear, abrir, copiar, suprimir, validar, ubicar, conectar o desconectar proyectos.

**Grupos UES** – Una unidad espacial con un límite administrativo y ecológico definido por el usuario.

**Herramienta de importación estándar MBC** – Una herramienta de importación de datos del MBC-SFC3 usada para importar siete archivos de datos de texto o en Microsoft Excel con formatos especializados según se indica en la Guía del Usuario del MBC-SFC3.

**Indicador** – Un criterio ecológico o socioeconómico relacionado con bosques y planificación de ordenación forestal, que se puede identificar, medir y manejar.

**Intervalo de edad de transición** – Las clases de edad entre, e incluyendo, la clase de edad inicial y final, en las cuales un tipo de bosque es admisible para ser afectado por un tipo de perturbación específico.

**Límite administrativo** – Un límite de una provincia o territorio del Canada.

**Límite ecológico** – Una zona ecológica terrestre del Canadá.

**Materia orgánica muerta (MOM)** – Un término genérico para todo compuesto orgánico muerto en el ecosistema, que incluye árboles muertos de pie, árboles caídos, residuos de madera gruesos y finos, hojarasca, carbono del suelo y turba.

**Matriz de perturbación** – Una matriz que define la proporción de cada almacén de biomasa y de MOM que se transfiere a otros almacenes, a la atmósfera y al sector de productos forestales en el momento de una perturbación, según el tipo de perturbación y la zona ecológica terrestre.

**MBC-SFC2** – La versión de investigación del Modelo de balance de carbono del Sector Forestal Canadiense.

**MBC-SFC3** – La versión a escala operativa del Modelo de balance de carbono del Sector Forestal Canadiense.

**Mitigación** – Una intervención humana para reducir las fuentes o aumentar los sumideros de gases con efecto de invernadero.

**Ocupación de suelo** – La ocupación física y biológica observada del suelo ya sea por vegetación o fabricada por el hombre.

**Parámetros de biomasa a carbono** – Parámetros editables en el MBC-SFC3 para la conversión de biomasa a carbono, enlazados al Supuesto de volumen a biomasa en el Creador de supuestos de volumen a biomasa.

**Parámetros de MOM** – Parámetros editables para MOM por almacén de suelo, enlazados a un Supuesto de MOM en el Creador de Supuestos de MOM.

**Parámetros de renovación de biomasa** – Parámetros editables en el MBC-SFC3 para la renovación de biomasa por especie de árboles, enlazados al Supuesto de renovación de biomasa en el Creador de supuestos de renovación de biomasa.

**Parámetros de renovación de MOM** – Parámetros editables para la renovación de MOM por límite ecológico, enlazados a un Supuesto de MOM en el Creador de Supuestos de MOM.

**Parámetros de volumen a biomasa** – Parámetros editables en el MBC-SFC3 para la conversión de volumen a biomasa por unidad espacial y almacén de suelo, enlazados a un Supuesto de volumen a biomasa en el Creador de supuestos de volumen a biomasa.

**Plantilla** – Creada por el usuario del MBC-SFC3 durante la importación de datos con una herramienta de importación, almacena reglas predefinidas sobre la importación, el análisis sintáctico, y la conversión de los datos del usuario, y se puede usar nuevamente para importar más datos al mismo proyecto.

**Programador de simulación** – Una herramienta del MBC-SFC3 usada para seleccionar y ejecutar uno o más supuestos de simulación.

**Proyecto conectado** – Un proyecto MBC-SFC3 que ha sido conectado a la Base de datos de índice de archivos.

**Proyecto desconectados** – Un proyecto de MBC-SFC3 no creado con la Base de datos de índice de archivos de una copia de ejecución en particular del MBC-SFC3 y por lo tanto no conectado a la misma.

**Proyecto inválido** – Un proyecto del MBC-SFC3 que se ha desconectado de la Base de datos de índice de archivos como resultado de un error en el archivo del proyecto.

**Reforestación** – La conversión de suelo no forestado a través de actividades humanas, en suelo que había sido forestado anteriormente, pero que se convirtió en suelo no forestado en cierto momento.

**Regla de transición** – Una regla que define cuál (cuáles) será(n) el tipo (los tipos) de bosque(s), la clase de reinicio de edad, el retraso de regeneración, el tipo de manejo y la proporción, para un tipo de bosque específico después de un evento de perturbación específico.

**Reservorio de carbono** – La cantidad absoluta de carbono contenida en un almacén en un momento específico.

**Rodal forestal** – Una comunidad de árboles, que incluyen biomasa y suelos superficiales y subterráneos, uniforme en su composición de especies, edad y tipo de manejo.

**Secuestro de carbono** – El proceso de remover el carbono de la atmósfera.

**Sistema de información geográfica** – Un sistema de computación que permite que el usuario ingrese, almacene, recupere, manipule, analice y produzca datos georeferenciados.

**Sumidero de carbono** – Un almacén de carbono que aumenta en tamaño. Un almacén de carbono puede ser un sumidero para carbono atmosférico si, durante un intervalo de tiempo dado, más carbono fluye hacia adentro del mismo que hacia afuera del mismo.

**Supuesto de clima de ejecución** – Un supuesto del modelo del MBC-SFC3 que contiene un Supuesto de clima de grupo UES enlazado a datos de clima específicos, que se puede enlazar a uno o más Supuestos de inicialización de rodal o de ejecución MBC.

**Supuesto de clima de grupo UES** – Un supuesto del modelo del MBC-SFC3 enlazado a datos de clima específicos, que se puede enlazar a uno o más Supuestos de clima de ejecución en el Creador de supuestos de clima.

**Supuesto de crecimiento de ejecución** – Un supuesto del modelo del MBC-SFC3 que contiene un Supuesto de crecimiento de grupo UES enlazado a una o más curvas de crecimiento, que se pueden enlazar

a uno o más Supuestos de inicialización de rodal o de ejecución MBC.

**Supuesto de crecimiento de grupo UES** – Un supuesto componente de un Supuesto de crecimiento de ejecución, que enlaza a un grupo UES y curvas de crecimiento y rendimiento.

**Supuesto de curvas de crecimiento histórico** – Un supuesto del modelo del MBC-SFC3 que contiene uno o más grupos de curvas de crecimiento, cada uno asociado a una curva de crecimiento histórico y "última" por defecto o definido por el usuario, que se puede enlazar a uno o más Supuestos de inicialización de rodal.

**Supuesto de ejecución del MBC** – Un supuesto del modelo del MBC-SFC3 que combina Supuestos de perturbación y manejo, crecimiento de ejecución, multiplicadores de perturbación, multiplicadores de crecimiento, clima, volumen a biomasa, renovación de biomasa, renovación de MOM, y Supuestos de matrices de perturbación de ejecución para definir la dinámica del carbono del ecosistema forestal modelado que genera los almacenes de carbono.

**Supuesto de grupo de perturbación** – Un componente de supuesto de un Supuesto de perturbación y ordenación que enlaza un Supuesto de regla de transición, una unidad espacial y un tipo de perturbación.

**Supuesto de inicialización de rodal** – Un supuesto del modelo del MBC-SFC3 que combina Crecimiento de ejecución, Multiplicadores de crecimiento, Clima, Volumen a biomasa, Renovación de biomasa, Renovación de MOM, Matriz de perturbación de ejecución, Tipos de perturbación histórica, Curvas de crecimiento histórico y Supuestos de inicialización no forestal, para definir cómo el modelo debería generar los almacenes iniciales de carbono del suelo.

**Supuesto de inicialización no forestal** – Un supuesto del modelo del MBC-SFC3 que contiene uno o más grupos de inventario no forestal, cada uno de ellos asociado a valores de almacenes de carbono de MOM, valores de almacenes de carbono de biomasa, por defecto o definidos por el usuario, y banderas de la CMNUCC, que se pueden enlazar a uno o más Supuestos de inicialización de rodal.

**Supuesto de matrices de perturbación de grupo UES** – Un supuesto componente de un Supuesto de matriz de perturbación de ejecución en el Creador de supuestos de matrices de perturbación, que se enlaza a una matriz de perturbación, un grupo UES y un tipo de perturbación específicos.

**Supuesto de matriz de perturbación de ejecución** – Un supuesto del modelo del MBC-SFC3 que contiene uno o más Supuestos de matrices de perturbación de grupo UES, cada uno de ellos enlazado a una matriz de perturbación específica, que se puede enlazar a uno o más Supuestos de inicialización de rodal o de ejecución MBC.

**Supuesto de multiplicadores de crecimiento** – Un supuesto del modelo del MBC-SFC3 que define la relación entre grupos de curvas de crecimiento y multiplicadores de incrementos de crecimiento (para los cuales el valor por defecto = 1), que se pueden enlazar a uno o más Supuestos de inicialización de rodal o de Ejecución MBC.

**Supuesto de multiplicadores de perturbación** – Un supuesto del modelo de MBC-SFC3 que contiene uno o más grupos de perturbación, cada uno asociado a un multiplicador por defecto (valor de 1) o a un multiplicador de perturbación definido por el usuario, que puede estar enlazado a uno o más Supuestos de ejecución MBC.

**Supuesto de perturbación y manejo** – Un supuesto del modelo del MBC-SFC3 que contiene uno o más Supuestos de grupos de perturbación, que se puede enlazar a uno o más Supuestos de ejecución MBC.

**Supuesto de regla de transición** – Un supuesto componente de un Supuesto de grupos de perturbación que enlaza a una regla de transición con una unidad espacial, un tipo de perturbación y un tipo de bosque.

**Supuesto de renovación de biomasa** – Un supuesto del modelo de MBC-SFC3 que contiene parámetros específicos de renovación de biomasa para las especies de coníferas y caducifolios que se puede enlazar a uno o más Supuestos de Inicialización de rodal o de Ejecución del MBC.

**Supuesto de renovación de MOM** – Un supuesto del modelo de MBC-SFC3 que contiene parámetros de renovación de MOM específicos y parámetros de MOM que se pueden enlazar a uno o más Supuestos de inicialización de rodal o de Ejecución MBC.

**Supuesto de simulación** – Un supuesto del modelo del MBC-SFC3 que se puede ejecutar en el Programador de simulaciones, que combina un Supuesto de inicialización de rodal y un Supuesto de ejecución MBC para definir la dinámica del carbono del ecosistema forestal modelado, que genera los almacenes de carbono.

**Supuesto de tipos de perturbación histórica** – Un supuesto del modelo del MBC-SFC3 que contiene uno o más grupos de perturbación, cada uno asociado a un tipo de perturbación histórico y "último" por defecto o definido por el usuario, que se puede enlazar a uno o más Supuestos de inicialización de rodal.

**Supuesto de volumen a biomasa** – Un supuesto del modelo del MBC-SFC3 que contiene parámetros específicos de volumen a biomasa y de biomasa a carbono que se pueden enlazar a uno o más Supuestos de inicialización de rodal o de Ejecución MBC.

**Tipo de bosque objetivo** – El tipo de bosque inicial según se define en una regla de transición o evento de perturbación.

**Tipo de bosque post-perturbación** – El tipo de bosque creado como resultado de un tipo de perturbación específico que perturba un Tipo de bosque de objetivo, según lo definido en una regla de transición.

**Unidad espacial** – Una superficie de manejo forestal definida por un límite administrativo y uno ecológico.
